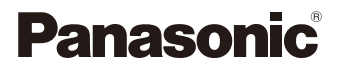

# LUMIX

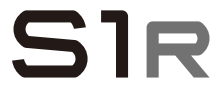

Gebruiksaanwijzing Digitale Camera DC-S1R

Er is een firmware-update beschikbaar gemaakt om de mogelijkheden van de camera te verbeteren en functionaliteit toe te voegen.

• Raadpleeg voor informatie over de functies die toegevoegd of gewijzigd zijn de pagina's over "Firmware-update".

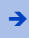

[Klik hier om naar "Firmware-update" te gaan.](#page-520-0)

DVQP1852ZG F0319MR8071

Lees deze instructies zorgvuldig door voordat u dit product gebruikt en bewaar deze handleiding, zodat u deze later kunt raadplegen.

### **Geachte Klant,**

Wij willen van deze gelegenheid gebruik maken om u te bedanken voor uw aankoop van deze Panasonic Digitale Camera. Lees dit document met aandacht en bewaar het binnen handbereik voor toekomstige raadpleging. Houdt er rekening mee dat de huidige bedieningsorganen, onderdelen, menu-items, enz., van uw digitale camera enigszins kunnen afwijken van de illustraties die in dit document staan.

### **Neem zorgvuldig het auteursrecht in acht.**

Het opnemen van reeds beschreven banden of schijven, of ander gepubliceerd of uitgezonden materiaal, voor andere doeleinden dan persoonlijk gebruik, kunnen een overtreding van het auteursrecht vormen. Zelfs voor privé-gebruik kan het opnemen van bepaald materiaal aan beperkingen onderhevig zijn.

# <span id="page-2-0"></span>**Over deze gebruiksaanwijzing**

- 0 Dit document verstrekt een uitleg met de aanname dat de menu-instellingen op de standaardwaarden staan.
- 0 De beschrijving in dit document is gebaseerd op de onderling verwisselbare lens (S-R24105).

# **In de tekst gebruikte symbolen**

#### **Symbolen die gebruikt kunnen worden voor opnamemodussen, foto's en video's**

In dit document staan de symbolen aan het begin van een functionele uitleg (opnamemodussen, foto's en video's) en tonen de omstandigheden waarin deze functies gebruikt kunnen worden.

De zwarte iconen tonen de omstandigheden waarin deze gebruikt kunnen worden en de grijze iconen tonen de omstandigheden waarin deze niet gebruikt kunnen worden.

#### **Voorbeeld:** *APASM* ா

#### **Bedieningssymbolen**

In dit document wordt de bediening van de camera uitgelegd met gebruik van de volgende symbolen:

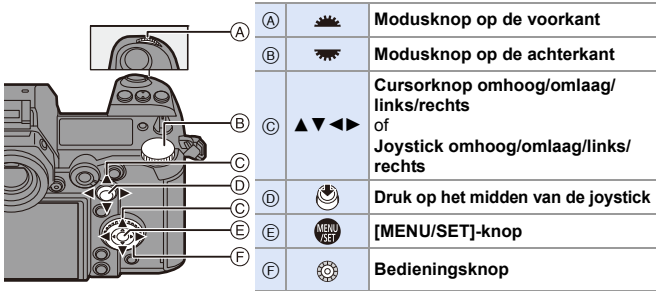

- 0 Raadpleeg voor informatie over de bedieningsmethoden van het bedieningsgedeelte pagina [62](#page-61-0).
- 0 Andere symbolen, zoals de iconen die op het camerascherm getoond worden, worden ook in de uitleg gebruikt.
- Dit document beschrijft de procedure voor het selecteren van de menu-items als volgt: Voorbeeld) Zet [Beeldkwaliteit] van het [Foto] ([Afbeeldingskwaliteit]) menu op [STD.].

 $\Rightarrow$  [  $\bigcirc$  ]  $\Rightarrow$  [  $\bigcirc$  ]  $\Rightarrow$  [Beeldkwaliteit]  $\Rightarrow$  Selecteer [STD.]

Raadpleeg voor informatie over de bedieningsmethoden van de menu's pagina [73](#page-72-0).

### **Symbolen voor classificatie van mededelingen**

In dit document worden de mededelingen geclassificeerd en beschreven met gebruik van de volgende symbolen:

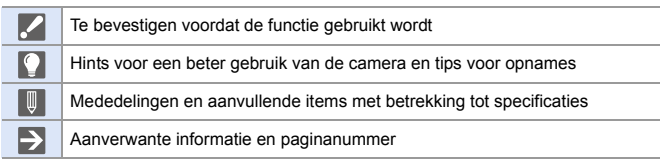

<span id="page-4-0"></span>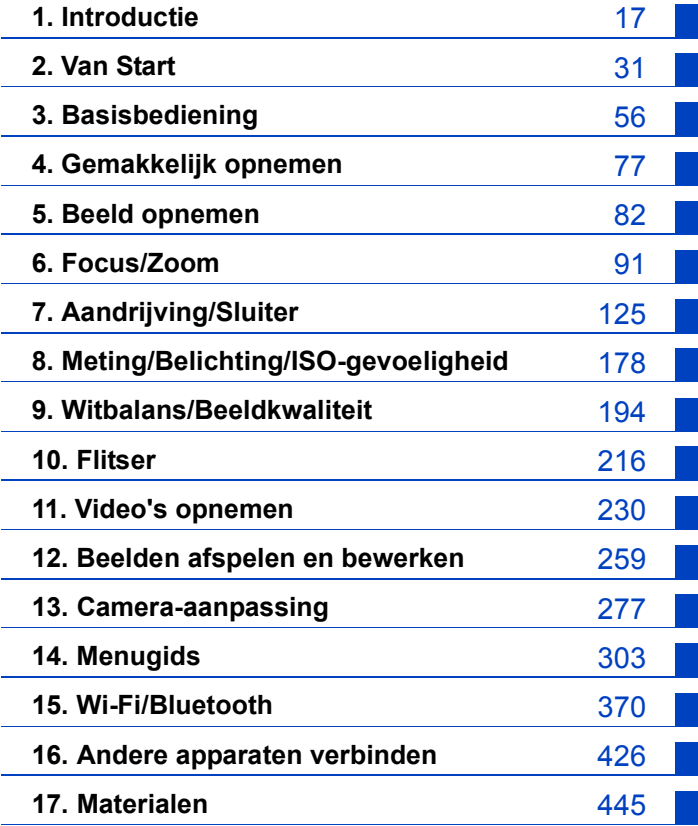

# **Inhoudsopgave**

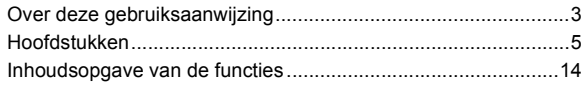

## 1. Introductie

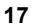

 $31$ 

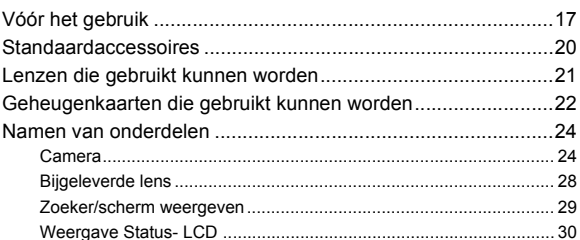

## 2. Van Start

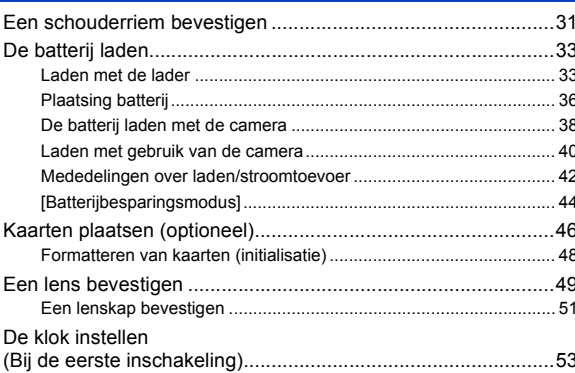

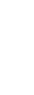

 $\overline{7}$ 

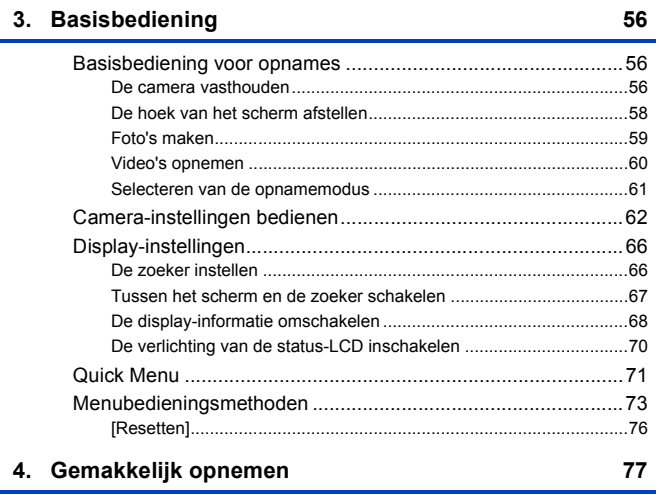

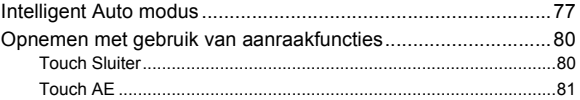

# 5. Beeld opnemen

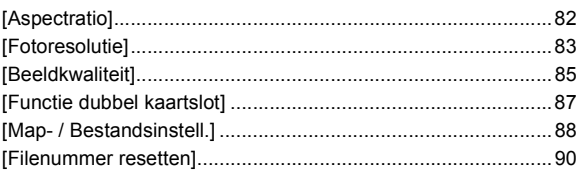

# 82

# **[6. Focus/Zoom](#page-90-1) 91**

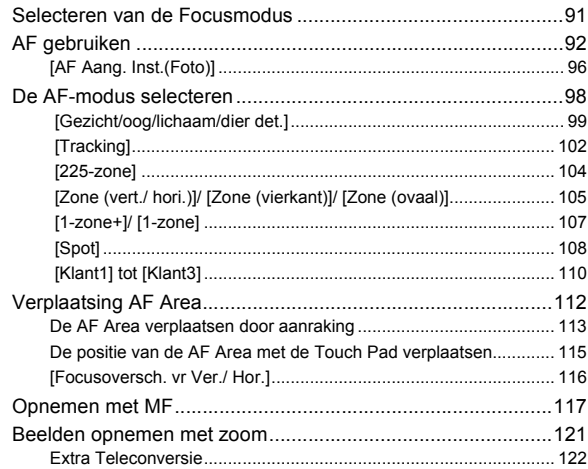

# **[7. Aandrijving/Sluiter](#page-124-1) 125**

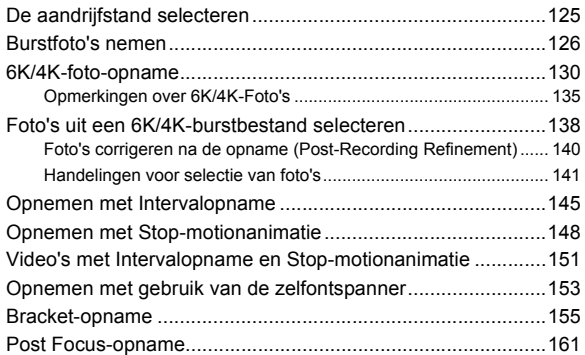

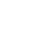

9

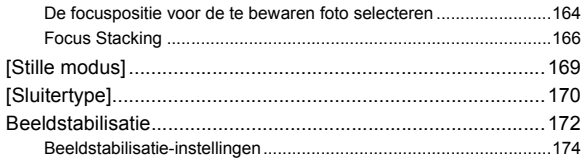

# **[8. Meting/Belichting/ISO-gevoeligheid](#page-177-1) 178**

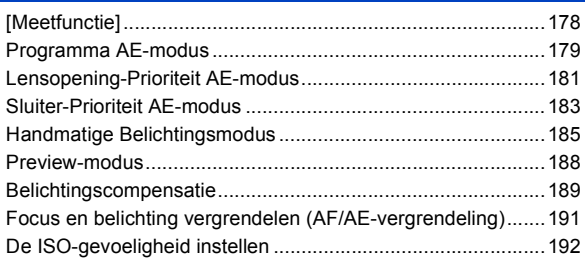

# **[9. Witbalans/Beeldkwaliteit](#page-193-1) 194**

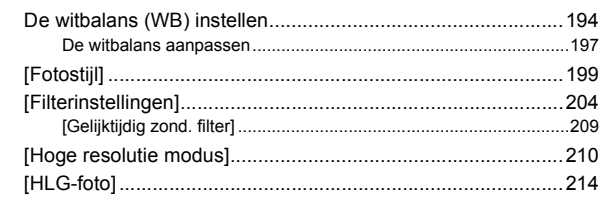

# **[10. Flitser](#page-215-1) 216**

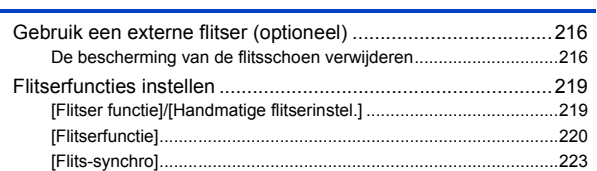

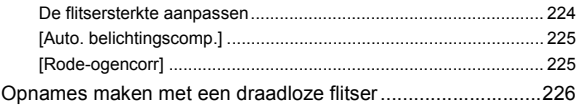

## 11. Video's opnemen

259

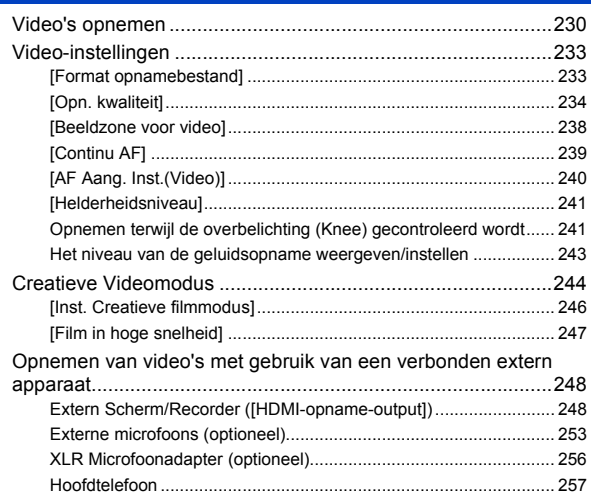

## 12. Beelden afspelen en bewerken

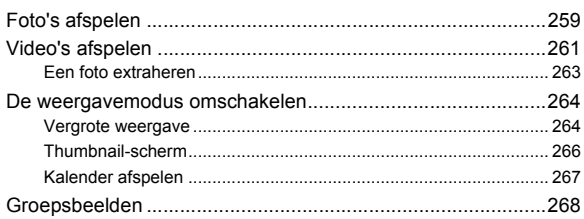

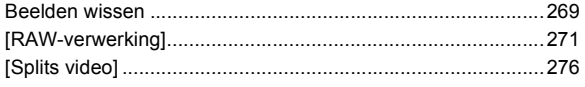

## 13. Camera-aanpassing

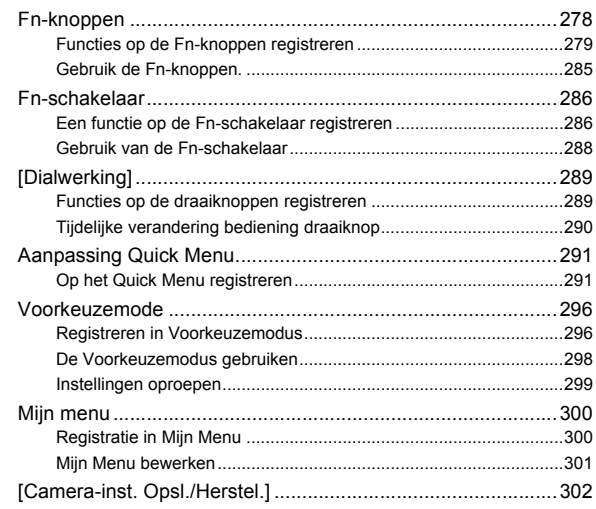

# 14. Menugids

#### 303

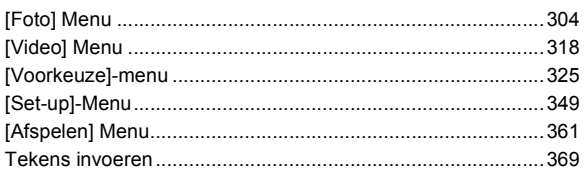

# **[15. Wi-Fi/Bluetooth](#page-369-1) 370**

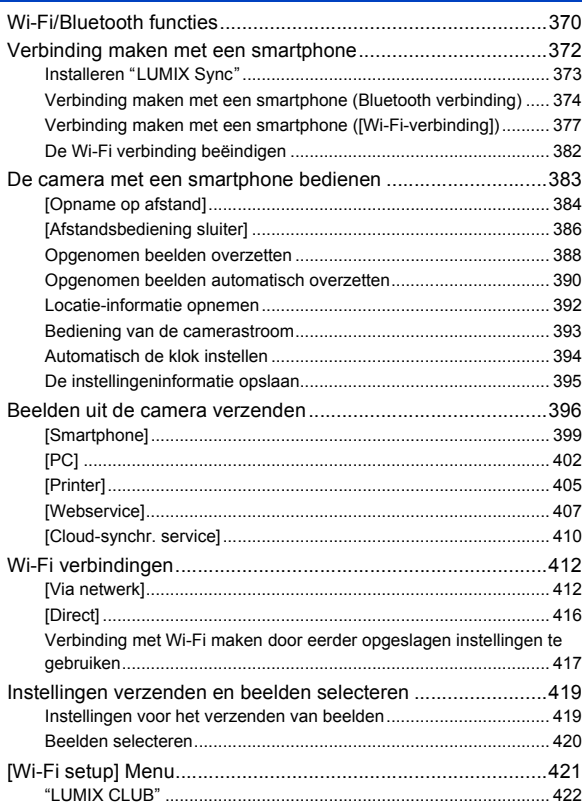

# **[16. Andere apparaten verbinden](#page-425-1) 426**

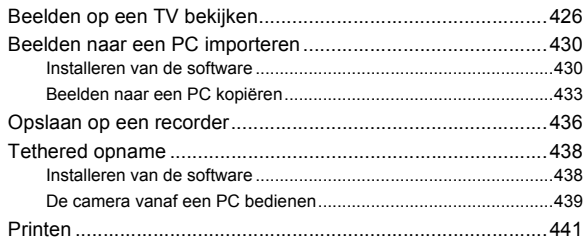

## **[17. Materialen](#page-444-1) 445**

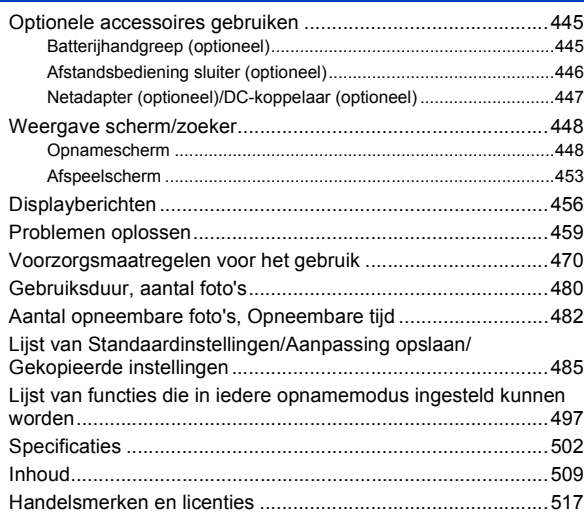

# <span id="page-13-0"></span>**Inhoudsopgave van de functies**

#### **Stroombron**

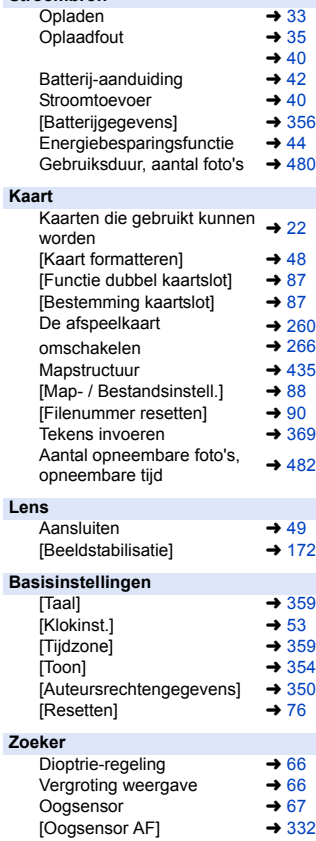

#### **Display**

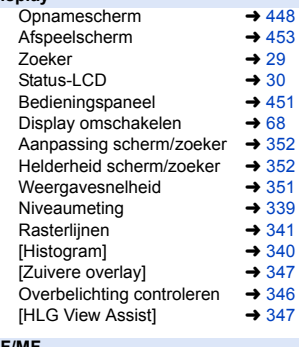

#### **AF/MF**

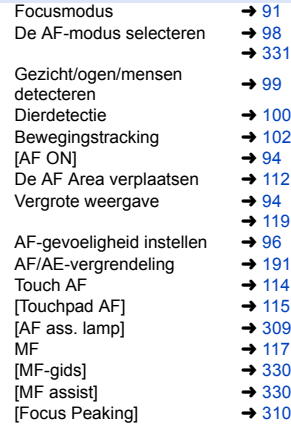

I

Ì

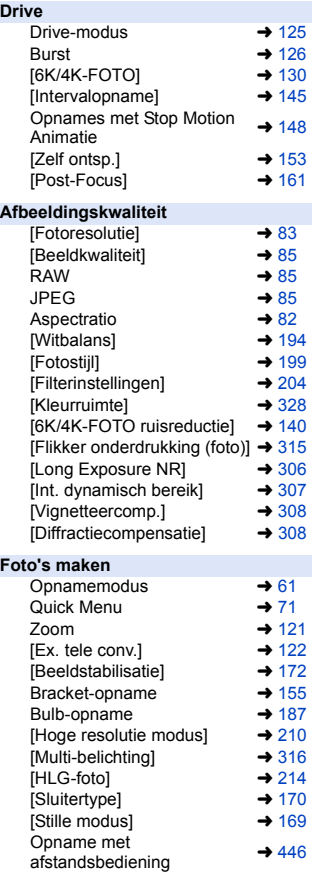

Schermweergave  $\rightarrow$  [448](#page-447-3)

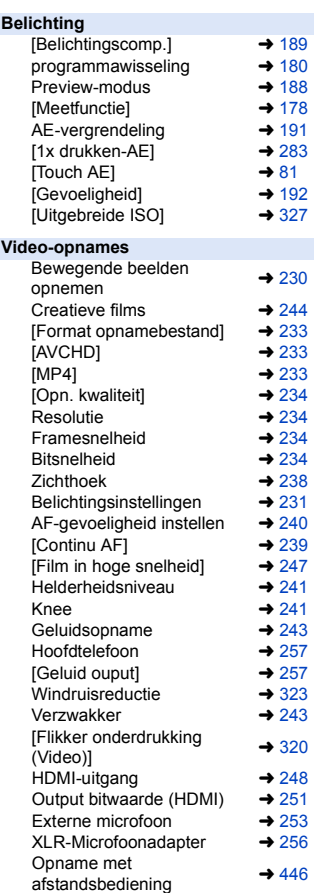

#### **Flitser** Externe Flitser  $\rightarrow$  [216](#page-215-4)<br>
Flitser functiel  $\rightarrow$  219 [Flitser functie]  $\rightarrow 219$  $\rightarrow 219$ <br>
[Flitserfunctie]  $\rightarrow 220$ [Flitserfunctie]  $\rightarrow$  [220](#page-219-1)<br>Flitswerking  $\rightarrow$  224 Flitswerking  $\rightarrow$  [224](#page-223-1)<br>
IFlits-synchrol  $\rightarrow$  223 [Flits-synchro]  $\rightarrow$  [223](#page-222-1)<br>[Draadloze Flitser instellen]  $\rightarrow$  226 **[Draadloze Flitser instellen] Afspelen** [Auto review]  $\rightarrow$  [338](#page-337-0)<br>Foto's afspelen  $\rightarrow$  259 Foto's afspelen  $\rightarrow$  [259](#page-258-3)<br>Video's afspelen  $\rightarrow$  261 Video's afspelen  $\rightarrow$  [261](#page-260-1)<br>Thumbnail-weergave  $\rightarrow$  266 Thumbnail-weergave  $\rightarrow$  [266](#page-265-2)<br>Kalenderweergave  $\rightarrow$  267 Kalenderweergave  $\rightarrow$  [267](#page-266-1)<br>Vergrote weergave  $\rightarrow$  264 Vergrote weergave  $\rightarrow$  [264](#page-263-2)<br>Groepsheelden  $\rightarrow$  268 Groepsbeelden  $\rightarrow$  [268](#page-267-1)<br>6K/4K-foto's opslaan  $\rightarrow$  138  $6K/4K$ -foto's opslaan  $\rightarrow 138$  $\rightarrow 138$ <br>Naar een TV kiiken  $\rightarrow 426$ Naar een TV kijken  $\rightarrow$  [426](#page-425-3)<br>Wissen Wissen  $\rightarrow$  [269](#page-268-1)<br>Schermweergave  $\rightarrow$  453 Schermweergave **Beelden bewerken**  $[RAW-verwerking] \rightarrow 271$  $[RAW-verwerking] \rightarrow 271$ <br>  $[Beveilioen] \rightarrow 365$  $[Beveiligen] \rightarrow 365$  $[Beveiligen] \rightarrow 365$ <br> $[Ratio] \rightarrow 365$ [Rating]  $\rightarrow$  [365](#page-364-1)<br>[Nw rs ]  $\rightarrow$  366 [Nw. rs.]  $\rightarrow$  [366](#page-365-0)<br>[Roteren]  $\rightarrow$  366  $[Roteren] \rightarrow 366$  $[Roteren] \rightarrow 366$ <br> $[Sn]$   $\rightarrow 276$ [Splits video]  $\rightarrow$  [276](#page-275-1)<br>
[Konie]  $\rightarrow$  367 [Kopie] **Klantinstelling** Menu [Voorkeuze]  $\rightarrow$  [325](#page-324-1)<br>Functietoets  $\rightarrow$  278 Functietoets  $\rightarrow$  [278](#page-277-1)<br>Functiehendel  $\rightarrow$  286 Functiehendel  $\rightarrow$  [286](#page-285-2)<br>Voorkeuze-oppamemodus  $\rightarrow$  296 Voorkeuze-opnamemodus  $\rightarrow$  [296](#page-295-2)<br>Miin Menu Mijn Menu  $\rightarrow$  [300](#page-299-2) Quick Menu  $\rightarrow$  [291](#page-290-2)<br>Bediening draaiknop  $\rightarrow$  289 Bediening draaiknop Camera-instellingen opslaan  $\rightarrow$  [302](#page-301-1)

#### **Verbinding met andere apparaten maken** Beelden versturen (PC)  $\rightarrow$  [430](#page-429-2)<br>Printen  $\rightarrow$  441 Printen  $\rightarrow$  [441](#page-440-1) Naar een TV kijken  $\rightarrow$  [426](#page-425-3)<br>HDMI-uitgang HDMI-uitgang  $\rightarrow$  [428](#page-427-0)<br>Tethered opname  $\rightarrow$  438 Tethered opname  $\rightarrow$  [438](#page-437-2)<br>Kabelhouder  $\rightarrow$  249 Kabelhouder **Wi-Fi/Bluetooth** Bluetooth verbinding  $\rightarrow$  [374](#page-373-1)<br>IWi-Fi-verbinding  $\rightarrow$  377 [Wi-Fi-verbinding]  $\rightarrow 412$  $\rightarrow 412$ <br> $\rightarrow 421$ [Wi-Fi setup] Smartphone app "LUMIX<br>Svnc"  $\rightarrow$  [372](#page-371-1)<br>Sync" [Opname op afstand]  $\rightarrow$  [384](#page-383-1) Locatie-informatie l [392](#page-391-1) Beelden versturen ([Smartphone])  $\rightarrow$  [388](#page-387-1)  $\rightarrow 399$  $\rightarrow 399$ <br> $\rightarrow 402$ Beelden versturen ([PC]) Beelden versturen ([Printer])  $\rightarrow$  [405](#page-404-1) Beelden versturen Beelder versturen → [407](#page-406-1) Beelden versturen ([Cloudsynchr. service])  $\rightarrow$  [410](#page-409-1) Camera-instellingen opslaan  $\rightarrow$  [395](#page-394-1)<br>"LUMIX CLUB"  $\rightarrow$  422 "LUMIX CLUB" **Software**  $"PHOTOfunSTUDIO" \longrightarrow 431$  $"PHOTOfunSTUDIO" \longrightarrow 431$ "SILKYPIX" → [432](#page-431-0)<br>"LUMIX Tether" → 438 "LUMIX Tether" **Onderhoud**  $[Sensorreiniging] \rightarrow 359$  $[Sensorreiniging] \rightarrow 359$  $[Pixelverbeter.]$   $\rightarrow$  [359](#page-358-3)

<span id="page-16-1"></span><span id="page-16-0"></span>**1. Introductie**

# <span id="page-16-2"></span>**Vóór het gebruik**

### **Firmware van uw camera/lens**

Er kunnen firmware-updates verstrekt worden om de capaciteiten van de camera te verbeteren of functionaliteit toe te voegen. Voor een opname die vloeiender verloopt, raden wij aan de firmware van de camera/lens naar de laatste versie te updaten.

0 **Voor de meest recente informatie over de firmware of het downloaden/updaten van de firmware kunt u onderstaande ondersteunende website bezoeken: https://panasonic.jp/support/global/cs/dsc/** (Alleen Engels)

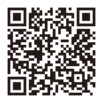

- 0 Om de firmware-versie van de camera/lens te controleren, dient u de lens op de camera te bevestigen en [Versie disp.] in het [Set-up] ([Overig])-menu te selecteren. U kunt de firmware ook updaten in [Versie disp.].  $(\rightarrow 360)$  $(\rightarrow 360)$
- 0 Dit document verstrekt uitleg voor firmwareversie1.0 van de camera.

# **Hanteren van de camera**

# **Stel de camera niet bloot aan sterke trillingen, schokken of druk.**

#### **Dit kan een slechte werking of beschadiging tot gevolg hebben.**

- De camera niet laten vallen en er niet mee tegen harde oppervlakken stoten.
- Niet hard op de lens of het scherm duwen.

### **Als zand, stof of vloeistoffen op het scherm terechtkomen, veeg die er dan af met een droge, zachte doek.**

– De aanraakbediening kan anders mogelijk onjuist herkend worden.

#### **Bij gebruik met lage temperaturen (-10 °C tot 0 °C)**

– Bevestig vóór het gebruik een Panasonic lens met een aanbevolen minimum werktemperatuur van  $-10$  °C.

**Plaats uw hand niet in het montage-element van de camera. Dit kan defecten of beschadigingen veroorzaken omdat de sensor een gevoelig onderdeel is.**

**Als u de camera schudt terwijl u hem uitschakelt, kan een sensor in werking treden of wordt een ratelend geluid gehoord. Dit wordt veroorzaakt door het mechanisme van de beeldstabilisator in de body. Het is geen defect.**

# Spatbestendigheid

**Spatbestendigheid is een term die gebruikt wordt om een extra niveau van bescherming te beschrijven dat door deze camera geboden wordt tegen de blootstelling aan een minimale hoeveelheid vocht, water of stof. Spatbestandigheid garandeert niet dat de schade niet zal optreden als deze camera aan rechtstreeks contact met water onderworpen wordt. Om de mogelijkheid van beschadiging tot een minimum te beperken, dient u te controleren of de volgende voorzorgsmaatregelen getroffen zijn:**

- Spatbestendigheid werkt in combinatie met de lenzen die speciaal ontworpen zijn om dit kenmerk te ondersteunen.
- Sluit zorgvuldig de klepjes, de doppen van de aansluitingen, de afdekking van de contactpunten enz.
- Als de lens of de dop verwijderd worden, of een deur open staat, zorg er dan voor dat zand, stof en vocht niet naar binnen dringen.
- Als vloeistof op de camera terechtkomt, veeg die er dan af met een droge, zachte doek.

### **Condensatie (wanneer de lens, de zoeker of het scherm beslagen zijn)**

- 0 Condens doet zich bij verschillen in temperatuur of vochtigheid. Wees voorzichtig omdat condensaat tot vlekken of schimmel kan leiden op de lens, de zoeker en het scherm of defecten kan veroorzaken.
- 0 Als condensaat optreedt, schakel de camera dan uit en laat hem ongeveer 2 uur met rust. De bewaseming zal op natuurlijke wijze verdwijnen naarmate de temperatuur van de camera de omgevingstemperatuur nadert.

# **Maak van tevoren een proefopname**

Maak van tevoren een proefopname van een belangrijke gebeurtenis (bruiloft, enz.) om te controleren of de opname normaal uitgevoerd kan worden.

# **Geen vergoeding voor opnames**

Houd er rekening mee dat geen vergoeding uitgekeerd wordt als de opnames niet uitgevoerd kunnen worden wegens een probleem met de camera of de kaart.

# **Let op het copyright**

Volgens de copyrightwetgeving mag u de beelden en audio die u opgenomen heeft zonder de toestemming van de copyrighthouder niet voor andere doeleinden dan voor persoonlijk vermaak gebruiken.

Wees voorzichtig omdat er gevallen zijn waarin beperkingen op de opname van toepassing zijn, zelfs voor het doel van persoonlijk vermaak.

### **Lees ook ["Voorzorgsmaatregelen voor het gebruik"](#page-469-1)**   $(4.470)$  $(4.470)$

1. Introductie

# <span id="page-19-0"></span>**Standaardaccessoires**

Controleer of alle accessoires bijgeleverd zijn alvorens het toestel in gebruik te nemen.

0 De accessoires en de vorm ervan kunnen verschillen, afhankelijk van het land of het gebied waar u de camera hebt gekocht.

Raadpleeg voor details over de accessoires "Operating Instructions" (bijgeleverd).

- 0 De **digitale camerabody** wordt in dit document **camera** genoemd.
- 0 **Batterijpakket** wordt in dit document **batterijpakket** of **batterij** genoemd.
- 0 **Batterijlader** wordt in dit document **batterijlader** of **lader** genoemd.
- 0 **De geheugenkaart is optioneel.**

# <span id="page-20-0"></span>**Lenzen die gebruikt kunnen worden**

De lensbevestiging van deze camera is in overeenstemming met de L-Mount-standaard van Leica Camera AG. Hij kan gebruikt worden met onderling verwisselbare lenzen van 35 mm volledig frame en onderling verwisselbare lenzen met APS-C afmetingen van deze standaard.

• In dit document wordt een onderling verwisselbare lens van 35 mm met volledig frame, die in overeenstemming is met de Leica Camera AG L-Mount-standaard, **volledig frame-lens** genoemd en een onderling verwisselbare lens met APS-C afmetingen, die in overeenstemming is met deze standaard, wordt een **APS-C-lens** genoemd. Als geen onderscheid gemaakt wordt tussen volledig frame-lenzen en APS-C-lenzen, worden beide **lens** genoemd.

### **Opmerkingen over het gebruik van APS-C lenzen**

Als APS-C-lenzen gebruikt worden, zijn sommige functies, zoals beeldzone, uitgeschakeld of werken anders.  $\leftrightarrow$  [82](#page-81-2)[, 83](#page-82-0)[, 130](#page-129-1)[, 161](#page-160-1)[, 170,](#page-169-0) [204](#page-203-0)[, 210](#page-209-0)[, 214](#page-213-0)[, 238](#page-237-1)[, 316\)](#page-315-0)

• Raadpleeg de catalogussen/websites voor de meest recente informatie over ondersteunde lenzen. **https://panasonic.jp/support/global/cs/dsc/** (Alleen Engels)

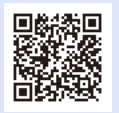

• Wanneer opnames gemaakt worden met een APS-C-lens is de gezichtshoek gelijk aan de gezichtshoek van een brandpuntafstand van 1,5 x wanneer die omgezet wordt in de brandpuntafstand van een 35 mm filmcamera. (Als een lens van 50 mm gebruikt wordt, zal de gezichtshoek gelijk zijn aan die van een lens van 75 mm.)

#### 1. Introductie

# <span id="page-21-0"></span>**Geheugenkaarten die gebruikt kunnen worden**

U kunt een XQD-geheugenkaart en een SD-geheugenkaart voor deze camera gebruiken.

0 Een XQD-geheugenkaart wordt in dit document **XQD-kaart** genoemd. De SD-geheugenkaart, de SDHC-geheugenkaart en de SDXC-geheugenkaart worden aangeduid met de algemene naam **SD-kaart**. Als geen verschil tussen een XQD-kaart en een SD-kaart gemaakt wordt, wordt de

kaart eenvoudig aangeduid als **kaart**.

#### **XQD-kaart**

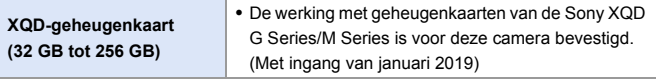

• Er kunnen geen AVCHD video's met een XQD-kaart opgenomen worden.

#### **SD-kaart**

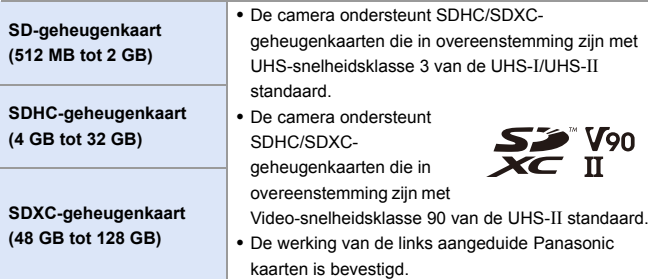

0 **Controleer de volgende website voor de meest recente informatie.**

**https://panasonic.jp/support/global/cs/dsc/** (Alleen Engels)

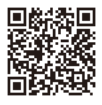

## **SD-kaarten die stabiel gebruikt kunnen worden met deze camera**

Gebruik, om er zeker van te zijn dat de volgende opnamefuncties stabiel gebruikt kunnen worden, een kaart van de ondersteunde SD-

snelheidsklasse, de UHS-snelheidsklasse en de Video-snelheidsklasse.

- 0 Snelheidsklassen zijn standaards voor de SD-kaart om de minimum snelheid te garanderen die voor continu schrijven nodig is.
- 0 Als een XQD-kaart gebruikt wordt, kunt u de functies onafhankelijk van het type kaart gebruiken.

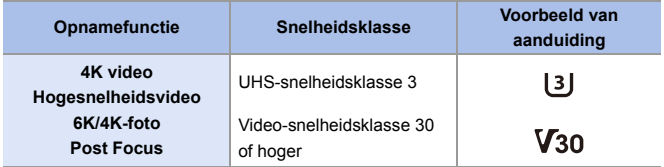

- $\bullet$  Als u de schrijfbeveiligingsschakelaar  $\overline{A}$  van een SD-kaart op "LOCK" zet, kunt u mogelijk geen gegevens schrijven of wissen, de kaart formatteren of de gegevens op opnamedatum en tijdsvolgorde weergeven.
- 
- De gegevens die op een kaart opgeslagen zijn, kunnen beschadigd raken door elektromagnetische golven, statische elektriciteit of defecten van de camera of de kaart. We raden aan een back-up van belangrijke gegevens te maken.
- 0 Houd de geheugenkaart buiten het bereik van kinderen om inslikken te voorkomen.

#### 1. Introductie

# <span id="page-23-0"></span>**Namen van onderdelen**

# <span id="page-23-1"></span>**Camera**

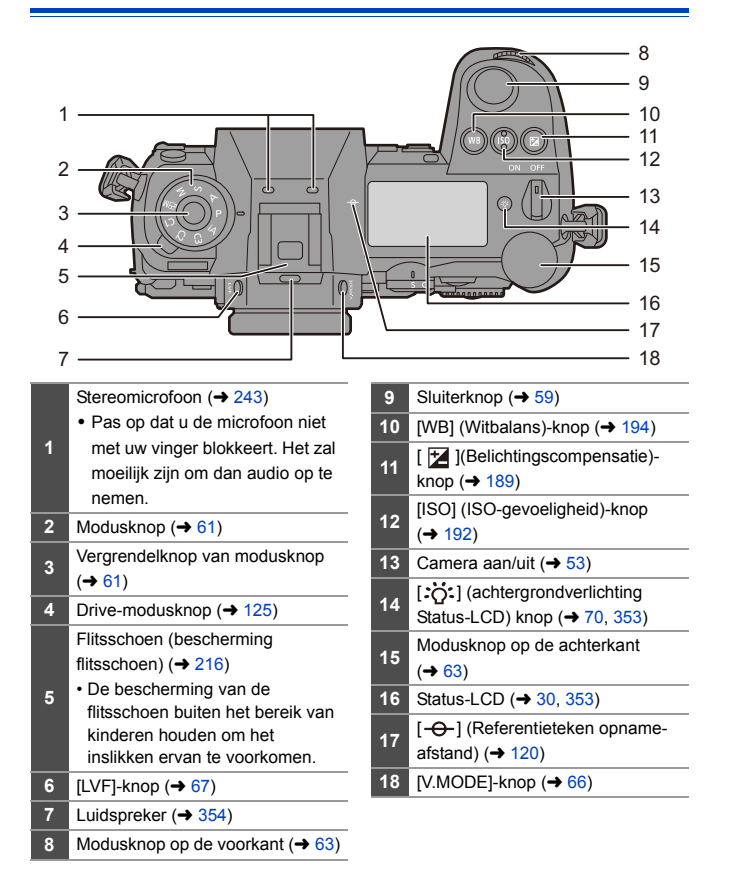

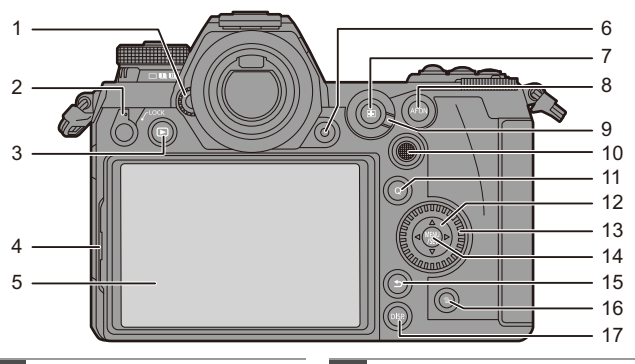

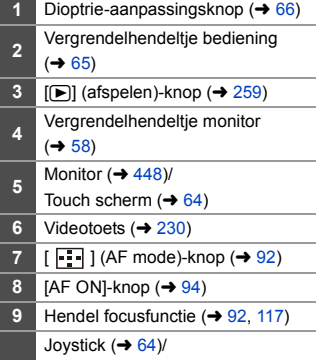

- Fn-knoppen  $($   $\rightarrow$  [278\)](#page-277-2)
- Midden: Fn8, **A**: Fn9, ▶: Fn10,
	- $\nabla$ : Fn11,  $\blacktriangleleft$ : Fn12
- **11**  $[Q]$ -knop ( $\rightarrow$  [71\)](#page-70-0)
- Cursorknoppen  $(463)$  $(463)$ Fn-knoppen  $($   $\rightarrow$  [278\)](#page-277-2)  $\blacktriangle$ : Fn13,  $\blacktriangleright$ : Fn14,  $\nabla$ : Fn15,  $\blacktriangleleft$  Fn16 Bedieningsknop (→ [63\)](#page-62-2) **14** [MENU/SET]-knop ( $\rightarrow$  [63](#page-62-3)[, 73\)](#page-72-1) **15**  $\left[\begin{array}{c} \leftarrow \end{array}\right]$  (Annuleer)-knop ( $\rightarrow$  [75\)](#page-74-0)
- **16** [  $\overline{m}$ ] (Wis)-knop (→ [269\)](#page-268-2)
- [DISP.]-knop (→ [68\)](#page-67-0)

Als u op [:0:] drukt, worden de volgende knoppen verlicht. De tijdinstelling van de verlichting kan gewijzigd worden in [Verlichte knop] in het [Voorkeuze] ([Bediening])-menu. (→ [337\)](#page-336-0) – [D]-knop/[Q]-knop/[ d]-knop/[ m]-knop/[DISP.]-knop

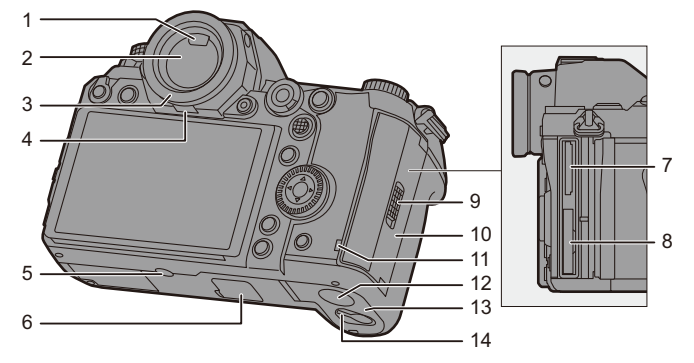

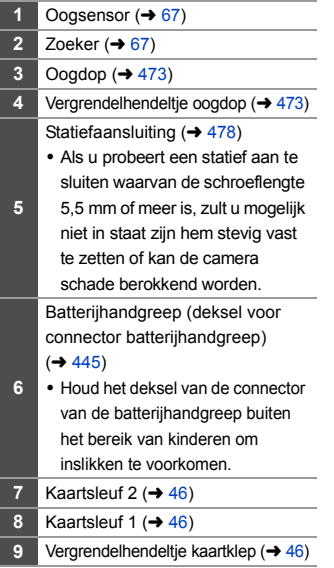

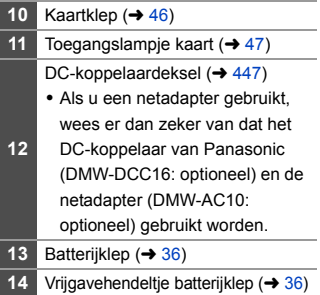

#### 1. Introductie

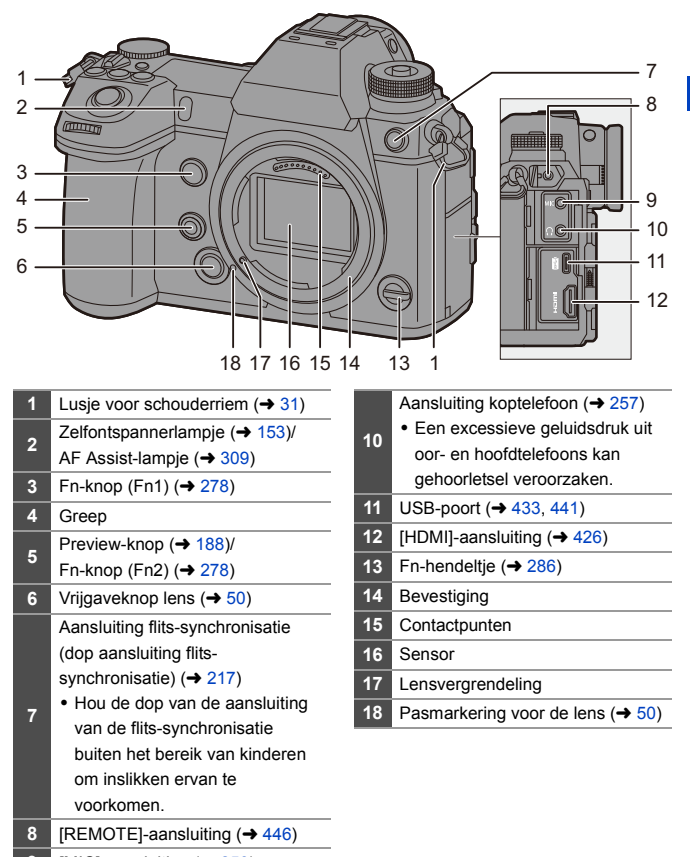

# <span id="page-27-0"></span>**Bijgeleverde lens**

#### **S-R24105**

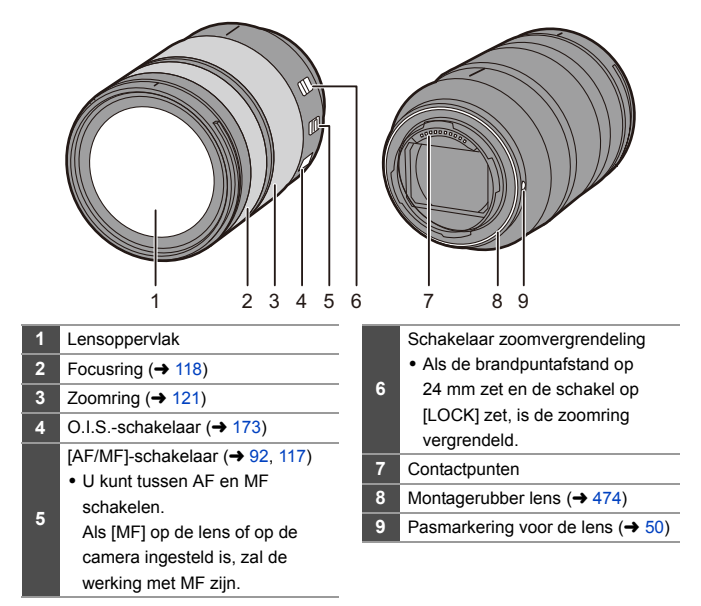

# <span id="page-28-0"></span>**Zoeker/scherm weergeven**

Op het moment van aankoop geeft de zoeker/het scherm de volgende iconen weer.

Raadpleeg voor informatie over andere iconen dan die hier beschreven worden, Pag. [448.](#page-447-3)

### **Zoeker Monitor**

#### 1 2 3 4 5 6 7  $\Box$  AFS  $\mathcal{L}_{\text{cm}}$  $\overline{AB}$  AFS  $\overline{m}$ L 広場<br>下海 **12 @ 60 F4.0 ±0 iso100 f1, 2 999 dilli** 60 F4.0 ISO100 999 8 9 1011 12 13 14 15 16 17 **1** Fotostijl ( $\rightarrow$  [199\)](#page-198-0) **11** Sluitertijd  $($   $\rightarrow$  [59\)](#page-58-2) **2** Niveaumeting  $($   $\rightarrow$  [339\)](#page-338-1) **12** Diafragmawaarde  $($   $\rightarrow$  [59\)](#page-58-2) **3** Beeldkwaliteit  $($   $\rightarrow$  [85\)](#page-84-0)/ Waarde belichtingscompensatie Beeldformaat  $(\rightarrow 83)$  $(\rightarrow 83)$ **13**  $\leftrightarrow$  [189\)/](#page-188-0)Handmatige belichtingsassistentie  $(4 186)$  $(4 186)$  $4$  AF-zone ( $\rightarrow$  [112\)](#page-111-1) 14 ISO-gevoeligheid  $(4192)$  $(4192)$ **5** Focusmodus  $(\rightarrow 91, 117)$  $(\rightarrow 91, 117)$  $(\rightarrow 91, 117)$ 15 Kaartslot (→ [46\)/](#page-45-2)Dubbele  $6$  AF-modus ( $\rightarrow$  [98\)](#page-97-1) kaartslotfunctie  $(487)$  $(487)$ **7** Stabilisator  $($   $\rightarrow$  [172\)](#page-171-0) Aantal opneembare beelden Focus (groen verlicht)  $(\rightarrow 59)$ /  $(\rightarrow$  [482\)/](#page-481-2)Aantal foto's dat continu **16 8** Opnamestatus (rood verlicht)  $($   $\rightarrow$  [211](#page-210-0), opgenomen kan worden  $(\rightarrow 128)$ / [230\)](#page-229-3) Beschikbare opnametijd  $(4483)$  $(4483)$ **9** Opnamemodus  $(\rightarrow 61)$  $(\rightarrow 61)$ **17** Batterijaanduiding (→ [42\)](#page-41-2) 10 Meetmodus  $(\rightarrow 178)$  $(\rightarrow 178)$

• Druk op [ $\widehat{m}$ ] om tussen weergeven/verbergen van de niveaumeting te schakelen.

# <span id="page-29-0"></span>**Weergave Status- LCD**

Dit geeft de opname-instellingen van de camera weer.

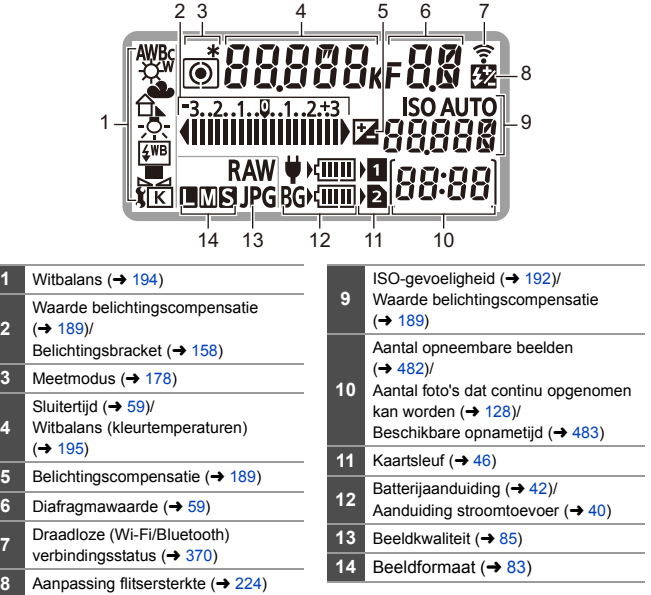

- 0 De opname-informatie wordt niet op de status-LCD weergegeven tijdens het 【Ⅲ】 afspelen en de bediening van het menu.
- $\blacktriangleright$  Verlichtingsmethode van achtergrondverlichting status-LCD ( $\blacktriangleright$  [70\)](#page-69-1)

**2**

**4**

<span id="page-30-1"></span><span id="page-30-0"></span>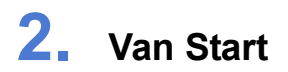

# <span id="page-30-3"></span><span id="page-30-2"></span>**Een schouderriem bevestigen**

Bevestig met de volgende procedure een schouderriem aan de camera om te voorkomen dat hij valt.

- **1 Voer de schouderriem door het lusje van de schouderriem**  A**.**
- **2 Voer het uiteinde van de schouderriem door de ring en vervolgens door de stopper.**
- **3 Voer het uiteinde van de schouderriem door het andere gat van de stopper.**
- **4 Trek aan de schouderriem en controleer of hij niet los komt.**
	- 0 Bevestig het tegengestelde einde van de schouderriem op dezelfde manier.

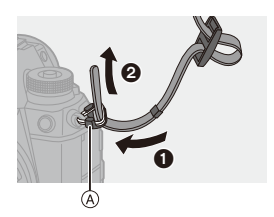

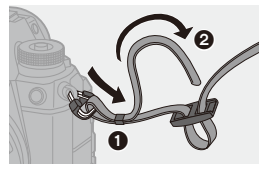

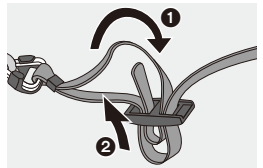

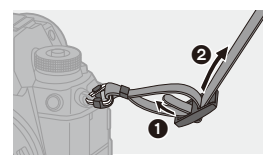

- **0** Gebruik de schouderriem om uw schouder.
	- Draag hem niet om uw nek. Dit kan leiden tot letsel of ongevallen.
	- 0 Bewaar de schouderriem niet waar er een kind bij kan.
		- De riem kan per ongeluk om hun nek gewikkeld raken.

# <span id="page-32-0"></span>**De batterij laden**

U kunt de batterij laden door of de bijgeleverde lader te gebruiken of in de camerabody.

Als u de camera inschakelt, kunt u de batterij ook laden terwijl de camera stroom van een stopcontact ontvangt.

In plaats van een stopcontact te gebruiken, kunt u de camera ook aansluiten op een apparaat dat USB PD (USB Power Delivery) ondersteunt.

• De batterij die gebruikt kan worden met de camera is DMW-BLJ31. (Met ingang van januari 2019)

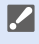

0 Op het moment van aankoop is de batterij niet geladen. Laad de batterij vóór het gebruik.

# <span id="page-32-1"></span>**Laden met de lader**

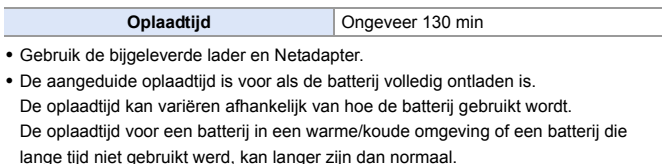

0 **Gebruik voor het laden de producten die bij de camera geleverd zijn.**

0 Gebruik de lader binnenshuis.

# **1 Verbind de lader en de Netadapter met de USBaansluitkabel (C–C).**

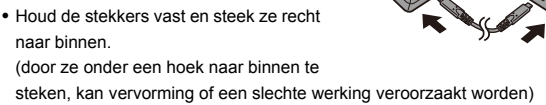

**2 Sluit de netkabel aan op de Netadapter en steek hem vervolgens in een stopcontact.**

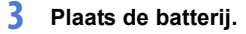

- ≥Steek het uiteinde met de aansluiting van de batterij naar binnen en druk.
- Het [CHARGE]-lampje (A) knippert en het laden begint.

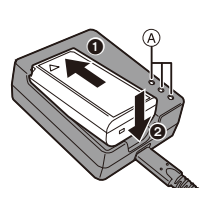

- 0 Gebruik geen andere USB-aansluitkabels dan de bijgeleverde USBaansluitkabel (C–C). Dit kan en slechte werking tot gevolg hebben.
	- 0 Geen andere netadapters gebruiken dan de bijgeleverde adapter. Dit kan en slechte werking tot gevolg hebben.
	- 0 Geen andere AC-kabels gebruiken dan de meegeleverde kabel. Dit kan en slechte werking tot gevolg hebben.

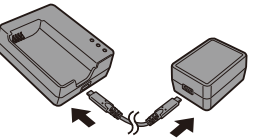

Ø

Ó

# **[CHARGE]-lampje**

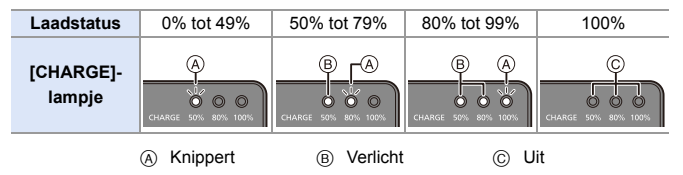

- <span id="page-34-0"></span>0 Na het laden moet de aansluiting op de stroombron afgesloten worden en de batterij verwijderd.
	- Als het [50%]-lampje snel knippert, vindt het laden niet plaats.
		- De temperatuur van de batterij of van de omgeving is te hoog of te laag. Probeer te laden bij een omgevingstemperatuur tussen 10 °C en 30 °C.
		- De polen op de lader of op de batterij zijn vuil. Verwijder de aansluiting op de stroombron en veeg ze af met een droge doek.

# <span id="page-35-0"></span>**Plaatsing batterij**

- 0 **Gebruik altijd originele Panasonic batterijen (DMW-BLJ31).**
- 0 **Als u andere batterijen gebruikt, garanderen wij de kwaliteit van dit product niet.**

**1 Schakel de camera uit.**

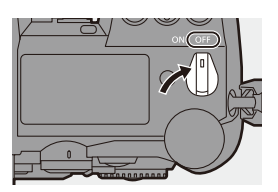

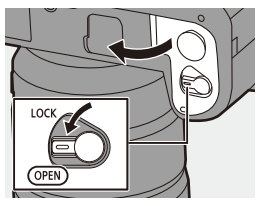

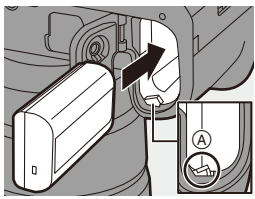

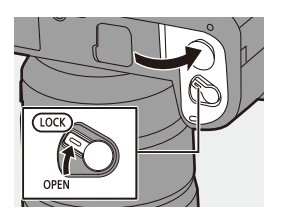

# **2 Open de batterijklep.**

≥Beweeg het vrijgavehendeltje van de batterijklep naar de stand [OPEN].

# **3 Plaats de batterij.**

- ≥Steek het uiteinde met de aansluiting van de batterij naar binnen en druk tot een vergrendelend geluid gehoord wordt.
- $\bullet$  Controleer of het hendeltje  $\textcircled{A}$  de batterij op zijn plaats houdt.

# **4 Sluit de batterijklep.**

≥Sluit de batterijklep en beweeg het vrijgavehendeltje van de batterijklep naar de stand [LOCK].
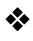

### **De batterij verwijderen**

- 
- **1** Schakel de camera uit.
- **2** Open de batterijklep.
	- 0 Controleer of het toegangslampje van de kaart (A) uit is en open vervolgens de batterijklep.
- $\Theta$  Duw het hendeltje  $\circledcirc$  in de richting van de pijl en verwijder vervolgens de batterij.

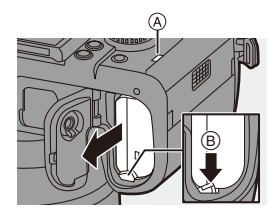

- Controleer of geen vreemde objecten op de binnenkant (rubber afdichting) van de batterijklep zitten.
	- 0 Verwijder de batterij na gebruik. (De batterij zal leeg raken als hij lange tijd in de camera blijft zitten.)
	- 0 De batterij wordt warm na het gebruik, tijdens het laden en onmiddellijk na het laden.

De camera wordt ook warm tijdens het gebruik. Dit is geen defect.

• Controleer of de camera uitgeschakeld is en het kaarttoegangslampje uit is alvorens de batterij te verwijderen. (De camera kan ophouden met correct werken of de kaart en de opgenomen

beelden kunnen beschadigd raken.) 0 Wees voorzichtig bij het verwijderen van de batterij omdat de batterij naar

buiten springt.

#### <span id="page-37-0"></span>**De batterij laden met de camera**

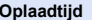

**Ongeveer 140 min** 

- 0 Gebruik van de camerabody en de bijgeleverde Netadapter. De camera is uitgeschakeld.
- De aangeduide oplaadtijd is voor als de batterij volledig ontladen is. De oplaadtijd kan variëren afhankelijk van hoe de batterij gebruikt wordt. De oplaadtijd voor een batterij in een warme/koude omgeving of een batterij die lange tijd niet gebruikt werd, kan langer zijn dan normaal.

0 **Gebruik voor het laden de producten die bij de camera geleverd zijn.**

- **1 Schakel de camera uit.**
- **2 Plaats de batterij in de camera.**
- **3 Verbind de USB-poort van de camera met de Netadapter met gebruik van de USB-aansluitkabel (C–C).**

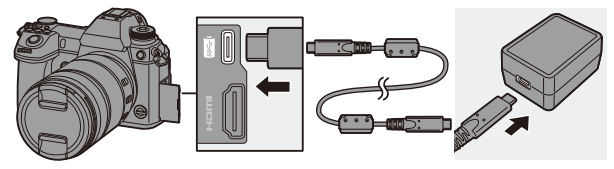

0 Houd de stekkers vast en steek ze recht naar binnen. (door ze onder een hoek naar binnen te steken, kan vervorming of een slechte werking veroorzaakt worden)

- **4 Sluit de netkabel aan op de Netadapter en steek hem vervolgens in een stopcontact.**
	- ≥De batterijweergave op de status-LCD zal knipperen en het laden start.

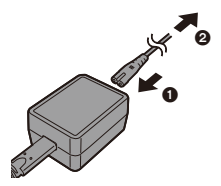

- 0 U kunt de batterij ook laden door een USB-apparaat (PC, enz.) op de camera aan te sluiten met de USB-aansluitkabel (C–C of A–C). In dat geval kan het laden even duren.
	- 0 Als de Batterijhandgreep (DMW-BGS1: optioneel) gebruikt wordt, wordt de batterij in de Batterijhandgreep ook geladen.
	- **1** Gebruik geen andere USB-aansluitkabels dan de bijgeleverde USBaansluitkabels (C–C en A–C). Dit kan en slechte werking tot gevolg hebben.
		- 0 Geen andere netadapters gebruiken dan de bijgeleverde adapter. Dit kan en slechte werking tot gevolg hebben.
		- 0 Geen andere AC-kabels gebruiken dan de meegeleverde kabel. Dit kan en slechte werking tot gevolg hebben.
		- Zelfs als de on/off-schakelaar van de camera op [OFF] gezet is, en de camera is uitgeschakeld, verbruikt hij stroom.

Als de camera lange tijd niet gebruikt wordt, verwijder dan de stekker uit het stopcontact om stroom te besparen.

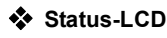

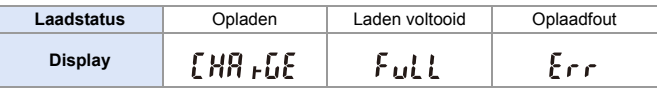

- Na het laden moet de aansluiting op de stroombron afgesloten worden.
	- Als een fout weergegeven wordt, is laden niet mogelijk.
		- De temperatuur van de batterij of van de omgeving is te hoog of te laag. Probeer te laden bij een omgevingstemperatuur tussen 10 °C en 30 °C.

#### **Laden met gebruik van de camera**

Tijdens het laden met zowel de camerabody als de bijgeleverde netadapter  $(\rightarrow$  [38\)](#page-37-0), kunt u laden terwijl de camera van stroom voorzien wordt, door de camera in te schakelen. U kunt tijdens het laden opnames maken. Dit is ook mogelijk door apparaten op de camera aan te sluiten die USB PD (USB Power Delivery) ondersteunen.

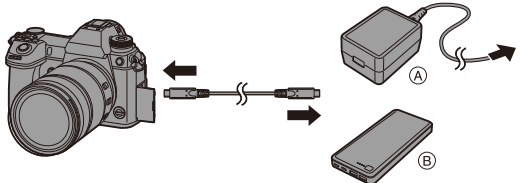

A Netadapter B Apparaten die USB PD ondersteunen (batterij mobiele telefoon enz.)

- Plaats de batterij in de camera.
- 0 Verbind met gebruik van de bijgeleverde USB-aansluitkabel (C–C).
- 0 Gebruik een apparaat (batterij mobiele telefoon, enz.) met een output van 9 V/3 A (27 W of meer) dat USB PD ondersteunt.
- Als de camera ingeschakeld is, zal het laden langer duren dan wanneer de camera uitgeschakeld is.
- 0 Zelfs wanneer verbinding gemaakt wordt met apparaten die USB PD ondersteunen, bent u mogelijk niet in staat te laden terwijl de camera gebruikt wordt.
	- 0 Als verbinding gemaakt wordt met apparaten (PC, enz.) die USB PD niet ondersteunen en de camera wordt ingeschakeld, dan zal die alleen voor een stroomtoevoer zorgen.
	- 0 Als de temperatuur van de camera onder een van de volgende omstandigheden stijgt, kan het laden stoppen. Als de temperatuur verder stijgt, zal [ $\triangle$ ] weergegeven worden en zal de stroomtoevoer stoppen. Wacht tot de camera afkoelt.
		- Als continu video's, enz., opgenomen worden tijdens laden/stroomtoevoer
		- Als de omgevingstemperatuur hoog is
	- Schakel de camera uit voordat de stekker aan- of afgesloten wordt.
	- 0 De resterende lading van de batterij kan afnemen afhankelijk van de gebruiksomstandigheden. Als het batterijniveau weg is, zal de camera uitgeschakeld worden.
	- 0 Afhankelijk van de capaciteit van de stroomtoevoer van de aangesloten apparaten, is laden misschien niet mogelijk.

#### **Mededelingen over laden/stroomtoevoer**

#### **Stroomaanduidingen**

**Aanduiding op status-LCD Aanduiding op scherm**

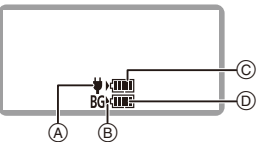

- A Stroom via de USB-aansluitkabel ontvangen
- B Stroombron
- C Het batterijniveau van de batterij in de camera

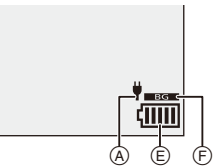

- D Het batterijniveau van de batterij in de Batterijhandgreep
- E Batterij-aanduiding
- F De batterij in de Batterijhandgreep gebruiken

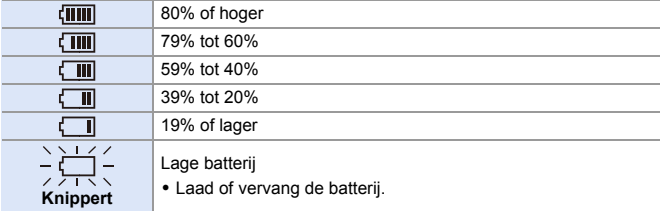

• Het op het scherm aangeduide batterijniveau is approximatief. Het exacte niveau varieert afhankelijk van de omgeving en de werkomstandigheden.

- De aflezing van het hoogste batterijniveau van  $\circledcirc$  of  $\circledcirc$  knippert tijdens het laden.
- Als een laadfout optreedt, knippert de icoon (A) die de LCD-status weergeeft.
- **II** Er is geconstateerd dat namaakbatterijpakketten, die sterk op het **originele product lijken, in omloop gebracht worden op bepaalde markten. Niet alle batterijpakketten van dit soort zijn op gepaste wijze beschermd met een interne bescherming om te voldoen aan de eisen van de toepasselijke veiligheidstandaards. Er is een mogelijkheid dat deze batterijpakketten tot brand of explosie kunnen leiden. Wij informeren u dat wij niet verantwoordelijk zijn voor eventuele ongelukken of storingen die als gevolg van het gebruik van een namaakbatterijpakket kunnen plaatsvinden. Om ervoor te zorgen dat veilige producten gebruikt worden, raden we het gebruik aan van originele batterijpakketten van Panasonic.**
	- Laat geen metalen voorwerpen (zoals clips) in de buurt van de contactzones van de stroomplug.

Anders zou er een brand- en/of elektrische shock veroorzaakt kunnen worden door kortsluiting of de eruit voortkomende hitte.

0 Gebruik de Netadapter, de netkabel of de USB-aansluitkabels (C–C en A–C) niet op andere apparaten.

Dit kan een slechte werking tot gevolg hebben.

- 0 Gebruik geen USB-verlengkabels of USB-conversie-adapters.
- 0 De batterij kan geladen worden wanneer hij nog enigszins geladen is, maar het wordt niet aangeraden de batterij vaak bij te laden als hij nog geheel geladen is.

(Aangezien het kenmerkende zwellen plaats zou kunnen vinden.)

- Als er een stroomonderbreking of enig ander probleem is met het stopcontact, zal het laden mogelijk niet met succes voltooid worden. Sluit de stekker opnieuw aan.
- Breng geen aansluitingen tot stand op USB-poorten voor toetsenborden of printers of op USB-hubs.
- 0 Als de aangesloten PC de slaapstatus binnengaat, kan het laden/de stroomtoevoer stoppen.
- $\blacktriangleright$  De weergave van het batterijniveau op het scherm kan gewijzigd worden in een percentage:

 $[\mathcal{L}]$   $\rightarrow$   $[\mathcal{L}]$   $\rightarrow$  [Resterend batterijniveau] ( $\rightarrow$  [352\)](#page-351-0)

0 U kunt de mate van verslechtering van de batterij controleren:

 $[\mathcal{L}]$   $\rightarrow$   $[\mathcal{R}]$   $\rightarrow$  [Batterijgegevens] ( $\rightarrow$  [356\)](#page-355-0)

#### **[Batterijbesparingsmodus]**

Dit is een functie voor de automatische omschakeling van de camera naar de slaapmodus (energiebesparing) of om de zoeker/het scherm uit te schakelen als gedurende een ingestelde tijd geen handelingen verricht worden. Beperkt het batterijverbruik.

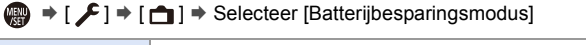

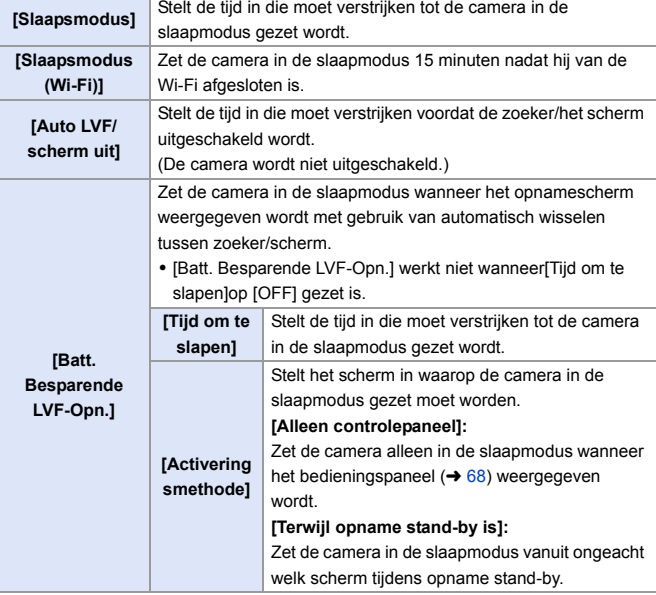

0 Voer een van de volgende handelingen uit om [Slaapsmodus], [Slaapsmodus (Wi-Fi)] of [Batt. Besparende LVF-Opn.] te annuleren:

- Druk de sluiterknop tot halverwege in.
- Zet de aan/uit schakelaar van de camera op [OFF] en vervolgens weer op [ON].
- Druk op een van de knoppen om [Auto LVF/scherm uit] te annuleren.
- **0** [Batterijbesparingsmodus] werkt niet in de volgende gevallen:
	- Aansluiting PC of printer
	- Video opnemen/afspelen
	- [6K/4K-voorburst]-opname
	- [Intervalopname]
	- [Stop-motionanimatie] (als [Automatische opname] ingesteld is)
	- [Multi-belichting]-opname
	- Tijdens HDMI-uitgang voor opname
	- 0 De instellingen zullen als volgt zijn als de netadapter gebruikt wordt (DMW-AC10: optioneel):
		- [Slaapsmodus], [Slaapsmodus (Wi-Fi)], en [Batt. Besparende LVF-Opn.]: **Uitgeschakeld**
		- [Auto LVF/scherm uit]: [5MIN.]

# **Kaarten plaatsen (optioneel)**

U kunt een XQD-kaart en een SD-kaart voor deze camera gebruiken.  $\left(\rightarrow 22\right)$ 

#### **1 Open de kaartklep.**

● Schuif de kaartklep in de richting van de pijl terwijl u het vergrendelingshendeltje van de kaartklep omlaag duwt.

# **2 Plaats de kaarten.**

- A Kaartsleuf 1: XQD-kaart
- B Kaartsleuf 2: SD-kaart
- Breng de kaarten aan in de posities die aangeduid worden in de afbeelding en plaats ze stevig naar binnen tot een klik gehoord wordt.
- Raak de aansluitpunten @ van de SDkaart niet aan.

#### **3 Sluit de kaartklep.**

- ≥Sluit de kaartklep en schuif hem stevig in de richting van de pijl tot een klik gehoord wordt.
- 0 De kaarten worden weergegeven op de status-LCD.

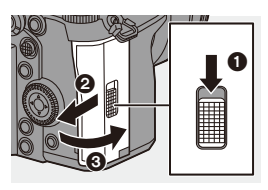

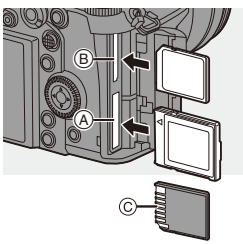

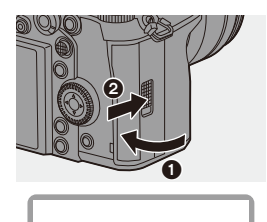

椢

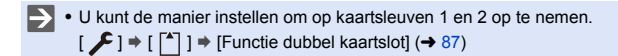

#### **Aanduidingen kaarttoegang**

Het kaarttoegangslampje brand terwijl men zich toegang tot de kaart verschaft.

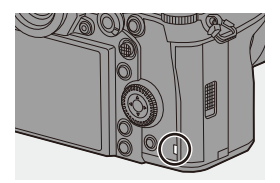

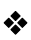

#### **<sup>❖</sup>** Een kaart verwijderen

- **O** Open de kaartklep.
	- 0 Controleer of het toegangslampje van de kaart  $(A)$  uit is en open vervolgens de kaartklep.
- **2** Duw tegen de kaart tot een klik gehoord wordt en trek de kaart vervolgens recht naar buiten.

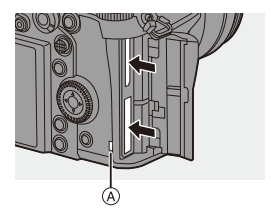

- De kaart kan heet zijn vlak nadat de camera gebruikt is. Wees voorzichtig bij de verwijdering ervan.
	- 0 **Voer de volgende handelingen niet uit wanneer toegang tot de kaart verkregen wordt.**

**De camera kan verkeerd werken of de kaart en de opgenomen beelden kunnen beschadigd raken.**

- Schakel de camera uit.
- Verwijder de batterij of de kaart of sluit de stekker af.
- De camera blootstellen aan trillingen, stoten of statische elektriciteit.

#### **Formatteren van kaarten (initialisatie)**

Formatteer de kaarten met de camera voorafgaand aan het gebruik om zeker te zijn van de optimale prestaties van de kaart.

0 **Als een kaart geformatteerd wordt, worden alle gegevens die op de kaart opgeslagen zijn gewist en kunnen niet teruggewonnen worden. Maak een back-up van alle benodigde gegevens voordat de kaart geformatteerd wordt.**

 $\mathbb{Z}$   $\rightarrow$  [  $\mathcal{L}$  ]  $\rightarrow$  [  $\lceil \uparrow \rceil$  ]  $\rightarrow$  Selecteer [Kaart formatteren] Instellingen: [Kaartslot 1 (XQD)]/[Kaartslot 2 (SD)]

- 0 Schakel de camera tijdens het formatteren niet uit en voer geen andere handelingen uit.
	- Zorg ervoor de camera niet uit te schakelen terwijl de formattering in uitvoering is.
	- 0 Kaarten die na de aankoop niet geformatteerd zijn, moeten op de camera geformatteerd worden.
	- Als de kaart op een PC of een ander apparaat geformatteerd is, formatteer hem dan opnieuw met de camera.

# **Een lens bevestigen**

U kunt de Leica Camera AG L-Mount standaardlens op deze camera bevestigen.

Raadpleeg voor informatie over de lens die gebruikt kan worden pagina [21](#page-20-0).

- **2** Verwissel de lens op een plaats met weinig vuil en stof. Als vuil of stof op de lens komt, raadpleeg dan pagina [472](#page-471-0).
	- Verwissel de lens terwijl de lensdop bevestigd is.
- **1 Schakel de camera uit.**
- **2 Draai de achterste lensdop en de cameradop in de richting van de pijl om ze te verwijderen.**
	- ≥Om de cameradop te verwijderen, draait u eraan terwijl u op het vrijgavehendeltje (A) van de lens drukt.

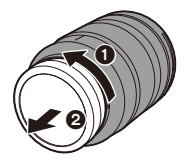

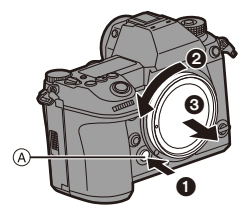

#### **3 Lijn de montagetekens B** op de lens uit ten aanzien van **de camera en draai de lens in de richting van de pijl.**

● Bevestig de lens door eraan te draaien tot een klik gehoord wordt.

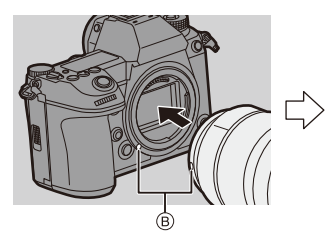

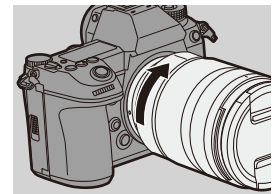

0 Breng de lens recht aan. Door hem onder een hoek aan te brengen, kan de lensbevestiging op de camera schade berokkend worden.

#### **Een lens verwijderen**

**1** Schakel de camera uit.

2 Terwijl u op de ontgrendelknop van de lens (A) drukt, draait u de lens naar de pijl tot de lens stopt en verwijderd kan worden.

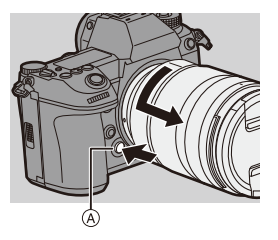

0 Controleer, nadat de lens verwijderd is, of de cameradop en de achterste lensdop aangebracht zijn.

#### **Een lenskap bevestigen**

Voor opnames met sterk tegenlicht kan een lenskap de insluiting van ongewenst licht op de beelden beperken en het contrast doen afnemen dat het gevolg is van de onregelmatige weerkaatsing van licht binnenin de lens.

Deze stelt u in staat mooiere foto's te maken door overtollig licht af te snijden.

#### **Bevestigen van de (bloemvormige) lenskap die bij de onderling verwisselbare lens (S-R24105) geleverd is**

Houd de lenskap vast door uw vingers te plaatsen zoals de afbeelding toont.

- 0 Houd de lenskap niet vast op een wijze dat deze verbogen raakt.
	- **1 Lijn het merkteken**  $\widehat{A}$  ( $\Box$ ) op **de lenskap uit met het merkteken op de top van de lens.**

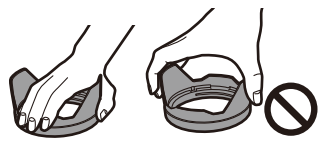

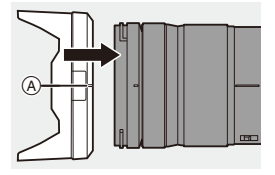

- **2 Draai de lenskap in de richting van de pijl en lijn het merkteken**  $\textcircled{B}$  ( $\textcircled{O}$ ) op de **lenskap uit met het merkteken op de top van de lens.**
	- Bevestig de lenskap door eraan te draaien tot een klik gehoord wordt.

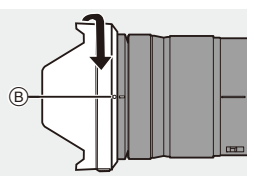

#### **De lenskap verwijderen**

Terwijl u op de lenskap-knop drukt, draait u de lenskap in de richting van de pijl en verwijdert u hem vervolgens.

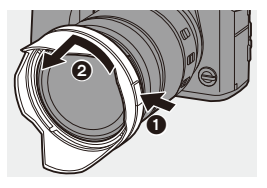

- $\Box$  Tijdens het dragen van de camera kan de lenskap omgekeerd aangebracht worden.
	- **1** Verwijder de lenskap.
	- **2** Lijn het merkteken  $\odot$  ( $\bigcirc$ ) op de lenskap uit met het merkteken op de top van de lens.
	- **3** Bevestig de lenskap door hem in de richting van de pijl te draaien tot een klik gehoord wordt.

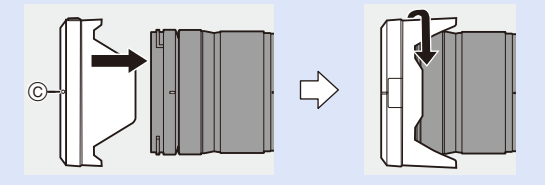

# **De klok instellen (Bij de eerste inschakeling)**

Wanneer u de camera voor het eerst inschakelt, verschijnt een beeldscherm voor het instellen van de tijdzone en de klok.

Controleer of deze instellingen vóór het gebruik uitgevoerd worden om er zeker van te zijn dat de beelden met de correcte datum- en tijdinformatie opgenomen worden.

**1 Zet de aan/uit schakelaar van de camera op [ON].**

> ≥Als het taalselectiescherm niet weergegeven wordt, ga dan over naar stap **4**.

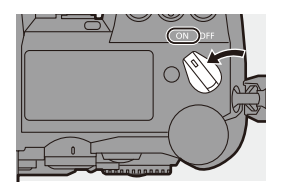

- **2 Als [Gelieve taal instellen] verschijnt, druk dan op @ of .**
- **3 De taal instellen.**

● Druk op  $\blacktriangle \blacktriangledown$  om de taal te selecteren en druk vervolgens op of  $\bigcirc$ .

- **4 Als [Stel de tijdzone in] verschijnt, druk dan op @ of**  $\otimes$ **.**
- **5 De tijdzone instellen.**
	- ≥Druk op 21 om de tijdzone te selecteren en druk vervolgens op  $\bullet$  of  $\bullet$ .
	- Als u Zomertijd gebruikt  $\sqrt{2\pi}$ , druk dan op ▲. (De tijd zal met 1 uur vooruit gezet worden.) Druk opnieuw op ▲ om naar de gewone tijd terug te keren.

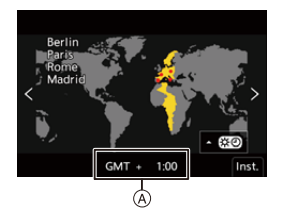

A Tijdsverschil met GMT (Greenwich Mean Time)

# **6** Als [Aub klok instellen] verschijnt, druk dan op @ of **.**

### **7 De klok instellen.**

- 21: Selecteer een item (jaar, maand, dag, uur, minuut of seconde).
- $\blacktriangle \blacktriangledown$ : Selecteer een waarde.

#### **Weergavevolgorde** B **en tijdnotatie**

- C **instellen**
- ≥Als u [Indeling] selecteert en vervolgens op  $\bullet$  of  $\bullet$  drukt, verschijnt het beeldscherm voor de instelling van de weergavevolgorde en de tijdnotatie.
- **8 Bevestig uw selectie.**

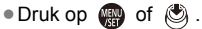

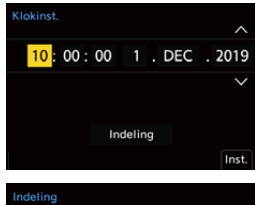

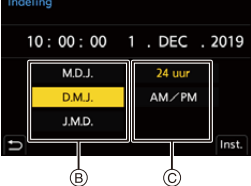

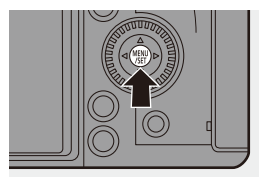

**9 Als [De klokinstelling is voltooid.] verschijnt, druk dan op @** of **.**.

- $\blacksquare$  . Als de camera gebruikt wordt zonder de klok in te stellen, zal deze op 0:00:00, 1 Januari 2019 gezet worden.
	- 0 De klokinstellingen worden gedurende ongev. 3 maanden behouden met behulp van de ingebouwde klokbatterij, zelfs zonder batterij. (Laat de volledig geladen batterij in de camera gedurende ongev. 24 uur om de interne batterij te laden.)
- 0 [Tijdzone] en [Klokinst.] kunnen gewijzigd worden in het menu:
	- $\bigoplus$   $\rightarrow$  [ $\bigtriangleup$ ]  $\rightarrow$  [ $\bigtriangleup$ ]  $\rightarrow$  [Tijdzone] ( $\rightarrow$  [359\)](#page-358-0)
	- $\oplus$   $\rightarrow$  [ $\mathcal{L}$ ]  $\rightarrow$  [ $\mathcal{L}$ ]  $\rightarrow$  [Klokinst.]

# **3. Basisbediening**

# **Basisbediening voor opnames**

#### **De camera vasthouden**

Om he schudden van de camera tot een minimum te beperken, moet de camera zo vastgehouden worden dat hij tijdens de opname niet beweegt.

#### **Houd de camera met beide handen vast, houd uw armen stil langs uw lichaam en sta met uw benen niet verder gespreid dan de breedte van uw schouders.**

- ≥Houd de camera stevig vast met uw rechterhand rond de camerahandgreep.
- ≥Ondersteun de lens aan de onderkant met uw linkerhand.
- Het AF Assist-lampje (A) of de microfoon (B) niet afdekken met uw vingers of andere voorwerpen.

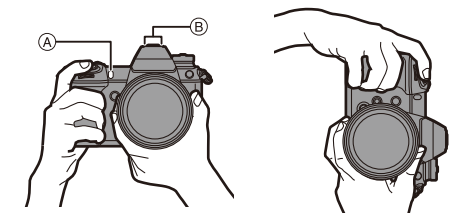

#### **Detectiefunctie verticale stand**

Deze functie detecteert wanneer foto's opgenomen worden terwijl de camera verticaal gehouden wordt.

Met de fabrieksinstellingen worden de foto's automatisch in de verticale stand teruggespeeld.

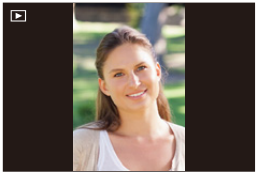

0 Als u [Scherm roteren] op [OFF] zet, zullen de foto's afgespeeld worden zonder gedraaid te worden.  $(\rightarrow 363)$  $(\rightarrow 363)$ 

- **10** Als de camera aanzienlijk omhoog of omlaag gekanteld wordt, zal de functie voor de detectie van de verticale stand mogelijk niet correct werken.
	- 0 Beelden die met de volgende functies opgenomen zijn, kunnen niet in de verticale stand weergegeven worden:

– Video-opnames/[6K/4K-FOTO]/[Post-Focus]

#### **De hoek van het scherm afstellen**

Deze camera heeft een monitor die over 3 assen kan kantelen.

Stel de hoek van de monitor af om bij de opname-omstandigheden te passen.

Dit is nuttig voor opnames met een grote en kleine hoeken.

- ≥Opname met grote hoek (horizontale positie)
- ≥Opname met kleine hoek (horizontale positie)

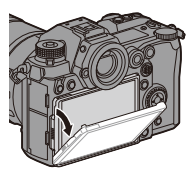

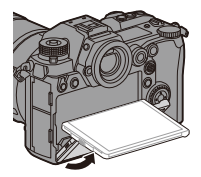

● Opname grote hoek/opname kleine hoek (verticale positie)

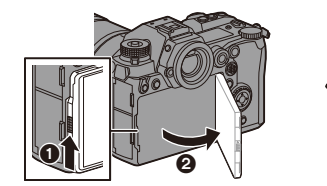

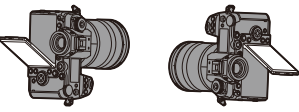

- 0 Open het scherm terwijl u het vergrendelhendeltje van het scherm omhoog duwt.
	- **.** Let op dat uw vinger niet in de monitor bekneld raakt.
		- 0 Oefen geen overmatige kracht uit op het scherm. Dit kan schade of een slechte werking tot gevolg hebben.
		- Als u de camera niet zult gebruiken, sluit het scherm dan geheel door het in zijn oorspronkelijke stand te zetten.
		- Als u een statief bevestigt, sluit het scherm dan door het in zijn oorspronkelijke stand te zetten.
		- De openingshoek van het scherm kan beperkt worden door het gebruikte statief.

#### **Foto's maken**

- **1 Focus aanpassen.**
	- Druk de ontspanner tot halverwege in (druk er zachtjes op).
	- De diafragmawaarde (A) en de sluitertijd ® worden weergegeven. (Als de correcte belichting niet verkregen kan worden, knipperen de aanduidingen rood.)
	- ≥Is het onderwerp eenmaal scherp gesteld, dan brandt de focusaanduiding  $\odot$ . (Is het onderwerp niet scherp gesteld, dan knippert de focusaanduiding.)

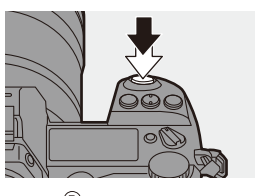

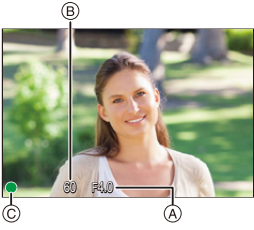

• U kunt dezelfde handeling ook uitvoeren door op [AF ON] te drukken.

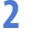

#### **2 Start de opname.**

≥Druk de ontspanner volledig in (druk hem verder in).

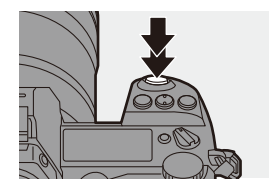

- **0** De opgenomen foto's kunnen automatisch weergegeven worden door [Auto] review] van het [Voorkeuze] ([Scherm / Display])-menu in te stellen. U kunt de weergaveduur van de foto's ook in uw favoriete instelling veranderen.  $\leftarrow$  [338\)](#page-337-0)
- **Met de fabrieksinstellingen kunt u geen foto maken zolang het onderwerp niet scherp gesteld is. Als u [Prio. focus/sluiter] in het [Voorkeuze] ([Focus/Sluiter])-menu op [BALANCE] of [RELEASE] zet, zult u zelfs een foto kunnen nemen als**  het onderwerp niet scherp gesteld is.  $($   $\rightarrow$  [329\)](#page-328-0)

#### **Video's opnemen**

### **1 Start opname.**

- ≥Druk op de videotoets.
- 0 Laat de videoknop onmiddellijk na het indrukken los.

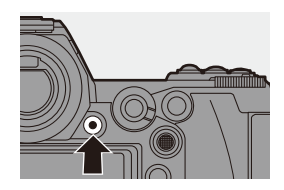

#### **2 Stop de opname.**

≥Druk opnieuw op de videotoets.

#### **Selecteren van de opnamemodus**

**Terwijl u op de vergrendelknop van de modusknop (**1**) drukt,**  draait u aan modusknop (**@**).

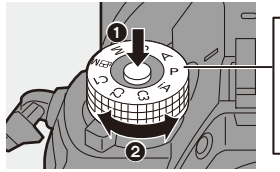

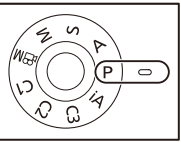

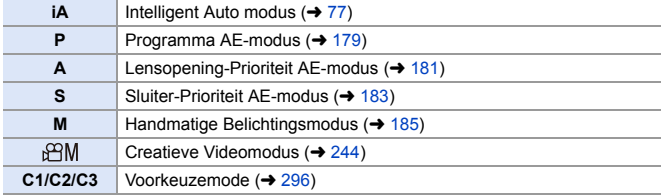

# **Camera-instellingen bedienen**

Als u de camera-instellingen wilt veranderen, gebruikt u daarvoor de volgende onderdelen.

Om accidentele bediening te voorkomen, kunt u de bediening uitschakelen met het vergrendelhendeltje van de bediening.

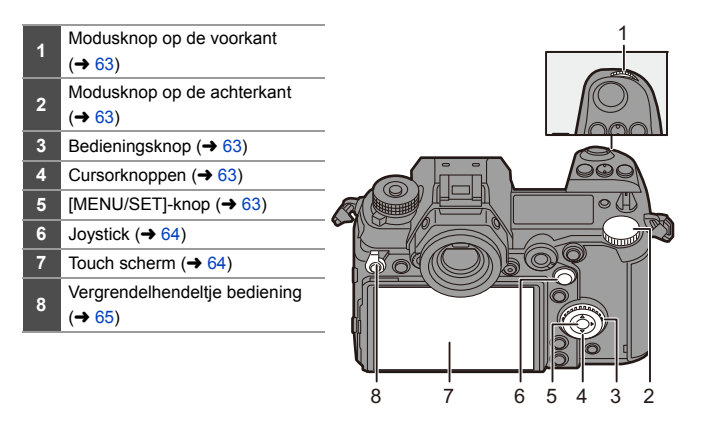

#### <span id="page-62-0"></span> **Modusknop op de voorkant ( )/Modusknop op de**  achterkant ( $\overline{\mathbf{w}}$ )

#### **Draaien**:

Selecteert een item of een numerieke waarde.

0 Stelt de diafragmawaarde, de sluitertijd en andere instellingen in als u opneemt in de P/A/S/ M-modussen.

De bedieningsmethode kan veranderd worden in [Instellingen wieltie].  $(4.336)$  $(4.336)$ 

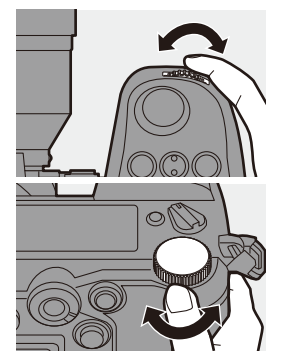

<span id="page-62-1"></span>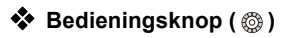

#### **Draaien**:

Selecteert een item of een numerieke waarde.

0 Past tijdens de opname het koptelefoonvolume aan.

De functie kan veranderd worden in [Opdracht bed. draaiknop] van [Instellingen wieltje].  $(4336)$  $(4336)$ 

#### <span id="page-62-2"></span>**☆** Cursorknoppen ( $\angle$  V <  $\rightarrow$  )

#### **Druk op**:

Selecteert een item of een numerieke waarde.

<span id="page-62-3"></span>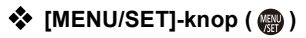

#### **Druk op**:

Bevestigt een instelling.

• Geeft het menu weer tijdens opnemen en afspelen.

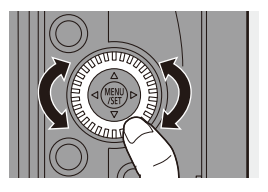

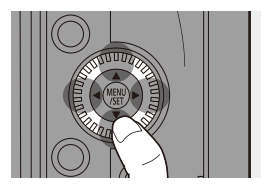

# <span id="page-63-0"></span>◆ Joystick ( $\blacktriangle$  **V** <  $\blacktriangleright$  /  $\textcircled{\tiny{\textcircled{\tiny\textcirc}}}$ )

De joystick kan bediend worden in 8 richtingen door hem omhoog, omlaag, naar links, naar rechts en diagonaal te kantelen en door op het middelste gedeelte te drukken.

- A **Kantelen**: Selecteert een item of een numerieke waarde of verplaatst een positie.
	- Leg uw vinger op het midden van de joystick voordat u hem kantelt. De joystick werkt mogelijk niet zoals verwacht wordt wanneer op de zijkanten gedrukt wordt.

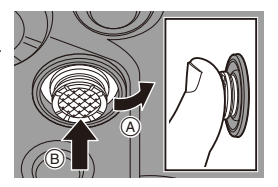

B **Druk op**: Bevestigt een instelling.

0 Tijdens het opnemen verplaatst dit de AF Area en MF Assist. De joystickfuncties voor het opnemen kunnen gewijzigd worden in [Instelling Joystick].  $(4.337)$  $(4.337)$ 

# <span id="page-63-1"></span>**Touch scherm**

Handelingen kunnen uitgevoerd worden door de iconen, de schuifbalken, de menu's en andere items die op het scherm weergegeven worden aan te raken.

#### A **Aanraken**

Aanraken met de vinger en vervolgens wegnemen van de vinger van het touch scherm.

#### B **Slepen**

Bewegen van een vinger terwijl die het touch scherm blijft aanraken.

#### C **Samenknijpen (breder/smaller)**

Vergroten van de afstand tussen twee vingers (spreiden) en verkleinen van de afstand tussen twee vingers (knijpen) terwijl ze het touch scherm aanraken.

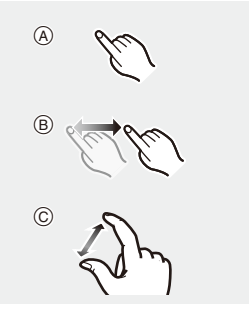

- Raak het paneel aan met schone, droge vingers.
	- 0 Als u in de handel verkrijgbare beschermfolie voor het scherm gebruikt, neem dan de voorzorgsmaatregelen voor de folie in acht. (De zichtbaarheid en de bedienbaarheid kunnen afnemen, afhankelijk van het type beschermfolie dat voor het scherm gebruikt wordt.)
	- In de volgende gevallen werkt het touch scherm mogelijk niet correct:
		- Als u handschoenen draagt
		- Als het aanraakpaneel nat is
- $\blacktriangleright$  De aanraakhandelingen kunnen uitgeschakeld zijn:
	- $[\overrightarrow{2}]\rightarrow [\overrightarrow{=}]\rightarrow$  [Touch inst.] ( $\rightarrow$  [333\)](#page-332-0)

#### <span id="page-64-0"></span>**Vergrendelingshendeltje bediening**

Door het vergrendelingshendeltje van de bediening uit te lijnen ten aanzien van de [LOCK]-positie worden de volgende bedieningsgedeeltes uitgeschakeld. De uit te schakelen bedieningsgedeeltes kunnen ingesteld worden in [Inst. vergrendelingshendel] van het [Voorkeuze]

- ([Bediening])-menu.  $(\rightarrow$  [334\)](#page-333-0)
- Cursorknoppen
- [MENU/SET]-knop
- Joystick
- Aanraakscherm
- Modusknop op de voorkant
- Modusknop op de achterkant
- Bedieningsknop
- [DISP.]-knop

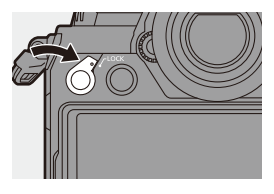

# **Display-instellingen**

#### **De zoeker instellen**

**De zoekerdioptirie aanpassen**

**Draai aan de ring voor de dioptrieaanpassing terwijl u door de zoeker kijkt.**

0 Pas de dioptrie aan zodat u de letters duidelijk kunt zien.

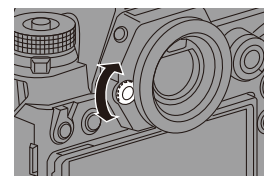

#### **De vergroting van de zoekerweergave inschakelen**

#### **Druk op [V.MODE].**

● De weergavevergroting van de zoeker kan tussen 3 niveaus omgeschakeld worden.

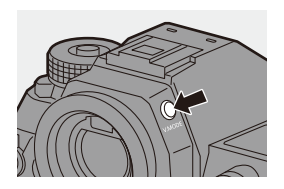

#### **Tussen het scherm en de zoeker schakelen**

Met de fabrieksinstellingen is automatisch schakelen tussen zoeker/ scherm ingesteld. Als u door de zoeker kijkt, werkt de oogsensor en schakelt de camera van de schermweergave naar de zoekerweergave. U kunt met [LVF] naar de zoekerweergave of de schermweergave schakelen.

#### **Druk op [LVF]**  $\widehat{A}$ .

(B) Oogsensor

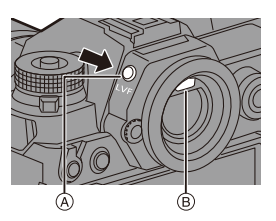

**Automatisch schakelen tussen zoeker/scherm Weergave zoeker Weergave monitor**

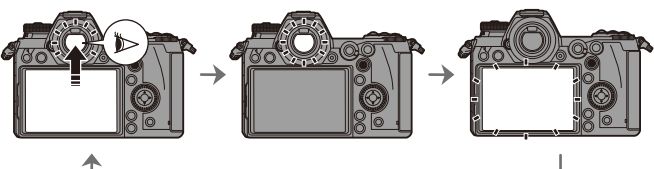

- De oogsensor werkt mogelijk niet correct door de vorm van uw bril, de manier waarop u de camera houdt of helder licht dat rondom het oculair schijnt.
	- 0 De camera schakelt tijdens het afspelen van een video niet automatisch tussen de zoeker en het scherm.
	- 0 Als het scherm open is, werkt de oogsensor niet.
- $\rightarrow$  Om scherp te stellen wanneer door de zoeker gekeken wordt:  $\left[\frac{1}{2}$  |  $\right]$   $\Rightarrow$   $\left[\frac{1}{2}$   $\right]$   $\Rightarrow$   $\left[\frac{1}{2}$   $\right]$   $\Rightarrow$   $\left[\frac{1}{2}$   $\right]$   $\Rightarrow$   $\left[\frac{1}{2}$   $\right]$   $\Rightarrow$   $\left[\frac{1}{2}$   $\right]$   $\Rightarrow$   $\left[\frac{1}{2}$   $\right]$   $\Rightarrow$   $\left[\frac{1}{2}$   $\right]$   $\Rightarrow$   $\left[\frac{1}{2}$   $\right]$   $\Rightarrow$   $\left[\frac{1}{2}$ 
	- De gevoeligheid van de oogsensor kan gewijzigd worden:
		- $[\bigtriangleup]$   $\Rightarrow$   $[\bigtriangleup]$   $\Rightarrow$  [Oogsensor] ( $\Rightarrow$  [353\)](#page-352-0)

#### **De display-informatie omschakelen**

De opname-informatie (iconen) op het opnamescherm en afspeelscherm kan verborgen worden.

Het scherm op de achterkant van de camera kan ingesteld worden om alleen de opname-informatie weer te geven of uitgeschakeld te worden.

#### **Druk op [DISP.].**

● De display-informatie is omgeschakeld.

<span id="page-67-0"></span>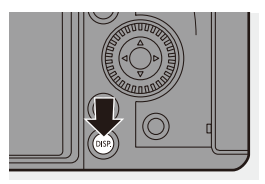

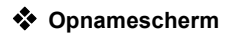

#### **Monitor**

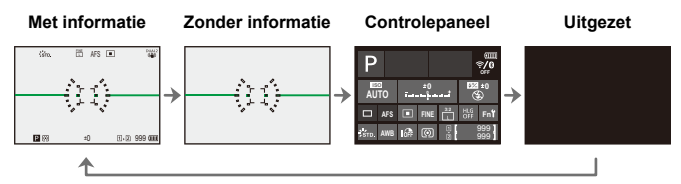

#### **Zoeker**

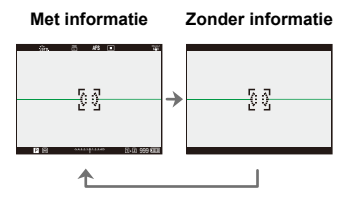

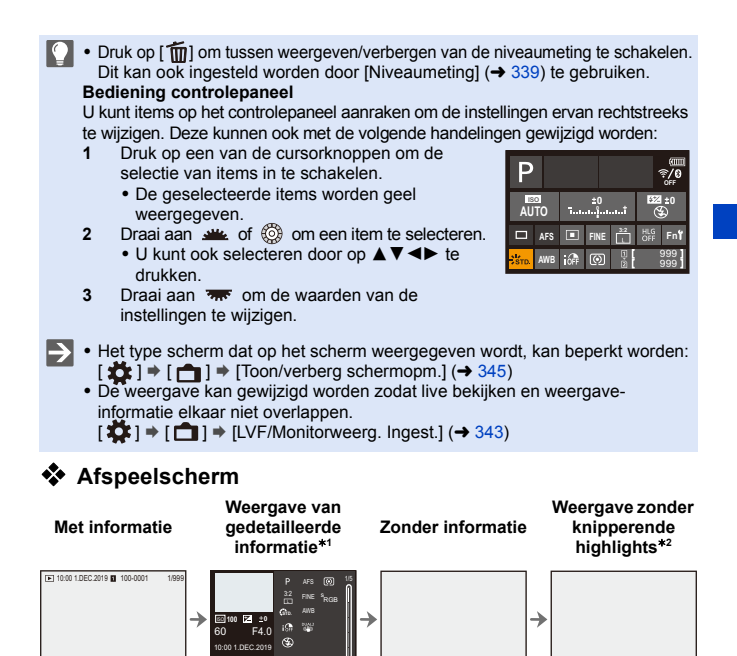

- $*1$  Door op  $\triangle \blacktriangledown$  te drukken, wordt display-informatie omgeschakeld.
	- Weergave van gedetailleerde informatie

100-0001

- Weergave histogram
- Fotostijl-display

60 F4.0 ISO100 <sup>L</sup> ±0

- Weergave witbalans
- Weergave lensinformatie
- $*2$  Dit is een scherm zonder de weergave van knipperende highlights, dat getoond wordt als [Knipperende highlights] van [Voorkeuze] ([Scherm / Display]) op [ON] gezet is. Op andere schermen dan dit scherm zullen de overbelichte delen van het scherm knipperen.  $(4345)$  $(4345)$

#### **De verlichting van de status-LCD inschakelen**

#### **Druk op [:** $\ddot{\circ}$ :].

- De verlichting zal ingeschakeld worden.
- ≥Als de camera ongeveer 5 seconden niet bediend wordt, zal de verlichting uitgaan.
- 0 Met de standaardinstellingen zal de verlichtingsknop ook aan zijn.

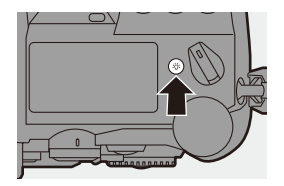

- Als u opnieuw op [ $\therefore$   $\circ$  ] drukt, of de ontspanknop volledig indrukt, wordt de verlichting uitgeschakeld.
- De achtergrondverlichting van de status-LCD en de verlichtingsknop branden niet terwijl u de volgende functies gebruikt:
	- Video-opnames/[6K/4K-FOTO]/[Post-Focus]
	- Burstopname
	- Afspelen
	- Menu
	- Quick Menu
	- $\blacktriangleright$  De verlichtingsmethode van de achtergrondverlichting van de status-LCD kan veranderd worden:

 $[\mathcal{L}]$   $\rightarrow$   $[\mathbf{m}]$   $\rightarrow$  [status-LCD] ( $\rightarrow$  [353\)](#page-352-1)

# **Quick Menu**

Dit menu stelt u in staat snel functies in te stellen die vaak gebruikt worden tijdens opnames, zonder het menuscherm op te roepen. U kunt de weergave van het Quick Menu en de weer te geven items ook wijzigen.

**1 Laat het Quick Menu weergeven.**

≥Druk op [Q].

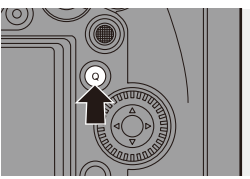

### **2 Selecteer een menu-item.**

- ≥Druk op 3421.
- ≥De richtingen op de diagonaal kunnen ook met de joystick geselecteerd worden.
- De selectie is ook mogelijk door aan  $\circled{6}$  te draaien.
- De selectie is ook mogelijk door een menu-item aan te raken.

#### **3 Selecteer een in te stellen item.**

- ≥Draai aan of .
- ≥De selectie is ook mogelijk door een in te stellen item aan te raken.

#### **4 Sluit het Quick Menu.**

- Druk de sluiterknop tot halverwege in.
- ≥U kunt het menu ook sluiten door op [Q] te drukken.

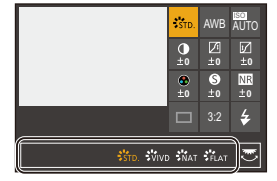

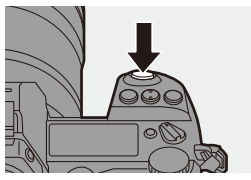

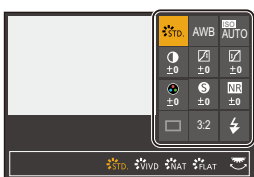

- **0** Sommige items kunnen niet ingesteld worden, afhankelijk van de opnamemodus of de camera-instellingen.
- $\rightarrow \cdot$  Het Quick Menu kan aangepast worden:  $[\mathbf{I} \rightarrow \mathbf{I}]$   $\Rightarrow$   $[\mathbf{I} \rightarrow \mathbf{I}]$   $\Rightarrow$  [Instellingen Q.MENU] ( $\rightarrow$  [291\)](#page-290-0)
# **Menubedieningsmethoden**

In deze camera wordt het menu gebruikt om een grote verscheidenheid aan functies in te stellen en camera-aanpassingen uit te voeren.

De menubediening is op vele verschillende manieren mogelijk, met inbegrip van het gebruik van cursorknoppen, de joystick, draaiknoppen en aanraakbediening.

#### **Configuratie- en bedieningsgedeeltes van het menu**

Het menu kan bediend worden door op <■ te drukken om u tussen de menuschermen te verplaatsen.

Gebruik de hieronder aangeduide bedieningsgedeeltes om de hoofdtab, de subtab en de menu-items te bedienen zonder naar de overeenkomstige menu-niveaus te hoeven gaan.

- 0 U kunt het menu ook bedienen door de iconen op de hoofdtab en de subtab, de menu-items en de instellingsitems aan te raken.
- A Hoofdtab ([Q]-knop)
- $\overline{B}$  Subtab ( $\underline{w}$ )
- $\odot$  Menu-item ( $\overline{\bullet}$ )
- $\overline{D}$  In te stellen item

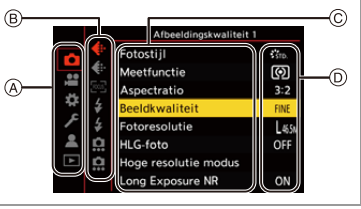

**1 Laat het menu weergeven.** ≥Druk op .

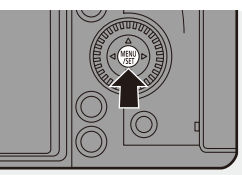

#### **2 Selecteer een hoofdtab.**

- ≥Druk op 34 om een hoofdtab te selecteren en druk vervolgens op  $\blacktriangleright$ .
- U kunt dezelfde handeling ook uitvoeren door aan @ te draaien om de hoofdtab te selecteren en door vervolgens op  $\bullet$  of  $\bullet$  te drukken.

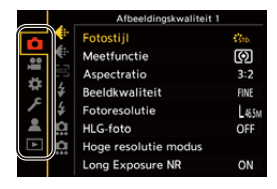

74

# **3 Selecteer een subtab.**

- ≥Druk op 34 om een subtab te selecteren en druk vervolgens op 1.
- U kunt dezelfde handeling ook uitvoeren door aan @ te draaie om de subtab te selecteren en do vervolgens op  $\bullet$  of  $\bullet$  te dru
- **4 Selecteer een menu-item.**
	- ≥Druk op 34 om een menu-item te selecteren en druk vervolgens op 1.
	- ≥U kunt dezelfde handeling ook uitvoeren door aan @ te draaien om het menu-item te selecteren en

door vervolgens op supply of  $\otimes$  te drukken.

- **5 Selecteer een instellingsitem en bevestig vervolgens uw selectie.**
	- ≥Druk op 34 om een in te stellen item te selecteren en druk vervolgens op  $\mathbf{\oplus}$  of  $\mathbf{\otimes}$ .
	- U kunt dezelfde handeling ook uitvoeren door aan . if te draaien om het instellingsitem te selecteren en door vervolgens op @ of  $\circled{e}$  te drukken.
	- 0 De methoden voor weergave en selectie verschillen afhankelijk van het in te stellen item.

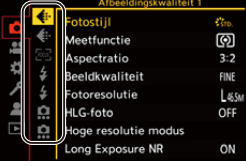

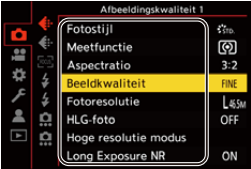

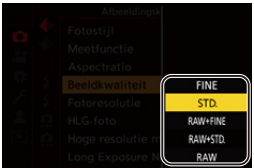

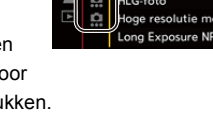

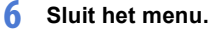

- Druk de sluiterknop tot halverwege in.
- ≥U kunt het menu ook sluiten door verschillende keren op [6] te drukken.

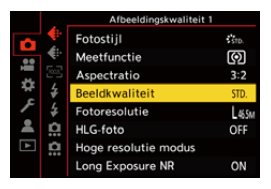

Raadpleeg voor details over menu-items de Menugids.  $\rightarrow$  [303\)](#page-302-0)

#### **Beschrijvingen van menu-items en instellingen weergeven**

Als u op [DISP.] drukt terwijl een menu-item of in te stellen item geselecteerd is, wordt een beschrijving van het item op het scherm weergegeven.

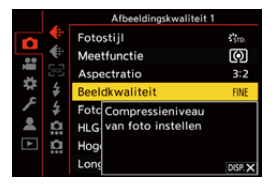

#### **Grijs weergegeven menu-items**

De menu-items die niet ingesteld kunnen worden, worden grijs weergegeven. Als u op  $\circledR$  of  $\circledR$  drukt terwijl een grijs item geselecteerd is, wordt de reden waarom die niet ingesteld kan worden weergegeven.

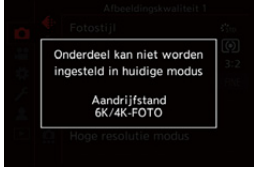

0 De reden waarom een menu-item niet ingesteld kan worden, wordt mogelijk niet weergegeven afhankelijk van het menu-item.

## **[Resetten]**

Zet ieder van de volgende instellingen opnieuw op de fabrieksinstelling:

- Opname-instellingen
- Netwerkinstellingen (instellingen van [Wi-Fi setup] en [Bluetooth])
- Set-up en custom instellingen (anders dan [Wi-Fi setup] en [Bluetooth])

**● → [**  $f$  ]  $\Rightarrow$  [  $\frac{1}{2}$  ]  $\Rightarrow$  Selecteer [Resetten]

- $\textcolor{orange}\blacksquare$  . Als u de set-up en custom instellingen reset, zullen de volgende instellingen ook gereset worden:
	- De instellingen van [Scherm roteren], [Foto's sorteren], [Vergroten vanaf AFpunt], [HLG View Assist (scherm)], en [Wissen bevestigen] in het [Afspelen] menu
	- 0 De mapnummers en klokinstellingen worden niet gereset.
- $\blacktriangleright$  Lijst van fabrieksinstellingen ( $\blacktriangleright$  [485\)](#page-484-0)

# **4. Gemakkelijk opnemen**

# **Intelligent Auto modus**

# **iA PASM**

De [iA]-modus (Intelligent Auto-Modus) kan beelden opnemen met gebruik van instellingen die automatisch door de camera geselecteerd worden. De camera detecteert de scène waarvoor hij automatisch de optimale opname-instellingen instelt die bij het onderwerp en de opnameomstandigheden passen.

# **1 Zet de modusknop op [iA].**

## **2 Richt de camera op het onderwerp.**

● Als de camera de scène detecteert verandert de icoon van de opnamemodus. (Automatische scènedetectie)

## **3 Scherpstellen.**

- Druk de sluiterknop tot halverwege in.
- Is het onderwerp eenmaal scherp gesteld, dan brandt de focusaanduiding. (Is het onderwerp niet scherp gesteld,

dan knippert de focusaanduiding.)

• [27] van de AF-modus werkt en de AF Area wordt weergegeven, uitgelijnd op ongeacht welk mens of dier.

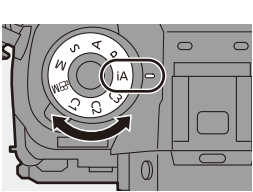

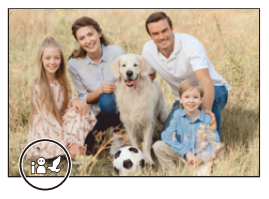

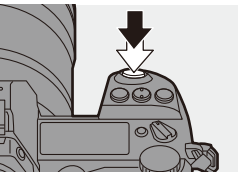

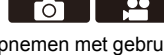

### **4 Start de opname.**

≥Druk de ontspanknop geheel in.

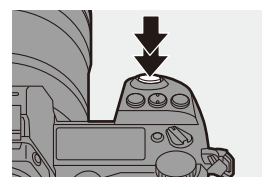

0 De backlightcompensatie werkt automatisch om te voorkomen dat onderwerpen er donker uitzien als er backlight is.

#### **Types van automatische scènedetectie**

- **: Scènes die gedetecteerd worden tijdens het nemen van de foto**
- **: Scènes die gedetecteerd worden tijdens de video-opname**

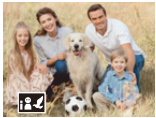

**0.2** i-Portret & Dieren

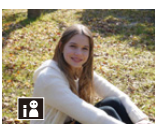

**@ .22:**  $i-Portr$ et $*1$ 

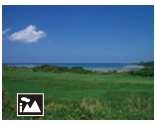

**0.2** i-Landschap

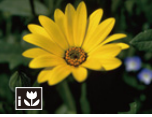

**向温**: i-Macro

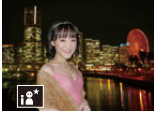

 $\bullet$ : i-Nachtportret<sup>\*2</sup>

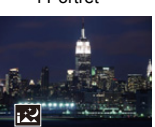

 $\hat{\mathbf{o}}$ : i-Nachtlandschap

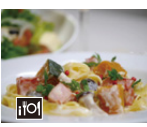

 $\bullet$ : i-Voedsel

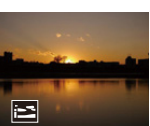

**សេ**: i-Zonsondergang

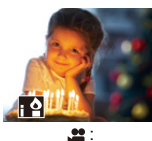

i-Weinig Licht

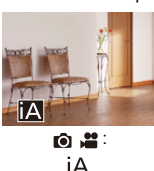

- ¢1 Gedetecteerd als dierdetectie uitgeschakeld is.
- ¢2 Gedetecteerd als een externe flitser gebruikt wordt.
- $\mathbb{I}$  Als geen van deze scènes van toepassing is, vindt de opname plaats met  $[iA]$  (standaardinstelling).
	- 0 Er kunnen verschillende soorten scènes voor hetzelfde onderwerp gedetecteerd worden, afhankelijk van de opname-omstandigheden.

# <span id="page-78-0"></span>**AF-modus**

#### **De AF-modus wijzigen.**

• ledere druk op [ ] wijzigt de AF-modus.

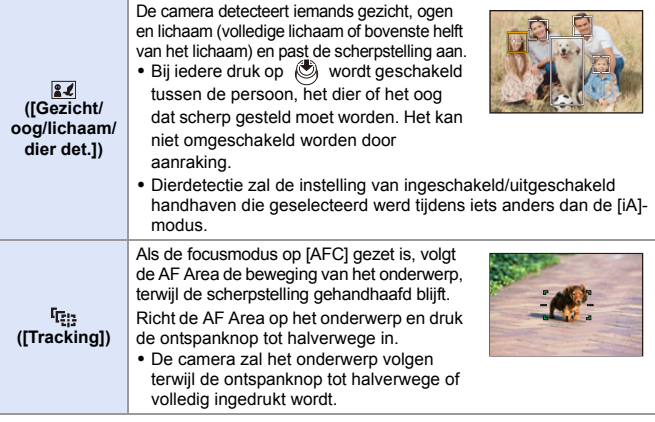

Raadpleeg voor informatie over AF-modussen Pag. [99](#page-98-0) en [102](#page-101-0).

## **Flitser**

Als voor de opname een flitser gebruikt wordt, schakelt de camera naar de flitsmodus die geschikt is voor de opname-omstandigheden.

Let bij Slow Sync. ([ $\leq$ §], [ $\leq$ §]) op voor het schudden van de camera omdat de sluitertijd lang wordt.

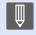

- Bij [  $\leq$  A ] of [  $\leq$  S ] werkt de rode-ogencorrectie.
- Raadpleeg voor informatie over externe flitsers pagina [216.](#page-215-0)

#### 4. Gemakkelijk opnemen

# **Opnemen met gebruik van aanraakfuncties**

#### **Touch Sluiter**

# **IAPASM**

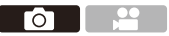

Deze functie stelt scherp op een aangeraakte positie en laat vervolgens de sluiterknop los.

0 Met de standaardinstellingen wordt het Touch-Tabblad niet weergegeven. Zet [Touch tab] op [ON] in [Touch inst.].  $(4.333)$  $(4.333)$ 

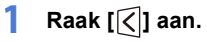

**2 Raak** [  $\frac{1}{2}$  ] aan.

● De icoon verandert in [ \, ] om aan te geven dat u de opname met Touch Shutter kunt starten.

**3 Raak het onderwerp aan waarop u wilt scherp stellen.**

> ≥AF werkt en het beeld zal opgenomen worden.

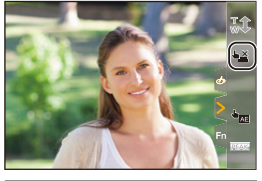

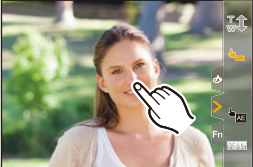

### **De Touch Shutter uitschakelen**

Raak [ \| aan.

• De icoon verandert in [ **↓ <u>×</u>**].

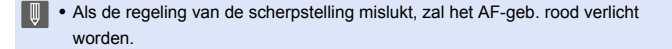

## **Touch AE**

# **iAPASM**

 $\bullet$   $\bullet$ 

Deze functie regelt de helderheid volgens een aangeraakte positie. Als het gezicht van een onderwerp donker verschijnt, kan het beeldscherm helderder gemaakt worden om bij het gezicht te passen.

- **Ⅰ •** Met de standaardinstellingen wordt het Touch-Tabblad niet weergegeven. Zet [Touch tab] op [ON] in [Touch inst.].  $($   $\rightarrow$  [333\)](#page-332-1)
- **1 Raak**  $\left[\left[\right]\right]$  aan.
- **2 Raak** [  $\frac{1}{2}$  ] aan.

● Het beeldscherm voor de Touch AE-instellingen verschijnt.

- **3 Raak het onderwerp aan waarvoor u de helderheid wilt regelen.**
	- 0 Om de positie waarvoor u de helderheid wilt regelen naar het midden te doen terugkeren, raakt u [Reset] aan.

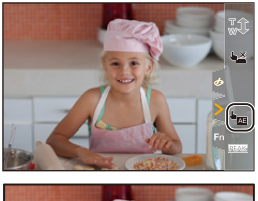

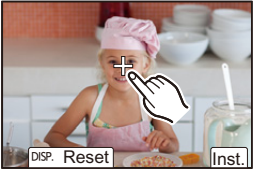

**4 Raak [Inst.] aan.**

## **Touch AE uitschakelen**

Raak  $\left[\overline{\mathbb{W}}_{\mathbb{A}F}\right]$  aan.

 $\blacktriangleright$   $\blacktriangleright$  U kunt zowel de scherpstelling als de helderheid aanpassen aan die van de positie die u aanraakt. (Touch AE is nu niet beschikbaar):  $[\mathbf{a} \rightarrow \mathbf{b}]$   $\Rightarrow$   $[\mathbf{a}]$   $\Rightarrow$   $[\mathsf{Touch}\ \mathsf{inst.}]$   $\Rightarrow$   $[\mathsf{A}\ \mathsf{F}$  +  $\mathsf{A}\ \mathsf{H}]$   $(\rightarrow 113)$  $(\rightarrow 113)$ 

# **5. Beeld opnemen**

# **[Aspectratio]**

**IAPASM** 

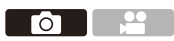

U kunt de aspectratio van het beeld selecteren.

### $\mathbb{R}$   $\rightarrow$   $\lceil \bigcap \rceil$   $\rightarrow$   $\lceil \bigoplus \rceil$   $\rightarrow$  Selecteer [Aspectratio]

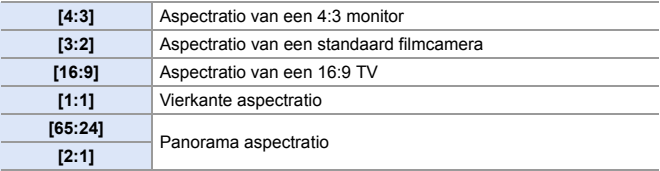

- $\blacksquare$  . De aspectratio's [16:9] en [1:1] zijn niet beschikbaar als de volgende functies gebruikt worden:
	- 6K-foto
	- [Post-Focus] (indien op [6K 18M] gezet)
	- 0 De aspectratio's [65:24] en [2:1] zijn niet beschikbaar als de volgende functies gebruikt worden:
		- [iA]-modus
		- Burstfoto's opnemen
		- [6K/4K-FOTO]/[Post-Focus]
		- [Intervalopname]
		- [Stop-motionanimatie]
		- [HLG-foto]
		- [Hoge resolutie modus]
		- [Filterinstellingen]
		- [Multi-belichting]
	- Als APS-C-lenzen gebruikt worden, zijn [65:24]/[2:1] niet beschikbaar.
- $\rightarrow$  U kunt functies op Fn-knoppen registreren:

 $[\mathbf{B} : \mathbf{B}] \rightarrow [\mathbf{A}]$   $\Rightarrow$  [Fn knopinstelling]  $\Rightarrow$  [Instelling in opnamemodus]  $\Rightarrow$ [Aspectratio]  $($   $\rightarrow$  [278\)](#page-277-0)

# **[Fotoresolutie]**

# iA P A S M ...

 $\blacksquare$ 

Stelt de fotoresolutie van het beeld in. De beeldresolutie varieert afhankelijk van de [Aspectratio] of de gebruikte lens.

Als een APS-C-lens gebruikt wordt, schakelt de beeldzone naar die voor APS-C en maakt de gezichtshoek daarbij smaller.

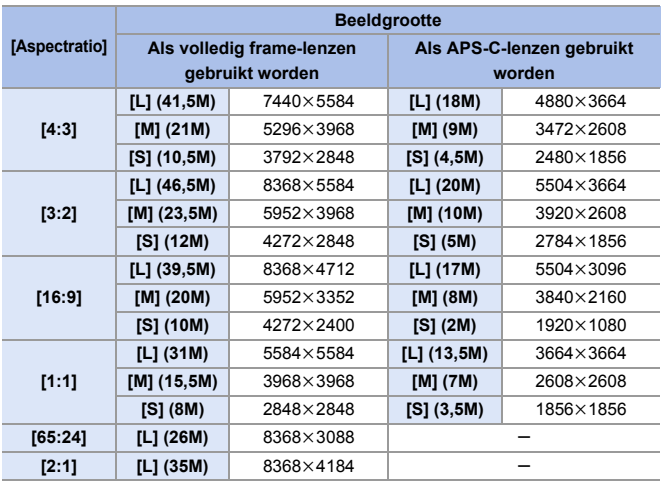

¨ [ ] ¨ [ ] ¨ Selecteer [Fotoresolutie]

• Als [Ex. tele conv.] ingesteld is, worden de beeldresoluties [M] en [S] aangeduid met  $[$   $]$  $[$  $]$  $[$  $]$  $[$  $]$  $[$  $]$  $[$  $]$  $[$  $]$  $[$  $]$  $[$  $]$  $[$  $]$  $[$  $]$  $[$  $]$  $[$  $]$  $[$  $]$  $[$  $]$  $[$  $]$  $[$  $]$  $[$  $]$  $[$  $]$  $[$  $]$  $[$  $]$  $[$  $]$  $[$  $]$  $[$  $]$  $[$  $]$  $[$  $]$  $[$  $]$  $[$  $]$  $[$  $]$  $[$  $]$  $[$  $]$  $[$  $]$  $[$  $]$  $[$  $]$  $[$  $]$  $[$  $]$  $[$ 

- **0** [Fotoresolutie] is niet beschikbaar als de volgende functies gebruikt worden:
	- [6K/4K-FOTO]/[Post-Focus]
	- [RAW] ([Beeldkwaliteit])
	- [Hoge resolutie modus]
	- [Multi-belichting]
- $\rightarrow \cdot$  U kunt functies op Fn-knoppen registreren:  $[\mathbf{B}]\rightarrow[\mathbf{C}]$  if [Fn knopinstelling]  $\Rightarrow$  [Instelling in opnamemodus]  $\Rightarrow$ [Fotoresolutie]  $($   $\rightarrow$  [278\)](#page-277-0)

# **[Beeldkwaliteit]**

# **iA P A S M 2M**

**O** 

Stelt de compressiesnelheid in die voor het opslaan van foto's gebruikt wordt.

#### $\binom{1}{1}$   $\rightarrow$  [  $\binom{1}{1}$   $\rightarrow$  Selecteer [Beeldkwaliteit]

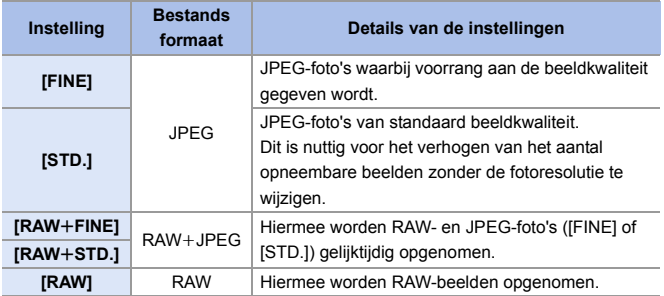

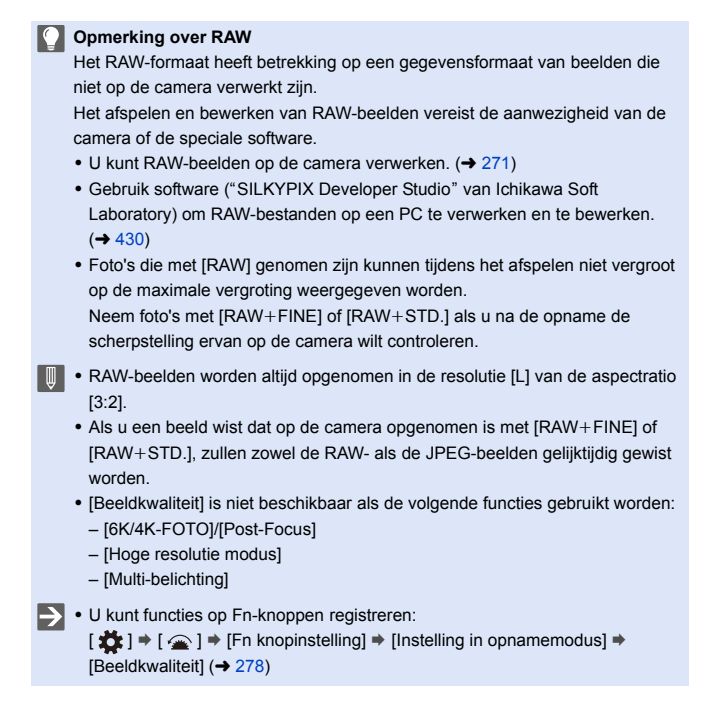

# **[Functie dubbel kaartslot]**

Dit stelt de manier in waarop het opnemen op kaartsleuven 1 en 2 uitgevoerd wordt.

 $\mathbf{Q}$   $\rightarrow$  [  $\mathbf{F}$  ]  $\rightarrow$  [  $\uparrow$  ]  $\rightarrow$  Selecteer [Functie dubbel kaartslot]

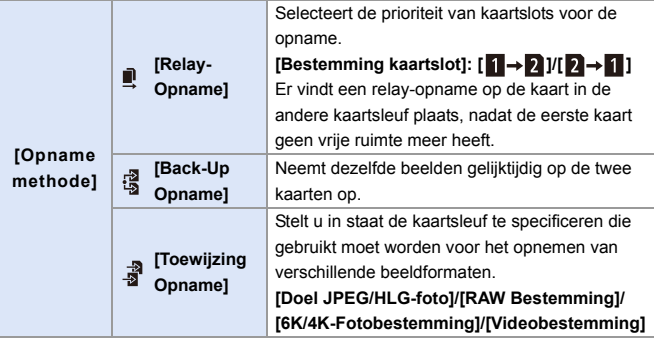

0 De dubbele slotfunctie is niet beschikbaar voor AVCHD-video's omdat die niet naar kaartslot 1 (XQD-kaart) opgenomen kunnen worden.

#### **Opmerkingen over back-up opnames**

- We raden aan kaarten te gebruiken die dezelfde capaciteit hebben.
- 0 Wanneer de volgende combinaties van kaarten gebruikt worden, zal het opnemen van video's, 6K/4K-foto's en opnames met [Post-Focus] niet beschikbaar zijn:
	- SDXC-geheugenkaart en XQD-kaart van 32 GB of minder
	- SD-geheugenkaart of SDHC-geheugenkaart en XQD-kaart van meer dan 32 GB
- 0 U kunt de omschakeling van [Bestemming kaartslot] van de kaart op de Fnknop registreren:

 $\left[\begin{array}{c} \bullet \\ \bullet \end{array}\right] \Rightarrow \left[\begin{array}{c} \bullet \\ \bullet \end{array}\right] \Rightarrow \left[\begin{array}{c} \bullet \\ \bullet \end{array}\right] \Rightarrow \left[\begin{array}{c} \bullet \\ \bullet \end{array}\right] \Rightarrow \left[\begin{array}{c} \bullet \\ \bullet \end{array}\right] \Rightarrow \left[\begin{array}{c} \bullet \\ \bullet \end{array}\right] \Rightarrow \left[\begin{array}{c} \bullet \\ \bullet \end{array}\right] \Rightarrow \left[\begin{array}{c} \bullet \\ \bullet \end{array}\right] \Rightarrow \left[\begin{array}{c} \bullet \\ \bullet \end{array}\right] \Rightarrow \left[\begin{array}{c} \bullet \\ \$ [Bestemming kaartslot]  $($   $\rightarrow$  [278\)](#page-277-1)

# **[Map- / Bestandsinstell.]**

Stel de map- en bestandsnaam in waarop de beelden opgeslagen worden.

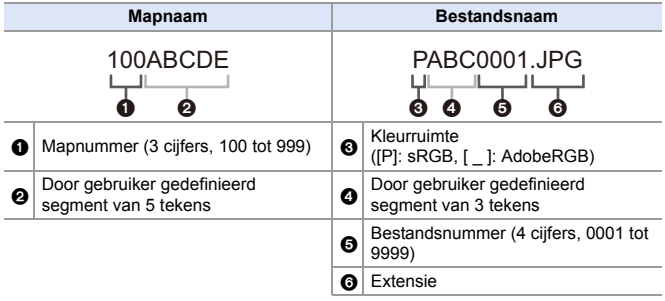

#### (a)  $\rightarrow$  [  $\blacktriangleright$  ]  $\rightarrow$  [  $\uparrow$  ]  $\rightarrow$  Selecteer [Map- / Bestandsinstell.]

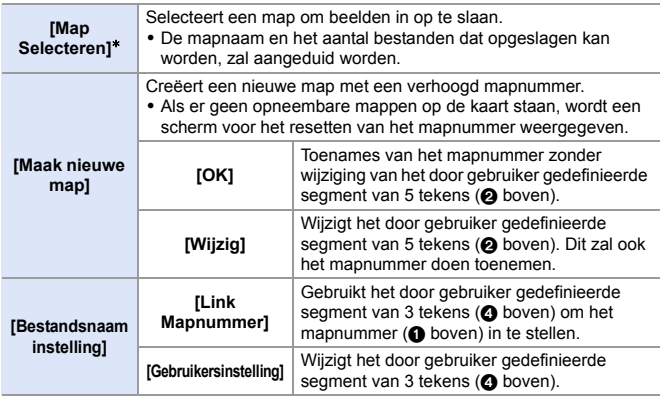

 $*$  Als [Functie dubbel kaartslot] op [Toewijzing Opname] gezet is, zullen [Selecteer Map (Slot 1 (XQD))] en [Selecteer Map (Slot 2 (SD))] weergegeven worden.

• Volg de stappen op Pag. [369](#page-368-0) wanneer het scherm voor de invoering van tekens weergegeven wordt.

Beschikbare lettertekens: alfabetische lettertekens (hoofdletters), nummers, [ \_ ]

- Iedere map kan tot 1000 bestanden opslaan.
	- 0 De bestandsnummers worden van 0001 tot 9999 toegekend in de volgorde van opname.

Als u de map voor het opslaan verandert, zal een nummer toegekend worden dat een voortzetting is vanaf het laatste bestandsnummer.

- In de volgende gevallen zal automatisch een nieuwe map met een toegenomen mapnummer gecreëerd worden, als het volgende bestand opgeslagen wordt:
	- Het aantal bestanden in de huidige map bereikt 1000.
	- Het bestandsnummer bereikt 9999.
- 0 Er kunnen geen nieuwe mappen gecreëerd worden als er mappen zijn die van 100 tot 999 genummerd zijn.

We raden aan een back-up van uw gegevens te maken en de kaart te formatteren.

• [Map Selecteren] is niet beschikbaar als [Back-Up Opname] in [Functie dubbel kaartslot] gebruikt wordt.

# **[Filenummer resetten]**

Voert een reset van het bestandsnummer van de volgende opname uit op 0001.

(a)  $\Rightarrow$  [  $\bigcup$  ]  $\Rightarrow$  [  $\bigcap$  ]  $\Rightarrow$  Selecteer [Filenummer resetten] Instellingen: [Kaartslot 1 (XQD)]/[Kaartslot 2 (SD)]

- 0 Wanneer een opname na het resetten van dit item uitgevoerd wordt, wordt het mapnummer geüpdatet en begint het bestandnummer met 0001.
	- 0 Er kunnen mapnummers van 100 tot 999 toegekend worden. Als het mapnummer de 999 bereikt, kan het bestandsnummer niet gereset worden.

We raden aan een back-up van uw gegevens te maken en de kaart te formatteren.

- 0 **Om het mapnummer op 100 te resetten:**
	- 1 Voer [Kaart formatteren] uit om de kaart te formatteren.
	- 2 Voer [Filenummer resetten] uit om het bestandsnummer te resetten.
	- 3 Selecteer [Ja] op het scherm voor het resetten van het mapnummer.

# **6. Focus/Zoom**

# <span id="page-90-0"></span>**Selecteren van de Focusmodus**

# **iA PASM**

ГоТ

Selecteer de scherpstelmethode (focusmodus) die bij de beweging van het onderwerp past.

#### **Stel de hendel van de focusmodus in.**

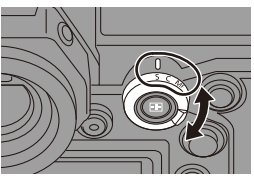

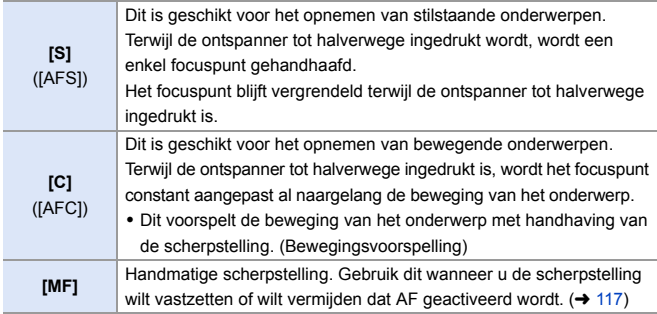

- $\bullet$  [AFC] werkt in de volgende situaties op dezelfde manier als [AFS]:
	- $[$   $\beta$  $M$  $]$ -modus
	- In situaties met weinig licht
	- Als de volgende functies gebruikt worden, schakelt [AFC] naar [AFS]:
		- [65:24]/[2:1] ([Aspectratio])
		- [Hoge resolutie modus]
	- Als [Film in hoge snelheid] gebruikt wordt, veranderen [AFS] en [AFC] in [MF].
	- Deze functie is niet beschikbaar voor opnames met Post Focus.

92

# **AF gebruiken**

# **iA PASM**

AF (Auto Focus) betekent automatisch scherpstelling.

Selecteer de focusmodus en de Af mode die geschikt is voor het onderwerp en de scène.

- **1 Zet de focusmodus op [S] of [C].**
	- ≥Stel de hendel van de focusmodus in.  $\left(\rightarrow 91\right)$
- **2 Selecteer de AF mode.**
	- ≥Druk op [ ] om het selectiescherm van de AF-modus weer te geven en stel in met gebruik van  $\binom{m}{2}$  of  $\binom{m}{2}$ . ( $\rightarrow$  [98\)](#page-97-0)
	- In de [iA]-modus zal iedere druk op  $\lceil \cdot \rceil$  het schakelen tussen  $\lceil \cdot \rceil$  en  $\lceil \cdot \rceil$  tot gevolg hebben. ( $\rightarrow$  [79\)](#page-78-0)
- **3 Druk de sluiterknop tot halverwege in.**
	- ≥De AF mode werkt.
	- Als het moeilijk is om de scherpstelling van het onderwerp te handhaven tijdens een video-opname met [AFC], druk de ontspanknop dan opnieuw tot halverwege in om de scherpstelling opnieuw aan te passen.

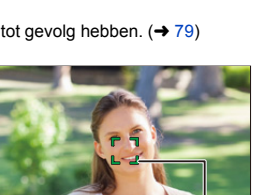

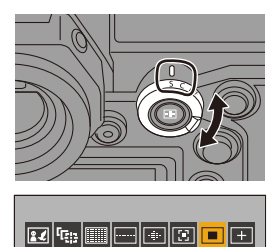

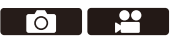

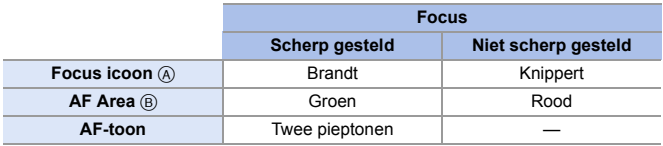

#### **Low illumination AF**

- In een donkere omgeving werkt low illumination AF automatisch en wordt de focusicoon aangeduid als [<sup>LOW</sup>].
- 0 Scherpstellen kan langer duren dan normaal.

#### **Starlight AF**

- 0 Als de camera sterren in de nachthemel detecteert nadat low illumination AF vastgesteld is, zal Starlight AF geactiveerd worden. Als de scherpstelling verkregen is, zal de focusicoon [<sup>sɪʌk</sup>] weergeven en zal de AF Area weergegeven worden op de scherp gestelde zone.
- 0 De randen van het scherm kunnen Starlight AF niet detecteren.

# **[AF ON]-knop**

U kunt AF ook activeren door op [AF ON] te drukken.

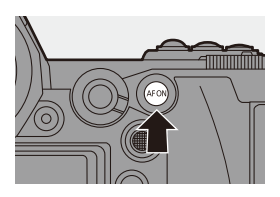

#### **Onderwerpen en opname-omstandigheden die het scherp stellen met de AF mode moeilijk maken**

- Snel bewegende onderwerpen
- Extreem heldere onderwerpen
- Onderwerpen zonder contrast
- Onderwerpen die achter glas opgenomen zijn
- Onderwerpen vlakbij glanzende objecten
- Onderwerpen op zeer donkere plaatsen
- Als onderwerpen zowel ver als dichtbij opgenomen worden
- $\mathbb{H}$  Als met [AFC] opgenomen wordt en u de zoom van het groothoek-uiteinde naar het telefoto-uiteinde beweegt, of de afstand tot het onderwerp plotseling verkleint, dan kan het even duren voordat de scherpstelling bereikt wordt.
	- Als de zoom gebruikt wordt nadat scherp gesteld is, kan de scherpstelling verkeerd zijn. Pas de scherpstelling in dat geval opnieuw aan.
- $\blacktriangleright$  Het volume van de AF-toon en het geluid kunnen gewijzigd worden.  $[\mathcal{L}]$   $\rightarrow$   $[\mathcal{R}]$   $\rightarrow$   $[Toon]$   $\rightarrow$  [AF-Piep Volume]/[AF-Pieptoon] ( $\rightarrow$  [354\)](#page-353-0)

 **De positie van de AF Area vergroten ([Vergroting AF-punt])** Dit vergroot de focuspositie als de AF-modus op  $[[\mathbb{F}]], [[\blacksquare]]$  of  $[[\blacksquare]]$  gezet is. (In andere AF-modussen wordt het midden van het scherm vergroot.) Dit vergroot het onderwerp en stelt u in staat de scherpstelling te controleren en het vergrote onderwerp te observeren als met een telefoto-lens.

0 Gebruik voor de bediening de Fn-knop waarop [Vergroting AF-punt] geregistreerd is. In de standaardinstellingen is dit geregistreerd op [Fn1]. Raadpleeg voor informatie over de Fn-knop pagina [278.](#page-277-0)

Druk op het opnamescherm op [Fn1] en houd die ingedrukt.

- 0 Een deel van het scherm wordt vergroot weergegeven terwijl [Fn1] ingedrukt gehouden blijft.
- Als het scherm vergroot is, druk de ontspanner dan tot halverwege in om opnieuw scherp te stellen in een kleine middelste AF Area.
- Als het scherm vergroot is, draai dan aan of  $\overline{\bullet}$  om de vergroting aan te passen. Gebruik **WE** voor meer gedetailleerde aanpassingen.

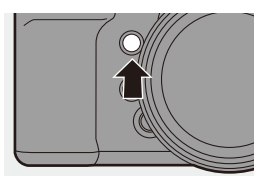

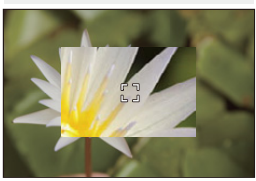

- **II** . Als de temperatuur van de camera onder een van de volgende omstandigheden stijgt, kan [  $\triangle$  ] weergegeven worden en is het gebruik van Vergroting AF-punt misschien niet mogelijk. Wacht tot de camera afkoelt.
	- Tijdens continu gebruik van Vergroting AF-punt
	- Als de omgevingstemperatuur hoog is
	- Als het scherm vergroot is, verandert [AFC] in [AFS].
	- Als de volgende functies gebruikt worden, kan Vergroting AF-punt niet gebruikt worden:
		- Video-opnames/[6K/4K-FOTO]/[Post-Focus]
		- [65:24]/[2:1] ([Aspectratio])
		- [Miniatuureffect] ([Filterinstellingen])
		- [Multi-belichting]
- $\blacktriangleright$   $\blacktriangleright$  U kunt de weergavemethode van het vergrote scherm veranderen:

 $[\mathbf{a} \mathbf{b}] \rightarrow [\mathbf{A}] \rightarrow [\mathbf{A}]$  inst. vergroting AF-punt] ( $\rightarrow$  [332\)](#page-331-0)

## **[AF Aang. Inst.(Foto)]**

# **IAPASM**

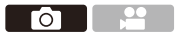

Selecteer kenmerken van de werking van AF als opnames gemaakt worden met gebruik van [AFC] die geschikt zijn voor onderwerp en scène. Elk van deze kenmerken kan verder aangepast worden.

- **1 Zet de focusmodus op [AFC].**   $($   $\rightarrow$  [91\)](#page-90-0)
- **2 Stel [AF Aang. Inst.(Foto)] in.**

 $\bullet$   $\mathbb{R}$   $\rightarrow$   $\lceil \bullet \bullet \rceil$   $\rightarrow$   $\lceil \bullet \bullet \rceil$   $\rightarrow$   $\lceil \bullet \bullet \rceil$  Aang. Inst.(Foto)]

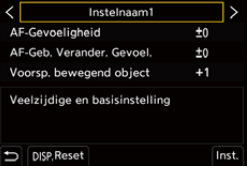

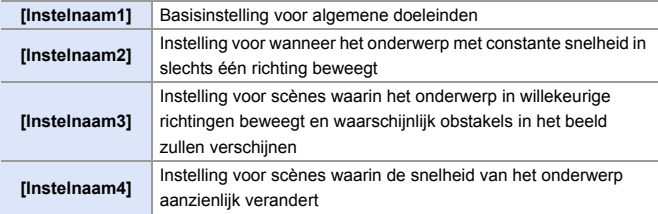

- 0 Als de volgende functie gebruikt wordt, is [AF Aang. Inst.(Foto)] niet beschikbaar: – [6K/4K-FOTO]
- $\blacktriangleright$   $\blacktriangleright$  U kunt functies op Fn-knoppen registreren:  $[\mathbf{B} : \mathbf{B}] \rightarrow [\mathbf{A}]$   $\Rightarrow$  [Fn knopinstelling]  $\Rightarrow$  [Instelling in opnamemodus]  $\Rightarrow$  [AF Aang. Inst.(Foto)]  $($  [278\)](#page-277-0)

### **AF-Custom instellingen aanpassen**

- **1** Druk op ◀▶ om het type de persoonlijke AF-instelling te selecteren.
- **②** Druk op  $\triangle \blacktriangledown$  om de items te selecteren en druk op  $\blacktriangle \blacktriangleright$  om ze aan te passen.
	- 0 Druk op [DISP.] om de instellingen op de fabrieksinstelling te resetten.
- $\bigcirc$  Druk op  $\bigcirc$  of  $\circledcirc$ .

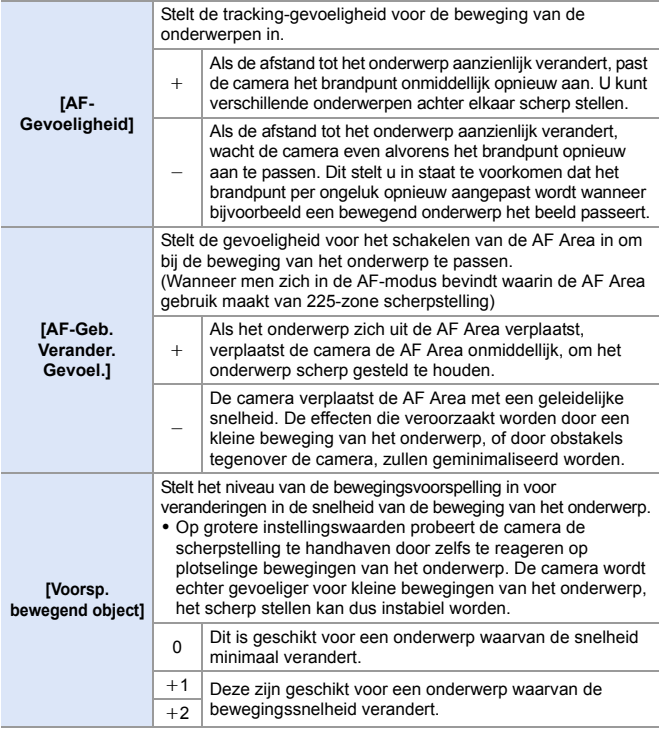

# <span id="page-97-0"></span>**De AF-modus selecteren**

# iA P A S M <del>=</del>M

Selecteer de scherpstelmethode die bij de positie en het aantal onderwerpen past.

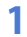

# **1** Druk op  $[\ ]$ .

≥Het selectiescherm van de AF mode verschijnt.

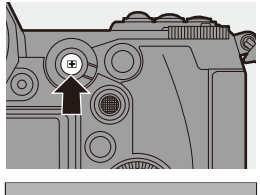

 $\bullet$  1

<u>ee</u>

# **2 Selecteer de AF mode.**

≥Druk op 21 om een item te selecteren en druk vervolgens op  $\mathbf{m}$  of  $\mathbf{\odot}$ .

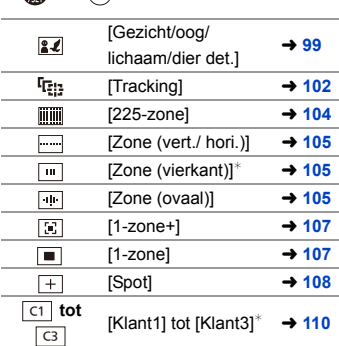

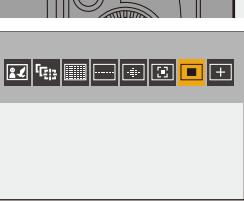

 $*$  Dit wordt niet weergegeven met de standaardinstellingen. U kunt de items vanuit de [AF-modus tonen/verbergen] instellen om op het selectiescherm weergegeven te worden.  $\left(\rightarrow 331\right)$ 

- o In [Intervalopname] kan [ [] ] niet gebruikt worden.
	- Als de focusmodus op [AFC] gezet is, is  $[$  + ] niet beschikbaar.
	- Als de volgende functies gebruikt worden, staat de AF-modus vast op  $[$ 
		- [65:24]/[2:1] ([Aspectratio])
		- [Miniatuureffect] ([Filterinstellingen])
	- 0 De AF-modus kan niet ingesteld worden als Post Focus gebruikt wordt.

## <span id="page-98-1"></span><span id="page-98-0"></span> **[Gezicht/oog/lichaam/dier det.]**

De camera detecteert iemands gezicht, ogen en lichaam (volledige lichaam of bovenste helft van het lichaam) en regelt de scherpstelling. Met de standaardinstellingen zal de dierdetectie ook werkzaam zijn en de detectie van dieren mogelijk maken, zoals vogels, hondachtigen (met inbegrip van wolven) en katachtigen (met inbegrip van leeuwen).

Als de camera iemands gezicht  $(\bigcirc$   $\bigcirc$   $\bigcirc$  of lichaam of het lichaam van een dier  $\langle \bigcirc$ ) detecteert, wordt een AF Area weergegeven.

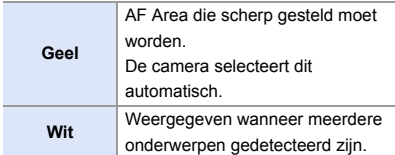

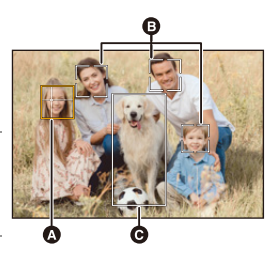

- De oogdetectie werkt alleen voor de ogen binnen het gele kader ( $\odot$ ).
	- 0 Als de ogen van een persoon gedetecteerd worden, wordt scherp gesteld op het oog dat zich het dichtst bij de camera bevindt. De belichting zal aangepast worden aan het gezicht. (Als [Meetfunctie] op  $\lceil$  (6)  $\rceil$  gezet is)
		- De camera kan de gezichten van tot 15 personen detecteren.
		- 0 De camera kan een gecombineerd totaal van tot 3 mensen- en dierenlichamen detecteren.
		- Als geen mensen of dieren gedetecteerd worden, werkt de camera als [  $\text{min}$  ].

#### **Specificeer de mens, het dier of het oog waarop scherp gesteld moet worden**

Als de persoon of het dier waarop scherp gesteld moet worden getoond wordt met gebruik van de witte AF Area, kunt u dit in een gele AF Area veranderen.

● Aanraakbediening

Raak de persoon, het dier of het oog aan die met de witte AF Area aangeduid wordt.

- De AF Area zal geel worden.
- Door een punt buiten de AF Area aan te raken, wordt het instellingenscherm van de AF Area weergegeven. Raak [Inst.] aan om de [[m]] AF area op de aangeraakte positie in te stellen.

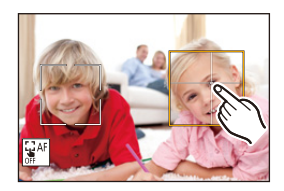

- Raak om de instelling te annuleren  $[$
- Knopbediening

Druk op  $\mathbb{C}$ 

- Bij iedere druk op ( $\bullet$ ) wordt geschakeld tussen de persoon, het dier of het oog dat scherp gesteld moet worden.
- Druk opnieuw op  $\Box$  om de gespecificeerde instellingen te annuleren.

#### **Dierdetectie inschakelen/uitschakelen**

- **1** Druk op [  $\boxed{\cdot}$  ] om het selectiescherm van de AF mode weer te geven.
- **2** Selecteer  $[\overline{\mathbf{z}}]$  en druk dan op  $\blacktriangle$ .
	- Dit schakelt de detectie van dieren uit en de icoon verandert in  $\lceil \frac{2}{3} \rceil$ .
	- Druk opnieuw op  $\triangle$  om de dierendetectie in te schakelen.

#### **De gele AF Area verplaatsen en de afmetingen ervan veranderen**

U kunt de gele AF Area naar de positie van de witte AF Area verplaatsen en de witte AF Area vervangen door de gele AF Area.

Als men zich naar een positie boven een AF Area verplaatst, zal de [ $\blacksquare$ ] AF Area ingesteld worden.

- **1** Druk op [ $\Box$ ] om het selectiescherm van de AF mode weer te geven.
- **2** Selecteer  $\left[\mathbf{z}\right]$  en druk dan op  $\nabla$ .
- **3** Druk op  $\triangle \blacktriangledown 4$  om de positie van de AF Area te verplaatsen.
- **4** Draai aan de se of de <del>om</del> om de grootte van de AF Area te veranderen.

**5** Druk op  $\mathbf{\circled{m}}$ .

• Druk op het opnamescherm op  $\Box$  of raak [ $\sqrt{2^{AF}}$ ] aan om de instelling van de AF Area te annuleren.

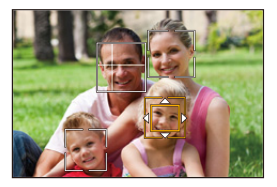

#### **Handelingen op het scherm voor verplaatsing van de AF Area**

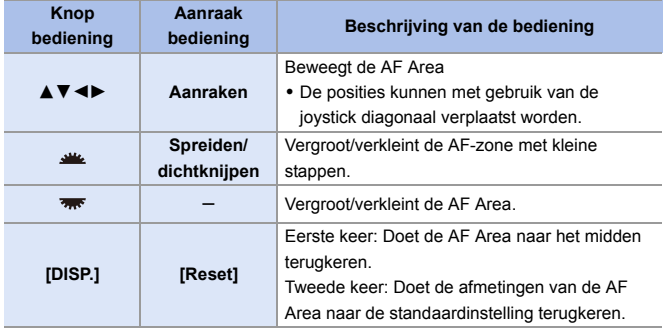

### <span id="page-101-1"></span><span id="page-101-0"></span> **[Tracking]**

Als de focusmodus op [AFC] gezet is, volgt de AF Area de beweging van het onderwerp, terwijl de scherpstelling gehandhaafd blijft.

#### **Tracking starten.**

≥Richt de AF Area rondom het onderwerp en druk de ontspanner tot halverwege in. De camera zal het onderwerp volgen terwijl de ontspanknop tot halverwege of volledig ingedrukt wordt.

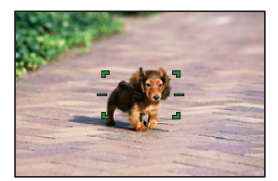

- De AF Area wordt rood als het volgen mislukt.
- 0 Als de focusmodus op [AFS] gezet is, zal de scherpstelling uitgelijnd worden met de positie van de AF Area. Tracking zal niet werken.
	- Wanneer in de [  $\mathbb{C}$  | modus een video opgenomen wordt, en opgenomen wordt met [6K/4K-burst (S/S)], zal de tracking zelfs doorgaan als de ontspanknop losgelaten wordt. Druk om tracking te annuleren op  $\bullet$  of  $\circledast$ , of raak  $[\mathbb{R}^{\mathbb{A}^{\mathbb{F}}}]$  aan. Tracking is ook beschikbaar met [AFS].
	- **1**  $\bullet$  Zet [Meetfunctie] op  $\lceil \circledcirc \rceil$ ] om ook verder te gaan met het aanpassen van de belichting.
		- In de volgende gevallen werkt  $[$ **[C**]: als  $[$   $\blacksquare$ ]:
			- [Zwart-wit]/[L.Zwart-wit]/[L.Zwart-wit D]/[Zwart-wit(HLG)] ([Fotostijl])
			- [Sepia]/[Zwart-wit]/[Dynamisch zwart/wit]/[Ruw zwart-wit]/[Zacht zwart-wit]/ [Zachte focus]/[Sterfilter]/[Zonneschijn] ([Filterinstellingen])
			- Als het onderwerp klein is

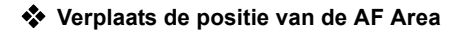

- **1** Druk op [ $\leftarrow$ ] om het selectiescherm van de AF mode weer te geven.
- $\bullet$  Selecteer [  $I_{\text{E1:}}$  ] en druk dan op  $\nabla$ .
- **3** Druk op  $\triangle$  ▼  $\triangle$  ↑ om de positie van de AF Area te verplaatsen.
	- 0 De posities kunnen met gebruik van de joystick diagonaal verplaatst worden.
	- 0 U kunt de AF Area ook verplaatsen door hem aan te raken.
	- Druk op [DISP.] om de positie naar het midden terug te brengen.
- 4 Druk op  $\mathbf{\oplus}$ .

### <span id="page-103-0"></span> **[225-zone]**

De camera selecteert de meest optimale AF Area om scherp te stellen uit de 225 area's. Als meer AF Area's geselecteerd zijn, zullen alle AF Area's scherp gesteld worden. Als de focusmode op [AFC] gezet is, moet ervoor gezorgd worden dat het onderwerp tijdens de opname binnen de

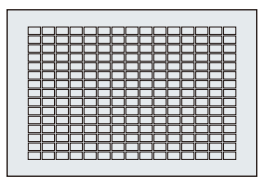

225 area's blijft om er zeker van te zijn dat het onderwerp scherp gesteld blijft.

# **Specificeer het [AFC] beginpunt**

Als de focusmodus op [AFC] gezet is, kunt u specificeren op welke zone [AFC] begonnen moet worden.

- 2 Zet de focusmodus op  $[AFC]$ . ( $\rightarrow$  [91\)](#page-90-0)
- 2 Zet [AFC-beginpunt (225-zone)] op [ON].
	- $\overline{Q}$   $\rightarrow$  [ $\overline{Q}$  ]  $\rightarrow$  [AFC-beginpunt (225-zone)]  $\rightarrow$  [ON]
- **3** Druk op [11] om het selectiescherm van de AF mode weer te geven.
- $\bullet$  Selecteer [ $\frac{1}{2}$ ] en druk dan op  $\nabla$ .
	- Na het uitvoeren van de stappen  $\bigcirc$  en  $\bigcirc$ verandert de icoon van [  $\lim_{n\to\infty}$  ] in [ ].
- **6** Druk op  $\triangle \blacktriangledown \blacktriangle \blacktriangleright$  om de positie van de AF Area te verplaatsen.
	- 0 De posities kunnen met gebruik van de joystick diagonaal verplaatst worden.
	- 0 U kunt de AF Area ook verplaatsen door hem aan te raken.
	- Druk op [DISP.] om de positie naar het midden terug te brengen.
- $\bullet$  Druk op  $\bullet$ .

### **[Zone (vert./ hori.)]/ [Zone (vierkant)]/ [Zone (ovaal)]**

#### <span id="page-104-0"></span> **[Zone (vert./ hori.)]**

Vanuit de 225 AF Area's kan scherp gesteld worden op verticale en horizontale zones.

#### **Horizontaal patroon Verticaal patroon**

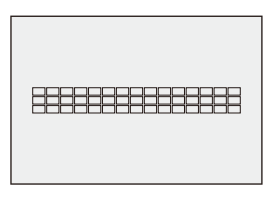

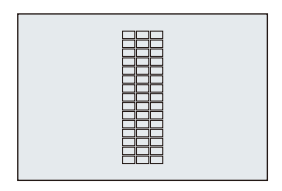

#### <span id="page-104-1"></span> **[Zone (vierkant)]**

Vanuit de 225 AF Area's kan scherp gesteld worden op een centrale vierkante zone.

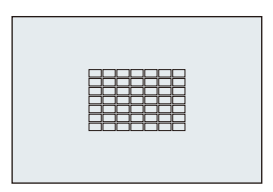

# <span id="page-104-2"></span> **[Zone (ovaal)]**

Vanuit de 225 AF Area's kan scherp gesteld worden op een centrale ovale zone.

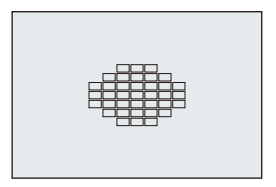

**1**  $\lceil \cdot \rceil$  | wordt niet weergegeven met de fabrieksinstellingen. Zet [Zone (vierkant)] op [ON] in [AF-modus tonen/verbergen].  $(4331)$  $(4331)$ 

#### **De AF Area verplaatsen en de afmetingen ervan veranderen**

- **1** Druk op [  $\frac{1}{2}$  ] om het selectiescherm van de AF mode weer te geven.
- **2** Selecteer  $[$   $\Box$   $]$ ,  $[\Box$   $]$  of  $[\Box$   $]$  en druk dan op  $\P$ .
- **3** Druk op ▲▼◀▶ om de positie van de AF Area te verplaatsen.
	- 0 U kunt de AF Area ook verplaatsen door hem aan te raken.
	- Als [ **.....**] aeselecteerd is
		- Druk op  $\blacktriangle \blacktriangledown$  om naar een AF Area met horizontaal patroon te schakelen.

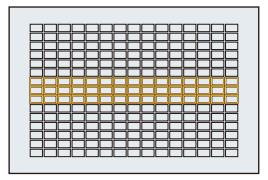

- $-$  Druk op  $\blacktriangleleft\blacktriangleright$  om naar een AF Area met verticaal patroon te schakelen.
- ≥Als [ ]/[ ] geselecteerd zijn
	- De posities kunnen met gebruik van de joystick diagonaal verplaatst worden.
- **4** Draai aan de ste of de was om de grootte van de AF Area te veranderen.
	- 0 U kunt ook met uw vingers een knijpende/spreidende beweging in de AF Area maken om de afmetingen te veranderen.
	- 0 De eerste druk op [DISP.] veroorzaakt de terugkeer van de positie van de AF Area naar het midden. De tweede druk zet de grootte van de AF Area weer op de fabrieksinstelling.
- **5** Druk op  $\mathbf{\circled{m}}$ .
- $\blacktriangleright$  De weergavemethode voor de Af Area met gebruik van 225-zone scherpstelling kan gewijzigd worden:

 $\left[\begin{array}{c} \bullet \\ \bullet \end{array}\right] \Rightarrow \left[\begin{array}{c} \bullet \\ \bullet \end{array}\right] \Rightarrow \left[\begin{array}{c} \bullet \\ \bullet \end{array}\right]$  (Weergave AF-gebied] ( $\rightarrow$  [341\)](#page-340-0)

A)

# **[1-zone+]/ [1-zone]**

# <span id="page-106-0"></span> **[1-zone+]**

Er kan scherp gesteld worden door een benadrukking in een enkele AF Area. Zelfs als het onderwerp uit de enkele AF Area verplaatst wordt, blijft het scherp gesteld in een extra AF Area  $(4)$ .

0 Doeltreffend wanneer bewegende onderwerpen opgenomen worden die moeilijke te tracken zijn  $met \overline{]}$ ].

### <span id="page-106-1"></span> **[1-zone]**

Specificeer de positie die scherp gesteld moet worden.

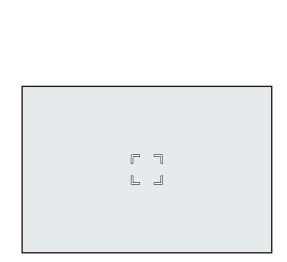

#### **De AF Area verplaatsen en de afmetingen ervan veranderen**

- **1** Druk op  $\lceil \cdot \cdot \rceil$  om het selectiescherm van de AF mode weer te geven.
- **2** Selecteer  $\lceil \frac{1}{2} \rceil$  of  $\lceil \frac{1}{2} \rceil$  en druk dan op  $\blacktriangledown$ .
- **3** Druk op  $\triangle \blacktriangledown 4$   $\triangleright$  om de positie van de AF Area te verplaatsen.
- **4** Draai aan de se of de was om de grootte van de AF Area te veranderen.
- **6** Druk op  $\mathbb{R}$ .

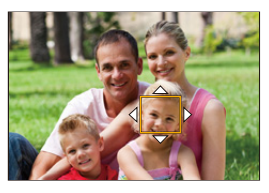

**Handelingen op het scherm voor verplaatsing van de AF Area**

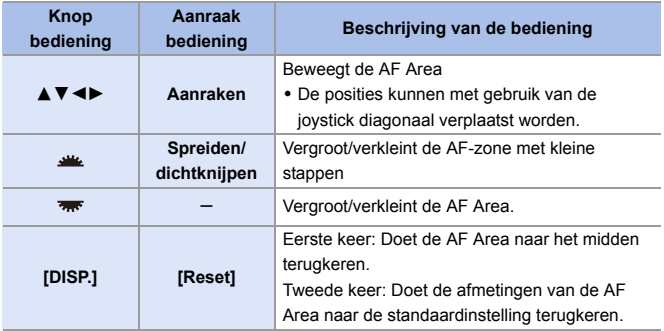

 $\blacktriangleright$  • Verander de bewegingssnelheid van een enkele AF Area:  $[\bigcap]$   $\Rightarrow$   $[\frac{1}{2}$   $\Rightarrow$   $[\frac{1}{2}$   $\Rightarrow$  [AF-beweegsnelh. van 1-zone] ( $\Rightarrow$  [311\)](#page-310-0)

# <span id="page-107-0"></span> **[Spot]**

U kunt een preciezere scherpstelling op een klein punt verkrijgen.

Als u de sluiterknop tot halverwege indrukt zal het scherm waarop u de scherpstelling kunt controleren vergroot worden.

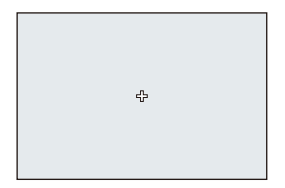

 $\blacktriangleright$  • Als de focusmodus op [AFC] gezet is, is [ $\blacktriangleright$ ] niet beschikbaar.
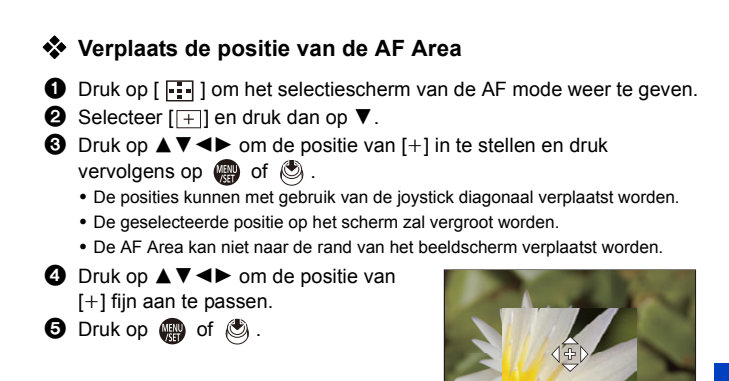

#### **Bediening van het vergrotingsvenster**

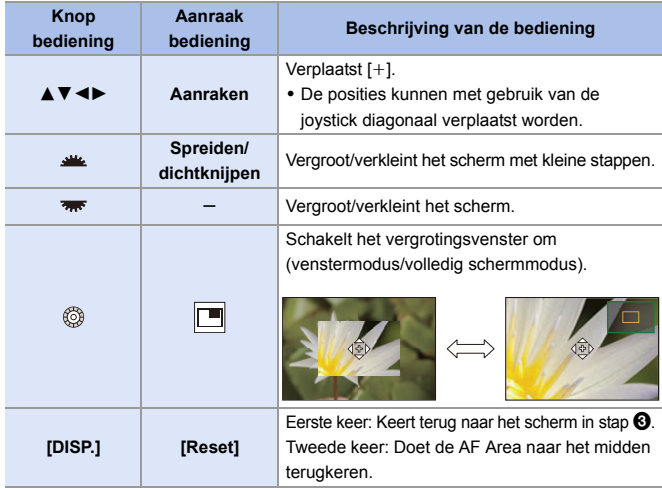

- Als het beeld in de venstermodus weergegeven wordt, kunt u het beeld ongeveer  $3 \times$  tot 6 $\times$  vergroten; als het beeld op het volledige scherm weergegeven wordt, kunt u het beeld ongeveer  $3 \times$  tot 10 $\times$  vergroten.
- U kunt ook een foto maken door  $[\overline{\bullet}]$  aan te raken.
- $\blacksquare$  Als de volgende functies gebruikt worden, schakelt  $[+]$  naar  $[=]$ : – Video-opnames/[6K/4K-FOTO]
- $\blacktriangleright$  U kunt de weergavemethode van het vergrote scherm veranderen:  $[\overrightarrow{AB}] \rightarrow [\overline{AC}] \rightarrow [Spot AF-Instelling] \rightarrow 331$

# **[Klant1] tot [Klant3]** ヤヒ ヤビ ヤピ

De vorm van de AF Area kan naar goeddunken ingesteld worden in de 225 AF Area's.

De ingestelde AF Area kan geregistreerd worden met gebruik van [ $\lceil$ c1] tot  $[$   $\overline{c3}$   $]$ .

De AF Area kan ook verplaatst worden terwijl de ingestelde vorm gehandhaafd blijft.

- **Dit wordt niet weergegeven. In [AF-modus tonen/verbergen] zet u [Klant1] tot** [Klant3] op [ON].  $(\rightarrow 331)$  $(\rightarrow 331)$
- 

#### **De vorm van de AF Area registreren**

**1** Druk op [ $\Box$ ] om het selectiescherm van de AF mode weer te geven.

**2** Selecteer een van  $[\ulcorner \lhd \urcorner]$  tot  $[\ulcorner \lhd \urcorner]$  en druk vervolgens op  $\blacktriangle$ .

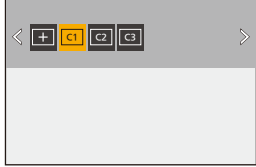

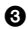

3 Selecteer de AF Area.

- Aanraakbediening Raak de zone aan om de AF Area te maken.
	- 0 Om achtereenvolgende punten te selecteren, versleept u het scherm.
	- 0 Om de selectie van de geselecteerde AF Area te annuleren, raakt u de zone opnieuw aan.

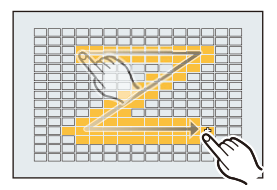

● Knopbediening

Druk op  $\triangle \blacktriangledown \blacktriangle \blacktriangleright$  om de AF Area te selecteren en stel vervolgens in met **of** of  $\otimes$  (Herhaal dit)

- 0 De posities kunnen met gebruik van de joystick diagonaal verplaatst worden.
- Druk opnieuw op  $\Box$  of  $\Diamond$  om de selectie van de geselecteerde AF Area te annuleren.
- 0 Druk op [DISP.] om alle selecties te annuleren.
- **4** Druk op [Q].

#### **Verplaats de positie van de AF Area**

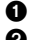

**1** Druk op [ $\begin{bmatrix} \cdot \\ \cdot \end{bmatrix}$ ] om het selectiescherm van de AF mode weer te geven.

**2** Selecteer een geregistreerde vorm van de AF mode ( $[\lceil \text{ct} \rceil]$  tot  $[\lceil \text{ct} \rceil]$ ) en druk vervolgens op  $\Psi$ .

- **3** Druk op  $\blacktriangle$  ▼  $\blacktriangleright$  om de positie van de AF Area te verplaatsen en druk vervolgens op  $\mathbb{R}$ .
	- 0 De posities kunnen met gebruik van de joystick diagonaal verplaatst worden.
	- Druk op [DISP.] om de [+] positie weer naar het midden te brengen.

# **Verplaatsing AF Area**

# **iA PASM**

In de standaardinstellingen kunt u de joystick gebruiken om de AF Area rechtstreeks te verplaatsen en de afmetingen ervan te veranderen.

- **1 Verplaats de positie van de AF Area.**
	- ≥Kantel de joystick op het opnamescherm.

- Door op (c) te drukken, kan geschakeld worden tussen de standaardposities en de ingestelde posities van de AF Area. In  $\left[\frac{2}{2}\right]$  schakelt deze handeling tussen de persoon, het dier of het oog dat scherp gesteld moet worden. Laat het vergrote scherm weergeven met [ ].
- **2 Verander de grootte van de AF Area.**
	- ≥Draai aan of .
	- 0 Gebruik voor meer gedetailleerde aanpassingen. 0 De eerste druk op [DISP.] veroorzaakt de

terugkeer van de positie van de AF Area naar het midden. De tweede druk zet de grootte van de AF Area weer op de fabrieksinstelling.

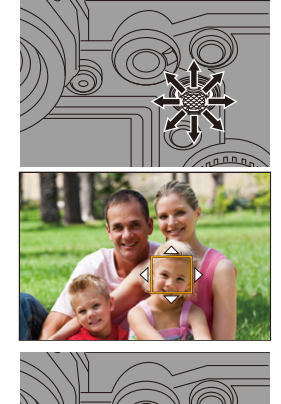

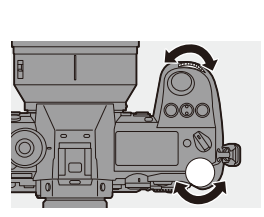

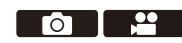

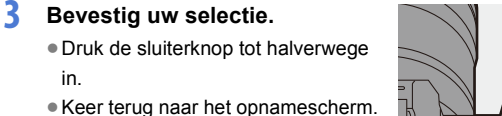

• Voor  $\sqrt{2}$  op het opnamescherm drukt u op om de instelling van de AF Area te annuleren.

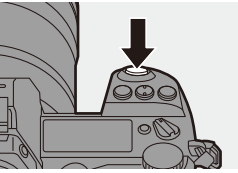

- $\blacksquare$  Als [Meetfunctie] is  $\lceil \cdot \rceil$ ], beweegt ook het meetdoel samen met de AF Area.
	- In [  $\Gamma$  ], [  $\frac{1}{2000}$  ], [  $\frac{1}{2000}$  ] en [  $\frac{1}{2000}$  ] tot [  $\frac{1}{2000}$  ], kunnen de afmetingen van de AF Area niet veranderd worden.
	- Het is in [  $\lim_{h \to 0}$  niet mogelijk de AF Area te verplaatsen en de afmetingen ervan te veranderen.
- $\blacktriangleright$   $\blacktriangleright$  U kunt de AF Area instellen om als een lus verplaatst te worden:  $\left[\begin{array}{c} \sqrt[3]{2} \\ 1 \end{array}\right]$   $\rightarrow$   $\left[\begin{array}{c} \sqrt[3]{2} \\ 1 \end{array}\right]$   $\rightarrow$   $\left[\begin{array}{c} \sqrt[3]{2} \\ \sqrt[3]{2} \end{array}\right]$  ( $\rightarrow$  [333\)](#page-332-0)

# **De AF Area verplaatsen door aanraking**

U kunt de AF Area naar een aangeraakte positie op het scherm verplaatsen.

U kunt ook de grootte van de AF Area veranderen.

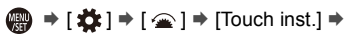

Selecteer [Touch AF]

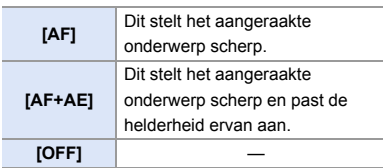

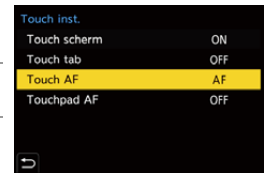

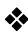

## **Scherpstelling op de aangeraakte positie ([AF])**

#### **1** Raak het onderwerp aan.

- 0 Verplaatst de AF Area naar de aangeraakte positie.
- **2** Maak met uw vingers een knijpende of spreidende beweging om de afmetingen van de AF Area te veranderen.
	- 0 De eerste aanraking van [Reset] veroorzaakt de terugkeer van de positie van de AF Area naar het midden. De tweede druk zet de grootte van de AF Area weer op de fabrieksinstelling.

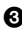

**3** Raak Ilnst. aan.

- $\cdot$  In  $\lceil \cdot \rceil$ ] raakt u [Exit] aan.
- Voor  $\left[\frac{1}{2}\right]$  op het opnamescherm raakt u  $\left[\frac{1}{2}AF\right]$  aan om de instelling van de AF Area te annuleren.

## **Scherpstelling en aanpassing helderheid van de aangeraakte positie ([AF+AE])**

- **1** Raak het onderwerp aan waarvoor u de helderheid wilt regelen.
	- 0 Op de aangeraakte positie wordt een AF Area weergegeven die op dezelfde manier werkt als  $[\blacksquare]$ .

Hierdoor wordt een punt geplaatst om de helderheid op het midden van de AF Area aan te passen.

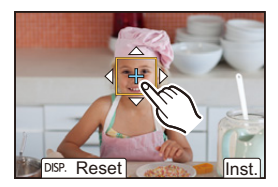

- 2 Maak met uw vingers een knijpende of spreidende beweging om de afmetingen van de AF Area te veranderen.
	- 0 De eerste aanraking van [Reset] veroorzaakt de terugkeer van de positie van de AF Area naar het midden. De tweede druk zet de grootte van de AF Area weer op de fabrieksinstelling.

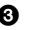

**3** Raak [Inst.] aan.

• Op het opnamescherm raakt u  $\left[\frac{13}{8}A\right]$  aan (als  $\left[\frac{13}{8}\right]$  of  $\left[\frac{1}{8}\right]$  ingesteld is:  $\left[\frac{13}{8}\right]$ om de instelling van [AF+AE] te annuleren.

## **De positie van de AF Area met de Touch Pad verplaatsen**

Tijdens de zoekerweergave kunt u het scherm aanraken om de positie en de grootte van de AF Area te veranderen.

- **1 Stel [Touchpad AF] in.** ≥ ¨ [ ] ¨ [ ] ¨ [Touch  $inst.$ ]  $\Rightarrow$  [Touchpad AF]  $\Rightarrow$  [EXACT]/ [OFFSET]
- ouch inst. Touch scherm ON Touch tab OFF Touch AF ΔF **Touchpad AF** OFF
- **2 Verplaats de positie van de AF Area.**
	- ≥Raak het scherm aan tijdens de zoekerweergave.
- **3 Verander de grootte van de AF Area.**
	- $•$ Draaiaan رواسة of  $\overline{•}$ .
	- 0 Gebruik voor meer gedetailleerde aanpassingen.
	- 0 De eerste druk op [DISP.] veroorzaakt de terugkeer van de positie van de AF Area

naar het midden. De tweede druk zet de grootte van de AF Area weer op de fabrieksinstelling.

## **4 Bevestig uw selectie.**

- ≥Druk de sluiterknop tot halverwege in.
- Voor  $\left[\frac{2}{2}\right]$  op het opnamescherm drukt u op (p) om de instelling van de AF Area te annuleren.

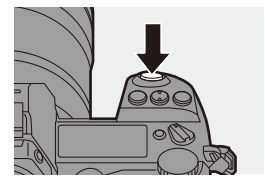

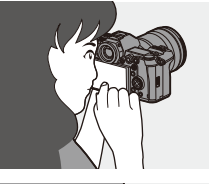

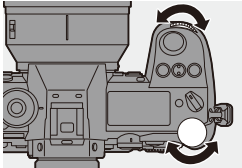

## **Items instellen ([Touchpad AF])**

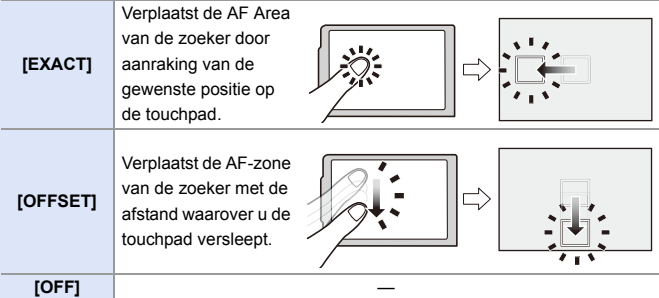

# <span id="page-115-0"></span>**[Focusoversch. vr Ver./ Hor.]**

Slaat afzonderlijke posities voor AF Area's op voor wanneer de camera verticaal uitgelijnd is en voor wanneer hij horizontaal uitgelijnd is.

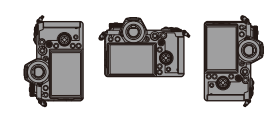

Er zijn twee verticale standen, links en rechts, beschikbaar.

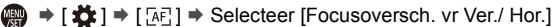

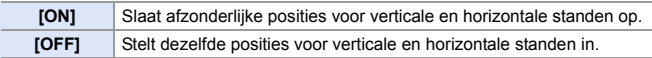

0 In MF slaat dit de weergavepositie van MF Assist op.

• Dit werkt niet als  $[\Box \Box]$  of  $[\Box \Box]$  tot  $[\Box \Box]$  gebruikt wordt.

# **Opnemen met MF**

# **iA PASM**

**FOLL** 

MF (Manuele Focus) betekent handmatige scherpstelling.

Gebruik deze functie als u een vaste scherpstelling wenst of als de afstand tussen de lens en het object vast is en u AF niet wenst te gebruiken.

# **1 Zet de hendel van de focusmodus op [MF].**

# **2 Selecteer het punt dat scherp gesteld moeten worden.**

- ≥kantel de joystick om het punt te selecteren dat scherp gesteld moet worden.
- Zelfs door op [ **]** te drukken, kunt u het scherm voor de verplaatsing van de focuspositie weergeven.
- 0 Druk op [DISP.] om de scherp te stellen positie naar het midden terug te brengen.

# **3 Bevestig uw selectie.**

- ≥Druk op .
- ≥Zo wordt naar het MF Assistscherm geschakeld dat een vergrote weergave toont.

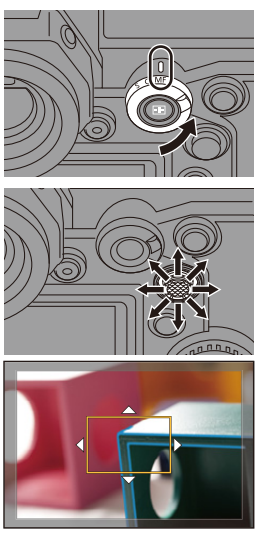

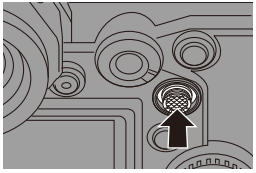

## **4 Scherpstellen.**

- ≥Draai aan de focusring.
- A MF Assist (vergroot scherm)
- 0 Dit zal het scherp gestelde gedeelte weergeven dat geaccentueerd wordt met kleur. (Peaking ®)
- 0 Er wordt een richtlijn voor de opnameafstand weergegeven.  $(MF\text{-}qids\textcircled{c})$
- $\circledR$  Aanduiding van  $\infty$  (oneindigheid)

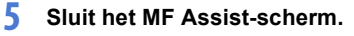

- ≥Druk de sluiterknop tot halverwege in.
- Deze handeling kan ook uitgevoerd worden door op de (c) te drukken.
- **6 Start de opname.**

≥Druk de ontspanknop geheel in.

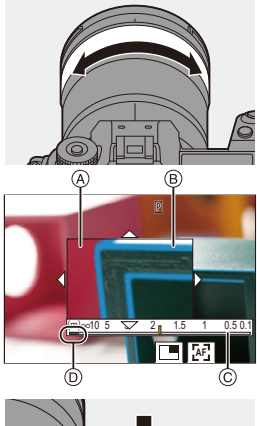

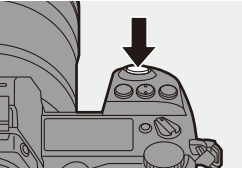

## **Handelingen op het MF Assist-scherm**

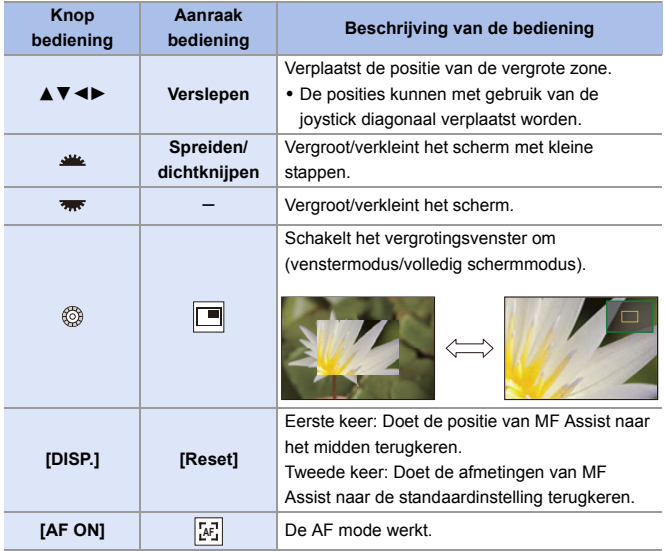

0 Als het beeld in de venstermodus weergegeven wordt, kunt u het beeld ongeveer  $3\times$  tot  $6\times$  vergroten; als het beeld op het volledige scherm weergegeven wordt, kunt u het beeld ongeveer  $3 \times$  tot  $20 \times$  vergroten.

- 0 U kunt op het opnamescherm aan de focusring draaien om het MF Assistscherm weer te geven. Als u het beeld vergroot heeft door aan de focusring te draaien, zal het hulpscherm ongeveer 10 seconden na die handeling dicht gaan.
	- Door tijdens MF op [AF ON] te drukken, zal AF geactiveerd worden.
	- 0 Het referentieteken van de opname-afstand is een merkteken dat gebruikt wordt om de focusafstand te meten.

Gebruik dit bij het opnemen van foto's met MF of bij het maken van close-ups.

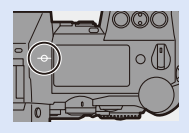

- $\blacktriangleright$  Verander de peaking-gevoeligheid en de weergavemethode:  $\lceil$   $\rceil$   $\rightarrow$   $\lceil$   $\frac{5}{210}\rceil$   $\rightarrow$  [Focus Peaking] ( $\rightarrow$  [310\)](#page-309-0)
	- Slaat de positie van MF Assist apart op voor verticale en horizontale standen:  $[\mathbf{H}] \rightarrow [\mathbf{A} \mathbf{F}] \rightarrow [\mathbf{F}$ ocusoversch. vr Ver./ Hor.] ( $\rightarrow$  [116\)](#page-115-0)
	- U kunt de weergavemethode van het vergrote scherm veranderen:  $[\overrightarrow{AF}] \rightarrow [MF] \rightarrow [MF]$  assist] ( $\rightarrow$  [330\)](#page-329-0)
	- Verander de weergavemethode van de MF-gids:  $\lceil \frac{1}{2} \cdot \frac{1}{2} \rceil \cdot \frac{1}{2}$  [MF-gids] ( $\rightarrow$  [330\)](#page-329-1)
	- Schakel de werking van de focusring uit:  $[\mathbf{a} \mathbf{B}] \rightarrow [\mathbf{A} \mathbf{F}] \rightarrow [\text{Vergrendeling focusing}] \rightarrow 330$
	- Stel de beweging van de MF Assist-positie in op loop:
		- $\begin{bmatrix} \frac{1}{2} \\ 0 \end{bmatrix}$   $\Rightarrow$   $\begin{bmatrix} \overline{16} \\ 1 \end{bmatrix}$   $\Rightarrow$   $\begin{bmatrix} \overline{100} \\ 0 \end{bmatrix}$  verpl. focus kader] ( $\Rightarrow$  [333\)](#page-332-1)
	- 0 De camera slaat de focuspositie op wanneer u hem uitschakelt:
		- $[\mathbf{1}] \rightarrow [\mathbf{0}] \rightarrow [\text{Lenspositie Hervalten}] \rightarrow 348$
	- De hoeveelheid focusbeweging kan ingesteld worden:
		- $[\mathbf{1} \rightarrow [\mathbf{0}] \rightarrow [\mathbf{B} \rightarrow \mathbf{0}]$  = [Bediening focusring] ( $\rightarrow$  [348\)](#page-347-1)

# **Beelden opnemen met zoom**

# **iA PASM**

Gebruik de optische zoom van de lens om met telefoto of groothoek te zoomen.

Als foto's gemaakt worden, gebruik dan [Ex. tele conv.] om een groter telescopisch effect te verkrijgen zonder verslechtering van het beeld. Als video's opgenomen worden, gebruik dan [Beeldzone voor video] om hetzelfde telescopische effect als [Ex. tele conv.] te verkrijgen.

• Raadpleeg voor details over [Beeldzone voor video] Pag. [238.](#page-237-0)

#### **Draai aan de zoomring.**

T**:** Telefoto W**:** Groothoek

≥Door aan de zoomring te draaien wordt de brandpuntafstand op het opnamescherm weergegeven.

 $\blacktriangleright$  • De weergave van de brandpuntafstand kan verborgen worden:  $[\mathbf{a} \mathbf{b}] \rightarrow [\mathbf{f} \mathbf{c}]$  = [Brandpuntsafst.] ( $\rightarrow$  [344\)](#page-343-0)

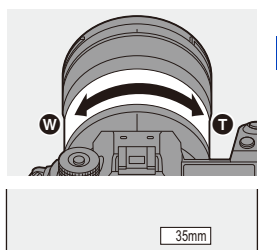

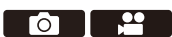

## **Extra Teleconversie**

# **iAPASM**

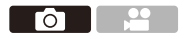

[Ex. tele conv.] stelt u in staat foto's op te nemen die verder uitvergroot zijn, voorbij wat met een optische zoom mogelijk is, zonder dat dit een verslechtering van de afbeeldingskwaliteit veroorzaakt.

- 0 De maximum vergrotingsverhouding van [Ex. tele conv.] varieert afhankelijk van de [Fotoresolutie] die ingesteld is in het [Foto] ([Afbeeldingskwaliteit])-menu.
	- Stel [ $\sqrt{2M}$ M] in: 1,4 $\times$
	- Stel [ $\sqrt{3}$ S] in: 2,0 $\times$
	- **1 Zet [Fotoresolutie] op [M] of [S].**
		- $\bullet$   $\mathbb{R}$   $\rightarrow$   $\lceil \bigcirc$   $\rceil \rightarrow$   $\lceil \bigcirc$   $\rceil \rightarrow$   $\lceil \bigcirc$  [Fotoresolutie]  $\Rightarrow$   $\lceil M \rceil$  of  $\lceil S \rceil$
	- **2 Stel [Ex. tele conv.] in.**
		- $\bullet$   $\mathbb{Q}$   $\rightarrow$   $[\bullet]$   $\rightarrow$   $[\bullet]$   $\rightarrow$   $[\bullet]$   $\rightarrow$  [Ex. tele conv.]

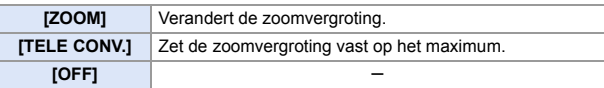

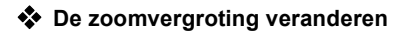

#### **Knopbediening**

- 1 Zet [Ex. tele conv.] op [ZOOM].
	- $\cdot \quad \oplus$   $\Rightarrow$  [  $\bigcirc$  ]  $\Rightarrow$  [ $\bigcirc$  ]  $\Rightarrow$  [Ex. tele conv.]  $\Rightarrow$  [ZOOM]
- 2 Zet de Fn-knop op [Zoombediening].  $(4.278)$  $(4.278)$
- 3 Druk op de Fn-knop.
- 4 Druk op de cursorknoppen om de zoom te bedienen.
	- $\blacktriangle\blacktriangleright$  T (telefoto)
	- $\blacktriangleleft$   $\blacktriangledown$ : W (groothoek)
	- 0 Druk opnieuw op de Fn-knop of wacht een bepaalde tijd om de zoomhandeling te beëindigen.
	- De weergegeven zoomvergrotingen (A) zijn bij benadering.

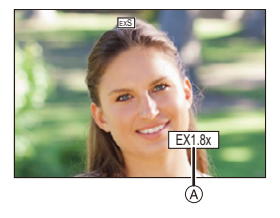

#### **Aanraakbediening**

- $\Box$  Met de standaardinstellingen wordt het Touch-Tabblad niet weergegeven. Zet [Touch tab] op [ON] in [Touch inst.].  $(4.333)$  $(4.333)$
- $\bullet$  Zet IEx. tele conv.] op [ZOOM].
	- $\cdot \quad \oplus$   $\Rightarrow$  [  $\bigcirc$  ]  $\Rightarrow$  [ $\bigcirc$  ]  $\Rightarrow$  [Ex. tele conv.]  $\Rightarrow$  [ZOOM]
- **2** Raak  $\lceil \zeta \rceil$  aan.
- $\Theta$  Raak  $[\mathbb{T}1]$  aan.

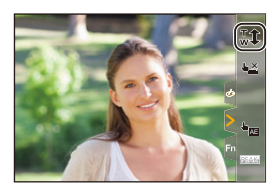

4 Versleep de schuifbalk om de zoom te bedienen.

 $\bigcap$ : Telefoto W: Groothoek

 $\cdot$  Raak  $\lceil \prod_{i=1}^{n} \rceil$  opnieuw aan om de touchzoom bediening te beëindigen.

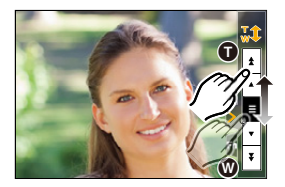

- **0** U kunt functies op Fn-knoppen registreren:  $\mathbf{B}$   $\mathbf{B}$  =  $\mathbf{C}$  =  $\mathbf{D}$  = if  $\mathbf{F}$  is knopinstelling in  $\mathbf{D}$  in  $\mathbf{D}$  all  $\mathbf{D}$  all  $\mathbf{D}$  is  $\mathbf{D}$  is  $\mathbf{D}$  is  $\mathbf{D}$  is  $\mathbf{D}$  is  $\mathbf{D}$  is  $\mathbf{D}$  is  $\mathbf{D}$  is  $\mathbf{D}$  is tele conv. $l(\rightarrow 278)$  $l(\rightarrow 278)$ 
	- 0 Wanneer het instellingenscherm van [Ex. tele conv.] weergegeven wordt met gebruik van de Fn-knop, zal het drukken op [DISP.] u in staat stellen de instelling van [Fotoresolutie] te veranderen.
- $\blacksquare$  . [Ex. tele conv.] is niet beschikbaar als de volgende functies gebruikt worden: – 6K-foto
	- [65:24]/[2:1] ([Aspectratio])
	- [RAW] ([Beeldkwaliteit])
	- [HLG-foto]
	- [Hoge resolutie modus]
	- [Speelgoedcam.effect]/[Speelgoedcamera levendig] ([Filterinstellingen])
	- [Post-Focus] (alleen als [6K 18M] ingesteld is)
	- [Multi-belichting]
	- [ZOOM] in [Ex. tele conv.] is niet beschikbaar als de volgende functies gebruikt worden:
		- [6K/4K-FOTO]/[Post-Focus]

# **7. Aandrijving/Sluiter**

# **De aandrijfstand selecteren**

# **iAPASM**

U kunt de aandrijfstand op Enkel, Burst, enz., schakelen om bij de opname-omstandigheden te passen.

#### **Draai aan de drive-modusknop.**

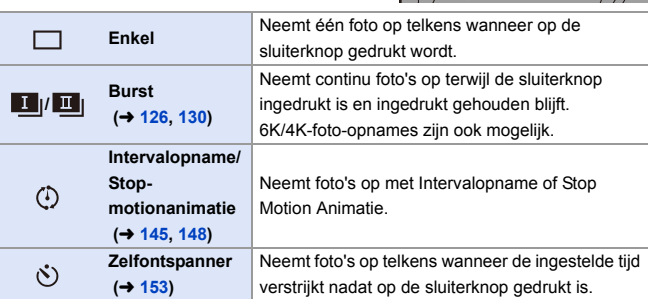

 $\rightarrow$   $\bullet$  U kunt functies op Fn-knoppen registreren:  $\left[\begin{array}{c} \pm \end{array}\right]$   $\Rightarrow$   $\left[\begin{array}{c} \end{array}\right]$   $\Rightarrow$   $\left[\begin{array}{c} \end{array}\right]$  [Instelling in opnamemodus]  $\Rightarrow$ [Aandrijfstand]  $(4278)$  $(4278)$ 

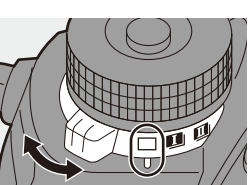

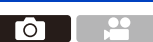

# <span id="page-125-0"></span>**Burstfoto's nemen**

# **IA PASM**

Neemt continu foto's op terwijl de sluiterknop ingedrukt is en ingedrukt gehouden blijft.

U kunt een burstinstelling kiezen die de burstopname mogelijk maakt met een hoge afbeeldingskwaliteit, [H], [M] of [L], of een die de burstopname met hoge snelheid mogelijk maakt [ $E$ ]|| (6K/4K-foto), om bij de opnameomstandigheden te passen.

- **1 Zet de aandrijfstand-knop op [[]** (Burst Shot 1) of  $\left[\begin{array}{c} \blacksquare \end{array}\right]$ **(Burst Shot 2).**
	- 0 Configureer de burstinstellingen voor zowel  $\begin{bmatrix} 1 \\ 1 \end{bmatrix}$  als  $\begin{bmatrix} 1 \\ 1 \end{bmatrix}$ .
- **2 Selecteer de burstsnelheid.**
	- $\bullet$   $\mathbb{R}$   $\Rightarrow$   $\lceil \bigcirc$   $\rceil \Rightarrow$   $\lceil \bigcirc$   $\rceil \Rightarrow$  [Burst Shot 1 Inst.]/[Burst Shot 2 Inst.]
	- Met de standaardinstellingen is [H] ingesteld voor  $\begin{bmatrix} 1 \\ 1 \end{bmatrix}$  en is  $\begin{bmatrix} 6K \\ 1 \end{bmatrix}$  ingesteld voor  $\left[\prod_{i=1}^{n} \right]$ .

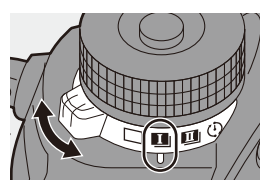

го

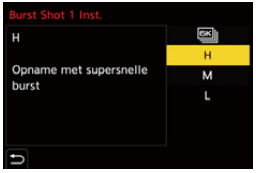

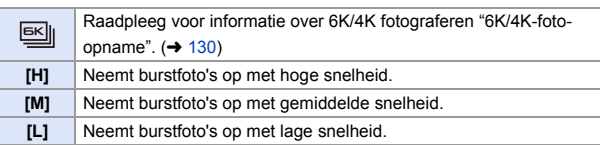

# **3 Sluit het menu.**

≥Druk de sluiterknop tot halverwege in.

# **4 Start de opname.**

0 Neemt burstfoto's op terwijl de sluiterknop volledig ingedrukt is.

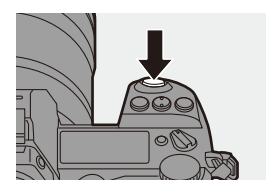

# **Burstsnelheid**

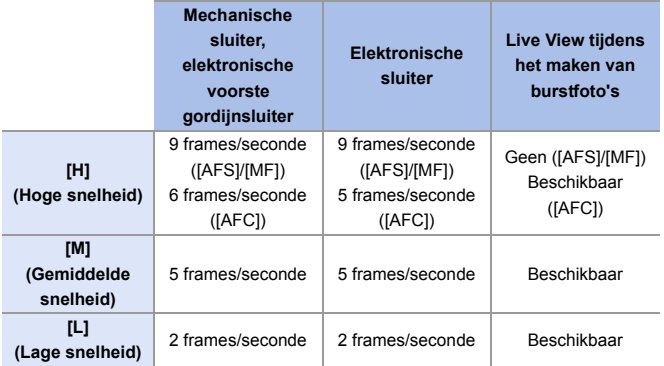

0 De burstsnelheid kan lager worden, afhankelijk van de instellingen voor de opname, zoals [Fotoresolutie] en focusmodus.

#### **Aantal burstfotoframes**

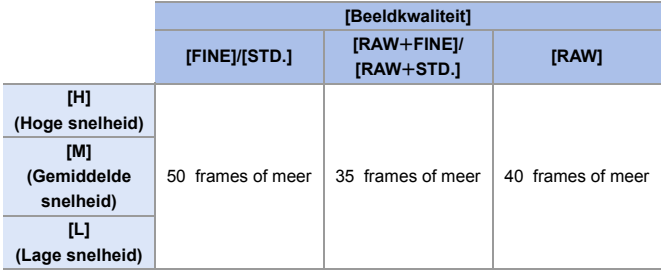

0 Als opgenomen wordt onder de testvoorwaarden die door Panasonic gespecificeerd zijn.

Het aantal burstfotoframes dat opgenomen kan worden, wordt minder al naargelang de opname-omstandigheden.

0 De burstsnelheid zal lager worden tijdens de opname maar het is mogelijk foto's te blijven opnemen tot de kaart vol is.

# **Aantal foto's dat continu opgenomen kan worden**

Als u de ontspanknop tot halverwege indrukt, zal het aantal foto's dat continu opgenomen

kan worden op het opnamescherm

verschijnen, en de status-LCD.

Voorbeeld) Als het om 20 frames gaat: [r20]

0 Als de opname eenmaal gestart is, zal het aantal foto's dat continu opgenomen kan worden afnemen.

Als [r0] verschijnt, neemt de burstsnelheid af.

• Als [r99+] op het opnamescherm weergegeven wordt, kunt u 100 of meer burstfoto's nemen.

## **Scherpstellen van burstfoto's**

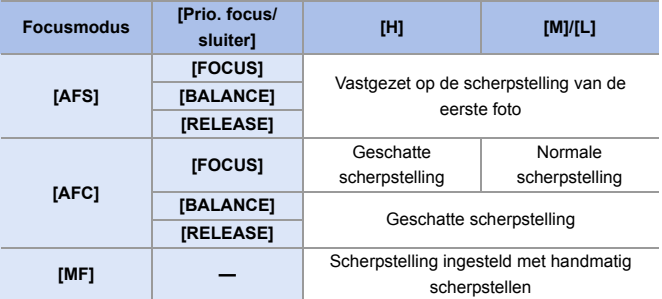

- Als het onderwerp donker is met [AFC], wordt het brandpunt op dat van de eerste foto vastgezet.
- 0 Met geschatte focus krijgt de burstsnelheid de prioriteit en de scherpstelling wordt binnen het mogelijke bereik geschat.
- Met normale focus kan de burstsnelheid lager worden.

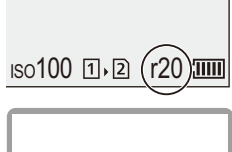

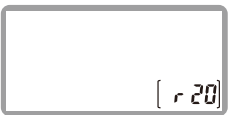

# Belichting van burstfoto's

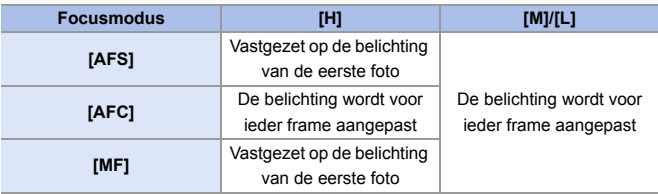

- $\mathbb{R}$  Het kan even duren om burstfoto's op te slaan. Als u blijft doorgaan met het opnemen van burstfoto's terwijl het opslaan bezig is, zal het aantal burstfotoframes dat opgenomen kan worden minder worden. Wij raden bij het opnemen van burstfoto's aan een hogesnelheidskaart te gebruiken.
	- 0 Wij raden aan om de Afstandsbediening van de Sluiter (DMW-RS2: optioneel) te gebruiken als burstfoto's gemaakt worden met ingedrukte sluiterknop.
	- 0 Het opnemen van burstfoto's werkt niet bij het gebruik van de volgende functies:
		- [Hoge resolutie modus]
		- [Ruw zwart-wit]/[Zacht zwart-wit]/[Miniatuureffect]/[Zachte focus]/[Sterfilter]/ [Zonneschijn] ([Filterinstellingen])
		- [Post-Focus]
		- [Multi-belichting]

# <span id="page-129-1"></span><span id="page-129-0"></span>**6K/4K-foto-opname**

# **iAPASM**

Met 6K-Foto kunt u met hoge snelheid burstfoto's opnemen met 30 frames/ seconde en de gewenste foto's opslaan; elke foto bestaat uit ongev. 18 miljoen pixels en wordt uit het betreffende burstbestand geëxtraheerd. Met 4K-Foto kunt u met hoge snelheid burstfoto's opnemen met 60 frames/ seconde en de gewenste foto's opslaan; elke foto bestaat uit ongev. 8 miljoen pixels.

- 0 "6K PHOTO" is een burstfotofunctie die op hoge snelheid werkt en u in staat stelt foto's op te slaan die geëxtraheerd worden uit beelden die opgenomen zijn met een aspectratio voor foto's van 4:3 of 3:2, en met een effectieve fotoresolutie die gelijk is aan een bepaald aantal pixels (ongev. 18 megapixels) voor foto's met een formaat van 6K (ongev. 6000 breed×3000 hoog).
	- 0 Gebruik een kaart met UHS-snelheidsklasse 3 of hoger als een SD-kaart voor deze functie gebruikt wordt.
		- De gezichtshoek wordt smaller.
	- **1 Zet de aandrijfstand-knop op [[]** (Burst Shot 1) of  $\left[\begin{array}{c} 1 \end{array}\right]$ **(Burst Shot 2).**
		- 0 Configureer de burstinstellingen voor zowel  $[$   $]$   $]$  als  $[$   $]$ .
	- **2 Selecteer [6K/4K-FOTO].**
		- $\bullet$   $\mathbf{Q}$   $\bullet$   $[$   $\bullet$   $]$   $\bullet$   $[$   $\bullet$   $]$   $\bullet$   $[$  Burst Shot 1 Inst.]/[Burst Shot 2 Inst.]  $\Rightarrow$   $\overline{56}$ ]
		- Met de standaardinstellingen is **EK** ingesteld voor  $[\blacksquare]$ .

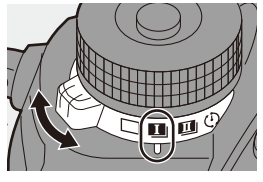

 $\overline{a}$  1

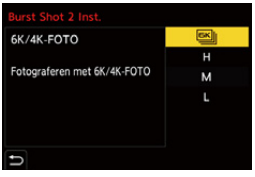

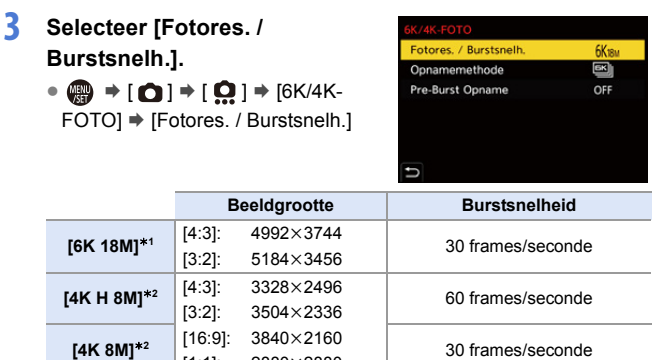

2880×2880

- $*1$  6K-foto
- $*2$  4K-foto

## **4 Selecteer [Opnamemethode].**

[1:1]:

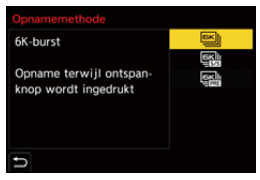

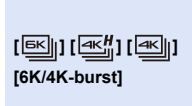

#### **Als u de beste momenten van een snel bewegend onderwerp wilt vastleggen** Neemt burstfoto's terwijl op de sluiterknop gedrukt

wordt.

Audio-opname: Geen

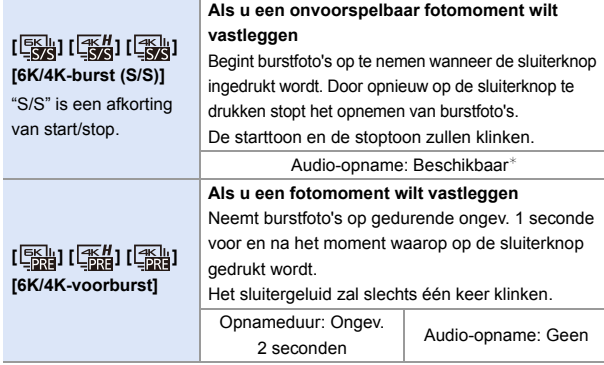

 $*$  De audio wordt niet afgespeeld tijdens het afspelen met de camera.

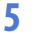

# **5 Sluit het menu.**

≥Druk de sluiterknop tot halverwege in.

#### **6 Start de opname.**

• [Continu AF] werkt en de scherpstelling wordt continu geregeld tijdens het opnemen met AF.

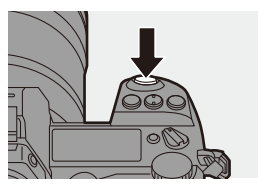

#### **[6K/4K-burst]**

- **1** Druk de sluiterknop tot halverwege in.
- **2** Druk de sluiterknop volledig in en houd hem ingedrukt tijdens de opname.
- A Op drukken in ingedrukt houden
- B Het opnemen wordt uitgevoerd
- 0 Druk de sluiterknop vroeg volledig in omdat het ongev. 0,5 seconde duurt voordat de opname start nadat de sluiterknop volledig ingedrukt is.
- Zelfs als u uw vinger onmiddellijk van de sluiterknop haalt nadat de opname gestart is, kan de opname toch nog uitgevoerd worden gedurende maximaal ongev. 1,5 seconde nadat u uw vinger weggehaald heeft.

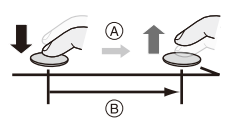

#### **[6K/4K-burst (S/S)]**

- **1** Druk de sluiterknop volledig in om de opname te starten.
- **2** Druk de sluiterknop opnieuw volledig in op de opname te stoppen.
- C Start (Eerste)
- D Stop (Tweede)
- E Het opnemen wordt uitgevoerd
- 0 U kunt markers toevoegen door tijdens de opname op [Q] te drukken. (Tot 40 markers per opname)

lC.

Hiermee kunt u naar de posities springen waar u markers toegevoegd had tijdens het selecteren van foto's in een 6K/4K-burstbestand.

#### **[6K/4K-voorburst]**

Druk de ontspanknop geheel in.

- F Ongev. 1 seconde
- G Het opnemen wordt uitgevoerd
- 0 Terwijl het opnamescherm weergegeven wordt, zal AF constant werken om verder te gaan met de scherpstelling.

De belichting wordt ook continu geregeld, behalve in de [M]-modus.

- Als het onderwerp niet in het midden staat, gebruik dan AF/AE-Vergrendeling als u de scherpstelling en de belichting wilt vergrendelen.  $($   $\rightarrow$  [191\)](#page-190-0)
- 0 De camera neemt burstfoto's op en slaat de gegevens op als een 6K/4Kburstbestand waarvoor het [Format opnamebestand] op [MP4] staat.
- In de standaardinstellingen werkt Auto Review en zal een scherm weergegeven worden waarin u foto's uit een burst-bestand kunt selecteren. Om de opname voort te zetten, drukt u de ontspanner tot halverwege in om naar het opnamescherm terug te keren.

Raadpleeg voor het selecteren en opslaan van foto's uit een opgenomen 6K/ 4K-burstbestand pagina [138.](#page-137-0)

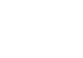

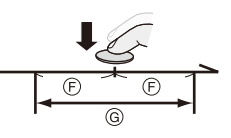

- **.** De continu opneembare tijd varieert afhankelijk van de instelling van [Fotores. / Burstsnelh.].
	- [6K 18M]: 10 minuten
	- [4K H 8M]/[4K 8M]: 15 minuten
	- De methode voor opslaan van het bestand varieert afhankelijk van het type kaart.
		- SDHC-geheugenkaart, XQD-kaart van 32 GB of minder:

Er zal een nieuw bestand gecreëerd worden om verder te gaan met de opname als de afmetingen van het bestand de 4 GB overschrijden.

- SDXC-geheugenkaart, XQD-kaart van meer dan 32 GB: De bestanden worden niet gesplitst voor de opname.
- Als de temperatuur van de camera onder een van de volgende omstandigheden stijgt, kan [  $\triangle$  ] weergegeven worden en kan de opname stoppen. Wacht tot de camera afkoelt.
	- Als 6K/4K-foto-opnames continu uitgevoerd worden
	- Als [6K/4K-voorburst] gebruikt wordt
	- Als [Pre-Burst Opname] gebruikt wordt
	- Als de omgevingstemperatuur hoog is
- Als [6K/4K-voorburst] of [Pre-Burst Opname] ingesteld is, raakt de batterij sneller leeg en stijgt de temperatuur van de camera. Stel deze instellingen alleen in wanneer een opname gemaakt wordt.

# **[Pre-Burst Opname] ([6K/4K-burst]/[6K/4K-burst (S/S)])**

De camera begint de opname ongev. 1 seconde voordat de sluiterknop volledig ingedrukt wordt, u zult dus geen fotomoment missen.

 $\bigoplus$   $\Rightarrow$  [  $\bigodot$  ]  $\Rightarrow$  [ $\bigodot$  ]  $\Rightarrow$  [6K/4K-FOTO]  $\Rightarrow$  Selecteer [Pre-Burst Opname] Instellingen: [ON]/[OFF]

- **•** [PRE] wordt op het opnamescherm weergegeven.
	- 0 De beperkingen van de werking en bediening van AF zijn dezelfde als voor [6K/4K-voorburst].

# **Opmerkingen over 6K/4K-Foto's**

## **Sluitergeluid voor opnames**

Er wordt een elektronische sluiter gebruikt voor 6K/4K-foto-opnames. U kunt een sluitergeluid of een pieptoon instellen in [Toon] van het menu  $[Set-UD] ([AAN/U]T])$ . ( $\rightarrow$  [354\)](#page-353-0)

• Burstfoto's met hoge snelheid kunnen stil opgenomen worden als dit gebeurt in combinatie met [Stille modus].  $($   $\rightarrow$  [169\)](#page-168-0)

#### **Moeilijk op te nemen scènes**

#### **Opnames in uiterst heldere locaties of binnenshuis**

Als onderwerpen op een extreem heldere locatie opgenomen worden, of onder fluorescente/LED-verlichting, kan de kleurtoon of de helderheid van het beeld veranderen of kunnen horizontale strepen op het beeldscherm verschijnen.

Het verlagen van de sluitertijd kan het effect van de horizontale strepen verkleinen.

#### **Snel bewegende onderwerpen**

Als u een snel bewegend onderwerp opneemt, kan het er vervormd uitzien op het opgenomen beeld.

#### **camera-instellingen voor 6K/4K-Foto's**

De instellingen worden automatische op de optimale waarden gezet voor 6K/4K-foto-opnames.

• De volgende [Foto]-menu's zijn vast ingesteld:

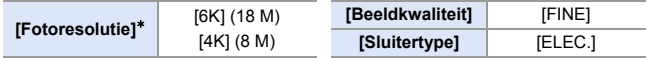

0 6K/4K-burstbestanden worden opgenomen met de volgende instellingen: De instellingen in het [Video]-menu worden niet toegepast op 6K/4Kburstbestanden.

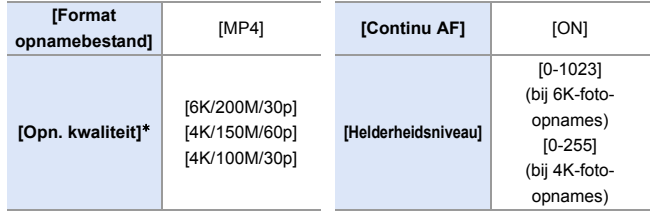

¢ Schakelt naar een instelling die past bij de instelling van [Fotores. / Burstsnelh.].

- 0 Met 6K/4K-foto-opnames kunnen de bereiken van de volgende functies anders zijn dan wanneer gewone foto's genomen worden:
	- Sluitertijd: 1/30 (1/60 als [4K H 8M] ingesteld is) tot 1/16000
	- [Min. sluitertijd]: [1/1000] tot [1/30] ([1/60] als [4K H 8M] ingesteld is)
	- $-$  Belichtingscompensatie:  $\pm$  3 EV
- Met 6K/4K-foto-opnames zijn de volgende functies niet beschikbaar:
	- Flitser
	- Bracket-opname
	- programmawisseling
	- $-$  AF-modus  $($   $\overline{+}$  $)$
	- [MF assist] (Alleen [6K/4K-voorburst])
- **0** De volgende functies zijn niet beschikbaar tijdens 6K/4K-foto-opnames: – HDMI-uitgang
	- 0 Het gebruik van HDMI-uitgangen heeft de volgende resultaten:
		- [6K/4K-voorburst] verandert in [6K/4K-burst].
		- [Pre-Burst Opname] is niet beschikbaar.
	- 0 Het opnemen van 6K/4K-foto's werkt niet bij het gebruik van de volgende functies:
		- [Hoge resolutie modus]
		- [Ruw zwart-wit]/[Zacht zwart-wit]/[Miniatuureffect]/[Zachte focus]/[Sterfilter]/ [Zonneschijn] ([Filterinstellingen])
		- [Post-Focus]
		- [Multi-belichting]
	- Als APS-C-lenzen gebruikt worden, is 6K-foto niet beschikbaar.

#### <span id="page-137-0"></span>7. Aandrijving/Sluiter

# **Foto's uit een 6K/4K-burstbestand selecteren**

- **1 Selecteer een 6K/4Kburstbestand op het afspeelscherm.** (→ [259\)](#page-258-0)
	- Selecteer een beeld met de icoon [ **A DA** ] of [ **A DA** ] en druk vervolgens op  $\blacktriangle$ .

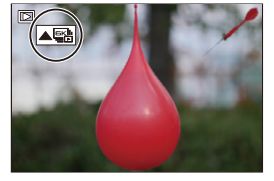

- ≥U kunt dezelfde handeling ook uitvoeren door [ **▲ add** ] of [ **4** am te raken.
- <sup>0</sup> Als de beelden opgenomen werden met [6K/4K-voorburst], ga dan over naar stap **3**.
- **2 Maak een ruwe selectie van de scènes.**
	- Versleep de schuifbalk (A).
	- 0 Raadpleeg voor informatie over het gebruik van het slide view beeldscherm voor de selectie van de foto's pagina [141](#page-140-0).
	- 0 Als de beelden opgenomen werden met [6K/4K-burst] of [6K/4K-burst (S/S)], kunt u door  $\sqrt{m}$  aan te raken de scène in het afspeelscherm voor 6K/4K-burst selecteren.  $(4142)$  $(4142)$

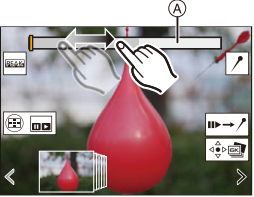

Slide view beeldscherm selectie foto's

- **3 Selecteer het frame dat opgeslagen moet worden.**
	- Versleep het slide view beeldscherm voor de selectie van foto's ®.
	- ≥U kunt dezelfde handeling ook uitvoeren door op <■ te drukken.
	- 0 Om continu terug te spoelen of frameper-frame vooruit te spoelen, raakt u
		- $\lceil$   $\langle$   $\rangle$   $\rceil$   $\rangle$  aan en blijft u die aangeraakt houden.

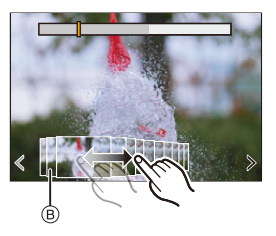

<span id="page-138-0"></span>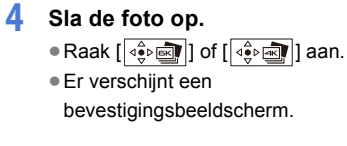

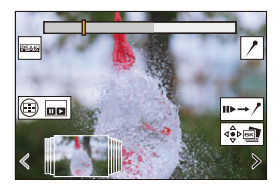

- **De foto wordt in JPEG-formaat opgeslagen.** 
	- 0 De opname-informatie (Exif informatie), zoals de sluitertijd, de lensopening en de ISO-gevoeligheid, wordt ook met de opgeslagen foto opgeslagen.

## **Foto's corrigeren na de opname (Post-Recording Refinement)**

**Vervorming in foto's corrigeren ([Vermind. Roll. Shutter])**

Corrigeer bij het opslaan van de foto's iedere vervorming die door de elektronische sluiter veroorzaakt werd (roldeureffect).

<sup>1</sup> Raak op het bevestigingsscherm voor het opslaan in stap **4** op pagina [139](#page-138-0), [Vermind. Roll. Shutter] aan.

• Als de correctie niet doeltreffend is, keert het bevestigingsscherm terug.

**2** Controleer het resultaat van de correctie en raak vervolgens [Opsl.] aan.

0 Raak [Inst./annul] aan om de gecorrigeerde en niet gecorrigeerde versies van de foto te controleren.

- **.** De gezichtshoek kan smaller worden als een correctie uitgevoerd wordt.
	- De correctie kan onnatuurlijk lijken door de beweging van onderwerpen.
	- 0 De camera is mogelijk niet in staat beelden te corrigeren die met andere apparaten dan deze camera opgenomen zijn.

#### **Beeldruis verminderen die door hoge gevoeligheid veroorzaakt wordt ([6K/4K-FOTO ruisreductie])**

Wanneer u foto's opslaat, verminder dan de beeldruis die optreedt wegens een hoge ISO-gevoeligheid.

#### $\mathbb{R}$   $\Rightarrow$  [ $\Box$ ]  $\Rightarrow$  [ $\Box$ ]  $\Rightarrow$  Selecteer [6K/4K-FOTO ruisreductie] Instellingen: [AUTO]/[OFF]

- 0 Dit wordt niet toegepast op foto's die opgeslagen zijn met [6K/4K-FOTO In Bulk Opslaan].
	- 0 De camera is mogelijk niet in staat de beeldruis te verminderen in beelden die met andere apparaten dan deze camera opgenomen zijn.

# **Handelingen voor selectie van foto's**

#### <span id="page-140-0"></span> **Handelingen op het slide view beeldscherm voor selectie foto's**

 $\Rightarrow$ 

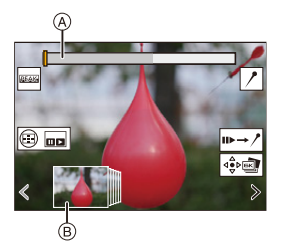

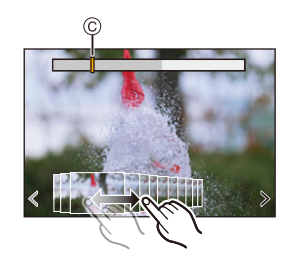

- A Schuifbalk
- $\widetilde{\Theta}$  Slide view selectie foto's
- $\odot$  Positie van weergegeven frame

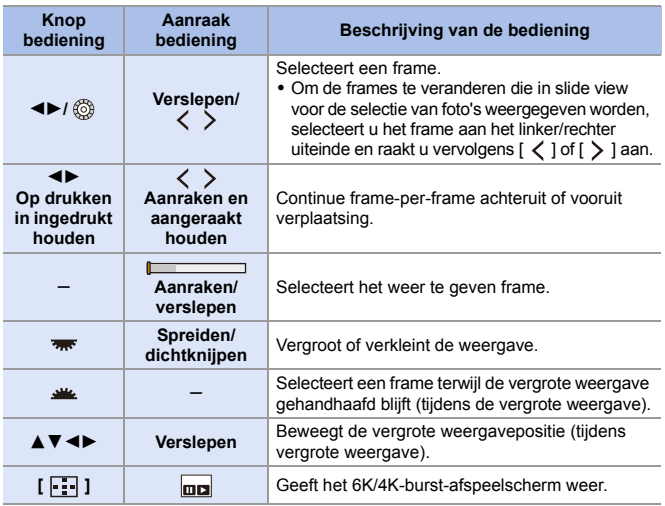

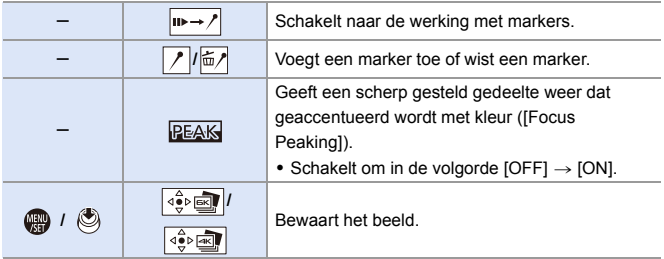

• Tijdens de werking met markers kunt u naar de ingestelde markers springen of naar het begin of het eind van het 6K/4K-burstbestand. Door [ $\rightarrow \bullet$ ] aan te raken, keert men terug naar de oorspronkelijke bediening.

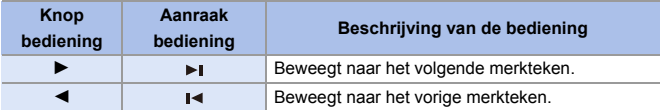

#### <span id="page-141-0"></span>**Handelingen op het afspeelbeeldscherm van 6K/4K-burst**

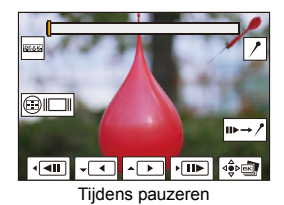

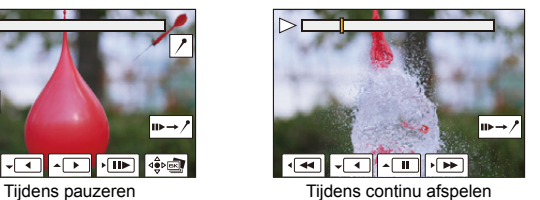

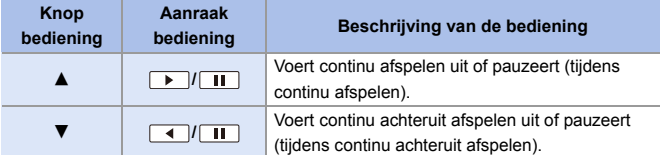

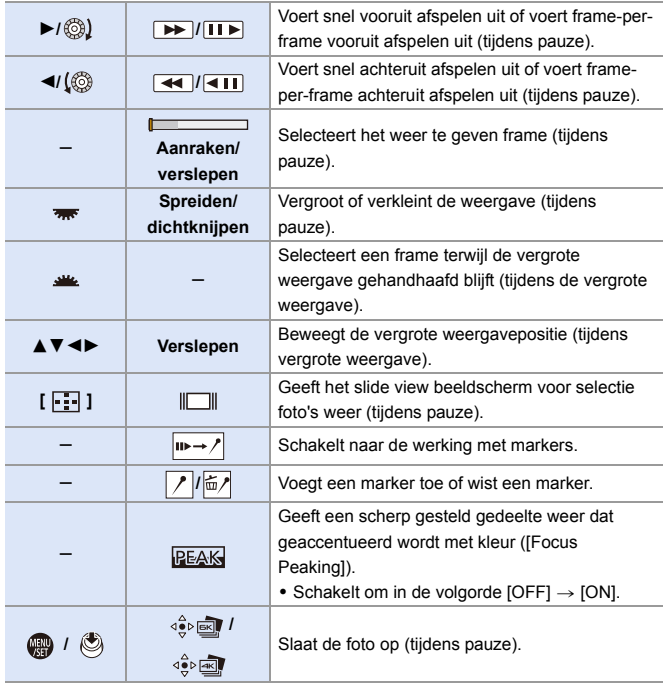

- **0** . Om foto's afkomstig uit een 6K/4K-burstbestand op een PC op te slaan, gebruikt u de software "PHOTOfunSTUDIO". Houd echter rekening mee dat 6K/4K-burstbestanden niet als video's bewerkt kunnen worden in "PHOTOfunSTUDIO".
	- 0 Voor het afspelen en bewerken van 6K-burstbestanden heeft u een highperformance PC-omgeving nodig. We raden aan de foto's met de camera te selecteren en op te slaan.

## **Foto's selecteren en opslaan met gebruik van een TVscherm**

- 0 6K-burstbestanden worden naar een TV gezonden die via HDMI verbonden is, met een resolutie van [4K].
- 0 Zet [HDMI-functie (afspelen)] van het [Set-up] ([AAN/UIT])-menu op [AUTO] of op een instelling met een resolutie van [4K].  $(4.357)$  $(4.357)$ Als verbinding gemaakt wordt met een TV die geen 4K-video's ondersteunt, selecteer dan [AUTO]
- Alleen het afspeelscherm van 6K/4K-burst zal op de TV weergegeven worden.
- Afhankelijk van de verbonden TV kunnen de 6K/4K-burst-bestanden mogelijk niet correct afgespeeld worden.

# **[6K/4K-FOTO In Bulk Opslaan]**

U kunt om de 5 seconden alle foto's van een 6K/4K-burstbestand in één keer opslaan.

- **1** Selecteer [6K/4K-FOTO In Bulk Opslaan].
	- 0 ¨ [ ] ¨ [ ] ¨ [6K/4K-FOTO In Bulk Opslaan]
- **②** Druk op <**I**> om een 6K/4K-burstbestand te selecteren en druk vervolgens op  $\binom{m}{n}$  of  $\binom{m}{n}$ .
	- Als de bursttiid 5 seconden of minder is, zullen alle frames als foto's opgeslagen worden.

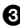

<sup>3</sup> Selecteer het eerste frame van de foto's die in één keer opgeslagen moeten worden en druk vervolgens op  $\mathbb{R}$  of  $\mathbb{C}$ .

- De selectiemethode is dezelfde als voor het selecteren van foto's in een 6K/4Kburstbestand.
- 0 De foto's worden opgeslagen als een groep burstfoto's in JPEG-formaat.
- $\rightarrow$  U kunt functies op Fn-knoppen registreren:  $[\mathbf{1} \rightarrow \mathbf{1}]$   $\Rightarrow$   $[\mathbf{1} \rightarrow \mathbf{1}]$   $\Rightarrow$  [Fn knopinstelling]  $\Rightarrow$  [Instelling in afspeelmodus]  $\Rightarrow$  [6K/4K-FOTO In Bulk Opslaan $\approx$  [278\)](#page-277-1)
#### 7. Aandrijving/Sluiter

## <span id="page-144-0"></span>**Opnemen met Intervalopname**

## **iAPASM**

De foto's worden automatisch opgenomen na een ingesteld opnameinterval.

Deze functie is ideaal om veranderingen op te nemen die op lange termijn optreden in onderwerpen als dieren en planten.

De opgenomen foto zal opgeslagen worden als een reeks groepsbeelden die ook gecombineerd kunnen worden in een video.

- $\bullet$  Controleer of de klok correct ingesteld is. ( $\rightarrow$  [53\)](#page-52-0)
	- 0 Voor lange opname-intervallen raden wij aan om [Lenspositie Hervatten] op [ON] te zetten in het [Voorkeuze] ([Lens / Andere]) menu.
- **1 Zet de aandrijfstand-knop op**   $[$  (i) ].

**2 Zet [Modus] op [Intervalopname].**  $\bullet$   $\textcircled{2}$   $\bullet$   $[\textcircled{1}]$   $\bullet$   $[\textcircled{2}]$   $\bullet$  [Interval/ animatie]  $\Rightarrow$  [Modus]  $\Rightarrow$ [Intervalopname]

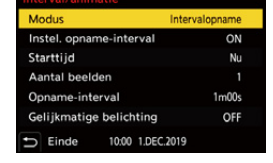

**3 Stel de opname-instellingen in.**

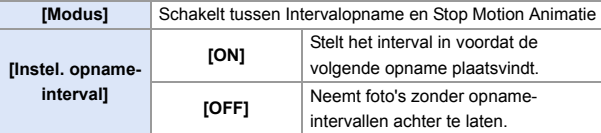

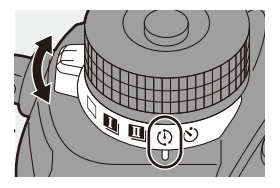

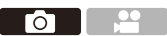

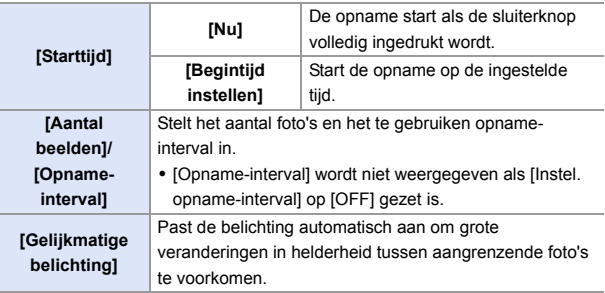

#### **4 Sluit het menu.**

≥Druk de sluiterknop tot halverwege in.

#### **5 Start de opname.**

≥Druk de ontspanknop geheel in.

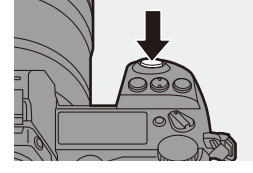

- 0 Als [Begintijd instellen] ingesteld is, zal de camera in de slaapstatus gezet worden tot de starttijd bereikt wordt.
- 0 Tijdens opname stand-by zal de camera automatisch in de slaapstatus gezet worden als gedurende bepaalde tijd geen handelingen verricht worden.
- De opname zal automatisch stoppen.
- **6** Maak een video.  $($   $\rightarrow$  [151\)](#page-150-0)
	- 0 Selecteer nadat de opname gestopt is [Ja] op het bevestigingsbeeldscherm om verder te gaan en een video te maken. Zelfs als u [Nee] selecteert, kunt u nog steeds een video maken met [Intervalvideo] in het menu [Afspelen] ([Afbeelding verwerken]).  $(4364)$  $(4364)$

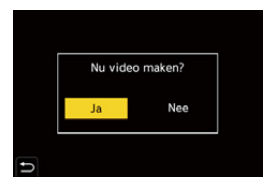

#### **Handelingen tijdens de Intervalopname**

Door de ontspanknop in de slaapstatus tot halverwege in te drukken, zal de camera ingeschakeld worden.

0 U kunt de volgende handelingen uitvoeren door op [Q] te drukken tijdens de Intervalopname.

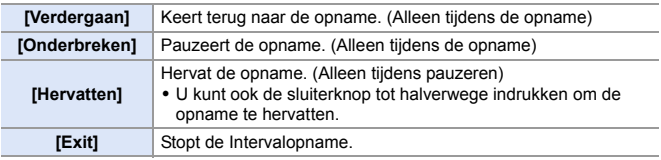

- **D** Foto's die op meer dan één kaart opgenomen worden, kunnen niet in één enkele video gecombineerd worden.
	- Groepsbeelden die foto's bevatten die met [HLG-foto] genomen zijn, kunnen niet in video's geconverteerd worden.
	- De camera geeft de prioriteit aan het verkrijgen van de correcte belichting en neemt dus op het ingestelde interval mogelijk geen foto's op of neemt niet het ingestelde aantal foto's op.

Bovendien eindigt die mogelijk niet op de eindtijd die op het scherm weergegeven wordt.

- De Intervalopname wordt in de volgende gevallen gepauzeerd.
	- Als de batterij leeg raakt
	- Wanneer u de aan/uit-schakelaar van de camera op [OFF] zet.

U kunt de aan/uit-schakelaar van de camera op [OFF] en de batterij of de kaart vervangen.

Zet de on/off-schakelaar van de camera op [ON] en druk de ontspanknop vervolgens volledig in om het opnemen te hervatten.

(Houd er rekening mee dat beelden die na de vervanging van de kaart opgenomen worden, als een afzonderlijke reeks groepsbeelden opgeslagen zullen worden.)

- [Gelijkmatige belichting] is niet beschikbaar in de [M]-modus als de ISOgevoeligheid op iets anders dan [AUTO] gezet is.
- [Intervalopname] is niet beschikbaar als de volgende functies gebruikt worden: – [Hoge resolutie modus]
	- [Post-Focus]
	- [Multi-belichting]

## <span id="page-147-0"></span>**Opnemen met Stop-motionanimatie**

## **iA PASM**

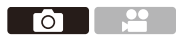

Neem de foto's door het onderwerp steeds een klein beetje te verplaatsen. De opgenomen foto's zullen opgeslagen worden als een reeks groepsbeelden die ook gecombineerd kunnen worden in een stopmotionvideo.

**1 Zet de aandrijfstand-knop op**   $[()]$ .

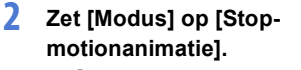

 $\bullet$   $\textcircled{2}$   $\Rightarrow$   $[\textcircled{1}]$   $\Rightarrow$   $[\textcircled{2}]$   $\Rightarrow$  [Interval/ animatie]  $\Rightarrow$  [Modus]  $\Rightarrow$  [Stopmotionanimatie]

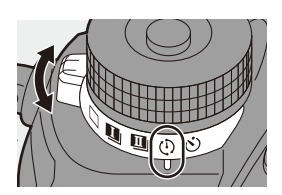

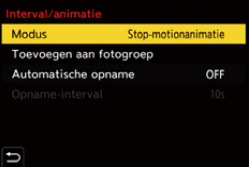

### **3 Stel de opname-instellingen in.**

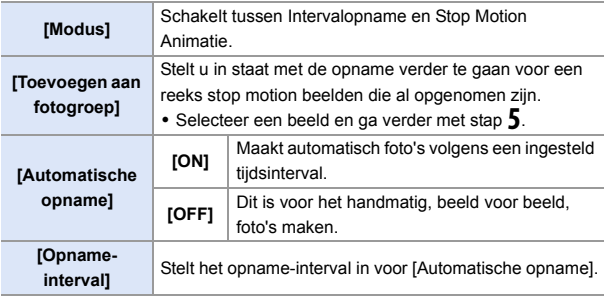

#### **4 Sluit het menu.**

- Druk de sluiterknop tot halverwege in.
- **5 Start de opname.**
	- ≥Druk de ontspanknop geheel in.
	- Neem herhaaldelijk foto's op terwijl u het onderwerp steeds een klein beetje te verplaatst.
	- Het opnamescherm toont tot twee eerder opgenomen beelden. Gebruik deze als referentie voor de mate van beweging.

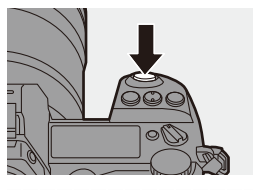

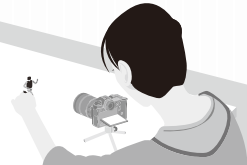

• U kunt de opgenomen stop motion beelden afspelen door tijdens de opname op [ $\blacktriangleright$ ] te drukken. Druk op [  $\widehat{m}$ ] om onnodige beelden te wissen. Om naar het opnamescherm terug te keren, drukt u opnieuw op [ $\blacktriangleright$ ].

#### **6 Stop de opname.**

≥Druk op en selecteer vervolgens [Interval/animatie] in het [Foto]-menu om de opname te stoppen.

#### **Maak een video. (→ [151\)](#page-150-1)**

• Selecteer nadat de opname gestopt is [Ja] op het bevestigingsbeeldscherm om verder te gaan en een video te maken. Zelfs als u [Nee] selecteert, kunt u nog steeds een video maken met [Stopmotionvideo] in het menu [Afspelen] ([Afbeelding verwerken]).  $(4.364)$  $(4.364)$ 

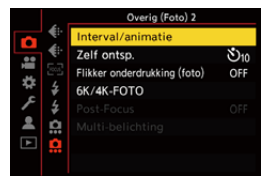

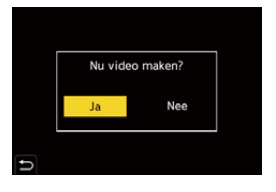

- 0 Groepsbeelden die foto's bevatten die met [HLG-foto] genomen zijn, kunnen niet in video's geconverteerd worden.
	- 0 Er kunnen tot 9999 frames opgenomen worden.
	- 0 Als de camera tijdens het opnemen uitgeschakeld wordt, zal een bericht voor het hervatten van de opname weergegeven worden wanneer de camera ingeschakeld word. Door [Ja] te selecteren, kunt u de opname hervatten vanaf het punt van onderbreking.
	- De camera geeft de prioriteit aan het verkrijgen van de correcte belichting en neemt dus op het ingestelde interval mogelijk geen foto's als de flitser, enz., voor de opname gebruikt wordt.
	- Een foto kan niet geselecteerd worden in [Toevoegen aan fotogroep] als deze foto de enige is die opgenomen is.
	- [Stop-motionanimatie] is niet beschikbaar als de volgende functies gebruikt worden:
		- [Hoge resolutie modus]
		- [Post-Focus]
		- [Multi-belichting]

## <span id="page-150-1"></span><span id="page-150-0"></span>**Video's met Intervalopname en Stopmotionanimatie**

Na het uitvoeren van een Intervalopname of Stop Motion Animatie, kunt u een video daarvan maken.

- Raadpleeg onderstaande hoofdstukken over deze opnamefuncties.
	- Intervalopname:  $\rightarrow$  [145](#page-144-0)
	- Stop motion opname:  $\rightarrow$  [148](#page-147-0)
- U kunt ook video's maken met [Intervalvideo]  $(4.364)$  $(4.364)$  of [Stop-motionvideo]  $(4.364)$ in het [Afspelen]-menu.

#### **1 Selecteer [Ja] op het bevestigingsbeeldscherm dat na de opname verschijnt.**

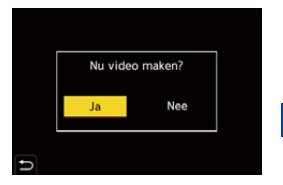

#### **2 Stel de opties in voor het maken van een video.**

**3 Selecteer [Uitvoer.].**

≥Er zal een video gemaakt worden in het bestandsformaat voor de [MP4] opname.

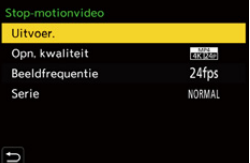

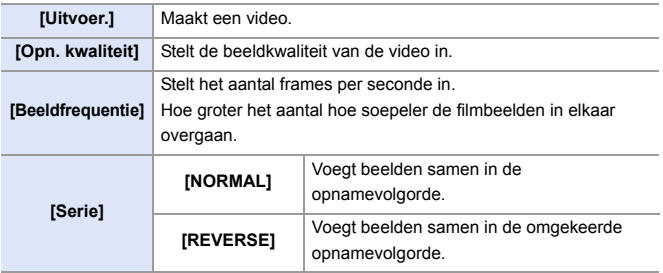

- **II** . Er kunnen geen video's gemaakt worden als de opnametijd langer is dan 29 minuten en 59 seconden.
	- 0 In de volgende gevallen kunnen geen video's gemaakt worden als de bestandsgrootte de 4 GB overschrijdt:
		- Als een SDHC-geheugenkaart of een XQD-kaart van 32 GB of minder gebruikt wordt en [Opn. kwaliteit] is op [4K] gezet.
		- Als de grootte voor [Opn. kwaliteit] op [FHD] gezet is

#### 7. Aandrijving/Sluiter

## **Opnemen met gebruik van de zelfontspanner**

### **iA PASM**

**1 Zet de aandrijfstand-knop op**   $[ \circ \circ ]$ .

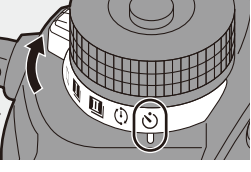

Го

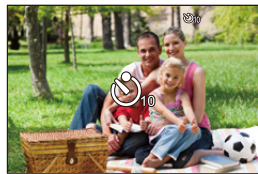

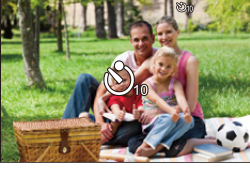

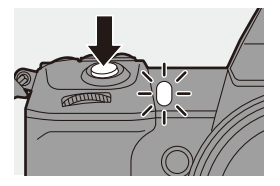

#### **2 Bepaal de compositie en regel de scherpstelling.**

- ≥Druk de sluiterknop tot halverwege in.
- De scherpstelling en de belichting worden vastgezet als de sluiterknop tot halverwege ingedrukt wordt.

#### **3 Start de opname.**

- ≥Druk de ontspanknop geheel in.
- ≥Het lampje van de zelfontspanner knippert en vervolgens wordt de sluiterknop losgelaten.

#### **De tijd van de zelfontspanner instellen**

 $\bigcirc$   $\Rightarrow$   $\circ$   $\bigcirc$   $\Rightarrow$   $\circ$   $\bigcirc$   $\Rightarrow$  Selecteer [Zelf ontsp.]

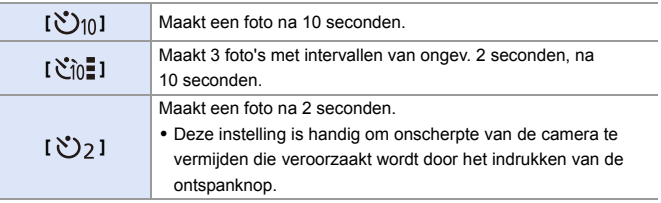

- Wij raden u aan een statief te gebruiken als u opnamen maakt met de zelfontspanner.
- **I**. Als de volgende functies gebruikt worden, is  $[\sqrt[n]{n}]$  niet beschikbaar:
	- [Gelijktijdig zond. filter] ([Filterinstellingen])
	- Bracket-opname
	- [Multi-belichting]
	- De zelfontspanner werkt niet bij het gebruik van de volgende functies:
		- [Hoge resolutie modus]
		- [Post-Focus]

### **Bracket-opname**

### **iAPASM**

го

Als de ontspanknop ingedrukt wordt, kan de camera meer beelden opnemen terwijl de instellingswaarde voor belichting, diafragma, focus of witbalans automatisch gewijzigd worden (aanpassing waarde of kleurtemperatuur).

- **1** Lensopening Bracket kan in de volgende modussen geselecteerd worden: – [A]-modus
	- [M]-modus (als de ISO-gevoeligheid op [AUTO] gezet is)
	- 0 Witbalans Bracket (Kleurtemperatuur) kan geselecteerd worden als de witbalans op  $\lceil \frac{1}{2} \rceil$ ,  $\lceil \frac{1}{2} \rceil$ ,  $\lceil \frac{1}{2} \rceil$ ,  $\lceil \frac{1}{2} \rceil$ , of  $\lceil \frac{1}{2} \rceil$  ingesteld is.

### **1 Stel [Type Bracketing] in.**

 $\bullet$   $\circledast$   $\bullet$   $\circledast$   $\bullet$   $\circledast$   $\bullet$   $\bullet$ [Bracketing] → [Type Bracketing]

#### **2 Stel [Meer instellen] in.**

● Raadpleeg voor informatie over [Meer instellen] de pagina voor iedere bracket-methode.

### **3 Sluit het menu.**

- Druk de sluiterknop tot halverwege in.
- **4 Stel scherp op het onderwerp en neem vervolgens foto's.**

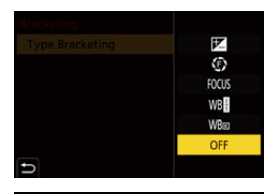

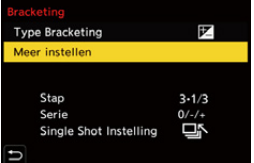

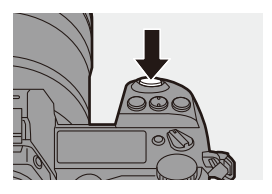

#### **Items instellen ([Type Bracketing])**

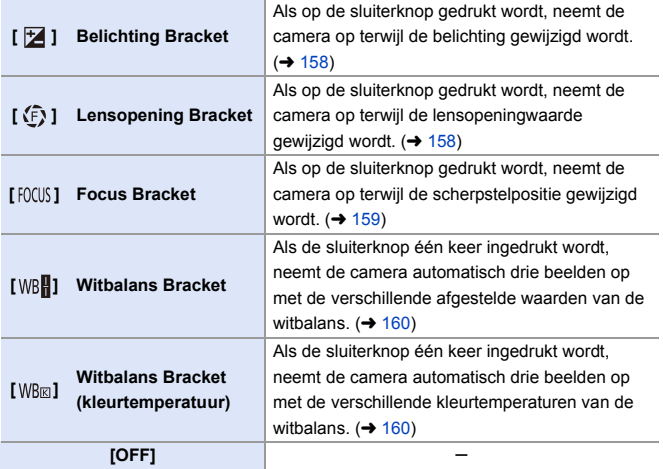

### **Bracket annuleren**

Selecteer [OFF] in stap **1**.

- $\bullet$  Als [Aspectratio] op [65:24] of [2:1] gezet is, is alleen de belichtingsbracket beschikbaar.
	- 0 Witbalansbracket en witbalansbracket (kleurtemperatuur) zijn met gebruik van de volgende functies niet beschikbaar:
		- [iA]-modus
		- Burstfoto's opnemen
		- [RAW+FINE]/[RAW+STD.]/[RAW] ([Beeldkwaliteit])
		- [HLG-foto]
		- [Filterinstellingen]
	- 0 De bracket-opname is niet beschikbaar als de volgende functies gebruikt worden:
		- [6K/4K-FOTO]/[Post-Focus]
		- [Intervalopname]
		- [Stop-motionanimatie] (als [Automatische opname] ingesteld is)
		- [Hoge resolutie modus]
		- [Ruw zwart-wit]/[Zacht zwart-wit]/[Miniatuureffect]/[Zachte focus]/[Sterfilter]/ [Zonneschijn] ([Filterinstellingen])
		- [Multi-belichting]
- $\rightarrow$  U kunt functies op Fn-knoppen registreren:

 $[\mathbf{B} \rightarrow \mathbf{I}]$   $\Rightarrow$  [Fn knopinstelling]  $\Rightarrow$  [Instelling in opnamemodus]  $\Rightarrow$ [Bracketing]  $($   $\rightarrow$  [278\)](#page-277-0)

#### <span id="page-157-0"></span>**[Meer instellen] (Belichting Bracket)**

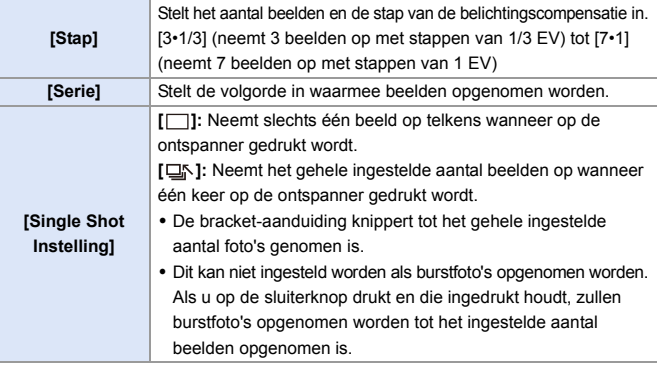

**III** . Wanneer u beelden opneemt met Belichting Bracket nadat u de waarde van de belichtingscompensatie heeft ingesteld, worden de beelden opgenomen met de gekozen belichtingscompensatie.

#### <span id="page-157-1"></span>**[Meer instellen] (Diafragma Bracket)**

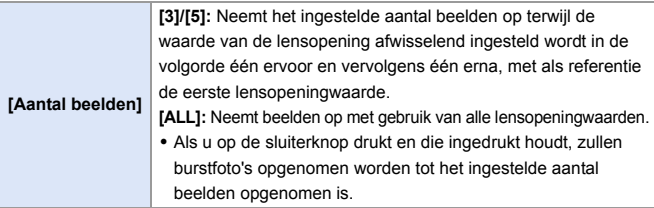

#### **Voorbeeld wanneer de beginpositie op F8.0 gezet is**

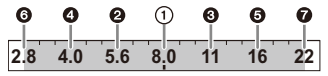

**1** 1ste beeld, **2** 2de beeld, **3** 3de beeld ... **2** 7de beeld

#### <span id="page-158-0"></span>**[Meer instellen] (Focus Bracket)**

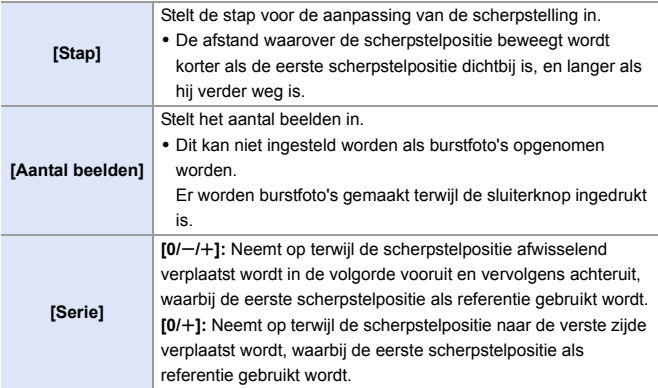

#### Voorbeeld als [Serie]:  $[0/-/+]$  ingesteld is

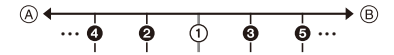

#### Voorbeeld als [Serie]: [0/+] ingesteld is

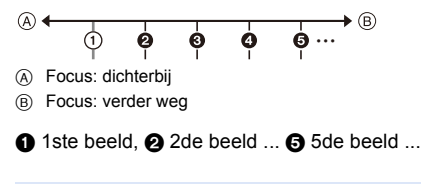

• De beelden die met Focus Bracket opgenomen zijn, worden weergegeven als beelden van één groep.

#### <span id="page-159-0"></span>**[Meer instellen] (Witbalans Bracket)**

Draai aan . www. of  $\overline{m}$  om de correctiestap in te stellen en druk vervolgens op  $\binom{m}{n}$  of  $\binom{m}{n}$ . **Draai naar rechts:** Horizontale richting ([A] tot [B]) **Draai naar links:** Verticale richting ([G] tot [M]) • De correctiestap kan ook ingesteld worden door  $[\triangleright\!\!\!\!\cdot\!\!\!\!\cdot]$ /[ $\bigtriangleright\!\!\!\!\cdot\!\!\!\!\cdot\!\$ 

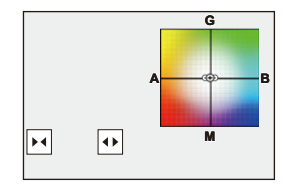

#### <span id="page-159-1"></span>**[Meer instellen] (Witbalans Bracket (Kleurtemperatuur))**

Draai aan  $\circledcirc$ ,  $\bullet$  of  $\bullet$  om de correctiestap in te stellen en druk vervolgens op  $\blacksquare$  of  $\spadesuit$ .

• De correctiestap kan ook ingesteld worden door  $\left[\begin{array}{|c|c|}\n\hline\n\end{array}\right]$  aan te raken.

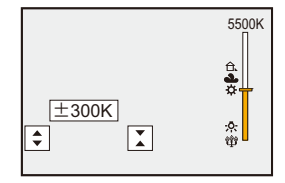

го

### **Post Focus-opname**

### **iAPASM**

Burstfoto's opnemen met dezelfde beeldkwaliteit als 6K/4K-foto's terwijl de scherpstelpositie automatisch gewijzigd wordt.

U kunt de scherpstelpositie selecteren voor de foto die na de opname opgeslagen wordt.

Ook Focus Stacking stelt u in staat beelden met meer focusposities te combineren.

Deze functie is geschikt voor onderwerpen die niet bewegen.

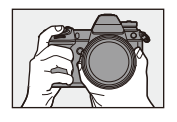

Voer 6K/4Kburstopnames uit terwijl de scherpstelling automatisch verplaatst wordt.

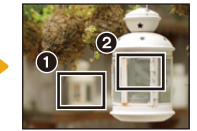

Raak het gewenste focuspunt aan.

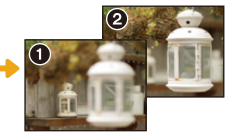

Er wordt een foto met het gewenste focuspunt gemaakt.

- Gebruik een kaart met UHS-snelheidsklasse 3 of hoger als een SD-kaart voor deze functie gebruikt wordt.
	- De gezichtshoek wordt smaller.
	- 0 Wanneer Focus Stacking gebruikt wordt, raden wij aan een statief te gebruiken.
- **1 Stel de afbeeldingskwaliteit voor [Post-Focus] in.**
	- $\bullet$   $\textcircled{2}$   $\Rightarrow$   $\textcircled{2}$   $\Rightarrow$   $\textcircled{2}$   $\Rightarrow$   $\textcircled{2}$   $\Rightarrow$   $\textcircled{2}$  $Focus$   $\Rightarrow$  [6K 18M]/[4K 8M]

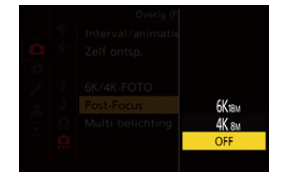

### **2 Sluit het menu.**

● Druk de sluiterknop tot halverwege in.

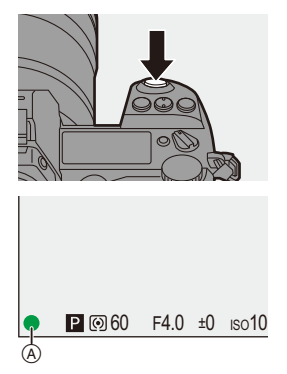

#### **3 Bepaal de compositie en regel de scherpstelling.**

- ≥Druk de sluiterknop tot halverwege in.
- AF detecteert de scherpstelpositie op het scherm. (Uitgezonderd de randen van het scherm)
- Als er op het scherm geen gebieden zijn die scherp gesteld kunnen worden, zal de focusaanduiding  $((\widehat{A}))$  knipperen en is opnemen niet mogelijk.
- 0 Handhaaf dezelfde afstand tot het onderwerp en dezelfde compositie tot de opname eindigt.

#### **4 Start de opname.**

- ≥Druk de ontspanknop geheel in.
- De opname wordt uitgevoerd terwijl de scherpstelpositie automatisch verandert. Als de icoon (®) verdwijnt, eindigt de opname automatisch.
- 0 Er zal een video opgenomen worden met [Format opnamebestand] op [MP4] ingesteld. (Er zal geen audio opgenomen worden.)

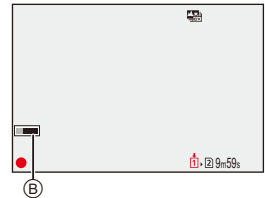

• In de standaardinstellingen werkt Auto Review en zal een scherm weergegeven worden waarin u het punt dat scherp gesteld moet worden kunt selecteren.  $(4 164)$  $(4 164)$ 

#### **Beperkingen van Post Focus opnames**

- 0 Aangezien de opname met dezelfde beeldkwaliteit als 6K/4K-foto's uitgevoerd wordt, zijn beperkingen van toepassing op opnamefuncties en menu's. Raadpleeg voor details ["camera-instellingen voor 6K/4K-Foto's"](#page-135-0) op pagina [136.](#page-135-0)
- 0 Naast de beperkingen van de 6K/4K-foto's kunnen focusinstellingen niet gewijzigd worden tijdens opnames met Post Focus.
	- **1** Als de temperatuur van de camera onder een van de volgende omstandigheden stijgt, kan [  $\triangle$  ] weergegeven worden en kan de opname stoppen. Wacht tot de camera afkoelt.
		- Terwijl continu met Post Focus opgenomen wordt
		- Als de omgevingstemperatuur hoog is
		- Als APS-C-lenzen gebruikt worden, is [6K 18M] niet beschikbaar.
		- Als de volgende functies gebruikt worden, is [Post-Focus] niet beschikbaar:
			- [Intervalopname]
			- [Stop-motionanimatie]
			- [Hoge resolutie modus]
			- [Ruw zwart-wit]/[Zacht zwart-wit]/[Miniatuureffect]/[Zachte focus]/[Sterfilter]/ [Zonneschijn] ([Filterinstellingen])
			- [Multi-belichting]
	- $\bullet$  U kunt functies op Fn-knoppen registreren:  $[\mathbf{B} \rightarrow \mathbf{I}] \rightarrow [\mathbf{F}]$  is the principal  $\mathbf{F}$  [Instelling in opnamemodus]  $\mathbf{F}$  [Post-Focus]  $($   $\rightarrow$  [278\)](#page-277-0)

#### <span id="page-163-0"></span>**De focuspositie voor de te bewaren foto selecteren**

- **1 Selecteer een Post Focus beeld op het afspeelscherm. (**l **[259\)](#page-258-0)**
	- Selecteer een foto met de icoon  $\sqrt{2}$ [ $\overline{\phantom{a}}$ ] en druk vervolgens op  $\blacktriangle$ .
	- ≥U kunt dezelfde handeling ook uitvoeren door aanraking van de icoon [ **A**
- **2 Raak het punt aan dat scherp gesteld moeten worden.**
	- Als het punt scherp gesteld is, verschijnt een groen frame.
	- Als er geen foto is waarop het geselecteerde punt scherp gesteld is, verschijnt een rood frame. Een foto kan niet opgeslagen worden.
	- De rand van het scherm kan niet geselecteerd worden.

### **3 Sla de foto op.**

- ≥Raak [ ] aan.
- De foto wordt in JPEG-formaat opgeslagen.

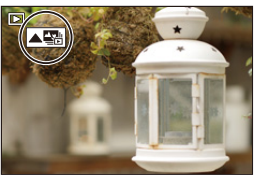

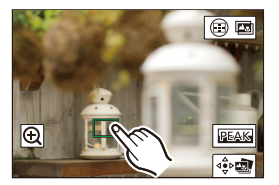

### **Handelingen voor selectie scherpstelpositie**

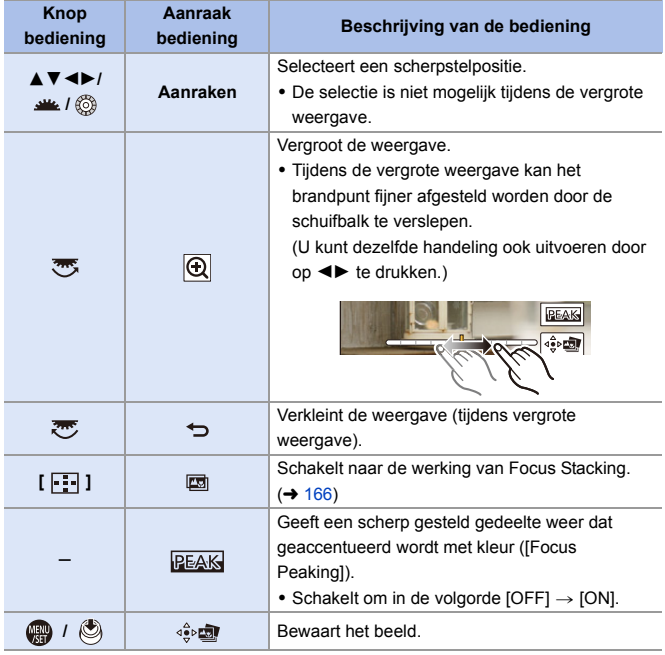

 $\boxed{0}$ 0 U kunt geen beeld op een TV-scherm weergeven en vervolgens de focuspositie selecteren.

#### <span id="page-165-0"></span>**Focus Stacking**

Een foto opslaan met meer samengevoegde focusposities.

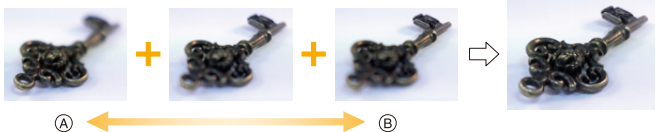

A Focus: dichterbij B Focus: verder weg

#### **1 Op het scherm voor de selectie van de scherpstelpositie in stap 2 op pagina [164](#page-163-0) raakt u [**  $\circledcirc$  $\circledcirc$  **]** aan.

≥U kunt dezelfde handeling ook uitvoeren door op [  $\Box$  ] te drukken.

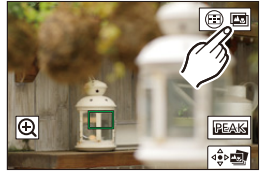

#### **2 Selecteer de samenvoegingsmethode.**

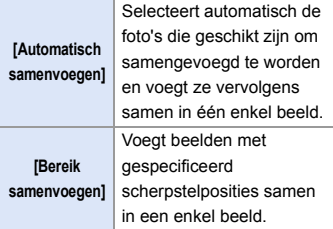

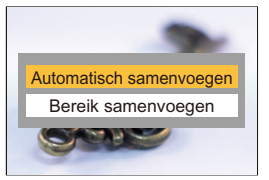

#### **3 (Als [Bereik samenvoegen] geselecteerd is) Raak de punten aan die scherp gesteld moeten worden.**

- Selecteer minstens twee punten. De geselecteerde punten worden met een groen kader aangeduid.
- Het bereik van de scherpstelling tussen de twee geselecteerde punten wordt groen weergegeven.
- 0 De bereiken die niet geselecteerd kunnen worden, worden grijs weergegeven.
- 0 Om de selectie te annuleren, raakt u een punt met een groen kader opnieuw aan.

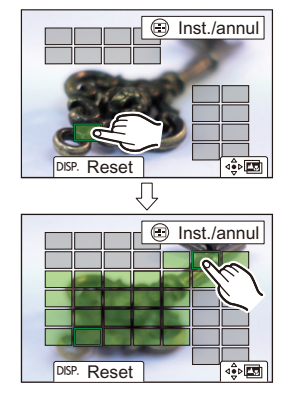

0 Om achtereenvolgende punten te selecteren, versleept u het scherm.

#### **4 Sla de foto op.**

≥Raak [ ] aan.

#### **Handelingen wanneer [Bereik samenvoegen] geselecteerd is**

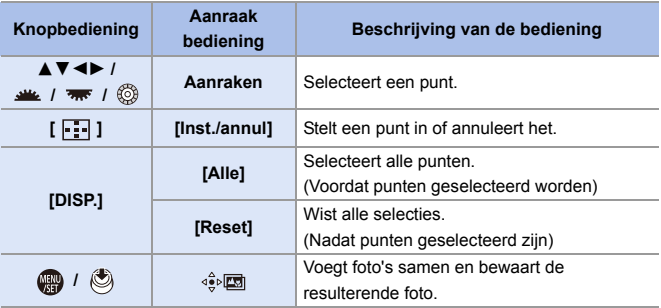

- **III •** De foto wordt opgeslagen in JPEG-formaat en de opname-informatie (Exif informatie), zoals de sluitertijd, de lensopening en de ISO-gevoeligheid, van de foto met het dichtst bijzijnde punt, wordt ook met de opgeslagen foto opgeslagen.
	- De verkeerde uitlijning van de foto, door een bewegende camera, zal automatisch aangepast worden. Als afstellingen gemaakt zijn, wordt de gezichtshoek een klein beetje smaller wanneer de foto's samengevoegd worden.
	- Als het onderwerp tijdens de opname beweegt, of de afstand tussen onderwerpen groot is, kan de samenvoeging een onnatuurlijke foto tot gevolg hebben.
	- 0 Focus Stacking is mogelijk niet beschikbaar voor beelden die met andere apparaten dan deze camera opgenomen zijn.

## **[Stille modus]**

### **iAPASM**

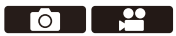

Dit schakelt alle werkgeluiden en de verlichting in één keer uit.

De audio van de luidspreker zal op mute gezet worden en de flitser en de

AF Assist-lamp zullen op de geforceerde uitmodus staan.

- De volgende instellingen zijn vastgezet:
	- [Flitserfunctie]: [Œ] (Flitser geforceerd uit)
	- [AF ass. lamp]: [OFF]
	- [Sluitertype]: [ELEC.]
	- [Beep volume]:  $\left[ \frac{dX}{dX} \right]$  (UIT)
	- [AF-Piep Volume]: [JX] (UIT)
	- [E-shutter vol]:  $\sqrt{N}$ ] (UIT)

### $\mathbf{Q} \rightarrow [\mathbf{Q}] \rightarrow [\mathbf{Q}] \rightarrow$  Selecteer [Stille modus]

Instellingen: [ON]/[OFF]

- $\blacksquare$  Zelfs als [ON] ingesteld is, zullen de volgende functies oplichten/knipperen:
	- Toegangslampje kaart
	- Zelfontspannerlampje
	- Verlichting van de status-LCD
	- Verlichtingsknop
	- 0 Gebruik deze functie op eigen verantwoordelijkheid rekening houdend met de privacy, het portreten andererechten van onderwerpen.
- $\sum$  U kunt functies op Fn-knoppen registreren:  $[\mathbf{X}] \rightarrow [\text{e}] \rightarrow$  [Fn knopinstelling]  $\rightarrow$  [Instelling in opnamemodus]  $\rightarrow$  [Stille modus]  $($   $\rightarrow$  [278\)](#page-277-0)

#### 7. Aandrijving/Sluiter

## **[Sluitertype]**

### iA P A S M 2M

 $\blacksquare$ 

Selecteer het sluitertype dat u wilt gebruiken voor het opnemen van de foto's.

#### $\bigcirc$   $\rightarrow$  [ $\bigcirc$ ]  $\rightarrow$  [ $\bigcirc$ ]  $\rightarrow$  Selecteer [Sluitertype]

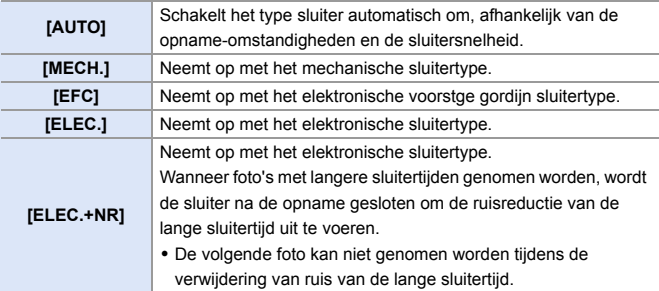

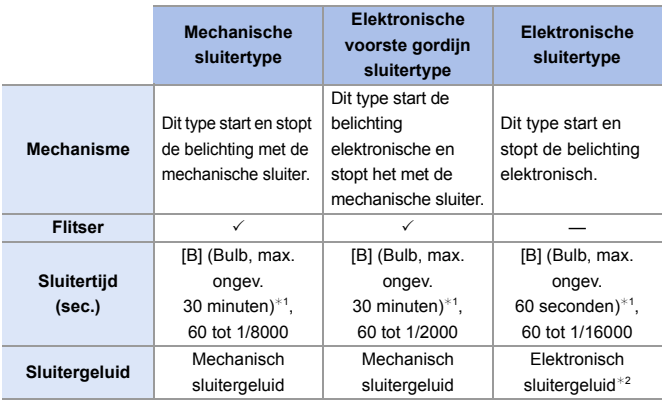

¢1 Deze instelling is alleen beschikbaar in de [M]-modus.

¢2 Het elektronische sluitergeluid kan ingesteld worden in [E-shutter vol] en [E-Shuttertoon] in [Toon] van [Set-up] ([AAN/UIT]) menu. ( $\rightarrow$  [354\)](#page-353-0)

- 0 Het elektronische type met voorste gordijn vermindert onscherpte die veroorzaakt wordt door de sluiter, aangezien de hoeveelheid trillingen afkomstig van de sluiter klein is in vergelijking met het mechanische sluitertype.
- 0 Het elektronische sluitertype stelt u in staat foto's op te nemen zonder trillingen die van de sluiter afkomstig zijn.
	- $\blacksquare$  . Als  $\lceil \underline{\mathsf{E}} \rceil$  op het scherm weergegeven wordt, zal de opname met het elektronische sluitertype plaatsvinden.
		- Als een bewegend onderwerp met gebruik van de elektronische sluiter opgenomen wordt, kan het onderwerp vervormd op de foto verschijnen.
		- Als een opname met gebruik van de elektronische sluiter gemaakt wordt, onder verlichting zoals fluorescente/LED-verlichting, kunnen horizontale strepen opgenomen worden. In een dergelijk geval kan een langere sluitertijd het effect van de horizontale strepen verminderen.
		- Als [Stille modus] gebruikt wordt, staat [Sluitertype] vast op [ELEC.].
		- Als APS-C-lenzen gebruikt worden, is [EFC] niet beschikbaar.
	- $\blacktriangleright$   $\blacktriangleright$  U kunt functies op Fn-knoppen registreren:  $[\mathbf{B} \rightarrow \mathbf{I}]$   $\Rightarrow$   $[\mathbf{F}$ n knopinstelling]  $\Rightarrow$  [Instelling in opnamemodus]  $\Rightarrow$ [Sluitertype]  $($   $\rightarrow$  [278\)](#page-277-0)

## **Beeldstabilisatie**

### **iAPASM**

De camera kan zowel de in-body beeldstabilisatie als de in-lens beeldstabilisatie gebruiken.

Van de Dual I.S.-modussen die daadwerkelijk twee beeldstabilisaties combineren, ondersteunt deze Dual I.S.2 ( $\frac{DUAL2}{I(L+1)}$ ,  $\frac{DUAL2}{I(L+1)}$ ) met een hoge correctie-efficiëntie.

Bovendien kan tijdens een video-opname de hybride beeldstabilisatie met 5 assen gebruikt worden waarin elektronische beeldstabilisatie opgenomen is.

#### **Beschikbare beeldstabilisaties (Met ingang van januari 2019)**

De beeldstabilisaties die gebruikt kunnen worden, zullen variëren afhankelijk van de bevestigde lens.

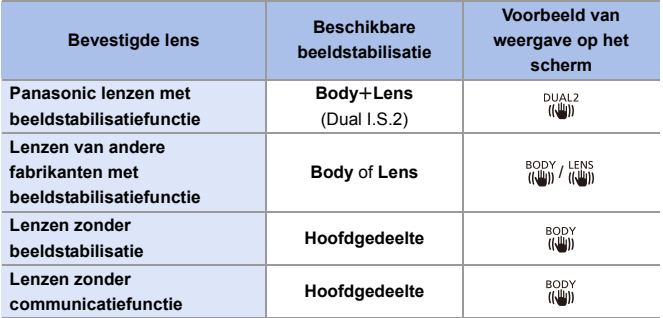

0 De hybride beeldstabilisatie met 5 assen kan met iedere lens gebruikt worden.

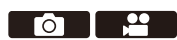

#### **De beeldstabilisatie gebruiken**

- Als een lens met een O.I.S.-schakelaar gebruikt wordt, zet die dan op [ON].
- 0 Als lenzen zonder een functie voor de communicatie met deze camera gebruikt worden, zal nadat u de camera ingeschakeld heeft een bericht weergegeven worden waarin u gevraagd wordt de instelling van de brandpuntafstand te controleren. De correcte werking van de beeldstabilisatiefunctie vereist dat de brandpuntafstand ingesteld wordt om bij de bevestigde lens te passen.

Stel de brandpuntafstand in zoals in het bericht gevraagd wordt. Dit kan ook ingesteld worden met gebruik van het menu.  $(\rightarrow 174)$  $(\rightarrow 174)$ 

0 Wanneer de ontspanknop tot halverwege ingedrukt wordt, kan de waarschuwingsicoon voor camerabewegingen [([[6]])] op het opnamescherm weergegeven worden. Als dit weergegeven wordt, wordt aangeraden een statief, de zelfontspanner

of de Afstandsbediening van de sluiter (DMW-RS2: optioneel) te gebruiken.

- 0 Wij raden aan de beeldstabilisatiefunctie uit te schakelen als een statief gebruikt wordt.
- **0** Het kan zijn dat de beeldstabilisatie trillingen of werkgeluiden produceert tijdens de werking. Dit duidt niet op een slechte werking.
	- Als de volgende functie gebruikt wordt, is de beeldstabilisatiefunctie niet beschikbaar:

– [Hoge resolutie modus]

 $\blacktriangleright$   $\blacktriangleright$  U kunt het referentiepunt weergeven en de status van de camerabewegingen controleren:

 $[\overrightarrow{2}]\rightarrow[\overrightarrow{ }]$  = [Beeldstab. Statusbereik] ( $\rightarrow$  [348\)](#page-347-0)

#### <span id="page-173-0"></span>**Beeldstabilisatie-instellingen**

Stel de beweging van de beeldstabilisatie in om bij de opnamesituatie te passen.

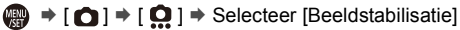

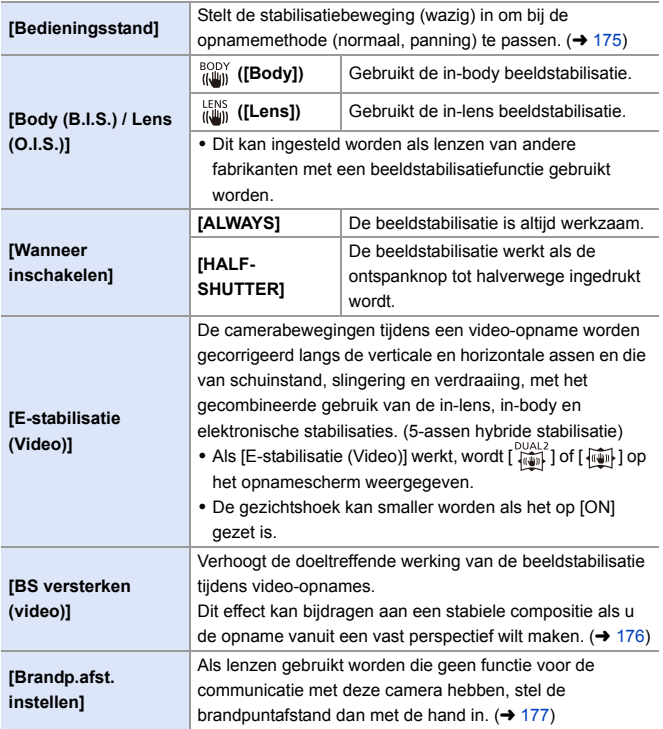

- 0 Als de volgende functie gebruikt wordt, is [Wanneer inschakelen] vastgezet op [ALWAYS]:
	- $\left[\frac{LENS}{\sqrt{L}}\right]$  ([Body (B.I.S.) / Lens (O.I.S.)])
	- Video-opnames/[6K/4K-FOTO]/[Post-Focus]
	- 0 Als de volgende functie gebruikt wordt, is [E-stabilisatie (Video)] niet beschikbaar: – [Film in hoge snelheid]
- $\rightarrow$  U kunt functies op Fn-knoppen registreren:  $[\overrightarrow{2}]\rightarrow [\equiv]$  in knopinstelling]  $\rightarrow$  [Instelling in opnamemodus]  $\rightarrow$  [Estabilisatie (Video) $\approx$  [278\)](#page-277-0)

#### <span id="page-174-0"></span>**[Bedieningsstand]**

Stel de stabilisatiebeweging (wazig) in om bij de opnamemethode (normaal, panning) te passen.

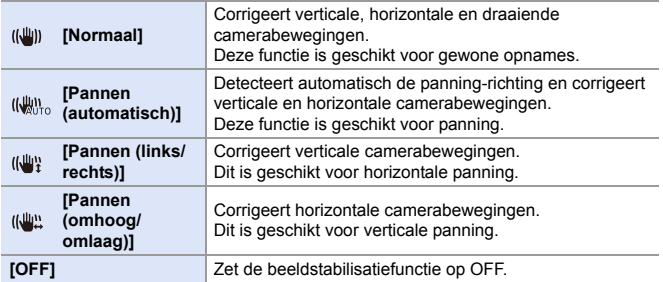

- 0 De bedieningsstanden die gebruikt kunnen worden, variëren afhankelijk van de gebruikte lenzen en de instellingen van [Body (B.I.S.) / Lens (O.I.S.)].
- 0 [Pannen (automatisch)] wordt niet weergegeven als lenzen van andere fabrikanten gebruikt worden met een beeldstabilisatiefunctie met [Body (B.I.S.) / Lens (O.I.S.)] op [ $\frac{LENS}{(LUN)}$ ] gezet. Stel in op [Pannen (links/rechts)] of [Pannen (omhoog/omlaag)] om bij de panning-richting te passen.
- Als lenzen met een O.I.S.-schakelaar gebruikt worden, kan de bedieningsstand van de camera niet op [OFF] gezet worden.
- Als de volgende functies gebruikt worden, schakelt [Bedieningsstand] naar [  $\left(\left|\right|\right)$ ] ([Normaal]):

– Video-opnames/[6K/4K-FOTO]/[Post-Focus]

 $\rightarrow$  • U kunt functies op Fn-knoppen registreren:  $[\bullet] \rightarrow [\bullet]$   $[$  [Fn knopinstelling]  $\bullet$  [Instelling in opnamemodus]  $\bullet$ [Beeldstabilisatie]  $($   $\rightarrow$  [278\)](#page-277-1)

### <span id="page-175-0"></span>**[BS versterken (video)]**

Verhoog de doeltreffende werking van de beeldstabilisatie tijdens videoopnames.

Dit effect kan bijdragen aan een stabiele compositie als u de opname vanuit een vast perspectief wilt maken.

Instellingen: [ON]/[OFF]

- Als [BS versterken (video)] werkt, wordt [  $\sqrt{\frac{1}{2}}$  op het opnamescherm weergegeven.
- 0 Om de compositie tijdens het opnemen te veranderen, moet dit eerst op [OFF] gezet worden voordat de camera bewogen wordt.

Om dit tijdens het opnemen op [OFF] te zetten, gebruikt u de Fn-knop.  $(\rightarrow 278)$  $(\rightarrow 278)$ 

• Langere brandpuntafstanden zullen een zwakkere stabilisatie tot gevolg hebben.

• Als [Body (B.I.S.) / Lens (O.I.S.)] op  $\left[\frac{\text{LENS}}{\text{diam}}\right]$  gezet is, is [BS versterken (video)] niet beschikbaar.

### <span id="page-176-0"></span>**[Brandp.afst. instellen]**

Als lenzen gebruikt worden die geen functie voor communicatie met deze camera hebben, stel de brandpuntafstand die op de lens gegraveerd staat dan handmatig in.

Er kunnen tot drie brandpuntafstanden geregistreerd worden.

De geregistreerde instellingen van een brandpuntafstand kunnen opgeroepen worden.

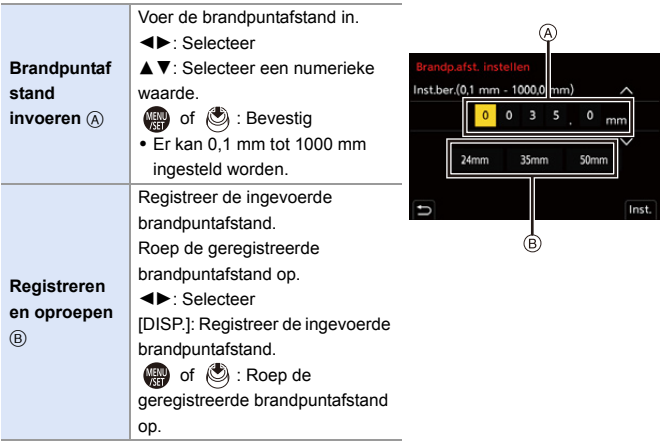

# **8. Meting/Belichting/ISOgevoeligheid**

### **[Meetfunctie]**

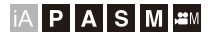

<u>ee</u> го

Type optische meting om helderheid te meten kan veranderd worden.

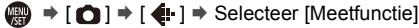

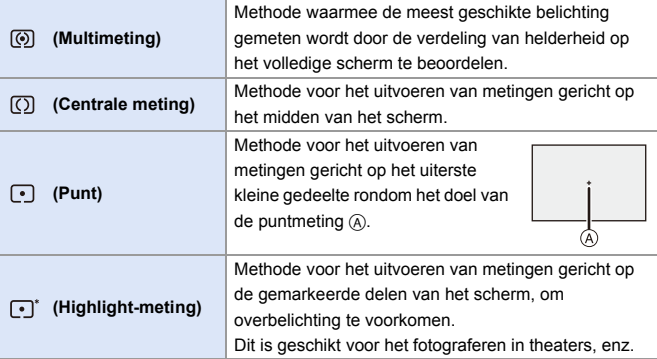

- $\rightarrow$  U kunt functies op Fn-knoppen registreren:  $[\mathbf{B} \rightarrow \mathbf{I}]$   $\Rightarrow$   $[\mathbf{A}]$   $\Rightarrow$  [Fn knopinstelling]  $\Rightarrow$  [Instelling in opnamemodus]  $\Rightarrow$ [Meetfunctie] ( $\rightarrow$  [278\)](#page-277-1)
	- De standaardwaarde voor de correcte belichting kan aangepast worden:  $[\mathbf{B} : \mathbf{B}] \rightarrow [\mathbf{A} : \mathbf{B}]$  = [Belichtingsverpl. aanpassen] ( $\rightarrow$  [328\)](#page-327-0)

 $\circ$   $\circ$ 

## **Programma AE-modus**

## **iAPASM**

In de [P]-modus (Program AE modus) stelt de camera de sluitertijd en de waarde van het diafragma automatisch in voor de helderheid van het onderwerp.

U kunt ook Programme Shift gebruiken om combinaties van sluitertijd en lensopeningwaarden te wijzigen waarbij dezelfde belichting behouden blijft.

#### **1 Zet de modusknop op [P].**

#### **2 Druk de sluiterknop tot halverwege in.**

- Dit geeft de diafragmawaarde A en de sluitertijdwaarde (B) weer op het opnamescherm weer.
- Als de correcte belichting niet verkregen wordt, knipperen de lensopeningwaarde en sluitertijd rood.
- **3 Start de opname.**

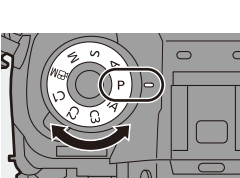

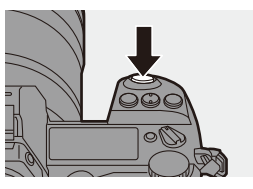

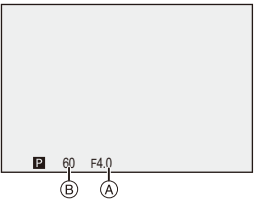

### **Programmawisseling**

U kunt de automatisch door de camera ingestelde combinatie van sluitertijd en lensopeningwaarde wijzigen terwijl dezelfde belichting behouden blijft.

Het stelt u in staat om de achtergrond bijvoorbeeld waziger te maken, door de lensopeningwaarde kleiner te maken, of om een bewegend onderwerp dynamischer op te nemen, door de sluitertijd langer te maken.

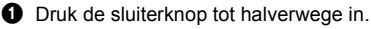

- 0 Dit geeft de waarde van de lensopening en de waarde van de sluitertijd weer op het opnamescherm. (Ongev. 10 seconden)
- **2** Draai aan se of **zure** terwijl de waarden weergegeven worden.
	- Dit geeft de icoon (A) van Programme Shift weer op het opnamescherm.

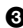

**3** Start de opname.

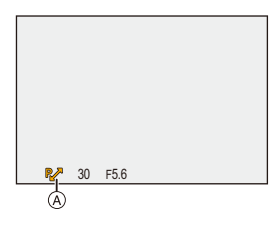

#### **Programme Shift annuleren**

- Zet de aan/uit schakelaar van de camera op [OFF].
- Draai aan  $\frac{d}{dx}$  of  $\frac{d}{dx}$  tot de icoon van Programmawisseling verdwijnt.
	- 0 Programme Shift is niet beschikbaar als de volgende functies gebruikt worden:

– Flitser

- [6K/4K-FOTO]/[Post-Focus]
- U kunt de bediening van de draaiknop aanpassen aan uw voorkeur:  $\mathbf{E}$  |  $\Rightarrow$   $\mathbf{E}$  |  $\Rightarrow$  [Instellingen wieltje]  $\Rightarrow$  [Wieltje toewijzen (F/SS)] ( $\rightarrow$  [336\)](#page-335-0)
	- 0 Het opnamescherm kan een belichtingsmeter weergeven die het verband tussen de diafragmawaarde en de sluitertijd aangeeft:

 $[\mathbf{1}] \rightarrow [\mathbf{1}] \rightarrow [\mathsf{Lichtmeter}] \rightarrow 344$
# **Lensopening-Prioriteit AE-modus**

# **iAPASM**

**O P** 

In de [A]-modus (Lensopeningsprioriteit AE-modus) kunt u de diafragmawaarde voorafgaand aan de opname instellen. De sluitertijd zal automatisch door de camera ingesteld worden.

**Kleinere diafragmawaarden** Het wordt gemakkelijker om de achtergrond onscherp te maken.

### **1 Zet de modusknop op [A].**

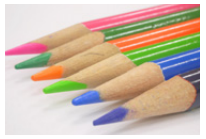

#### **Grotere diafragmawaarden**

Het wordt gemakkelijk om alles scherp te stellen, met inbegrip van de achtergrond.

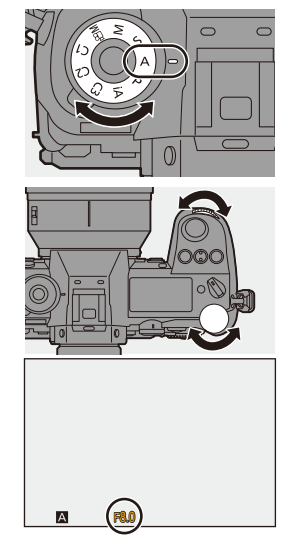

# **2 Stel de lensopeningwaarde in.**

≥Draai aan of .

### **3 Start de opname.**

• Als de correcte belichting niet bereikt wordt wanneer de sluiterknop tot halverwege ingedrukt wordt, knipperen de lensopeningwaarde en de sluitertijd rood.

#### **Kenmerken van de velddiepte**

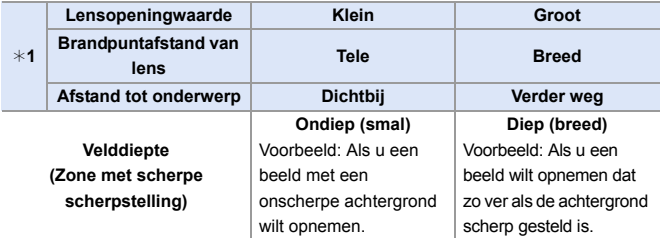

#### ¢1 Opnameomstandigheden

- 0 De effecten van de ingestelde lensopeningwaarde en sluitertijd zullen niet op het opnamescherm zichtbaar zijn. Gebruik [Voorvertoning] om de effecten op het opnamescherm te controleren.  $\left(\rightarrow$  [188\)](#page-187-0)
	- De helderheid van het opnamescherm en van de op dat moment opgenomen beelden kan verschillend zijn.
		- Controleer de beelden op het afspeelscherm.
	- Als u een lens gebruikt die een ring voor de lensopening heeft, zet de positie van deze ring dan op iets anders dan [A] om de diafragmawaarde van de lens te gebruiken.
- $\blacktriangleright$  U kunt de bediening van de draaiknop aanpassen aan uw voorkeur:

 $[\mathbf{1} \rightarrow \mathbf{1}]$   $\Rightarrow$   $[\mathbf{2} \rightarrow \mathbf{1}]$   $\Rightarrow$  [Instellingen wieltje]  $\Rightarrow$  [Draairichting (F/SS)] ( $\Rightarrow$  [336\)](#page-335-0)

0 Het opnamescherm kan een belichtingsmeter weergeven die het verband tussen de diafragmawaarde en de sluitertijd aangeeft:

 $[\mathbf{1}] \rightarrow [\mathbf{1}] \rightarrow [\mathsf{Lichtmeter}] \rightarrow 344$ 

ro I

<u>. e</u>

# **Sluiter-Prioriteit AE-modus**

# **iA P A S M 3M**

In de [S]-modus (Sluiterprioriteit AE-modus) kunt u de sluitertijd voorafgaand aan de opname instellen.

De diafragmawaarde zal automatisch door de camera ingesteld worden.

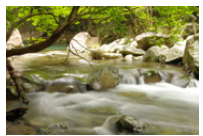

**Langere sluitertijden** Het wordt gemakkelijker om beweging vast te leggen

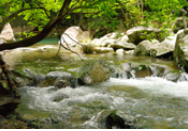

**Kortere sluitertijden** Het wordt gemakkelijker om beweging te bevriezen

### **1 Zet de modusknop op [S].**

## **2 Stel de sluitertijd in.**

≥Draai aan of .

### **3 Start de opname.**

0 Als de correcte belichting niet bereikt wordt wanneer de sluiterknop tot halverwege ingedrukt wordt, knipperen de lensopeningwaarde en de sluitertijd rood.

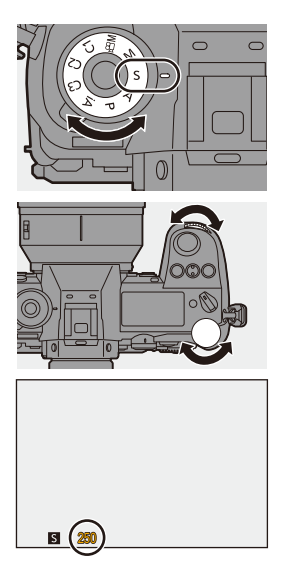

- **0** De effecten van de ingestelde lensopeningwaarde en sluitertijd zullen niet op het opnamescherm zichtbaar zijn. Gebruik [Voorvertoning] om de effecten op het opnamescherm te controleren.  $\left(\rightarrow$  [188\)](#page-187-0)
	- De helderheid van het opnamescherm en van de op dat moment opgenomen beelden kan verschillend zijn.

Controleer de beelden op het afspeelscherm.

- Sluitertijden korter dan 1/320 seconde zijn niet beschikbaar als u de flitser activeert.  $(4222)$  $(4222)$
- $\blacktriangleright$  U kunt de bediening van de draaiknop aanpassen aan uw voorkeur:  $[\mathbf{a} \mathbf{b}] \rightarrow [\mathbf{a}] \rightarrow$  [Instellingen wieltje]  $\Rightarrow$  [Wieltje toewijzen (F/SS)]/ [Draairichting (F/SS)]  $($   $\rightarrow$  [336\)](#page-335-0)
	- Het opnamescherm kan een belichtingsmeter weergeven die het verband tussen de diafragmawaarde en de sluitertijd aangeeft:

 $\left[\begin{array}{c} \bullet \\ \bullet \end{array}\right] \rightarrow \left[\begin{array}{c} \bullet \\ \bullet \end{array}\right] \rightarrow \left[\begin{array}{c} \bullet \\ \bullet \end{array}\right]$  ( $\rightarrow$  [344\)](#page-343-0)

# **Handmatige Belichtingsmodus**

# **iA PASM**

In de [M]-modus (Handmatige belichtingsmodus) kunt u handmatig foto's nemen door de diafragmawaarde en de sluitertijd in te stellen. In de standaardinstellingen staat de ISO-gevoeligheid op [AUTO]. Als resultaat zal de ISO-gevoeligheid aangepast worden volgens de diafragmawaarde en de sluitertijd.

De belichtingscompensatie kan ook gebruikt worden als de ISOgevoeligheid op [AUTO] gezet is.

### **1 Zet de modusknop op [M].**

### **2 De openingswaarde en de sluitertijd instellen.**

- ≥Draai aan om de diafragmawaarde in te stellen en aan **was** om de sluitertijd in te stellen.
- A Lensopeningwaarde
- B Sluitertijd

#### **3 Start de opname.**

0 Als de correcte belichting niet bereikt wordt wanneer de sluiterknop tot halverwege ingedrukt wordt, knipperen de lensopeningwaarde en de sluitertijd rood.

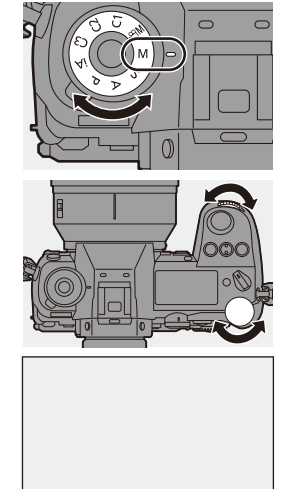

30 F5.6

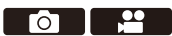

#### **Beschikbare sluitertijden (Sec.)**

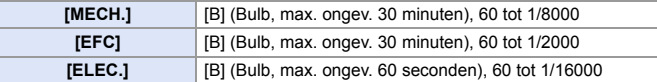

**De effecten van de ingestelde lensopeningwaarde en sluitertijd zullen niet op** het opnamescherm zichtbaar zijn.

Gebruik [Voorvertoning] om de effecten op het opnamescherm te controleren.  $\left(\rightarrow$  [188\)](#page-187-0)

U kunt de preview-modus instellen om de [M]-modus constant te gebruiken.

 $\left[\begin{array}{c} \bullet \\ \bullet \end{array}\right]$   $\Rightarrow$   $\left[\begin{array}{c} \bullet \\ \bullet \end{array}\right]$   $\Rightarrow$   $\left[\begin{array}{c} \bullet \\ \bullet \end{array}\right]$   $\Rightarrow$   $\left[\begin{array}{c} \bullet \\ \bullet \end{array}\right]$   $\Rightarrow$  [339\)](#page-338-0)

0 De helderheid van het opnamescherm en van de op dat moment opgenomen beelden kan verschillend zijn.

Controleer de beelden op het afspeelscherm.

- 0 Als u een lens gebruikt die een ring voor de lensopening heeft, zet de positie van deze ring dan op iets anders dan [A] om de diafragmawaarde van de lens te gebruiken.
- Sluitertijden korter dan 1/320 seconde zijn niet beschikbaar als u de flitser activeert.  $($   $\rightarrow$  [222\)](#page-221-0)
- $\rightarrow$  U kunt de bediening van de draaiknop aanpassen aan uw voorkeur:  $\mathbf{E}$   $\mathbf{E}$   $\Rightarrow$   $\mathbf{E}$   $\Rightarrow$   $\mathbf{E}$   $\Rightarrow$  [Instellingen wieltie]  $\Rightarrow$  [Wieltie toewijzen (F/SS)]/ [Draairichting (F/SS)]  $($   $\rightarrow$  [336\)](#page-335-0)
	- Het opnamescherm kan een belichtingsmeter weergeven die het verband tussen de diafragmawaarde en de sluitertijd aangeeft:

 $\left[\begin{array}{c} \bullet \\ \bullet \end{array}\right] \rightarrow \left[\begin{array}{c} \bullet \\ \bullet \end{array}\right] \rightarrow \left[\begin{array}{c} \bullet \\ \bullet \end{array}\right]$  ( $\rightarrow$  [344\)](#page-343-0)

#### **Handmatige belichtingsassistentie**

Als de ISO-gevoeligheid op iets anders gezet is dan [AUTO], zal Handmatige Belichtingshulp (voorbeeld: Mauritheling phet opnamescherm weergegeven worden.

U kunt het verschil tussen de huidige belichtingswaarde en de huidige belichting  $(±0)$  die door de camera gemeten is controleren.

0 Gebruik de Handmatige belichtingsassistentie als richtlijn. Wij raden aan om tijdens de opname de beelden op het afspeelscherm te controleren.

# **[B] (Bulb)**

Als u de sluitertijd op [B] (Bulb) zet, zal de sluiter openblijven terwijl de sluiterknop volledig ingedrukt wordt. (Tot ongev. 30 minuten) De sluiter zal sluiten als de sluiterknop losgelaten wordt.

Gebruik dit als u de ontspanner lange tijd open wilt houden om foto's te maken van vuurwerk, een nachtelijk landschap of een sterrenhemel.

- 0 Wij raden aan een statief of de Afstandsbediening van de sluiter (DMW-RS2: optioneel) te gebruiken tijdens bulb-opnames.
	- De bulb-opname kan aanzienlijke beeldruis veroorzaken. Als u iets aan de beeldruis wiltdoen, raden wij aan om vóór de opname [Long Exposure NR] op [ON] te zetten in het menu [Foto] ([Afbeeldingskwaliteit]).
	- $\cdot$  Bulb is niet beschikbaar als de volgende functies gebruikt worden:
		- [6K/4K-FOTO]/[Post-Focus]
		- [Intervalopname]
		- [Stop-motionanimatie] (indien op [Automatische opname] gezet)
		- [Bracketing]
		- [Hoge resolutie modus]

# <span id="page-187-0"></span>**Preview-modus**

# **iA PASM**

U kunt de effecten van de lensopening op het opnamescherm controleren door de diafragma-lamellen van de lens daadwerkelijk te sluiten op de diafragmawaarde die u voor de huidige opname instelt.

Naast de effecten van de lensopening kunt u tegelijkertijd de effecten van de sluitertijd controleren.

• Gebruik voor de bediening de Fn-knop waarop [Voorvertoning] geregistreerd is. In de standaardinstellingen is dit geregistreerd op [Fn2]. Raadpleeg voor informatie over de Fn-knop pagina [278.](#page-277-0)

#### **Druk op de preview-knop.**

0 Iedere druk op de knop schakelt tussen de preview-schermen van het effect.

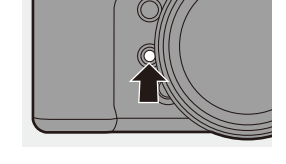

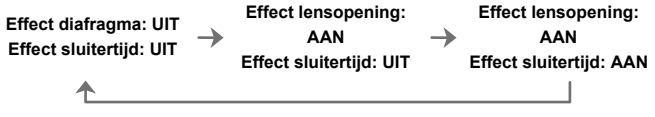

- Het is mogelijk om in de preview-modus op te nemen.
	- Het bereik voor de controle van het sluitertijdeffect bedraagt 8 seconden tot 1/16000 seconde.
	- De preview-modus is niet beschikbaar als opnames met [6K/4K-voorburst] gemaakt worden.

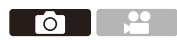

**To I** - II

<u>. e</u>

# **Belichtingscompensatie**

# **iA PASM**

U kunt de belichting compenseren als de correcte belichting die bepaald wordt door de camera te helder of te donker is.

U kunt de belichting aanpassen met stappen van 1/3 EV in een bereik van  $+5$  FV.

Wanneer video's opgenomen worden, of wanneer opnames gemaakt worden met 6K/4K-foto of Post Focus, verandert het bereik in  $+3$  EV.

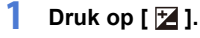

### **2 Compenseert de belichting.**

● Draai aan [ ﷺ ] of [  $\circled{3}$  ].

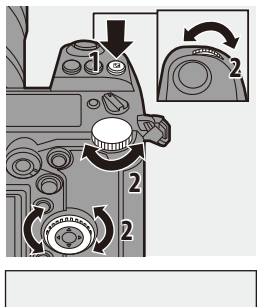

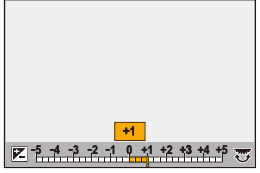

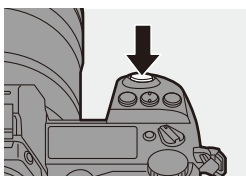

### **3 Bevestig uw selectie.**

● Druk de sluiterknop tot halverwege in.

- **1** In de [M]-modus kunt u de belichting compenseren door de ISO-gevoeligheid op [AUTO] te zetten.
	- 0 Als [Auto. belichtingscomp.] op [ON] gezet is, zal de flitssterkte automatisch op het geschikte niveau voor de belichtingscompensatie gezet worden.
	- Als de waarde van de belichtingscompensatie onder of boven  $\pm 3$  EV komt, zal de helderheid van het opnamescherm niet langer veranderen. Druk de ontspanknop tot halverwege in of gebruik AE Lock om de waarde op het opnamescherm weer te geven.
	- Als de waarde van de belichtingscompensatie onder of boven het bereik van  $\pm$ 3 EV ligt, worden de waarden van de belichtingscompensatie op de status-LCD aangeduid met  $[4]/[1]$ . ( $\rightarrow$  [30\)](#page-29-0)
	- 0 De ingestelde belichtingscompensatie wordt zelfs opgeslagen als de camera uitgeschakeld wordt. (Wanneer [Belichtingscomp. reset] op [OFF] gezet is)
- $\blacktriangleright$  De standaardwaarde voor de correcte belichting kan aangepast worden:  $\begin{bmatrix} 1 \end{bmatrix}$   $\Rightarrow$   $\begin{bmatrix} 4 \end{bmatrix}$   $\Rightarrow$  [Belichtingsverpl. aanpassen] ( $\Rightarrow$  [328\)](#page-327-0)
	- 0 U kunt de waarde van de belichtingscompensatie instellen om gereset te worden wanneer de camera wordt uitgeschakeld:

 $\left[\begin{array}{c} \bullet \\ \bullet \end{array}\right] \rightarrow \left[\begin{array}{c} \bullet \\ \bullet \end{array}\right] \rightarrow \left[\begin{array}{c} \bullet \\ \bullet \end{array}\right]$  [Belichtingscomp. reset] ( $\rightarrow$  [328\)](#page-327-1)

- U kunt de werking van de [  $\frac{1}{2}$  ]-knop veranderen:  $[\overrightarrow{2} ] \rightarrow [\overline{\otimes}] \rightarrow [WB/ISO/Expo.-knop] \rightarrow 335)$  $[\overrightarrow{2} ] \rightarrow [\overline{\otimes}] \rightarrow [WB/ISO/Expo.-knop] \rightarrow 335)$
- 0 Belichtingsbracket kan ingesteld worden en de flitsersterkte kan aangepast worden op het scherm voor de belichtingscompensatie:

 $\left[\begin{array}{c} \bullet \\ \bullet \end{array}\right] \Rightarrow$   $\left[\begin{array}{c} \bullet \\ \bullet \end{array}\right] \Rightarrow$  [Inst. belichtingscomp scherm] ( $\rightarrow$  [335\)](#page-334-1)

# **Focus en belichting vergrendelen (AF/ AE-vergrendeling)**

## **IAPASM**

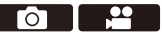

Vergrendel de scherpstelling en de belichting van tevoren om foto's te maken met dezelfde instellingen voor scherpstelling en belichting terwijl de compositie veranderd wordt.

Dit is nuttig als u wilt scherp stellen op een rand van het scherm of als er bijvoorbeeld achtergrondverlichting is.

#### **1 Registreer [AE LOCK], [AF LOCK] of [AF/AE LOCK] op**  de Fn-knop. (→ [278\)](#page-277-1)

• Deze kunnen niet op [Fn3] tot [Fn7] geregistreerd worden.

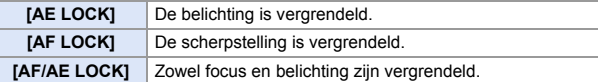

- **2 Vergrendel scherpstelling en belichting.**
	- ≥Druk op de Fn-knop en houd die ingedrukt.
	- Als de scherpstelling vergrendeld is, zal de icoon van de AF vergrendeling A weergegeven worden.
	- Als de belichting vergrendeld is, zal de icoon van de AE vergrendeling  $(B)$  weergegeven worden.

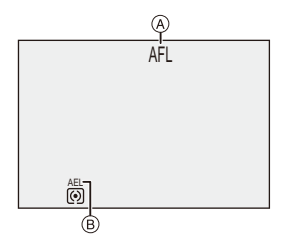

**3 Houd de Fn-knop ingedrukt om de compositie te bepalen en neem vervolgens de foto.**

≥Druk de ontspanknop geheel in.

- Programmaschakeling kan ingesteld worden zelfs wanneer AE vergrendeld is.
- **D** U kunt de vergrendeling handhaven zonder op de Fn-knop te blijven drukken:  $\lceil$   $\frac{1}{2}$   $\frac{1}{2}$   $\rceil$   $\frac{1}{2}$   $\frac{1}{2}$

# <span id="page-191-0"></span>**De ISO-gevoeligheid instellen**

# **IAPASME**

U kunt de lichtgevoeligheid (ISO-gevoeligheid) instellen.

Met de standaardinstellingen kunt u ISO100 tot 25600 instellen met toenames van 1/3 EV.

Het bereik dat ingesteld kan worden zal variëren afhankelijk van de gebruikte functies.

### **1 Druk op [ISO].**

### **2 Selecteer de ISO-gevoeligheid.**

- ●Draaiaan روسي , <del>क</del>ा of ©.
- ≥De selectie is ook mogelijk door op [ISO] te drukken.

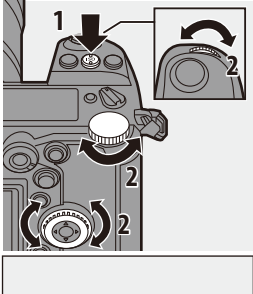

 $\bullet$  1

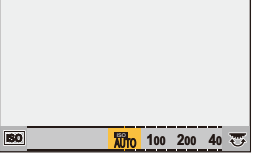

### **3 Bevestig uw selectie.**

● Druk de sluiterknop tot halverwege in.

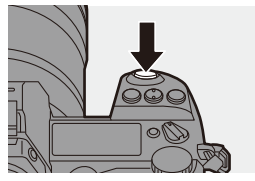

#### **Kenmerken van de ISO-gevoeligheid**

Hogere waarden van ISO-gevoeligheid maken kortere sluitertijden mogelijk, zelf op donkere plaatsen, zodat camerabewegingen en wazigheid van het onderwerp voorkomen kunnen worden. Hogere waarden van ISO-gevoeligheid doen echter ook de hoeveelheid ruis op de opgenomen beelden toenemen.

#### **<sup>•</sup> Items instellen (ISO-gevoeligheid)**

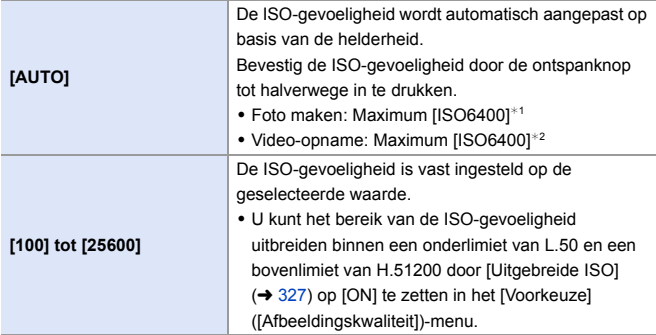

¢1 Standaardinstelling. De bovenlimiet kan veranderd worden met [ISO-gevoeligheid (foto)].

 $*2$  Standaardinstelling. De bovenlimiet kan veranderd worden met [ISO-gevoeligh. (video)].

- Als de volgende functies gebruikt worden, is de ISO-gevoeligheid die ingesteld kan worden beperkt.
	- [Hoge resolutie modus]: Tot een bovenlimiet van [ISO3200]
	- [Filterinstellingen]: Tot een onderlimiet van [ISO100], tot een bovenlimiet van [ISO6400] (de onderlimiet verandert in [ISO400] als [Hoge dynamiek] ingesteld is.)
	- [Multi-belichting]: Tot een onderlimiet van [ISO100], tot een bovenlimiet van [ISO6400]
	- [Als709] ([Fotostijl]): Tot een onderlimiet van [ISO100]
	- [Standaard(HLG)]/[Zwart-wit(HLG)] in [Fotostijl]: Tot een onderlimiet van [ISO320]
- $\blacktriangleright$  U kunt de onder- en bovenlimieten voor ISO auto instellen voor fotografie:
	- $-$  [  $\bigodot$  ]  $\Rightarrow$  [ $\bigoplus$  ]  $\Rightarrow$  [ISO-gevoeligheid (foto)] ( $\Rightarrow$  [306\)](#page-305-0)
	- $-$  [ $\cdot$  ]  $\rightarrow$  [ $\cdot$  ]  $\rightarrow$  [ISO-gevoeligh. (video)] ( $\rightarrow$  [319\)](#page-318-0)
	- U kunt de intervallen tussen de instellingswaarden van de ISO-gevoeligheid veranderen:
		- $\left[\begin{array}{c} \frac{1}{2} \\ 1 \end{array}\right]$   $\Rightarrow$   $\left[\begin{array}{c} 1 \\ 1 \end{array}\right]$   $\Rightarrow$   $\left[\begin{array}{c} 1 \\ 1 \end{array}\right]$  (SO-verhoging) ( $\Rightarrow$  [327\)](#page-326-1)
	- U kunt de werking van de [ISO]-knop veranderen:  $[\overrightarrow{2}]\rightarrow [\otimes] \rightarrow [WB/ISO/Expo.$ knop] ( $\rightarrow$  [335\)](#page-334-3)
	- U kunt de bovenlimiet voor ISO auto instellen op het instellingenscherm van de ISO-gevoeligheid:

 $[\overrightarrow{335}]$   $\rightarrow$  [ $\rightarrow$  [Instellingen ISO-weergave] ( $\rightarrow$  [335\)](#page-334-2)

# **9. Witbalans/Beeldkwaliteit**

# <span id="page-193-0"></span>**De witbalans (WB) instellen**

# **IAPASM**

Witbalans (WB) is een functie die de kleurzweem corrigeert die veroorzaakt wordt door het licht dat het onderwerp verlicht.

Het corrigeert de kleuren zodat het witte onderwerp wit verschijnt en de algemene kleur daardoor het meest lijkt op wat door het oog gezien wordt. Normaal gesproken kunt u auto ([AWB], [AWBc] of [AWBw]) gebruiken om de optimale witbalans te verkrijgen.

Stel deze functie in als de kleuring van het beeld anders is dan u verwachtte of als u de kleuring wilt wijzigen om de omgeving vast te leggen.

### **1 Druk op [WB].**

- **2 Selecteer de witbalans.**
	- Draai aan ஆம, क्ल of @.

≥De selectie is ook mogelijk door op [WB] te drukken.

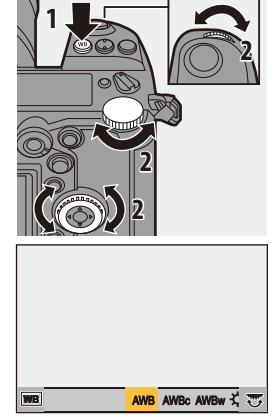

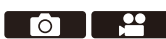

# **3 Bevestig uw selectie.**

≥Druk de sluiterknop tot halverwege in.

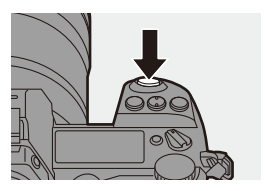

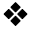

#### **Items instellen (Witbalans)**

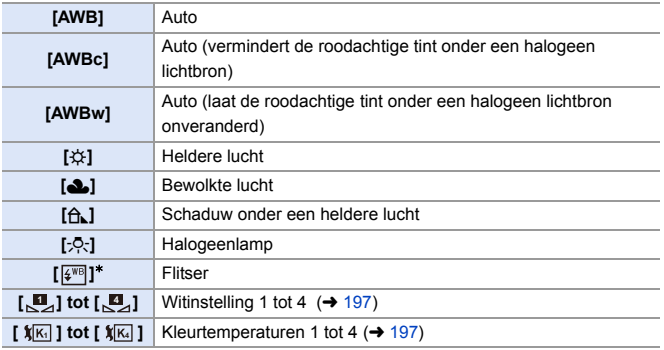

¢ Het werkt als [AWB] tijdens het opnemen van een video of met [6K/4K-FOTO] of [Post-Focus].

- **1** [AWB] zal met dit bereik werken.
- **2** Blauwe lucht
- **3** Bewolkte lucht (Regen)
- **4** Schaduw
- **5** Zonlicht
- **6** Wit fluorescerend licht
- **7** Gloeilamp
- **8** Zonsopgang en zonsondergang
- **9** Kaarslicht
- K=Kelvintemperatuur en kleuren

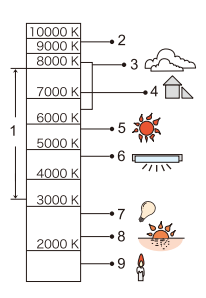

- 0 Onder fluorescente verlichting, LED-verlichting, enz., zal de geschikte witbalans variëren afhankelijk van het type verlichting. Gebruik [AWB], [AWBc], [AWBw] of  $\begin{bmatrix} 0 \\ 0 \end{bmatrix}$  tot  $\begin{bmatrix} 0 \\ 0 \end{bmatrix}$ ].
- 0 De witbalans is vastgezet op [AWB] terwijl [Filterinstellingen] gebruikt wordt.
- $\sum$  De instellingsitems van de witbalans kunnen op Fn-knoppen geregistreerd worden:

 $[\mathbf{B} : \mathbf{B}] \rightarrow [\mathbf{A}]$   $\Rightarrow$  [Fn knopinstelling]  $\Rightarrow$  [Instelling in opnamemodus]  $\Rightarrow$ [Witbalans]  $($  [278\)](#page-277-0)

0 U kunt de werking van de [WB]-knop veranderen:

 $[\overrightarrow{2}]\rightarrow [\text{W}B/ISO/Expo.-knop]$  ( $\rightarrow$  [335\)](#page-334-0)

### <span id="page-196-1"></span>❖ Witinstelling ([<u>U</u>,] tot [U,])

Neem foto's van een wit voorwerp onder de lichtbron van de opnamelocatie om de witbalans af te stellen, tot het voorwerp wit verschijnt.

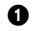

- **1** Druk op [WB] en selecteer vervolgens ongeacht welke waarde van  $\left[\begin{matrix} \blacksquare \\ \blacksquare \end{matrix}\right]$  tot  $\left[\begin{matrix} \blacksquare \\ \blacksquare \end{matrix}\right]$ .
- $\bullet$  Druk op  $\blacktriangle$ .
- 3 Richt de camera op een wit voorwerp zodat het middenin het frame op het midden van het scherm verschijnt en druk vervolgens op  $\mathbb{R}$  of  $\mathbb{R}$ .
	- 0 Deze handeling zal de witbalans instellen en brengt u terug naar het opnamescherm.

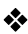

### <span id="page-196-0"></span>❖ Kleurtemperaturen ([  $\sqrt[k]{\mathbb{K}}$ ] tot [  $\sqrt[k]{\mathbb{K}}$ ])

Stel de numerieke waarde voor de kleurtemperatuur van de witbalans in.

**1** Druk op [WB] en selecteer vervolgens ongeacht welke waarde van [  $| \mathbf{1}$ [K] ] tot [  $| \mathbf{1}$ [K] ].

- **2** Druk op  $\blacktriangle$ .
	- 0 Het instelscherm van de kleurtemperatuur wordt weergegeven.
- **6** Druk op ▲▼ om de kleurtemperatuur te selecteren en druk vervolgens op  $\mathbb{R}$  of  $\mathbb{S}$ .
	- o U kunt Witbalans Bracket (Kleurtemperatuur) instellen door aan , we , was of  $\circled{6}$  te draaien. ( $\rightarrow$  [160\)](#page-159-0)
	- $\vert \bullet \vert$  U kunt de kleur temperatuur instellen van [2500K] tot [10000K].

#### **De witbalans aanpassen**

U kunt de kleuring zelfs regelen als de kleuring die u wilt toepassen niet door de geselecteerde witbalans geproduceerd wordt.

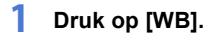

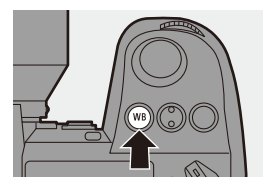

### **2** Selecteer de witbalans en druk vervolgens op ▼.

● Het afstelscherm wordt weergegeven.

### **3 Regel de kleuring.**

- 2: [A] (AMBER: ORANJE)
- **A: [G] (GROEN: GROENACHTIG)**
- **1:** [B] (BLAUW: BLAUWACHTIG)
- 4: [M] (MAGENTA: ROODACHTIG)
- U kunt de aanpassingen ook in diagonale richting maken met gebruik van de joystick.

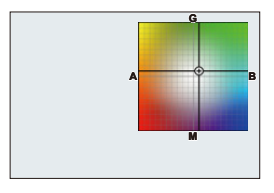

- U kunt ook de grafiek aanraken om de aanpassingen te maken.
- Druk op [DISP.] om terug te keren naar de niet geregelde status.
- U kunt Witbalans Bracket instellen door aan , we was of  $\otimes$  te draaien.  $\left(\rightarrow$  [160\)](#page-159-1)
- **4 Bevestig uw selectie.**
	- ≥Druk de sluiterknop tot halverwege in.

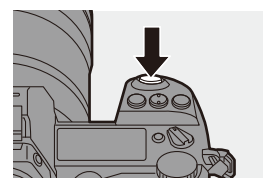

0 Wanneer de witbalans afgesteld is, verandert de kleur van de icoon van het opnamescherm ervan in de afgestelde kleur. Door hem in de richting van de [G]-zijde af te stellen, zal [+] weergegeven worden en door hem in de richting van de [M]-zijde af te stellen, zal  $[-]$ weergegeven worden.

# <span id="page-198-0"></span>**[Fotostijl]**

# iA P A S M 2M

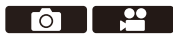

U kunt de instellingen voor de afwerking van de beelden selecteren, die bij uw onderwerpen en expressiestijlen passen.

De afbeeldingskwaliteit kan voor iedere fotostijl aangepast worden.

#### $\bigcirc$   $\Rightarrow$   $[$   $\bigcirc$   $]$   $\Rightarrow$   $[$   $\bigcirc$ <sub> $\cdot$ </sub> $\cdot$   $]$   $\Rightarrow$  Selecteer [Fotostijl]

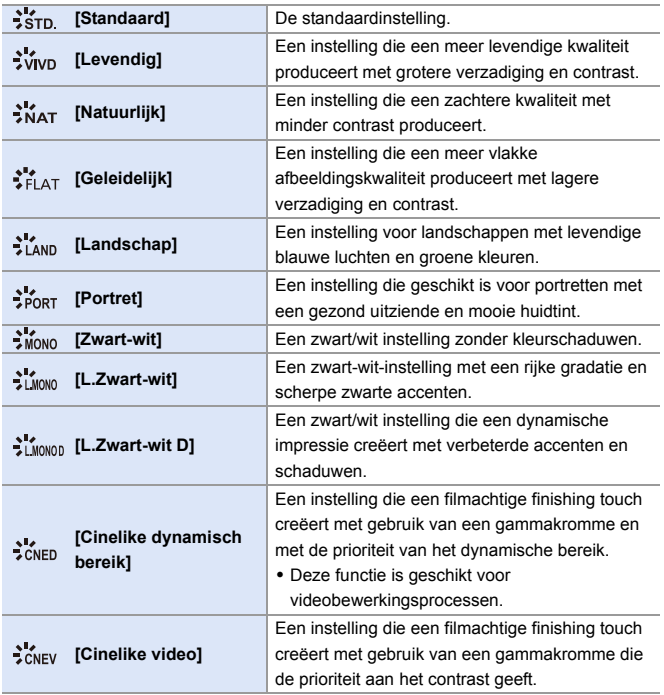

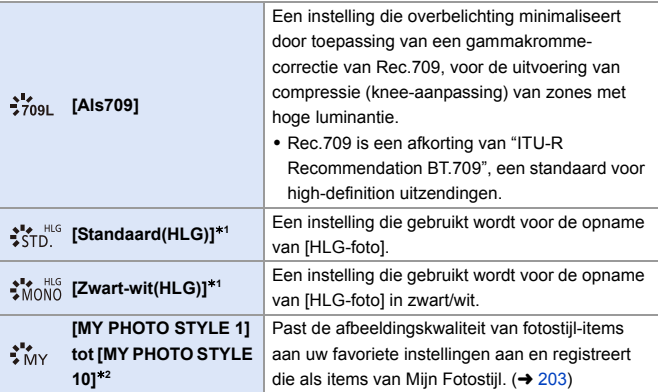

¢1 Als [HLG-foto] ingesteld is, kan alleen dit item geselecteerd worden.

 $*2$  Effecten tot en met  $IMY$  PHOTO STYLE 41 worden weergegeven met de standaardinstellingen. U kunt de items instellen om weergegeven te worden in het menu met [Fotostijl tonen/verbergen] in [Fotostijl-instellingen]. (→ [327\)](#page-326-3)

- **1** In de [iA]-modus is de bediening anders dan in andere opnamemodussen. – [Standaard] of [Zwart-wit] kunnen ingesteld worden.
	- De instelling zal op [Standaard] gereset worden als de camera op een andere opnamemodus geschakeld of uitgeschakeld wordt.
	- De beeldkwaliteit kan niet afgesteld worden.
	- 0 Als [Filterinstellingen] gebruikt wordt, is [Fotostijl] niet beschikbaar.
- $\blacktriangleright$  U kunt functies op Fn-knoppen registreren:  $[\Box \bigstar] \rightarrow [\triangle] \Rightarrow$  [Fn knopinstelling]  $\Rightarrow$  [Instelling in opnamemodus]  $\Rightarrow$ [Fotostijl]  $($   $\rightarrow$  [278\)](#page-277-0)
	- 0 U kunt gedetailleerde Fotostijl-instellingen maken:

 $[\mathbf{a} \rightarrow \mathbf{b}] \rightarrow [\mathbf{a} \rightarrow \mathbf{c}]$  [Fotostijl-instellingen] ( $\rightarrow$  [327\)](#page-326-2)

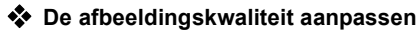

- $\bigcirc$  Druk op  $\blacktriangleleft\triangleright$  om het type Fotostijl te selecteren.
- **2** Druk op ▲▼ om een item te selecteren en druk vervolgens op < om het af te stellen.
	- 0 De aangepaste items worden aangeduid met [¢].

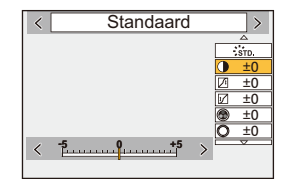

- **3** Druk op **a** of  $\otimes$ 
	- Wanneer de afbeeldingskwaliteit aangepast is, wordt de Fotostijl-icoon op het opnamescherm aangeduid met [ $*$ ].

#### **Items instellen (Fotomodus)**

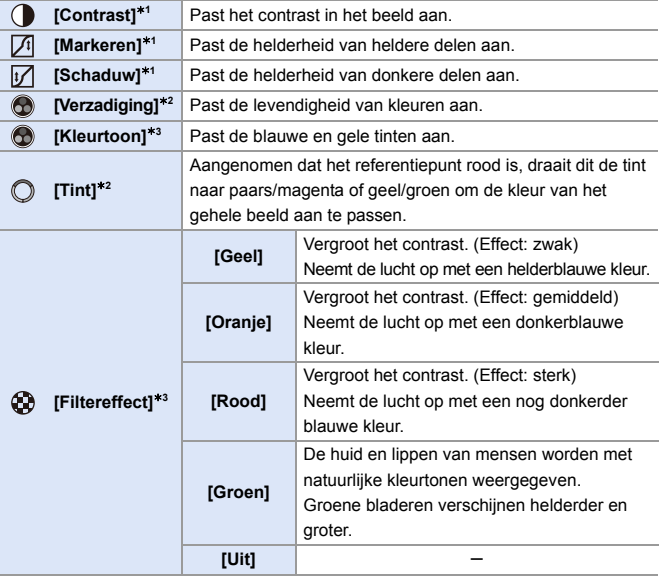

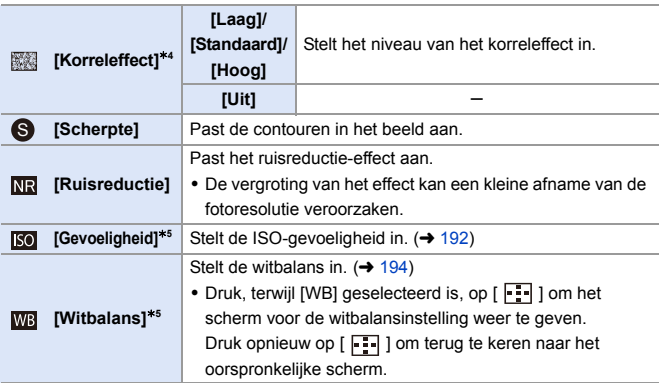

- ¢1 Kan niet aangepast worden als [Als709], [Standaard(HLG)] of [Zwart-wit(HLG)] geselecteerd is.
- $*2$  Beschikbaar als iets anders dan [Zwart-wit], [L.Zwart-wit], [L.Zwart-wit D] of [Zwart-wit(HLG)] geselecteerd is.
- ¢3 Beschikbaar als [Zwart-wit], [L.Zwart-wit], [L.Zwart-wit D] of [Zwart-wit(HLG)] geselecteerd is.
- $*4$  Beschikbaar als [Zwart-wit], [L.Zwart-wit] of [L.Zwart-wit D] geselecteerd is.
- ¢5 Beschikbaar als [MY PHOTO STYLE 1] tot [MY PHOTO STYLE 10] geselecteerd is. Om dit te gebruiken, zet u [Gevoeligheid] en [Witbalans] op [ON] in [Effecten toevoegen] in [Mijn Fotostijl-instellingen] in [Fotostijl-instellingen] van het [Voorkeuze] ([Afbeeldingskwaliteit])-menu.
- **0** U kunt de kneemodus instellen met [Als709].
	- Raadpleeg voor details pagina [241.](#page-240-0)
	- 0 De effecten van [Korreleffect] kunnen niet op het opnamescherm gecontroleerd worden.
	- 0 [Korreleffect] is niet beschikbaar als de volgende functies gebruikt worden: – Video-opnames/[6K/4K-FOTO]/[Post-Focus]

<span id="page-202-0"></span>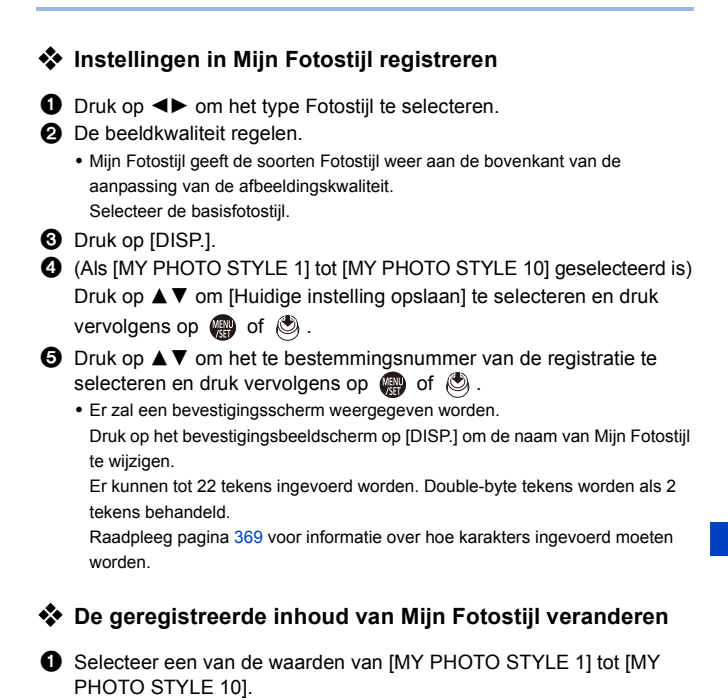

2 Druk op [DISP.] en stel vervolgens het item in.

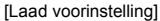

[Huidige instelling opslaan]

[Naam bewerken]

[Terug naar standaard]

# **[Filterinstellingen]**

# **iAPASM**

Deze modus maakt opnames met extra beeldeffecten (filters).

U kunt het effect van ieder filter aanpassen.

Bovendien kunt u op hetzelfde moment foto's zonder effecten maken.

**1 Stel het [Filtereffect] in.**

 $\cdot$  @  $\rightarrow$  [  $\bigcirc$  ]  $\rightarrow$  [  $\leftarrow$  ]  $\rightarrow$  $[Filter insteadIngen] \Rightarrow [Filter effect] \Rightarrow$ **ISETI** 

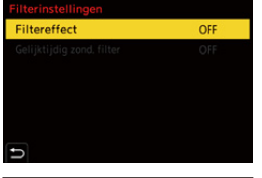

 $\bullet$   $\bullet$ 

1/8

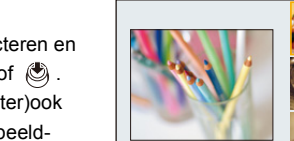

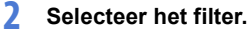

- ≥Druk op 34 om te selecteren en druk vervolgens op  $\bullet$  of  $\bullet$ .
- ≥U kunt het beeldeffect (filter)ook selecteren door het voorbeeldbeeld aan te raken.

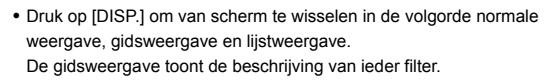

### **Het filtereffect aanpassen**

U kunt het filtereffect aanpassen.

- 
- **1** Selecteer het filter
- 2 Druk op het opnamescherm op [WB].
- **3** Draai aan  $\equiv$ , **was** of  $\otimes$  om het in te stellen.
	- 0 Om naar het opnamescherm terug te keren, drukt u opnieuw op [WB].
	- 0 Wanneer het filtereffect aangepast is, wordt de filtericoon op het opnamescherm aangeduid met [¢].

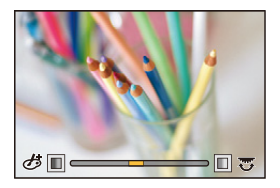

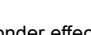

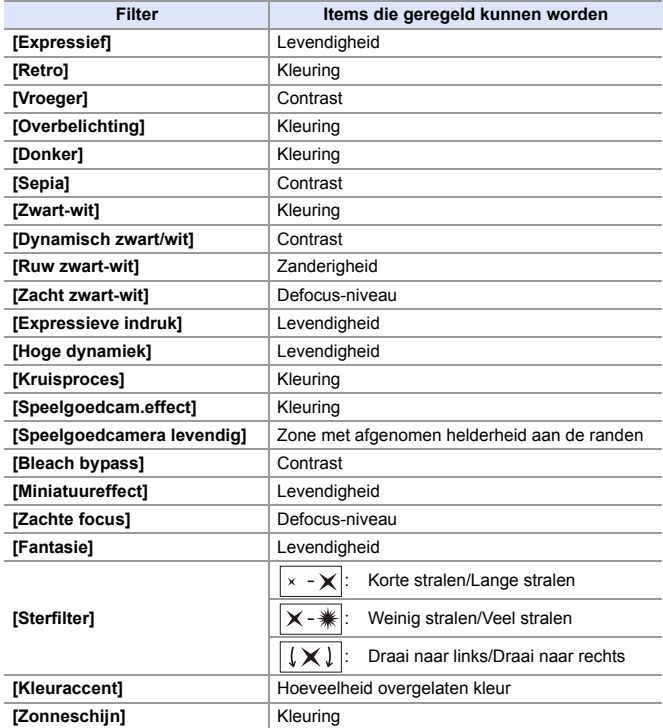

#### **Een filter instellen met aanraakbediening**

- $\blacksquare$  Met de standaardinstellingen wordt het Touch-Tabblad niet weergegeven. Zet [Touch tab] in [Touch inst.] op [ON].  $(4.333)$  $(4.333)$
- $\bullet$  Raak  $[\&]$  aan.
- **2** Raak het in te stellen item aan.
	- $\phi$ : Filter on/off
	- [ EXPS ]: Filter
	- [ @ ]: Aanpassing filtereffect

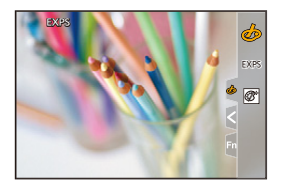

- De witbalans zal vastgezet zijn op [AWB] en de flitser zal vastgezet zijn op [ $$$ ] (Flitser geforceerd uit).
	- De bovenlimiet van de ISO-gevoeligheid is [ISO6400].
	- Als [Hoge dynamiek] ingesteld is, zal de onderlimiet van de ISO-gevoeligheid vast op [ISO400] staan en de bovenlimiet op [ISO6400].
	- 0 Afhankelijk van het filter kan het opnamescherm er uitzien alsof frames ontbreken.
	- 0 [Ruw zwart-wit]/[Zacht zwart-wit]/[Zachte focus]/[Sterfilter]/[Zonneschijn] zijn niet beschikbaar als de volgende functies gebruikt worden:
		- $[$   $\beta$  $M$ ]-modus
		- Bewegende beelden opnemen
	- 0 Als [Beeldzone voor video] [APS-C] of [PIXEL/PIXEL] is, is het niet mogelijk een video op te nemen met [Speelgoedcam.effect]/[Speelgoedcamera levendig].
	- Als APS-C-lenzen gebruikt worden, zijn [Speelgoedcam.effect]/ [Speelgoedcamera levendig] niet beschikbaar.
	- 0 [Filtereffect] is niet beschikbaar als de volgende functies gebruikt worden:
		- [Hoge resolutie modus]
		- [Film in hoge snelheid]
- **De handelingen voor filter on/off kunnen op een Fn-knop geregistreerd worden:**  $\left[\begin{array}{c} \bullet \\ \bullet \end{array}\right] \Rightarrow$   $\left[\begin{array}{c} \bullet \\ \bullet \end{array}\right] \Rightarrow$   $\left[\begin{array}{c} \bullet \\ \bullet \end{array}\right] \Rightarrow$   $\left[\begin{array}{c} \bullet \\ \bullet \end{array}\right] \Rightarrow$   $\left[\begin{array}{c} \bullet \\ \bullet \end{array}\right] \Rightarrow$   $\left[\begin{array}{c} \bullet \\ \bullet \end{array}\right] \Rightarrow$ [Filtereffect]  $($   $\rightarrow$  [278\)](#page-277-0)
	- 0 Wanneer het instellingenscherm van [Filtereffect] weergegeven wordt met gebruik van de Fn-knop, zal het drukken op [DISP.] het scherm voor de selectie van het filter weergeven.

#### **Het type onscherpte instellen ([Miniatuureffect])**

- 1 Zet [Filtereffect] op [Miniatuureffect].
- **2** Druk op ▲ om het instellingenscherm weer te geven.
	- Het instelscherm kan ook weergegeven worden door aanraking van  $\lceil d \rceil$ vervolgens  $[\Box]$ .
- **3** Druk op  $\triangle$  ▼ of  $\triangle$  om het scherp gestelde gedeelte te verplaatsen.
	- 0 U kunt het in-focus gedeelte ook verplaatsen door het scherm aan te raken.
	- 0 U kunt de onscherpte-oriëntering ook omschakelen door  $\lceil \frac{m}{n} \rceil$  aan te raken.
- **4** Draai aan  $\mathbf{A}$ , was of @ om de grootte van het scherp gestelde gedeelte te wijzigen.

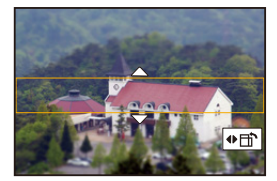

- 0 Het gedeelte kan ook vergroot/verkleind worden door dit op het scherm samen te knijpen/te spreiden.
- 0 Druk op [DISP.] om de instelling van het in-focus gedeelte op de fabrieksinstelling te resetten.
- **5** Druk op **on** of  $\otimes$  om in te stellen.
	- **•** Er wordt geen audio in video's opgenomen.
		- 0 Bij een video-opname zal de lengte van een opgenomen video ongeveer 1/8 van de huidige opnametijd zijn.

(Als u gedurende 8 minuten opneemt, zal de daaruit volgende video-opname ongev. 1 minuut lang zijn.)

De beschikbare opnametijd die voor dit effect weergegeven wordt, zal ongev. 8 keer langer zijn dan de overeenkomstige tijd die voor de normale videoopname.

Afhankelijk van de snelheid van de frame-snelheid van de film kunnen de opnametijd van de film en de beschikbare opnametijd van bovenstaande waarden afwijken.

0 Als de opname van bewegende beelden na korte tijd eindigt, kan het zijn dat de camera nog even doorgaat met opnemen.

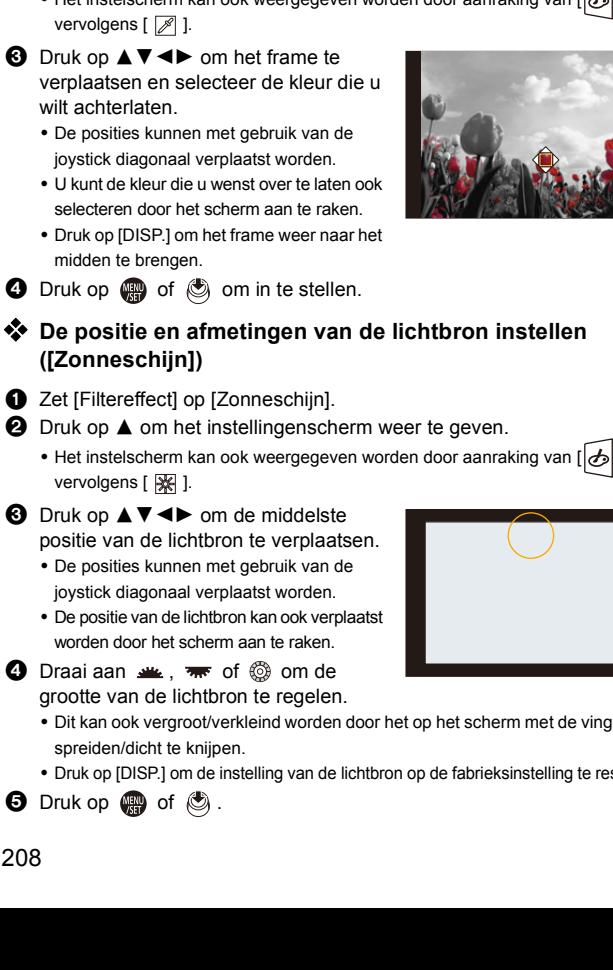

#### **De achtergelaten kleur instellen ([Kleuraccent])**

- $\bullet$  Zet [Filtereffect] op [Kleuraccent].
- **2** Druk op ▲ om het instellingenscherm weer te geven.
	- Het instelscherm kan ook weergegeven worden door aanraking van  $\lfloor a \cdot \frac{1}{2} \rfloor$

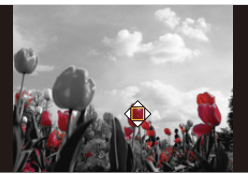

# **De positie en afmetingen van de lichtbron instellen**

- 
- 

- 0 Dit kan ook vergroot/verkleind worden door het op het scherm met de vingers te
- Druk op [DISP.] om de instelling van de lichtbron op de fabrieksinstelling te resetten.

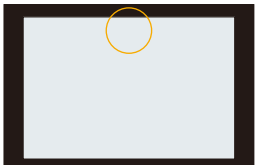

### **[Gelijktijdig zond. filter]**

U kunt op hetzelfde moment foto's maken zonder toegevoegde filtereffecten.

**A**  $\rightarrow$  [  $\bigcirc$  ]  $\rightarrow$  [  $\bigcirc$  ]  $\rightarrow$  [Filterinstellingen]  $\rightarrow$  Selecteer [Gelijktijdig zond. filter] Instellingen: [ON]/[OFF]

- **1 [Gelijktijdig zond. filter] is niet beschikbaar als de volgende functies gebruikt** worden:
	- Burstopname
	- [6K/4K-FOTO]/[Post-Focus]
	- [Intervalopname]
	- [Stop-motionanimatie]
	- [RAW+FINE]/[RAW+STD.]/[RAW] ([Beeldkwaliteit])
	- [Bracketing]

# **[Hoge resolutie modus]**

$$
\text{A} \mid P \mid A \mid S \mid M \mid \text{B}
$$

Dit voegt foto's met een hoge resolutie samen die afkomstig zijn uit meerdere opgenomen beelden.

Deze functie is geschikt voor het opnemen van onderwerpen die niet bewegen.

De samengevoegde foto's zullen opgeslagen worden als RAW-bestanden met maximum beeldafmetingen van 187 M.

0 **Gebruik een statief om het bewegen van de camera te minimaliseren.**

0 De beeldstabilisatiefunctie wordt automatisch uitgeschakeld.

**1 Stel [Hoge resolutie modus] in.**  $\bullet$   $\textcircled{2}$   $\Rightarrow$   $\textcircled{2}$   $\Rightarrow$   $\textcircled{3}$   $\Rightarrow$   $\textcircled{4}$   $\Rightarrow$   $\textcircled{4}$   $\Rightarrow$   $\textcircled{4}$ 

resolutie modus]

**2 Start de Hoge Resolutie modus.**

> ≥Selecteer [Start] en druk dan op  $\bullet$  of  $\bullet$ .

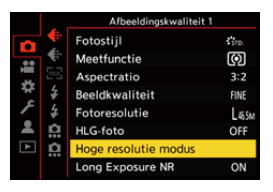

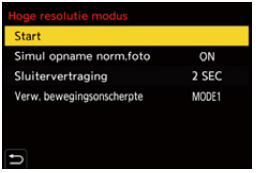

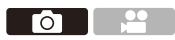

### **3 Bepaal de compositie en zet de camera vervolgens vast op zijn plaats.**

• Als onscherpte gedetecteerd wordt, knippert de icoon (A) van de Hoge Resolutie modus.

### **4 Start de opname.**

≥Druk de ontspanknop geheel in.

- 0 Met de standaardinstellingen is [Sluitervertraging] geactiveerd dus zal er een tijdleemte zijn vanaf het moment waarop op de ontspanknop gedrukt wordt tot de vrijgave van de sluiter.
- 0 Het scherm wordt donker tijdens de opname.

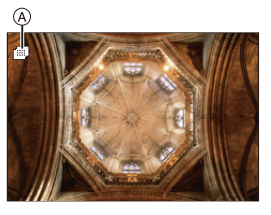

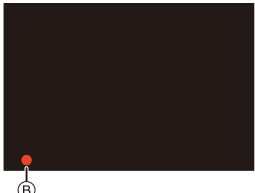

- De aanduiding (rood) van de opnamestatus (B) knippert. Beweeg de camera niet terwijl het knippert.
- 0 U kunt verdergaan met de opname wanneer het samenvoegingsproces eindigt.

# **5 Einde [Hoge resolutie modus].**

≥Druk op [Q].

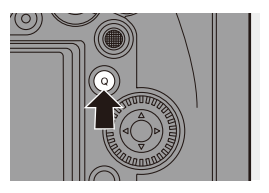

#### **Items instellen ([Hoge resolutie modus])**

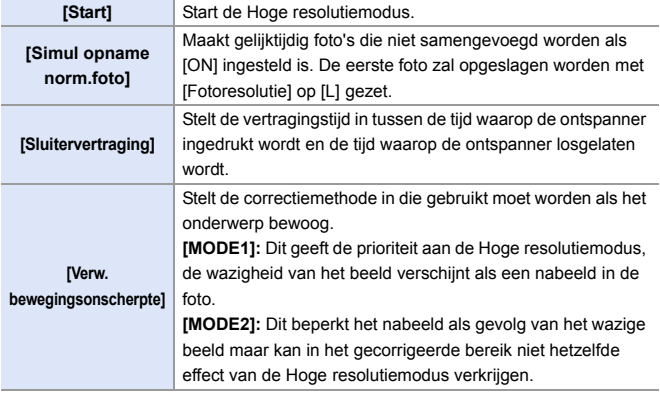

#### **Beeldkwaliteit/Afbeeldingsgrootte na samenvoeging**

- De [Beeldkwaliteit] van de opname zal [RAW] zijn.
- RAW-beelden die opgenomen zijn in [Hoge resolutie modus] kunnen niet verwerkt worden vanuit [RAW-verwerking] in het [Afspelen]-menu. Gebruik de "SILKYPIX Developer Studio" software.  $(4430)$  $(4430)$
- 0 De afbeeldingsafmetingen zullen variëren afhankelijk van de instelling van [Aspectratio].

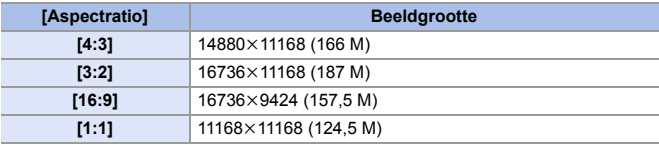

- $\mathbb{I}$  In [Hoge resolutie modus] zijn de volgende functies beperkt:
	- [Sluitertype]: Vastgezet op [ELEC.]
	- Minimum lensopeningwaarde: F16
	- Sluitertijd: 1 seconde tot 1/16000 seconde
	- ISO-gevoeligheid: Tot [ISO3200]
	- Focusmodus: Vastgezet op [AFS] of [MF]
	- Als onderwerpen op een extreem heldere locatie opgenomen worden, of onder fluorescente/LED-verlichting, kan de kleuring of de helderheid van het beeld gewijzigd worden of kunnen horizontale strepen op het beeldscherm verschijnen.

Het verlagen van de sluitertijd kan het effect van de horizontale strepen verkleinen.

- 0 Het beeld dat door het combineren geproduceerd wordt, wordt weergegeven met Auto Review.
- 0 De beeldrand kan niet vergroot weergegeven worden wanneer de camera voor afspelen gebruikt wordt.
- 0 Andere apparaten dan deze camera zijn mogelijk niet in staat beelden af te spelen die opgenomen zijn met gebruik van de [Hoge resolutie modus].
- Als de volgende functies gebruikt worden, is [Hoge resolutie modus] niet beschikbaar:
	- [Intervalopname]
	- [Stop-motionanimatie]
	- [Filterinstellingen]
	- [Multi-belichting]
- Als APS-C-lenzen gebruikt worden, is opnemen in [Hoge resolutie modus] niet mogelijk.
- $\blacktriangleright$   $\blacktriangleright$  U kunt functies op Fn-knoppen registreren:

 $[\mathbf{B}]\rightarrow[\mathbf{a}]$   $\Rightarrow$  [Fn knopinstelling]  $\Rightarrow$  [Instelling in opnamemodus]  $\Rightarrow$  [Hoge resolutie modus $\left(\rightarrow$  [278\)](#page-277-1)

# **[HLG-foto]**

# **iAPASM**

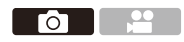

Neemt een foto met HLG-formaat op met een breed dynamisch bereik. Er kunnen heldere lichten, die gemakkelijk overbelicht zijn, en donkere zones, die gemakkelijk onderbelicht zijn, opgenomen worden met een fijne kwaliteit en rijke kleuren, net zoals ze door het menselijk ook waargenomen worden.

De opgenomen foto's kunnen, om bekeken te worden, via HDMI naar apparaten uitgezonden worden (TV, enz.) die foto's met HLG-formaat ondersteunen.

Bovendien kunnen apparaten die ook het HSP-formaat ondersteunen de beelden rechtstreeks afspelen.

- 0 "HLG (Hybrid Log Gamma)" is een internationaal standaard (ITU-R BT.2100) HDRformaat.
- 0 "HSP" is een HDR-beeldformaat dat gebruik maakt van HLG-formaat videotechnologie. Deze beelden worden opgeslagen met een bestandextensie ".HSP".

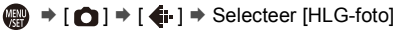

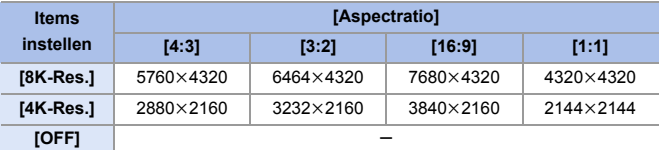

0 De fotoresolutie van foto's in het HLG-formaat varieert afhankelijk van de instellingen van [Aspectratio].

[Aspectratio]-instellingen van [65:24] en [2:1] kunnen niet ingesteld worden.

- 0 [Fotostijl] kan geselecteerd worden uit [Standaard(HLG)] of [Zwart-wit(HLG)].  $\left(\rightarrow$  [199\)](#page-198-0)
- 0 JPEG-beelden en RAW-beelden worden gelijktijdig opgenomen in overeenstemming met [Beeldkwaliteit] ( $\rightarrow$  [85\)](#page-84-0) en [Fotoresolutie] ( $\rightarrow$  [83\)](#page-82-0). RAW-beelden die opgenomen zijn met gebruik van [HLG-foto] kunnen als HLGbeelden geschreven worden met gebruik van IRAW-verwerking]  $\rightarrow$  [271\).](#page-270-0)

**0** Het scherm en de zoeker op deze camera ondersteunen niet de weergave van beelden in het HLG-formaat.

Met [HLG View Assist] in het [Voorkeuze] ([Scherm / Display])-menu kunt u beelden weergeven die geconverteerd zijn om op het scherm/de zoeker van de camera bevestigd te worden dan wel op een apparaat dat via HDMI verbonden is.  $(4347)$  $(4347)$ 

- **0** HLG-beelden lijken donkerder op apparaten die het HLG-formaat niet ondersteunen.
	- Als APS-C-lenzen gebruikt worden, kan [8K-Res.] niet gebruikt worden.
	- Als de volgende functies gebruikt worden, is [HLG-foto] niet beschikbaar:
		- [6K/4K-FOTO]/[Post-Focus]
		- [Hoge resolutie modus]
		- [Filterinstellingen]
		- [Multi-belichting]
- $\blacktriangleright$  U kunt functies op Fn-knoppen registreren:  $[\mathbf{X}] \rightarrow [\mathbf{I}] \rightarrow [F]$ n knopinstelling]  $\Rightarrow$  [Instelling in opnamemodus]  $\Rightarrow$  [HLGfoto]  $($   $\rightarrow$  [278\)](#page-277-1)

# **10. Flitser**

# **Gebruik een externe flitser (optioneel)**

# **ja PASM**

Als u de flitser (DMW-FL580L/DMW-FL360L/DMW-FL200L: optioneel) op de flitsschoen bevestigt, kunt u opnames maken met gebruik van de flitser. U kunt ook een in de handel verkrijgbare externe flitser gebruiken door een in de handel verkrijgbare synchronisatiekabel op de aansluiting van de flits-synchronisatie aan te sluiten.

Bovendien kunt u door een compatibele externe flitser op de camera aan te sluiten, de externe flitsers die in posities ver van de camera opgesteld zijn, draadloos controleren.

- 0 Voorafgaand aan het gebruik moet de lenskap verwijderd worden om vignettering te voorkomen.
	- 0 Opnames met de flitser zijn niet mogelijk als de volgende functies gebruikt worden:
		- Video-opnames/[6K/4K-FOTO]/[Post-Focus]
		- [ELEC.]/[Stille modus]/[Hoge resolutie modus]
		- [Filterinstellingen]

### **De bescherming van de flitsschoen verwijderen**

Voordat de flitser (optioneel) bevestigd wordt, moet de bescherming van de flitsschoen verwijderd worden.

Raadpleeg de gebruiksaanwijzing van de flitser voor details over hoe deze bevestigd moet worden.

**Verwijder de bescherming van de flitsschoen door eraan te trekken in de richting die aangeduid wordt door pijl** 2**, terwijl u er op duwt in de richting die aangeduid wordt door pijl <b>0**.

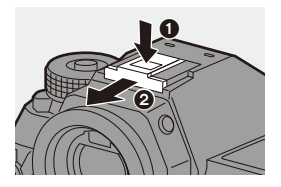

Го
#### **<sup>◆</sup> Een synchronisatiekabel met de aansluiting van de flitssynchronisatie verbinden.**

U kunt een in de handel verkrijgbare externe flitser gebruiken door een in de handel verkrijgbare synchronisatiekabel op de aansluiting van de flitssynchronisatie aan te sluiten.

De aansluiting heeft een borgschroef om te voorkomen dat de kabel valt. Voordat de synchronisatiekabel op de aansluiting van de flits-

synchronisatie aangesloten wordt, moet de dop van de aansluiting van de flits-synchronisatie verwijderd worden.

- 0 Gebruik een externe flitser met een synchronisatiespanning van 400 V of minder.
	- 0 Gebruik geen sync-kabels die van 3 m of langer zijn.
- 1 Draai de dop van de aansluiting van de flits-synchronisatie in de richting van de pijl om hem weg te nemen.
	- Zorg ervoor de dop van de sync-aansluiting voor flitsers niet te verliezen.
- 
- **2** Sluit de synchronisatiekabel aan op de aansluiting van de flits-synchro.
	- 0 Raadpleeg voor de verbinding de gebruiksaanwijzing van de synchronisatiekabel.
	- 0 De sync-aansluiting voor flitsers heeft geen polariteit. U kunt een sync-kabel gebruiken los van diens polariteit.

#### **Opmerkingen over flitseropnames**

- **1** Plaats geen voorwerpen vlakbij de flitser. Hitte of licht kunnen de vervorming of de ontkleuring van het onderwerp veroorzaken.
	- Als u herhaaldelijk opnames maakt, kan het laden van de flitser tijd vergen. Terwijl de flitser aan het laden is, zullen beelden opgenomen worden zonder de dat de flitser afgaat.
	- Als een externe flitser bevestigd is, draag de camera dan niet door de externe flitser vast te houden. Die kan dan losraken.
	- Als een in de handel verkrijgbare externe flitser gebruikt wordt, gebruik dan geen flitser met omgekeerde polariteit of een functie om met de camera te communiceren.

De camera kan hierdoor een storing krijgen of onjuist werken.

• Raadpleeg de gebruiksaanwijzing van de externe flitser voor details.

# **Flitserfuncties instellen**

# **IAPASM**

Го

U kunt de flitserfunctie instellen om het afvuren van de flitser van de camera te regelen.

# **[Flitser functie]/[Handmatige flitserinstel.]**

U kunt selecteren of u de flitssterkte automatisch of handmatig instelt. Wanneer de flitsersterkte met de hand ingesteld wordt, kunt u het op de camera instellen.

0 De flitserfunctie kan niet ingesteld worden als een flitser (DMW-FL580L/DMW-FL360L/DMW-FL200L: optioneel) gebruikt wordt. Deze kan alleen ingesteld worden als een externe flitser gebruikt wordt die geen gebruik maakt van een batterij (bijgeleverd bij sommige modellen digitale camera's van Panasonic).

#### **1 Stel [Flitser functie] in.**

• 4 **•** [ **0**]  $\rightarrow$  [  $\neq$  ]  $\rightarrow$  [Flitser functie]

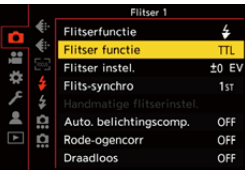

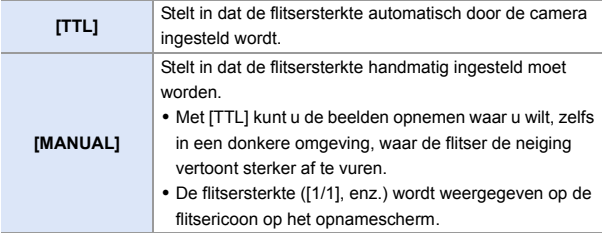

- **2 (Als [MANUAL] ingesteld is) Selecteer [Handmatige flitserinstel.] en druk**  vervolgens op @ of  $\otimes$ .
- **3 Druk op** 21 **om de flitsersterkte in te stellen en**  druk vervolgens op **@** of  $\otimes$ .
	- 0 Het kan ingesteld worden binnen het bereik van [1/1] (volledige flitsersterkte) tot [1/64] in stappen van 1/3.

# **[Flitserfunctie]**

Stel de flitsmodus in.

**<sup><sup>1</sup></sup>**  $\bullet$  **<b>i**  $\bullet$  **i**  $\bullet$  **j**  $\bullet$  **Selecteer [Flitserfunctie]**

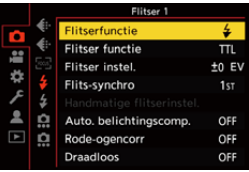

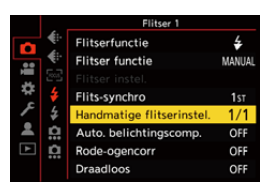

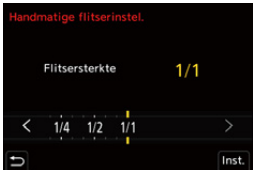

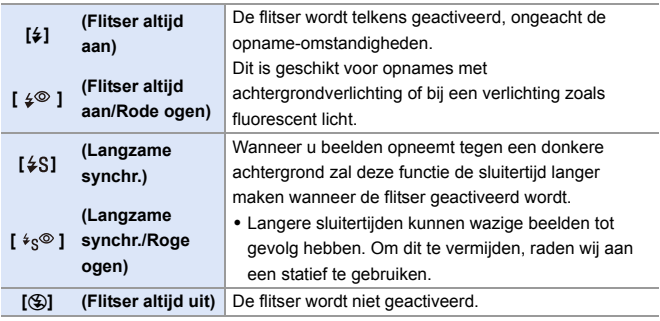

 $\mathbb{I}$  • De flitser flitst twee keer.

Het interval tussen de eerste en de tweede flits is langer als  $\lceil \frac{1}{2} \otimes \rceil$  of  $\lceil \frac{1}{2} \rceil$ ingesteld is. Het onderwerp mag niet bewegen, tot de tweede flits afgelopen is.

- [ $\frac{1}{2}$ ] en [ $\frac{1}{2}$ ] kunnen niet gebruikt worden als de volgende items ingesteld zijn:
	- [Flitser functie]: [MANUAL]
	- [Flits-synchro]: [2ND]
	- [Draadloos]: [ON]
- 0 Sommige flitsmodussen zijn mogelijk niet beschikbaar, afhankelijk van de instellingen op de externe flitser.
- 0 De doeltreffende werking van de rode-ogenreductie varieert van persoon tot persoon.

Het effect, dat beïnvloed wordt door factoren zoals afstand tot het onderwerp en of het onderwerp naar de camera kijkt wanneer de eerste flits geactiveerd wordt, kan in bepaalde gevallen mogelijk niet waarneembaar zijn.

- Als de volgende functies gebruikt worden, is de flitsmodus vastgezet op [ $\circledast$ ]:
	- Video-opnames/[6K/4K-FOTO]/[Post-Focus]
	- [ELEC.]/[Stille modus]/[Hoge resolutie modus]
	- [Filterinstellingen]
- $\blacktriangleright$  U kunt functies op Fn-knoppen registreren:

 $[\mathbf{B} : \mathbf{B}] \rightarrow [\mathbf{A}]$   $\Rightarrow$  [Fn knopinstelling]  $\Rightarrow$  [Instelling in opnamemodus]  $\Rightarrow$ [Flitserfunctie]  $(4278)$  $(4278)$ 

#### **Beschikbare flitsinstellingen voor de opnamemodus**

De beschikbare flitsinstellingen zijn afhankelijk van de opnamemodus.

(3: Beschikbaar, —: Niet beschikbaar)

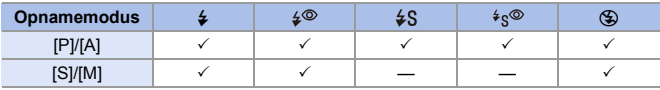

• In de [iA]-modus zal dit  $[$   $\sharp$  A] zijn.

#### **Sluitertijden voor flitsmodussen**

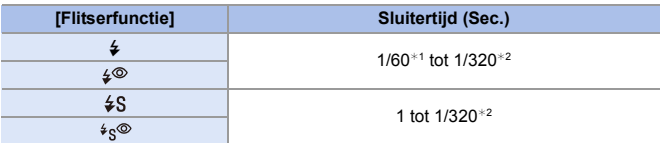

¢1 In de [S]-modus zal dit 60 seconden zijn en in de [M]-modus zal dit B (Bulb) zijn.

¢2 De maximum instelling verandert in 1/250 seconde in de [P]/[A]-modussen.

• Het gidsnummer neemt af wanneer de sluitertijd op 1/320 seconde gezet is.

# **[Flits-synchro]**

Als een bewegend onderwerp 's nachts opgenomen wordt met gebruik van een lange sluitertijd en flitser, kan een lichtspoor voor het onderwerp langs verschijnen.

Als [Flits-synchro] op [2ND] gezet wordt, kan een dynamische foto genomen worden met een lichtspoor achter het onderwerp, door de flitser te activeren vlak voordat de sluiter sluit.

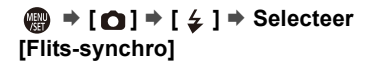

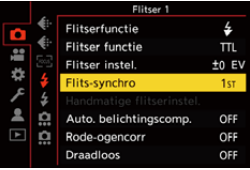

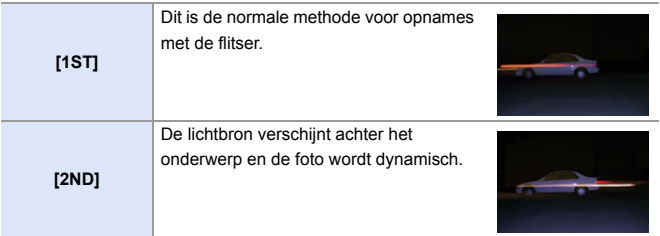

- **1** Als [2ND] ingesteld is, wordt [2nd] op de flitsericoon van het opnamescherm weergegeven.
	- Als [Draadloos] op [ON] gezet is, staat dit vast op [1ST].
	- 0 Het effect wordt mogelijk niet adequaat bereikt bij kortere sluitertijden.

#### **De flitsersterkte aanpassen**

U kunt de flitsersterkte aanpassen wanneer foto's genomen worden met de flitser in de TTL-outputmodus.

- **1 Selecteer [Flitser instel.].**
	- 49 → [ **△** ] → [ 纟 ] → [Flitser instel.]

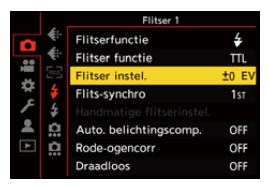

- **2 Druk op** 21 **om de flitsersterkte te regelen en**  druk vervolgens op **@** of  $\ddot{\otimes}$ .
	- 0 Het kan geregeld worden binnen het bereik van  $[-3$  EV] tot  $[+3$  EV] in stappen van 1/3 EV.

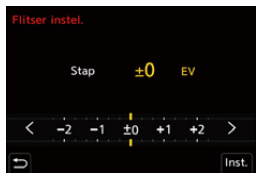

- $\mathbb{Z}$  [ $\mathbb{Z}$ ] wordt op het opnamescherm weergegeven.
	- Raadpleeg voor informatie over het regelen van de flitssterkte tijdens opnames met een draadloze flitser, pagina [228.](#page-227-0)
	- 0 [Flitser instel.] kan niet gebruikt worden als de volgende items ingesteld zijn: – [Flitser functie]: [MANUAL]
		- [Draadloos]: [ON]
- $\blacktriangleright$   $\blacktriangleright$  U kunt functies op Fn-knoppen registreren:

 $\begin{bmatrix} \frac{1}{2} \\ \frac{1}{2} \end{bmatrix}$   $\Rightarrow$   $\begin{bmatrix} \text{in the } 1 \end{bmatrix}$  [Fin knopinstelling]  $\Rightarrow$  [Instelling in opnamemodus]  $\Rightarrow$  [Flitser instel. $l(\rightarrow 278)$  $l(\rightarrow 278)$ 

# **[Auto. belichtingscomp.]**

Regelt de flitsersterkte automatisch in combinatie met de waarde van de belichtingscompensatie.  $(4189)$  $(4189)$ 

# **<sup>■</sup>**  $\uparrow$  **[**  $\cap$  **]**  $\rightarrow$  **[**  $\leq$  **]**  $\Rightarrow$  **Selecteer [Auto. belichtingscomp.]**

Instellingen: [ON]/[OFF]

# **[Rode-ogencorr]**

Als [Flitserfunctie] op [ $\frac{1}{2}$ ] of [ $\frac{1}{2}$ ] gezet is, detecteert de camera automatisch rode ogen en corrigeert de beeldgegevens.

#### **<sup><sup><sup>1</sup></sup>**  $\uparrow$  **[**  $\bigcirc$  **]**  $\rightarrow$  **[**  $\leq$  **]**  $\rightarrow$  **Selecteer [Rode-ogencorr]**</sup>

Instellingen: [ON]/[OFF]

- $\blacksquare$  Als [ON] ingesteld is, wordt [  $\mathcal{N}$ ] op de flitsericoon weergegeven.
	- Rode ogen kunnen mogelijk niet gecorrigeerd worden, afhankelijk van hoe ze verschijnen.
	- Als [HLG-foto] gebruikt wordt, is [Rode-ogencorr] niet beschikbaar.

# **Opnames maken met een draadloze flitser**

# **IAPASM**

Го

U kunt een flitser (DMW-FL580L/DMW-FL360L/DMW-FL200L: optioneel) gebruiken om opnames te maken met gebruik van een draadloze flitser. U kunt de activering van drie groepen flitsers en de flitser die op de flitsschoen van de camera bevestigd is, afzonderlijke bedienen.

#### **Een draadloze flitser plaatsen**

Plaats de draadloze flitser met zijn draadloze sensor naar de camera gericht.

#### **Voorbeeld van plaatsing**

Als C geplaatst is om de schaduw weg te nemen die door flitsgroepen A en B in de achtergrond van het onderwerp veroorzaakt wordt

#### **Plaatsingsbereik**

Als DMW-FL360L bevestigd is

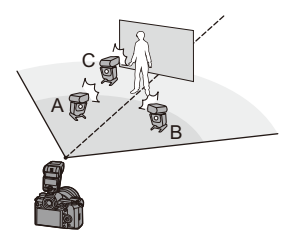

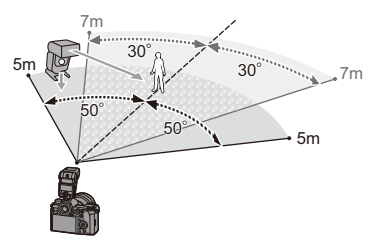

- 0 Het plaatsingsbereik dient als een gids voor wanneer de camera tijdens de opname horizontaal gehouden wordt. Het bereik varieert afhankelijk van de omringende omgeving.
	- We raden aan maximaal drie draadloze flitsers in iedere groep te gebruiken.
	- 0 Als het onderwerp te dichtbij is, kan het communicatielicht van invloed zijn op de belichting.

Het effect kan beperkt worden door [Communicatielicht] op [LOW] te zetten of door de sterkte te verminderen met een diffuser of gelijkaardig apparaat.  $(4229)$  $(4229)$ 

**1 Bevestig een externe flitser op**  de camera. (→ [216\)](#page-215-0)

- **2 Zet de draadloze flitsers op de [RC]-modus en breng ze in positie.**
	- 0 Stel het kanaal en de groep voor de draadloze flitsers in.
- **3 Schakel de draadloze flitsfunctie van de camera in.**
	- $\bullet$   $\textcircled{2}$   $\Rightarrow$   $\textcircled{1}$   $\Rightarrow$   $\textcircled{1}$   $\Rightarrow$   $\textcircled{1}$   $\Rightarrow$   $\textcircled{1}$   $\Rightarrow$   $\textcircled{1}$   $\Rightarrow$   $\textcircled{1}$   $\Rightarrow$   $\textcircled{1}$   $\Rightarrow$   $\textcircled{1}$   $\Rightarrow$   $\textcircled{1}$   $\Rightarrow$   $\textcircled{1}$   $\Rightarrow$   $\textcircled{1}$   $\Rightarrow$   $\textcircled{1}$   $\Rightarrow$   $\textcircled{1}$   $\Rightarrow$   $\textcircled{$  $\Rightarrow$  [ON]
- **4 Instellen [Draadloos kanaal].**
	- 0 Selecteer hetzelfde kanaal als aan de zijde van de draadloze flitser.
- **5 Stel [Draadloze setup] in.**
	- 0 Stel de activeringsmodus en de flitssterkte in.

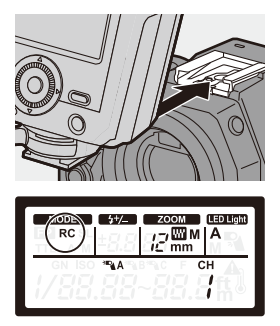

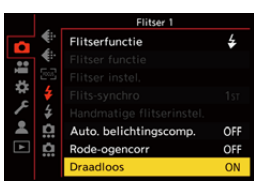

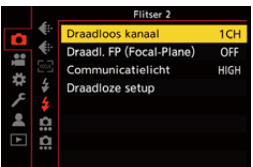

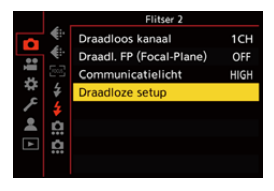

#### **Items instellen ([Draadloze setup])**

0 Druk op [DISP.] om een testflits af te vuren.

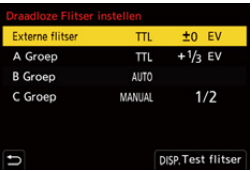

<span id="page-227-0"></span>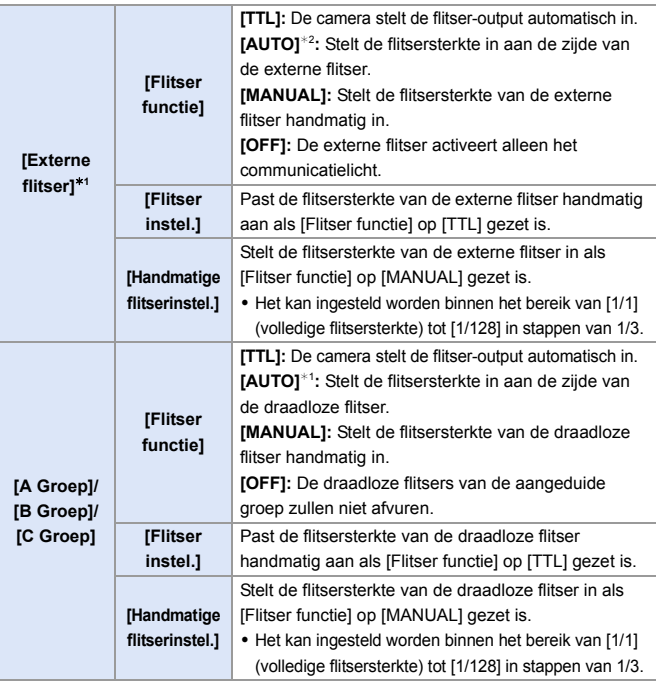

¢1 Dit kan niet geselecteerd worden als [Draadl. FP (Focal-Plane)] ingesteld is.

¢2 Dit kan niet ingesteld worden als de flitser (DMW-FL200L: optioneel) gebruikt wordt.

 $\rightarrow$  • U kunt functies op Fn-knoppen registreren:  $\mathbf{E}$   $\rightarrow$   $\mathbf{E}$   $\rightarrow$   $\mathbf{F}$   $\rightarrow$  [Fn knopinstelling]  $\rightarrow$  [Instelling in opnamemodus]  $\rightarrow$ [Draadloze Flitser instellen]  $($   $\rightarrow$  [278\)](#page-277-0)

# **[Draadl. FP (Focal-Plane)]**

De externe flitser voert een FP-activering uit (herhaaldelijke activering van de flitser met hoge snelheid) tijdens de draadloze opname en maakt het mogelijk opnames te maken waarbij de flitser met zelfs nog kortere sluitertijden gebruikt wordt.

 $\binom{2}{1}$   $\rightarrow$  [  $\bigcirc$  ]  $\rightarrow$  [  $\bigcirc$  ]  $\rightarrow$  Selecteer [Draadl. FP (Focal-Plane)] Instellingen: [ON]/[OFF]

# <span id="page-228-0"></span>**[Communicatielicht]**

Stelt de sterktevan het communicatielicht in.

 $\mathbf{R}$   $\Rightarrow$  [  $\bigcirc$  ]  $\Rightarrow$  [  $\leq$  ]  $\Rightarrow$  Selecteer [Communicatielicht] Instellingen: [HIGH]/[STANDARD]/[LOW]

# **11. Video's opnemen**

# **Video's opnemen**

# **iA PASM**

Deze camera kan 4K-video's in MP4-formaat opnemen en full high definition video's die aan de AVCHD-standaard voldoen.

Bovendien stelt de Creatieve filmmodus, die speciaal voor video-opnames gecreëerd is, u in staat opnames te maken met gebruik van instellingen voor belichting , witbalans, enz., die speciaal voor video's geschikt zijn. De audio wordt stereo opgenomen.

# **1 Start opname.**

- ≥Druk op de videotoets.
- De live view-gezichtshoek verandert in de gezichtshoek voor video-opnames en de beschikbare opnametijd en de verstreken opnametijd worden weergegeven.
- A Verstreken opnametijd
- B Aanduiding kaarttoegang
- C Beschikbare opnametijd
- D Aanduiding opnamestatus
- 0 Laat de videoknop onmiddellijk na het indrukken los.
- 0 De aanduiding van de opnamestatus en de aanduiding van de kaarttoegang branden rood terwijl video's opgenomen worden.
- h: uur, m: minuut, s: seconde
- **2 Stop de opname.**
	- ≥Druk opnieuw op de videotoets.

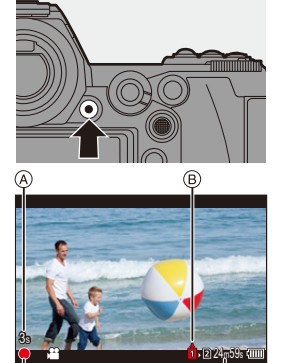

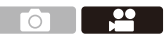

- **De beschikbare opnametijd kan weergegeven worden tijdens opname stand-by:**  $|\mathbf{B}|\rightarrow|\mathbf{m}|$   $\Rightarrow$  [Resterende foto's/video's] ( $\rightarrow$  [345\)](#page-344-0)
	- 0 U kunt de live view-gezichtshoek naar de gezichtshoek voor video-opnames schakelen:

 $|\mathbf{B}|\rightarrow|\mathbf{C}|$   $\rightarrow$  [Voorvertoning foto/video] ( $\rightarrow$  [344\)](#page-343-0)

#### **Belichtingsregeling tijdens de video-opname**

Video's zullen opgenomen worden met gebruik van onderstaande instellingen van diafragma, sluitertijd en ISO-gevoeligheid.

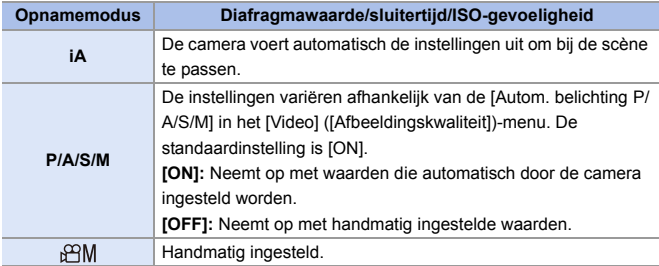

- **III** Als een handeling, zoals zoomen of het drukken op een knop, uitgevoerd wordt tijdens het opnemen van een video, kan het werkgeluid daarvan opgenomen worden.
	- 0 De functies die beschikbaar zijn tijdens het opnemen van een video verschillen afhankelijk van de lens die u gebruikt. Ook kan het werkgeluid van de lens opgenomen worden.
	- 0 Als u last heeft van het werkgeluid dat veroorzaakt wordt door het indrukken van de video-opnameknop, probeer dan het volgende:
		- Neemt de video ongeveer 3 seconden langer op en splitst vervolgens het laatste deel van de video met gebruik van [Splits video] in het [Afspelen] ([Afbeelding bewerken])-menu.
		- Gebruik voor de opname de Afstandsbediening van de sluiter (DMW-RS2: optioneel).
	- 0 Afhankelijk van het type kaart kan na de video-opname de aanduiding van toegang tot de kaart even verschijnen. Dit is geen defect.
	- Zelfs wanneer het afspelen op een ondersteund apparaat plaatsvindt, kunnen zich situaties voordoen waarin de kwaliteit van beeld of geluid laag is, de opname-informatie niet correct weergegeven wordt of het afspelen bijvoorbeeld niet mogelijk is.

Als u een van de volgende situaties ervaart, speel ze dan af op deze camera.

- 0 Als de temperatuur van de camera onder een van de volgende omstandigheden stijgt, kan [  $\land$  ] weergegeven worden en kan de opname stoppen. Wacht tot de camera afkoelt.
	- Tijdens continue video-opname
	- Als de omgevingstemperatuur hoog is
- De video-opname is niet mogelijk als de volgende functies gebruikt worden:
	- [Intervalopname]
	- [Stop-motionanimatie]
	- [Ruw zwart-wit]/[Zacht zwart-wit]/[Zachte focus]/[Sterfilter]/[Zonneschijn] ([Filterinstellingen])
	- [HLG-foto]
	- [Post-Focus]

# **Video-instellingen**

### **[Format opnamebestand]**

# **iA P A S M =**M

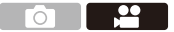

Stelt de bestandsindeling van de video-opname in.

#### $\bigoplus$   $\rightarrow$  [ $\bigoplus$ ]  $\rightarrow$  [ $\bigoplus$ ]]  $\rightarrow$  Selecteer [Format opnamebestand]

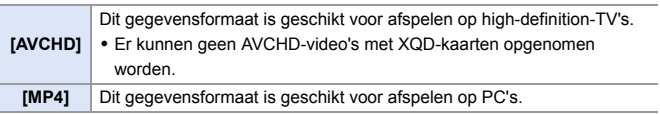

 $\rightarrow$  • U kunt functies op Fn-knoppen registreren:  $[\mathbf{B} : \mathbf{B}] \rightarrow [\mathbf{A}]$   $\Rightarrow$  [Fn knopinstelling]  $\Rightarrow$  [Instelling in opnamemodus]  $\Rightarrow$ [Filmopname-indeling]  $(4278)$  $(4278)$ 

# <span id="page-233-0"></span>**[Opn. kwaliteit]**

# **iAPASM**

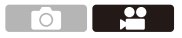

Stelt de afbeeldingskwaliteit van de video in.

Deze camera kan video's opnemen in  $4K$  (3840 $\times$ 2160) of full high-

definition (1920×1080)-resolutie. De instellingen van de

afbeeldingskwaliteit die geselecteerd kunnen worden, variëren afhankelijk van de instelling van [Format opnamebestand].

 $\binom{2}{1}$   $\rightarrow$  [ $\lfloor \frac{1}{2} \rfloor$   $\rightarrow$  Selecteer [Opn. kwaliteit]

#### **[Format opnamebestand]: [AVCHD]**

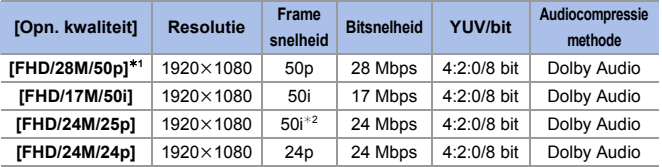

¢1 AVCHD Progressive

¢2 Sensor-output: 25 frames/seconde

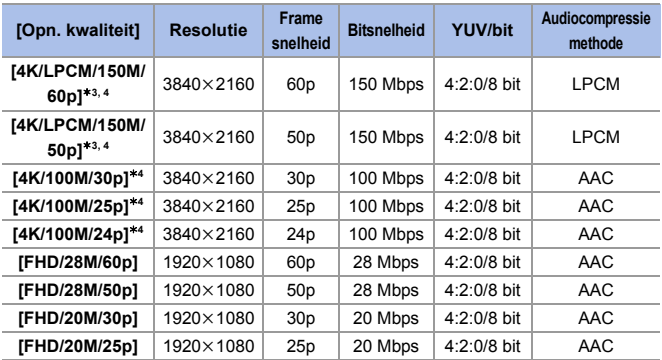

#### **[Format opnamebestand]: [MP4]**

 $*3$  Deze video's zijn bedoeld om bewerkt te worden op een PC. Het afspelen en bewerken op een ander apparaat dan deze camera vereist een PC-omgeving die hoge prestaties levert.

 $*4$  Het opnemen stopt als de continue opnametijd de 15 minuten overschrijdt.

• In dit document wordt een video met 4K-resolutie (3840×2160) aangeduid als 4Kvideo en wordt een video met full high definition-resolutie (1920×1080) aangeduid als **FHD-video**.

- Alle video's zullen opgenomen worden in het formaat Long GOP om de beelden te comprimeren.
	- Hoe hoger de waarde van de bitsnelheid is, hoe hoger de beeldkwaliteit wordt. Aangezien de camera gebruik maakt van het VBR opnameformaat, wordt de bitsnelheid automatisch veranderd, afhankelijk van het op te nemen onderwerp. Als resultaat wordt de beschikbare opnametijd korter wanneer een snel bewegend onderwerp opgenomen wordt.
	- 0 4K-video's kunnen niet opgenomen worden als opgenomen wordt met [Miniatuureffect] in [Filterinstellingen].
	- Als 4K-video's op een SD-kaart opgenomen worden, gebruik dan een kaart met UHS-snelheidsklasse 3 of hoger.
	- Afhankelijk van de TV die verbonden wordt, kunnen MP4-video's die opgenomen zijn met [4K/LPCM/150M/60p], [4K/100M/30p], [FHD/28M/60p] of [FHD/20M/30p] mogelijk niet correct worden afgespeeld.
- $\rightarrow$  U kunt functies op Fn-knoppen registreren:  $[\mathbf{B} \rightarrow \mathbf{I}]$   $\Rightarrow$   $[\mathbf{F}$ n knopinstelling]  $\Rightarrow$  [Instelling in opnamemodus]  $\Rightarrow$ [Filmopname kwaliteit]  $($   $\rightarrow$  [278\)](#page-277-1)

### **Grootte-interval voor splitsen bestanden**

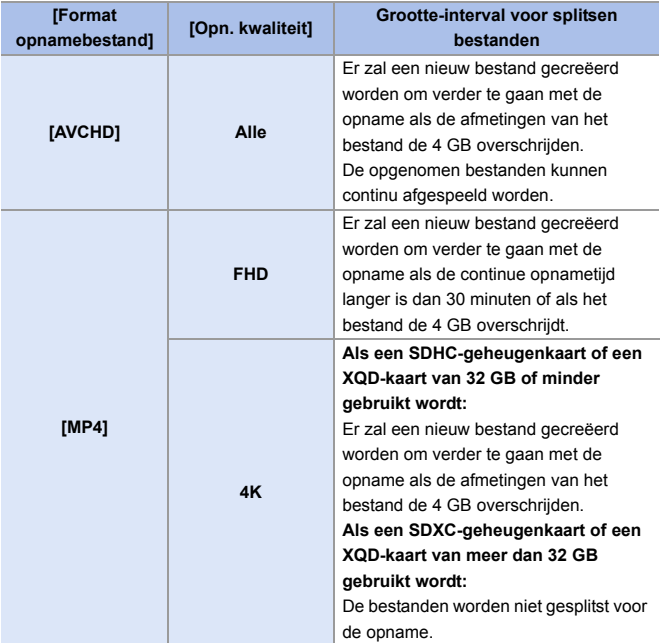

#### **[Beeldzone voor video]**

# **jAPASM**

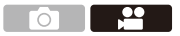

Stel de beeldzone in tijdens de video-opname.

De gezichtshoek is anders afhankelijk van de beeldzone.

Door de beeldzone smaller te maken, wordt een telescopisch effect verkregen zonder verslechtering van het beeld.

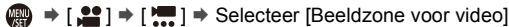

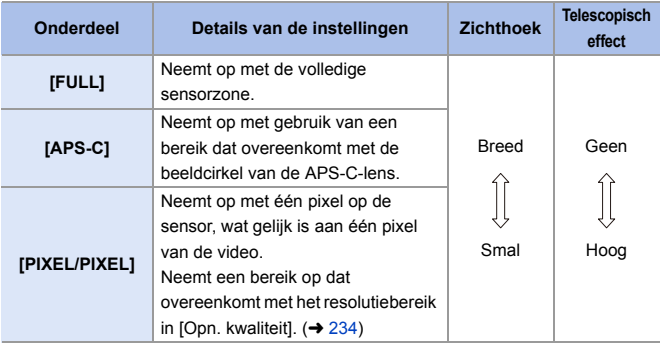

- Om de beeldzone te controleren in opnamemodussen anders dan de  $[ $\beta$ 9M ]-modus,$ zet u [Voorvertoning foto/video] op  $[\sqrt{22}]$ . ( $\rightarrow$  [344\)](#page-343-1)
- 0 Als APS-C-lenzen gebruikt worden, schakelt [FULL] automatisch naar [APS-C].
- 0 Als de volgende functies gebruikt worden, zullen de beeldzone van [FULL] en de gezichtshoek smaller worden:
	- 4K-video
	- [60/30p 4K]/[50/25p 4K]/[48/23.98p 4K] ([Film in hoge snelheid])

#### **Beeldzone (Bijv. FHD-video)**

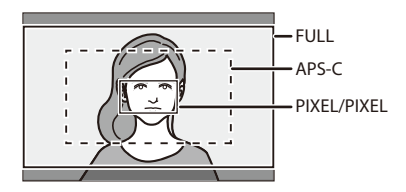

- Als de volgende functies gebruikt worden, is [Beeldzone voor video] vastgezet op [APS-C]:
	- [180/30p FHD]/[150/25p FHD] ([Film in hoge snelheid])
	- 0 Als de volgende functies gebruikt worden, is [PIXEL/PIXEL] niet beschikbaar: – [Film in hoge snelheid]

# **[Continu AF]**

# **iAPASME**

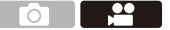

U kunt instellen hoe u in AF wilt scherpstellen wanneer een video opgenomen wordt.

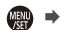

 $\binom{20}{1}$   $\Rightarrow$  [  $\binom{500}{1}$   $\Rightarrow$  Selecteer [Continu AF]

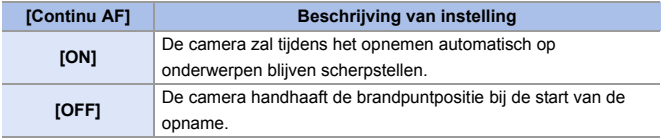

- Als de ontspanknop tot halverwege ingedrukt wordt terwijl een video opgenomen wordt, zal de camera de scherpstelling opnieuw aanpassen.
	- 0 Afhankelijk van de opname-omstandigheden of de gebruikte lens, kan het AFwerkgeluid opgenomen worden tijdens het opnemen van de video. Als u hinder van het werkgeluid ondervindt, raden wij aan de opname te maken met [Continu AF] op [OFF].
	- Als de zoom bediend wordt terwijl een video opgenomen wordt, kan het even duren voordat het onderwerp scherp gesteld wordt.

# **[AF Aang. Inst.(Video)]**

# **iAPASM**

 $\bullet$ 

U kunt de scherpstelmethode voor video-opnames fijn aanpassen met gebruik van [Continu AF].

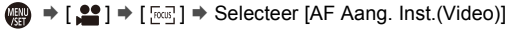

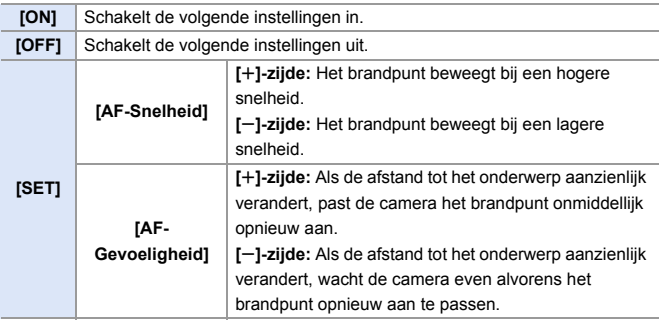

 $\blacktriangleright$  • U kunt functies op Fn-knoppen registreren:  $[\mathbf{\mathcal{L}}] \rightarrow [\mathbf{\mathcal{L}}]$   $\Rightarrow$  [Fn knopinstelling]  $\Rightarrow$  [Instelling in opnamemodus]  $\Rightarrow$  [AF Aang. Inst.(Video)]  $(4278)$  $(4278)$ 

### **[Helderheidsniveau]**

# **jAPASM**

U kunt het luminantiebereik instellen om bij het doel van de video-opname te passen.

• Dit kan ingesteld worden als [Format opnamebestand] op [MP4] gezet is.

 $\mathbb{R} \rightarrow 0$ :  $\mathbb{I} \rightarrow 0$  if  $\mathbb{I}$  i  $\rightarrow$  Selecteer [Helderheidsniveau] Instellingen: [0-255]/[16-255]

- Dit is vastgezet op [16-255] als [Format opnamebestand] op [AVCHD] gezet is.
	- Dit is vastgezet op [64-940] als [HLG-foto] opgenomen worden en op [0-255] als andere soorten foto's genomen worden.

# **Opnemen terwijl de overbelichting (Knee) gecontroleerd wordt**

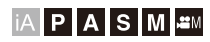

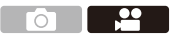

Als [Fotostijl] op [Als709] gezet is, kunt u de knee aanpassen zodat de opname met minimale overbelichting uitgevoerd kan worden.

**1 Zet [Fotostijl] op [Als709].**

≥ ¨ [ ] ¨ [ ] ¨ [Fotostijl] ¨ [Als709]

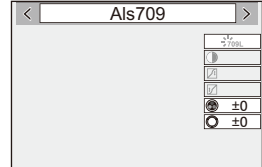

# **2 Druk op [Q].**

**3 Selecteer een knee-instelling.** ≥Druk op 21 om een instellingsitem

te selecteren.

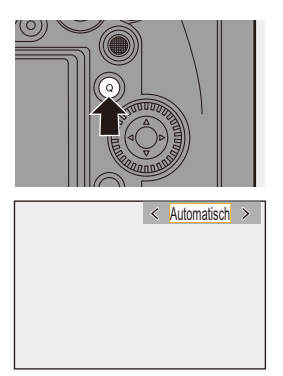

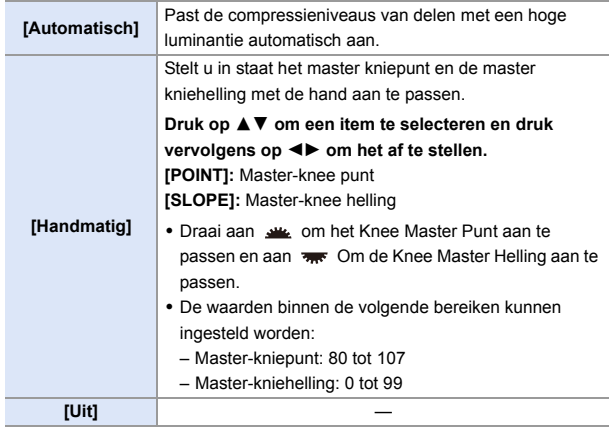

#### **4 Bevestig uw selectie.**

●Druk op <sub>8</sub> of **.** 

#### **Het niveau van de geluidsopname weergeven/instellen**

# **iAPASM**

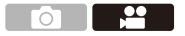

#### **[Weerg. geluidsop.niveau]**

Het niveau van het opgenomen geluid wordt op het opnamescherm weergegeven.

 $\mathbb{R} \rightarrow \mathbb{R}$   $\rightarrow$   $\mathbb{R}$   $\rightarrow$   $\mathbb{R}$   $\rightarrow$   $\mathbb{R}$   $\rightarrow$  Selecteer [Weerg. geluidsop.niveau] Instellingen: [ON]/[OFF]

- Als [Begr. geluidsopn.niveau] op [OFF] gezet is, staat [Weerg. geluidsop.niveau] op [ON].
- $\rightarrow$  U kunt functies op Fn-knoppen registreren:  $[\mathbf{\mathbf{\hat{\Xi}}}] \rightarrow [\mathbf{\hat{\omega}}] \rightarrow$  [Fn knopinstelling]  $\rightarrow$  [Instelling in opnamemodus]  $\rightarrow$ [Weerg. geluidsop.niveau]  $(4278)$  $(4278)$

#### **[Aanp. geluidsopn.niveau]**

Regel het niveau van de geluidsopname met de hand.

**1** Selecteer [Aanp. geluidsopn.niveau].

- $\cdot$   $\left(\begin{array}{c} \bullet \end{array}\right)$   $\Rightarrow$   $\left[\begin{array}{c} \bullet \end{array}\right]$   $\Rightarrow$   $\left[\begin{array}{c} \bullet \end{array}\right]$   $\Rightarrow$  [Aanp. geluidsopn.niveau]
- **2** Druk op <▶ om de geluidsopnameniveau aan te passen en druk vervolgens op  $\binom{m}{n}$  of  $\binom{m}{n}$ .
	- $\bullet$  U kunt het niveau van de geluidsopname regelen binnen het bereik van  $-12$  dB tot  $+6$  dB in stappen van 1 dB.
	- De weergegeven dB-waarden zijn bij benadering.

 $\rightarrow$  • U kunt functies op Fn-knoppen registreren:  $\left[\begin{array}{c} \bullet \\ \bullet \end{array}\right] \Rightarrow \left[\begin{array}{c} \bullet \\ \bullet \end{array}\right] \Rightarrow \left[\begin{array}{c} \bullet \\ \bullet \end{array}\right]$  Fn knopinstelling]  $\Rightarrow$  [Instelling in opnamemodus]  $\Rightarrow$  [Aanp. qeluidsopn.niveau]  $(4278)$  $(4278)$ 

#### **[Begr. geluidsopn.niveau]**

Het niveau van de geluidsopname wordt automatisch geregeld om de geluidsvervorming (krakend geluid) te minimaliseren.

 $\binom{20}{4}$   $\Rightarrow$  [ $\binom{1}{2}$ ]  $\Rightarrow$  Selecteer [Begr. geluidsopn.niveau] Instellingen: [ON]/[OFF]

# **Creatieve Videomodus**

# **IAPASM**

De [ $\beta$ <sup>O</sup>M]-modus (Creatieve films) is een opnamemodus die uitsluitend voor video-opnames gebruikt wordt. In deze modus kunt u de zelfde belichtingshandelingen uitvoeren als in de [P]/[A]/[S]/[M]-modussen.

Verander de instellingen van belichting en audio met de aanraakbediening om te voorkomen dat werkgeluiden opgenomen worden.

Instellingen zoals belichting en witbalans kunnen veranderd worden onafhankelijk van de instellingen voor het nemen van foto's.

De volgende video's kunnen alleen opgenomen worden in de [ $\beta$ PM]-modus: • [Film in hoge snelheid]  $(4247)$  $(4247)$ 

**1 Zet de modusknop op [ ].**

- **2 Stel de belichtingsmodus in.**
	- ≥ ¨ [ ] ¨ [ ] ¨ [Belicht.stand] → [P]/[A]/[S]/[M]
	- 0 U kunt dezelfde belichtingshandelingen uitvoeren als in de [P]/[A]/[S]/[M] modussen.
- **3 Sluit het menu.**
	- ≥Druk de sluiterknop tot halverwege in.
- **4 Start de opname.**
	- ≥Druk op de ontspanknop of op de videotoets.
- **5 Stop de opname.**
	- ≥Druk opnieuw op de ontspanknop of op de videotoets.

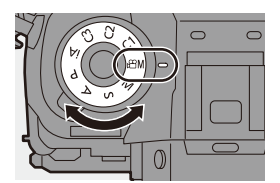

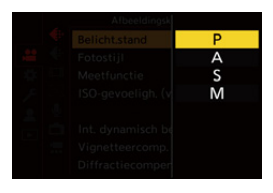

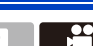

 $\rightarrow$   $\bullet$  U kunt functies op Fn-knoppen registreren:

 $\mathbf{E}$   $\rightarrow$   $\mathbf{E}$   $\rightarrow$   $\mathbf{F}$   $\rightarrow$  [Fn knopinstelling]  $\rightarrow$  [Instelling in opnamemodus]  $\rightarrow$ [Belicht.stand]  $($   $\rightarrow$  [278\)](#page-277-0)

0 U kunt de boven- en onderlimieten voor ISO auto instellen wanneer in de modus voor Creatieve films opgenomen wordt.

 $[\mathbf{S} \rightarrow \mathbf{I}]$   $\Rightarrow$   $[\mathbf{I} \rightarrow \mathbf{I}]$   $\Rightarrow$  [ISO-gevoeligh. (video)] ( $\Rightarrow$  [319\)](#page-318-0)

#### **Handelingen tijdens het opnemen van video's**

Verander de instellingen van belichting en audio met de aanraakbediening om te voorkomen dat werkgeluiden opgenomen worden.

**• Met de standaardinstellingen wordt het Touch-Tabblad niet weergegeven.** Zet [Touch tab] op [ON] in [Touch inst.].  $(4.333)$  $(4.333)$ 

 $\bigcirc$  Raak  $\left\lceil \frac{1}{2} \right\rceil$  aan.

**2** Raak de icoon aan.

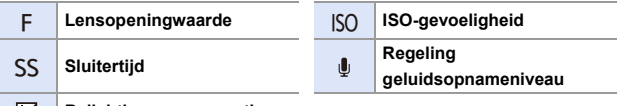

**Belichtingscompensatie** 12

**3** Versleep de schuifbalk om het item in te stellen.

 $[\nabla / \mathcal{U}]$ : Verandert de instelling langzaam.

 $[\bigvee \mathcal{U}]$   $[\bigvee \mathcal{U}]$ : Verandert de instelling snel.

• Als u icoon ( $\Omega$ ) aanraakt, wordt het scherm van stap @ opnieuw weergegeven.

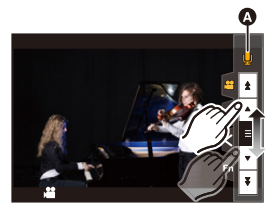

0 De sluitertijd kan ingesteld worden binnen een bereik van 1/25 seconde tot 1/16000 seconde.

### **[Inst. Creatieve filmmodus]**

# **IAPASM**

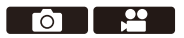

In de standaardinstellingen worden instellingen zoals de belichting en de witbalans, die veranderd zijn in de [  $_{\text{B}}$ -modus, ook weerspiegeld bij het opnemen van foto's in de [P]/[A]/[S]/[M]-modussen.

Vanuit het [Inst. Creatieve filmmodus]-menu kunt u de instellingen voor het opnemen van video's en het opnemen van foto's scheiden.

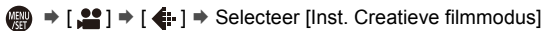

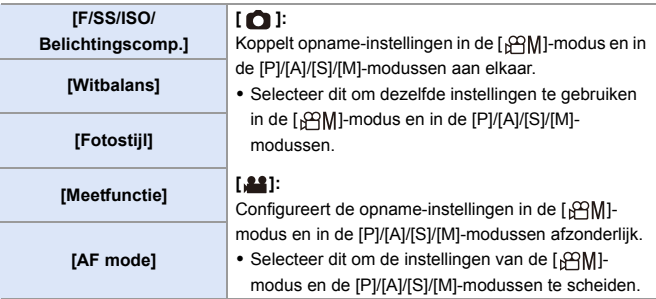

#### <span id="page-246-0"></span>**[Film in hoge snelheid]**

# **jA PASM**

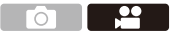

Neemt langzame video's in MP4-formaat op door een ultra hogesnelheidsopname uit te voeren.

0 Gebruik een kaart met UHS-snelheidsklasse 3 of hoger als een SD-kaart voor deze functie gebruikt wordt.

#### $\binom{20}{4}$   $\rightarrow$  [ $\binom{12}{1}$   $\rightarrow$  Selecteer [Film in hoge snelheid]

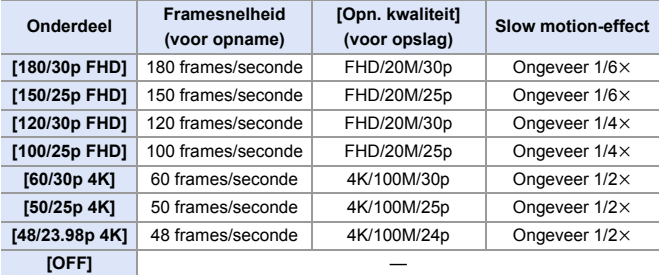

- $\blacksquare$  . De instelling van de focusmodus schakelt naar [MF].
	- Er wordt geen geluid opgenomen.
	- U kunt continu hogesnelheidsvideo's opnemen gedurende 10 minuten.
	- Onder fluorescente verlichting kunnen knipperingen of horizontale strepen gezien worden.

# **Opnemen van video's met gebruik van een verbonden extern apparaat**

# **IAPASM**

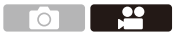

# **Extern Scherm/Recorder ([HDMI-opname-output])**

U kunt opnames maken terwijl u de camerabeelden naar een extern scherm of een externe recorder stuurt die met een HDMI-kabel verbonden is.

De regeling van de HDMI-output is verschillend tijdens opnemen en tijdens afspelen.

• Raadpleeg Pag. [357](#page-356-0) voor instellingen tijdens het afspelen.

Van start:

0 Schakel de camera en het externe scherm/de externe recorder uit.

#### **Verbind de camera en een extern scherm of een externe recorder met een in de handel verkrijgbare HDMI-kabel.**

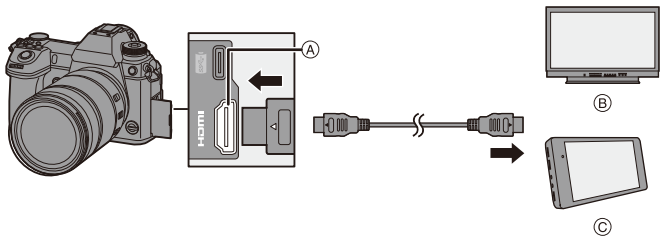

A [HDMI]-aansluiting (Type A)

C Externe recorder

- B Externe monitor
- 0 Controleer de richting van de aansluitingen en steek de stekker, die u vasthoudt, recht naar binnen/naar buiten.

(door ze onder een hoek naar binnen te steken, kan vervorming of een slechte werking veroorzaakt worden)

0 Verbind de kabel niet met de verkeerde aansluitingen. Dit kan een slechte werking tot gevolg hebben.

0 Gebruik een "High Speed HDMI-kabel" met het HDMI-logo. Kabels die niet in overeenstemming met de HDMI-standaard zijn, zullen niet werken.

"High Speed HDMI-kabel" (stekker type A–type A, tot een lengte van 1,5 m)

#### **De kabelhouder bevestigen**

Het gebruik van de bijgeleverde kabelhouder voorkomt dat de kabel losraakt en de contactpunten beschadigd raken.

- 0 Plaats de camera op een stabiel oppervlak om dit te doen.
- 

 $\bullet$  Terwijl u op  $\circledA$  drukt, verschuift u het klemgedeelte (®) van de kabelhouder om dit te verwijderen.

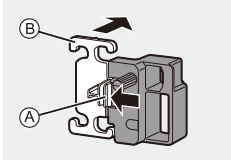

**2** Open de klep van de aansluitsectie en schuif hem naar het deel dat aangeduid wordt met  $\odot$ .

**3** Monteer de kabelhouder los op het montagedeel op de camera (p) en draai de schroeven in de richting van de pijlen om de kabelhouder te bevestigen ( $(E)$ ).

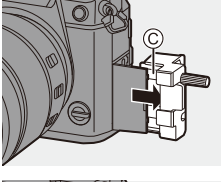

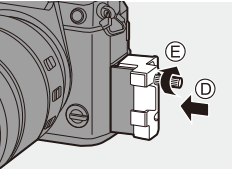

4 Zet de USB-aansluitkabel (C–C of A–C) (F) en de HDMI-kabel (G) vast in de klem.

**6** Verschuif het klemgedeelte ( $(h)$ ) om het op de kabelhouder te bevestigen.

- **6** Sluit de USB-aansluitkabel (C–C of A–C) aan op de USB-poort  $($   $)$ .
- 7 Verbind de HDMI-kabel met de [HDMI] aansluiting  $($   $)$ ).
	- K Laat een beetje speling over zodat dit gedeelte een lengte van minstens 10 cm heeft.

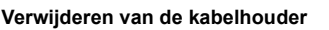

Om de kabelhouder te verwijderen, voert u de stappen voor de bevestiging ervan in omgekeerde volgorde uit.

- 0 Gebruik geen andere USB-aansluitkabels dan de bijgeleverde USBaansluitkabels (C–C en A–C).
	- 0 Wij raden aan een HDMI-kabel te gebruiken waarvan de dikte van de diameter 6,5 mm of minder is.
	- 0 Het kan zijn dat het niet mogelijk is HDMI-kabels met bepaalde vormen te bevestigen.

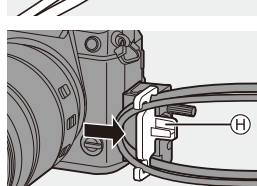

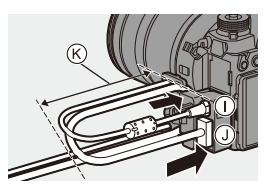

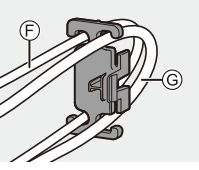

#### **Beelden die via de [HDMI]-aansluiting uitgevoerd worden (gesorteerd op opnamemodus)**

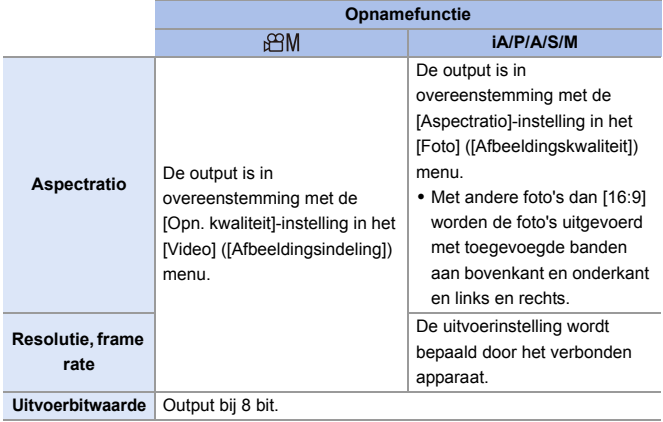

- Als [Voorvertoning foto/video] op [19] gezet is in een andere modus dan [ ${}_{1}$ 9][M], zijn de aspectratio, de resolutie, en de frame rate voor de output in overeenstemming met de [Opn. kwaliteit]-instelling in het [Video] ([Afbeeldingsindeling])-menu.
- Wanneer video's opgenomen worden, verandert de output-methode in een die gelijk is aan de output-methode van de  $[$ <sub>1</sub> $\alpha$ <sup>1</sup> $\beta$ <sup>1</sup> $\beta$ <sup>1</sup>
- Het kan enige tijd duren voordat de uitvoermethode veranderd is.

#### **De informatieweergave tijdens de HDMI-output instellen**

Selecteer of u de informatieweergave van de camera al dan niet naar een extern apparaat wilt uitvoeren die via HDMI verbonden is.

 $\binom{20}{1}$   $\Rightarrow$  [ $\binom{10}{1}$   $\Rightarrow$  [HDMI-opname-output]  $\Rightarrow$  Selecteer[Info tonen] Instellingen: [ON]/[OFF]

- Als u tijdens de opname de HDMI-uitgave gebruikt, kan het beeld misschien met een tijdvertraging weergegeven worden.
	- 0 Tonen, AF-tonen en elektronische sluitergeluiden worden uitgezet tijdens de HDMI-output.
	- Als u het beeld en het audio controleert dat afkomstig is van de op de camera aangesloten TV, kan de microfoon van de camera het geluid van de luidsprekers van de TV opnemen en een abnormaal geluid produceren (audio feedback).

Als dit gebeurt, beweeg de camera dan weg van de TV of verlaag het volume op de TV.

- 0 Bepaalde instellingenschermen worden niet uitgevoerd via HDMI
- 0 Er is geen output via HDMI terwijl u de volgende functies gebruikt: – [6K/4K-FOTO]/[Post-Focus]
# **Externe microfoons (optioneel)**

Met een Stereo shotgun microfoon (DMW-MS2: optioneel) of een stereo microfoon (VW-VMS10: optioneel) kunt u audio van een hogere kwaliteit opnemen in vergelijking met de ingebouwde microfoon.

- **1 Stel de [Microfoonaansluiting] in die past bij het aan te sluiten apparaat.**
	- $\bullet$   $\mathbb{R}$   $\rightarrow$   $[\bullet]$   $\rightarrow$   $[\bullet]$   $\rightarrow$  [Microfoonaansluiting]

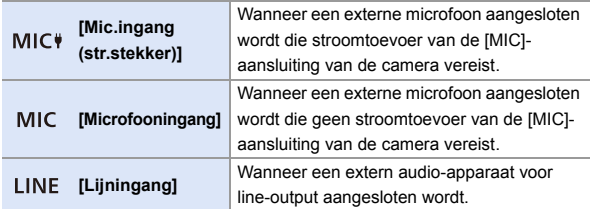

- 0 De instelling zal vastgezet worden op [Mic.ingang (str.stekker)] als een Stereo shotgun microfoon (DMW-MS2: optioneel) aangesloten is.
- Als [Mic.ingang (str.stekker)] gebruikt wordt, en u een externe microfoon verbindt die geen stroomtoevoer vereist, kan de externe microfoon mogelijk slecht werken.

Controleer het apparaat voordat u de verbinding maakt.

# **2 Schakel de camera uit.**

# **3 Controleer de camera en de externe microfoon.**

• Als de externe microfoon op de flitsschoen van de camera (A) gemonteerd wordt, verwijder dan de bescherming van de flitsschoen.  $(\rightarrow 216)$  $(\rightarrow 216)$ 

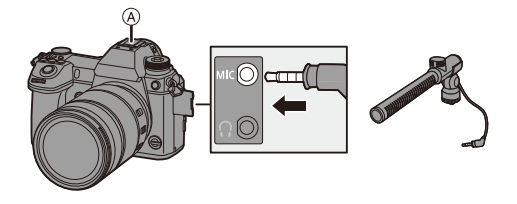

0 Gebruik geen stereo microfoonkabels die 3 m of langer zijn.

## <span id="page-253-0"></span> **Bereik instellen voor geluid oppikken (DMW-MS2: optioneel)**

Wanneer de Stereo shotgun microfoon (DMW-MS2: optioneel) gebruikt wordt, kunt u het bereik voor het oppikken van het geluid van de microfoon instellen.

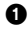

**1** Selecteer [Speciale microfoon].

 $\mathbb{Q} \rightarrow [\mathbb{S}^2] \rightarrow [\mathbb{S}] \rightarrow [\text{Speciale microfoon}]$ 

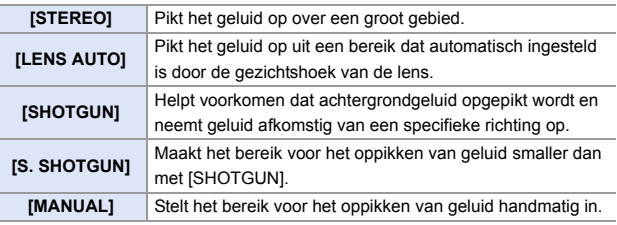

2 (Als [MANUAL] geselecteerd is) Druk op < ► om het bereik voor geluid oppikken aan te passen en druk vervolgens op  $\Box$  of  $\Diamond$ .

 $\blacktriangleright$   $\blacktriangleright$  U kunt een functie op de Fn-knop registreren:

 $\left[\begin{array}{c} \bullet \\ \bullet \end{array}\right] \Rightarrow \left[\begin{array}{c} \bullet \\ \bullet \end{array}\right] \Rightarrow \left[\begin{array}{c} \bullet \\ \bullet \end{array}\right] \Rightarrow \left[\begin{array}{c} \bullet \\ \bullet \end{array}\right] \Rightarrow \left[\begin{array}{c} \bullet \\ \bullet \end{array}\right] \Rightarrow \left[\begin{array}{c} \bullet \\ \bullet \end{array}\right] \Rightarrow \left[\begin{array}{c} \bullet \\ \bullet \end{array}\right] \Rightarrow \left[\begin{array}{c} \bullet \\ \bullet \end{array}\right] \Rightarrow \left[\begin{array}{c} \bullet \\ \bullet \end{array}\right] \Rightarrow \left[\begin{array}{c} \bullet \\ \$ [Mic.veld aanpassen]  $($   $\rightarrow$  [278\)](#page-277-0)

## **Afname van de windruis**

Dit vermindert de windruis als een externe microfoon aangesloten is.

 $\binom{20}{1}$   $\rightarrow$  [  $\binom{1}{2}$  ]  $\rightarrow$  Selecteer [Windreductie]

Instellingen: [HIGH]/[STANDARD]/[LOW]/[OFF]

- **II** Terwijl de externe microfoon aangesloten is, wordt  $\left[ \bullet \right]$  op het scherm weergegeven.
	- Als een externe microfoon aangesloten is, wordt [Weerg. geluidsop.niveau] automatisch op [ON] gezet en wordt het opnameniveau op het scherm weergegeven.
	- 0 Als de externe microfoon bevestigd is, draag de camera dan niet door de externe microfoon vast te houden. Die kan dan losraken.
	- 0 Als ruis opgenomen wordt terwijl u de Netadapter gebruikt, gebruik dan de batterij.
	- Als [Speciale microfoon] op [LENS AUTO], [S. SHOTGUN] of [MANUAL] gezet is, staat [Geluid ouput] op [REC SOUND].
	- Als een stereomicrofoon (VW-VMS10: optioneel) gebruikt wordt, staat [Speciale microfoon] vast op [STEREO].
	- Door [Windreductie] in te stellen kan de gebruikelijke geluidskwaliteit veranderen.
	- Raadpleeg voor details de gebruiksaanwijzing van de externe microfoon.

# **XLR Microfoonadapter (optioneel)**

Door een XLR Microfoonadapter (DMW-XLR1: optioneel) op de camera te bevestigen, kunt u een in de handel verkrijgbare XLR Microfoon gebruiken om stereo audio van superieure kwaliteit op te kunnen nemen.

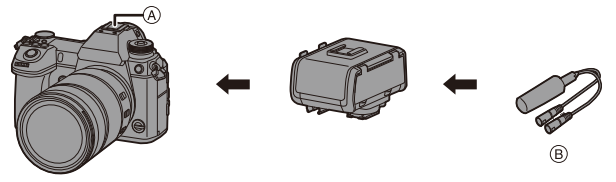

A Flitsschoen

B In de handel verkrijgbare XLR-microfoon

Van start:

**Schakel de camera uit en verwijder de bescherming van de flitsschoen.**  $(4216)$  $(4216)$ 

Bevestig de XLR Microfoonadapter op de flitsschoen en schakel de camera vervolgens in.

• Als de XLR Microfoonadapter bevestigd is, wordt [XLR Inst. Microf. adap.] automatisch op [ON] geschakeld.

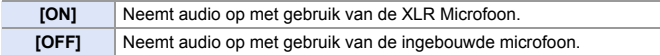

- Als [XLR Inst. Microf. adap.] op [ON] gezet is, zijn de volgende instellingen vastgezet:
	- [Begr. geluidsopn.niveau]: [OFF]
	- [Uitsch. geluid vd wind]: [OFF]
	- [Speciale microfoon]: [STEREO]
	- [Geluid ouput]: [REC SOUND]
	- 0 [Aanp. geluidsopn.niveau] kan niet gebruikt worden als [XLR Inst. Microf. adap.] op [ON] gezet is.
	- Als de XLR Microfoonadapter bevestigd is, wordt [Weerg. geluidsop.niveau] automatisch op [ON] gezet en wordt het opnameniveau op het scherm weergegeven.
	- 0 Als de XLR Microfoonadapter bevestigd is, draag de camera dan niet door de XLR Microfoonadapter vast te houden. Die kan dan losraken.
	- 0 Als ruis opgenomen wordt terwijl u de Netadapter gebruikt, gebruik dan de batterij.
	- 0 Raadpleeg voor details de gebruiksaanwijzing van de XLR Microfoonadapter.

# **Hoofdtelefoon**

U kunt video's opnemen terwijl u het geluid ervan controleert door een in de handel verkrijgbare hoofdtelefoon op de camera aan te sluiten.

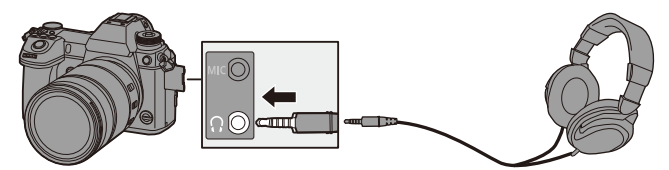

- 0 Gebruik geen hoofdtelefoonkabels die 3 m of langer zijn.
- Als hoofdtelefoons aangesloten zijn, worden tonen, AF-tonen en elektronische sluitergeluiden uitgezet.

## **De methode voor geluidsoutput omschakelen**

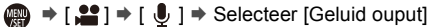

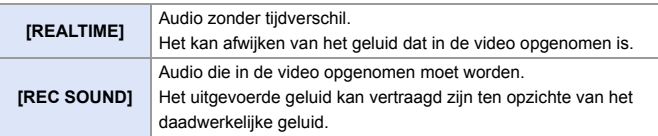

• Als met een HDMI-verbinding opgenomen wordt, is dit vastgezet op [REC SOUND].

# **Het koptelefoonvolume aanpassen**

Sluit de hoofdtelefoon aan en draai aan de ...

(co: Verlaagt het volume.

- **(6):** Verhoogt het volume.
- U kunt het volume ook aanpassen door  $[-]$  $1/[-]$ ] op het afpeelscherm aan te raken.

#### **Gebruik om het volume te regelen het menu:**

**1** Selecteer [Koptelefoonvolume].

 $\bullet \quad \mathbb{R} \rightarrow [\mathcal{L}] \rightarrow [\mathbb{R}] \rightarrow [\mathsf{Koptelefoon}$ volume]

- **2** Druk op ▲▼ om het koptelefoonvolume te regelen en druk vervolgens op  $\bullet$  of  $\circledcirc$ .
	- Het kan aangepast worden in een bereik van [0] tot [LEVEL15].

# **12. Beelden afspelen en bewerken**

In dit hoofdstuk wordt het afspelen en bewerken van beelden uitgelegd.

• Raadpleeg ["\[Afspelen\] Menu"](#page-360-0) te beginnen op Pag. [361](#page-360-0) voor details over beveiliging, ratings en andere functies voor afspelen en bewerken.

# **Foto's afspelen**

- **1 Laat het afspeelscherm weergeven.**
	- Druk op [[D].

# <span id="page-258-1"></span><span id="page-258-0"></span>**2 Selecteer een foto.**

- A Kaartsleuf
- Selecteer de foto's door op < drukken.
	- 2: Beweeg naar het vorige beeld
	- 1: Beweeg naar het volgende beeld
- ≥U kunt de beelden continu

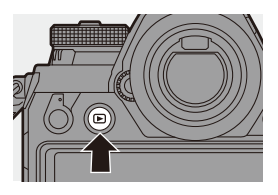

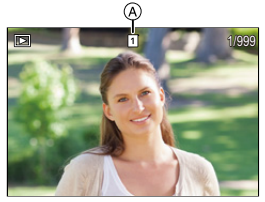

- langslopen door op  $\blacktriangleleft\blacktriangleright$  te drukken en die ingedrukt te houden.
- U kunt ook selecteren door aan ▲ of @ te draaien.
- ≥U kunt de beelden ook langslopen door het scherm horizontaal te verslepen. Door ervoor te zorgen dat uw vinger de linker-of rechterrand van het scherm blijft aanraken, na het verslepen om van beeld te veranderen, kunt u de beelden continu langslopen.
- Als de beelden continu langs gelopen worden, wordt van afgespeelde kaart veranderd.

# **3 Afspelen stoppen.**

- Druk de sluiterknop tot halverwege in.
- ≥U kunt het afspelen ook stoppen door op  $[$  [ $\blacktriangleright$ ] te drukken.

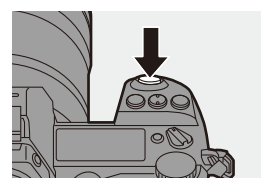

#### <span id="page-259-0"></span>**Een andere kaart weergeven**

De beelden worden afzonderlijk per kaartsleuf weergegeven. Om naar de af te spelen kaart te schakelen, druk dan eerst op [  $\blacksquare$  ] en daarna op ▲ ▼ om [Kaartslot 1 (XQD)] of [Kaartslot 2 (SD)] te selecteren en druk vervolgens op  $\blacksquare$  of  $\heartsuit$ .

- U kunt beelden naar een smartphone overzetten die verbonden is via Bluetooth door op [Q] te drukken.  $(\rightarrow 401)$  $(\rightarrow 401)$
- **Deze camera voldoet aan de standaards "Design rule for Camera File system"** (DCF) en "Exchangeable Image File Format" (Exif) die vastgesteld zijn door "Japan Electronics and Information Technology Industries Association" (JEITA).

De camera kan geen bestanden afspelen die niet aan de DCF-standaard voldoen.

Exif is een bestandsindeling voor foto's die het mogelijk maakt opnameinformatie, enz., op te nemen om toegevoegd te worden.

• Beelden die opgenomen zijn op andere apparaten dan deze camera worden mogelijk niet correct met deze camera afgespeeld of bewerkt.

# **Video's afspelen**

# **1 Laat het afspeelscherm weergeven.**

 $\bullet$  Druk op  $[\triangleright]$ .

# **2 Selecteer een video.**

- Raadpleeg voor informatie het selecteren van beelden pagina [259.](#page-258-0)
- De [  $\bullet$  ] video-icoon wordt weergegeven voor een video.
- A Opnametijd film

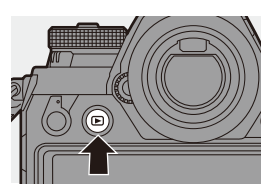

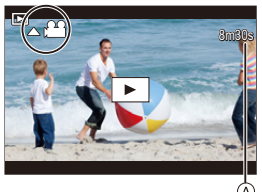

# **3 Speel de video af.**

- Druk op ▲.
- ≥U kunt het afspelen ook starten door aanraking van [ ► ]] op het midden van het scherm.
- ≥De verstreken afspeeltijd wordt op het scherm weergegeven.

Voorbeeld) Bij 8 minuten 30 seconden: 8m30s

0 h: uur, m: minuut, s: seconde

# **4 Afspelen stoppen.**

● Op ▼ drukken.

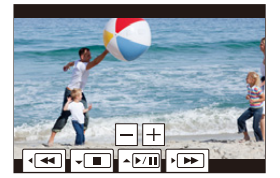

# **Handelingen tijdens het afspelen van video's**

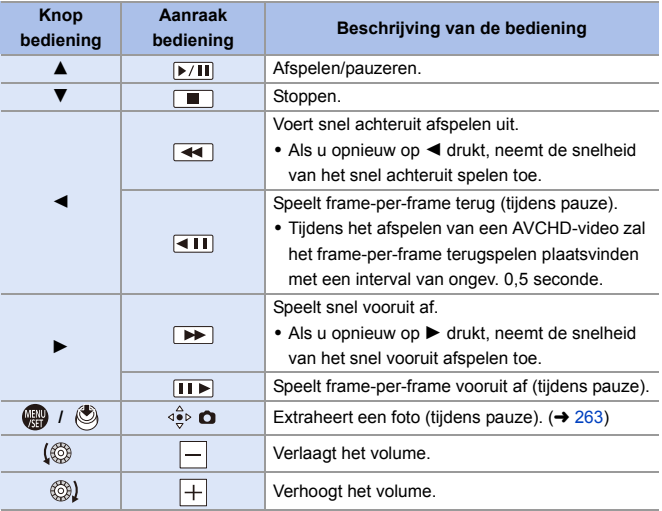

- De camera kan video's in AVCHD en MP4-formaten afspelen.
	- 0 Bepaalde informatie (opname-informatie, enz.) wordt niet weergegeven voor een AVCHD-video.
	- 0 Gebruik voor het afspelen van video's op een PC de software "PHOTOfunSTUDIO".

# <span id="page-262-0"></span>**Een foto extraheren**

Extraheer één frame van een video en sla het op als een JPEG-beeld.

- **1 Pauzeer het afspelen op de positie waarop u een foto wilt extraheren.**
	- ≥Druk op 3.
	- 0 Om de positie precies te regelen, drukt u op 21 (frame-per-frame vooruit of frame-per-frame achteruit).

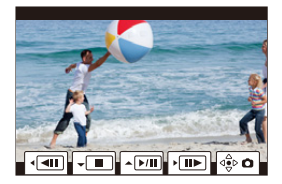

- **2 Sla de foto op.**
	- ●Druk op . of ...
	- U kunt dezelfde handeling ook uitvoeren door  $\lceil \frac{1}{2} \rceil$  aan te raken.

0 De foto die uit de video gecreëerd wordt, wordt op geslagen met een aspectratio van 16:9 en beeldkwaliteit [FINE].

De fotoresolutie zal verschillen, afhankelijk van de video.

- $-$  Als een foto uit een 4K-video gecreëerd wordt: 3840 $\times$ 2160
- $-$  Als een foto uit een FHD-video gecreëerd wordt: 1920 $\times$ 1080
- 0 De beeldkwaliteit van een foto die uit een video gecreëerd wordt, kan grover zijn dan normaal.
- [ $\frac{1}{2}$ ] wordt op het scherm voor de weergave van gedetailleerde informatie weergegeven voor een foto die uit een video gecreëerd is.

# **De weergavemodus omschakelen**

U kunt functies gebruiken om dingen te doen zoals het vergroten van opgenomen beelden om weer te geven en naar de thumbnail-weergave schakelen om meerdere beeldden in één keer weer te geven (multiafspelen).

U kunt ook naar de kalenderweergave schakelen om beelden van een geselecteerde opnamedatum weer te geven.

## **Vergrote weergave**

De af te spelen beelden kunnen vergroot weergegeven worden (Playback Zoom)

#### **Het afspeelscherm vergroten.**

- ≥Draai naar rechts.
- ≥Het afspeelscherm wordt vergroot in de volgorde  $2 \times \square$  4 $\times \square$  8 $\times \square$  16 $\times$ .
- Door **THE** naar links te draaien, wordt teruggekeerd naar de vorige weergavegrootte.

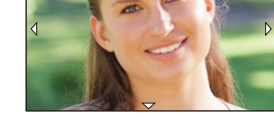

2.0X

- Foto's die genomen zijn met de [Beeldkwaliteit] op [RAW] kunnen niet 16× vergroot weergegeven worden.
- U kunt de randen van beelden die met [Hoge resolutie modus] opgenomen zijn niet vergroten.

# **Handelingen tijdens vergrote weergave**

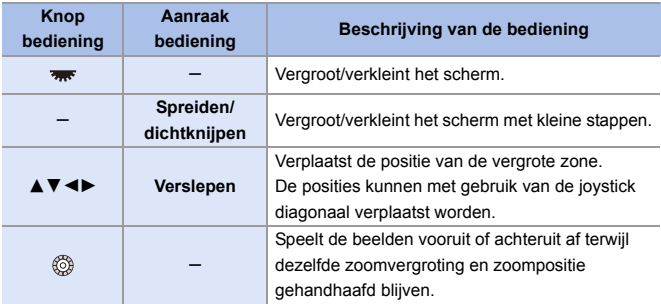

 $\rightarrow$  • U kunt het punt waarop met AF scherp gesteld is vergroten:

 $[\triangleright]$   $]\rightarrow$   $[\triangleright]$   $]\rightarrow$  [Vergroten vanaf AF-punt] ( $\rightarrow$  [363\)](#page-362-0)

# **Thumbnail-scherm**

- **1 Schakel naar de thumbnailweergave.**
	- Draai <sub>777</sub> naar links.
	- ≥Het display wordt omgeschakeld in de volgorde scherm met 12 beelden  $\Rightarrow$  scherm met 30 beelden.
	- A Kaart

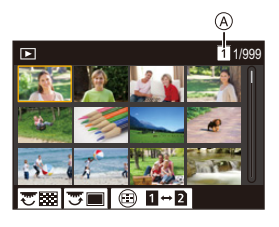

- Er wordt een oranje kader rondom het geselecteerde beeld weergegeven.
- Door  $\overline{2\pi}$  naar links te draaien tijdens de weergave van het scherm met 30 beelden, wordt naar de kalenderweergave geschakeld.  $(4.267)$  $(4.267)$
- Door **Tools** naar rechts te draaien, wordt teruggekeerd naar de vorige weergave.
- 0 Het display kan ook omgeschakeld worden door een icoon aan te raken.
	- [ $\blacksquare$ ]: scherm met 1 beeld
	- [ $\Box$ ]: scherm met 12 beelden
	- [ $50$ ]: scherm met 30 beelden
	- [ ]: Kalender (l [267\)](#page-266-0) **CAL**
- **2 Selecteer een beeld.**
	- ≥Druk op 3421 om een beeld te selecteren en druk vervolgens op  $\bigcirc$  of  $\bigcirc$ .

# **Een andere kaart weergeven**

De beelden worden afzonderlijk per kaartsleuf weergegeven.

Om naar de kaart te schakelen die weergegeven moet worden, drukt u op [ $\Box$ ] tijdens de thumbnail-weergave.

- 0 Het scherm kan langs gelopen worden door de thumbnail-weergave omhoog of omlaag te slepen.
	- $\cdot$  Beelden die aangeduid worden met [ $\lceil \cdot \rceil$ ] kunnen niet afgespeeld worden.

### <span id="page-266-0"></span>**Kalender afspelen**

- **1 Naar de kalenderweergave schakelen.**
	- ≥Draai naar links.
	- ≥Het display wordt omgeschakeld in de volgorde thumbnail-scherm (12 beelden)  $\Rightarrow$  thumbnail-scherm (30 beelden)  $\Rightarrow$  Kalenderweergave.

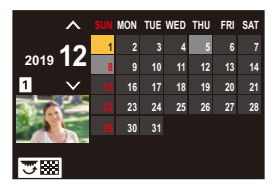

• Door **THE** naar rechts te draaien, wordt teruggekeerd naar de vorige weergave.

# **2 Selecteer de opnamedatum.**

- ≥Druk op 3421 om een datum te selecteren en druk vervolgens op  $\bullet$  of  $\circledcirc$ .
- De geselecteerde datum wordt oranje weergegeven.

# **3 Selecteer een beeld.**

≥Druk op 3421 om een beeld te selecteren en druk vervolgens op  $\bullet$  of  $\bullet$ .

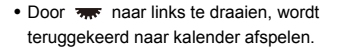

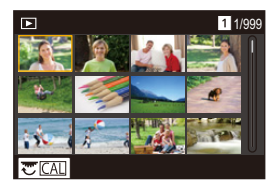

- 0 Tijdens kalenderweergave kan niet naar de weer te geven kaart geschakeld worden.
	- 0 De opnamedatum van het beeld dat u op het afspeelscherm geselecteerd heeft, wordt de geselecteerde datum wanneer het kalenderscherm voor het eerst weergegeven wordt.
	- 0 Het bereik dat de kalender kan weergeven is van januari 2000 tot december 2099.

# **Groepsbeelden**

Beelden die opgenomen zijn met Intervalopname of Stop Motion Shooting worden in de camera als groepsbeelden behandeld en kunnen als groep gewist en bewerkt worden.

(Als bijvoorbeeld een groepsbeeld gewist wordt, worden alle beelden in de groep gewist.)

U kunt ook ieder beeld in een groep afzonderlijk wissen of bewerken.

#### **Beelden die door de camera als groepsbeelden behandeld worden**

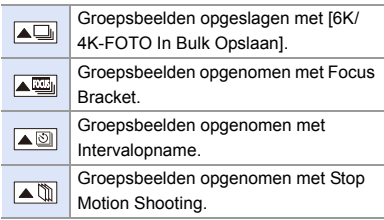

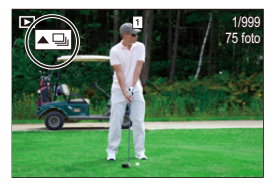

# **Beelden in een groep een voor een afspelen en bewerken**

Handelingen zoals thumbnail-scherm, vergrote weergave en het wissen van afbeeldingen, zijn voor beelden in groepen net zo beschikbaar als voor het normale afspelen van foto's.

- $\bigodot$  Druk op  $[\triangleright]$  om het afspeelscherm te laten weergeven.
- **2** Selecteer het groepsbeeld dat afgespeeld moet worden.  $\rightarrow$  [259\)](#page-258-1)
- $\bigodot$  Druk op  $\blacktriangle$  om de beelden in de groep weer te geven.
	- U kunt dezelfde handelingen ook uitvoeren door [ A M ], [ A M ], [ A [ ] en  $\sqrt{a}$  | aan te raken.
- **4** Druk op **4** ► om een beeld te selecteren.
	- Druk om terug te keren naar het normale afspeelscherm op  $\triangle$  of raak opnieuw  $[$   $\triangle$   $\boxed{E}$ ] aan.

# <span id="page-268-0"></span>**Beelden wissen**

- **D** Beelden kunnen niet teruggewonnen worden als ze eenmaal gewist zijn. Controleer de beelden zorgvuldig alvorens ze te wissen.
	- 0 U kunt alleen de beelden wissen die op de kaart van de geselecteerde kaartslot staan.
	- Als bijvoorbeeld een groepsbeeld gewist wordt, worden alle beelden in de groep gewist.

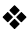

#### **[Apart wissen]**

- $\bullet$  Druk in de afspeelstatus op  $\lceil \overline{m} \rceil$ .
- **2** Druk op **A** ▼ om [Apart wissen] te selecteren en druk vervolgens op of  $\circledcirc$ .

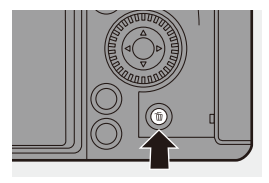

# **[Multi wissen]/[Alles wissen]**

- $\bullet$  Druk in de afspeelstatus op  $\lceil \overline{m} \rceil$ .
- $\odot$  Druk op  $\triangle$   $\triangledown$  om de wismethode te selecteren en druk vervolgens op  $\bullet$  of  $\bullet$ .

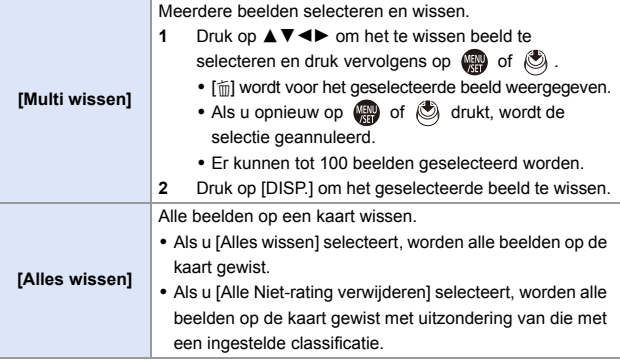

- **0** Druk om naar de kaart te schakelen die geselecteerd is voor het wissen van beelden, op [  $\boxed{1}$  ] en selecteer vervolgens de kaartslot.
- **1** Afhankelijk van het aantal te wissen beelden kan het enige tijd vergen om ze te wissen.
- $\blacktriangleright$  U kunt functies op Fn-knoppen registreren:  $[\mathbf{B}]\rightarrow[\mathbf{A}]$   $\Rightarrow$  [Fn knopinstelling]  $\Rightarrow$  [Instelling in afspeelmodus]  $\Rightarrow$  [Apart wissen]  $($   $\rightarrow$  [278\)](#page-277-1)

# <span id="page-270-0"></span>**[RAW-verwerking]**

Dit bewerkt foto's die met het RAW-formaat in de camera opgenomen zijn en slaat ze op in JPEG-formaat.

U kunt de beelden die met [HLG-foto] in het RAW-formaat opgenomen zijn ook opslaan als HLG-formaat.

**1 Selecteer [RAW-verwerking].**  $\bullet \oplus \bullet$   $\Box$   $\rightarrow$   $\Box$   $\Box$   $\rightarrow$   $\Box$   $\Box$ 

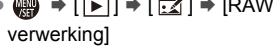

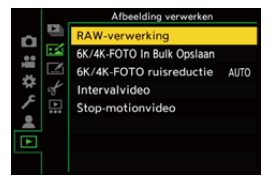

# **2 Selecteer het RAW-beeld.**

- ≥Druk op 21 om een beeld te selecteren en druk vervolgens op  $\bullet$  of  $\circledcirc$ .
- 0 Druk als groepsbeelden geselecteerd zijn op  $\triangle$  en selecteer vervolgens een beeld in de groep.

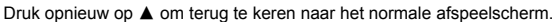

- 0 De instellingen van het opnametijdstip worden in de weergegeven beelden gereflecteerd.
- **3 Selecteer een in te stellen item.**

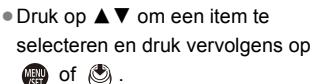

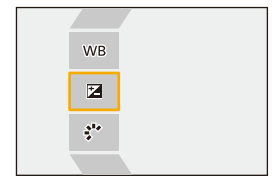

 $\ln$ st

# **4 Verander de instelling.**

- ●Draaiaan ஆம், लेक of ...
- 0 Het beeld kan vergroot/verkleind worden door dit op het scherm met de vingers te spreiden/dicht te knijpen.

# **5 Bevestig de instelling.**

- ●Druk op . of ...
- <sup>≥</sup>Het scherm van stap **3** verschijnt opnieuw. Herhaal voor het instellen van een
	- ander item stap **3** tot **5**.

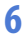

# **6 Sla het beeld op.**

≥Druk op 34 om [Start verwerking] te selecteren en druk vervolgens op  $\bullet$  of  $\bullet$ .

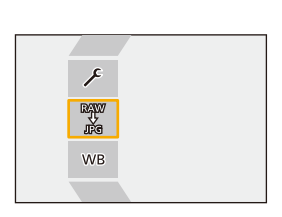

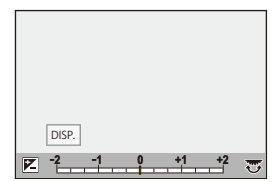

# **Items instellen ([RAW-verwerking])**

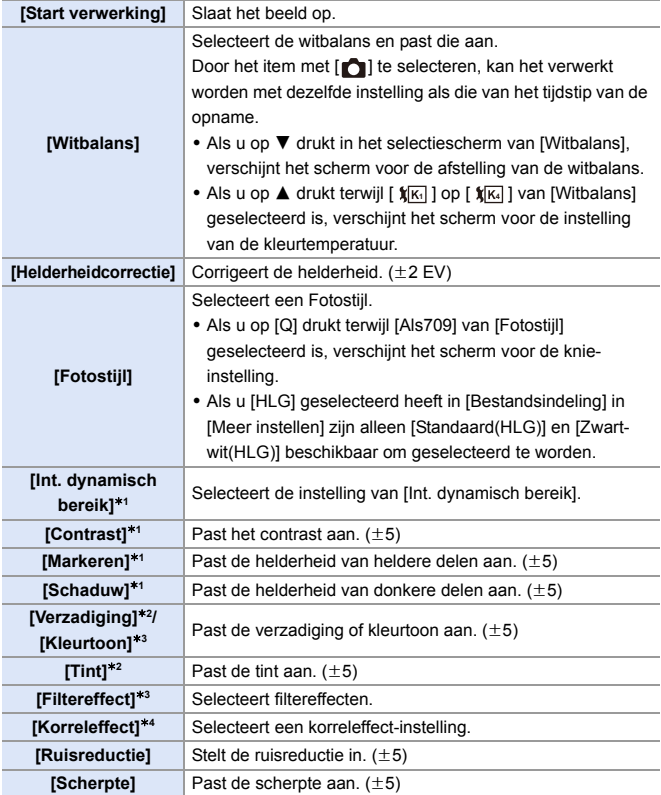

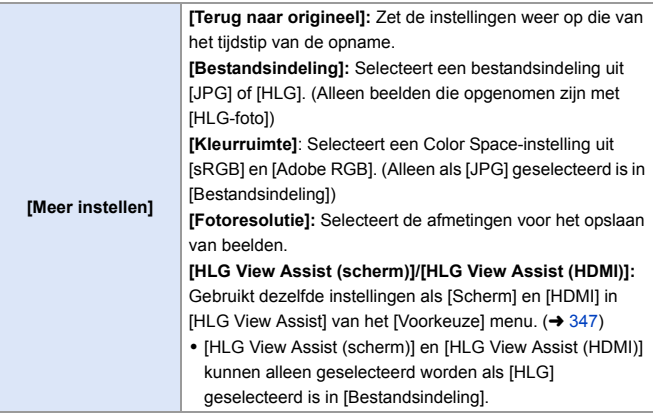

- $*1$  Kan niet aangepast worden als [Als709] geselecteerd is in [Fotostijl] of als [HLG] geselecteerd is in [Bestandsindeling] in [Meer instellen].
- ¢2 Beschikbaar als items anders dan [Zwart-wit], [L.Zwart-wit], [L.Zwart-wit D] of [Zwart-wit(HLG)] geselecteerd zijn in [Fotostijl].
- ¢3 Beschikbaar als [Zwart-wit], [L.Zwart-wit], [L.Zwart-wit D] of [Zwart-wit(HLG)] geselecteerd is in [Fotostijl].
- ¢4 Beschikbaar als , [Zwart-wit], [L.Zwart-wit] of [L.Zwart-wit D] geselecteerd is in [Fotostijl].

#### **Een vergelijkingsscherm weergeven**

U kunt een instelling veranderen terwijl u het effect daarvan kan controleren door beelden met de toegepaste instellingswaarde naast elkaar weer te geven.

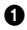

<sup>1</sup> Druk op [DISP.] in het scherm van stap **4**.

- $\bullet$  Het beeld met de huidige instelling  $\textcircled{a}$  wordt in het midden weergegeven.
- Door het beeld met de huidige instelling aan te raken, wordt het vergroot. Door [ $\bigtriangledown$ ] aan te raken, wordt teruggekeerd naar het oorspronkelijke display.
- 0 Een vergelijkingsscherm kan niet weergegeven worden als [Ruisreductie] of [Scherpte] geselecteerd is.

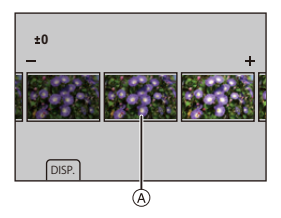

**2** Draai aan  $\mathbf{u}$ ,  $\mathbf{w}$  of  $\mathbf{v}$  om de instelling te veranderen.

**3** Druk op  $\bullet$  of  $\bullet$  om de instelling te bevestigen.

0 RAW-beelden die met de camera opgenomen zijn, zijn altijd opgenomen met afmetingen [L] van [3:2].

Met deze functie worden beelden verwerkt met de aspectratio en de gezichtshoek van [Ex. tele conv.] op het tijdstip van de opname.

- Als beelden verwerkt worden die vergroot met [Ex. tele conv.]opgenomen zijn, kunnen ze niet verwerkt worden met een [Fotoresolutie]-instelling die groter is dan de grootte op het tijdstip van de opname.
- 0 Het item [Witbalans] is vastgezet op de instelling van het tijdstip van de opname, voor foto's die opgenomen zijn met meerdere belichtingen.
- 0 Het [Helderheidcorrectie]-effect verschilt van het effect van de belichtingscompensatie tijdens de opname.
- 0 De resultaten van de RAW-verwerking met deze functie, en met de "SILKYPIX Developer Studio" software, komen niet volledig met elkaar overeen.
- 0 De RAW-bewerking kan niet uitgevoerd worden op de volgende soorten RAWbeelden:
	- Beelden die opgenomen zijn met [Hoge resolutie modus]
	- Beelden die opgenomen zijn met andere apparaten dan deze camera
- $\sum$  U kunt functies op Fn-knoppen registreren:  $[\mathbf{X}]\rightarrow[\mathbf{A}]\rightarrow[\mathbf{A}]$  in knopinstelling]  $\Rightarrow$  [Instelling in afspeelmodus]  $\Rightarrow$  [RAWverwerking]  $($  [278\)](#page-277-0)

12. Beelden afspelen en bewerken

# **[Splits video]**

Een opgenomen video of 6K/4K-burstbestand in twee delen splitsen.

- **De beelden kunnen niet naar hun oorspronkelijke staat terugkeren als ze** eenmaal gesplitst zijn. Controleer de beelden zorgvuldig alvorens ze te splitsen.
	- Verwijder de kaart of de batterij niet uit de camera tijdens het splitsingsproces. De beelden kunnen verloren gaan.

# **1 Selecteer [Splits video].**

 $\bullet$   $\mathbb{R}$   $\Rightarrow$   $\lceil \blacktriangleright \rceil$   $\Rightarrow$   $\lceil \blacktriangleright \rceil$   $\Rightarrow$   $\lceil \blacktriangleright \rceil$  Splits video]

- **2 Selecteer de beelden en speel ze af.**
	- ≥Druk op 21 om een beeld te selecteren en druk vervolgens op  $\bullet$  of  $\bullet$ .
- **3 Onderbreek het afspelen op de positie waarop u de splitsing wilt uitvoeren.**
	- ≥Druk op 3.
	- Om de positie precies te regelen, drukt u op 21 (frame-per-frame vooruit of frame-per-frame achteruit).
- **4 Splits de video.** ● Op ▼ drukken.
	- 0 Het is misschien niet mogelijk de video te splitsen op een punt vlakbij het begin of het einde.
		- 0 Video's met een korte opnameduur kunnen niet gesplitst worden.

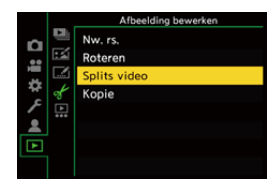

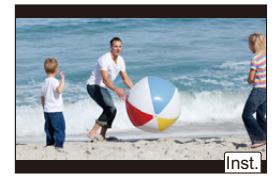

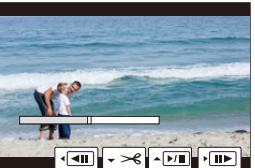

# **13. Camera-aanpassing**

In dit hoofdstuk wordt de aanpassingsfunctie uitgelegd waarmee u de camera kunt configureren met uw favoriete instellingen.

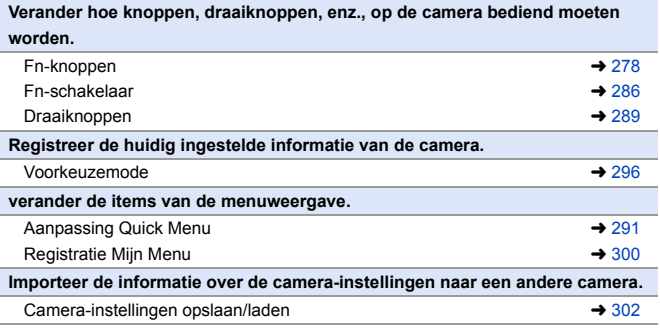

**EX** Gedetailleerde instellingen voor de camerabediening en de schermweergave zijn beschikbaar in het [Voorkeuze]-menu.  $\rightarrow$  [325\)](#page-324-0)

# <span id="page-277-1"></span><span id="page-277-0"></span>**Fn-knoppen**

U kunt functies op de Fn-knoppen (functieknoppen) registreren. Bovendien kunt u andere functies op speciale knoppen registeren, zoals [WB], op dezelfde manier als voor de Fn-knoppen.

Zowel tijdens de opname als tijdens het afspelen kunnen verschillende functies ingesteld worden.

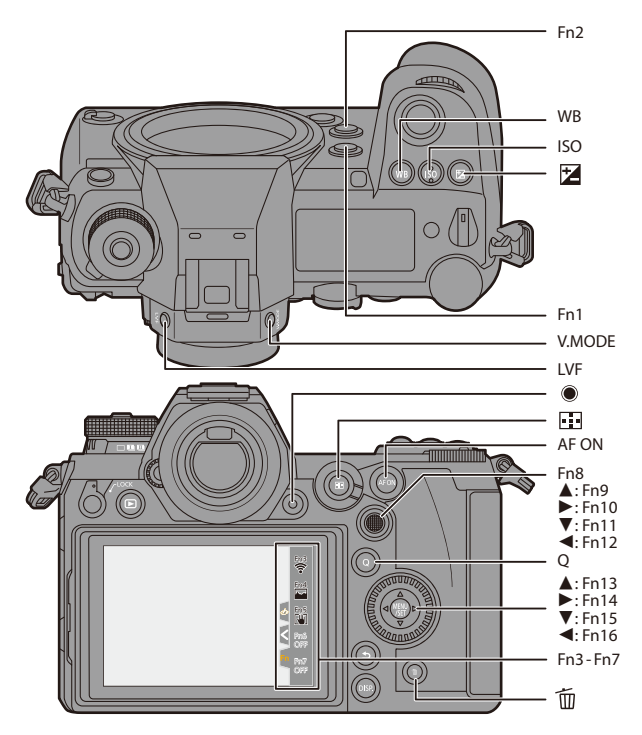

## **Functies op de Fn-knoppen registreren**

• Met de fabrieksinstellingen kunnen [Fn8] tot [Fn12] op de joystick niet gebruikt worden.

Als functies gebruikt worden, zet [Instelling Joystick] dan op [Fn].  $(\rightarrow 337)$  $(\rightarrow 337)$ 

**Fn knopinstelling** Instelling in opnamemodus Instelling in afspeelmodus

Ь

 $\widehat{\omega}$ AF-ON  $\circledR$ E.  $\bullet$  $\omega$ 

 $^{\circ}$ 

 $60$ DISP, Volgende

- **1 Selecteer [Fn knopinstelling].** ≥ ¨ [ ] ¨ [ ] ¨ [Fn knopinstelling]  $\Rightarrow$  [Instelling in opnamemodus]/[Instelling in afspeelmodus]
- **2 Selecteer de knop.**
	- ≥Druk op 34 om de knop te selecteren en druk vervolgens op  $\bullet$  of  $\bullet$ .
	- ≥De selectie is ook mogelijk door aan **was** of  $\circledcirc$  te draaien.

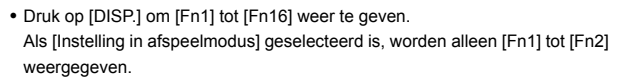

- **3 Zoek de te registreren functie op.**
	- ≥Draai aan om de subtab te selecteren waarop de te registreren functie gecategoriseerd is  $(\rightarrow 281,$  $(\rightarrow 281,$  $(\rightarrow 281,$  $284$ ) en druk vervolgens op  $(284)$  of O .

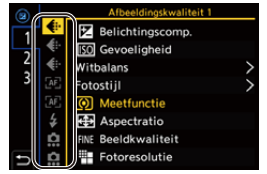

- ≥U kunt de selectie ook uitvoeren door op  $\blacktriangleleft$  te drukken om de subtab te selecteren, op  $\blacktriangle$   $\blacktriangledown$  te drukken of aan  $\circled{e}$  te draaien en vervolgens op  $\blacktriangleright$  te drukken.
- ≥Schakel naar de tabs [1] tot [3] door op [Q] te drukken.

**LVFQ** 

LVF/<br>MON

# **4 Registreer de functie.**

- ≥Druk op 34 om een functie te selecteren en druk vervolgens op  $\bullet$  of  $\bullet$ .
- De selectie is ook mogelijk door aan **For** of  $\circled{0}$  te draaien.

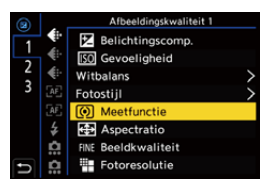

- Selecteer de items met [>] door het item opnieuw te selecteren.
- 0 Afhankelijk van de knop kunnen sommige functies niet geregistreerd worden.
- U kunt ook [Fn**ĭ**] op het bedieningspaneel (→ [68\)](#page-67-0) aanraken om het scherm in stap **2** weer te geven.

0 U kunt ook (2 sec.) op de Fn-knop drukken en die ingedrukt houden om het scherm in stap **4** weer te geven. (Dit wordt misschien niet weergegeven, afhankelijk van de geregistreerde

functie en het type knop.)

# <span id="page-280-0"></span> **Items instellen ([Fn knopinstelling]/[Instelling in opnamemodus])**

# **[1] Tab**

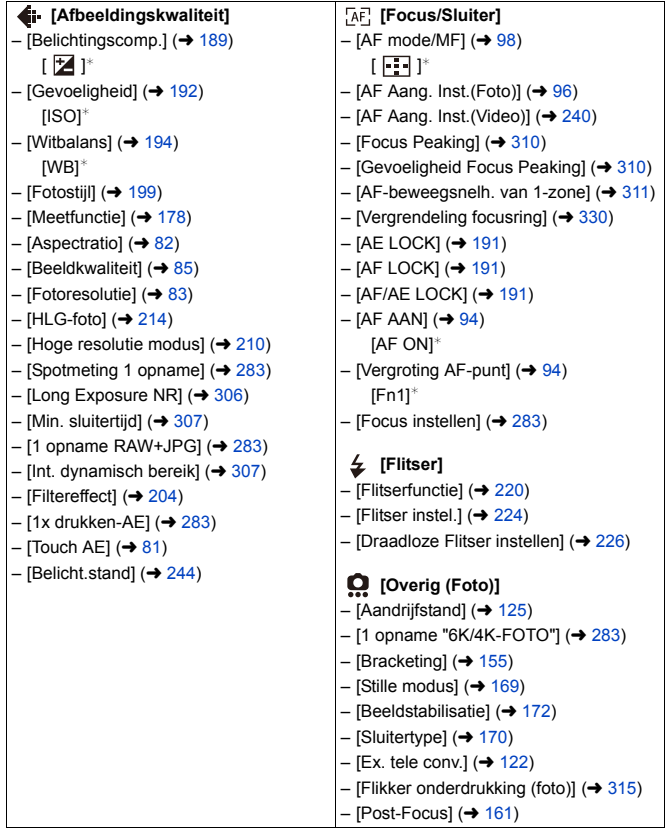

### **[2] Tab**

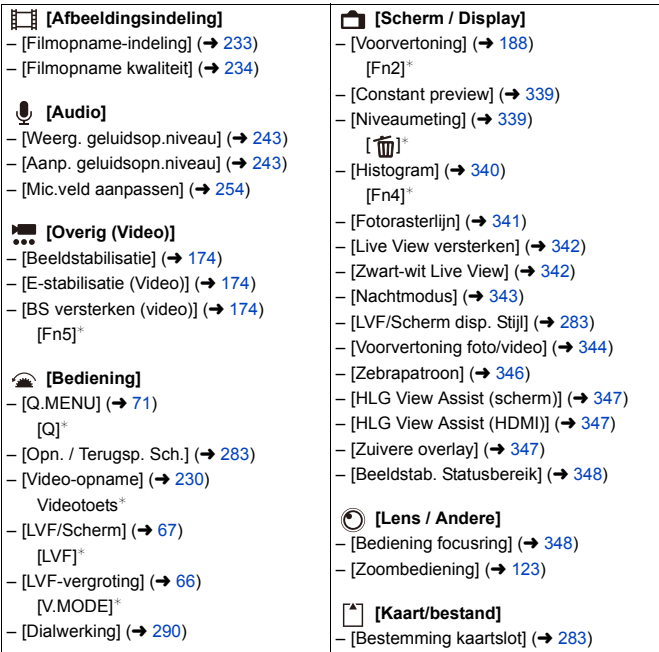

#### **[3] Tab**

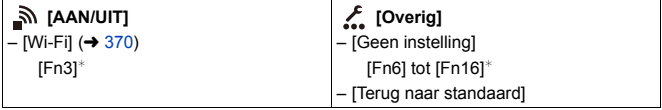

¢ Fabrieksinstellingen Fn-knop

0 Selecteer [Terug naar standaard] om de Fn-knop weer op zijn fabrieksinstelling te zetten.

0 Raadpleeg voor details over enkele van deze functies het gedeelte hieronder.

<span id="page-282-7"></span><span id="page-282-6"></span><span id="page-282-5"></span><span id="page-282-4"></span><span id="page-282-3"></span><span id="page-282-2"></span><span id="page-282-1"></span><span id="page-282-0"></span>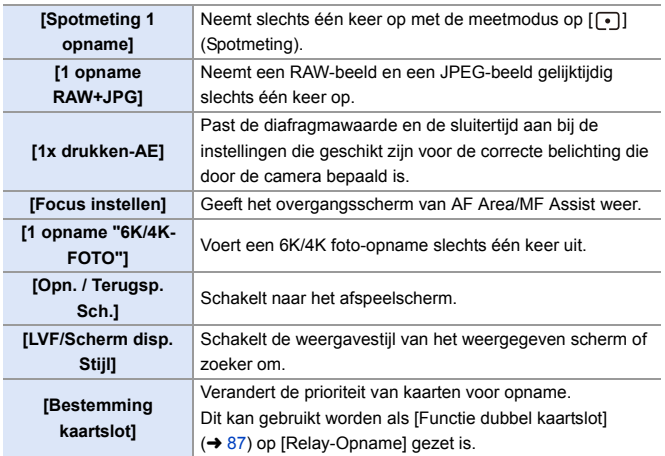

# <span id="page-283-0"></span> **Items instellen ([Fn knopinstelling]/[Instelling in afspeelmodus])**

#### **[1] Tab**

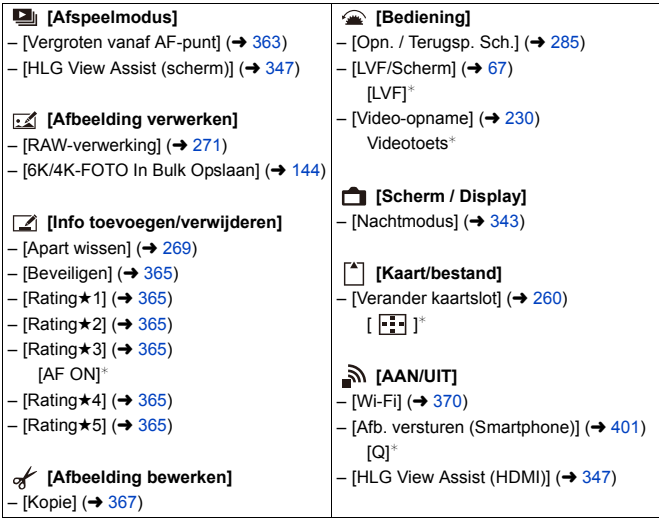

#### **[2] Tab**

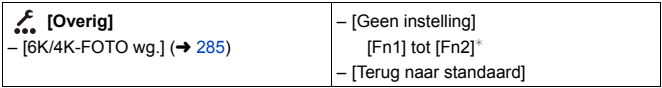

#### ¢ Fabrieksinstellingen Fn-knop

0 Selecteer [Terug naar standaard] om de Fn-knop weer op zijn fabrieksinstelling te zetten.

0 Raadpleeg voor details over enkele van deze functies het gedeelte hieronder.

<span id="page-284-1"></span><span id="page-284-0"></span>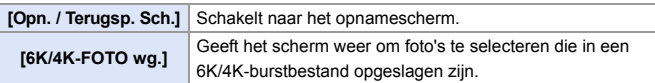

# **Gebruik de Fn-knoppen.**

Door tijdens de opname op de Fn-knoppen te drukken, wordt het mogelijk de functies te gebruiken die in [Instelling in opnamemodus] geregistreerd zijn en om tijdens het afspelen de functies te gebruiken die in [Instelling in afspeelmodus] geregistreerd zijn.

- **1 Druk op de Fn-knop.**
- **2 Selecteer een in te stellen item.**
	- ≥Druk op 21 om een in te stellen item te selecteren en druk vervolgens op  $\mathbb{R}$  of  $\mathbb{S}$ .
	- De methoden voor weergave en selectie voor het instellen van de item verschillen afhankelijk van het menu-item.

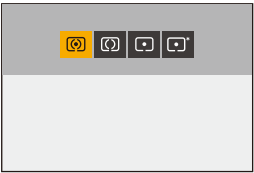

# **Gebruik [Fn3] tot [Fn7] (Aanraakiconen)**

Tijdens de opname kunt u de Fn-knoppen van de Touch tab gebruiken.

• Met de fabrieksinstellingen wordt de Touch Tab niet weergegeven. Zet [Touch tab] op [ON] in [Touch inst.].  $(4.333)$  $(4.333)$ 

- $\bullet$  Raak [ $\lceil \mathsf{Fn} \rceil$ ] aan.
- **2** Raak een van [Fn3] tot [Fn7] aan.

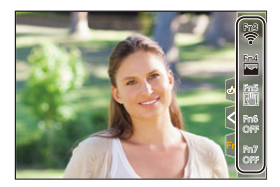

# <span id="page-285-0"></span>**Fn-schakelaar**

U kunt een functie met de Fn (functie)-schakelaar registreren. De

geregistreerde functie kan ogenblikkelijk ingeschakeld worden door de Fnschakelaar om te schakelen.

In de standaardinstellingen is [Stille modus] geregistreerd.

# **Een functie op de Fn-schakelaar registreren**

Registreer de functie en de ingestelde waarde die werkzaam wordt als de Fn-schakelaar op [MODE2] gezet wordt.

- **1 Stel [Functie van Fn-schak.] in.** ≥ ¨ [ ] ¨ [ ] ¨ [Instelling Fn-schakelaar] → [Functie van Fnschak.]
- **2 Registreer de functie.** ≥Druk op 34 om een functie te selecteren en druk vervolgens op  $\bullet$  of  $\circledcirc$ .
- **3 Druk op** 34 **om [Instelling van MODE 2] te selecteren en**  druk vervolgens op **@** of  $\otimes$ .

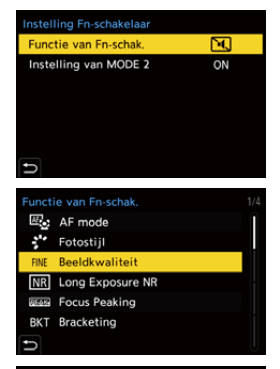

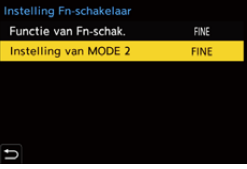

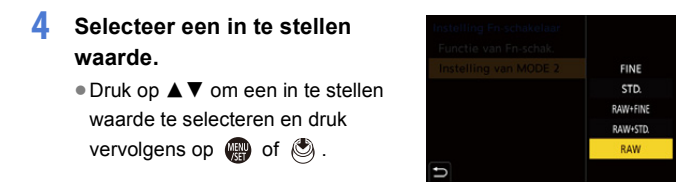

# **Items instellen ([Functie van Fn-schak.])**

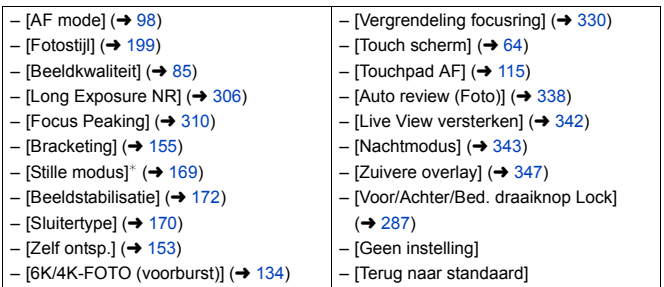

¢ Fabrieksinstellingen Fn-schakelaar

- 0 Selecteer [Terug naar standaard] om de Fn-schakelaar weer op zijn fabrieksinstelling te zetten.
- <span id="page-286-0"></span>0 [Voor/Achter/Bed. draaiknop Lock] is een functie die alleen in de Fn-schakelaar ingesteld kan worden. Het schakelt de werking van  $\frac{d}{dx}$  /  $\frac{d}{dx}$  /  $\frac{d}{dx}$  uit.

# **Gebruik van de Fn-schakelaar**

Door de schakelaar op [MODE2] te zetten, wordt de functie ingeschakeld die op de Fn-schakelaar geregistreerd is.

#### **De Fn-schakelaar omschakelen**

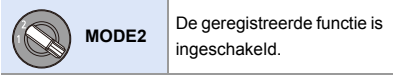

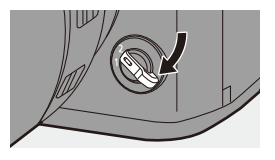

• Afhankelijk van de opnamemodus en de camera-instellingen werken sommige functies mogelijk niet.
# **[Dialwerking]**

Dit verandert tijdelijk de functies die bediend worden met (draaiknop voorkant) en **waa** (draaiknop achterkant).

# **Functies op de draaiknoppen registreren**

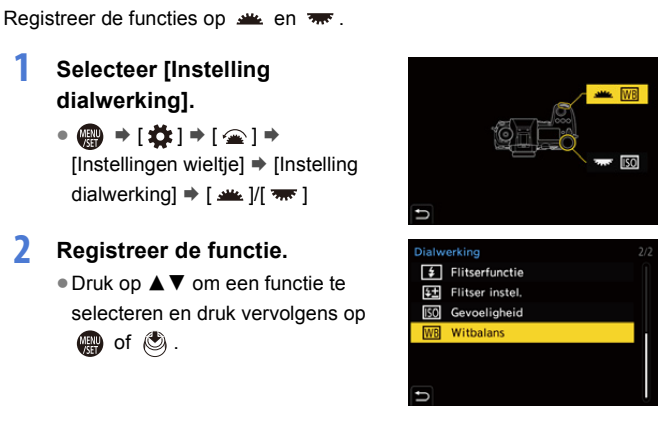

#### **Functies die geregistreerd kunnen worden**

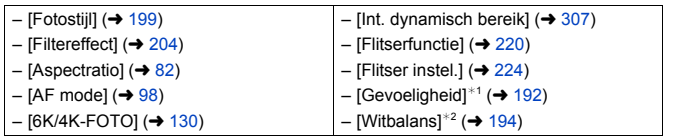

- $*1$   $\overline{\mathbf{v}}$  fabrieksinstelling
- $*2$   $*2$  fabrieksinstelling

# **Tijdelijke verandering bediening draaiknop**

Gebruik de Fn-knop om de bediening van de draaiknop tijdens te veranderen.

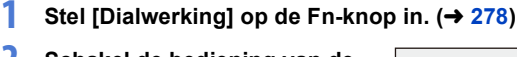

- **2 Schakel de bediening van de draaiknop om.**
	- ≥Druk op de Fn-knop die ingesteld is in stap **1**.
	- Een gids zal de functies weergeven die geregistreerd zijn op et en .

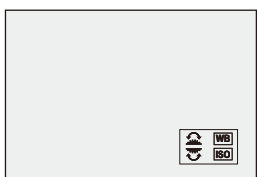

- 0 Als geen handelingen verricht worden, zal de gids na enkele seconden verdwijnen.
- **3 Verander de instelling van de geregistreerde functie.**
	- Draai aan <u>alle</u> of **was** terwijl de gids weergegeven worden.

# **4 Bevestig uw selectie.**

≥Druk de sluiterknop tot halverwege in.

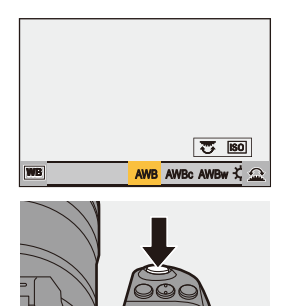

# **Aanpassing Quick Menu**

U kunt de items van het Quick Menu veranderen, afhankelijk van de opnamemodus.

Bovendien kunt u de items veranderen die op het Quick Menu

weergegeven worden, en de volgorde daarvan, om die aan uw voorkeur aan te passen.

Raadpleeg voor informatie over de bedieningsmethoden van het Quick Menu pagina [71.](#page-70-0)

# **Op het Quick Menu registreren**

Verander de menu's die in het Quick Menu weergegeven moeten worden. Deze kunnen apart ingesteld worden voor de [  $_{\text{B}}$ PM]-modus(Video) en voor overige opnamemodussen (Foto).

- **1 Selecteer [Instellingen Q.MENU].**
	- 49 ⇒ [ <br j → [  $\textcircled{\tiny{\textbf{2}}}\;$  i → [  $\textcircled{\tiny{\textbf{2}}}\;$  i  $\Rightarrow$  $[Instellar Q.MENU] \rightarrow [Item]$ aanpassen (Foto)] / [Item aanpassen (Video)]

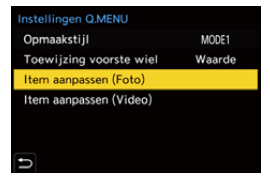

- **2 Selecteer de positie van het item (** $\textcircled{1}$  tot  $\textcircled{2}$ ).
	- ≥Druk op 3421 om de positie te selecteren en druk vervolgens op
		- $\bullet$  of  $\circledcirc$ .
	- De selectie is ook mogelijk door aan te draaien.
- Œ 0 2 െ ര െ െ G F ൈ ൈ ൈ G
- ≥De richtingen op de diagonaal kunnen ook met de joystick geselecteerd worden.

# **3 Zoek de te registreren functie op.**

≥Draai aan om de subtab te selecteren waarop de te registreren functie gecategoriseerd is  $(4.293)$ en druk vervolgens op  $\mathbb{R}$  of  $\mathbb{S}$ .

≥U kunt de selectie ook uitvoeren

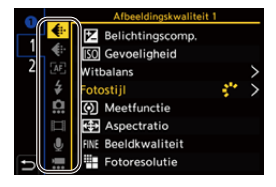

door op  $\blacktriangleleft$  te drukken om de subtab te selecteren, op  $\blacktriangle$   $\blacktriangledown$  te drukken of aan  $\circled{e}$  te draaien en vervolgens op  $\blacktriangleright$  te drukken.

≥Met iedere druk op [Q] wordt tussen tabs [1] en [2] geschakeld.

### **4 Menu-items registreren.**

- ≥Druk op 34 om een item te selecteren en druk vervolgens op  $\bullet$  of  $\bullet$ .
- De selectie is ook mogelijk door aan **was** of  $\circledcirc$  te draaien.

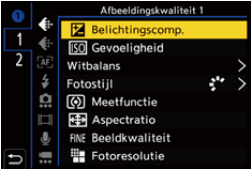

• Selecteer de items met [>] door het item opnieuw te selecteren.

# <span id="page-292-0"></span>**Menu-items die geregistreerd kunnen worden**

# **[1] Tab**

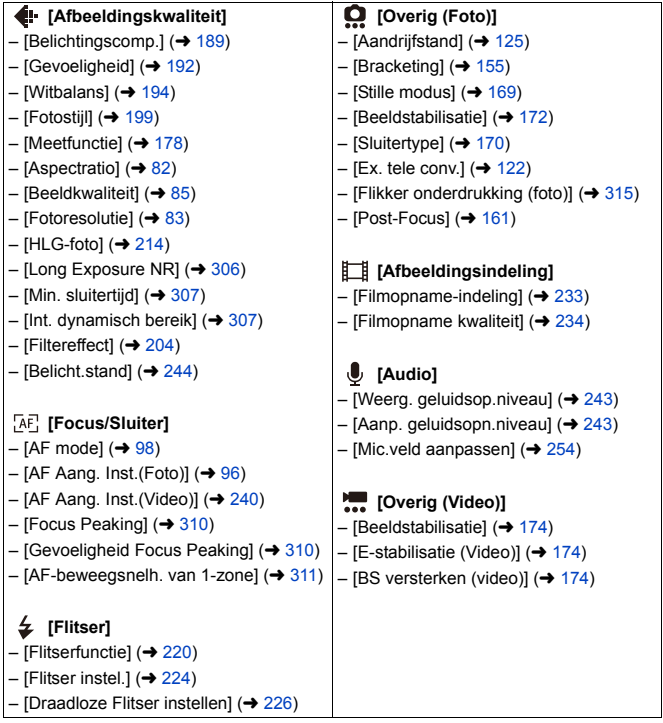

#### **[2] Tab**

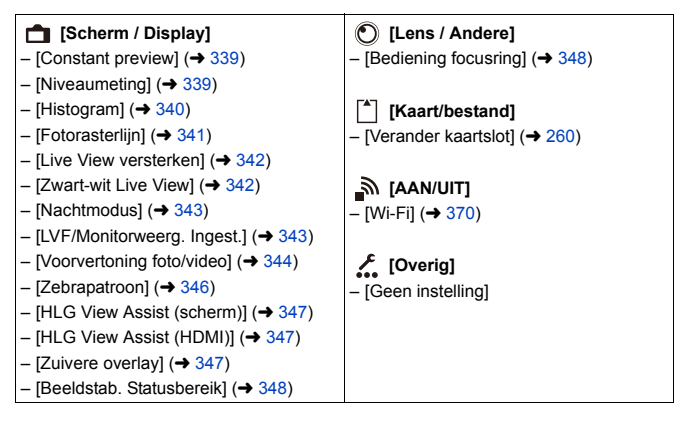

# **Gedetailleerde instellingen Quick Menu**

Verander de aanblik van het Quick Menu en de bediening van se tijdens de weergave van het menu.

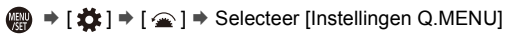

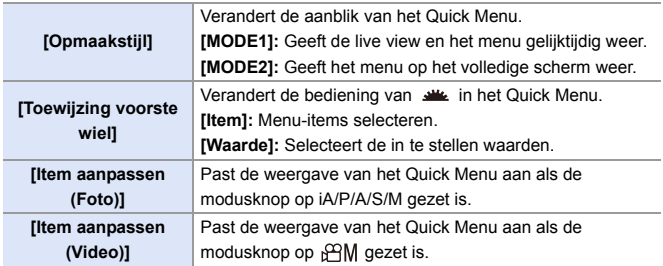

# **Voorkeuzemode**

# $C1$  $C2$  $C3$

Opnamemodussen en menu-instellingen die bij uw voorkeur passen kunnen in de Voorkeuzemodus geregistreerd worden. U kunt geregistreerde instellingen gebruiken door de draaiknop op een van de modussen [C1] tot [C3] te zetten.

# **Registreren in Voorkeuzemodus**

U kunt de huidig ingestelde informatie van de camera registeren. Op het moment van aankoop zijn de fabrieksinstellingen van de menu's van de [P]-modus in alle Custom modes geregistreerd.

- **1 Stel de opnamemodus en de menu-instellingen in van de status die u wilt opslaan.**
- **2 Selecteer [Opslaan in Voorkeursmodus].**
	- (  $\bigoplus$  = [  $\bigcup$  ]  $\Rightarrow$  [  $\bigoplus$  ]  $\Rightarrow$  [Opslaan in Voorkeursmodus]

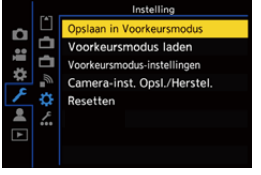

ro I

<u>. ee</u>

# **3 Registreer ze.**

 $\left( \rightarrow 485 \right)$ 

- Selecteer het nummer om in op te slaan en druk vervolgens op @ of .
- 0 Druk op [DISP.] om de naam van de Voorkeuzemodus te wijzigen. Raadpleeg pagina [369](#page-368-0) voor informatie over hoe karakters ingevoerd moeten worden.

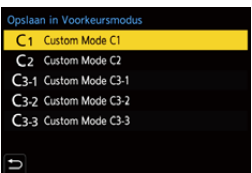

- U kunt de [iA]-modus niet in de Voorkeuzemodus registreren.
- **•** Lijst van instellingen die in de Voorkeuzemodus geregistreerd kunnen worden

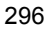

# **Gedetailleerde Voorkeuzemodus-instellingen**

Stel het gebruiksgemak van de Custom mode in.

U kunt aanvullende Voorkeuzemodus-sets creëren en hoe lang de veranderde details van de instellingen tijdelijk behouden moeten blijven.

 $\binom{20}{1}$   $\Rightarrow$  [ $\bigstar$ ]  $\Rightarrow$  Selecteer [Voorkeursmodus-instellingen]

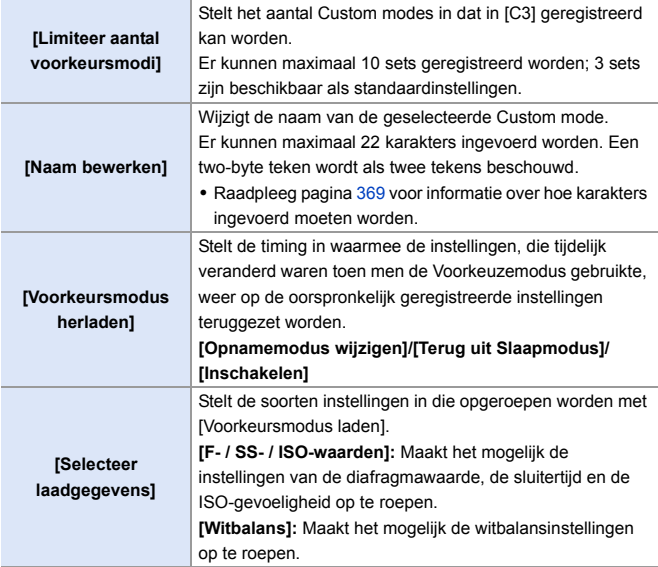

# **De Voorkeuzemodus gebruiken**

### **Zet de modusknop op een van [C1] tot [C3].**

≥Indien [C3] zal de laatst gebruikte Custom mode opgeroepen worden.

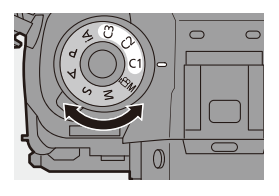

# Selectie van Custom mode [C3]

- $\bullet$  Zet de modusknop op [C3].
- **2** Druk op  $\blacksquare$ 
	- Het selectiemenu van de Voorkeuzemodus verschijnt.
- **3** Druk op ▲▼ om de Voorkeuzemodus te selecteren en druk vervolgens op  $\bullet$  of  $\bullet$ .
	- 0 De icoon van de geselecteerde Custom mode zal op het opnamescherm weergegeven worden.

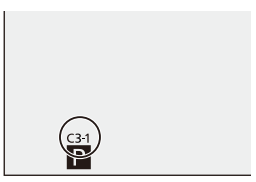

# **De geregistreerde details wijzigen**

De geregistreerde instellingen zullen niet veranderen, zelfs niet als u de camera-instellingen tijdelijk verandert met de modusknop ingesteld op een van [C1] tot [C3].

Om de geregistreerde instellingen te veranderen, schrijft u eroverheen met gebruik van [Opslaan in Voorkeursmodus] in het [Set-up] ([Instelling]) menu.

# **Instellingen oproepen**

Roep de geregistreerde Voorkeuzemodus-instellingen op naar de geselecteerde opnamemodus en schrijf hiermee over de huidige instellingen heen.

- **1 Stel ze in op de te gebruiken modusknop.**
- **2 Selecteer [Voorkeursmodus laden].**
	- ≥ ¨ [ ] ¨ [ ] ¨ [Voorkeursmodus laden]
- **3 Selecteer de op te roepen Voorkeuzemodus.**
	- ≥Selecteer de Voorkeuzemodus en druk vervolgens op  $\Box$  of  $\Box$ .

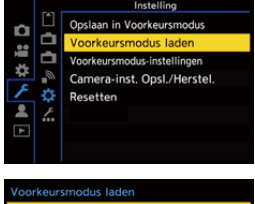

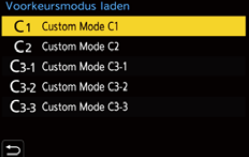

0 Het oproepen van Voorkeuzemodussen is niet mogelijk tussen die welke gecreëerd zijn uit [P]/[A]/[S]/[M]-modussen en die welke gecreëerd zijn uit de [ $-$ M $-$ modus.

# <span id="page-299-0"></span>**Mijn menu**

Registreer veel gebruikte menu's in Mijn Menu.

Er kunnen maximaal 23 items geregistreerd worden.

De geregistreerde menu's kunnen opgeroepen worden uit  $[2 \n\cdot 1]$  tot  $[2 \n\cdot 2]$ .

# **Registratie in Mijn Menu**

Selecteer een menu en registreer dit in Mijn Menu.

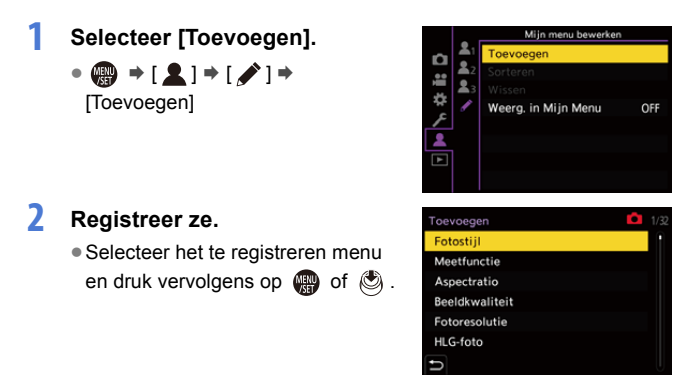

# **Mijn Menu oproepen**

Roep de menu's op die in Mijn Menu geregistreerd zijn.

 $\mathbf{Q} \rightarrow [\mathbf{Q}] \rightarrow [\mathbf{Q}_1] / [\mathbf{Q}_2] / [\mathbf{Q}_3] \rightarrow$  Geregistreerde menu's

# **Mijn Menu bewerken**

U kunt de weergavevolgorde van Mijn Menu herschikken en onnodige menu's wissen.

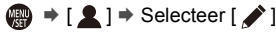

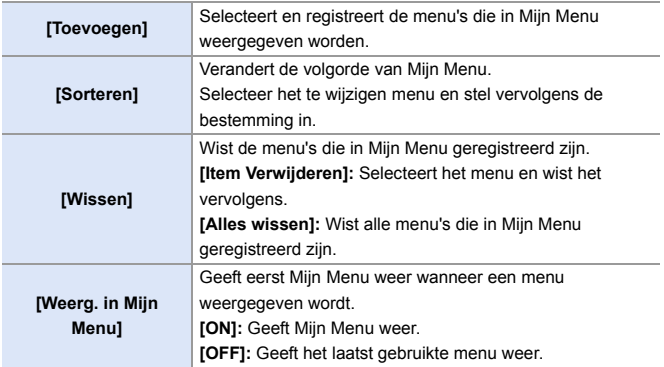

# **[Camera-inst. Opsl./Herstel.]**

Slaat de informatie van de camera-instellingen op de kaart op.

De opgeslagen informatie van de instellingen kan in de camera geladen worden zodat u dezelfde instellingen op meerdere camera's kunt instellen.

<sup>(4)</sup>  $\rightarrow$  [  $\angle$  ]  $\rightarrow$  [  $\angle$   $\angle$  ]  $\rightarrow$  Selecteer [Camera-inst. Opsl./Herstel.] Instellingen: [Kaartslot 1 (XQD)]/[Kaartslot 2 (SD)]

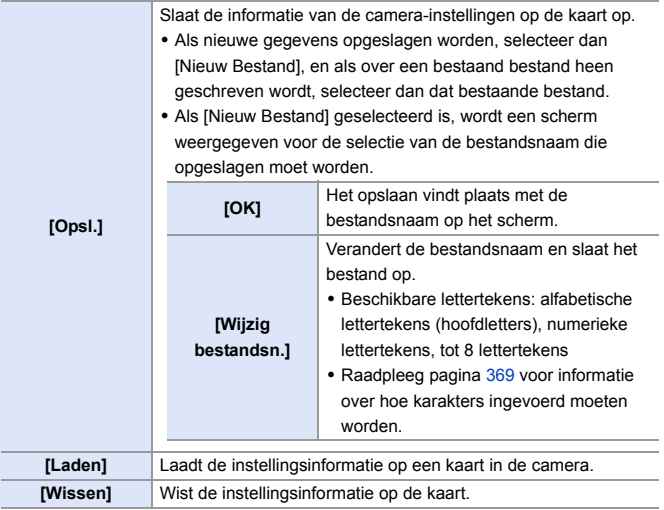

- **1** Alleen de instellingsinformatie van hetzelfde model kan geladen worden.
	- 0 Er kunnen tot 10 reeksen instellingsinformatie op één kaart bewaard worden.
- $\blacktriangleright$   $\blacktriangleright$  Lijst van functies waarvoor het opslaan van instellingsinformatie mogelijk is  $(485)$  $(485)$

# **14. Menugids**

Dit hoofdstuk verstrekt een menulijst en standaardinstellingen. De menu's die in andere hoofdstukken in detail uiteengezet worden, zijn aangeduid met paginanummers.

- 0 Raadpleeg voor informatie over de bedieningsmethoden van de menu's pagina [73](#page-72-0).
- Raadpleeg voor informatie over de manieren om tekens in te voeren Pag. [369](#page-368-2).

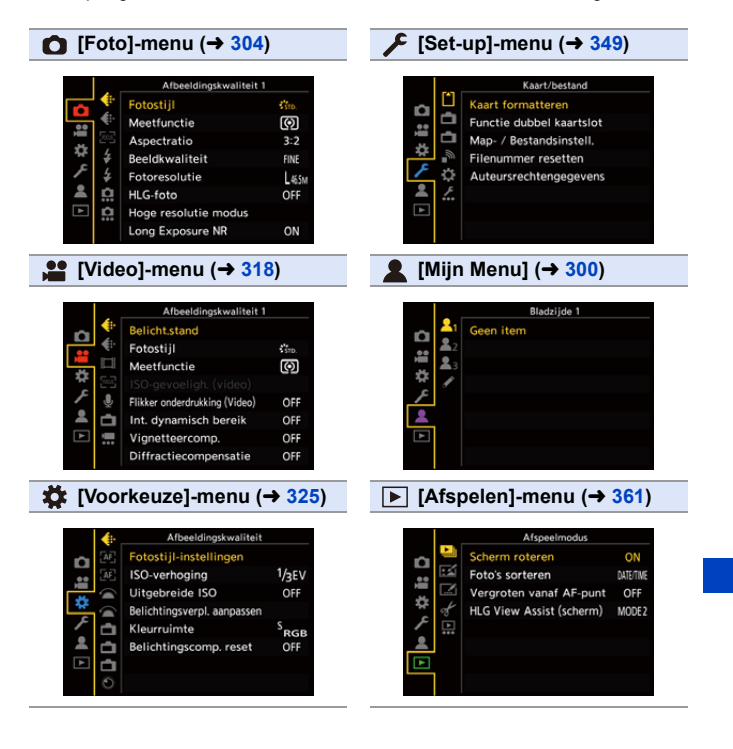

#### 14. Menugids

# <span id="page-303-0"></span>**[Foto] Menu**

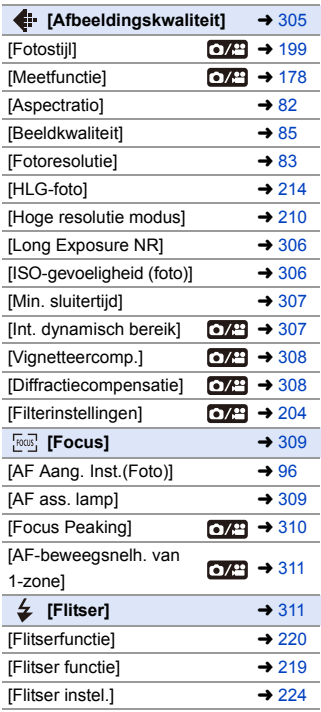

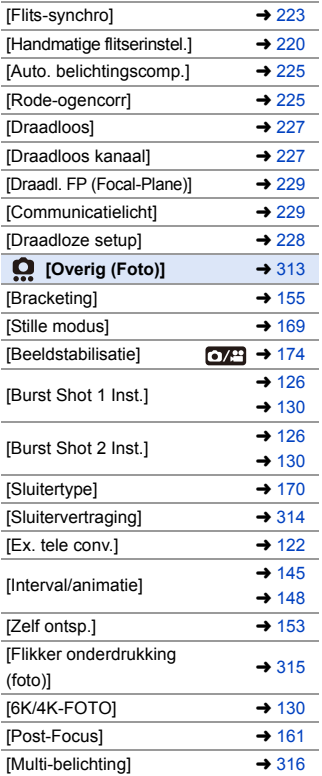

: Menu-items die gemeenschappelijk zijn voor het [Foto]-menu en het [Video]-menu.

De instellingen ervan zijn gesynchroniseerd.

#### `: Standaardinstellingen

<span id="page-304-0"></span>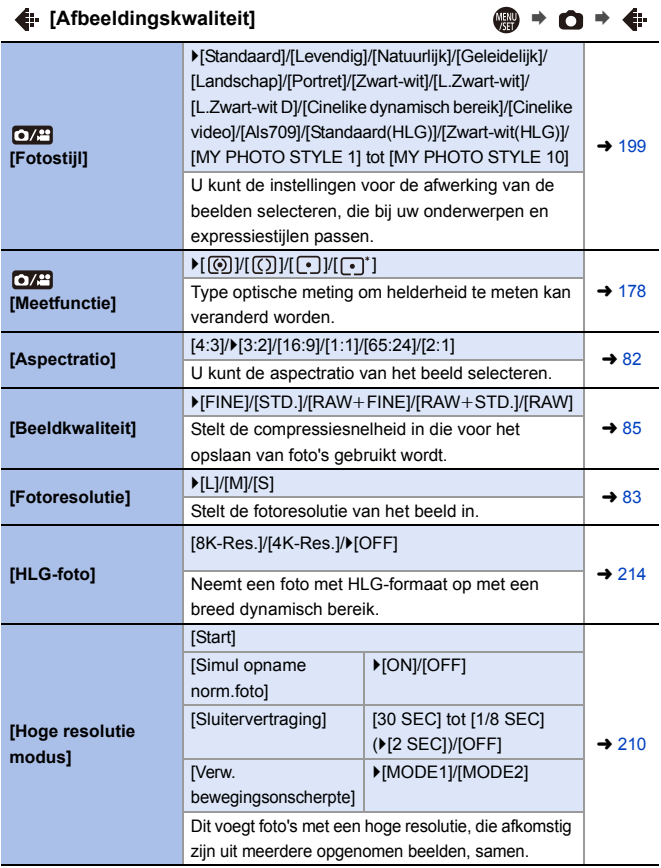

<span id="page-305-2"></span><span id="page-305-1"></span><span id="page-305-0"></span>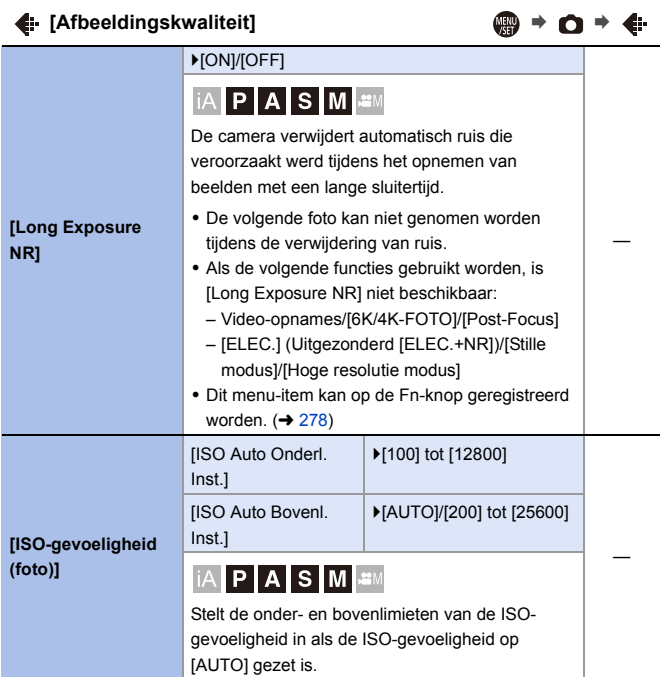

<span id="page-306-3"></span><span id="page-306-2"></span><span id="page-306-1"></span><span id="page-306-0"></span>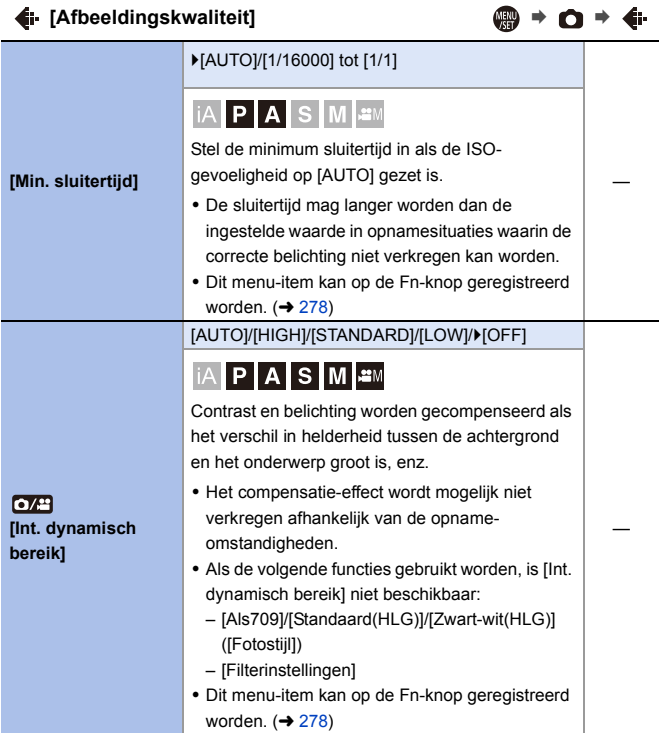

<span id="page-307-1"></span><span id="page-307-0"></span>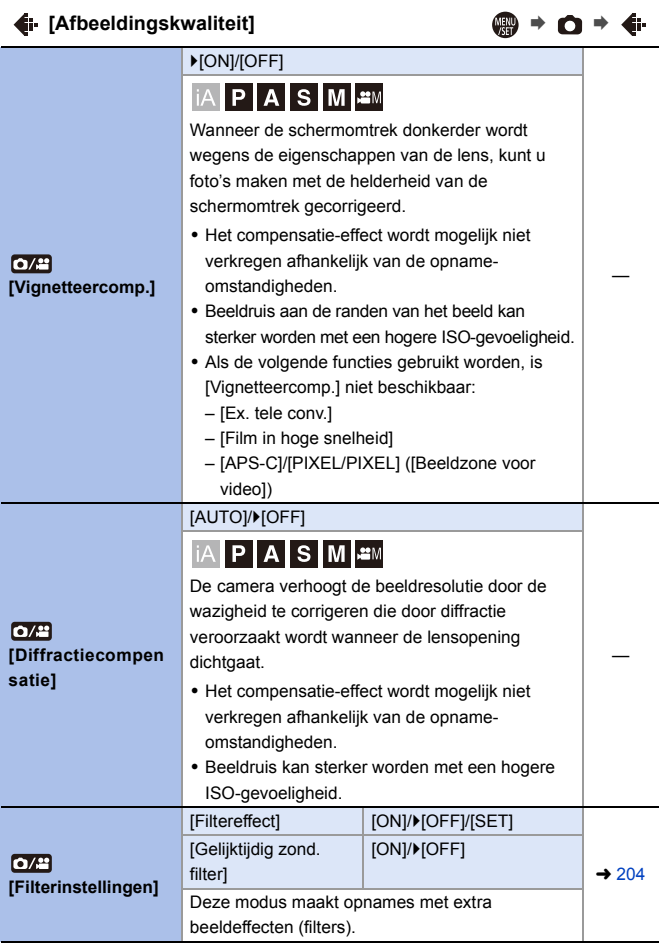

<span id="page-308-1"></span><span id="page-308-0"></span>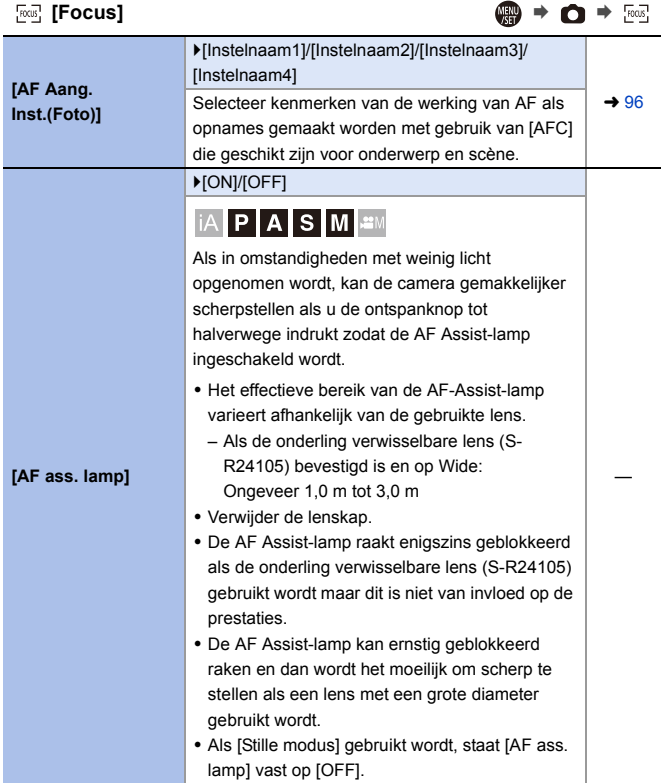

<span id="page-309-1"></span><span id="page-309-0"></span>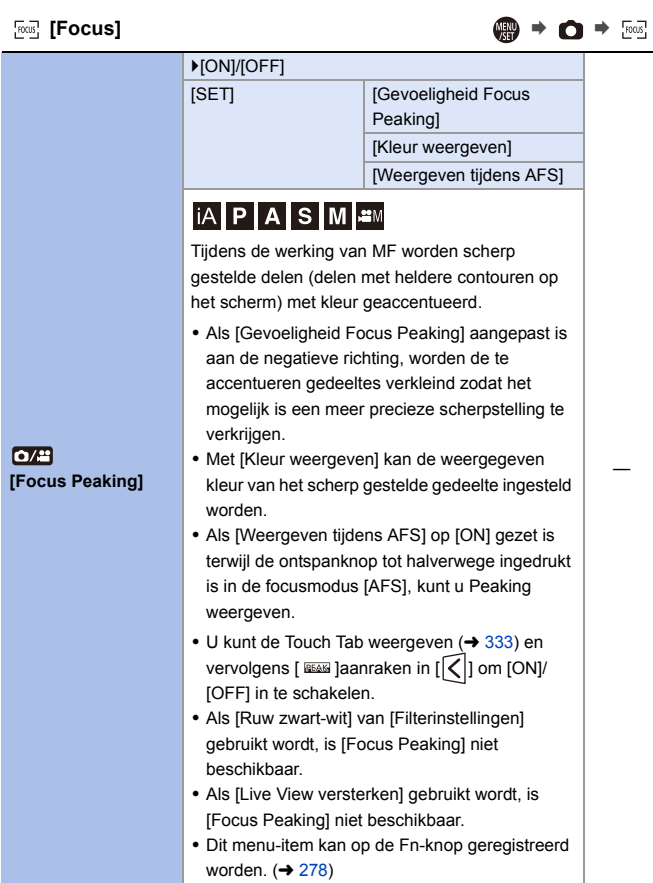

<span id="page-310-1"></span><span id="page-310-0"></span>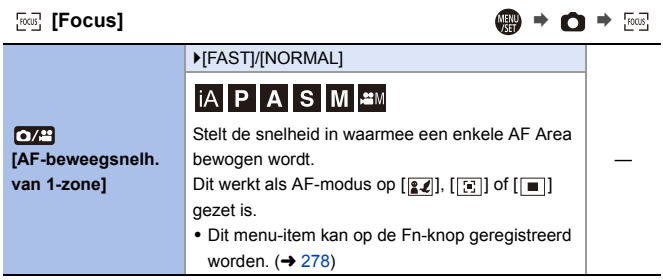

# <span id="page-310-2"></span>**[Flitser]** ¨¨

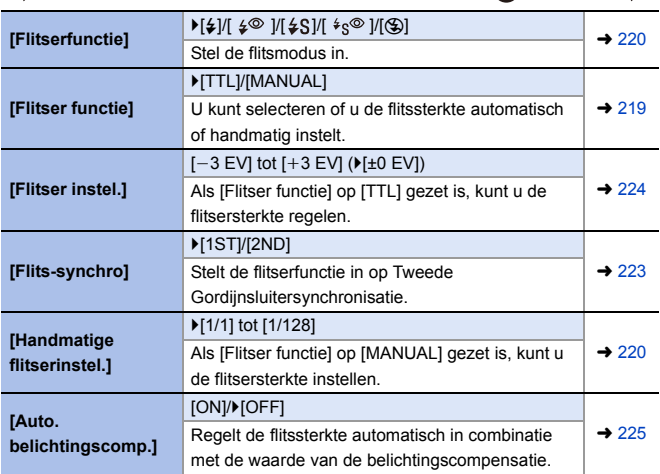

**[Flitser]** ¨¨

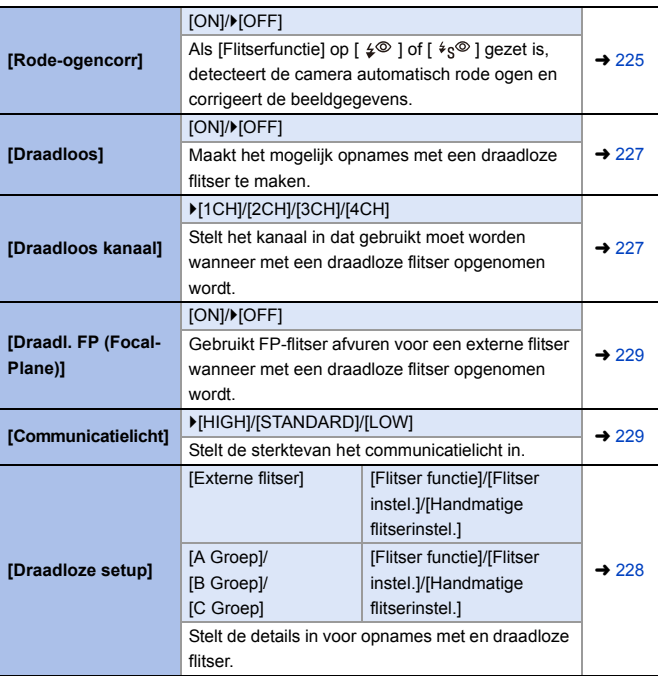

<span id="page-312-0"></span>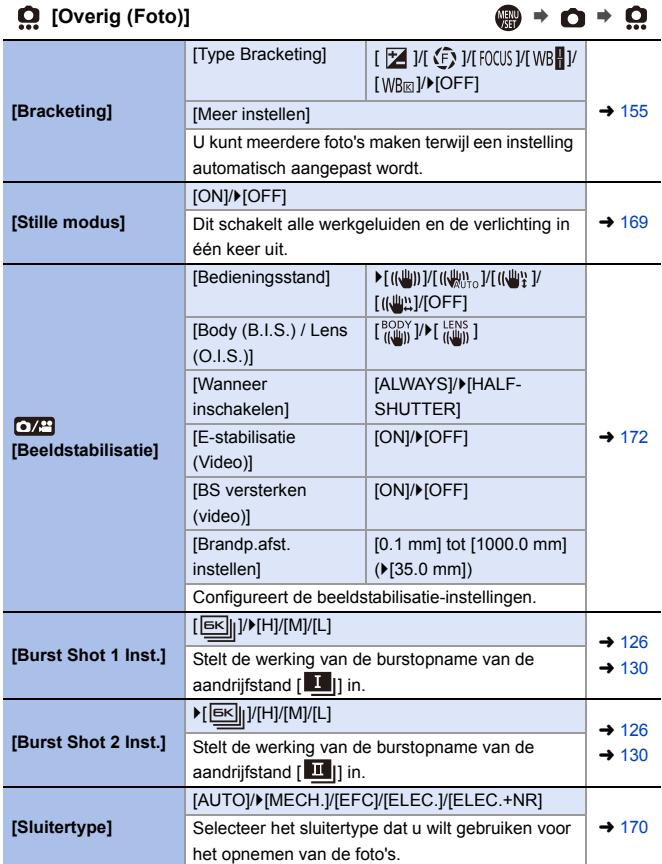

<span id="page-313-0"></span>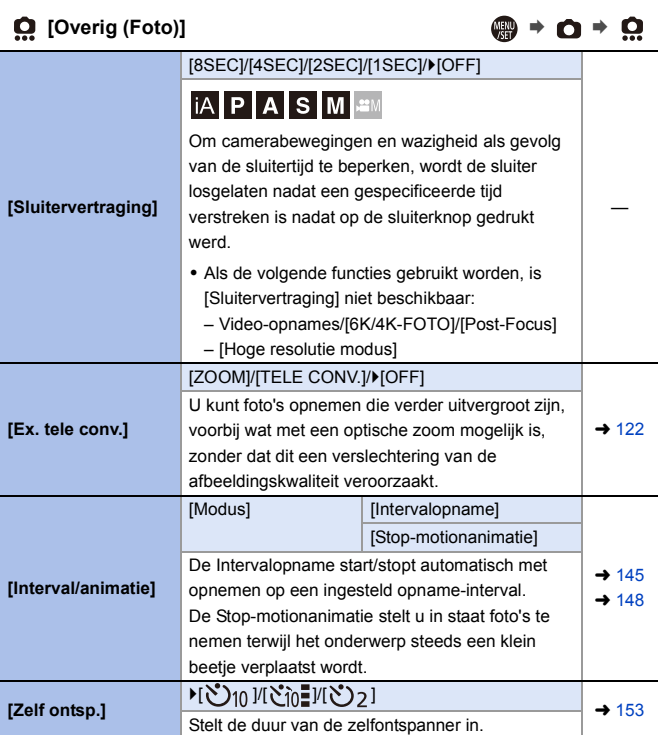

<span id="page-314-1"></span><span id="page-314-0"></span>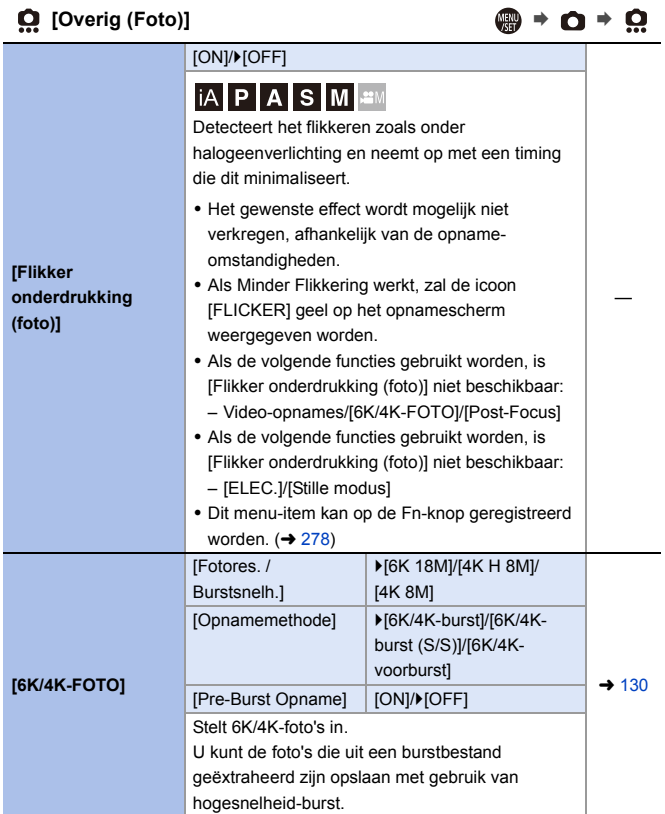

<span id="page-315-0"></span>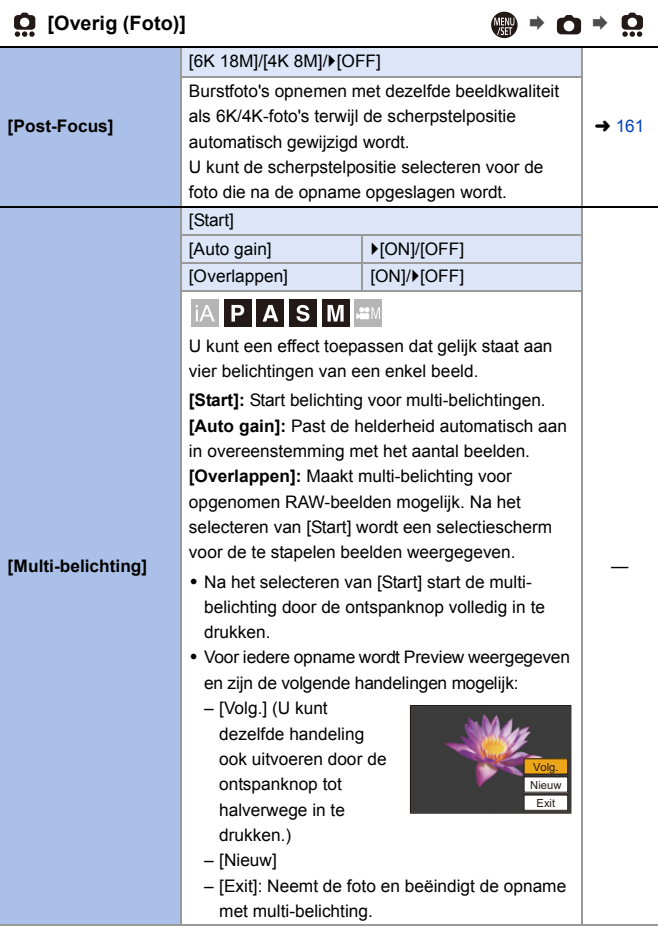

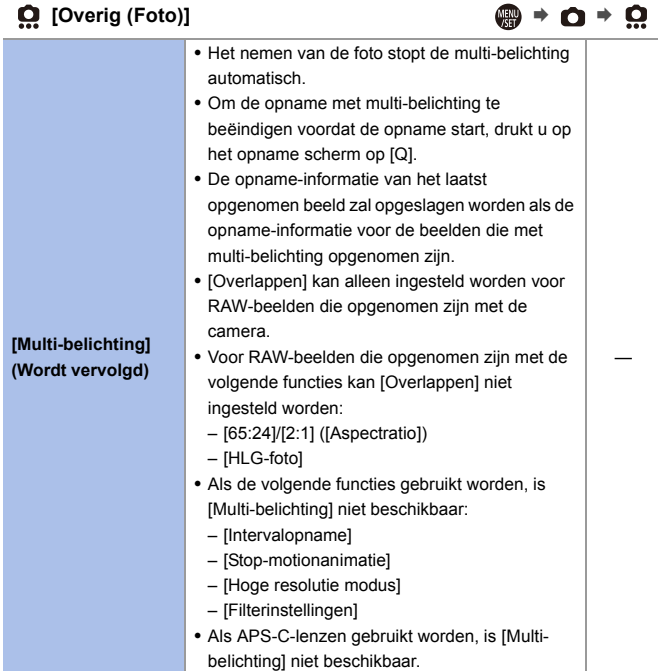

# <span id="page-317-0"></span>**[Video] Menu**

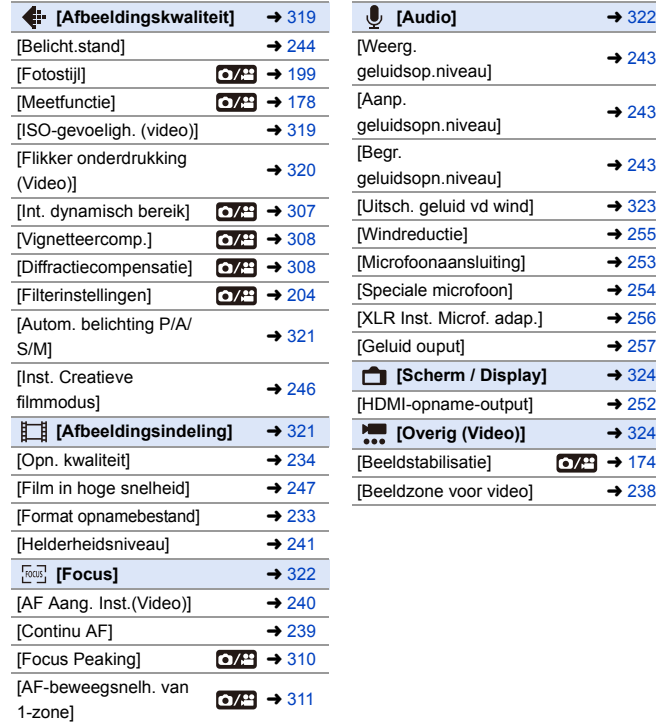

: Menu-items die gemeenschappelijk zijn voor het [Foto]-menu en het [Video]-menu.

De instellingen ervan zijn gesynchroniseerd.

#### `: Standaardinstellingen

<span id="page-318-1"></span><span id="page-318-0"></span>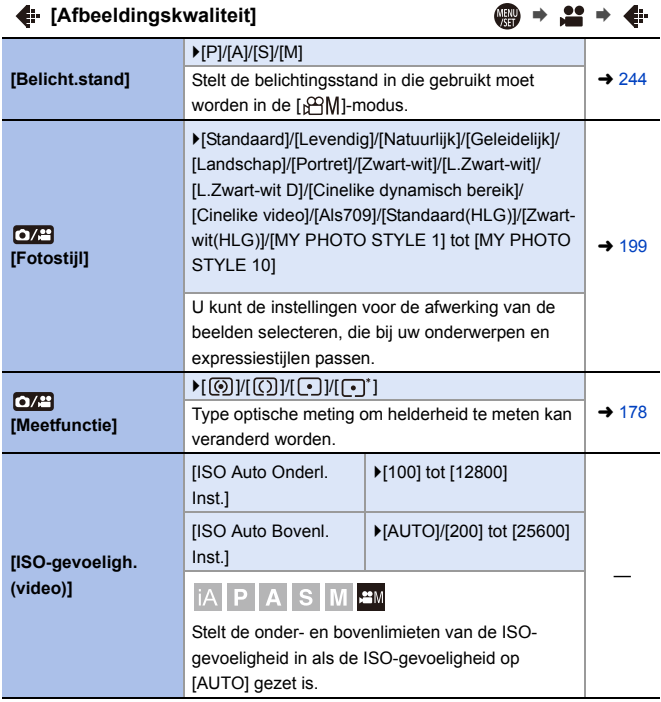

#### <span id="page-319-0"></span>**i** [Afbeeldingskwaliteit]  $\qquad \qquad \bullet \qquad \bullet \qquad \bullet$ [1/50]/[1/60]/[1/100]/[1/120]/▶[OFF] **iAPASM [Flikker**  De sluitersnelheid kan vastgezet worden om **onderdrukking**  flikkeren van of strepen in het bewegende beeld te — **(Video)]** reduceren. • Als [Autom. belichting P/A/S/M] op [OFF] staat, is [Flikker onderdrukking (Video)] niet beschikbaar. [AUTO]/[HIGH]/[STANDARD]/[LOW]/ $[OFF]$  $\sigma$ Contrast en belichting worden gecompenseerd als  $\frac{1}{2}$  [307](#page-306-3) **[Int. dynamisch**  het verschil in helderheid tussen de achtergrond **bereik]** en het onderwerp groot is, enz. **I**CNI/IOFFI Wanneer de schermomtrek donkerder wordt **over** wegens de eigenschappen van de lens, kunt u  $\rightarrow$  [308](#page-307-0) **[Vignetteercomp.]** foto's maken met de helderheid van de schermomtrek gecorrigeerd. [AUTO]/**>**[OFF] De camera verhoogt de beeldresolutie door de  $O/T$ wazigheid te corrigeren die door diffractie  $\rightarrow$  [308](#page-307-1) **[Diffractiecompensatie]** veroorzaakt wordt wanneer de lensopening dichtgaat. [Filtereffect] | [ON]/D[OFF]/[SET] [Gelijktijdig zond. [ON]/ $[OFF]$  $O/T$ **filter1**  $\rightarrow 204$  $\rightarrow 204$ **[Filterinstellingen]** Deze modus maakt opnames met extra beeldeffecten (filters).

## $\leftarrow$  [Afbeeldingskwaliteit]  $\leftarrow$  **a**  $\rightarrow$   $\leftarrow$  in

<span id="page-320-0"></span>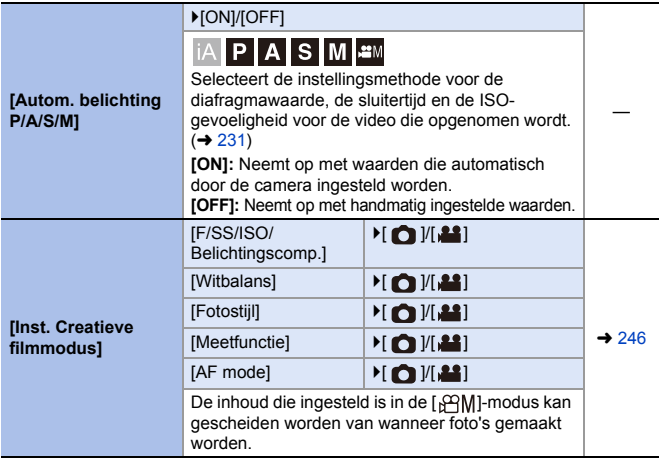

### <span id="page-320-1"></span> $\Box$  [Afbeeldingsindeling] ● ● ■ ● ■

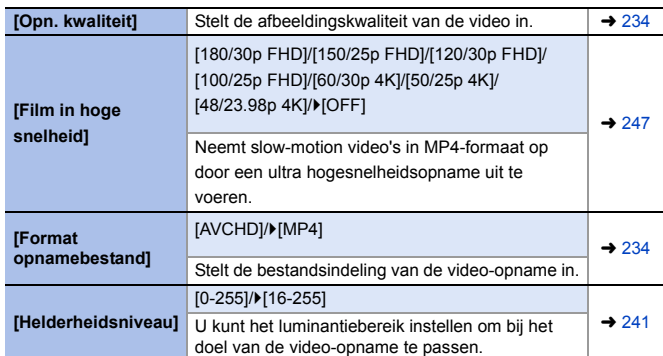

<span id="page-321-1"></span>**[Focus]** ¨¨

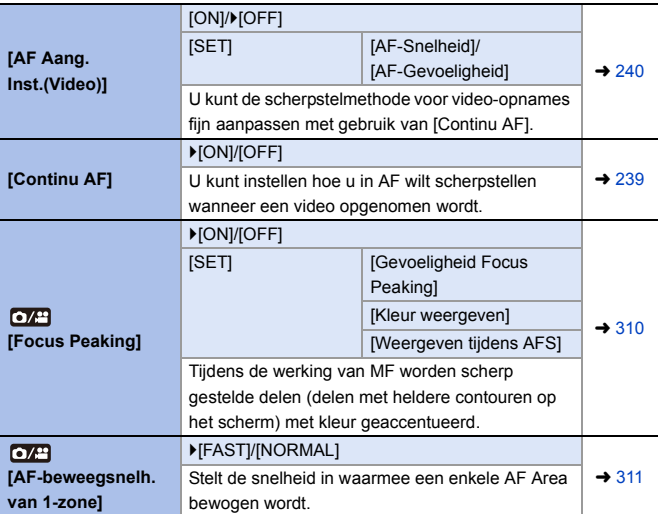

<span id="page-321-0"></span>**[Audio]** ¨¨

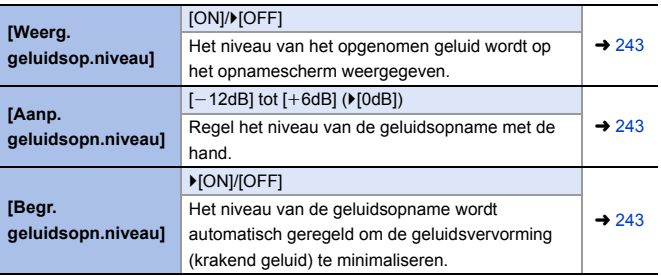

<span id="page-322-0"></span>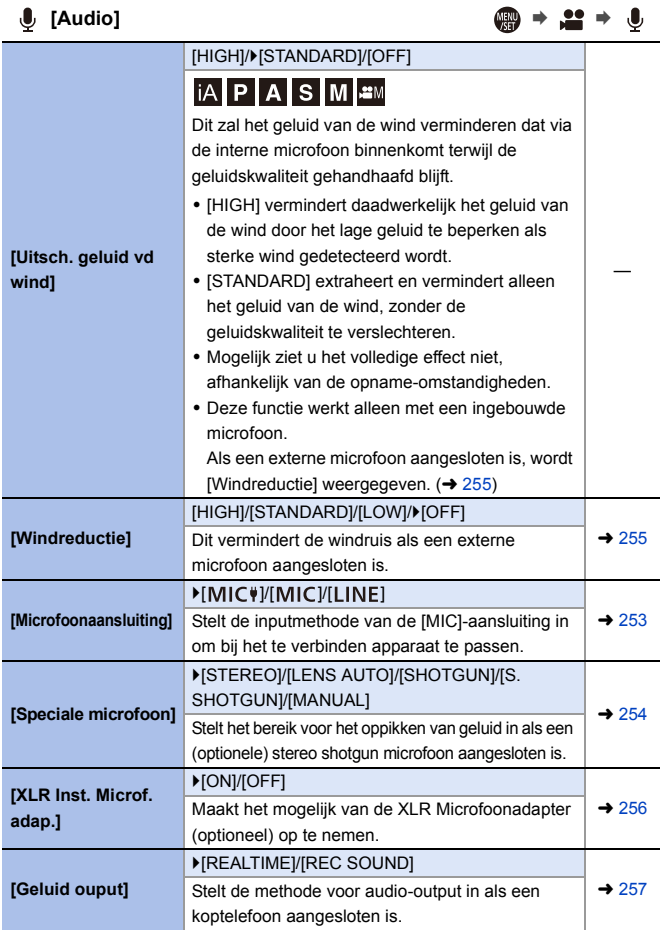

# <span id="page-323-0"></span>**]** [Scherm / Display] ● ● ■ ● ■

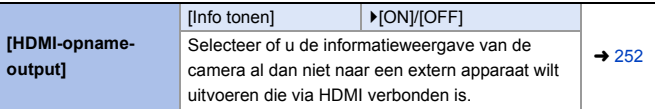

### <span id="page-323-1"></span>**[Overig (Video)]** ¨¨

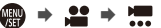

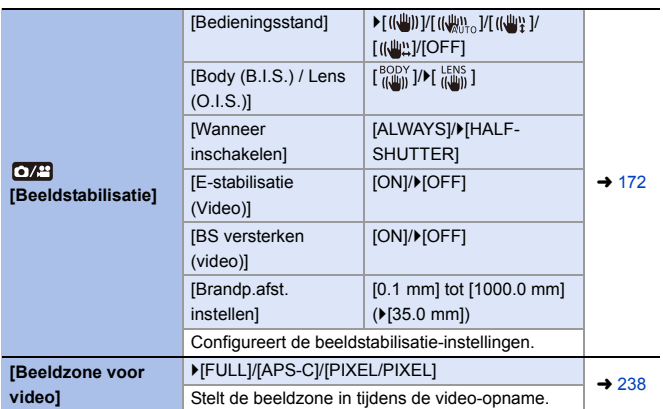
# **[Voorkeuze]-menu**

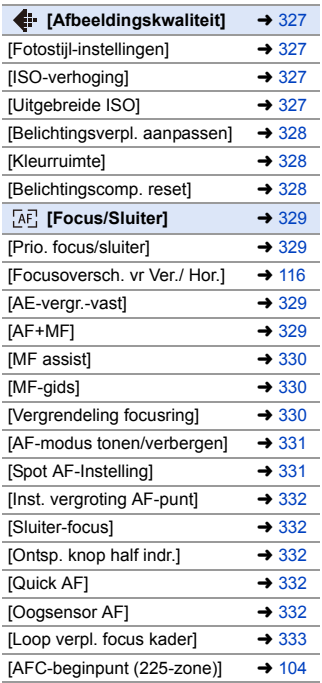

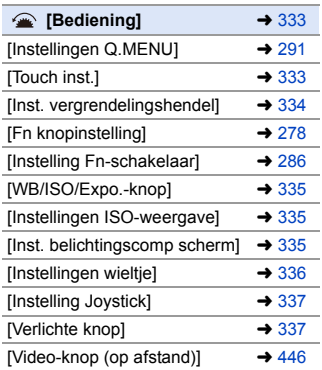

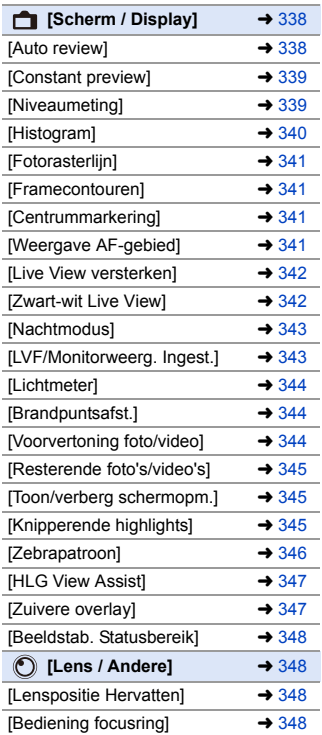

### `: Standaardinstellingen

### <span id="page-326-3"></span><span id="page-326-2"></span><span id="page-326-1"></span><span id="page-326-0"></span> $\leftarrow$  [Afbeeldingskwaliteit]  $\qquad \qquad \bullet \quad \bullet \quad \leftarrow$ **[Fotostijlinstellingen]** [Fotostijl tonen/ verbergen] [Levendig]/[Natuurlijk]/[Geleidelijk]/ [Landschap]/[Portret]/[L.Zwart-wit]/ [L.Zwart-wit D]/[Cinelike dynamisch bereik]/[Cinelike video]/[Als709]/[MY PHOTO STYLE 1] tot [MY PHOTO STYLE 10] Stelt items van de Fotostijl in die op het menu weergegeven worden. [Mijn Fotostijlinstellingen] [Effecten toevoegen] [Laad voorinstelling] Maakt gedetailleerde instellingen voor de aanpassing van de afbeeldingskwaliteit voor Mijn Fotostijl mogelijk. **[Effecten toevoegen]:** Maakt [ISO] en [WB]-aanpassingen op het scherm voor aanpassen van de afbeeldingskwaliteit mogelijk. **[Laad voorinstelling]:** Stelt de timing in waarop de waarden voor de aanpassing van de afbeeldingskwaliteit, die gewijzigd waren in Mijn Fotostijl, weer op de geregistreerde status komen te staan. [Fotostijl resetten] Zet de details die gewijzigd waren in [Fotostijl] en [Fotostijlinstellingen] weer op de standaardinstellingen. **[ISO-verhoging]**  $[1/3$  EV]/[1 EV] Wijzigt de intervallen tussen de waarden voor de aanpassing van de ISO-gevoeligheid. **[Uitgebreide ISO]** [ON]/`[OFF] De instelling van ISO-gevoeligheid op een minimum van [ISO50] en een maximum van [ISO51200] is mogelijk.

# $\bigoplus$  **A**  $\uparrow$  **i**  $\uparrow$  **i**

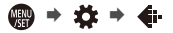

<span id="page-327-2"></span><span id="page-327-1"></span><span id="page-327-0"></span>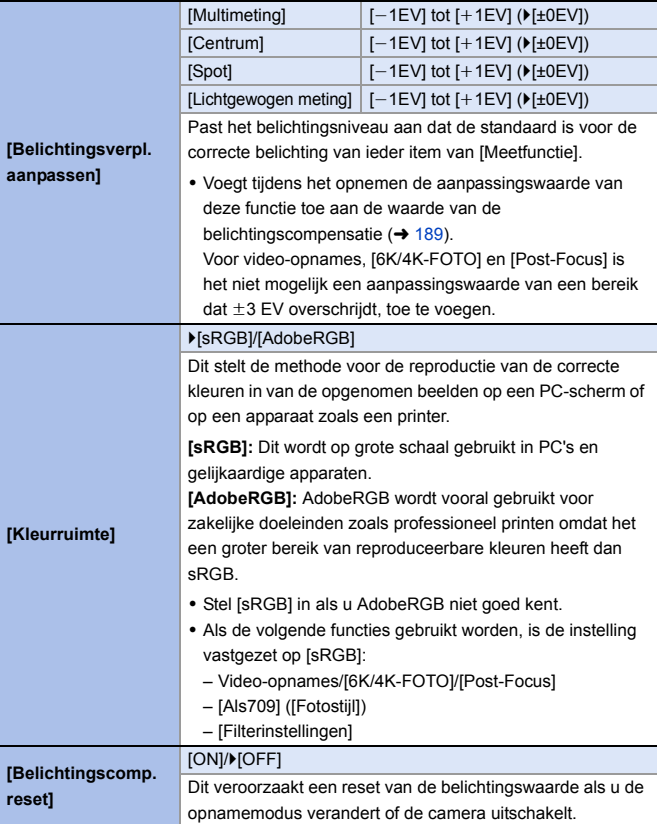

### <span id="page-328-0"></span>**[**<sub>Focus</sub>/Sluiter] ● ◆ ☆ → EE

<span id="page-328-3"></span><span id="page-328-2"></span><span id="page-328-1"></span>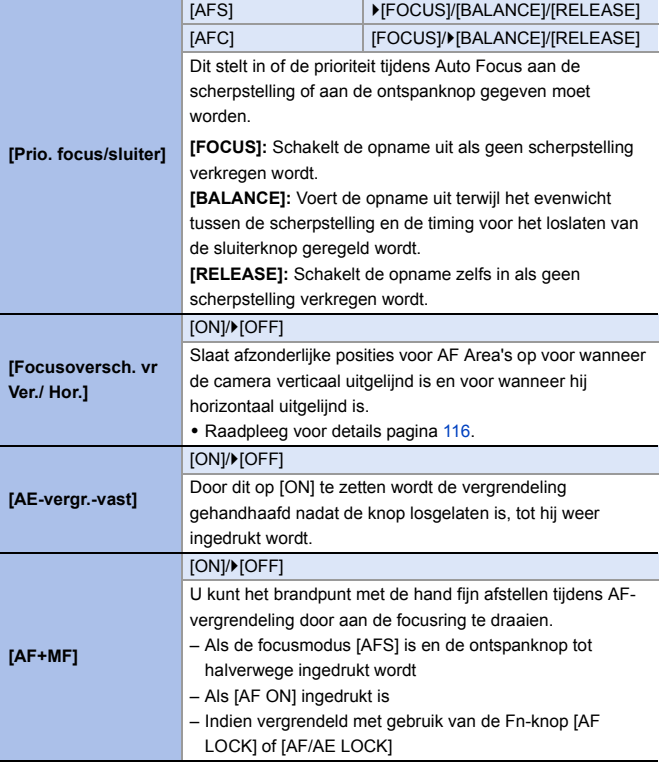

## **[AE] [Focus/Sluiter]** ● ● ◆ ☆ → [AE]

<span id="page-329-2"></span><span id="page-329-1"></span><span id="page-329-0"></span>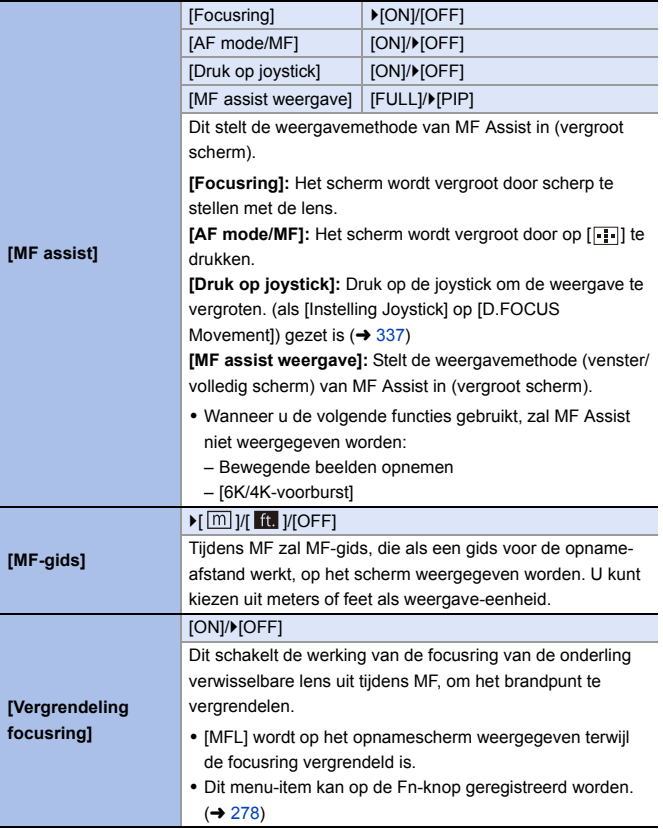

## **[**<sub>F</sub>c [Focus/Sluiter] ● ● ☆ → [AE

<span id="page-330-1"></span><span id="page-330-0"></span>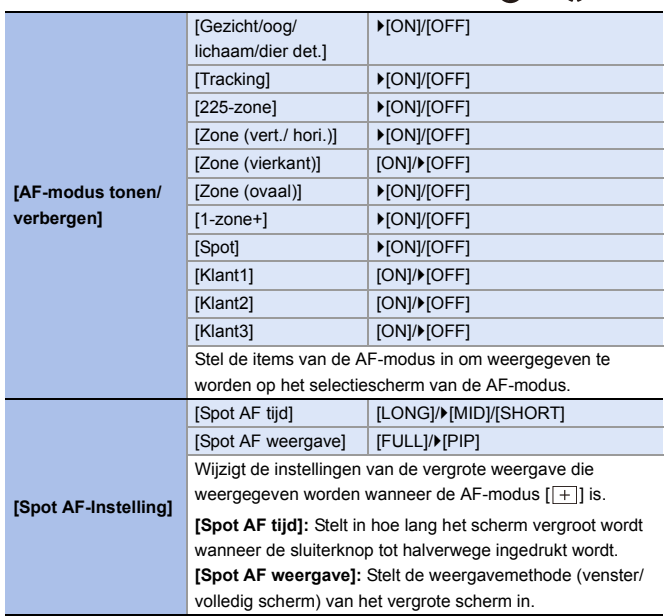

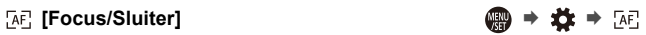

<span id="page-331-4"></span><span id="page-331-3"></span><span id="page-331-2"></span><span id="page-331-1"></span><span id="page-331-0"></span>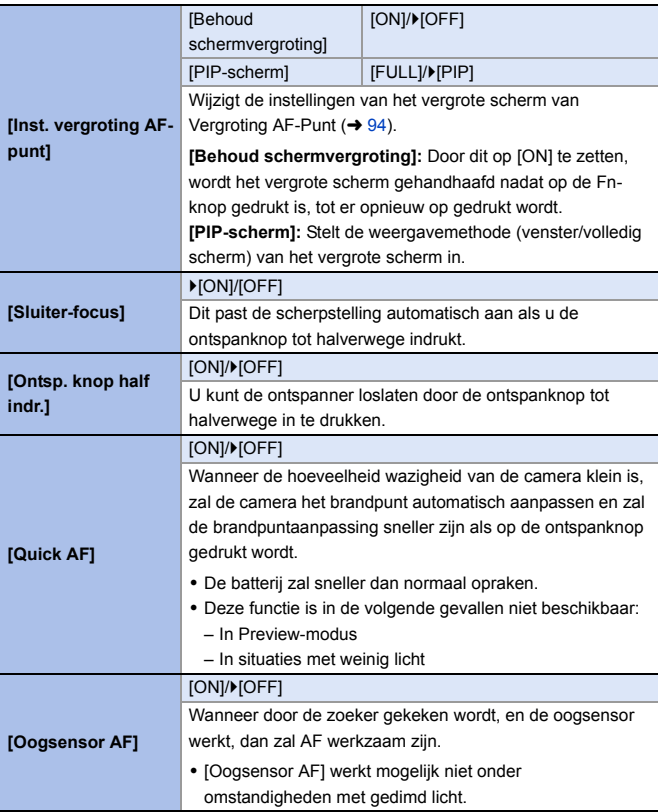

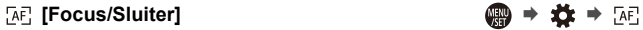

<span id="page-332-2"></span>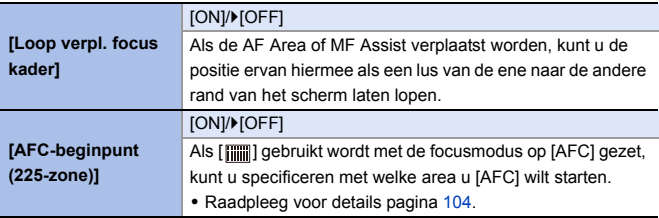

<span id="page-332-0"></span>**△** [Bediening] ● ● ☆☆ → △

<span id="page-332-1"></span>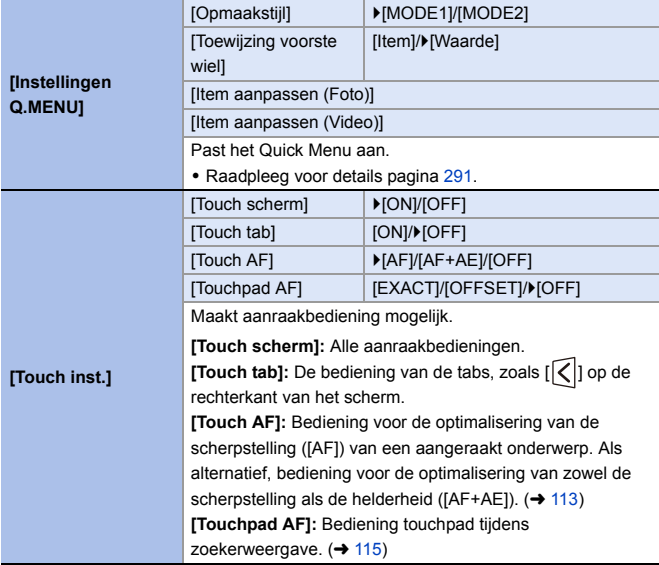

<span id="page-333-0"></span>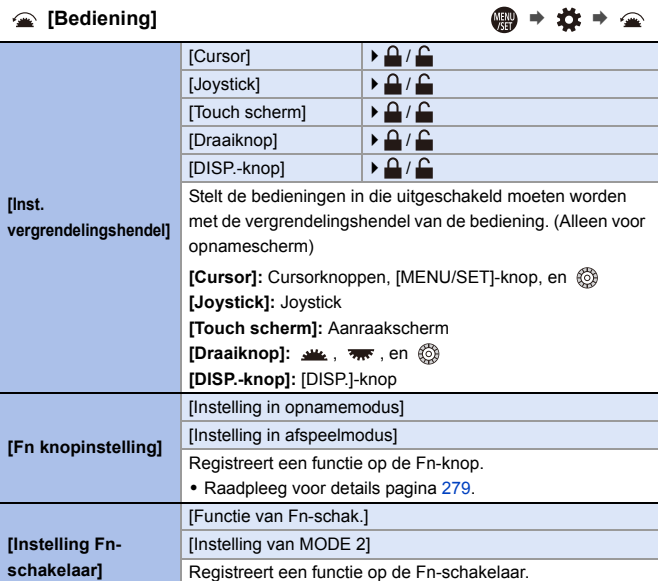

• Raadpleeg voor details pagina [286.](#page-285-1)

<span id="page-334-2"></span><span id="page-334-1"></span><span id="page-334-0"></span>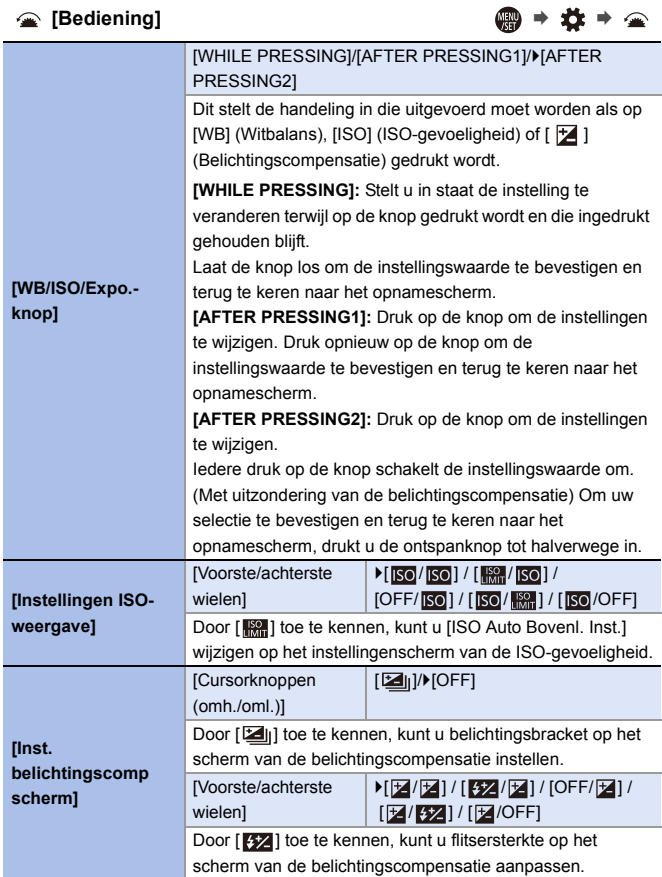

<span id="page-335-0"></span>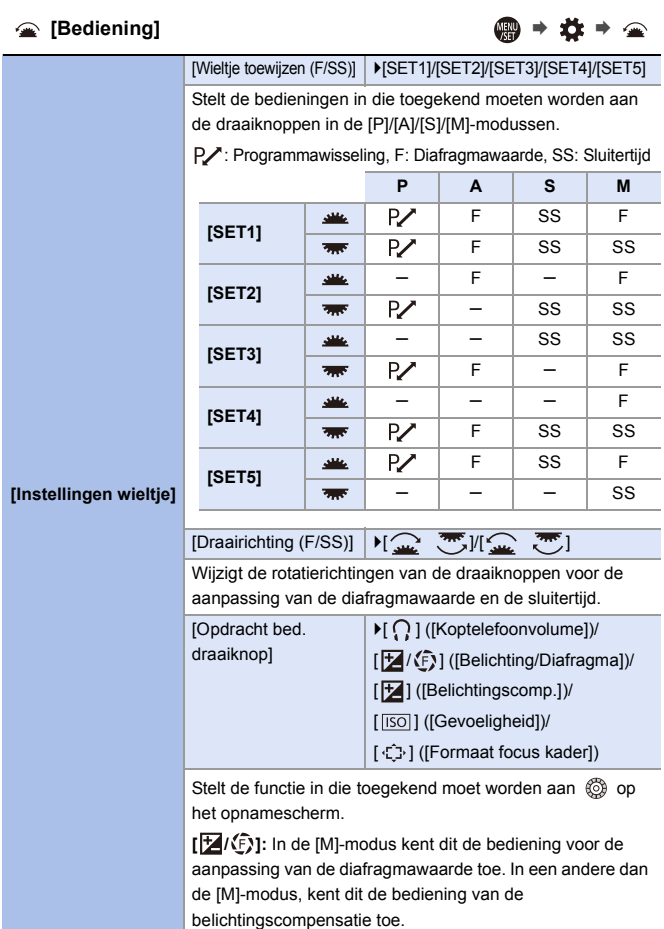

<span id="page-336-2"></span><span id="page-336-1"></span><span id="page-336-0"></span>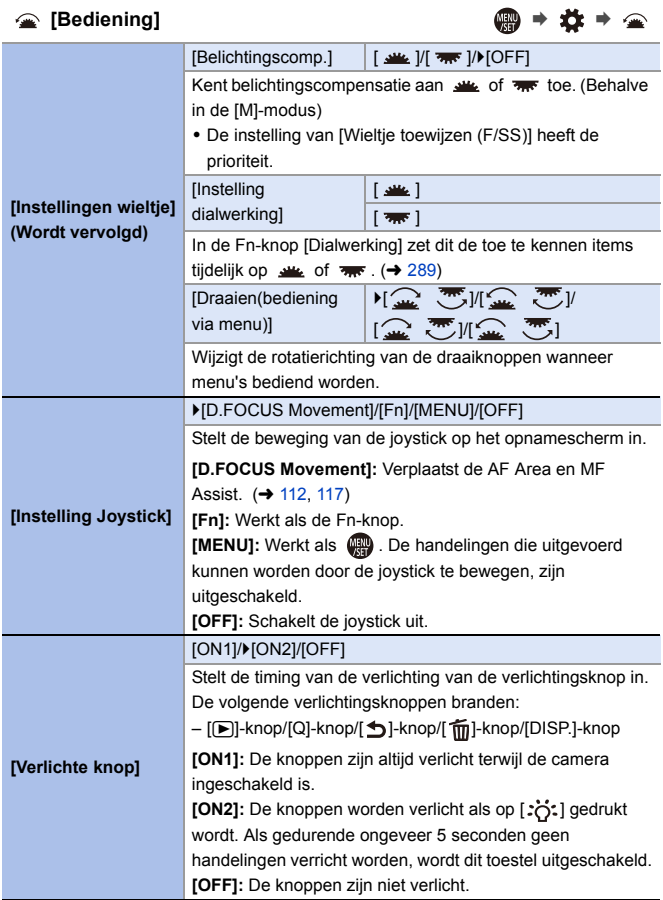

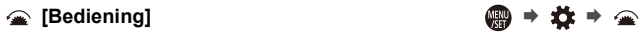

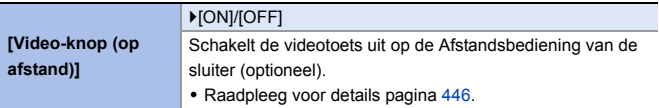

<span id="page-337-0"></span>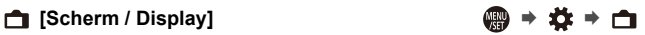

<span id="page-337-1"></span>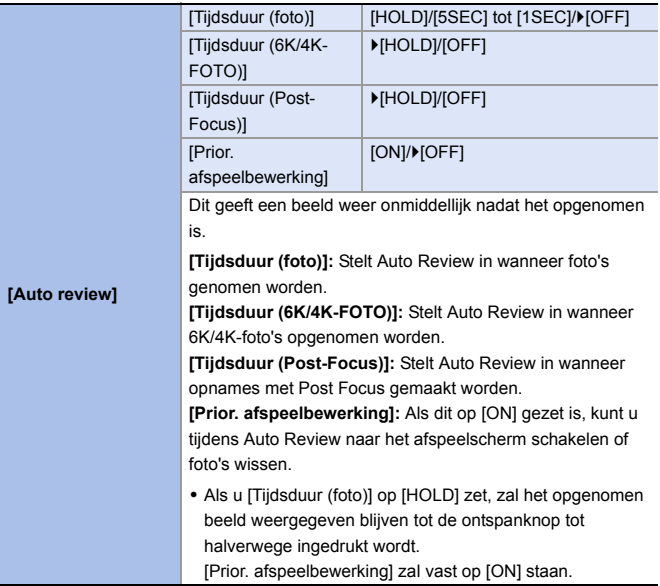

### <span id="page-338-1"></span><span id="page-338-0"></span>**[Scherm / Display]** ¨¨ [ON]/ $[OFF]$ [SET] [Voorvertoning in MF assist] In de [M]-modus kunt u de effecten van de diafragmaopening en de sluitertijd altijd op het opnamescherm controleren. **[Constant preview]** Preview werkt ook op het scherm van MF Assist als [Voorvertoning in MF assist] op [ON] gezet is. 0 Deze functie werkt niet als de flitser gebruikt wordt. • Dit menu-item kan op de Fn-knop geregistreerd worden.  $\left(\rightarrow 278\right)$ `[ON]/[OFF] Geeft de niveaumeting weer, wat nuttig is voor het corrigeren van de kanteling van de camera. ® A Horizontaal **[Niveaumeting]** B Verticaal 0 Als er geen kanteling is, zal de kleur van het controlelampje groen worden. • Zelfs na het corrigeren van de kanteling, zou er nog steeds een fout kunnen blijven bestaan van ongeveer  $\pm 1^{\circ}$ . 0 Als de camera aanzienlijk omhoog of omlaag gekanteld wordt, kan de niveaumeting mogelijk niet correct worden weergegeven. • Dit menu-item kan op de Fn-knop geregistreerd worden.  $\left(\rightarrow 278\right)$

<span id="page-339-0"></span>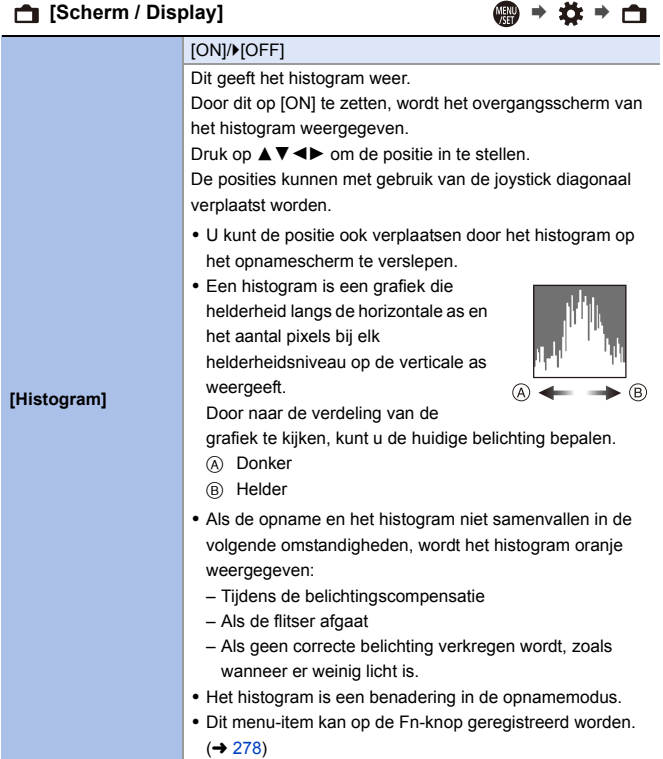

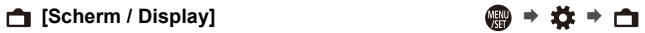

<span id="page-340-3"></span><span id="page-340-2"></span><span id="page-340-1"></span><span id="page-340-0"></span>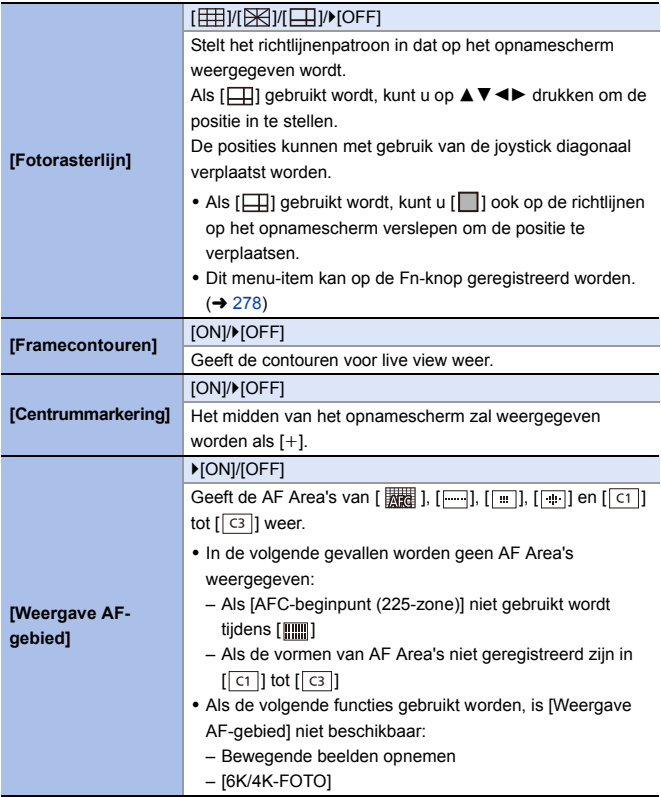

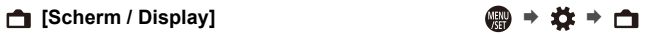

<span id="page-341-1"></span><span id="page-341-0"></span>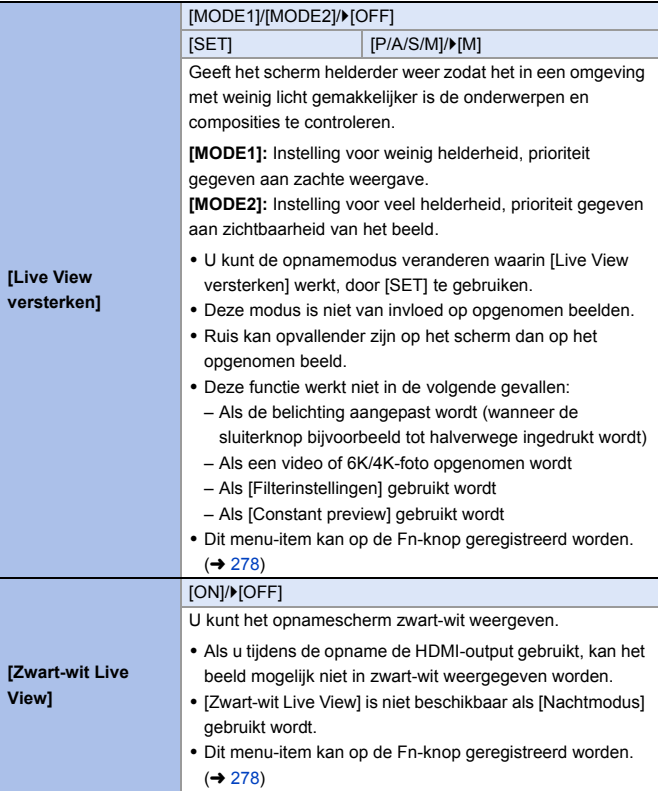

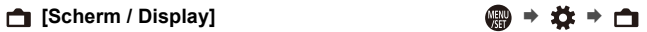

<span id="page-342-1"></span><span id="page-342-0"></span>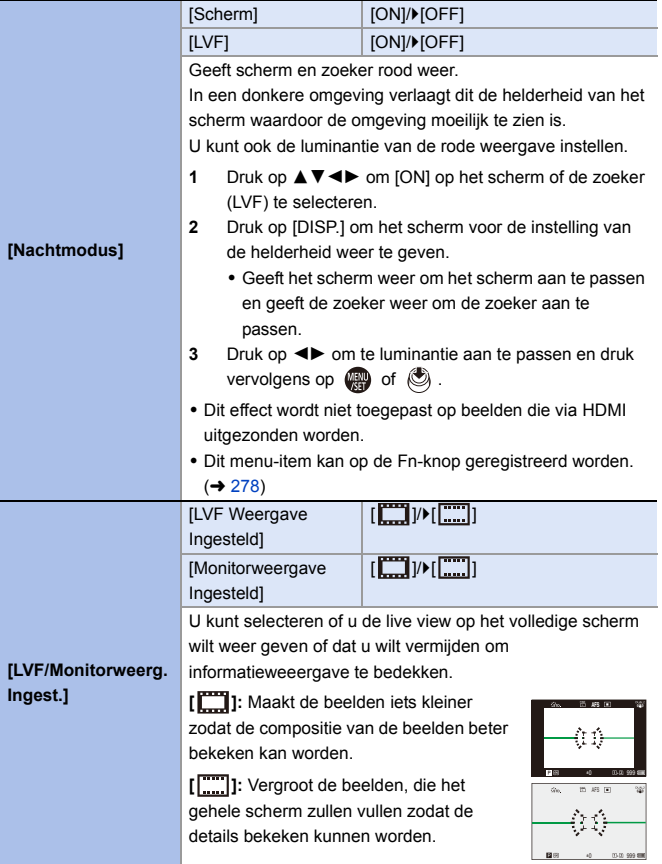

<span id="page-343-2"></span><span id="page-343-1"></span><span id="page-343-0"></span>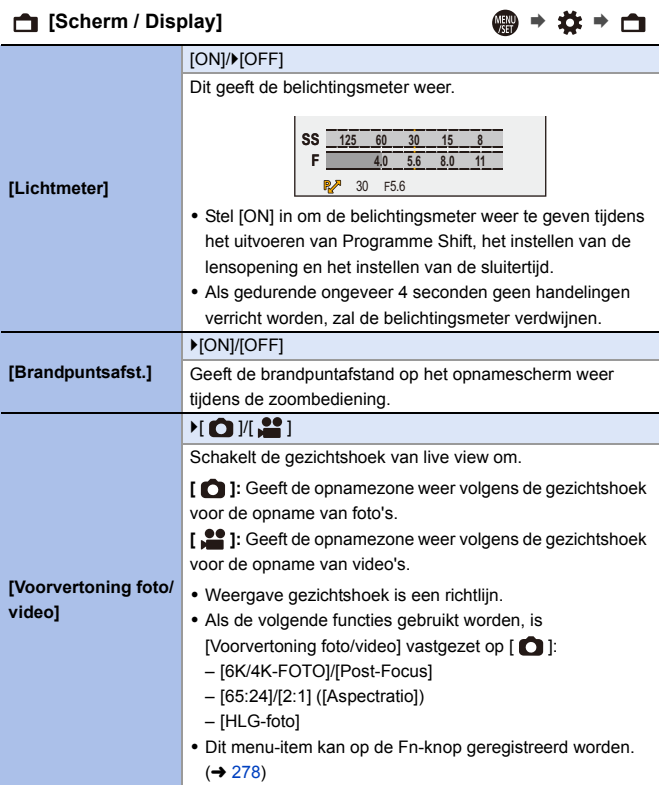

<span id="page-344-2"></span><span id="page-344-1"></span><span id="page-344-0"></span>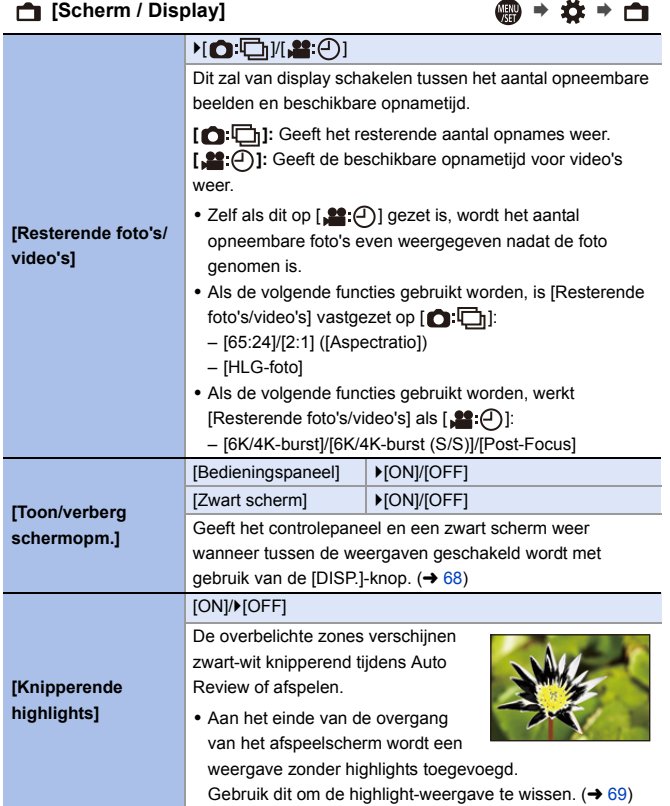

<span id="page-345-0"></span>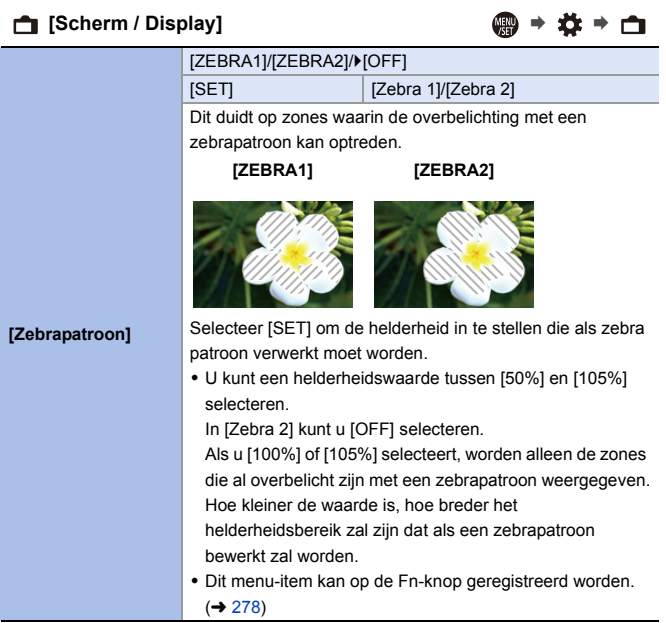

### **□** [Scherm / Display] ● ● ☆ → □

<span id="page-346-2"></span><span id="page-346-1"></span><span id="page-346-0"></span>

|                   | [Scherm]                                                                                                    | [MODE1]/>[MODE2]/[OFF]                                                 |  |
|-------------------|----------------------------------------------------------------------------------------------------|------------------------------------------------------------------------|--|
| [HLG View Assist] | [HDMI]                                                                                                    | ▶[AUTO]/[MODE1]/[MODE2]/[OFF]                                          |  |
|                   | Bij het opnemen of afspelen van [HLG-foto] geeft dit beelden<br>op het scherm/de zoeker van de camera weer met<br>geconverteerd kleurengamma en helderheid of voert deze<br>uit via HDMI.                                                                                                    |                                                                        |  |
|                   | [AUTO]: Converteert beelden alvorens ze via HDMI uit te<br>voeren, terwijl het effect van [MODE2] toegepast wordt. Deze<br>conversie-instelling werkt alleen als de camera verbonden is<br>met een apparaat dat HDR (HLG-formaat) niet ondersteunt.<br>[MODE1]: Converteert met nadruk op heldere zones, zoals lucht.<br>[MODE2]: Converteert met nadruk op de helderheid van<br>een hoofdonderwerp.<br>. Tijdens de omzetting van het dynamisch bereik van HDR-<br>beelden wordt [MODE1] of [MODE2] op het scherm<br>weergegeven.<br>Als de conversie niet uitgevoerd wordt, wordt [HLG]<br>weergegeven.<br>· Dit menu-item kan op de Fn-knop geregistreerd worden.<br>$(\rightarrow 278)$ |                                                                        |  |
| [Zuivere overlay] | [ON]/D[OFF]                                                                                                    |                                                                        |  |
|                   | [SET]                                                                                                    | [Transparantie]/[Selecteer afbeelding]/<br>[Resetten na uitschakeling] |  |
|                   | Geeft opgenomen foto's weer door ze op het<br>opnamescherm met elkaar te laten overlappen.                                                                                                    |                                                                        |  |
|                   | • Gebruik [Selecteer afbeelding] om de weer te geven foto's<br>te selecteren.<br>Druk op $\blacktriangleleft$ om foto's te selecteren en druk op $\Box$ of<br>om te bevestigen.<br>• Als de volgende functies gebruikt worden, is [Zuivere<br>overlay] niet beschikbaar:<br>- Video-opnames/[6K/4K-FOTO]/[Post-Focus]<br>· Dit menu-item kan op de Fn-knop geregistreerd worden.                                                                                                    |                                                                        |  |
|                   | $\left(\rightarrow 278\right)$                                                                                                    |                                                                        |  |

### **[Scherm / Display]** ¨¨

<span id="page-347-0"></span>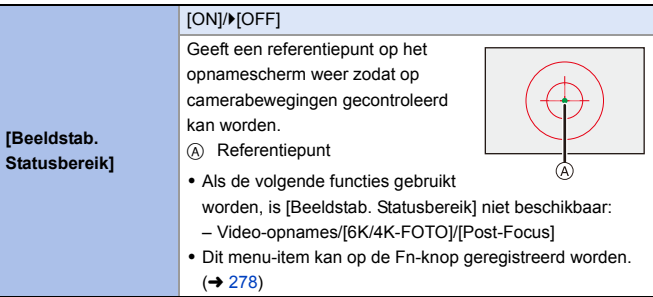

<span id="page-347-1"></span>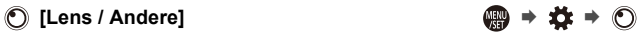

<span id="page-347-3"></span><span id="page-347-2"></span>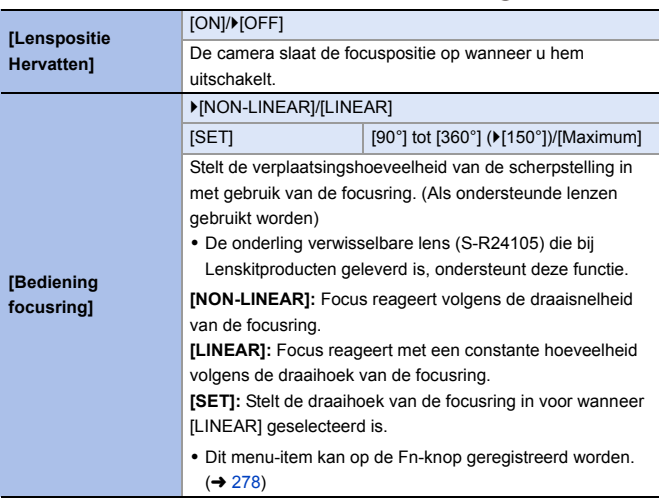

# **[Set-up]-Menu**

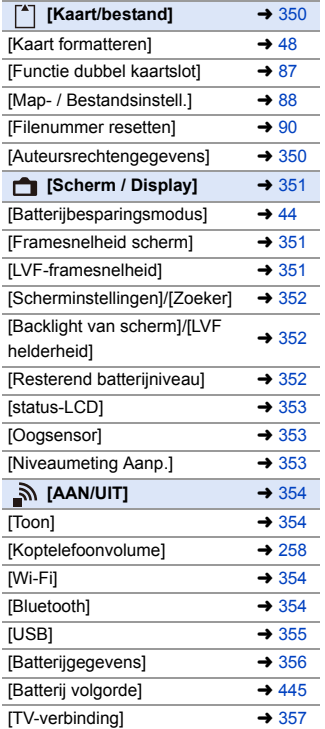

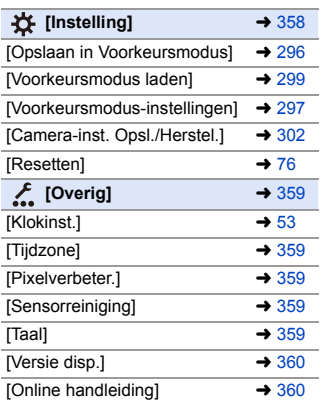

### `: Standaardinstellingen

<span id="page-349-1"></span><span id="page-349-0"></span>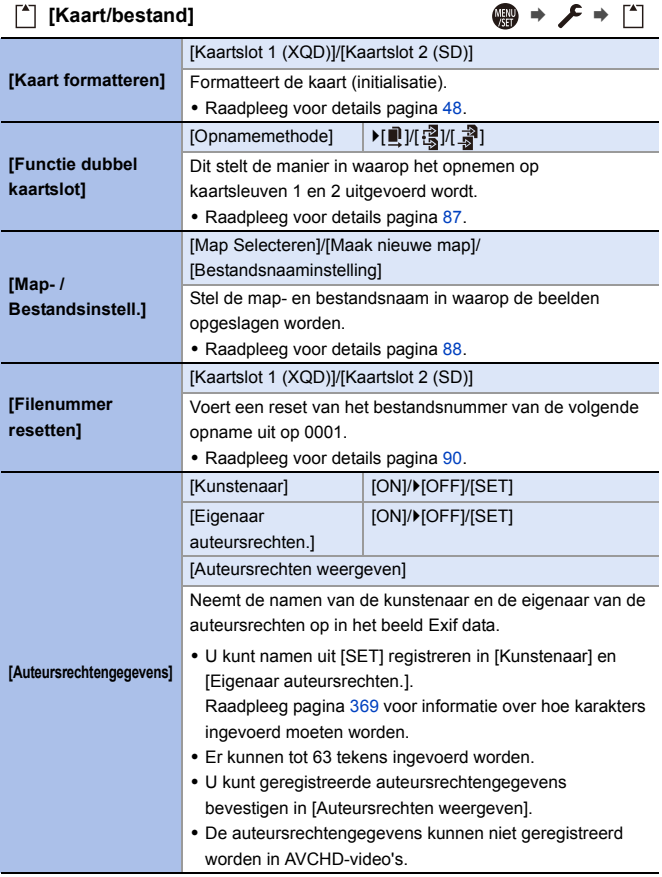

## <span id="page-350-0"></span> $\bigoplus$  [Scherm / Display]  $\bigoplus$   $\rightarrow$   $\rightarrow$   $\rightarrow$   $\bigoplus$

<span id="page-350-2"></span><span id="page-350-1"></span>

| <b>[Batterijbesparings</b><br>modus] | [Slaapsmodus]                                                                                                    | [10MIN.]/ [5MIN.]/[2MIN.]/[1MIN.]/<br>[OFF] |  |
|--------------------------------------|----------------------------------------------------------------------------------------------------|---------------------------------------------|--|
|                                      | [Slaapsmodus (Wi-Fi)]                                                                                                    | ▶ [ON]/[OFF]                                |  |
|                                      | [Auto LVF/scherm uit]                                                                                                    | ▶[5MIN.]/[2MIN.]/[1MIN.]/[OFF]              |  |
|                                      | [Batt. Besparende<br>LVF-Opn.]                                                                                                    | [Tijd om te slapen]                         |  |
|                                      |                                                                                                    | [Activeringsmethode]                        |  |
|                                      | Dit is een functie voor de automatische omschakeling van<br>de camera naar de slaapmodus (energiebesparing) of om<br>de zoeker/het scherm uit te schakelen als gedurende een<br>ingestelde tijd geen handelingen verricht worden.<br>· Raadpleeg voor details pagina 44. |                                             |  |
| <b>[Framesnelheid</b><br>scherml     | [30fps]/ $[60$ fps]                                                                                                    |                                             |  |
|                                      | Dit stelt de frame-snelheid van de monitor in.                                                                                                    |                                             |  |
|                                      | [30fps]: Verlaagt het energieverbruik en verlengt de<br>werktijd.<br>[60fps]: Schakelt de vloeiende weergave van bewegingen                                                                                                    |                                             |  |
|                                      | in.                                                                                                    |                                             |  |
| <b>ILVF-</b><br>framesnelheid]       | ▶[60fps]/[120fps]                                                                                                    |                                             |  |
|                                      | Dit stelt de frame-snelheid van de zoeker in.                                                                                                    |                                             |  |
|                                      | [60fps]: Verlaagt het stroomverbruik voor een langere<br>werktijd.<br>[120fps]: Schakelt de vloeiende weergave van bewegingen                                                                                                    |                                             |  |
|                                      | in.                                                                                                    |                                             |  |
|                                      | • [LVF120] wordt op de zoeker weergegeven als het                                                                                                    |                                             |  |
|                                      | weergegeven wordt met [120fps].<br>· Als de volgende functies gebruikt worden, geeft de                                                                                                    |                                             |  |
|                                      | camera weer in [60fps]:                                                                                                    |                                             |  |
|                                      | - Bewegende beelden opnemen                                                                                                    |                                             |  |
|                                      | - Afspelen                                                                                                    |                                             |  |
|                                      | – [£PM]-modus                                                                                                    |                                             |  |
|                                      | $-$ [6K/4K-FOTO]                                                                                                    |                                             |  |
|                                      | - HDMI-uitgang                                                                                                    |                                             |  |

# **f** [Scherm / Display] ● → <del>♪</del> → <del>f</del>

<span id="page-351-2"></span><span id="page-351-1"></span><span id="page-351-0"></span>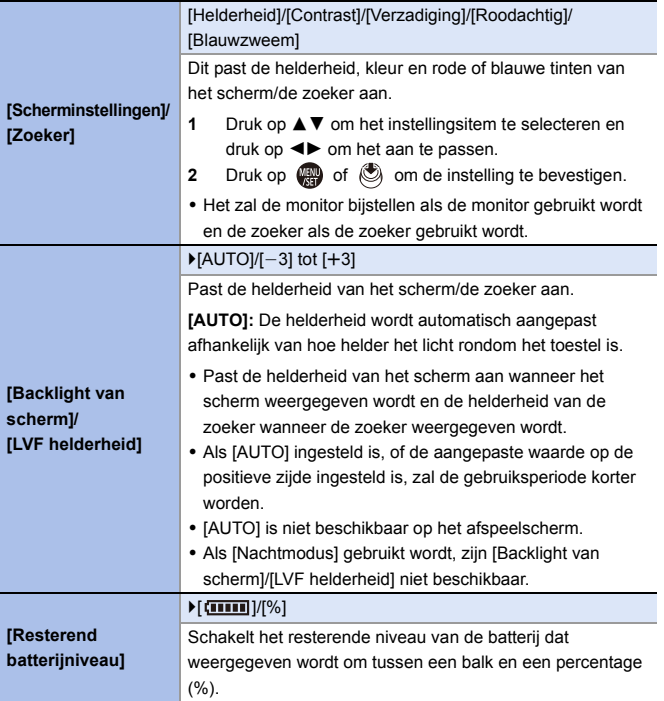

### <span id="page-352-2"></span><span id="page-352-1"></span><span id="page-352-0"></span>**f** [Scherm / Display] ● ● ● ● ● ● ■ **[status-LCD]** [Backlight] **Development** | Development | Development | Development | Development | Development | Development | D Stelt de methode van verlichting van de status-LCD in. **[H]:** Maakt de achtergrondverlichting van het status-LCD helderder. **[L]:** Dimt de verlichting van het status-LCD. **[OFF]:** Schakelt de achtergrondverlichting van het status-LCD uit. [Weergave bij uitschakeling] **DIONI/IOFFI** Als dit op [ON] gezet is, geeft het de volgende informatie op de status-LCD weer, zelfs als de camera uitgeschakeld wordt: – Batterij-aanduiding – Kaartsleuf – Aantal opneembare foto's/Opneembare tijd – Draadloze (Wi-Fi/Bluetooth) verbindingsstatus – Laden/Laden voltooid/weergave laadfout **[Oogsensor]** [Gevoeligheid] | FIHIGH]/[LOW] Dit zal de gevoeligheid van de oogsensor instellen. [LVF/Scherm] `[LVF/MON AUTO] (automatisch schakelen tussen zoeker/scherm)/ [LVF] (zoeker)/ [MON] (monitor) Dit zal de methode voor het schakelen tussen zoeker en scherm instellen. 0 Als u op [LVF] drukt om de weergave om te schakelen, zal ook de instelling van [LVF/Scherm] omgeschakeld worden. **[Niveaumeting Aanp.]** [Corr.] Houd de camera in een horizontale stand en druk op @@ of . De niveaumeting zal worden aangepast. [Waarde Niveaum. Resetten] Stelt opnieuw de fabrieksinstelling van de niveau meter in.

<span id="page-353-3"></span><span id="page-353-2"></span><span id="page-353-1"></span><span id="page-353-0"></span>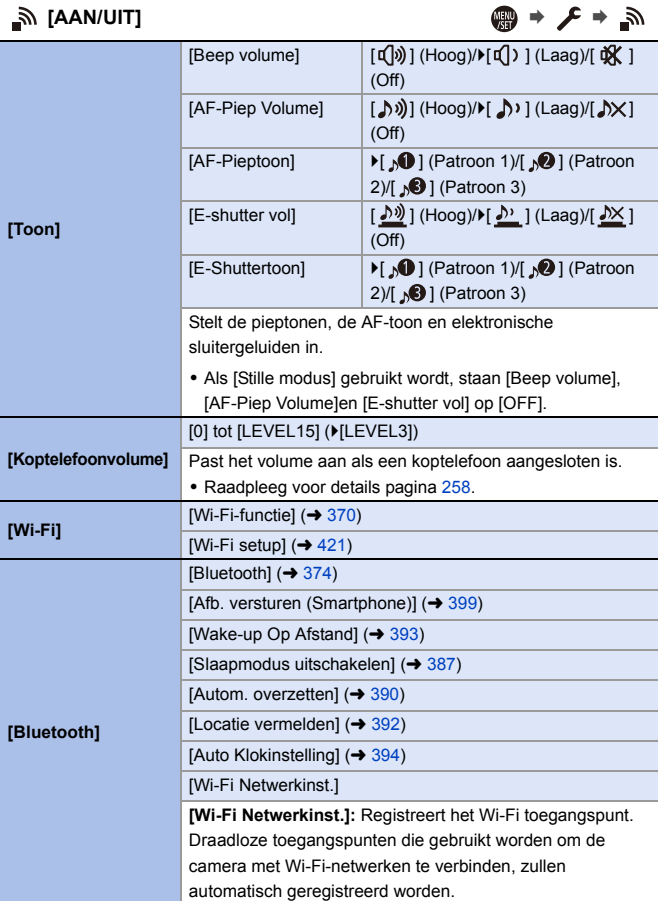

<span id="page-354-0"></span>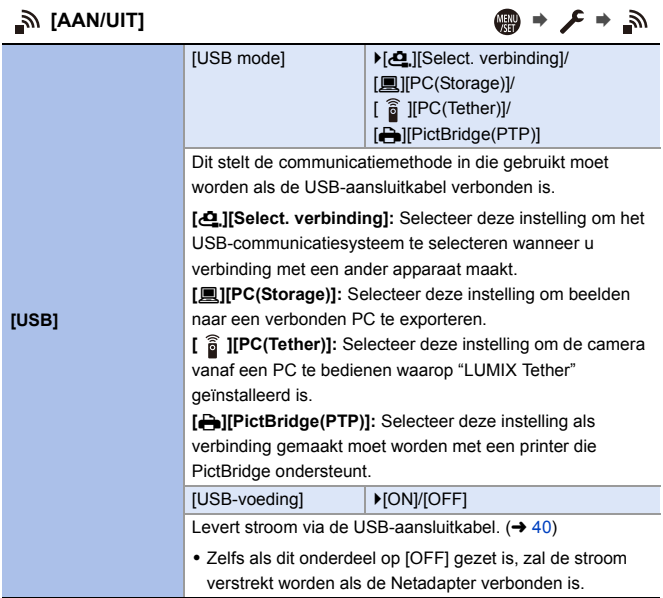

<span id="page-355-0"></span>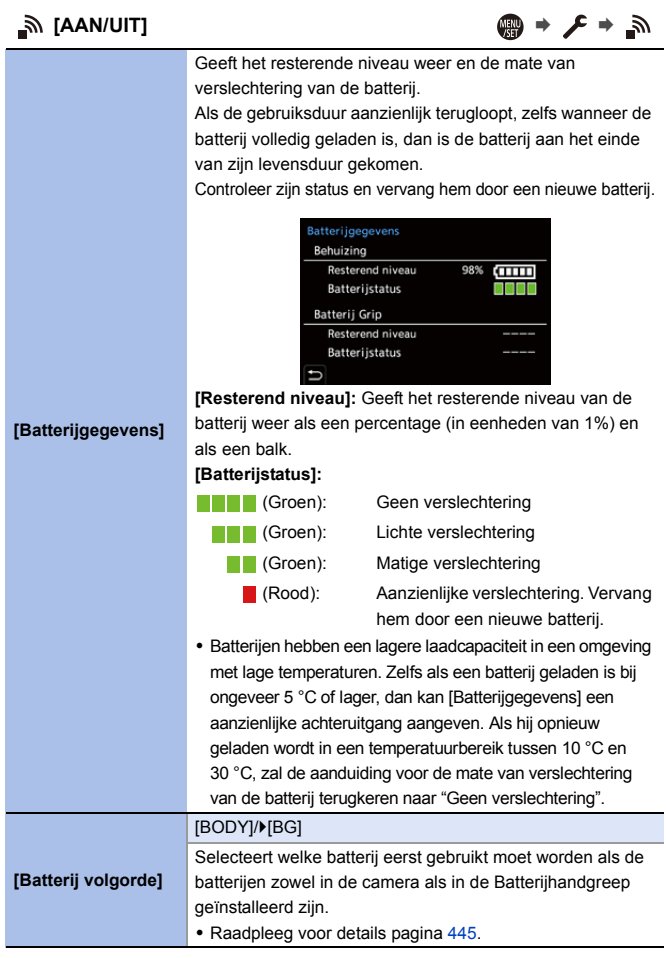

<span id="page-356-0"></span>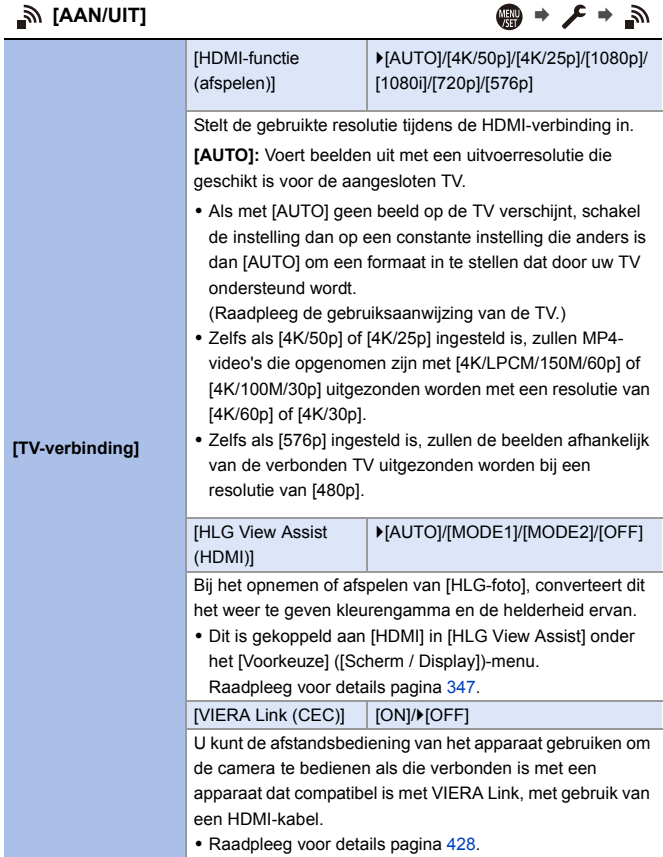

<span id="page-357-0"></span>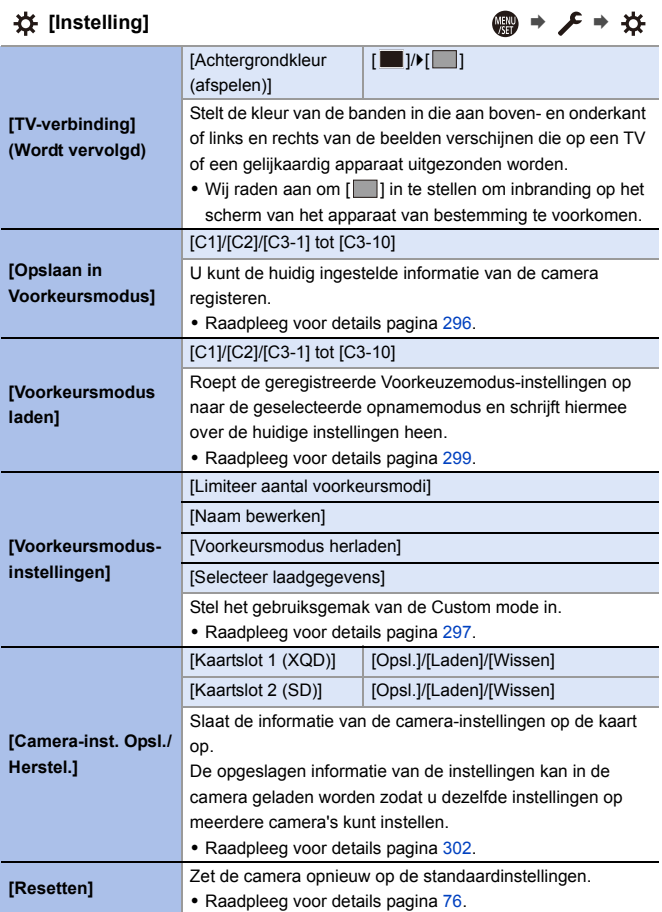

<span id="page-358-4"></span><span id="page-358-3"></span><span id="page-358-2"></span><span id="page-358-1"></span><span id="page-358-0"></span>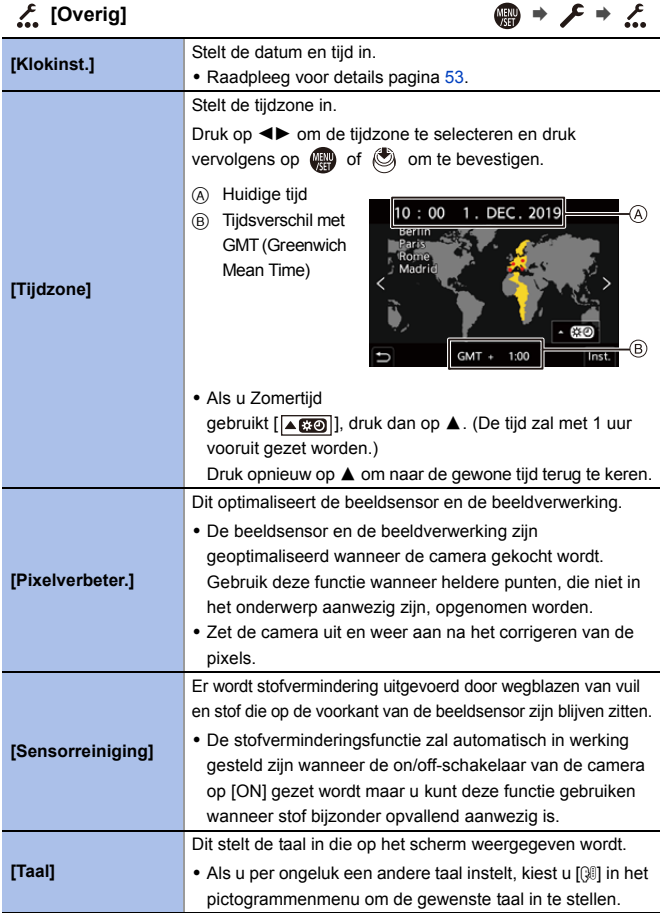

<span id="page-359-1"></span><span id="page-359-0"></span>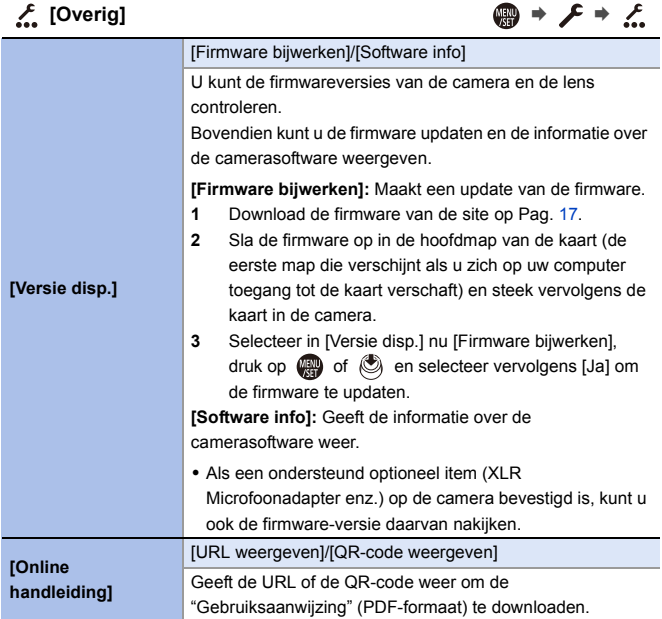
# **[Afspelen] Menu**

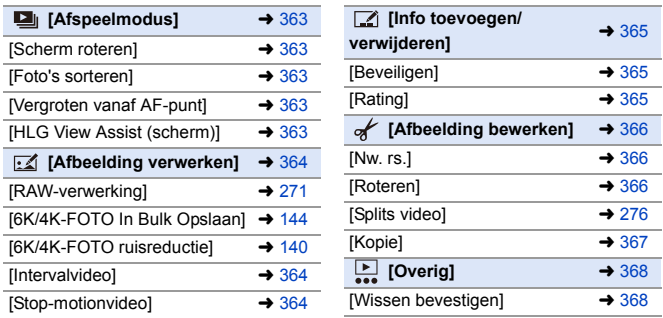

**D** Beelden die op een ander apparaat opgenomen zijn worden mogelijk niet correct door d camera afgespeeld of bewerkt.

# <span id="page-361-1"></span><span id="page-361-0"></span>**Selecteren van (een) beeld(en) in het [Afspelen]-menu**

Volg onderstaande stappen als het scherm voor de selectie van beelden weergegeven wordt.

- 0 Als [Enkel] en [Multi] niet beschikbaar zijn, selecteer dan een beeld o dezelfde manier waarop [Enkel] geselecteerd wordt.
- 0 De beelden worden afzonderlijk per kaartsleuf weergegeven. Druk om naar de weer te geven kaart te schakelen op [  $\boxed{1}$  ] en selecteer de kaartslot.
- 0 U kunt beelden op slechts een kaart per keer selecteren.

#### **Wanneer [Enkel] geselecteerd is**

- $\bigcirc$  Druk op  $\nightharpoonup$  om het beeld te selecteren.
- **2** Druk op **@** of  $\&$ 
	- 0 Als [Inst./annul] rechtsonder op het scherm weergegeven wordt, wordt de instelling gewist wanneer opnieuw op  $\left(\frac{m}{2}\right)$  of  $\left(\frac{m}{2}\right)$ gedrukt wordt.

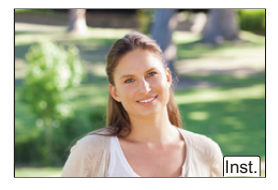

#### **Wanneer [Multi] geselecteerd is**

- $\bigcirc$  Druk op  $\blacktriangle \blacktriangledown \blacktriangle \blacktriangleright$  om het beeld te selecteren en druk vervolgens op of  $($  (herhaal).
	- 0 De instelling wordt gewist als opnieuw op of  $\oslash$  gedrukt wordt.
- 2 Druk op [DISP.] om dit uit te voeren.

#### **Als [Beveiligen] geselecteerd is**

Druk op  $\triangle \blacktriangledown \blacktriangle \blacktriangleright$  om het beeld te selecteren en druk vervolgens op (@) of om (herhaal) in te stellen.

• De instelling wordt gewist als opnieuw op of  $\otimes$  gedrukt wordt.

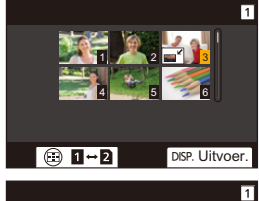

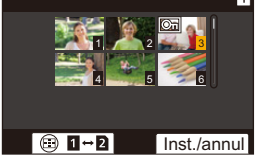

### `: Standaardinstellingen

# <span id="page-362-0"></span>**a**  $[{\bf Afspeelmodus}]$  **i**  $\qquad \qquad \bigoplus_{\omega} {\bf P} \neq {\bf P}$

<span id="page-362-4"></span><span id="page-362-3"></span><span id="page-362-2"></span><span id="page-362-1"></span>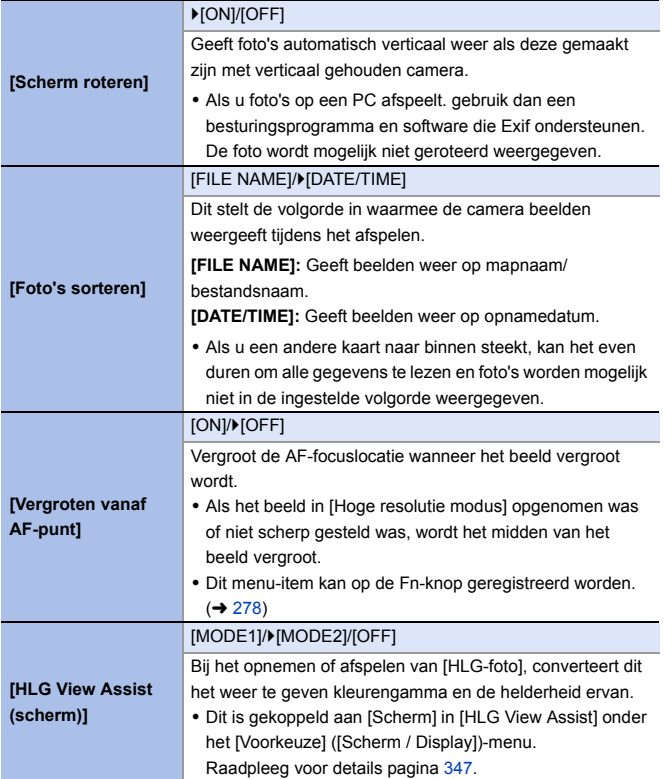

# <span id="page-363-0"></span>**[Afbeelding verwerken]** ¨¨

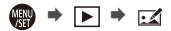

<span id="page-363-2"></span><span id="page-363-1"></span>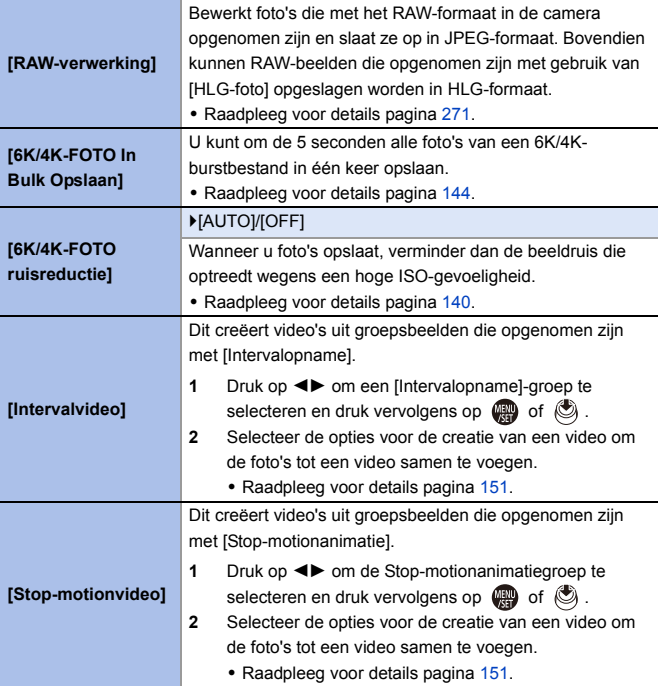

# <span id="page-364-0"></span>**[Info toevoegen/verwijderen]** ¨¨

<span id="page-364-2"></span><span id="page-364-1"></span>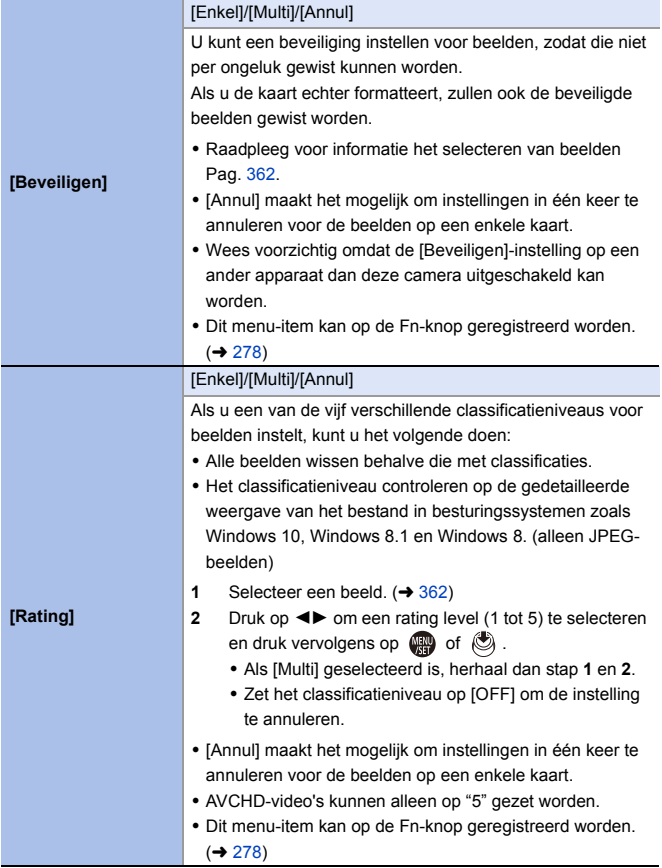

<span id="page-365-2"></span><span id="page-365-1"></span><span id="page-365-0"></span>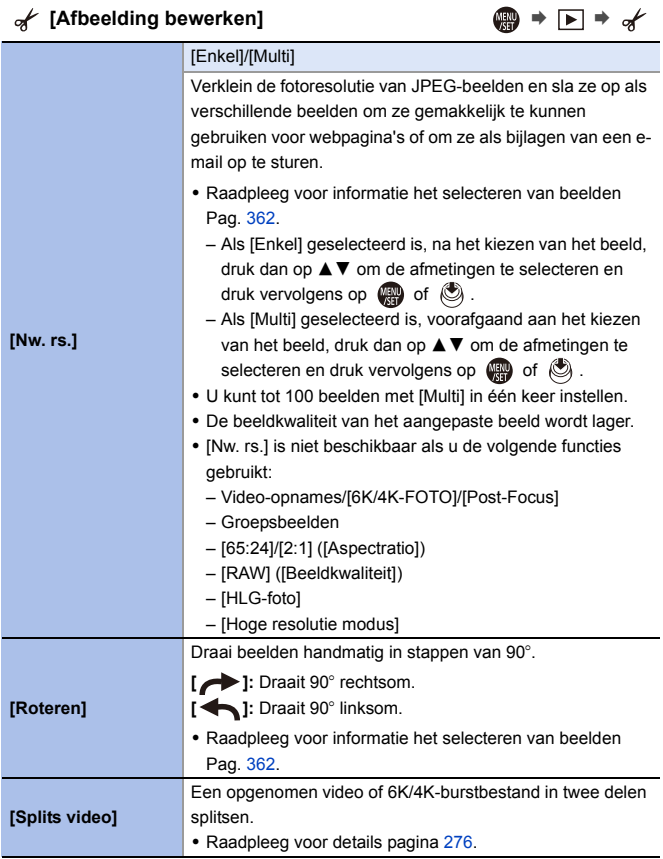

<span id="page-366-0"></span>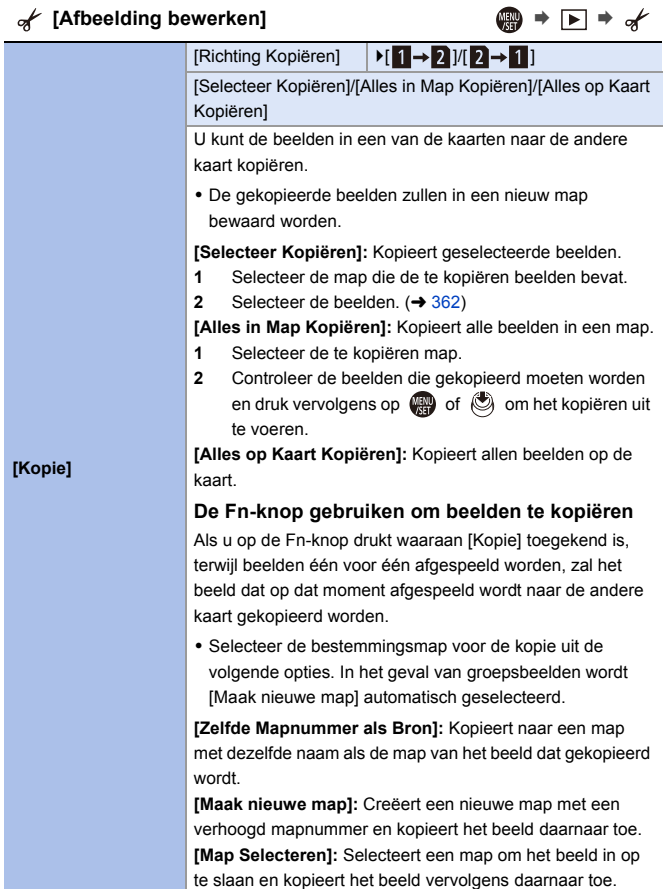

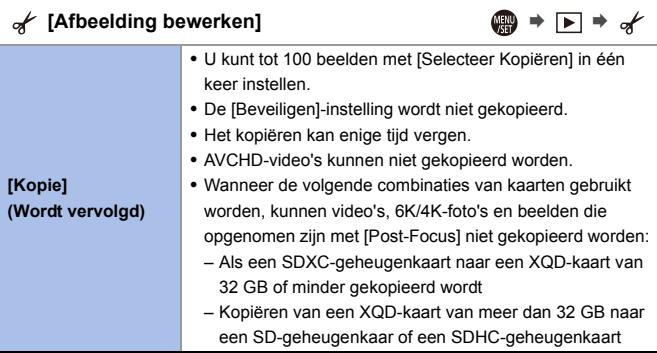

<span id="page-367-1"></span><span id="page-367-0"></span>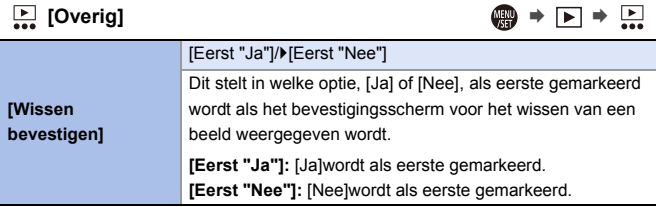

# **Tekens invoeren**

Volg onderstaande stappen als het scherm voor de invoering van tekens weergegeven wordt.

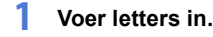

≥Druk op 3421 om tekens te selecteren en druk vervolgens op of  $\otimes$  tot het in te voeren teken weergegeven wordt. (Herhaal dit)

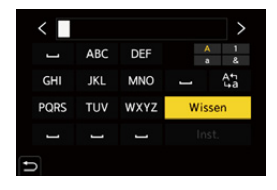

- of Roteer om hetzelfde teken herhaaldelijk in te voeren was of was naar rechts om de cursor voor de invoerpositie te verplaatsen.
- Als u een item selecteert en op (e) of  $\circledS$  drukt, kunt u de volgende handelingen uitvoeren:
	- [ ]: Wijzig het type teken in [A] (hoofdletters), [a] (kleine letters), [1] (nummers) en [&] (speciale tekens)
	- $-$  [  $-$  ]: Spatie invoeren
	- [Wissen]: Karakter wissen
	- $\lceil$   $\zeta$  ]: Beweegt de cursor voor de invoerpositie naar links
	- $\lceil$   $>$   $\rceil$ : Beweegt de cursor voor de invoerpositie naar rechts
- **2 Voltooi de invoering.**

≥Selecteer [Inst.] en druk dan op of .

# **15. Wi-Fi/Bluetooth**

# **Wi-Fi/Bluetooth functies**

Door de Wi-Fi®/Bluetooth® functie van de camera te gebruiken, kunt u de camera bedienen vanaf een smartphone en beelden overzetten naar een smartphone door de camera te bedienen.

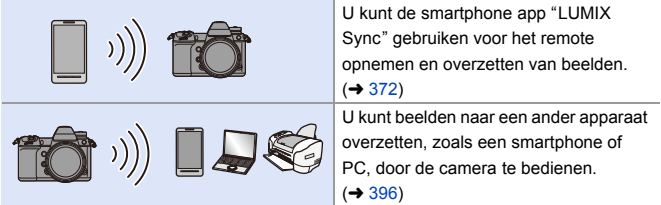

In dit document wordt met **smartphones** zowel smartphones als tablets bedoeld.

# **Weergave van draadloos-icoon**

Tijdens het gebruik van de Wi-Fi/Bluetooth functies zal de draadloos-icoon op het status-LCD branden of knipperen.

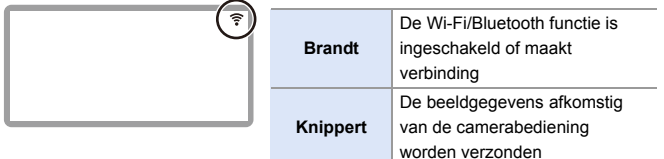

- **III** Verwijder de kaart of de batterij niet, of verplaats ze niet naar een zone waar geen ontvangst is, terwijl u beelden verzendt.
	- De camera kan niet gebruikt worden voor verbinding aan een openbare draadloze LAN-verbinding.
	- 0 Wanneer u een draadloos toegangspunt gebruikt, raden wij ten zeerste aan een versleuteling in te stellen om de veiligheid van de informatie te handhaven.
	- We adviseren om een voldoende geladen batterij te gebruiken wanneer u beelden verzendt.
	- 0 Als het resterende batterijniveau laag is, is het misschien niet mogelijk de communicatie met andere apparaten tot stand te brengen of te handhaven. (Er wordt een bericht afgebeeld zoals [Communicatiefout].)
	- 0 Het kan zijn dat de beelden niet volledig verzonden worden, afhankelijk van de radiogolfomstandigheden.

Als de verbinding beëindigd wordt terwijl de beelden verzonden worden, kan het zijn dat ze met ontbrekende delen verzonden worden.

# <span id="page-371-0"></span>**Verbinding maken met een smartphone**

Maak verbinding met een smartphone waarop de "Panasonic LUMIX Sync" (hierna: "LUMIX Sync") smartphone app geïnstalleerd is Gebruik de "LUMIX Sync" voor remote opnames en het overzetten van beelden.

#### **Verbinding maken met een smartphone**

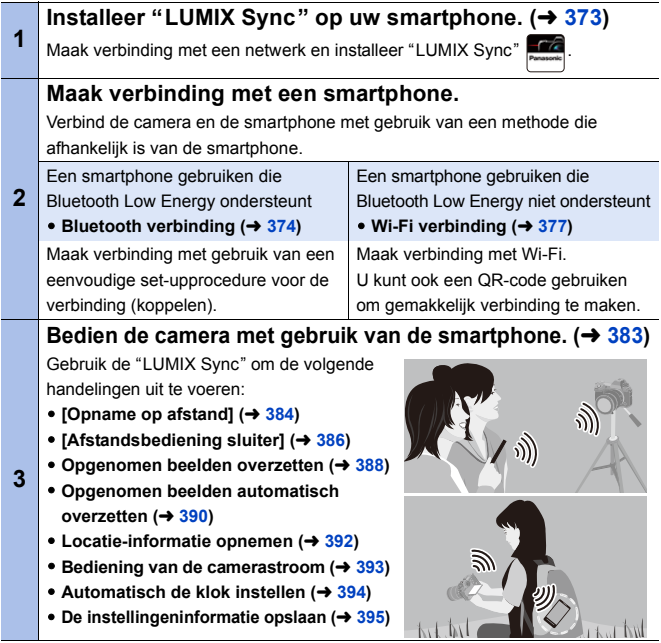

Verbindingen tussen de camera en de smartphone worden beschreven op Pag. [374](#page-373-0) tot [381](#page-380-0).

U kunt de camera ook gebruiken om beelden naar een smartphone over te zetten.

Raadpleeg voor details ["Beelden uit de camera verzenden"](#page-395-0) op pagina [396.](#page-395-0)

# <span id="page-372-0"></span>**Installeren "LUMIX Sync"**

LUMIX Sync is een applicatie voor smartphones die door Panasonic verstrekt wordt.

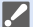

#### **Ondersteund OS**

Android™: Android 5 of hoger iOS: iOS 11 of hoger

- **1 Sluit de smartphone aan op een netwerk.**
- **2 (Android) Selecteer "Google Play™ Store".**

**(iOS) Selecteer "App Store".**

- **3 Voer "Panasonic LUMIX Sync" of "LUMIX" in het zoekvak in.**
- **4 Selecteer en installeer de "Panasonic LUMIX Sync" .**

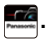

- **Gebruik de meest recente versie.** 
	- De ondersteunde besturingssystemen zijn correct met ingang van januari 2019 en aan veranderingen onderhevig.
	- 0 Sommige beeldschermen en informatie die in dit document verstrekt wordt, kunnen van uw apparaat verschillen afhankelijk van het ondersteunde besturingssysteem en de "LUMIX Sync"-versie.
	- Lees de [Help] in het "LUMIX Sync"-menu voor meer details over hoe te werk te gaan.
	- 0 De app werkt mogelijk niet correct, afhankelijk van uw smartphone. Raadpleeg onderstaande ondersteunende website voor informatie over de "LUMIX Sync". https://panasonic.jp/support/global/cs/dsc/ (Alleen Engels)

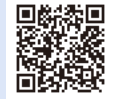

0 Afhankelijk van uw plan kan het zijn dat voor het downloaden van de app of voor het overzetten van foto's en video's via een mobiel netwerk, zoals 4G (LTE) of 3G, hoge kosten voor het gegevensgebruik aangerekend worden.

# <span id="page-373-1"></span><span id="page-373-0"></span>**Verbinding maken met een smartphone (Bluetooth verbinding)**

Volg een eenvoudige set-up procedure voor de verbinding (koppelen), om verbinding te maken met een smartphone die Bluetooth Low Energy ondersteunt. Als het koppelen ingesteld is, maakt de camera ook automatisch verbinding met de smartphone via Wi-Fi.

• Als voor het eerst verbinding gemaakt wordt, zijn instellingen voor het koppelen nodig. Raadpleeg voor informatie over verbinding maken voor de tweede keer en daarna, pagina [376.](#page-375-0)

#### **Ondersteunde smartphones**

Android™: Android 5 of hoger met Bluetooth 4.0 of hoger (uitgezonderd die welke geen Bluetooth Low Energy ondersteunen)

iOS: iOS 11 of hoger

- **1 Start "LUMIX Sync" op de smartphone.**
	- ≥Er wordt een bericht over de registratie van het apparaat (camera) weergegeven. Selecteer [Volgende].
	- Als u het bericht gesloten heeft, selecteer dan  $[( ? )]$  en registreer vervolgens de camera met gebruik van [Cameraregistratie (koppelen)].
	- 0 Er wordt een bericht weergegeven als de Bluetooth functie van de smartphone uitgeschakeld is. (Voor Android apparaten) Maak het

mogelijk dat de Bluetooth functie ingeschakeld wordt.

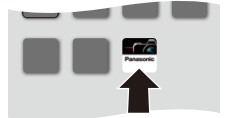

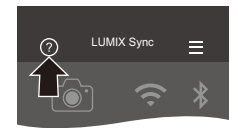

(Voor iOS apparaten) Volg het bericht om de Bluetooth functie in het instellingenscherm van de smartphone in te schakelen en geef vervolgens "LUMIX Sync" weer.

**2 Controleer de inhoud in de weergegeven gids en selecteer [Volgende] tot het scherm weergegeven wordt waarin de camera geregistreerd moet worden.**

**De camera bedienen in overeenstemming met de gids van de smartphone.**

- **3 Zet de camera in de stand-bystatus van Bluetooth koppelen.**
	- $\bullet$   $\textcircled{\tiny{H}}$   $\bullet$   $[ \mathcal{L} ] \bullet [ \mathbb{R} ] \bullet [ \text{Bluetooth} ]$  $\Rightarrow$  [Bluetooth]  $\Rightarrow$  [SET]  $\Rightarrow$  [Koppelen]
	- De camera gaat de stand-by-status voor de verbinding binnen en de apparaatnaam  $((\widehat{A}))$  wordt weergegeven.

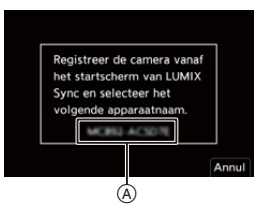

- **4 Selecteer de apparaatnaam van de camera op de smartphone.**
	- 0 (iOS apparaten) Als een bericht weergegeven wordt om de verandering van bestemming te bevestigen, selecteer dan [Verbind].
- **5 Als een bericht verschijnt dat aangeeft dat de apparaatregistratie voltooid is, selecteer dan [OK].**
	- Er zal een Bluetooth-verbinding tussen de camera en de smartphone gemaakt worden.

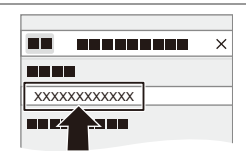

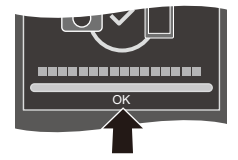

- 0 De gekoppelde smartphone zal als een gekoppeld apparaat geregistreerd worden.
	- Tijdens de Bluetooth verbinding wordt [  $\ddot{\mathbf{B}}$  ] op het opnamescherm weergegeven. Als de Bluetooth functie ingeschakeld is maar geen verbinding met de smartphone tot stand gebracht is, verschijnt [ $\Omega$ ] doorschijnend.
	- Er kunnen tot 16 smartphones geregistreerd worden. Als u probeert meer dan 16 smartphones te registreren, zal de registratieinformatie van de oudste het eerst gewist worden.

0 (iOS apparaten) Als de poging tot het tot stand brengen van de Wi-Fi verbinding mislukt tijdens de Bluetooth verbinding, volg dan het bericht dat weergegeven wordt om de verbinding met de camera tot stand te brengen. Als u nog steeds geen verbinding kunt maken, selecteer dan de SSID van de camera op het Wi-Fi set-upscherm van de smartphone om verbinding te maken. Als de SSID niet weergegeven wordt, schakel de camera dan uit en in en voer opnieuw de instellingen van de Bluetooth verbinding uit.

## Beëindig de Bluetooth verbinding

Om de Bluetooth verbinding te beëindigen, moet u de Bluetooth functie van de camera uitschakelen.

 $\binom{2}{1}$   $\Rightarrow$  [ $\Rightarrow$  [ $\Rightarrow$  ]  $\Rightarrow$  [Bluetooth]  $\Rightarrow$  [Bluetooth]  $\Rightarrow$  Selecteer [OFF]

• Zelfs als u de verbinding beëindigt, zal de informatie over het pairen ervan niet gewist worden.

### <span id="page-375-1"></span><span id="page-375-0"></span>**Verbinding maken met een gekoppelde smartphone**

Verbind gekoppelde smartphones met gebruik van de volgende procedure.

**1** Schakel de Bluetooth functie van de camera in.

- $\bullet \quad \bullet \quad (\bullet \Rightarrow [\bullet] \bullet [\bullet]) \Rightarrow [\text{Bluetooth}] \Rightarrow [\text{Bluetooth}] \Rightarrow [\text{ON}]$
- **2** Start "LUMIX Sync" op de smartphone.
	- Als een bericht verschijnt waarin gemeld wordt dat de smartphone camera's aan het zoeken is, sluit dit bericht dan.
- $\bullet$  Selecteer  $\equiv$  1.
- **4** Selecteer [Bluetooth-setup].

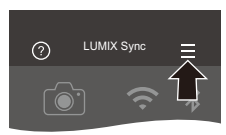

**6** Schakel Bluetooth op ON.

**6** Selecteer de apparaatnaam van de camera uit de items van [Camera geregistreerd].

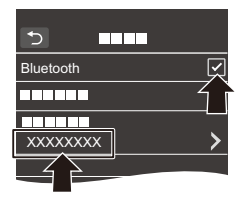

- Delfs als u het pairen met meer dan een smartphone instelt, kunt u met slechts één smartphone per keer verbinding maken.
	- 0 Als het koppelen enige tijd in beslag neemt, kan het annuleren van de koppelingsinstellingen op zowel de smartphone als de camera en het opnieuw tot stand brengen van de verbinding tot gevolg hebben dat de camera correct gedetecteerd wordt.

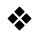

### **Het koppelen annuleren**

- $\bullet$  Annuleer de koppelingsinstelling van de camera.
	- $\bullet \quad \text{(a)} \Rightarrow [\quad \text{(b)} \Rightarrow [\quad \text{d} \Rightarrow \text{d}] \Rightarrow [\text{Bluetooth}] \Rightarrow [\text{Bluetooth}] \Rightarrow [\text{SET}] \Rightarrow [\text{Verwijderen}]$

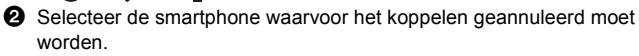

- **1** Annuleer ook de koppelingsinstelling op de smartphone.
	- Als [Resetten] in het [Set-up] ([Instelling])-menu gebruikt is om de netwerkinstellingen te resetten, wordt de informatie van de geregistreerde apparaten gewist.

# <span id="page-376-0"></span>**Verbinding maken met een smartphone ([Wi-Fiverbinding])**

Gebruik Wi-Fi om de camera te verbinden met een smartphone die geen Bluetooth Low Energy ondersteunt.

Met de fabrieksinstellingen is een eenvoudige verbinding met smartphones mogelijk zonder dat een wachtwoord ingevoerd moet worden.

U kunt de wachtwoordauthenticatie ook gebruiken voor een verhoogde beveiliging van de verbinding.

0 U kunt ook via Wi-Fi verbinding maken met een smartphone die Bluetooth Low Energy ondersteunt door dezelfde stappen te volgen.

- **1 Zet de camera op de stand-by status van de Wi-Fi verbinding.**
	- $\bullet$  (  $\bullet$   $\bullet$  [  $\star$  ]  $\bullet$  [  $\odot$   $\circ$  ]  $\bullet$  [Wi-Fi]  $\bullet$ [Wi-Fi-functie] → [Nieuwe verbinding]  $\Rightarrow$  [Op afstand opnemen en weergeven]
	- ≥De SSID (A) van de camera wordt op het scherm weergegeven.

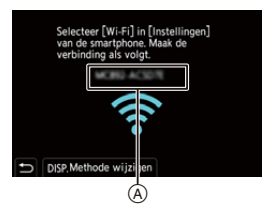

0 U kunt dezelfde handeling ook uitvoeren door op de Fn-knop te drukken die toegekend is aan [Wi-Fi]. Raadpleeg voor informatie over de Fn-knop pagina [278](#page-277-1).

**2 Zet in het instellingenmenu van de smartphone de Wi-Fi functie op ON.**

- **3 Selecteer de SSID die op de camera weergegeven wordt.**
- **4 Start "LUMIX Sync" op de smartphone.**

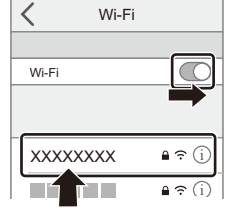

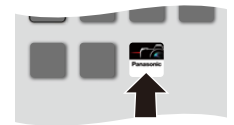

**5 (Bij de eerste verbinding) Bevestig de apparaatnaam die op de camera weergegeven wordt en selecteer vervolgens [Ja].**

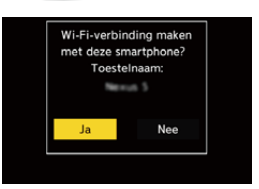

• Als een ander apparaat dat waarmee u verbinding wilt maken weergegeven wordt, zal de camera automatisch met dat apparaat verbinding maken als u [Ja] selecteert.

Als er andere apparaten met een Wi-Fi verbinding in de nabijheid zijn, raden wij aan het wachtwoord met de hand in te voeren of om de QR-code te gebruiken, om verbinding te maken met wachtwoordauthenticatie.  $\rightarrow$  [379\)](#page-378-0)

### <span id="page-378-0"></span>**Verbinding maken met gebruik van wachtwoordauthenticatie**

U kunt de veiligheid van de Wi-Fi verbinding verbeteren door een wachtwoordauthenticatie te gebruiken, door die handmatig in te voeren, dan wel met een QR-code.

#### <span id="page-378-1"></span>**De QR-code scannen om verbinding te maken**

- $\bullet$  Zet [Wi-Fi-wachtwoord] op de camera op [ON].
	- $\binom{20}{1}$  ⇒  $\lceil \bigtriangleup \rceil$  ⇒  $\lceil \bigtriangleup \rceil$  ⇒  $\lceil \bigtriangleup \rceil$   $\Rightarrow$   $\lceil \bigtriangleup \rceil$  ÷  $\lceil \bigtriangleup \rceil$  isetup]  $\Rightarrow$   $\lceil \bigtriangleup \rceil$  i-wachtwoord]  $\Rightarrow$   $\lceil \bigtriangleup \rceil$
- **2** Laat de QR-code (@) weergeven.
	- $\bullet$  (  $\bullet$   $\bullet$  ]  $\bullet$  [  $\bullet$  ]  $\bullet$  [ $\bullet$  ]  $\bullet$  [Wi-Fi $functiel$   $\Rightarrow$  [Nieuwe verbinding]  $\Rightarrow$  [Op afstand opnemen en weergeven]
	- 0 U kunt dezelfde handeling ook uitvoeren door op de Fn-knop te drukken die toegekend is aan [Wi-Fi]. Raadpleeg voor informatie over de Fn-knop

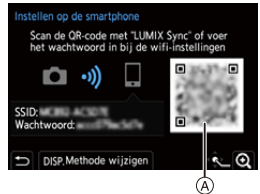

- pagina [278.](#page-277-0)
- Druk op  $\circledR$  of  $\circledS$  om de QR-code te vergroten.
- **3** Start "LUMIX Sync" op de smartphone.
	- 0 Als een bericht verschijnt waarin gemeld wordt dat de smartphone camera's aan het zoeken is, sluit dit bericht dan.
- $\bullet$  Selecteer  $\equiv$  1.
- **6** Selecteer [Wi-Fi-verbinding].
- **6** Selecteer [QR-code].
- **2** Scan de QR-code die op het scherm van de camera weergegeven wordt met gebruik van "LUMIX Sync".
	- 0 (iOS apparaten) Als een bericht weergegeven wordt om de verandering van bestemming te bevestigen, selecteer dan [Verbind].

0 (iOS apparaten) Als de Wi-Fi verbinding mislukt, volg dan het bericht dat weergegeven wordt om de verbinding met de camera tot stand te brengen. Als u nog steeds geen verbinding kunt maken, selecteer dan de SSID van de camera op het Wi-Fi set-upscherm van de smartphone om verbinding te maken. Als de SSID niet weergegeven wordt, schakel de camera dan uit en in en voer opnieuw de instellingen van de Wi-Fi verbinding uit.

#### **Handmatig invoeren van een wachtwoord om verbinding te maken**

- **1** Geef het scherm weer in stap **2** op Pag. [379.](#page-378-1)
- 2 Zet in het instellingenmenu van de smartphone de Wi-Fi functie op ON.

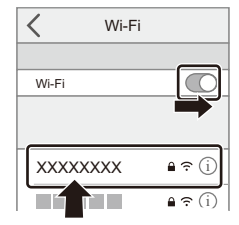

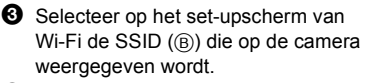

- 4 (Bij de eerste verbinding) Voer het wachtwoord in (B) dat op de camera weergegeven wordt.
- **5** Start "LUMIX Sync" op de smartphone.

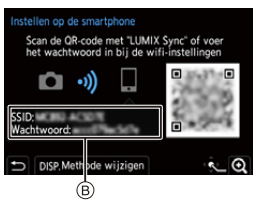

### **♦ Andere verbindingsmethoden dan de standaardinstellingen**

Als verbinding gemaakt wordt met [Via netwerk] of [WPS-verbinding] in [Direct], volg dan onderstaande stappen:

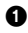

**1** Geef het instellingenscherm van de verbindingsmethode voor de camera weer.

- $\bullet \quad \text{(i)} \Rightarrow [\text{ii}] \Rightarrow [\text{iii}] \Rightarrow [\text{Wi-Fi}] \Rightarrow [\text{Wi-Fi-functie}] \Rightarrow [\text{Nieuwe verbinding}] \Rightarrow$ [Op afstand opnemen en weergeven]
- **2** Druk op [DISP.].

#### **Verbinding maken via een netwerk**

- **1** Selecteer [Via netwerk] en druk dan op  $\mathbb{R}$  of  $\mathbb{C}$ .
	- Volg de verbindingsprocedure op pagina [412](#page-411-0) om de camera met een draadloos toegangspunt te verbinden.
- **2** Zet in het instellingenmenu van de smartphone de Wi-Fi functie op ON.
- **3** Verbind de smartphone met het draadloze toegangspunt waarmee de camera verbonden is.
- **4** Start "LUMIX Sync" op de smartphone.

#### <span id="page-380-0"></span>**Rechtstreeks verbinden**

- **1** Selecteer [Direct] en druk dan op  $\Box$  of  $\Box$ .
	- 0 Selecteer [WPS-verbinding] en volg de verbindingsmethode op pagina [416](#page-415-0) om de camera met de smartphone te verbinden.
- **2** Start "LUMIX Sync" op de smartphone.

# **De Wi-Fi verbinding beëindigen**

Om de Wi-Fi verbinding tussen de camera en de smartphone te beëindigen, volgt u onderstaande stappen:

- **1 Zet de camera in de opnamemodus.**
	- ≥Druk de sluiterknop tot halverwege in.
- **2 Beëindig de Wi-Fi verbinding.**
	- $\bullet$   $\textcircled{\tiny{H}}$   $\bullet$  [  $\mathcal{L}$  ]  $\bullet$  [  $\textcircled{\tiny{N}}$  ]  $\bullet$  [Wi-Fi]  $\bullet$ [Wi-Fi-functie] → [Ja]
	- 0 U kunt dezelfde handeling ook uitvoeren door op de Fn-knop te drukken die toegekend is aan [Wi-Fi]. Raadpleeg voor informatie over de Fnknop pagina [278](#page-277-1).
- **3 Sluit de "LUMIX Sync" op de smartphone.**

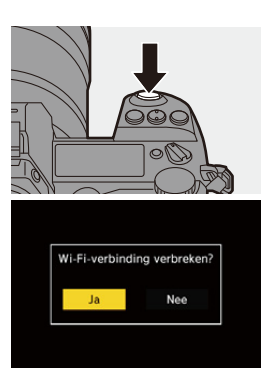

# <span id="page-382-0"></span>**De camera met een smartphone bedienen**

# **Vereist type draadloze connectiviteit**

Afhankelijk van de gebruikte functie zal het vereiste type draadloze verbinding anders zijn.

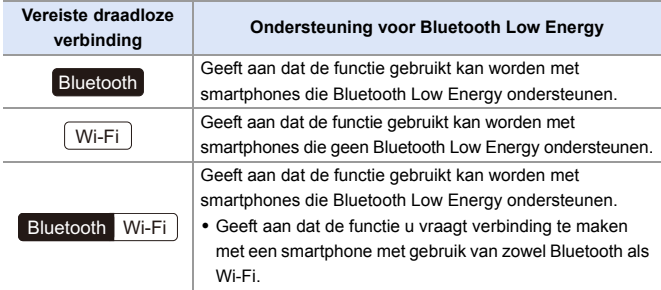

# **Home-scherm**

Wanneer u "LUMIX Sync" opstart, wordt het home-scherm weergegeven.

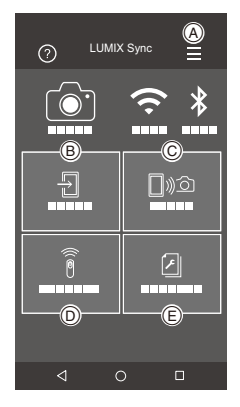

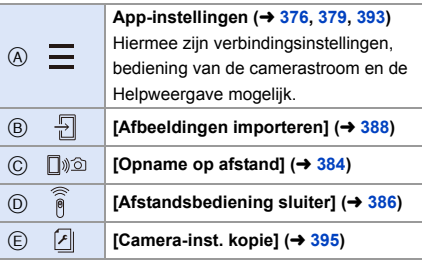

# <span id="page-383-1"></span><span id="page-383-0"></span>**[Opname op afstand]**

Wi-

U kunt de smartphone gebruiken om beelden op te nemen vanuit een verre locatie terwijl u naar de live view beelden op de camera kijkt.

Van start:

- Verbind de camera met een smartphone.  $(\rightarrow$  [374](#page-373-0)[, 377\)](#page-376-0)
- 0 Start "LUMIX Sync" op de smartphone.
- **1** Selecteer [ $\text{mod}$ ] ([Opname op afstand]) op het home**scherm.**
	- 0 (iOS apparaten) Als een bericht weergegeven wordt om de verandering van bestemming te bevestigen, selecteer dan [Verbind].

### **2 Start de opname.**

A Neemt een foto

- B Start/beëindigt de video-opname
- 0 Het opgenomen beeld wordt op de camera opgeslagen.

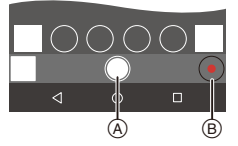

- 0 Bepaalde functies, met inbegrip van instellingen, zijn mogelijk niet beschikbaar.
	- Remote opnames zijn niet mogelijk als de volgende functie gebruikt wordt: – [Intervalopname]

### Bedieningsmethode tijdens remote opnames

Stel de camera of de smartphone in als bedieningsapparaat dat de prioriteit heeft en tijdens de remote opname gebruikt moet worden.

### $\mathbb{R}$   $\Rightarrow$  [  $\mathcal{F}$  ]  $\Rightarrow$  [ $\mathbb{N}$  ]  $\Rightarrow$  [Wi-Fi]  $\Rightarrow$  [Wi-Fi setup]  $\Rightarrow$  Selecteer [Prioriteit van apparaat op afstand]

**[Camera]** De bediening is mogelijk op zowel de camera als de smartphone. • De instellingen van de functieknop van de camera, enz. kunnen niet veranderd worden met de smartphone. **[Smartphone]** De bediening is alleen op de smartphone mogelijk. • De instellingen van de functieknop van de camera, enz. kunnen veranderd worden met de smartphone. 0 Om de remote opname te beëindigen, drukt u op de camera op ongeacht welke knop om naar het scherm terug te keren en selecteert u [Exit].

• De standaardinstelling is [Camera].

0 De instelling van deze functie kan niet veranderd worden als de verbinding actief is.

386

# <span id="page-385-1"></span><span id="page-385-0"></span>**[Afstandsbediening sluiter]**

U kunt de smartphone gebruiken als afstandsbediening van de sluiter.

Van start:

- Verbind de camera met een smartphone door middel van Bluetooth.  $(4.374)$  $(4.374)$
- 0 Start "LUMIX Sync" op de smartphone.
	- **1 Selecteer [ ] ([Afstandsbediening sluiter]) op het home-scherm.**

# **2 Start de opname.**

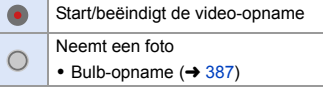

- 0 Om de [Afstandsbediening sluiter] te gebruiken om [Slaapsmodus] op de camera te annuleren, stelt u [Bluetooth] in het [Set-up] ([AAN/UIT])-menu als volgt in en maakt u vervolgens verbinding via Bluetooth:
	- [Wake-up Op Afstand]: [ON]
	- [Autom. overzetten]: [OFF]
	- De camera kan niet ingeschakeld worden door [Afstandsbediening sluiter] te gebruiken.

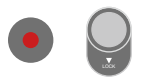

# <span id="page-386-0"></span>**Bulb-opname**

De sluiter kan open gehouden blijven van het begin tot het einde van de opname, wat nuttig is voor het opnemen van een sterrenhemel of een nachtlandschap.

Van start:

- $\bullet$  Zet de camera in de [M]-modus. ( $\rightarrow$  [185\)](#page-184-0)
- $\bullet$  Zet de sluitertiid van de camera op [B] (Bulb). (→ [187\)](#page-186-0)

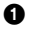

 $\bigcirc$  Raak  $\bigcirc$  1 aan om de opname te starten (blijf het aanraken zonder uw vinger weg te nemen).

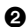

**2** Neem uw vinger weg van  $\lceil$   $\bigcap$   $\rceil$  om de opname te beëindigen.

- Schuif  $\bigcap$  in de richting van [LOCK] om op te nemen met de sluiter in de volledig ingedrukte stand vergrendeld. (Schuif  $\bigcap$  ) terug naar de oorspronkelijke stand of druk op de sluiter van de camera om de opname te stoppen)
- Als de Bluetooth verbinding tijdens de [B] (Bulb) opname verbroken wordt, breng de Bluetooth verbinding dan opnieuw tot stand en beëindig de opname vervolgens vanaf de smartphone.

# **De wektijd uit [Slaapsmodus] korter maken**

Selecteer de smartphone-functie waarvoor de tijd verkort moet worden om de camera uit [Slaapsmodus] te wekken.

Van start:

• Zet [Bluetooth] en [Wake-up Op Afstand] op de camera op [ON].  $(→ 393)$  $(→ 393)$ 

 $\binom{2}{1}$   $\rightarrow$  [ $\rightarrow$  [ $\rightarrow$ ]  $\rightarrow$  [Bluetooth]  $\rightarrow$  Selecteer [Slaapmodus uitschakelen]

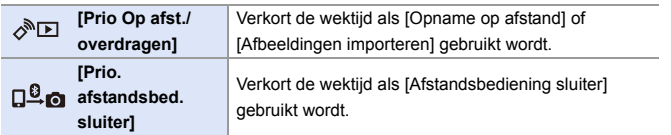

# <span id="page-387-1"></span><span id="page-387-0"></span>**Opgenomen beelden overzetten**

Zet een beeld dat op de kaart opgeslagen is over naar de smartphone die verbonden is via Wi-Fi.

Van start:

- Verbind de camera met een smartphone.  $(\rightarrow$  [374](#page-373-0)[, 377\)](#page-376-0)
- 0 Start "LUMIX Sync" op de smartphone.
	- **1 Selecteer** [  $\frac{1}{2}$  ] ([Afbeeldingen importeren]) in het **"LUMIX Sync" home-scherm.**
		- 0 (iOS apparaten) Als een bericht weergegeven wordt om de verandering van bestemming te bevestigen, selecteer dan [Verbind].
- **2 Selecteer het over te zetten beeld.**
	- 0 U kunt de weergegeven kaart omschakelen door (A aan te raken.

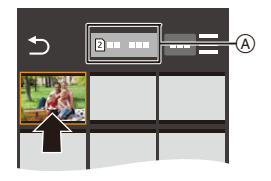

# **3 Zet het beeld over.**

- Selecteer [ $\frac{1}{2}$ ].
- 0 Als het beeld een video is, kunt u het ook afspelen door op het midden van het scherm  $\lceil (P) \rceil$  aan het raken.

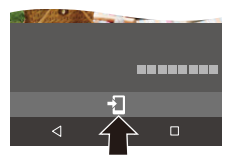

Wi-Fi

0 U heeft Android 7.0 of nieuwer nodig om RAW-foto's op een Android apparaat op te slaan.

Afhankelijk van de smartphone of van de besturingsomgeving worden deze mogelijk niet correct weergegeven.

0 Als een video afgespeeld wordt, heeft die een kleine gegevensgrootte en wordt verzonden met gebruik van "LUMIX Sync", de beeldkwaliteit zal daarom anders zijn dan die van de actuele video-opname.

Afhankelijk van de smartphone en van de gebruiksomstandigheden kan de beeldkwaliteit bovendien verslechteren of kan het geluid verspringen tijdens het afspelen van een video of foto's.

- 0 Beelden die met de volgende functies opgenomen zijn, kunnen niet overgezet worden:
	- [AVCHD], [MP4] 4K-video's
	- [6K/4K-FOTO]/[Post-Focus]
	- [HLG-foto] (HLG-formaat foto's)

# <span id="page-389-0"></span>**Opgenomen beelden automatisch overzetten**

U kunt de opgenomen foto's automatisch naar een smartphone overzetten als ze genomen zijn.

Van start:

- Verbind de camera met een smartphone door middel van Bluetooth.  $(4.374)$  $(4.374)$ 
	- **1 Inschakelen van [Autom. overzetten] op de camera.**  $\bullet$   $\textcircled{\tiny{F}}$   $\rightarrow$   $[$   $\cancel{\mathcal{F}}$   $]\rightarrow$   $[$   $\textcircled{\tiny{N}}$   $]\rightarrow$   $[$   $\textcircled{\tiny{N}}$   $]$   $\rightarrow$   $[$   $\textcircled{\tiny{N}}$   $]$   $\rightarrow$   $[$   $\textcircled{\tiny{N}}$   $]$  $\Rightarrow$  [Autom. overzetten]  $\Rightarrow$  [ON]

0 Als een bevestigingsscherm op de camera weergegeven wordt waarin u

gevraagd wordt de Wi-Fi-verbinding te beëindigen, selecteer dan [Ja] om die te beëindigen.

# **2 Selecteer [Ja] op de smartphone.**

- 0 (iOS apparaten) Als een bericht weergegeven wordt om de verandering van bestemming te bevestigen, selecteer dan [Verbind].
- Wanneer de camera automatisch een Wi-Fi-verbinding maakt.

### **3 Controleer de**

**verzendingsinstellingen op de camera en druk vervolgens op @** of  $\otimes$  .

- Om de verzendingsinstelling te veranderen, drukt u op IDISP.  $\left( \rightarrow 419 \right)$
- De camera zal een modus binnengaan vaarin hij de beelden automatisch kan overzetten en [ $\widehat{\ll}$ ] zal weergegeven worden op het opnamescherm.

(Als de instellingen niet weergegeven worden, is de automatische overzetting van beelden niet mogelijk. Controleer de status van de Wi-Fi-verbinding met de smartphone.)

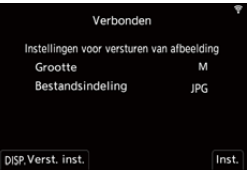

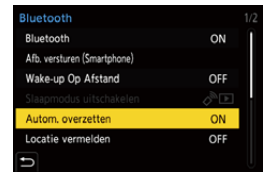

Bluetooth Wi-Fi

# **4 Neem op met de camera.**

- 0 Dit verzendt de opgenomen foto's automatisch naar het gespecificeerde apparaat, als ze genomen zijn.
- [  $\mathbf{d}$  ] wordt op het opnamescherm van de camera weergegeven terwijl een bestand verzonden wordt.

### **Automatische overzetting van beelden stoppen**

 $\binom{20}{1}$   $\Rightarrow$  [  $\blacktriangleright$  ]  $\Rightarrow$  [Bluetooth]  $\Rightarrow$  [Autom. overzetten]  $\Rightarrow$  Selecteer [OFF]

- ≥Er wordt een bevestigingsscherm weergegeven waarin u gevraagd wordt de Wi-Fi-verbinding te beëindigen.
- 0 Als de instellingen van [Bluetooth] en [Autom. overzetten] van de camera op [ON] staan, maakt de camera automatisch verbinding met de smartphone via Bluetooth en Wi-Fi wanneer u de camera inschakelt. Start de "LUMIX Sync" om verbinding met de camera te maken. De camera zal een modus binnengaan waarin hij de beelden automatisch kan overzetten en  $\widehat{\mathbb{R}}$  i wordt op het opnamescherm van de camera weergegeven.
- **1** Als [Autom. overzetten] op [ON] gezet is, kan [Wi-Fi-functie] niet gebruikt worden.
	- Als de camera uitgeschakeld wordt tijdens het overzetten van de beelden, en de verzending van het bestand onderbroken wordt, schakel de camera dan in om de verzending te herstarten.
		- Als de opslagstatus van de niet verzonden bestanden verandert, is de verzending van bestanden misschien niet langer mogelijk.
		- Als er veel niet verzonden bestanden zijn, is de verzending van alle bestanden misschien niet mogelijk.
	- 0 Het opslaan van RAW-beelden op Android apparaten vereist Android 7.0 of hoger.

Afhankelijk van de smartphone of van de besturingsomgeving worden deze mogelijk niet correct weergegeven.

- Beelden die met de volgende functies opgenomen zijn, kunnen niet automatisch overgezet worden:
	- Video-opnames/[6K/4K-FOTO]/[Post-Focus]
	- [HLG-foto] (HLG-formaat foto's)

# <span id="page-391-0"></span>**Locatie-informatie opnemen**

De smartphone verzendt de eigen locatie-informatie naar de camera via Bluetooth en de camera voert de opname uit terwijl het de verworven locatie-informatie schrijft.

Van start:

- 0 De GPS-functie op de smartphone inschakelen.
- Verbind de camera met een smartphone door middel van Bluetooth.  $\left(\rightarrow 374\right)$
- **1 Schakel [Locatie vermelden] in op de camera.**
	- $\bullet$   $\textcircled{\tiny{F}}$   $\bullet$   $[\mathcal{L}] \bullet [\mathbb{R}] \bullet$  [Bluetooth]  $\Rightarrow$  [Locatie vermelden]  $\Rightarrow$  [ON]

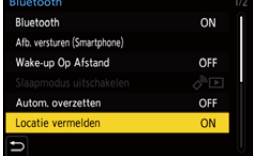

• De camera zal een modus binnengaan waarmee locatie-informatie opgenomen

kan worden en [ GPS ] wordt op het opnamescherm van de camera weergegeven.

### **2 Neem beelden op met de camera.**

• De locatie-informatie zal op de opgenomen beelden geschreven worden.

• Als [ GPS ] doorschijnend op het opnamescherm verschijnt, kan de locatieinformatie niet verworven worden en kunnen dus geen gegevens geschreven worden.

De GPS-positionering van de smartphone is misschien niet mogelijk in een gebouw, een tas of een gelijkaardige plek. Verplaats de smartphone naar de plek waarin breed zicht op de lucht is om de positionering te verbeteren. Raadpleeg bovendien de gebruiksaanwijzing van uw smartphone.

- Beelden met locatie-informatie worden aangegeven met [ GPS ].
- Let op de privacy en gelijkaardige rechten, enz., van het onderwerp wanneer u deze functie gebruikt. U gebruikt deze voor eigen risico.
- 0 De batterij van de smartphone raakt sneller leeg wanneer locatie-informatie verworven wordt.
- Er wordt geen locatie-informatie op AVCHD-video's geschreven.

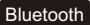

Bluetooth Wi-Fi

### <span id="page-392-1"></span><span id="page-392-0"></span>**Bediening van de camerastroom**

Zelfs als de camera uitgeschakeld is, kan de smartphone gebruikt worden om de camera te starten en beelden op te nemen, of om de opgenomen beelden te controleren.

Van start:

- 1 Maak verbinding met een smartphone met gebruik van Bluetooth.  $\left(\rightarrow$  [374\)](#page-373-1)
- **2** Schakel IWake-up Op Afstandl in op de camera.
	- $\mathbb{Q}$   $\rightarrow$  [  $\mathcal{L}$  ]  $\rightarrow$  [ $\mathbb{R}$ ]  $\rightarrow$  [Bluetooth]  $\rightarrow$  [Wake-up Op Afstand]  $\rightarrow$  [ON]
- 3 Zet de aan/uit schakelaar van de camera op [OFF].
- 4 Start "LUMIX Sync" op de smartphone.

### **De camera inschakelen**

Selectere [Opname op afstand] op het home-scherm van "LUMIX Sync".

- 0 (iOS apparaten) Als een bericht weergegeven wordt om de verandering van bestemming te bevestigen, selecteer dan [Verbind].
- 0 De camera wordt ingeschakeld en maakt automatisch verbinding met gebruik van Wi-Fi.

### **De camera uitschakelen**

- $\bullet$  Selecteer [ $\equiv$ ] op het home-scherm van "LUMIX Sync".
- **2** Selecteer [Schakel de camera uit].
- **3** Selecteer [Camera UIT].
	- 0 Als [Wake-up Op Afstand] ingesteld is, blijft de Bluetooth functie zelfs doorgaan met werken als de on/off-schakelaar van de camera op [OFF] gezet wordt wat tot gevolg heeft dat de batterij leeg raakt.

# <span id="page-393-0"></span>**Automatisch de klok instellen**

Synchroniseer de instelling van de klok en de tijdzone van de camera met die van een smartphone.

Van start:

• Verbind de camera met een smartphone door middel van Bluetooth.  $(\rightarrow 374)$  $(\rightarrow 374)$ 

### **[Auto Klokinstelling] op de camera inschakelen.**

● ● [ F ] ⇒ [ ွော ] ⇒ [Bluetooth] ⇒ [Auto Klokinstelling] → [ON]

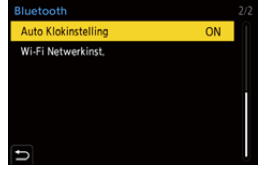

Bluetooth Wi-Fi

## <span id="page-394-1"></span><span id="page-394-0"></span>**De instellingeninformatie opslaan**

Dit slaat de informatie van de camera-instellingen op de smartphone op. De opgeslagen informatie van de instellingen kan in de camera geladen worden zodat u dezelfde instellingen op meerdere camera's kunt instellen.

Van start:

• Verbind de camera met een smartphone door middel van Bluetooth.  $\leftrightarrow$  [374\)](#page-373-1)

**1 Selecteer** [  $\sqrt{2}$  ] ([Camera-inst. kopie]) in het "LUMIX **Sync" home-scherm.**

# **2 Set-up informatie bewaren of laden.**

- Lees de [Help] in het menu van de "LUMIX Sync" voor meer details over hoe de "LUMIX Sync" werkt.
- Alleen de instellingsinformatie van hetzelfde model kan geladen worden.
	- 0 Als informatie over de instellingen overgezet wordt, wordt automatisch een Wi-Fi verbinding tot stand gebracht. (iOS apparaten) Als een bericht weergegeven wordt om de verandering van bestemming te bevestigen, selecteer dan [Verbind].
	- 0 U kunt de informatie over de instellingen van items die dezelfde zijn als die in [Camera-inst. Opsl./Herstel.] in het [Set-up] ([Instelling])-menu opslaan of laden.

# <span id="page-395-0"></span>**Beelden uit de camera verzenden**

Bedien de camera om de opgenomen beelden naar een apparaat te zenden dat verbonden is via Wi-Fi.

### **Bedieningsvolgorde**

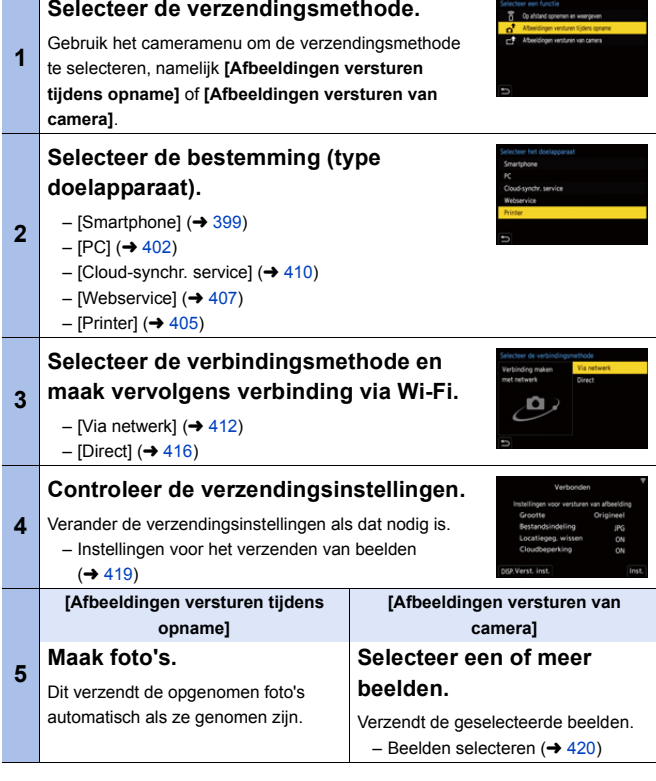

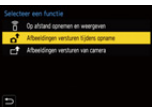
Gedetailleerde informatie over de verbindingsmethoden voor ieder doelapparaat staat op pagina [399](#page-398-0) tot [411.](#page-410-0)

Raadpleeg de volgende pagina's voor de stappen die voor alle apparaten gemeenschappelijk zijn.

- Wi-Fi verbindingen: [Via netwerk]  $($   $\rightarrow$  [412\)](#page-411-0)/[Direct] ( $\rightarrow$  [416\)](#page-415-0)
- Instellingen voor het verzenden van beelden  $(419)$  $(419)$
- Beelden selecteren  $(4420)$  $(4420)$

### **Beelden die verzonden kunnen worden**

De beelden die verzonden kunnen worden verschillen afhankelijk van het doelapparaat.

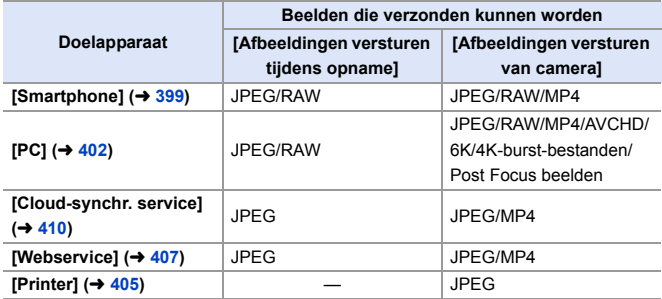

- U heeft Android 7.0 of hoger nodig om RAW-beelden naar een [Smartphone] te sturen als een Android apparaat gebruikt wordt.
- 0 AVCHD-video's met een bestandsgrootte van meer dan 4 GB kunnen niet naar een [PC] verzonden worden.
- 0 4K-video's kunnen niet naar een [Smartphone], [Cloud-synchr. service] en [Webservice] verzonden worden.
- 0 Het is niet mogelijk om foto's in het HLG-formaat te vermelden die met [HLG-foto] opgenomen zijn.

RAW/JPEG-beelden die op hetzelfde moment opgenomen zijn, zullen echter naar [Smartphone], [PC], [Cloud-synchr. service] of [Webservice] gezonden worden.

- 0 Het verzenden zou niet mogelijk kunnen zijn, afhankelijk van uw apparaat.
- 0 Het is misschien niet mogelijk de beelden te verzenden die opgenomen zijn met andere apparaten dan deze camera, of beelden die op een PC bewerkt of verwerkt zijn.

### **S** Fn-knop toegekend aan [Wi-Fi]

U kunt de volgende handelingen uitvoeren door op de Fn-knop te drukken die toegekend is aan [Wi-Fi], na verbinding gemaakt te hebben via Wi-Fi. Raadpleeg voor informatie over Fnknoppen pag. [278.](#page-277-0)

Afbeeldingen versturen tijdens opname Verbinding beeindigen Doelapparaat wijzigen Instellingen wijzigen voor versturen Huidig apparaat in favorieten registreren Netwerkadres Ð

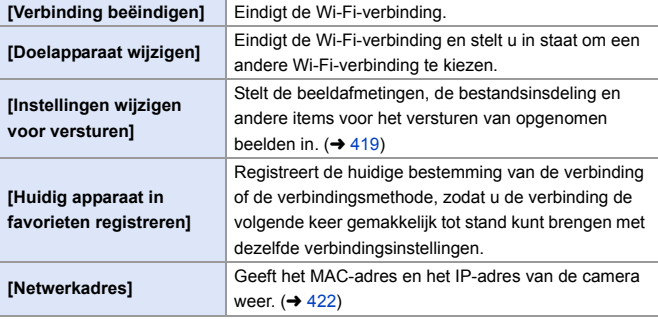

0 Afhankelijk van de Wi-Fi-functie die gebruikt wordt. of de bestemming van de verbinding, is het misschien niet mogelijk enkele van deze handelingen uit te voeren.

# <span id="page-398-0"></span>**[Smartphone]**

De opgenomen beelden overzetten naar een smartphone die verbonden is via Wi-Fi.

Van start:

- Installeer "LUMIX Sync" op uw smartphone.  $(4.373)$  $(4.373)$ 
	- **1 Selecteer de methode voor het versturen van beelden op de camera.**
		- $\bullet$   $\textcircled{\tiny{\textsf{m}}}\ \bullet$  [  $\textcircled{\tiny{\textsf{F}}}$  ]  $\bullet$  [  $\textcircled{\tiny{\textsf{N}}}\ \bullet$   $\textcircled{\tiny{\textsf{t}}}$  [Wi-Fi]  $\bullet$  $[\widetilde{\text{Wi}}-Fi$ -functie]  $\Rightarrow$  [Nieuwe verbinding] → [Afbeeldingen versturen tijdens opname] of [Afbeeldingen versturen van camera]

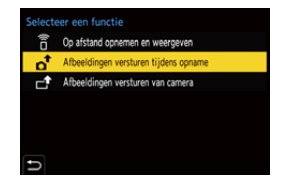

**2 Zet de bestemming op [Smartphone].**

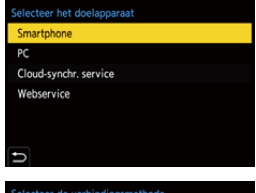

- **3 Verbind de camera met een smartphone door middel van Wi-Fi.**
	- Selecteer [Via netwerk] (→ [412\)](#page-411-0) of [Direct] ( $\rightarrow$  [416\)](#page-415-0) en maak vervolgens verbinding.
- **4 Start "LUMIX Sync" op de smartphone.**

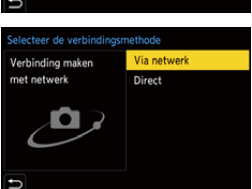

- 
- **5 Selecteer de smartphone van bestemming op de camera.**
- **6 Controleer de versturingsinstellingen en druk**  vervolgens op @ of  $\otimes$ .
	- Om de verzendingsinstellingen te veranderen, drukt u op [DISP.].  $(\rightarrow 419)$  $(\rightarrow 419)$

# **7 Wanneer [Afbeeldingen versturen tijdens opname] geselecteerd is: Maak foto's.**

- 0 Dit verzendt de opgenomen foto's automatisch naar het gespecificeerde apparaat, als ze genomen zijn.
- [ $\triangleq$ ] wordt op het opnamescherm van de camera weergegeven terwijl een bestand verzonden wordt.
- Volg onderstaande stappen om de verbinding te beëindigen:

 $\binom{2}{1}$   $\rightarrow$  [ $\rightarrow$  [ $\rightarrow$   $\lfloor \infty \rfloor$   $\rightarrow$  [Wi-Fi $\rightarrow$  [Wi-Fi-functie]  $\rightarrow$  [Ja]

#### **Wanneer [Afbeeldingen versturen van camera] geselecteerd is:**

### **Selecteer een of meer beelden.**

- 0 Selecteer [Enkelvoudig select.] of [Multi selecteren] en selecteer vervolgens een of meer beelden.  $(420)$  $(420)$
- Selecteer [Exit] om de verbinding te beëindigen.
- **1** Tijdens het opnemen heeft de opname de prioriteit en dus zal het enige tijd vergen voordat de versturing voltooid is.
	- Als de camera uitgeschakeld wordt of als de Wi-Fi afgesloten wordt voordat het verzenden klaar is, zal de verzending niet herstarten.
	- 0 U bent mogelijk niet in staat bestanden te wissen of het [Afspelen]-menu te gebruiken terwijl de verzending plaatsvindt.
	- Als [Autom. overzetten] in [Bluetooth] op [ON] gezet is, is [Wi-Fi-functie] niet beschikbaar.

### **Met eenvoudige handelingen beelden op de camera naar een smartphone versturen.**

U kunt foto's naar een smartphone overzetten die verbonden is via Bluetooth door tijdens het afspelen eenvoudig op de Fn-knop te drukken. U kunt ook het menu gebruiken om gemakkelijk verbinding te maken.

0 Gebruik voor de bediening de Fn-knop waarop [Afb. versturen (Smartphone)] geregistreerd is. In de standaardinstellingen is dit geregistreerd op [Q]. Raadpleeg voor informatie over de Fn-knop pagina [278.](#page-277-1)

Van start:

- Installeer "LUMIX Sync" op uw smartphone.  $(4.373)$  $(4.373)$
- Verbind de camera met een smartphone door middel van Bluetooth.  $\leftarrow$  [374\)](#page-373-0)
- Druk op [D] op de camera om het afspeelscherm te laten weergeven.

#### **Een enkel beeld verzenden**

- **1** Druk op <▶ om het beeld te selecteren.
- **2** Druk op [Q].
- **3** Selecteer [Enkelvoudig select.].
	- 0 Om de verzendingsinstellingen te veranderen, drukt u op [DISP.].  $(419)$  $(419)$
	-
- **4** Selecteer [Ja] op de smartphone.
	- Dit maakt automatisch verbinding via Wi-Fi.

### **Meer beelden verzenden**

- **1** Druk op [Q].
- **2** Selecteer [Multi selecteren].
	- 0 Om de verzendingsinstellingen te veranderen, drukt u op [DISP.].  $(419)$  $(419)$
- **3** Selecteer de beelden en zet ze vervolgens over.

21: Selecteer de beelden.

of  $\otimes$ : Instellen/Annuleren [DISP.]: Overzetten

- **4** Selecteer [Ja] op de smartphone.
	- Dit maakt automatisch verbinding via Wi-Fi.
- **III •** (iOS apparaten) Als een bericht weergegeven wordt om de verandering van bestemming te bevestigen, selecteer dan [Verbind].
	- Deze functie is niet beschikbaar als [Autom. overzetten] in [Bluetooth] op [ON] gezet is.

#### **Het menu gebruiken om beelden gemakkelijk over te zetten.**

 $\mathbb{Z} \rightarrow [$   $\mathcal{L} \rightarrow [\mathbb{Z}] \rightarrow [$  [Bluetooth]  $\Rightarrow$  [Afb. versturen (Smartphone)] Instellingen: [Enkelvoudig select.]/[Multi selecteren]

- Indien [Enkelvoudig select.], druk dan op <> 0m het beeld te selecteren en druk vervolgens op  $\Box$  of  $\Box$  om het uit te voeren.
- 0 Indien [Multi selecteren], voer dan dezelfde handelingen uit als met de Fn-knop om het uit te voeren.

# <span id="page-401-0"></span>**[PC]**

Beelden naar en PC verzenden die via Wi-Fi verbonden is.

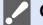

**Ondersteund OS**

Windows: Windows 10/Windows 8.1/Windows 8/Windows 7 Mac: OS X v10.5 tot v10.11, macOS 10.12 tot macOS 10.14

Van start:

- 0 Schakel de PC in.
- Creëer een bestemmingsmap voor beelden.
- 0 Als de werkgroep van de PC van bestemming veranderd is en niet meer de standaardinstelling heeft, dan dient u de overeenkomstige instelling van de camera in [PC-verbinding] te veranderen.  $(421)$  $(421)$

### **Een bestemmingsmap voor beelden creëren**

#### **Als Windows gebruikt wordt (voorbeeld voor Windows 7)**

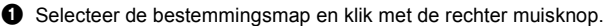

- **2** Selecteer [Eigenschappen] en schakel het mappen delen in.
- 0 U kunt ook "PHOTOfunSTUDIO" gebruiken om mappen te creëren. Raadpleeg voor details de gebruiksaanwijzing van "PHOTOfunSTUDIO".

#### **Als Mac gebruikt wordt (voorbeeld voor OS X v10.8)**

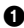

**1** Selecteer de bestemmingsmap en klik op de items in de aangegeven volgorde.

 $[Archief] \Rightarrow [Toon info]$ 

**2** Schakel het mappen delen in.

- 0 Creëer een PC-accountnaam (tot 254 karakters) en een wachtwoord (tot 32 karakters) bestaande uit alfanumerieke karakters. Er wordt mogelijk geen bestemmingsmap gecreëerd als de accountnaam nietalfanumerieke karakters bevat.
	- Als de computernaam (NetBIOS naam voor Mac) een spatie bevat (leeg karakter), enz., dan wordt hij misschien niet herkend. In dat geval raden wij aan de naam te veranderen in een naam die slechts uit 15 of minder alfanumerieke karakters bestaat.
	- 0 Raadpleeg voor details de gebruiksaanwijzing van uw PC of Help van het besturingssysteem.
- **1 Selecteer de methode voor het versturen van beelden op de camera.**
	- $\bullet$   $\textcircled{\tiny{\textsf{F}}}\ \bullet$  [  $\textcircled{\tiny{\textsf{F}}}\ \bullet$  [  $\textcircled{\tiny{\textsf{F}}}\ \bullet$  [Wi-Fi]  $\bullet$ [Wi-Fi-functie] → [Nieuwe verbinding1 → [Afbeeldingen]

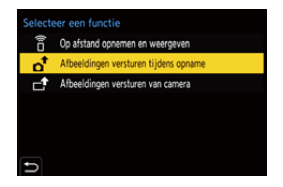

versturen tijdens opname] of [Afbeeldingen versturen van camera]

# **2 Zet de bestemming op [PC].**

### **3 Verbind de camera en de smartphone via Wi-Fi.**

● Selecteer [Via netwerk] (→ [412\)](#page-411-0) of [Direct] ( $\rightarrow$  [416\)](#page-415-0) en maak vervolgens verbinding.

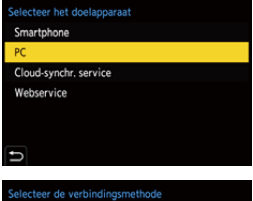

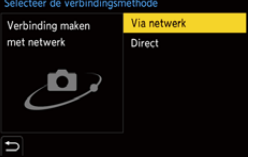

- **4 Voer de computernaam van de PC-naam in waarmee u verbinding wilt maken (voor Mac de NetBIOS naam).**
	- Raadpleeg pagina [369](#page-368-0) voor informatie over hoe karakters ingevoerd moeten worden.

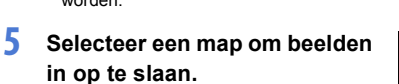

• Er zullen in de geselecteerde map mappen gecreëerd worden op grond van de verzendingsdatum en de beelden zullen in die mappen opgeslagen worden.

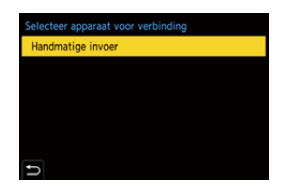

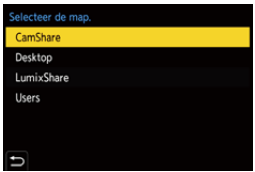

- **6 Controleer de versturingsinstellingen en druk vervolgens op @ of .**
	- Om de verzendingsinstelling te veranderen, drukt u op [DISP.].  $(4419)$  $(4419)$

**7 Wanneer [Afbeeldingen versturen tijdens opname] geselecteerd is:**

### **Maak foto's.**

- 0 Dit verzendt de opgenomen foto's automatisch naar het gespecificeerde apparaat, als ze genomen zijn.
- $\cdot$  [ $\sigma$ ] wordt op het opnamescherm van de camera weergegeven terwijl een bestand verzonden wordt.
- 0 Volg onderstaande stappen om de verbinding te beëindigen:

 $\binom{2}{1}$   $\rightarrow$  [ $\rightarrow$  [ $\rightarrow$   $\lfloor \infty \rfloor$   $\rightarrow$  [Wi-Fi $\rightarrow$  [Wi-Fi-functie]  $\rightarrow$  [Ja]

#### **Wanneer [Afbeeldingen versturen van camera] geselecteerd is:**

### **Selecteer een of meer beelden.**

- 0 Selecteer [Enkelvoudig select.] of [Multi selecteren] en selecteer vervolgens een of meer beelden.  $(420)$  $(420)$
- Selecteer [Exit] om de verbinding te beëindigen.
- 0 Als het scherm voor een gebruikersaccount en de invoering van een password verschijnt, voer dan het password in dat u op uw PC ingesteld heeft.
	- Als de firewall van het besturingssysteem, de veiligheidssoftware, enz., ingeschakeld is, kan het zijn dat het niet mogelijk is een verbinding met de PC tot stand te brengen.
	- 0 Tijdens het opnemen hebben deze de prioriteit en dus zal het enige tijd vergen voordat de versturing klaar is.
	- Als de camera uitgeschakeld wordt of als de Wi-Fi afgesloten wordt voordat het verzenden klaar is, zal de verzending niet herstarten.
	- 0 U bent mogelijk niet in staat bestanden te wissen of het [Afspelen]-menu te gebruiken terwijl de verzending plaatsvindt.
	- Als [Autom. overzetten] in [Bluetooth] op [ON] gezet is, is [Wi-Fi-functie] niet beschikbaar.

# <span id="page-404-0"></span>**[Printer]**

U kunt beelden naar een door PictBridge (draadloos LAN)<sup>\*</sup> ondersteunde printer die via Wi-Fi verbonden is, om afgedrukt te worden.

¢ Conform DPS over IP norm

- **1 Selecteer de methode voor het versturen van beelden op de camera.**
	- $\bullet$   $\textcircled{\tiny{\textsf{F}}}\bullet [\text{I}]\bullet [\text{I}]\bullet [\text{N}]\bullet [\text{Wi-Fi}] \bullet$ [Wi-Fi-functie] → [Nieuwe verbinding] → [Afbeeldingen versturen van camera]
- **2 Zet de bestemming op [Printer].**

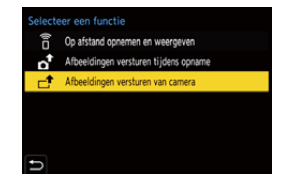

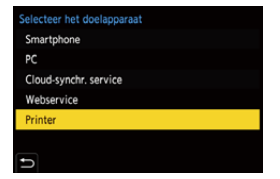

# **3 Verbind de camera met een printer via Wi-Fi.**

● Selecteer [Via netwerk] (→ [412\)](#page-411-1) of [Direct] ( $\rightarrow$  [416\)](#page-415-1) en maak vervolgens verbinding.

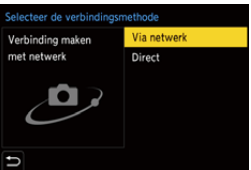

**4 Selecteer de printer die de bestemming is.**

# **5 Selecteer de beelden en druk ze af.**

- 0 De procedure voor het selecteren van de beelden is gelijk aan de procedure voor wanneer de USB-aansluitingskabel aangesloten is.  $(4442)$  $(4442)$
- $\bullet$  Om de verbinding te beëindigen, drukt u op  $\Box$ ].
- U kunt de verbinding ook beëindigen door op de Fn-knop te drukken die toegekend is aan [Wi-Fi].

Raadpleeg voor informatie over de Fn-knop pagina [278](#page-277-0).

- **1** Neem voor details over de PictBridge printer (compatibel met draadloos LAN) contact op met de fabrikanten daarvan.
	- Als [Autom. overzetten] in [Bluetooth] op [ON] gezet is, is [Wi-Fi-functie] niet beschikbaar.

# <span id="page-406-0"></span>**[Webservice]**

U kunt "LUMIX CLUB" gebruiken om opgenomen beelden naar webservices te uploaden zoals websites van sociale netwerken.

Van start:

- $\bullet$  Registreer u voor "LUMIX CLUB". ( $\rightarrow$  [422\)](#page-421-1)
- 0 Voordat beelden naar een service verstuurd worden, moet u die webservice registreren.  $(4.424)$  $(4.424)$ 
	- **1 Selecteer de methode voor het versturen van beelden op de camera.**

 $\bullet$   $\textcircled{\tiny{\textsf{m}}}\ \bullet$  [  $\textcircled{\tiny{\textsf{F}}}$  ]  $\bullet$  [  $\textcircled{\tiny{\textsf{N}}}\ \bullet$   $\textcircled{\tiny{\textsf{t}}}$  [Wi-Fi]  $\bullet$ [Wi-Fi-functie] → [Nieuwe verbinding] → [Afbeeldingen

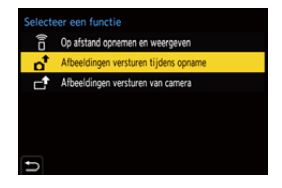

versturen tijdens opname] of [Afbeeldingen versturen van camera]

**2 Zet de bestemming op [Webservice].**

- **3 Maak verbinding met de webservice.**
	- Selecteer [Via netwerk] en maak vervolgens verbinding.  $(\rightarrow 412)$  $(\rightarrow 412)$

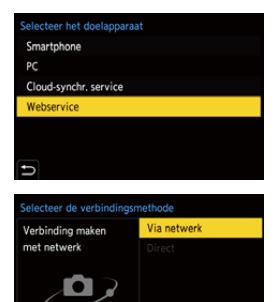

## **4 Selecteer de webdienst.**

**5 Controleer de versturingsinstellingen en druk**  vervolgens op **@** of  $\otimes$ .

• Om de verzendingsinstellingen te veranderen, drukt u op [DISP.].  $(419)$  $(419)$ 

**6 Wanneer [Afbeeldingen versturen tijdens opname] geselecteerd is:**

### **Maak foto's.**

- 0 Dit verzendt de opgenomen foto's automatisch naar de gespecificeerde service, als ze genomen zijn.
- [ $\triangle$ ] wordt weergegeven terwijl een bestand verzonden wordt.
- 0 Volg onderstaande stappen om de verbinding te beëindigen:

 $\binom{2}{1}$   $\neq$   $\lceil \bigtriangleup \rceil$   $\Rightarrow$   $\lceil \bigtriangleup \rceil$   $\Rightarrow$   $\lceil \bigtriangleup \rceil$   $\Rightarrow$   $\lceil \bigtriangleup \rceil$   $\Rightarrow$   $\lceil \bigtriangleup \rceil$   $\Rightarrow$   $\lceil \bigtriangleup \rceil$ 

**Wanneer [Afbeeldingen versturen van camera] geselecteerd is:**

### **Selecteer een of meer beelden.**

- Selecteer [Enkelvoudig select.] of [Multi selecteren] en selecteer vervolgens een of meer beelden.  $(420)$  $(420)$
- Selecteer [Exit] om de verbinding te beëindigen.
- **1** Tijdens het opnemen hebben deze de prioriteit en dus zal het enige tijd vergen voordat de versturing klaar is.
	- Als de camera uitgeschakeld wordt of als de Wi-Fi afgesloten wordt voordat het verzenden klaar is, zal de verzending niet herstarten.
	- 0 U bent mogelijk niet in staat bestanden te wissen of het [Afspelen]-menu te gebruiken terwijl de verzending plaatsvindt.
	- 0 Als het verzenden van beelden niet lukt, zal een e-mail waarin het falen uiteengezet zal worden verstuurd worden naar het adres dat geregistreerd is bij "LUMIX CLUB".
	- 0 Panasonic neemt geen verantwoordelijkheid op zich voor de schade die voortkomt uit lekken, verlies, enz. van beelden die naar WEB-services geüpload zijn.
	- 0 Wanneer u beelden uploadt naar een webservice, wist u dan geen beelden van de camera, zelfs niet nadat deze klaar is met het verzenden, tot u bent nagegaan of deze goed naar de webservice geüpload zijn. Panasonic neemt geen verantwoordelijkheid op zich voor de schade die voortkomt uit het wissen van beelden die op de camera opgeslagen zijn.
	- Naar de webservice geüploade beelden kunnen niet weergegeven of gewist worden met de camera.
	- De beelden kunnen informatie bevatten die gebruikt kan worden om de gebruiker te identificeren, zoals opnamedatums en -tijden, en locatieinformatie. Controleer dit zorgvuldig wanneer u de beelden naar een webservice uploadt.
	- Als [Autom. overzetten] in [Bluetooth] op [ON] gezet is, is [Wi-Fi-functie] niet beschikbaar.

# <span id="page-409-0"></span>**[Cloud-synchr. service]**

Deze camera kan opgenomen beelden automatisch naar een cloudsynchr. service overzetten, via "LUMIX CLUB", om ze naar een PC of smartphone te verzzenden.

**Gebruik van [Cloud-synchr. service] (Met ingang van januari 2019)**

- U moet u bij "LUMIX CLUB" ( $\rightarrow$  [422\)](#page-421-2) registreren en de cloudsynchronisatie instellen om beelden naar een cloudmap te versturen.
	- Gebruik "PHOTOfunSTUDIO" om de cloudsynchronisatie in te stellen.
- 0 De verzonden beelden worden tijdelijk in de cloudmap opgeslagen. Ze kunnen gesynchroniseerd worden met uw PC;smartphone en andere apparaten.
- 0 Een cloudmap bewaart de verzonden beelden gedurende 30 dagen (tot 1000 beelden).

Houd er rekening mee dat de beelden in de volgende gevallen automatisch gewist worden:

- Als na de verzending 30 dagen verstreken zijn (zelfs binnen 30 dagen na de overzetting is, als de beelden naar alle gespecificeerde apparaten gedownload zijn, kunnen ze gewist worden)
- Als er meer dan 1000 beelden zijn (afhankelijk van de [Cloudbeperking]  $\leftrightarrow$  [419\)](#page-418-2) instelling)
- **1 Selecteer de methode voor het versturen van beelden op de camera.**

 $\bullet$   $\textcircled{\tiny{\textsf{F}}}\bullet [\text{I}]\bullet [\text{I}]\bullet [\text{Ni-Fi}]\bullet$  $[W_i-F_i$ -functie $]\rightarrow [N_i]$ euwe verbinding] → [Afbeeldingen] versturen tijdens opname] of [Afbeeldingen versturen van camera]

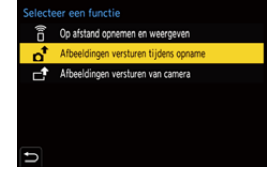

**2 Zet de bestemming op [Cloudsynchr. service].**

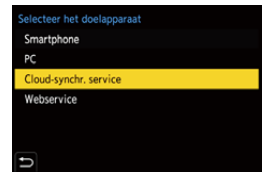

**3 Maak verbinding met de cloudsynchr. service.**

> ● Selecteer [Via netwerk] en maak vervolgens verbinding.  $(\rightarrow 412)$  $(\rightarrow 412)$

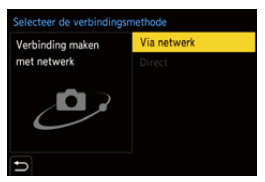

- <span id="page-410-0"></span>**4 Controleer de versturingsinstellingen en druk vervolgens op @ of .**
	- Om de verzendingsinstellingen te veranderen, drukt u op [DISP.].  $(4419)$  $(4419)$

**5 Wanneer [Afbeeldingen versturen tijdens opname] geselecteerd is:**

### **Maak foto's.**

- Dit verzendt de opgenomen foto's automatisch naar de cloud-synchr. service, als ze genomen zijn.
- [ $\triangle$ ] wordt weergegeven terwijl een bestand verzonden wordt.
- Volg onderstaande stappen om de verbinding te beëindigen:

 $\textbf{w} \rightarrow [\textit{f}] \rightarrow [\textit{f} \rightarrow \text{[Wi-Fi]} \rightarrow \text{[Wi-Fi-functie]} \rightarrow \text{[Ja]}$ 

**Wanneer [Afbeeldingen versturen van camera] geselecteerd is:**

### **Selecteer een of meer beelden.**

- Selecteer [Enkelvoudig select.] of [Multi selecteren] en selecteer vervolgens een of meer beelden.  $(420)$  $(420)$
- Selecteer [Exit] om de verbinding te beëindigen.
- **1** Tijdens het opnemen hebben deze de prioriteit en dus zal het enige tijd vergen voordat de versturing klaar is.
	- Als de camera uitgeschakeld wordt of als de Wi-Fi afgesloten wordt voordat het verzenden klaar is, zal de verzending niet herstarten.
	- 0 U bent mogelijk niet in staat bestanden te wissen of het [Afspelen]-menu te gebruiken terwijl de verzending plaatsvindt.
	- Als [Autom. overzetten] in [Bluetooth] op [ON] gezet is, is [Wi-Fi-functie] niet beschikbaar.

# **Wi-Fi verbindingen**

Als [Nieuwe verbinding] geselecteerd is in [Wi-Fi-functie] in [Wi-Fi] van het [Set-up] ([AAN/UIT])-menu, selecteer dan de verbindingsmethode tussen [Via netwerk] of [Direct] om verbinding te maken. Als u aan de andere kant [Selecteer doelapparaat uit geschiedenis] of

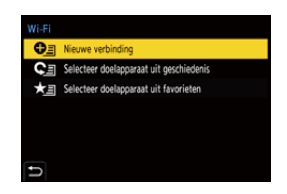

[Selecteer doelapparaat uit favorieten] gebruikt, maakt de camera verbinding met het geselecteerde apparaat met de eerder gebruikte instellingen.

# <span id="page-411-1"></span><span id="page-411-0"></span>**[Via netwerk]**

Verbindt de camera en het doelapparaat via het draadloos toegangspunt.

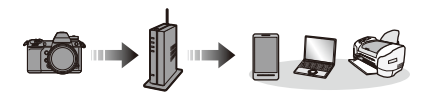

**Selecteer de methode om verbinding met een draadloos toegangspunt te maken.**

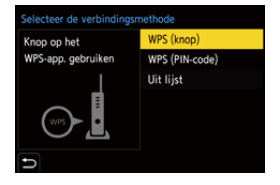

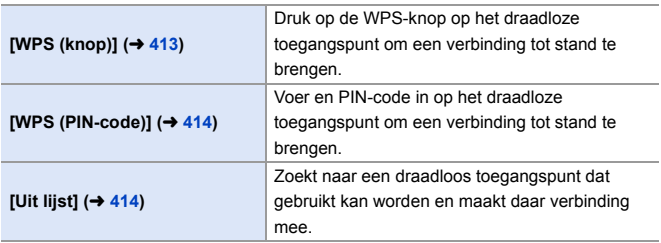

0 Nadat [Via netwerk] één keer geselecteerd is, zal de camera verbinding maken met het eerder gebruikte draadloze toegangspunt. Druk op [DISP.] om het draadloze toegangspunt te veranderen dat voor de verbinding gebruikt werd en verander de bestemming van de verbinding.

# <span id="page-412-0"></span>**[WPS (knop)]**

Voorbeeld)

Druk op de WPS-knop op het draadloze toegangspunt om een verbinding tot stand te brengen.

Druk op de WPS-knop van het draadloze toegangspunt totdat deze naar WPS-modus schakelt.

# <span id="page-413-0"></span>**[WPS (PIN-code)]**

Voer en PIN-code in op het draadloze toegangspunt om een verbinding tot stand te brengen.

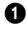

**1** Selecteer op het scherm van de camera het draadloze toegangspunt waarmee u verbinding maakt.

2 Voer de PIN-code die weergegeven wordt op het camerascherm in het draadloze toegangspunt in.

**3** Druk op de camera op **.** of  $\ddot{\odot}$ .

0 WPS is een functie die u in staat stelt de instellingen die met de verbinding en de veiligheid van draadloze LAN-apparaten verband houden, gemakkelijk te configureren.

Raadpleeg voor details over de werking en de compatibiliteit van WPS de gebruiksaanwijzing van het draadloze toegangspunt.

# <span id="page-413-1"></span>**[Uit lijst]**

Zoekt naar een draadloos toegangspunt dat gebruikt kan worden en maakt daar verbinding mee.

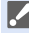

0 Bevestig de coderingssleutel van het draadloze toegangspunt.

- **1** Selecteer het draadloze toegangspunt waarmee u verbinding maakt.
	- 0 Druk op [DISP.] om het zoeken naar een draadloos toegangspunt opnieuw uit te voeren.
	- Als geen draadloos toegangspunt gevonden wordt, raadpleeg dan ["Verbinden](#page-414-0)  [via handmatige input"](#page-414-0) op pagina [415.](#page-414-0)

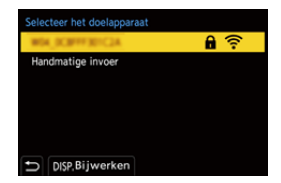

- 2 (Als de netwerkauthenticatie gecodificeerd is) Voer de encryptiesleutel in.
	- Raadpleeg pagina [369](#page-368-0) voor informatie over hoe karakters ingevoerd moeten worden.

<span id="page-414-0"></span>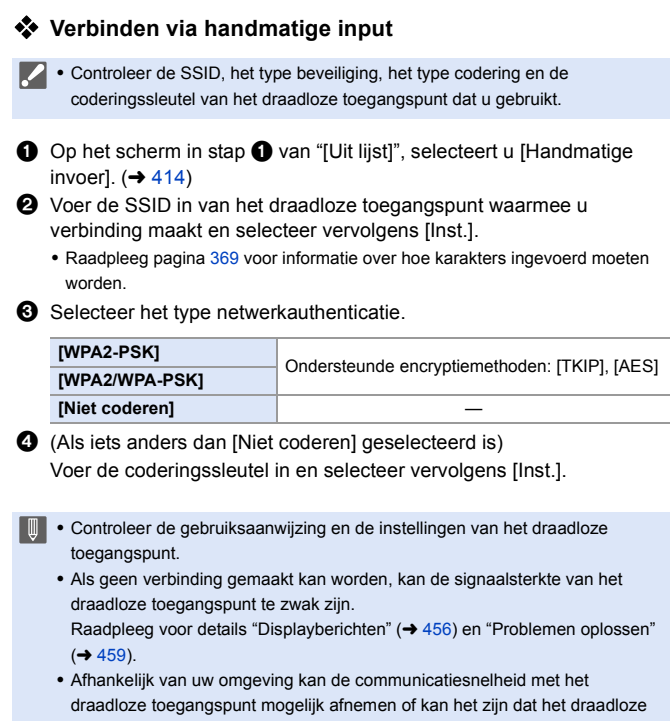

toegangspunt niet beschikbaar is om gebruikt te worden.

# <span id="page-415-1"></span><span id="page-415-0"></span>**[Direct]**

De camera en het doelapparaat rechtstreeks verbinden.

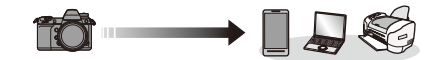

**Selecteer de methode om verbinding te maken met het doelapparaat.**

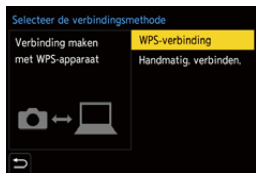

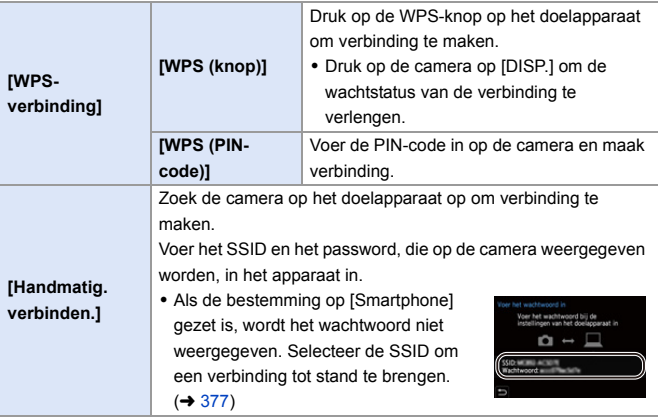

0 Raadpleeg ook de gebruiksaanwijzing van het apparaat waarmee verbinding gemaakt moet worden.

# **Verbinding met Wi-Fi maken door eerder opgeslagen instellingen te gebruiken**

Gebruik de geschiedenis van de Wi-Fi verbinding om verbinding te maken met dezelfde instellingen als voorheen.

**1 Laat de geschiedenis van de Wi-Fi verbinding weergeven.**

> $\bullet$   $\textcircled{\tiny{\textsf{m}}}\ \bullet$  [  $\mathcal{L}$  ]  $\bullet$  [  $\textcircled{\tiny{\textsf{N}}}\ \bullet$  [Wi-Fi]  $\bullet$ [Wi-Fi-functie] ⇒ [Selecteer doelapparaat uit geschiedenis] of [Selecteer doelapparaat uit favorieten]

- **2 Selecteer het item van de geschiedenis waarmee u verbinding wilt maken.**
	- 0 Druk op [DISP.] om details van de verbindingsgeschiedenis te bevestigen.

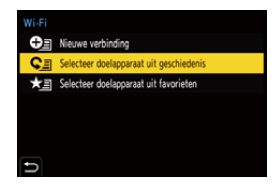

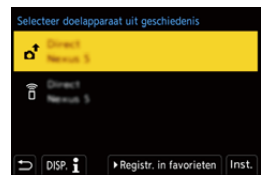

0 Als de instellingen van het apparaat waarmee verbinding gemaakt wordt veranderd zijn, is het misschien niet mogelijk verbinding met het apparaat te maken.

# **Registreren in favorieten**

U kunt de geschiedenis van de Wi-Fi verbinding in Favorieten registreren.

- **1** Laat de geschiedenis van de Wi-Fi verbinding weergeven.
	- $\bullet$   $\mathbb{Q}$   $\rightarrow$  [  $\mathcal{L}$  ]  $\rightarrow$  [ $\mathbb{N}$ ]  $\rightarrow$  [Wi-Fi]  $\rightarrow$  [Wi-Fi-functie]  $\rightarrow$  [Selecteer doelapparaat uit geschiedenis]

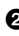

**2** Selecteer het item van de geschiedenis dat u wilt registreren en druk vervolgens op  $\blacktriangleright$ .

- 3 Voer een registratienaam in en druk vervolgens op [Inst.].
	- Raadpleeg pagina [369](#page-368-1) voor informatie over hoe karakters ingevoerd moeten worden.
	- 0 Er kunnen maximaal 30 karakters ingevoerd worden (een karakter van twee byte wordt als twee karakters beschouwd).

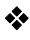

### **Items bewerken die in Favorieten geregistreerd zijn**

**1** Items weergeven die in Favorieten geregistreerd zijn.

 $\bullet$   $\mathbb{Q}$   $\rightarrow$  [  $\mathcal{L}$  ]  $\rightarrow$  [ $\mathbb{N}$ ]  $\rightarrow$  [Wi-Fi]  $\rightarrow$  [Wi-Fi-functie]  $\rightarrow$  [Selecteer doelapparaat uit favorieten]

2 Selecteer het item van de geschiedenis dat u in favorieten wilt bewerken en druk vervolgens op  $\blacktriangleright$ .

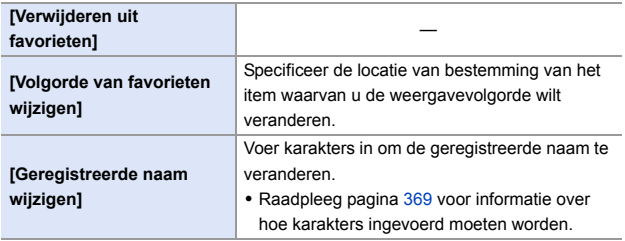

- **If**  Het aantal items dat in de geschiedenis opgeslagen kan worden is beperkt. Registreer vaak gebruikte verbindingsinstellingen in Favorieten.
	- 0 Als [Resetten] in het [Set-up] ([Instelling])-menu gebruikt is om de netwerkinstellingen te resetten, wordt de inhoud die in Historie en Favorieten geregistreerd is gewist.
	- Als het apparaat waarmee u verbinding wilt maken (smartphone, enz.) met een ander draadloos toegangspunt dan de camera verbonden is, kunt u het apparaat niet met de camera verbinden met gebruik van [Direct]. Verander de Wi-Fi instellingen van het apparaat waarmee u verbinding wilt maken zodat het toegangspunt dat gebruikt moet worden op de camera ingesteld is. U kunt ook [Nieuwe verbinding] selecteren en de apparaten opnieuw met elkaar verbindingen.  $(\rightarrow$  [377\)](#page-376-0)
	- 0 Het is mogelijk moeilijk om verbinding te maken met netwerken waarmee veel apparaten verbonden zijn. Maak in dat geval verbinding met gebruik van [Nieuwe verbinding].

# **Instellingen verzenden en beelden selecteren**

### <span id="page-418-1"></span><span id="page-418-0"></span>**Instellingen voor het verzenden van beelden**

Stel de afmetingen, het bestandsformaat en andere items in om het beeld naar het doelapparaat te versturen.

- **1 Na de Wi-Fi verbinding zal het scherm voor de bevestiging van de verzendingsinstellingen weergegeven worden, druk dus op [DISP.].**
- Verbonden Instellingen voor versturen van afbeelding Grootte Origineel Bestandsindeling **IPG** Locatiegeg. wissen ON Cloudbeperking ON DISP Verst, inst. Inst.
- **2 Verander de verzendingsinstellingen.**

<span id="page-418-2"></span>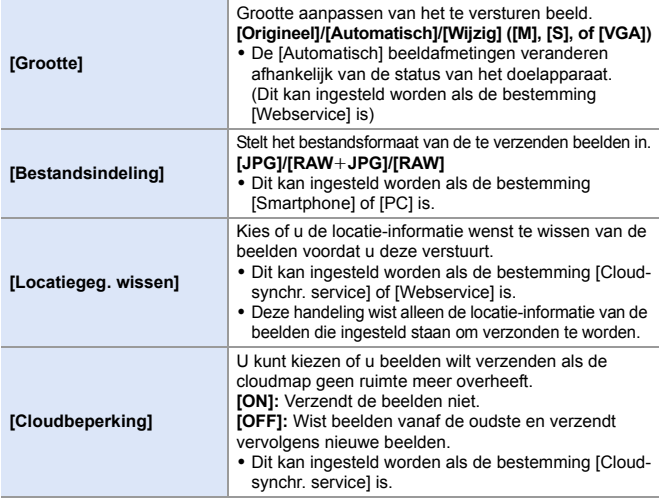

# <span id="page-419-1"></span><span id="page-419-0"></span>**Beelden selecteren**

Wanneer met [Afbeeldingen versturen van camera] verzonden wordt, selecteer de beelden dan met de volgende procedure.

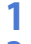

**1 Selecteer [Enkelvoudig select.] of [Multi selecteren].**

**2 Selecteer het beeld.**

#### **[Enkelvoudig select.] instelling**

- $\bigcirc$  Druk op  $\nightharpoonup$  om een beeld te selecteren.
- **2** Druk op @ of  $\otimes$ .

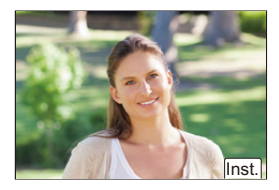

#### **[Multi selecteren] instelling**

- $\bigcirc$  Druk op  $\blacktriangle \blacktriangledown \blacktriangle \blacktriangleright$  om een beeld te selecteren en druk vervolgens op of  $\otimes$  . (Herhaal dit)
	- Druk opnieuw op (a) of  $\circled{3}$  om de instelling te annuleren.
	- 0 De beelden worden afzonderlijk per kaartsleuf weergegeven. Druk om van weergegeven kaart te wisselen op  $\sqrt{1}$ .

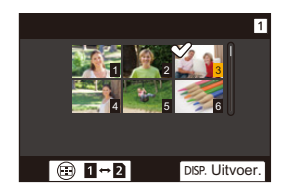

0 Het in één keer selecteren van beelden is alleen mogelijk voor beelden die op een enkele kaart staan.

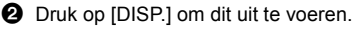

# **[Wi-Fi setup] Menu**

Dit configureert de instellingen die vereist worden voor de Wi-Fi functie. De instellingen kunnen niet veranderd worden als er een Wi-Fi-verbinding is.

### **Het [Wi-Fi setup] weergeven.**

# $\bullet$   $\textcircled{\tiny{H}}$   $\bullet$   $[\mathcal{L}] \bullet [\mathbb{R}] \bullet [W_i-F_i] \bullet [W_i-F_i]$  setup]

<span id="page-420-0"></span>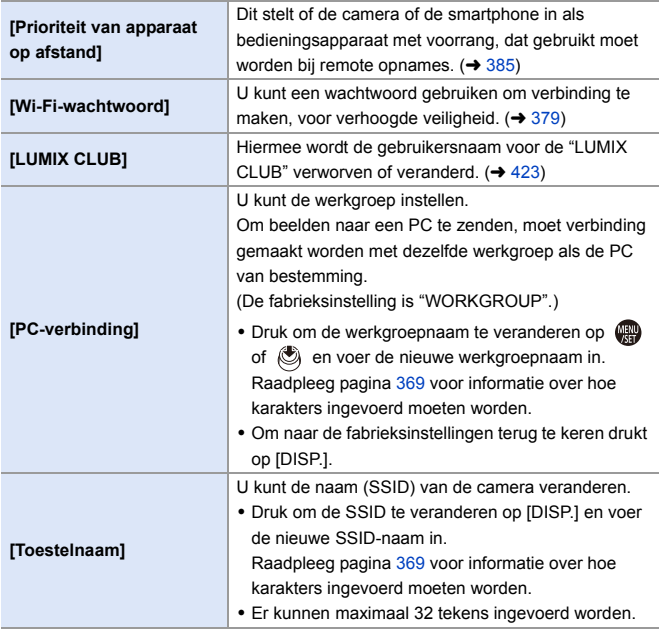

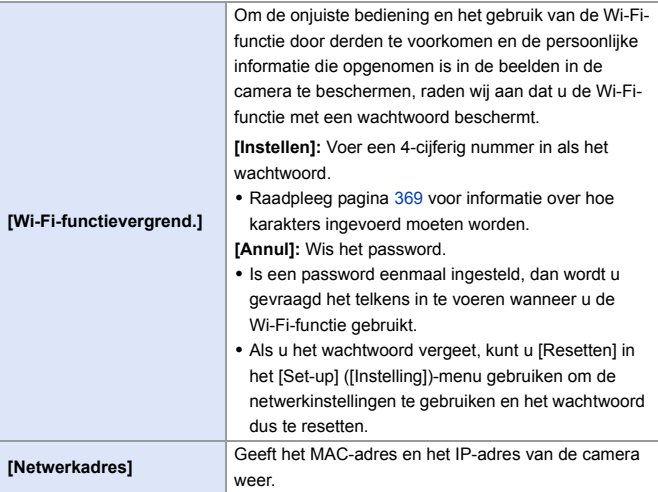

# <span id="page-421-2"></span><span id="page-421-1"></span><span id="page-421-0"></span>**"LUMIX CLUB"**

Raadpleeg de "LUMIX CLUB"-site voor details. https://lumixclub.panasonic.net/ned/c/

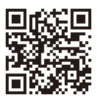

De dienst kan onderbroken worden wegens gewoon onderhoud of onverwachte problemen en de inhouden van de dienst kunnen veranderd of toegevoegd worden zonder dat de gebruikers van tevoren hierover geïnformeerd worden. De dienst kan ook geheel of gedeeltelijk gestopt worden met een kennisgeving die redelijk lang van tevoren gegeven wordt.

### <span id="page-422-0"></span>**Een nieuwe gebruikersnaam van de camera verkrijgen**

Verkrijg vanuit het cameramenu een gebruikersnaam voor "LUMIX CLUB".

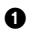

- $\bullet$  Volg het menupad.
	- $\bullet$   $\mathbb{Q}$   $\bullet$   $[$   $\mathcal{L}$   $] \bullet$   $[$   $\mathbb{Q}$   $] \bullet$   $[$   $\mathbb{Q}$   $\bullet$   $[$   $\mathbb{Q}$   $]$   $\bullet$   $[$   $\mathbb{Q}$   $\circ$   $\mathbb{Q}$   $]$   $\bullet$   $[$   $\mathbb{Q}$   $\circ$   $\mathbb{Q}$   $]$   $\bullet$   $[$   $\mathbb{Q}$   $\circ$   $\mathbb{Q}$   $]$   $\bullet$   $[$   $\mathbb{Q}$   $\circ$  $setu$ <sup> $\rightarrow$ </sup> [LUMIX CLUB]  $\rightarrow$  [Account  $instellen/toev.$ ]  $\Rightarrow$  [Nieuw account]
	- Maak verbinding met het netwerk. Ga naar de volgende pagina door [Volgende] te selecteren.

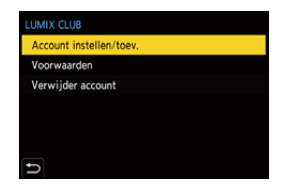

- <sup>2</sup> Selecteer de methode om verbinding met een draadloos toegangspunt te maken en stel in.  $\left(\rightarrow 412\right)$ 
	- 0 Met uitzondering van de eerste keer dat verbinding gemaakt wordt, zal de camera verbinding maken met het voorheen gebruikte draadloze toegangspunt.
		- Druk op [DISP.] om de bestemming van de verbinding te veranderen.
	- 0 Ga naar de volgende pagina door [Volgende] te selecteren.
- **3** Lees de gebruiksvoorwarden van "LUMIX CLUB" en selecteer vervolgens [Akkoord].
	- Pagina's omschakelen:  $\blacktriangle \blacktriangledown$
	- Zoom: Draai was naar rechts (om te herstellen: draai was naar links)
	- Verplaats de vergrote zone: ▲▼ ◀▶
	- Wis zonder te registreren:  $[\triangle]$  knop

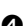

- **4** Voer een password in.
	- 0 Voer een combinatie in van 8 tot 16 karakters en nummer voor het wachtwoord.
	- Raadpleeg pagina [369](#page-368-1) voor informatie over hoe karakters ingevoerd moeten worden.
- 5 Controleer de gebruikersnaam en selecteer vervolgens [OK].
	- 0 Noteer de gebruikersnaam en het wachtwoord.
	- De login ID (12-cijferig nummer) zal automatisch afgebeeld worden.

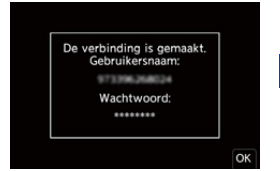

### <span id="page-423-0"></span>**Een webservice op "LUMIX CLUB" registreren**

**2** Controleer de webservices die door "LUMIX CLUB" ondersteund worden in "FAQ / Contact" op onderstaande website.

https://lumixclub.panasonic.net/ned/c/lumix\_faqs/

Van start:

• Zorg ervoor dat u een account op de webservice gecreëerd heeft dat u wilt gebruiken en dat u de log-in informatie beschikbaar heeft.

1 Maak verbinding met de "LUMIX CLUB"-site met gebruik van een smartphone of een PC. https://lumixclub.panasonic.net/ned/c/

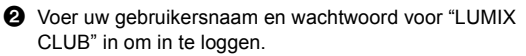

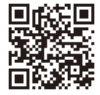

• Als uw e-mailadres nog niet voor de "LUMIX CLUB" geregistreerd was, registreer het dan.

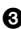

3 Selecteer en registreer de webservice die u wilt gebruiken in voor de linkinstellingen van de webservice.

• Volg de instructies op het scherm om de registratie uit te voeren.

### **De gebruikersnaam of het wachtwoord controleren/ veranderen**

Van start:

- Als de verkregen login-ID gebruikt wordt, controleer dan de ID en het password.
- 0 Ga op uw PC naar de website van "LUMIX CLUB" om het wachtwoord te veranderen.

**1** Volg het menupad.

- $\bullet$  (  $\bigoplus$  )  $\bullet$  [  $\bigoplus$  ]  $\bullet$  [ $\bigoplus$  [Wi-Fi]  $\bullet$  [Wi-Fi setup] → [LUMIX CLUB] → [Account  $instellen/toev.$ ]  $\Rightarrow$  [Gebruikersnaam instellen]
- De login ID en het wachtwoord worden afgebeeld.
- Het wachtwoord wordt weergegeven als  $"$   $\star"$
- **2** Selecteer het te veranderen item.

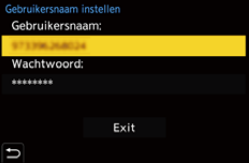

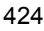

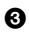

3 Voer de login-ID en het password in.

• Raadpleeg pagina [369](#page-368-1) voor informatie over hoe karakters ingevoerd moeten worden.

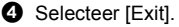

### **De voorwaarden voor het gebruik van "LUMIX CLUB" controleren**

Controleer de details als de gebruiksvoorwaarden bijvoorbeeld bijgewerkt zijn.

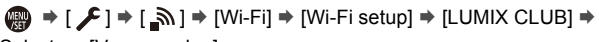

Selecteer [Voorwaarden]

### **Uw gebruikersnaam wissen en uw "LUMIX CLUB" account sluiten**

Wis de gebruikersnaam vanuit de camera als u die aan iemand anders overdoet of afdankt.

U kunt ook uw "LUMIX CLUB" account sluiten.

U kunt alleen de gebruikersnaam wijzigen of wissen die met de camera verworven is.

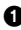

**1** Volg het menupad.

- $\bullet$   $\mathbb{Q}$   $\rightarrow$  [  $\mathcal{L}$  ]  $\rightarrow$  [ $\mathbb{N}$ ]  $\rightarrow$  [Wi-Fi]  $\rightarrow$  [Wi-Fi setup]  $\rightarrow$  [LUMIX CLUB]  $\rightarrow$ [Verwijder account]
- 0 Er wordt een bericht weergegeven. Selecteer [Volgende].
- **2** Selecteer [Ja] op het scherm voor het bevestigen van het wissen van de gebruikersnaam.
	- 0 Er wordt een bericht weergegeven. Selecteer [Volgende].
- 3 Selecteer [Ja] op het bevestigingsscherm waarin gevraagd wordt of de "LUMIX CLUB" account gesloten moet worden.
	- 0 Er wordt een bericht weergegeven. Selecteer [Volgende].
	- 0 Om verder te gaan zonder de account te sluiten, selecteert u [Nee] om alleen de gebruikersnaam te wissen.
- **4** Selecteer [OK].

# **16. Andere apparaten verbinden**

# <span id="page-425-0"></span>**Beelden op een TV bekijken**

U kunt de camera met een TV verbinden om de opgenomen foto's en video's op de TV te bekijken.

Van start:

- 0 Schakel de camera en de TV uit.
	- **1 Verbind de camera en de TV met elkaar met een in de handel verkrijgbare HDMI-kabel.**

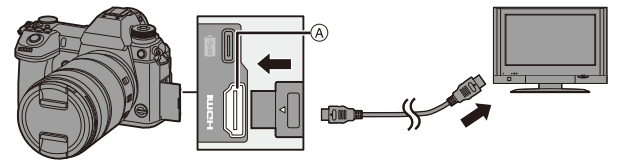

- A [HDMI]-aansluiting (Type A)
- Controleer de richting van de aansluitingen en steek de stekker, die u vasthoudt, recht naar binnen/naar buiten.

(door ze onder een hoek naar binnen te steken, kan vervorming of een slechte werking veroorzaakt worden)

0 Verbind de kabel niet met de verkeerde aansluitingen. Dit kan een slechte werking tot gevolg hebben.

# **2 Schakel de TV in.**

- **3 Schakel de ingang van de TV in.**
	- ≥Schakel de ingang van de TV in om bij de aansluiting te passen waarop u de HDMI-kabel aangesloten heeft.

# **4 Schakel de camera in.**

# **5 Laat het afspeelscherm weergeven.**

- Druk op [[D].
- ≥De opgenomen beelden worden op de TV weergegeven. (De monitor en de zoeker van de camera zullen uitgeschakeld worden.)

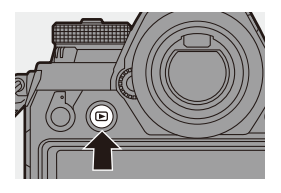

0 Met de standaardinstellingen worden de foto's weergegeven met de optimale resolutie voor de verbonden TV. De weergegeven resolutie kan veranderd worden in [HDMI-functie

(afspelen)].  $(4.357)$  $(4.357)$ 

0 Afhankelijk van de aspectratio kunnen boven, onder, links en rechts van de beelden grijze banden weergegeven worden. U kunt de kleur van de band wijzigen in [Achtergrondkleur (afspelen)] in [TVverbinding] van het [Set-up] ([AAN/UIT])-menu.  $(\rightarrow 358)$  $(\rightarrow 358)$ 

0 Gebruik een "High Speed HDMI-kabel" met het HDMI-logo. Kabels die niet in overeenstemming met de HDMI-standaard zijn, zullen niet werken.

"High Speed HDMI-kabel" (stekker type A–type A, tot een lengte van 1,5 m)

- 0 Er komt geen geluid uit de cameraluidsprekers tijdens de HDMI-uitzending.
- 0 De [HDMI]-aansluiting werkt niet als u ook de USB-aansluitkabel verbindt. De stroom kan toegevoerd worden met gebruik van de Netadapter.
- 0 Als de temperatuur van de camera onder een van de volgende omstandigheden stijgt, kan [  $\bigtriangleup$  ] weergegeven worden en kan de HDMIoutput stoppen.

Wacht tot de camera afkoelt.

- Tijdens continue HDMI-output
- Als de omgevingstemperatuur hoog is
- 0 Verander de beeldschermmodus op uw TV als de beelden met afgesneden boven- of onderkant weergegeven worden.
- 0 Afhankelijk van de verbonden TV kunnen de 6K/4K-burst-bestanden mogelijk niet correct afgespeeld worden.
- 0 Raadpleeg ook de gebruiksaanwijzing van uw TV.

# **Gebruik van VIERA Link (HDMI)**

VIERA Link (HDMI) (HDAVI Control™) is een functie die u de mogelijkheid biedt uw afstandsbediening voor de Panasonic-TV te gebruiken, voor gemakkelijk uit te voeren handelingen, wanneer de camera verbonden is met een VIERA Link-compatibel apparaat, met gebruik van een HDMIkabel voor automatisch gekoppelde handelingen.

(Niet alle handelingen zijn mogelijk.)

- **0** Om VIERA Link (HDMI) te gebruiken, dient u ook de instellingen op de TV te configureren. Raadpleeg ook de gebruiksaanwijzing van de TV voor de instellingsprocedure.
- $\bullet$  Verbind de camera met een Panasonic TV die compatibel is met VIERA Link (HDMI) met gebruik van een in de handel verkrijgbare HDMI-kabel.  $(4.426)$  $(4.426)$
- **2** Schakel de camera in.
- **3** Schakel VIERA Link in.
	- $\binom{20}{1}$  ⇒ [ $\blacktriangleright$  ]  $\Rightarrow$   $\lceil \bigtriangleright \big($  TV-verbinding]  $\Rightarrow$  [VIERA Link (CEC)]  $\Rightarrow$  [ON]
- **4** Laat het afspeelscherm weergeven.
	- $\bullet$  Druk op  $[[\blacktriangleright]].$
- 5 Ga te werk met de afstandbediening voor de TV.

### **De koppeling uitschakelen**

Als u de TV met diens afstandsbediening uitschakelt, zal de camera ook uitgeschakeld worden.

### **Automatisch schakelen van de ingang**

Als u de camera inschakelt en op [D] drukt, zal de uitgang van de TV automatisch naar de ingang schakelen waarmee deze camera verbonden is.

Als de stroom van de TV bovendien op stand-by staat, wordt hij automatisch ingeschakeld.

(Als "Power on link" op de TV op "Set" gezet is)

0 Gebruik een "High Speed HDMI-kabel" met het HDMI-logo. Kabels die niet in overeenstemming met de HDMI-standaard zijn, zullen niet werken.

"High Speed HDMI-kabel" (stekker type A–type A, tot een lengte van 1,5 m)

- 0 VIERA Link is een unieke functie van Panasonic die in een HDMIbedieningsfunctie opgenomen is met gebruik van de standaard HDMI CEC (Consumer Electronics Control). Handelingen die gekoppeld zijn aan HDMI CEC-compatibele apparaten die door andere bedrijven vervaardigd zijn, worden niet gegarandeerd.
- 0 De camera ondersteunt VIERA Link Ver.5. VIERA Link Ver.5 is de standaard voor Panasonic apparaten die compatibel zijn met VIERA Link. Deze standaard is compatibel met Panasonic's conventionele VIERA Link apparaten.
- 0 De bediening met gebruik van de knoppen op de camera zal beperkt zijn.

# **Beelden naar een PC importeren**

Als u de camera op een PC aansluit, kunt u de opgenomen beelden naar de PC kopiëren.

Voor Windows dient u de bijgeleverde software "PHOTOfunSTUDIO" te installeren om uw beelden te kopiëren.  $(\rightarrow 430)$  $(\rightarrow 430)$ 

Voor Mac kopieert u de bestanden of mappen op de kaart door ze te verslepen.  $($   $\rightarrow$  [434\)](#page-433-0)

Gebruik verder "SILKYPIX Developer Studio" (Windows versie of Mac versie) om RAW-beelden te verwerken en te bewerken en "LoiLoScope" (alleen Windows versie) om video's te bewerken.

# <span id="page-429-0"></span>**Installeren van de software**

Installeer de software om handelingen uit te voeren zoals het organiseren en corrigeren van opgenomen beelden, het verwerken van RAW-beelden en het bewerken van video's.

- Om de software te downloaden, moet uw PC met het internet verbonden worden.
	- 0 Het downloaden kan even duren, afhankelijk van de communicatie-omgeving.
	- 0 De ondersteunde besturingssystemen zijn correct met ingang van januari 2019 en aan veranderingen onderhevig.

# **PHOTOfunSTUDIO 10.1 PE**

Deze software stelt u in staat uw beelden te beheren De software stelt u bijvoorbeeld in staat foto's en video' s naar uw PC te importeren en ze vervolgens te sorteren op opnamedatum, modelnaam.

U kunt ook handelingen uitvoeren zoals de beelden op een DVD schrijven, beelden corrigeren en video's bewerken.

Controleer onderstaande site en download en installeer vervolgens de software.

#### **https://panasonic.jp/support/global/cs/soft/download/d\_pfs1001pe.html**

(Alleen Engels)

Vervaldatum download: Maart 2024

#### **Besturingsomgeving**

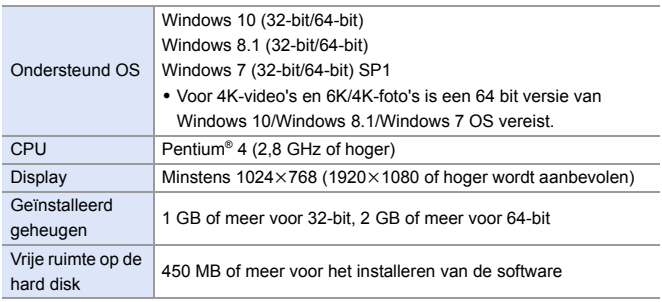

0 Er wordt een PC-omgeving met hoge prestaties vereist om de afspeel- en bewerkingsfuncties voor 4K-video's of de functie voor het bijsnijden van foto's voor 6K/4K-foto's te gebruiken.

Raadpleeg voor details de gebruiksaanwijzing van "PHOTOfunSTUDIO".

0 "PHOTOfunSTUDIO" is niet beschikbaar voor Mac.

# **SILKYPIX Developer Studio SE**

Deze software verwerkt en bewerkt RAW-beelden.

Bewerkte beelden kunnen opgeslagen worden in een formaat (JPEG,

TIFF, enz.) dat weergegeven kan worden op een PC.

Controleer onderstaande site en download en installeer vervolgens de software.

### **http://www.isl.co.jp/SILKYPIX/english/p/**

### **Besturingsomgeving**

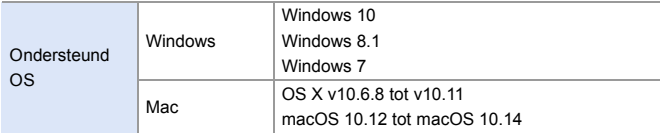

0 Raadpleeg voor details over hoe "SILKYPIX Developer Studio" gebruikt moet worden de Help of de ondersteunende website van Ichikawa Soft Laboratory.

# **Volledige Probeerversie van 30 dagen van "LoiLoScope"**

Deze software stelt u in staat moeiteloos video's te bewerken.

Controleer onderstaande site en download en installeer vervolgens de software.

#### **http://loilo.tv/product/20**

#### **Besturingsomgeving**

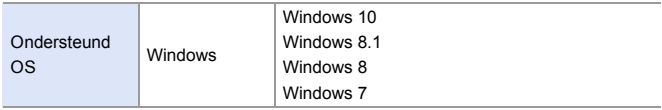

- U kunt een proefversie downloaden die 30 dagen lang gratis gebruikt kan worden.
- 0 raadpleeg voor meer informatie over hoe "LoiLoScope" gebruikt moet worden de "LoiLoScope" handleiding die gedownload kan worden op de website.
- 0 "LoiLoScope" is niet beschikbaar voor Mac.
### **Beelden naar een PC kopiëren**

Gebruik "PHOTOfunSTUDIO" om opgenomen beelden naar uw PC te kopiëren.

- Als u een Mac gebruikt, of in iedere situatie waarin "PHOTOfunSTUDIO" niet geïnstalleerd kan worden, raadpleeg pagina [434](#page-433-0).
	- 0 AVCHD-video's worden mogelijk niet correct geïmporteerd door de bestanden of mappen te kopiëren.
		- Gebruik voor Windows "PHOTOfunSTUDIO" om AVCHD-video's te importeren.
		- Voor Mac kan "iMovie" gebruikt worden om AVCHD-video's te importeren. Afhankelijk van de opnamekwaliteit is het echter misschien niet mogelijk ze te importeren.

(Neem voor details over "iMovie" contact op met Apple Inc.)

Van start:

- 0 Schakel de camera en de PC in.
- $\bullet$  Installeer "PHOTOfunSTUDIO" op de PC. ( $\rightarrow$  [430\)](#page-429-0)

### **1 Verbind de camera en de PC met de USB-aansluitkabel (C–C of A–C).**

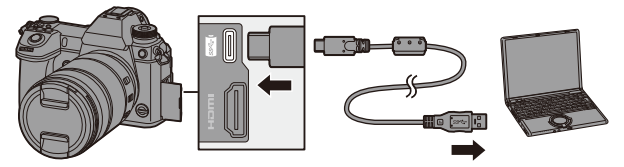

0 Terwijl u de stekker vasthoudt, steekt u hem recht naar binnen/trekt u hem recht naar buiten.

(door ze onder een hoek naar binnen te steken, kan vervorming of een slechte werking veroorzaakt worden)

0 Verbind de kabel niet met de verkeerde aansluitingen. Dit kan een slechte werking tot gevolg hebben.

### **2 Druk op** 34 **om [PC(Storage)] te selecteren en druk**  vervolgens op @ of  $\otimes$ .

0 Er kan een bericht over het laden weergegeven worden. Wacht even tot het bericht verdwijnt.

### **3 Kopieer de beelden naar de PC met gebruik van "PHOTOfunSTUDIO".**

0 Wis en verplaats de gekopieerde bestanden en mappen niet in bijvoorbeeld Windows Explorer.

Afspelen en bewerken met "PHOTOfunSTUDIO" zal dan niet langer mogelijk zijn.

- 0 Als [USB mode] op [PC(Storage)] gezet is in het [Set-up] ([AAN/UIT])-menu, zal de camera automatisch met de PC verbonden worden zonder dat het [USB mode]-selectiescherm weergegeven wordt.  $(\rightarrow 355)$  $(\rightarrow 355)$
- **1 Gebruik geen andere USB-aansluitkabels dan de bijgeleverde USB**aansluitkabels (C–C en A–C).
	- Zorg ervoor de camera niet uit te schakelen terwijl beelden geïmporteerd worden.
	- Nadat het importeren van de beelden voltooid is, moet de handeling uitgevoerd worden om de USB-aansluitkabel veilig uit de PC te trekken.
	- 0 Schakel eerst de camera uit en sluit de USB-aansluitkabel af voordat de kaart uit de camera verwijderd wordt. De opgenomen gegevens kunnen anders beschadigd raken.

### <span id="page-433-0"></span> $\cdot$  Naar een PC kopiëren zonder gebruik van **"PHOTOfunSTUDIO"**

Zelfs als u een Mac gebruikt, of in iedere situatie waarin "PHOTOfunSTUDIO" niet geïnstalleerd kan worden, kunt u nog steeds bestanden en mappen kopiëren door de camera met een PC te verbinden en de bestanden en mappen vervolgens te verslepen en te laten vallen.

#### **Besturingsomgeving**

De camera kan verbonden worden met een PC waarop ongeacht welke van de volgende besturingssystemen werkt die massa-opslagapparaten kunnen herkennen.

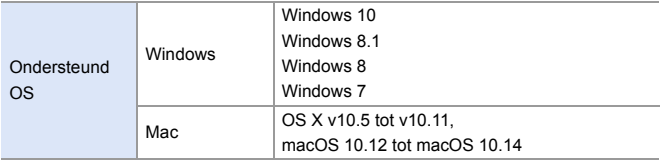

### <span id="page-434-0"></span>**Mapstructuur op kaart**

Voor Windows wordt de drive ("LUMIX") weergegeven in [Computer]. Voor Mac wordt de drive ("LUMIX") weergegeven op het bureaublad.

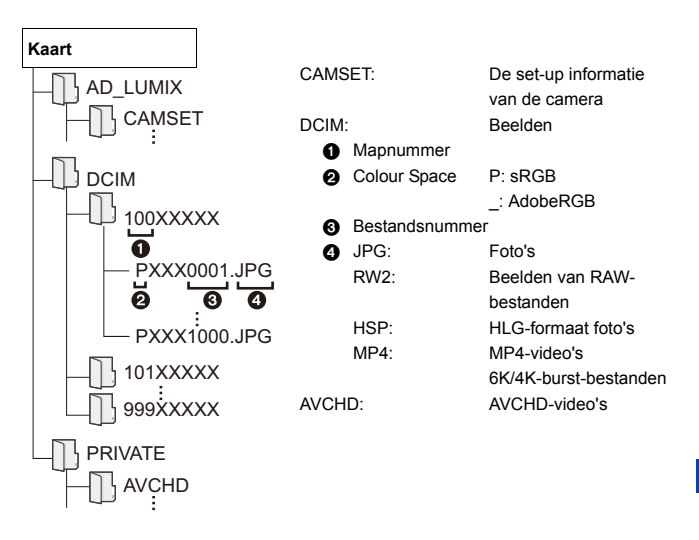

# **Opslaan op een recorder**

Door de camera met een Blu-ray disc recorder of DVD recorder van Panasonic te verbinden kunt u de foto's en de video's opslaan.

Van start:

- 0 Schakel de camera en de recorder in.
- 0 De te bewaren beelden moeten op een XQD-kaart opgeslagen worden die in kaartslot 1 gestoken moet worden.

### **1 Verbind de camera en de recorder met de USBaansluitkabel (C–C of A–C).**

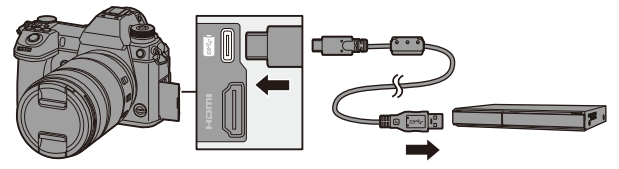

0 Terwijl u de stekker vasthoudt, steekt u hem recht naar binnen/trekt u hem recht naar buiten.

(door ze onder een hoek naar binnen te steken, kan vervorming of een slechte werking veroorzaakt worden)

- 0 Verbind de kabel niet met de verkeerde aansluitingen. Dit kan een slechte werking tot gevolg hebben.
- **2 Druk op** 34 **om [PC(Storage)] te selecteren en druk**  vervolgens op @ of  $\otimes$ .
	- 0 Er kan een bericht over het laden weergegeven worden. Wacht even tot het bericht verdwijnt.
- **3 Bedien de recorder om de beelden op te slaan.**
- 0 Als [USB mode] op [PC(Storage)] gezet is in het [Set-up] ([AAN/UIT])-menu, zal de camera automatisch met de recorder verbonden worden zonder dat het [USB mode]-selectiescherm weergegeven wordt.  $(\rightarrow 355)$  $(\rightarrow 355)$
- **0** Gebruik geen andere USB-aansluitkabels dan de bijgeleverde USBaansluitkabels (C–C en A–C).
	- Zorg ervoor de camera niet uit te schakelen terwijl het opslaan in uitvoering is.
	- 0 Beelden zoals 4K-video's worden mogelijk niet ondersteund afhankelijk van uw recorder.
	- 0 Schakel eerst de camera uit en sluit de USB-aansluitkabel af voordat de kaart uit de camera verwijderd wordt. De opgenomen gegevens kunnen anders beschadigd raken.
	- Raadpleeg de gebruiksaanwijzing van de recorder voor de opslag- en afspeelprocedures.

# **Tethered opname**

Als u de besturingssoftware "LUMIX Tether" voor camera's op uw PC installeert, kunt u de camera met de PC verbinden via USB en de camera vanaf de PC bedienen en opnames maken terwijl u de opname live op het PC-scherm bekijkt (tethered oname).

Bovendien kunt u tijdens tethered recording via HDMI beelden naar een externe monitor of TV uitzenden.

### **Installeren van de software**

### **"LUMIX Tether"**

Deze software dient voor de bediening van de camera vanaf een PC. De software stelt u in staat diverse instellingen te veranderen, remote opnames te maken en de beelden vervolgens op de PC op te slaan.

Controleer onderstaande site en download en installeer vervolgens de software.

**https://panasonic.jp/support/global/cs/soft/download/d\_lumixtether.html**

#### **Besturingsomgeving**

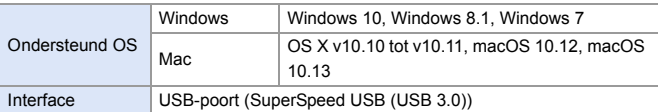

- De ondersteunde besturingssystemen zijn correct met ingang van januari 2019 en aan veranderingen onderhevig.
	- Om de software te downloaden, moet uw PC met het internet verbonden worden.
	- 0 Het downloaden kan even duren, afhankelijk van de communicatie-omgeving.
	- 0 Raadpleeg de gebruiksaanwijzing van "LUMIX Tether" om te weten hoe de software gebruikt moet worden.

### **De camera vanaf een PC bedienen**

0 Om via HDMI naar een externe monitor of TV uit te zenden, moeten de camera en de externe monitor of TV met een HDMI-kabel met elkaar verbonden worden.  $(\rightarrow 426)$  $(\rightarrow 426)$ 

Van start:

- 0 Schakel de camera en de PC in.
- Installeer "LUMIX Tether" op de PC.

### **1 Verbind de camera en de PC met de USB-aansluitkabel (C–C of A–C).**

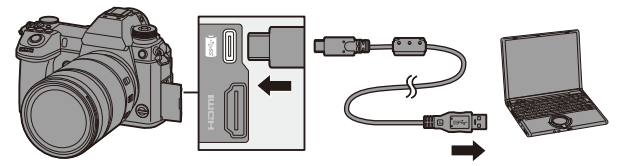

0 Terwijl u de stekker vasthoudt, steekt u hem recht naar binnen/trekt u hem recht naar buiten.

(door ze onder een hoek naar binnen te steken, kan vervorming of een slechte werking veroorzaakt worden)

- 0 Verbind de kabel niet met de verkeerde aansluitingen. Dit kan een slechte werking tot gevolg hebben.
- **2 Druk op** 34 **om [PC(Tether)] te selecteren en druk**  vervolgens op **@** of  $\otimes$ .
	- ●[  $\widehat{a}$  ] wordt op het scherm weergegeven.
	- Er kan een bericht over het laden weergegeven worden. Wacht even tot het bericht verdwijnt.
- **3 Gebruik "LUMIX Tether" om de camera vanaf de PC te bedienen.**
- 0 Als [USB mode] op [PC(Tether)] gezet is in het [Set-up] ([AAN/UIT])-menu, zal de camera automatisch met de PC verbonden worden zonder dat het [USB mode]-selectiescherm weergegeven wordt.  $\left(\rightarrow$  [355\)](#page-354-0)
- **0** Gebruik geen andere USB-aansluitkabels dan de bijgeleverde USBaansluitkabels (C–C en A–C).
	- 0 De Wi-Fi/Bluetooth functies zijn niet beschikbaar als er een PC-verbinding met [PC(Tether)] is.

# **Printen**

Als u de camera met een printer verbindt die PictBridge ondersteunt, kunt u foto's op de monitor van de camera selecteren en die printen.

Van start:

- 0 Schakel de camera en de printer in.
- 0 Stel de printkwaliteit en andere instellingen op de printer in.
- **1 Laat het afspeelscherm weergeven.**
	- Druk op [Di].
	- De beelden worden afzonderlijk per kaartsleuf weergegeven.

Om naar de af te spelen kaart te

schakelen, druk dan eerst op  $\boxed{1}$  len

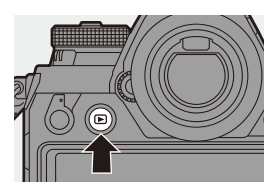

daarna op ▲ ▼ om [Kaartslot 1 (XQD)] of [Kaartslot 2 (SD)] te selecteren en druk vervolgens op  $\blacksquare$  of  $\heartsuit$ .

- 0 U kunt de weer te geven kaart ook selecteren met gebruik van de Fn-knop [Verander kaartslot]  $(4284)$  $(4284)$ .
- 0 De te printen kaart kan niet veranderd worden nadat verbinding met de printer gemaakt is.

### **2 Verbind de camera en de printer met de USBaansluitkabel (C–C of A–C).**

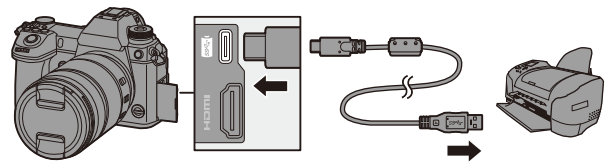

0 Terwijl u de stekker vasthoudt, steekt u hem recht naar binnen/trekt u hem recht naar buiten.

(door ze onder een hoek naar binnen te steken, kan vervorming of een slechte werking veroorzaakt worden)

0 Verbind de kabel niet met de verkeerde aansluitingen. Dit kan een slechte werking tot gevolg hebben.

### **3 Druk op** 34 **om [PictBridge(PTP)] te selecteren en druk**  vervolgens op @ of  $\otimes$ .

- 0 Er kan een bericht over het laden weergegeven worden. Wacht even tot het bericht verdwijnt.
- **4 Druk op** 21 **om een foto te selecteren en druk vervolgens op ...** of ...

● Druk om meerdere foto's te printen op ▲, stel de selectiemethode van de foto's in en selecteer vervolgens de foto's.

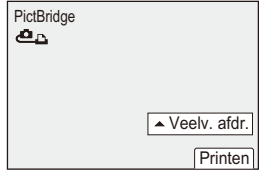

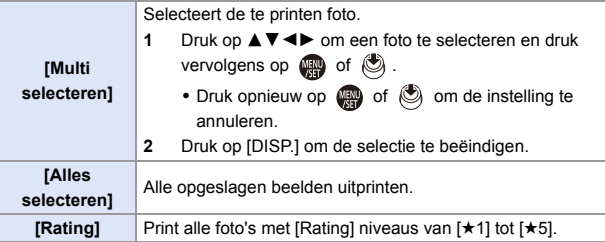

**5 Stel de printerinstellingen in.** 

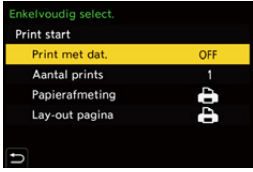

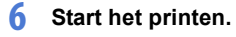

≥Selecteer [Print start] en druk dan op  $\bullet$  of  $\circledcirc$ .

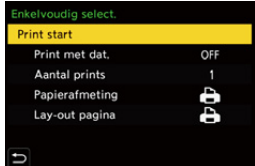

### **Items instellen (Printinstellingen)**

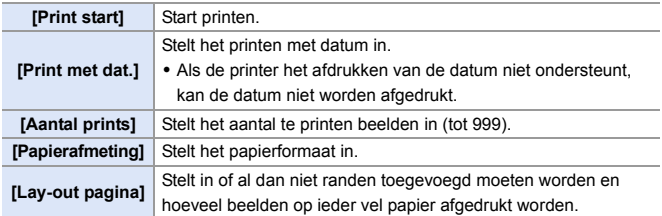

- 0 Als [USB mode] op [PictBridge(PTP)] gezet is in het [Set-up] ([AAN/UIT]) menu, zal de camera automatisch met de PC verbonden worden zonder dat het [USB mode]-selectiescherm weergegeven wordt. ( $\rightarrow$  [355\)](#page-354-0)
- <span id="page-443-0"></span>**1 Gebruik geen andere USB-aansluitkabels dan de bijgeleverde USB**aansluitkabels (C–C en A–C).
	- Zorg ervoor de camera niet uit te schakelen terwijl het printen in uitvoering is.
	- Als verbinding met de printer niet mogelijk is, zet [USB-voeding] dan op [OFF] en probeer opnieuw verbinding te maken.  $(4355)$  $(4355)$
	- $\bullet$  U dient de USB-aansluitkabel niet los te koppelen terwijl  $[ $\infty$ ] weergegeven$ wordt (icoon verboden kabel los te koppelen).
	- 0 De USB-aansluitkabel losmaken na het afdrukken.
	- 0 Schakel eerst de camera uit en sluit de USB-aansluitkabel af voordat de kaart uit de camera verwijderd wordt. De opgenomen gegevens kunnen anders beschadigd raken.
	- 0 Om beelden te printen met een papierformaat of lay-out-instellingen die niet door de camera ondersteund worden, zet [Papierafmeting] en [Lay-out pagina] dan op [{] en selecteer vervolgens de gewenste instellingen op de printer.

(Raadpleeg voor details de gebruiksaanwijzing van uw printer.)

• Als tijdens het printen een gele [<sup>●</sup>] weergegeven wordt, ontvangt de camera een foutbericht van de printer.

Controleer nadat het printen klaar is of er geen problemen met de printer zijn.

- 0 Als er een groot aantal prints is, kunnen de foto's in batches geprint worden. In dat geval zal het aangeduide resterende aantal prints kunnen afwijken van het ingestelde aantal.
- 0 Als RAW-beelden geprint worden, zullen JPEG-beelden die op hetzelfde moment opgenomen werden geprint worden. Als geen JPEG-beelden opgenomen werden, is printen niet mogelijk.
- De opgenomen beelden kunnen niet geprint worden als de volgende functies gebruikt worden:
	- Video-opnames/[6K/4K-burst]/[Post-Focus]
	- [HLG-foto]

# **17. Materialen**

# **Optionele accessoires gebruiken**

- Raadpleeg Pag. [216](#page-215-0) voor informatie over de externe flitser.
- Raadpleeg Pag. [253](#page-252-0) voor informatie over de externe microfoon.
- Raadpleeg Pag. [256](#page-255-0) voor informatie over de XLR Microfoonadapter.
- Bepaalde optionele accessoires kunnen niet beschikbaar zijn in bepaalde landen.

### <span id="page-444-1"></span><span id="page-444-0"></span>**Batterijhandgreep (optioneel)**

Als de Batterijhandgreep (DMW-BGS1: optioneel) op de camera gemonteerd is, worden het gebruiksgemak en de grip verbeterd als de camera verticaal gehouden wordt.

Als bovendien een batterij in de Batterijhandgreep geplaatst wordt, wordt stabiele stroomtoevoer verstrekt, zelfs voor lange opnameperiodes.

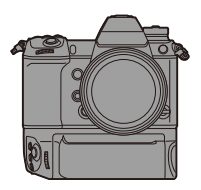

### **De batterijvolgorde selecteren**

Selecteert welke batterij eerst gebruikt moet worden als de batterijen zowel in de camera als in de Batterijhandgreep geïnstalleerd zijn.

De volgorde voor het laden van de batterij met gebruik van de camerabody wordt ook door deze instelling bepaald.

Van start:

- 0 Schakel de camera uit, verwijder het deksel voor de connector van de Batterijhandgreep.
- **1** Bevestig de Batterijhandgreep op de camera.

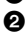

- **2** Schakel de camera in.
- **3** Stel de batterijvolgorde in.
	- $\mathbb{P}$   $\rightarrow$  [  $\mathcal{L}$  ]  $\rightarrow$  [ $\mathbb{R}$ ]  $\rightarrow$  [Batterij volgorde]

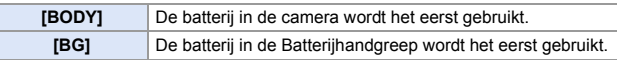

- Als de batterij in de Batterijhandgreep gebruikt wordt, wordt [ BG ] op het scherm weergegeven.
	- 0 U kunt naar keuze functies toekennen aan de [Fn]-knop, de [WB]-knop, de [ISO]-knop en de [ $\frac{1}{2}$ ]-knop op de Batterijhandgreep. ( $\rightarrow$  [278\)](#page-277-0)
	- Raadpleeg de gebruiksaanwiizing van Batterijhandgreep voor details.

### **Afstandsbediening sluiter (optioneel)**

U kunt de Afstandsbediening van de sluiter (DMW-

RS2: optioneel) aansluiten om de camera als volgt

te gebruiken:

- De ontspanknop volledig indrukken zonder camerabewegingen
- De ontspanknop vastzetten tijdens bulb-opnames en burst-opnames

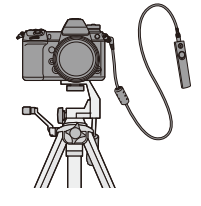

– De video-opname starten/beëindigen

### **Afstandsbediening Sluiter video- toets**

U kunt de videotoets uitschakelen als geen video opgenomen wordt, om een verkeerde werking te voorkomen.

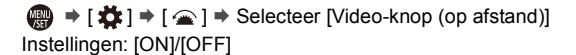

- 0 Gebruik altijd een originele Panasonic afstandsbediening voor sluiters (DMW-RS2: optioneel).
	- Raadpleeg de gebruiksaanwijzing van de Afstandsbediening van de sluiter voor details.

### **Netadapter (optioneel)/DC-koppelaar (optioneel)**

Met een Netadapter (DMW-AC10: optioneel) en een DC-koppelaar (DMW-DCC16: optioneel) kunt u het opnemen en afspelen uitvoeren zonder u zorgen te maken over de resterende batterijlading.

- 0 Koop zowel de Netadapter als de DC-koppelaar als een set. Ze kunnen niet onafhankelijk van elkaar gebruikt worden.
	- Als de DC-koppelaar gemonteerd is, is de afdekking daarvan open gegaan en is de structuur niet meer stofvrij en spatwaterbestendig. Zorg ervoor dat geen zand, stof, waterdruppels op de camera terechtkomen of erin binnendringen. Controleer na het gebruik of geen onbekende objecten op de afdekking van de DC-koppelaar zijn blijven zitten, en sluit de afdekking vervolgens stevig.
	- 0 Lees voor details de handleiding van de Netadapter en de DC-koppelaar.

#### 17. Materialen

# **Weergave scherm/zoeker**

• Het beeldscherm is een voorbeeld van schermweergave wanneer [LVF/ Monitorweerg. Ingest.] op [[.....]] gezet is.

### **Opnamescherm**

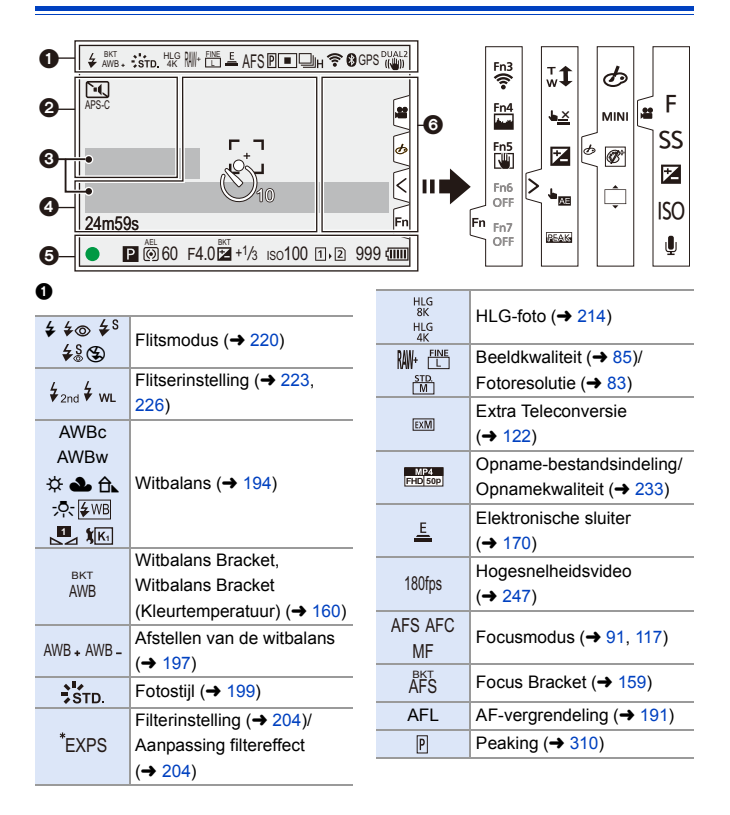

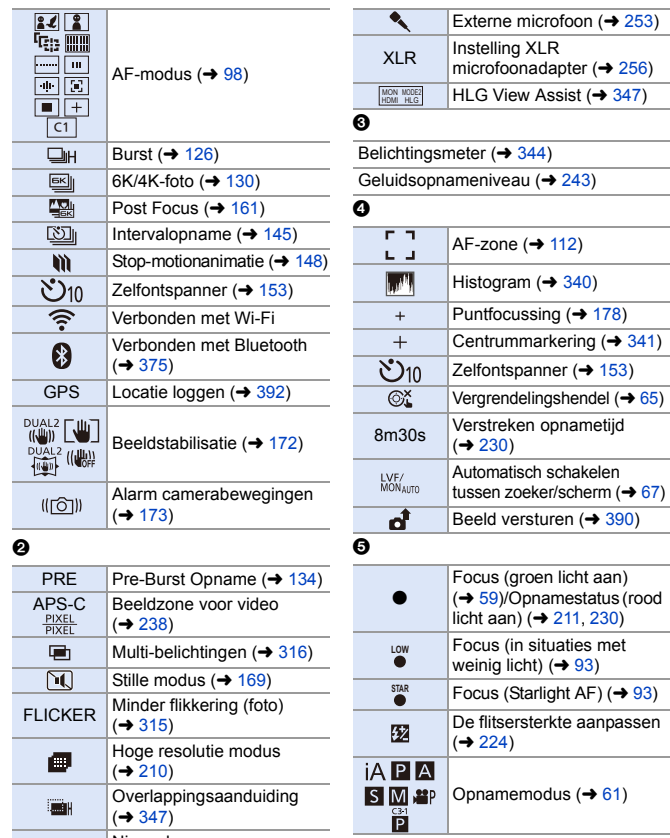

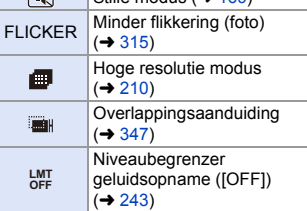

Opnamemodus  $(\rightarrow 61)$  $(\rightarrow 61)$ 

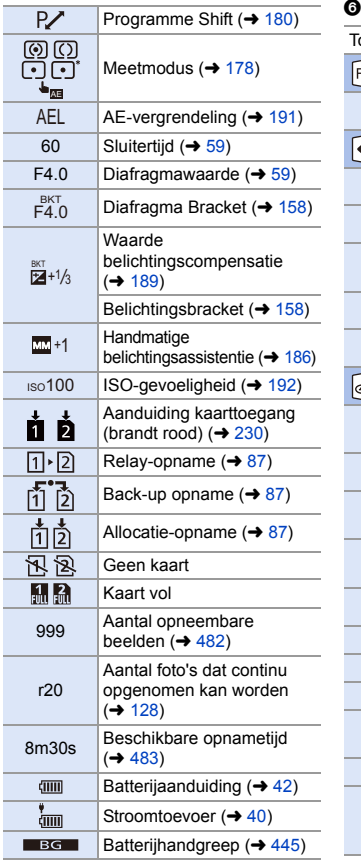

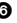

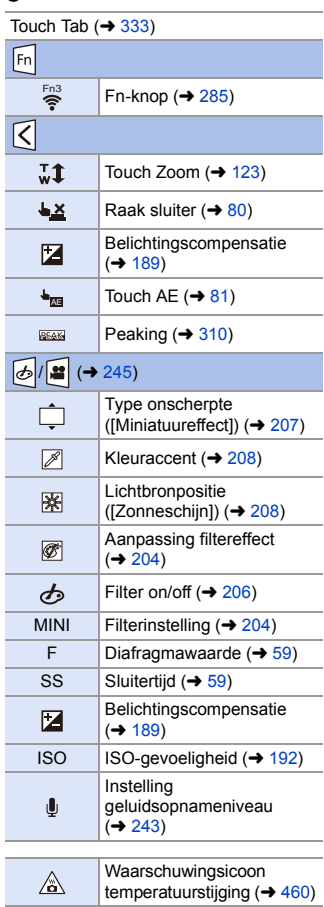

### **Controlepaneel**

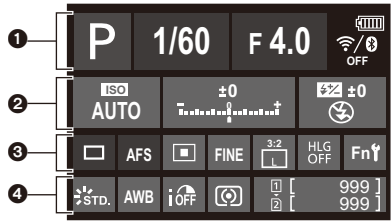

 $\bullet$ 

#### $\bullet$

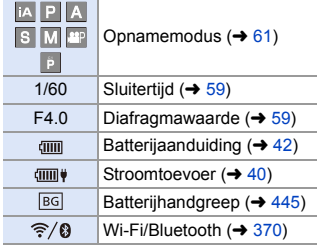

#### $\boldsymbol{a}$

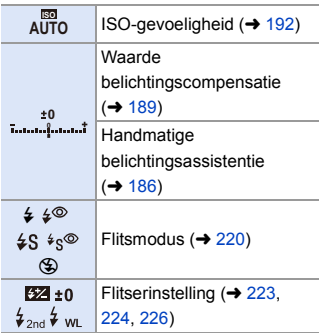

Enkel ( $\rightarrow$  [125\)](#page-124-0)  $\Box$  $\Box H$ Burst  $($   $\rightarrow$  [126\)](#page-125-0)  $\boxed{\mathbb{R}}$  $6K/4K$ -foto ( $\rightarrow$  [130\)](#page-129-0)  $\frac{1}{2}$ Post Focus ( $\rightarrow$  [161\)](#page-160-0) Intervalopname  $\boxed{\mathbb{S}}$  $(4 145)$  $(4 145)$ Stop-motionanimatie m  $(4 148)$  $(4 148)$  $\overline{S}_{10}$ Zelfontspanner ( $\rightarrow$  [153\)](#page-152-0) Hoge resolutie modus 画  $(\rightarrow 210)$  $(\rightarrow 210)$ Focusmodus  $\leftarrow$  [91,](#page-90-1) AFS AFC MF [117\)](#page-116-1)  $227$  $m - n$ AF-modus  $(498)$  $(498)$  $\boxed{\oplus} \boxed{\boxtimes} \boxed{\blacksquare}$  $\boxed{+}$  $\boxed{C1}$ FINE STD. Beeldkwaliteit ( $\rightarrow$  [85\)](#page-84-1) RAW APS-C Beeldzone voor video  $PIXEL$ <br> $PIXET$  $(4238)$  $(4238)$ 

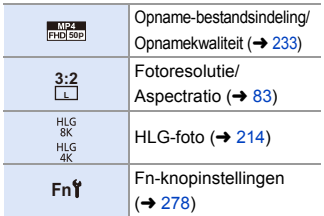

### $\boldsymbol{c}$

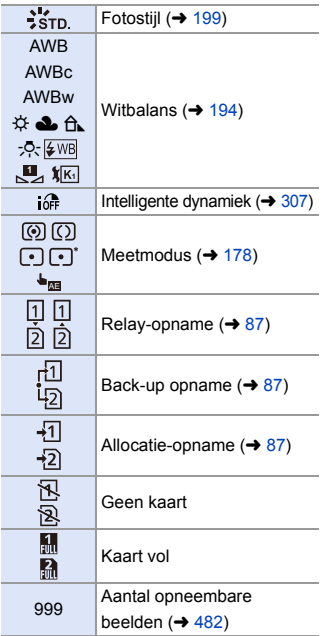

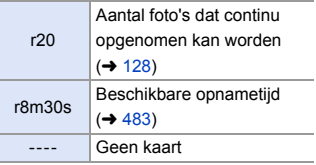

# **Afspeelscherm**

 $\Omega$ 

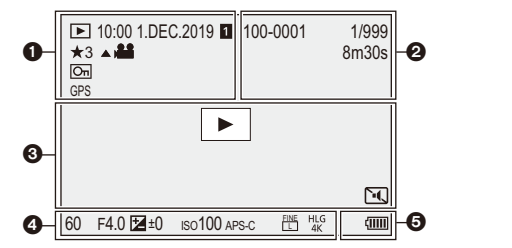

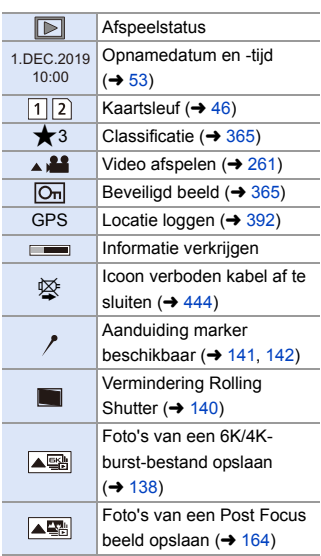

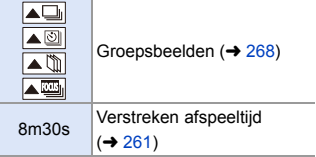

 $\boldsymbol{e}$ 

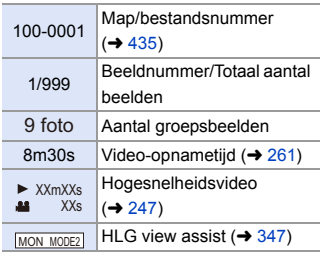

 $\bullet$ 

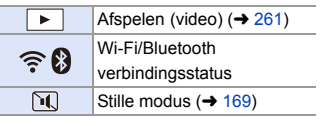

### $\bullet$

Opname-informatie

### $\ddot{\mathbf{e}}$

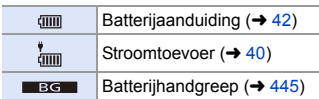

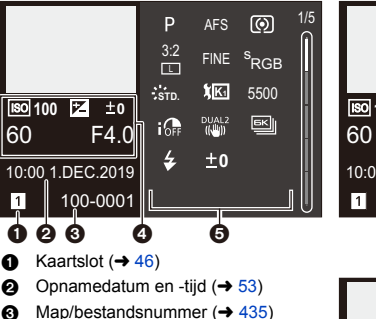

**Weergave van gedetailleerde informatie**

- **4** Opname-informatie (basis)
- **6** Opname-informatie (geavanceerd)

### **Fotostijl-display**

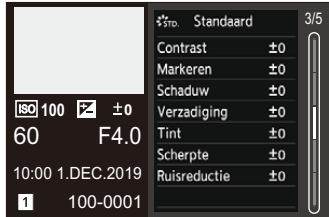

#### **Weergave witbalans**

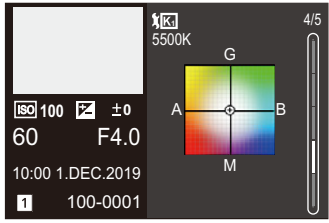

#### **Weergave lensinformatie**

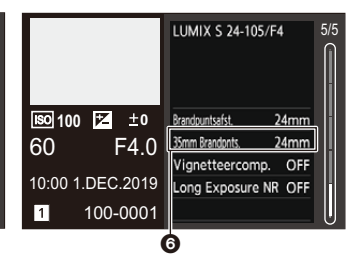

**6** De brandpuntafstand komt overeen met de gezichtshoek wanneer een volledig frame-lens gebruikt wordt met [Aspectratio] op [3:2]

#### **Weergave histogram**

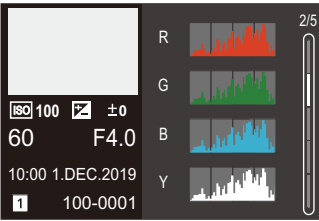

# **Displayberichten**

Betekenissen van de belangrijkste berichten die op het camerascherm weergegeven worden en methoden om daarop te reageren.

### **Kaart**

#### **[Storing geheugenkaart]/[Kaart formateren ?]**

0 Het is een formaat dat niet gebruikt kan worden met de camera. Of u steekt een andere kaart naar binnen of u maakt een back-up van alle benodigde gegevens voordat u formatteert.  $(448)$  $(448)$ 

#### **[Storing geheugenkaart]/[Deze geheugenkaart kan niet worden gebruikt.]**

Gebruik een kaart die compatibel is met de camera.  $(422)$  $(422)$ 

#### **[Plaats geheugenkaart opnieuw]/[Andere kaart proberen a.u.b.]**

- 0 Niet mogelijk toegang tot de kaart te krijgen. Steek de kaart opnieuw naar binnen.
- 0 Er een andere kaart inzetten.

#### **[Leesfout]/[Schrijffout]/[Controleer de geheugenkaart]**

- Lukt niet om gegevens te lezen of te schrijven. Schakel de camera uit, steek de kaart opnieuw naar binnen en schakel de camera weer in.
- De kaart zou stuk kunnen zijn.
- Er een andere kaart inzetten.

#### **[Opname bew. beelden geann. schrijfsnelheid kaart te beperkt]**

0 Onvoldoende schrijfsnelheid SD-kaart voor video's, 6K/4K foto's of Post Focus opnames.

Gebruik een SD-kaart van een ondersteunde snelheidsklasse.  $(\rightarrow 23)$  $(\rightarrow 23)$ 

0 Als de opname stopt, zelfs met gebruik van een SD-kaart die voldoet aan de gespecificeerde snelheidsklasse, zal de schrijfsnelheid van de gegevens van de SDkaart langzaam worden.

We raden aan een back-up van de gegevens te maken en te formatteren  $(4.48)$ .

0 Afhankelijk van het type kaart kan het opnemen mogelijk halverwege stoppen.

#### **[Opslaan bezig]**

0 Kaartklep of batterijklep is geopend terwijl op een kaart geschreven wordt. Wacht tot het schrijven klaar is, schakel de camera uit en verwijder.

# **Lens**

#### **[Lens niet goed aangesloten. Druk niet op lensontkoppelingsknop als lens is aangesl.]**

• Verwijder de lens in één keer en breng hem weer aan zonder op de vrijgaveknop van de lens te drukken.  $(4.49)$  $(4.49)$ 

Schakel de camera weer in en neem contact op met uw verkoper als de weergave blijft aanhouden.

#### **[Lensfout. Controleer lens of lens juist opgezet is.]**

0 Verwijder de lens los van de camerabody en veeg de contacten op de lens en op de camerabody schoon met een droog wattenstaafje. Bevestig de lens, schakel de camera weer in en neem contact op met uw verkoper

als de weergave blijft aanhouden.

## **Batterij**

#### **[Deze batterij kan niet gebruikt worden]**

- 0 Gebruik een originele Panasonic batterij. Als dit bericht zelfs weergegeven wordt wanneer een originele Panasonic batterij gebruikt wordt, neem dan contact op met de verkoper.
- 0 Als de aansluiting van de batterij vuil is, verwijder dan het vuil en het stof.

### **Wi-Fi**

#### **[Kan geen verbinding maken met draadloos toegangspunt]/ [Verbinding is mislukt]/[Kan bestemming niet vinden]**

0 De informatie van het draadloze toegangspunt die op de camera ingesteld is, is verkeerd.

Controleer het type authentificatie en de coderingssleutel.  $(4415)$  $(4415)$ 

0 Radiogolven vanaf andere inrichtingen kunnen de verbinding naar een draadloos toegangspunt blokkeren.

Controleer de status van andere apparaten die met het draadloze toegangspunt verbonden zijn, evenals de status van andere draadloze apparaten.

#### **[Verbinding mislukt. Probeer het opnieuw over enkele minuten.]/ [Netwerkverbinding verbroken. Het overzetten is gestopt.]**

- Radiogolven afkomstig van het draadloze toegangspunt worden zwak. Voer de verbinding dichter in de buurt van het draadloze toegangspunt uit.
- Afhankelijk van het draadloze toegangspunt zou verbinding automatisch verbroken kunnen worden nadat er een specifieke tijd om is. Maak de verbinding opnieuw.

#### **[De verbinding is mislukt]**

0 Verander het toegangspunt waarmee verbinding gemaakt moet worden in de Wi-Fiinstellingen van de smartphone op de camera.

### **<sup>❖</sup> Overige**

#### **[Sommige foto's kunnen niet gewist worden]/[Deze foto kan niet gewist worden]**

0 Beelden die niet aan de DCF-norm voldoen, kunnen niet gewist worden. Maak een back-up van alle benodigde gegevens alvorens de kaart te formatteren.  $($  [48\)](#page-47-0)

#### **[Kan op deze foto niet ingesteld worden]**

0 Beelden die niet aan de DCF-norm voldoen, kunnen niet bewerkt worden.

#### **[Creëren van een map niet mogelijk]**

0 Het maximum aantal mapnummer is bereikt, er kunnen dus geen nieuwe mappen gecreëerd worden.

Maak een back-up van alle benodigde gegevens alvorens de kaart te formatteren.  $($  [48\)](#page-47-0)

Voer na het formatteren [Filenummer resetten] uit in het [Set-up] ([Kaart/bestand]) menu om het mapnummer op 100 te resetten.  $(\rightarrow 90)$  $(\rightarrow 90)$ 

#### **[Aub camera uit- en inschakelen]/[Systeemfout]**

0 Schakel de camera uit en weer in.

Als het bericht zelfs weergegeven wordt wanneer dit meerdere keren gedaan wordt, neem dan contact op met de verkoper.

# **Problemen oplossen**

Probeer eerst de volgende procedures  $(\rightarrow 459$  tot [469\)](#page-468-0).

**Als het probleem niet verholpen is, kan het verbeterd worden door**  de selectie van [Resetten] (→ [76\)](#page-75-0) in het [Set-up] ([Instelling])-menu.

### <span id="page-458-0"></span>**Stroom, Batterij**

**De camera wordt automatisch uitgeschakeld.**

• [Batterijbesparingsmodus] is ingeschakeld.  $($   $\rightarrow$  [44\)](#page-43-0)

#### **De batterij raakt te snel leeg.**

• Als [6K/4K-voorburst] of [Pre-Burst Opname] ingesteld is, raakt de batterij sneller leeg.

Stel deze instellingen alleen in wanneer een opname gemaakt wordt.

• Als er een Wi-Fi verbinding is, raakt de batterij snel leeg. Schakel de camera vaak uit door bijvoorbeeld [Batterijbesparingsmodus]  $(44)$  te gebruiken.

### **Opnemen**

#### <span id="page-459-0"></span>**De opname stopt voordat hij klaar is.**

#### **Kan niet opnemen.**

#### **Kan bepaalde functies niet gebruiken.**

0 Bij hoge omgevingstemperaturen, of als de camera voor continue opnames gebruikt wordt, zal de temperatuur van de camera stijgen.

Om de camera te beschermen tegen een temperatuurstijging, zal nadat [ $\triangle$ ] weergegeven is de opname gestopt worden en zullen de volgende functies een tijdje niet beschikbaar zijn.

Wacht tot de camera afkoelt.

- $[6K/4K-FOTO]$
- [Post-Focus]
- Bewegende beelden opnemen
- [Vergroting AF-punt]
- HDMI-uitgang
- Stroomtoevoer via de USB-aansluitingskabel

#### **Kan geen beelden opnemen.**

#### **De sluiter zal niet onmiddellijk in werking treden wanneer er op de ontspanknop gedrukt wordt.**

• Als [Prio. focus/sluiter] op [FOCUS] gezet is, dan zal de opname niet plaatsvinden zolang geen scherpstelling bereikt is.  $(4.329)$  $(4.329)$ 

#### **Het opgenomen beeld is witachtig.**

0 De beelden kunnen er witachtig uitzien als de lens of de beeldsensor vuil zijn met vingerafdrukken of gelijkaardig vuil.

Als de lens vuil is, schakel het toestel dan uit en veeg het lensoppervlak vervolgens schoon met een zachte, droge doek.

Raadpleeg voor informatie over het reinigen van de beeldsensor Pag. [472.](#page-471-0)

#### **Het opgenomen beeld is te licht of te donker.**

• Controleer of AE Lock niet ingesteld is als dat niet passend is.  $(4191)$  $(4191)$ 

#### **Er worden meerdere beelden in één keer opgenomen.**

- Als de aandrijfstand op  $\begin{bmatrix} 1 & 1 \end{bmatrix}$  (Burst Shot 1) of  $\begin{bmatrix} 1 & 1 \end{bmatrix}$  (Burst Shot 2) gezet is, zullen burstfoto's gemaakt worden als de ontspanknop ingedrukt wordt en ingedrukt gehouden bliift.  $\left(\rightarrow$  [125\)](#page-124-1)
- Als bracketing ingesteld is, en er wordt op de ontspanknop gedrukt, dan worden meerdere beelden opgenomen terwijl de instellingen automatisch gewijzigd worden.  $(4 155)$  $(4 155)$

#### **Het object is niet goed scherp.**

- Bevestig de volgende details:
	- Is het onderwerp buiten het focusbereik?
	- Is [Sluiter-focus] op [OFF] gezet? ( $\rightarrow$  [332\)](#page-331-0)
	- Is [Prio. focus/sluiter] op [RELEASE] gezet?  $(4.329)$  $(4.329)$
	- Is AF vergrendeling  $\leftarrow$  [191\)](#page-190-1) ingesteld waar dat niet passend is?

#### **Het opgenomen beeld is wazig. De stabilisatie is niet doeltreffend.**

0 De sluitertijd zal langer worden en de beeldstabilisatiefunctie kan mogelijk niet naar behoren werken als foto's gemaakt worden op donkere plaatsen.

Gebruik in die gevallen een statief en de zelfontspanner om opnames te maken.

#### **Het opgenomen beeld ziet er ruw uit. Er verschijnt ruis op het beeld.**

- Probeer het volgende:
	- Verlaag de ISO-gevoeligheid.  $(4.192)$  $(4.192)$
	- Verhoog de [Ruisreductie] van [Fotostijl] in de positieve richting of pas ieder ander item dan [Ruisreductie] aan in de negatieve richting.  $(\rightarrow 201)$  $(\rightarrow 201)$
	- Zet [Long Exposure NR] op [ON].  $(\rightarrow 306)$  $(\rightarrow 306)$

#### **Het onderwerp verschijnt vervormd op het beeld.**

- Als een bewegend onderwerp opgenomen is met gebruik van de volgende functies, dan kan het onderwerp vervormd op de foto verschijnen:
	- [ELEC.]
	- Bewegende beelden opnemen
	- $[6K/4K-FOTO]$

Dit is een kenmerk van de CMOS-sensor, dus de beeldsensor van de camera en is geen slechte werking.

### **Er kunnen strepen of beeldflikkering verschijnen onder verlichting zoals fluorescente verlichting en LED-verlichting-inrichting.**

- 0 Dit is een kenmerk van CMOS-sensoren die als de pickup-sensoren van het toestel werken. Dit is geen storing.
- Als de elektronische sluiter  $(4)$  [170\)](#page-169-0) gebruikt wordt, zal het verlagen van de sluitertijd het effect van de horizontale strepen verkleinen.

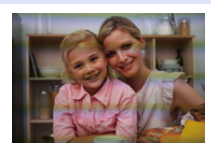

- 0 Als flikkeren aanzienlijk optreedt bij het maken van foto's, stel dan [Flikker onderdrukking (foto)] in.  $(\rightarrow 315)$  $(\rightarrow 315)$
- Als flikkeren of horizontale strepen zichtbaar zijn tijdens het opnemen van een video. dan kan dit verminderd worden door de sluitertijd vast te zetten. Stel [Flikker onderdrukking (Video)] ( $\rightarrow$  [320\)](#page-319-0) in of neem op in de [ $\beta$ - $\gamma$ M]-modus ( $\rightarrow$  [244\).](#page-243-0)

#### **Er verschijnen strepen bij hoge ISO-gevoeligheid.**

0 Er kunnen strepen verschijnen bij hoge ISO-gevoeligheid of afhankelijk van de lens die gebruikt wordt.

De ISO-gevoeligheid verminderen.  $\left(\rightarrow$  [192\)](#page-191-0)

#### **De helderheid of kleur van de opgenomen beelden verschilt van de eigenlijke scène.**

- Als opgenomen wordt onder fluorescente verlichting of LED-verlichting, enz., kan de verkorting van de sluitertijd lichte veranderingen op de helderheid en de kleur aanbrengen. Deze zijn het resultaat van de kenmerken van de lichtbron en duiden niet op een slechte werking.
- 0 Wanneer u onderwerpen opneemt op extreem heldere plekken of onder fluorescente verlichting, LED-verlichting, een kwiklamp, natriumverlichting enz., zouden de kleuren en de schermhelderheid kunnen veranderen of zouden er horizontale strepen kunnen verschijnen op het scherm.

#### **Er wordt een helder punt dat zich niet in het onderwerp bevindt opgenomen.**

0 Er kunnen pixels van de beeldsensor ontbreken. Voer de [Pixelverbeter.] uit.  $(4.359)$  $(4.359)$ 

#### **Kan [Stille modus] niet op [OFF] zetten.**

0 Op het moment van aankoop is [Stille modus] op de Fn-schakelaar geregistreerd. Zet de Fn-schakelaar op [MODE1].  $(\rightarrow 286)$  $(\rightarrow 286)$ 

### **Video**

#### **Kan geen video's opnemen.**

0 Als een kaart met grote capaciteit gebruikt wordt, bent u mogelijk een tijdje neit in staat om op te nemen nadat de camera ingeschakeld is.

#### **Opnemen van bewegende beelden stopt halverwege.**

0 Het opnemen van video's met de SD-kaart vereist een SD-kaart van een ondersteunde snelheidsklasse. Gebruik een compatibele SD-kaart. (+ [23\)](#page-22-1)

#### **Bij video's worden afwijkende klik- en zoemgeluiden opgenomen. De opgenomen audio is heel zacht.**

- 0 Afhankelijk van de opname-omstandigheden of de gebruikte lens kan het geluid van de lensopening en de scherpstelling in video's opgenomen worden. U kunt de focusbediening tijdens de video-opname instellen op [OFF] in [Continu AF]  $(\rightarrow 239)$ .
- 0 Blokkeer het microfoongat niet tijdens de video-opname.

#### **Er wordt een werkgeluid in een film opgenomen.**

• We raden aan de [ ${ }_{1}^{2}$ CM]-modus in te stellen en op te nemen met de aanraakbediening als u tijdens de opname hinder ondervindt van de werkgeluiden.  $(\rightarrow 245)$  $(\rightarrow 245)$ 

### **Afspelen**

#### **Kan niet afspelen.**

#### **Er zijn geen gemaakte beelden.**

0 Mappen en beelden die op een PC verwerkt worden, kunnen niet op de camera afgespeeld worden.

We raden aan de software "PHOTOfunSTUDIO" te gebruiken om beelden van de PC op de kaart te schrijven.

#### **Rood gedeelte van het gemaakte beeld is zwart geworden.**

• Wanneer het rode-ogen-effect verwijderd wordt ( $\frac{1}{4}$   $\otimes$  1 of  $\frac{1}{4}$   $\otimes$  1) uitgevoerd wordt, kunnen de rode gedeeltes gecorrigeerd worden in zwart. Wij raden aan beelden op te nemen met de flitsermodus op [ $\sharp$ ] gezet of met [Rodeogencorr] op [OFF] gezet.  $(\rightarrow 225)$  $(\rightarrow 225)$ 

### **Monitor/Zoeker**

#### **Het scherm/de zoeker wordt uitgeschakeld als de camera ingeschakeld wordt.**

- 0 Als gedurende de ingestelde tijdsduur geen handelingen uitgevoerd worden, wordt [Auto LVF/scherm uit]  $(4.44)$  geactiveerd en schakelt de monitor/zoeker uit.
- 0 Als een voorwerp of uw hand zich vlakbij de oogsensor bevinden, kan het zijn dat de monitorweergave naar de zoekerweergave overschakelt.

#### **Het kan even flikkeren of de helderheid van het beeldscherm kan even aanzienlijk veranderen.**

0 Dit treedt op als de ontspanknop tot halverwege ingedrukt wordt of wanneer de helderheid van het onderwerp verandert en het diafragma verandert. Dit is geen storing.

#### **Kan niet tussen het scherm en de zoeker schakelen, zelfs niet wanneer op [LVF] gedrukt wordt.**

0 Als de camera op een PC of printer aangesloten is, is het niet mogelijk om naar de zoekerweergave te schakelen.

#### **Er verschijnen delen van ongelijke helderheid of ongebruikelijke kleuren in de zoeker.**

0 De zoeker van de camera is met OLED-onderdelen gebouwd. Er kan inbranding optreden op het scherm/de zoeker wanneer een beeld gedurende lange tijd weergegeven wordt maar dit is niet van invloed op de opgenomen beelden.

#### **De kleur van de zoeker is anders dan de daadwerkelijke kleurtoon.**

• Dit is een kenmerk van de zoeker van de camera en is geen storing. Dit beïnvloedt de gemaakte beelden niet.

### **Flitser**

#### **De flitser wordt niet geactiveerd.**

- De flitser gaat niet af als de volgende functies gebruikt worden:
	- Video-opnames ( $\rightarrow$  [230\)](#page-229-2)/[6K/4K-FOTO] ( $\rightarrow$  [130\)](#page-129-1)/[Post-Focus] ( $\rightarrow$  [161\)](#page-160-1)
	- [ELEC.] ( $\rightarrow$  [170\)/](#page-169-0)[Stille modus] ( $\rightarrow$  [169\)/](#page-168-1)[Hoge resolutie modus] ( $\rightarrow$  [210\)](#page-209-1)
	- [Filterinstellingen]  $($   $\rightarrow$  [204\)](#page-203-0)

### **Wi-Fi-functie**

**Er kan geen Wi-Fi-verbinding tot stand gebracht worden. Radiogolven verliezen hun verbinding. Het draadloze toegangspunt wordt niet weergegeven.**

#### **Tips van algemene aard voor het gebruik van een Wi-Fi-verbinding**

- 0 Gebruik het toestel binnen het communicatiebereik van het apparaat dat aangesloten moet worden.
- 0 Gebruik vlakbij apparaten die gebruik maken van de 2,4-GHz-frequentie zoals magnetrons en draadloze telefoons, waardoor de radiogolf verloren gaat. Gebruik de camera op voldoende afstand van deze apparaten.
- 0 Als het resterende batterijniveau laag is, is het misschien niet mogelijk de communicatie met andere apparaten tot stand te brengen of te handhaven. (Er wordt een bericht afgebeeld zoals [Communicatiefout].)
- 0 Als u de camera op een metalen tafel of plank zet, kunnen de radiogolven een negatieve invloed ondergaan. In dergelijke gevallen slaagt u er mogelijk niet in verbinding te maken. Beweeg de camera weg van het metalen oppervlak.

#### **Draadloos toegangspunt**

- Controleer of het verbonden draadloze toegangspunt gebruikt kan worden.
- 0 Controleer de omstandigheden van de radiogolven van het draadloze toegangspunt.
	- Verplaats de camera dichter bij het draadloze toegangspunt.
	- Verander de locatie en de hoek van het draadloze toegangspunt.
- Afhankelijk van het draadloze toegangspunt wordt de radiogolf mogelijk niet weergegeven ook al is hij aanwezig.
	- Schakel het draadloze toegangspunt uit en weer in.
	- Als het draadloze kanaal van het draadloze toegangspunt niet automatisch ingesteld kan worden, stel het kanaal dat door de camera ondersteund wordt dan handmatig in.
	- Als de SSID van het draadloze toegangspunt ingesteld is om niet uit te zenden dan wordt het mogelijk niet gedetecteerd.

Voer de SSID in en maak vervolgens verbinding.  $(415)$  $(415)$ 

#### **De camera wordt niet weergegeven op het Wi-Fi-instellingenscherm van de smartphone.**

0 Schakel de Wi-Fi-functie vanaf het Wi-Fi-instellingenmenu op de smartphone uit en weer in.

#### **Wanneer geprobeerd wordt verbinding te maken met een PC door Wi-Fi, herkent die niet gebruikersnaam en wachtwoord en is verbinding niet mogelijk.**

0 Afhankelijk van de versie van de besturingsomgeving zijn er twee soorten gebruikersaccounts (lokale account/Microsoftaccount). Controleer of u de gebruikersnaam en het wachtwoord van de lokale account gebruikt.

#### **De PC wordt niet herkend als ik een Wi-Fi-verbinding gebruik. De camera kan niet via de Wi-Fi-functie met de PC verbonden worden.**

0 Op het moment van aankoop is deze camera ingesteld om een werkgroepnaam van "WORKGROUP" te gebruiken.

Als u de werkgroepnaam van de PC veranderd heeft, zal die niet worden herkend. Verander in het [Wi-Fi setup]-menu [PC-verbinding], de werkgroepnaam van de PC waarmee verbinding wordt gemaakt.  $(\rightarrow 421)$  $(\rightarrow 421)$ 

- 0 Controleer of de inlognaam en het wachtwoord correct ingetoetst zijn.
- 0 Als de klokinstellingen van de PC die met de camera verbonden is sterk afwijkt van die van de camera, dan kan de camera afhankelijk van het besturingssystemen niet met de PC verbonden worden.
	- Controleer of de instellingen van [Klokinst.]/[Tijdzone] van de camera overeenkomen met de tijd, de datum en de tijdzone-instellingen van Windows of Mac. Als er aanzienlijke verschillen zijn, corrigeer die dan.

#### **Beelden kunnen niet verzonden worden naar de webservice.**

• Bevestig dat de login-informatie (login ID/gebruikersnaam/e-mailadres/password) correct is.

#### **Het duurt even om een beeld te verzenden naar de webservice. Verzending van het beeld mislukt op de helft. Sommige beelden kunnen niet verzonden worden.**

- Is het beeld te groot?
	- Verklein de beeldafmetingen bij [Grootte] ( $\rightarrow$  [419\)](#page-418-0) en verstuur vervolgens het beeld.
	- Verstuur nadat u de video gesplitst heeft met [Splits video]  $\rightarrow$  [276\)](#page-275-0).
- 0 Het zou langer kunnen duren te verzenden wanneer de afstand naar het draadloze toegangspunt ver is.
	- Verzend dichter in de buurt van het draadloze toegangspunt.
- 0 De bestandsindeling van de video die verstuurd kan worden verschilt afhankelijk van de bestemming.  $(4.397)$  $(4.397)$

#### **Ik ben het wachtwoord voor de Wi-Fi vergeten.**

• In het [Set-up] ([Instelling])-menu, veroorzaakt [Resetten] een reset van de netwerkinstellingen.  $(476)$  $(476)$ 

Alle informatie die ingesteld is in [Wi-Fi setup] en [Bluetooth] zal echter ook gereset worden.

(Met uitzondering van [LUMIX CLUB])

### **TV, PC, Printer**

**Geen beeld op de TV. Het TV-scherm is wazig of niet in kleur.**

- Controleer de verbinding met de TV.  $(\rightarrow 426)$  $(\rightarrow 426)$
- Zet de TV-ingang op de HDMI-ingang.

#### **De TV-beelden worden met grijze banden weergegeven.**

0 Afhankelijk van de [Aspectratio] kunnen grijze banden aan boven- en onderkant, links en rechts van de beelden weergegeven worden. U kunt de kleur van de band wijzigen in [Achtergrondkleur (afspelen)] in [TV-verbinding] van het [Set-up] ([AAN/ UITI)-menu.  $(4358)$  $(4358)$ 

#### **VIERA Link werkt niet.**

- Controleer of de [VIERA Link (CEC)] van de camera op [ON] staat. ( $\rightarrow$  [357\)](#page-356-0)
- Controleer de instelling van VIERA Link op het aangesloten apparaat.
- 0 Schakel de camera uit en weer in.

#### **Kan niet met de PC communiceren.**

- Stel de [USB mode] van de camera in op [PC(Storage)].  $($   $\rightarrow$  [355\)](#page-354-1)
- 0 Zet het toestel uit en aan.

#### **De kaart wordt niet door de PC herkend.**

#### **(er wordt een SDXC-geheugenkaart gebruikt.)**

- Controleer of uw PC SDXC-geheugenkaarten ondersteunt.
- 0 Als de camera met de PC verbonden wordt, kan een bericht weergegeven worden waarin aanbevolen wordt dat de kaart geformatteerd moet worden. Formatteer de kaart niet.
- 0 Als [Toegang], dat op de monitor weergegeven wordt, niet verdwijnt, schakel de camera dan uit en sluit de USB-aansluitingskabel af, schakel de camera daarna weer in.

#### **Kan niet printen wanneer de camera op een printer aangesloten is.**

- 0 Er kunnen geen foto's afgedrukt worden met een printer die geen PictBridge ondersteunt.
- $\bullet$  Stel [PictBridge(PTP)] in [USB mode]. ( $\rightarrow$  [355\)](#page-354-0)

#### **De uiteinden van de beelden worden bij het printen afgesneden.**

- 0 Als de printer een bijsnijfunctie of een randloze printfunctie heeft, annuleer deze instellingen dan voordat u gaat printen. (Raadpleeg de gebruiksaanwijzing van uw printer.)
- Afhankelijk van waar u de foto's laat printen, kunnen beelden die opgenomen zijn met de aspectratio op 16:9 gezet, geprint worden met een aspectratio van 16:9. Vraag dit van tevoren aan de fotostudio.

### **Overige**

#### **Er klinkt een alarm wanneer de kaartklep of de batterijklep geopend wordt.**

0 Er kan een alarm klinken wanneer een klep geopend wordt terwijl het schrijven op een kaart bezig is. Wacht tot het schrijven klaar is, schakel de camera uit en verwijder de kaart of de batterij.

#### **Als ik de camera schudt, hoor ik een ratelend geluid uit de camera komen.**

• Het geluid wordt veroorzaakt door de in-body stabilisatie. Dit is geen defect.

#### **Als ik de camera schudt, hoor ik een ratelend geluid uit de bevestigde lens komen.**

• Afhankelijk van de bevestigde lens kan het mogelijk zijn dat deze van binnen beweegt en geluid maakt. Dit is geen storing.

#### **De camera maakt geluid wanneer het ingeschakeld wordt.**

• Dit is het geluid van de stofverminderingsfunctie die werkt ( $\rightarrow$  [472\)](#page-471-1); het is geen storing.
#### **Er komt een geluid uit de lenseenheid.**

- 0 De beweging van de lens en de werking van het diafragma maken geluid wanneer de camera in of uitgeschakeld wordt, dit is geen storing.
- 0 Dit is het geluid van de werking van het diafragma wanneer de helderheid verandert; het is geen storing.

#### **Een rood lampje gaat soms aan wanneer de ontspanknop tot halverwege ingedrukt wordt.**

• Op donkere plaatsen gaat de AF Assist-lamp  $(4.309)$  $(4.309)$  rood branden om het scherpstellen op een onderwerp gemakkelijker te maken.

#### **Er werd per ongeluk een onleesbare taal gekozen.**

• Selecteer opnieuw de taal uit het menu met gebruik van de volgende procedure.  $\binom{2}{1}$   $\rightarrow$  [  $\blacktriangleright$  ]  $\rightarrow$  [ $\binom{3}{1}$   $\rightarrow$  Selecteer gewenste taal (→ [359\)](#page-358-0)

#### **Het toestel wordt warm.**

0 De camera kan tijdens het gebruik warm worden maar dit is niet van invloed op de prestaties of de kwaliteit.

#### **De klok is verkeerd.**

• Als de camera lange tijd achtergelaten is, kan de klok gereset zijn. De klok resetten.  $(4.53)$  $(4.53)$ 

# **Voorzorgsmaatregelen voor het gebruik**

## **De camera**

### **Houd dit toestel zo ver mogelijk uit de buurt van elektromagnetische apparatuur (zoals magnetrons, televisie, videospelletjes, enz.).**

- 0 Indien u dit toestel op of naast een televisie gebruikt, kunnen beeld en/of geluid op dit toestel onderbroken worden door de straling van de elektromagnetische golven.
- 0 Gebruik dit toestel niet in de buurt van een mobiele telefoon. Hierdoor kan ruis ontstaan met een nadelige invloed op beeld en/of geluid.
- 0 Opgenomen gegevens kunnen beschadigd worden of beelden kunnen vervormd worden, als gevolg van sterke magnetische velden die gecreëerd worden door luidsprekers of zware motoren.
- De straling van elektromagnetische golven kan een nadelige invloed hebben op dit toestel en storingen van beeld en/of geluid veroorzaken.
- 0 Als dit toestel de nadelige gevolgen van elektromagnetische uitrustingen ondergaat en de correcte werking ervan stopt, schakel dit toestel dan uit en verwijder de batterij of sluit de netadapter af. Plaats de batterij vervolgens weer terug of verbind opnieuw de netadapter en schakel dit toestel weer in.

### **Gebruik dit toestel niet in de nabijheid van radiozenders of hoogspanningsdraden.**

0 Opnemen in de buurt van radiozenders of hoogspanningsdraden kan nadelige gevolgen hebben voor beeld en/of geluid.

**Altijd de meegeleverde snoeren en kabels gebruiken. Ook voor optionele accessoires gebruikt u altijd de meegeleverde snoeren en kabels.**

**De snoeren of de kabels niet langer maken.**

**Houd items verwijderd van de magnetische onderdelen (**A**/**B**/**C**) die gemakkelijke de invloed van magnetisme kunnen ondergaan.**

• De effecten van magneten kunnen tot gevolg hebben dat items als bankpasjes, OV-kaarten en klokken ophouden met correct te werken.

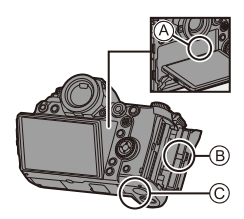

### **Het toestel niet bespuiten met insectenverdelgers of chemische middelen.**

• Wordt het toestel met chemische middelen bespoten dan kan het beschadigd raken en de afwerkingslaag er van af gaan.

### **Vermijd langdurig contact tussen producten van rubber, PVC of gelijkaardige materialen en de camera.**

### **Bij gebruik in een koud klimaat of bij lage temperaturen**

0 **Er kunnen brandwonden veroorzaakt worden als u de metalen delen van de camera lange tijd en op een koude plaats in rechtstreeks contact met de huid**  laat (in een omgeving met temperaturen van 0 °C of lager, zoals ski-oorden of **plaatsen op grote hoogte).**

**Draag handschoenen wanneer u het toestel lange tijd gebruikt.**

- 0 De prestaties van de batterij (aantal opneembare foto's/werktijd) kunnen tijdelijk afnemen bij temperaturen tussen  $-10$  °C en 0 °C. Houd de batterij warm wanneer u hem gebruikt door hem in uw uitrusting voor koud weer of kleding te bewaren. De prestaties van de batterij zullen weer normaal worden als de interne temperatuur opnieuw stijgt.
- De batterij kan niet geladen worden bij temperaturen onder de 0 °C. Er wordt een foutbericht op de lader of de camerabody weergegeven als laden niet mogelijk is.
	- Bij laden met de lader: Het lampje voor 50% geladen knippert snel.
	- Bij laden in de camerabody: "Err ( $F \rightharpoonup r$ )" wordt op de status-LCD weergegeven.
- 0 Bij gebruik op koude plaatsen mogen geen waterdruppels of sneeuw op de camera achterblijven.

Als dat gebeurt, kan het water bevriezen in de spleten van de on/off-schakelaar van de camera, de luidspreker en de microfoon waardoor deze onderdelen moeilijk kunnen bewegen en/of een lager volume veroorzaken. Dit is geen defect.

# **Reiniging**

### **Voordat u de camera reinigt, dient u de batterij of de DC-koppelaar te verwijderen en de stekker uit het stopcontact te trekken. Veeg de camera vervolgens af met een droge, zachte doek.**

- 0 Wanneer het toestel vuil is, kan het schoongemaakt worden door het vuil eraf te wrijven met een uitgewrongen natte doek en vervolgens met een droge doek.
- 0 Geen schoonmaakmiddelen gebruiken zoals benzeen, verdunner, alcohol, keukenschoonmaakmiddelen, enz., om het toestel te reinigen, aangezien dit buitenhoes of het deklaagje zou kunnen aantasten.
- 0 Wanneer u een chemische doek gebruikt, ervoor zorgen de bijbehorende instructies te volgen.

## **Vuil op de beeldsensor**

Als vuil in de lensbevestiging komt wanneer van lens verwisseld wordt, kan dit vuil afhankelijk van de opname-omstandigheden op de beeldsensor terechtkomen en op de opgenomen foto komen te staan.

Om te voorkomen dat er vuil of stof op de interne delen van het toestel komen, kunt u beter niet de lens omwisselen in een stoffige omgeving en altijd de body-kap of lens erop doen wanneer u de camera opbergt. Verwijder eventueel vuil op de body-kap voordat u deze bevestigt.

#### **Stofverminderingsfunctie**

De camera heeft een stofverminderingsfunctie waarmee vuil en stof weggeblazen worden, die op de voorkant van de beeldsensor zijn blijven zitten.

Deze functie zal automatisch werken als de camera ingeschakeld wordt maar als het stof zeer goed zichtbaar is, kunt u vanuit het [Setup]([Overig])-menu [Sensorreiniging] uitvoeren.

#### **Verwijder het vuil van de beeldsensor**

De oogsensor is een zeer precies en kwetsbaar apparaat; neem daarom de onderstaande richtlijnen in acht als u hem zelf moet schoonmaken.

0 Blaas het stof van het oppervlak van de beeldsensor met gebruik van een in de handel verkrijgbare blower.

Blaas het stof niet weg met overmatig veel kracht.

- Laat het blaaskwastje niet voorbij de lensvatting komen.
- 0 Zorg ervoor dat het blaaskwastje de beeldsensor niet raakt om krassen op de beeldsensor te voorkomen.
- 0 Gebruik uitsluitend een blaaskwastje om de beeldsensor schoon te maken.
- 0 Als u het vuil of het stof niet met een blower kunt verwijderen, raadpleeg dan de verkoper of Panasonic.

### **De zoeker reinigen**

Als de zoeker vuil is, verwijder dan de oogdop en reinig.

Terwijl u op het

vergrendelingshendeltje van de oogdop ((1)) duwt, draait u de oogdop in de richting van de pijl en verwijdert u  $(Q)$ ).

Blaas het vuil van het oppervlak van de zoeker met gebruik van een in de handel verkrijgbare blower en veeg het oppervlak vervolgens zachtjes schoon met een zachte, droge doek.

- Na de reiniging lijnt u de montagetekens  $(\triangle)$  3 uit en draait u de oogdop in de richting van de pijl tot een klik gehoord wordt  $(4)$ ).
- 0 Pas op dat u de eyecup niet verliest.

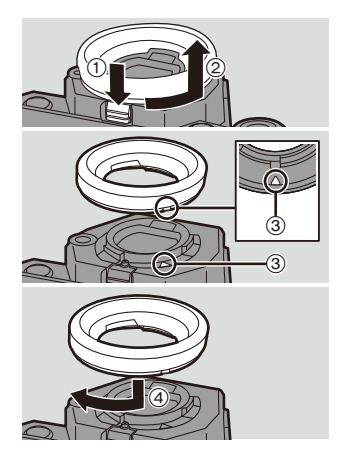

## **Monitor/Zoeker**

- Druk niet hard op het scherm. Dit kan een onregelmatige kleur of en storing veroorzaken.
- Als de camera op een koude plaats koud wordt, dan zal de foto op het scherm/de zoeker eerst iets donkerder dan gewoonlijk zijn wanneer u de camera inschakelt. Wanneer de binnenkant van de camera opwarmt, zal de normale helderheid weer terugkeren
- 0 Er is van extreem hoge precisietechnologie gebruik gemaakt voor de productie van het beeldscherm van het scherm/de zoeker. Toch kunnen er donkere of lichte punten op het scherm staan (rood, blauw of groen). Dit is geen defect.

Ofschoon onderdelen van het scherm/de zoeker geproduceerd zijn met hoog gecontroleerde precisietechnologie kunnen sommige pixels inactief of altijd verlicht zijn. De punten zullen niet opgenomen worden op foto's op een kaart.

## **Lens**

- Druk niet hard op het lensoppervlak.
- 0 Richt de lens niet op de zon of sterke lichtbronnen. Het geconcentreerde licht kan brand of schade veroorzaken.
- 0 Verontreiniging op het lensoppervlak (water, olie, vingerafdrukken) kunnen van invloed zijn op de afbeeldingskwaliteit. Het lensoppervlak moet voor en na het gebruik met een zachte, droge doek zachtjes afgeveegd worden.
- 0 Als de camera niet gebruikt wordt, bevestig dan de lensdop en de achterste lensdop om te voorkomen dat stof en vuil op of in de camera terechtkomen.
- Om de contactpunten van de lens (A) van de lens te beschermen, dient u niet het volgende te doen. De volgende handelingen kunnen een storing veroorzaken.
	- De contactpunten van de lens aanraken.
	- De contactpunten van de lens vuil maken.
	- De lens met het montage-oppervlak omlaag plaatsen.

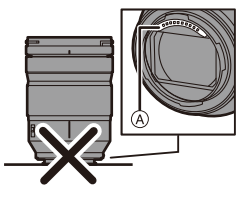

0 Om de prestaties van de stof- en

spatbestendigheid van de onderling verwisselbare

lens (S-R24105) te verbeteren, wordt een montagerubber in de lensbevestiging gebruikt.

- Dit montagerubber van de lens zal slijtageplekken op de bevestigingszone van de digitale camera achterlaten maar die zijn niet van invloed op de prestaties.
- Neem voor vervanging van het montagerubber van de lens contact op met Panasonic.

# **Batterij**

De batterij is een oplaadbare lithium-ion batterij.

Deze is erg gevoelig voor temperatuur en vochtigheid en het effect op de prestaties neemt toe wanneer de temperatuur stijgt of daalt.

#### **Haal de batterij altijd uit het toestel na gebruik.**

0 Doe de verwijderde batterij voor opslag of vervoer in een plastic zak en verplaats of bewaar deze ver van metalen voorwerpen (paperclips, enz.).

#### **Als u de batterij per ongeluk laat vallen, controleer dan of de body van de batterij en de contactpunten vervormd zijn.**

0 Als een batterij met vervormde contactpunten in de camera geplaatst wordt, zal de camera beschadigd worden.

#### **Onbruikbare batterijen weggooien.**

- 0 Batterijen hebben een beperkte levensduur.
- Batterijen niet in open vuur gooien, dit kan ontploffing veroorzaken.

### **De batterijaansluitingen niet in contact laten komen met metalen voorwerpen (zoals kettingen, haarpinnen, enz.).**

0 Dit kan kortsluiting of hitte veroorzaken en u zou uzelf ernstig kunnen verbranden als u de batterij aanraakt.

## **Lader, Netadapter**

- 0 Het [CHARGE]-lampje kan knipperen onder de invloed van statische elektriciteit of elektromagnetische golven, afhankelijk van de laadomgeving. Dit fenomeen is niet van invloed op het laden.
- 0 Als u een batterijlader vlak bij een radio gebruikt, kan dit de radio-ontvangst storen.

De lader 1 m of meer verwijderd houden van de radio.

0 De Netadapter kan tijdens het gebruik een elektrische zoemtoon laten klinken; dit is geen storing.

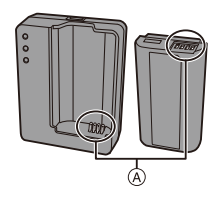

- Na het gebruik, haalt u de batterijlader uit het stopcontact. (Als u de stekker in het stopcontact laat zitten, verbruikt u nog steeds een beetje stroom.)
- Houd de contactpunten (A) van de lader en de batterij schoon. Veeg ze af met een droog doekje als ze vuil worden.

# **Kaart**

**Laat de kaart niet achter in zones met hoge temperaturen,** 

**rechtstreeks zonlicht, of in zones waar elektromagnetische golven en statische elektriciteit kunnen optreden.**

#### **De kaart niet plooien of laten vallen.**

**Stel de kaart niet bloot aan sterke trillingen.**

- De kaart en de opgenomen gegevens kunnen anders beschadigd raken.
- 0 De kaart in de kaarthoes of het zakje doen na gebruik en wanneer u de kaart opslaat of vervoert.
- 0 Zorg ervoor dat vuil, water of andere onbekende objecten niet op of in de contactpunten van de kaart terechtkomen

Raak de contactpunten bovendien niet aan met uw handen.

#### <span id="page-475-0"></span>**Punten waarmee rekening gehouden moet worden wanneer de geheugenkaart afgedankt/overgedragen wordt**

Het formatteren of wissen met gebruik van de camera of een PC zal alleen de informatie van het bestandsmanagement veranderen en zal de gegevens in de geheugenkaart niet volledig wissen.

Wij raden aan de kaart daadwerkelijk te vernietigen of in de handel verkrijgbare PCsoftware voor het wissen van gegevens te gebruiken PC te gebruiken om de kaartgegevens volledig te wissen wanneer de kaart afgedankt/overgedragen wordt. U bent verantwoordelijk voor de behandeling van gegevens op kaarten.

## **<sup>2</sup>** Persoonlijke informatie

Persoonlijke informatie is in de camera opgeslagen en in beelden opgenomen.

Wij raden aan dat u de beveiliging verbetert door een Wi-Fi-wachtwoord en een Wi-Fi-functievergrendeling in te stellen om uw persoonlijke informatie te beveiligen.  $(421, 422)$  $(421, 422)$  $(421, 422)$ 

#### **Ontkoppeling**

• Informatie, inclusief persoonlijke informatie, kan veranderd worden of verdwijnen wegens een fout, een effect van statische energie, een ongeluk, storing, reparatie of andere handelingen.

Gelieve van te worden acht slaan op het feit dat Panasonic op geen enkele manier aansprakelijk is voor directe of indirecte schade veroorzaakt door de verandering of verdwijning van informatie of persoonlijke informatie.

#### **Wanneer een reparatie aangevraagd wordt of de camera afgedankt/ overgedragen wordt**

- Na het maken van een kopie van persoonlijke informatie dient u informatie, met inbegrip van persoonlijke informatie en draadloze LAN-verbindingsinstellingen, die u in de camera geregistreerd of opgeslagen heeft, te wissen met [Resetten]/[Verwijder accountl.  $(476, 425)$  $(476, 425)$
- De instellingen opnieuw instellen om de persoonlijke gegevens te beschermen.  $\rightarrow$  [76\)](#page-75-0)
- De kaart uit de camera verwijderen.
- 0 Instellingen zouden terug kunnen keren naar de fabriekstandaard wanneer het toestel gerepareerd wordt.
- Neem contact op met de verkoper bij wie u het toestel aangeschaft heeft, of met Panasonic, als bovenstaande handelingen niet mogelijk zijn wegens storing.

### **Wanneer de kaart afgedankt/overgedragen wordt, raadpleeg dan ["Punten waarmee rekening gehouden moet worden wanneer de](#page-475-0)  [geheugenkaart afgedankt/overgedragen wordt"](#page-475-0) op Pag. [476](#page-475-0).**

#### **Beelden naar een webservice uploaden**

0 De beelden kunnen informatie bevatten die gebruikt kan worden om de gebruiker te identificeren, zoals opnamedatums en -tijden, en locatie-informatie. Controleer de details zorgvuldig voordat u beelden naar een webservice upload.

### **Wanneer u het toestel niet gebruikt gedurende een lange tijdsperiode**

- Wees er zeker van dat de batterij en de kaart uit de camera verwijderd zijn. Wanneer de batterij in de camera achterblijft, zal altijd een kleine hoeveelheid stroom verbruikt worden, ook als de camera uitgeschakeld is. Als de batterij in de camera achterblijft, kan hij diep ontladen worden en dan zelfs na het laden onbruikbaar geworden zijn.
- 0 De batterij in een koele en droge plaats met een relatief stabiele temperatuur opbergen. (Aanbevolen temperatuur: 15 °C tot 25 °C; aanbevolen vochtigheid: 40%RH tot 60%RH)
- 0 Als de batterij lange tijd opgeslagen wordt, wordt aanbevolen de batterij één keer per jaar te laden, hem in de camera volledig leeg te laten raken, hem uit de camera te halen en weer op te slaan.
- 0 We raden aan het toestel op te slaan met een droogmiddel (kwartsglas gel) wanneer u deze in een kast bewaart.
- 0 Controleer alle onderdelen voorafgaand aan de opname wanneer u de camera lange tijd niet gebruikt heeft.

# Beeldgegevens

0 De opgenomen gegevens kunnen beschadigd raken of verloren gaan als de camera stuk gaat door een oneigenlijke wijze van hanteren.

Panasonic zal niet aansprakelijk zijn voor enige schade die veroorzaakt wordt door het verlies van opgenomen gegevens.

## **Statief**

- Zet het statief goed vast als u het toestel erop bevestigt.
- 0 Als een statief gebruikt wordt, is het misschien niet mogelijk de batterij te verwijderen.
- 0 Controleer of de schroef op het statief niet schuin staat wanneer het statief bevestigd of verwijderd wordt.

Het gebruik van overmatige kracht kan het montagegedeelte voor camera en statief beschadigen.

Bovendien dient men zorgvuldig te handelen omdat het overmatig vastdraaien van de schroef de camera kan beschadigen of tot gevolg hebben dat het typeplaatje losraakt.

• Raadpleeg ook de gebruiksaanwijzing van het statief.

## **Schouderriem**

• Als u een zware onderling verwisselbare lens op de camerabody bevestigt, dient u de camera niet aan de schouderriem te dragen.

Het toestel en de lens vasthouden wanneer u deze draagt.

# **Wi-Fi-functie**

#### **Gebruik de camera als een draadloze LAN-inrichting**

Als apparaten of computersystemen gebruikt worden die een meer betrouwbare beveiliging dan draadloze LAN-apparaten vereisen, controleer dan of passende maatregelen getroffen zijn voor veiligheidsontwerpen en defecten van de gebruikte systemen. Panasonic zal op geen enkele wijze aansprakelijk zijn voor enige schade als gevolg van gebruik van de camera voor ongeacht welk doel anders dan als draadloos LAN-apparaat.

### **Het gebruik van de Wi-Fi-functie van de camera wordt geacht plaatst te vinden in de landen waar deze camera verkocht wordt**

Er bestaat het risico dat de camera de wetgeving op het gebied van radiogolven schendt als ze in andere landen gebruikt wordt dan in de landen waar deze camera verkocht wordt en Panasonic stelt zich op generlei wijze aansprakelijk voor overtredingen van welk aard ook.

#### **Er bestaat het risico dat gegevens die verzonden en ontvangen worden via radiogolven opgevangen kunnen worden**

Wees gelieve op de hoogte dat er het risico bestaat dat gegevens die verzonden en ontvangen worden via radiogolven opgevangen kunnen worden door derden.

#### **Gebruik de camera niet in zones met magnetische velden, statische elektriciteit of interferentie**

0 Gebruik de camera niet in zones met magnetische velden, statische elektriciteit of interferentie, zoals vlakbij magnetrons.

Deze kunnen de onderbreking van radiogolven veroorzaken.

0 Het gebruiken van de camera in de buurt van inrichtingen zoals microwave-ovens of draadloze telefoons die de 2,4 GHz radiogolfband gebruiken zou een afname in prestatie kunnen veroorzaken in beide inrichtingen.

#### **Verbind niet aan een draadloos netwerk waarvoor u geen toestemming heeft het te gebruiken**

Als de camera zijn draadloze LAN-functie gebruikt, zal automatisch naar draadloze netwerken gezocht worden.

Wanneer dit gebeurt, kunnen er draadloze netwerken waarvoor u geen toestemming heeft deze te gebruiken (SSID<sup>\*</sup>) weergegeven worden, maar probeert u geen verbinding te maken met die netwerken aangezien dit als niet-geautoriseerde toegang beschouwd zou kunnen worden.

 $*$  SSID verwijst naar de naam die gebruikt wordt voor het identificeren van een netwerk via een draadloze LAN-verbinding. Als de SSID overeenkomt met beide inrichtingen, is overdracht mogelijk.

# **Gebruiksduur, aantal foto's**

Hieronder worden de tijden vermeld die beschikbaar zijn voor de opname en het aantal foto's dat genomen kan worden als de bijgeleverde batterij gebruikt wordt.

- 0 De aantallen opneembare foto's die hier in een lijst staan, zijn gebaseerd op de CIPA (Camera & Imaging Products Association) standaard.
- 0 Bij gebruik van de XQD-kaart van Sony. (Bij gebruik van de SD-kaart van Panasonic voor de opneembare tijd en de huidige opneembare tijd voor AVCHD)
- Bij gebruik van de onderling verwisselbare lens (S-R24105).
- De opgesomde waarden zijn bij benadering.

### **Foto's opnemen (wanneer het scherm gebruikt wordt)**

**Aantal opneembare foto's Ongeveer 360 foto's**

### **Foto's opnemen (wanneer de zoeker gebruikt wordt)**

De nummers tussen haakjes duiden op de waarden die resulteren als [Tijd om te slapen] in [Batt. Besparende LVF-Opn.] op [1SEC] gezet is en de [Batt. Besparende LVF-Opn.] functie werkt zoals bedoeld wordt. (Gebaseerd op de testcondities afkomstig van de CIPA-standaard en gespecificeerd door Panasonic)

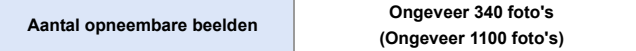

### **Video's opnemen (wanneer het scherm gebruikt wordt)**

**[AVCHD]** (Opnemen met de opnamekwaliteit op [FHD/17M/50i])

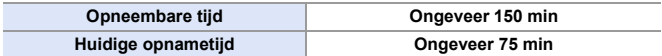

**[MP4]** (Opnemen met de opnamekwaliteit op [FHD/28M/50p])

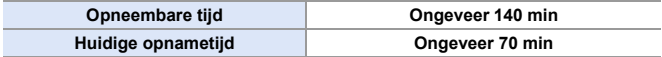

**[MP4]** (Opnemen met de opnamekwaliteit op [4K/LPCM/150M/50p])

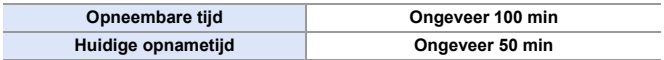

0 De huidige opneembare tijd is de tijd die voor de opname beschikbaar is als handelingen, zoals het in- en uitschakelen van de camera, het starten/stoppen van de opname, enz. herhaald worden.

### **Afspelen (met gebruik van de monitor)**

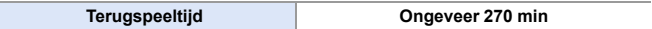

- 0 De uitvoertijden en aantal te maken beelden zullen verschillen afhankelijk van de omgeving en de gebruiksaanwijzing. In het volgende geval worden de gebruikstijden bijvoorbeeld korter en wordt het aantal te maken beelden verminderd: – In omgevingen met lage temperatuur, zoals skihellingen. 0 Als de gebruiksduur aanzienlijk terugloopt, zelfs wanneer de batterij volledig geladen is, dan is de batterij aan het einde van zijn levensduur gekomen.
	- Controleer de batterijstatus en vervang de batterij door een nieuwe.  $(\rightarrow 356)$  $(\rightarrow 356)$

# **Aantal opneembare foto's, Opneembare tijd**

Hieronder wordt het aantal foto's opgesomd alsmede de tijden van video's die opgenomen kunnen worden op een XQD-kaart en een SD-kaart.

• De opgesomde waarden zijn bij benadering.

### **Aantal opneembare foto's**

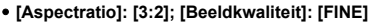

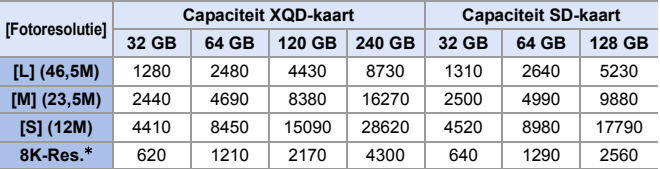

#### $\bullet$  [Aspectratio]: [3:2]; [Beeldkwaliteit]: [RAW+FINE]

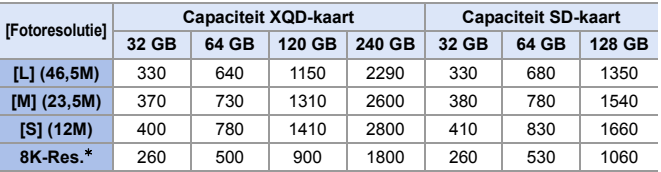

¢ Duidt op het aantal foto's wanneer JPEG-beelden met [L]-grootte gelijktijdig opgenomen worden met [HLG-foto] op [8K-Res.] ingesteld.

## **Beschikbare opnametijd (als video's opgenomen worden)**

- 0 "h" is een afkorting voor uur, "m" voor minuut en "s" voor seconde.
- 0 De opneembare tijd is de totale tijd van alle films die opgenomen zijn.
- 0 **[Format opnamebestand]: [AVCHD]**

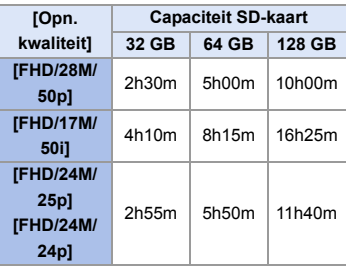

0 **[Format opnamebestand]: [MP4]**

| [Opn.            | <b>Capaciteit XQD-kaart</b> |        |        |        | <b>Capaciteit SD-kaart</b> |        |        |
|------------------|-----------------------------|--------|--------|--------|----------------------------|--------|--------|
| kwaliteit]       | 32 GB                       | 64 GB  | 120 GB | 240 GB | 32 GB                      | 64 GB  | 128 GB |
| [4K/LPCM/        |                             |        |        |        |                            |        |        |
| 150M/60p]        | 27m00s                      | 53m00s | 1h35m  | 3h10m  | 27m00s                     | 56m00s | 1h50m  |
| [4K/LPCM/        |                             |        |        |        |                            |        |        |
| 150M/50p1        |                             |        |        |        |                            |        |        |
| [4K/100M/        |                             |        |        |        |                            |        |        |
| $30p$ ]          |                             |        |        |        |                            |        |        |
| [4K/100M/        | 40m00s                      | 1h20m  | 2h20m  | 4h45m  | 41m00s                     | 1h25m  | 2h45m  |
| $25p$ ]          |                             |        |        |        |                            |        |        |
| [4K/100M/        |                             |        |        |        |                            |        |        |
| $24p$ ]          |                             |        |        |        |                            |        |        |
| [FHD/28M/        |                             |        |        |        |                            |        |        |
| 60p1             | 2h25m                       | 4h45m  | 8h35m  | 17h10m | 2h30m                      | 5h00m  | 9h55m  |
| [FHD/28M/        |                             |        |        |        |                            |        |        |
| 50p1             |                             |        |        |        |                            |        |        |
| [FHD/20M/        |                             |        |        |        |                            |        |        |
| $30p$ ]          | 3h15m                       | 6h20m  | 11h25m | 22h55m | 3h20m                      | 6h40m  | 13h15m |
| <b>[FHD/20M/</b> |                             |        |        |        |                            |        |        |
| $25p$ ]          |                             |        |        |        |                            |        |        |

- **1** Afhankelijk van de opname-omstandigheden en het type kaart kunnen het aantal opneembare beelden en de beschikbare opnametijd variëren.
	- [9999+] wordt op het opnamescherm weergegeven als het resterende aantal opneembare foto's 10000 of meer is. De status-LCD zal [9999] weergeven.
	- De continu opneembare tijd voor video's wordt op het scherm weergegeven.
	- 0 Als de resterende opneembare tijd 60 minuten of meer is, zal [59:59] op de status-LCD weergegeven worden.

# **Lijst van Standaardinstellingen/ Aanpassing opslaan/Gekopieerde instellingen**

- : Door [Resetten] te gebruiken, wordt de functie op de standaardinstellingen gezet
- **KC**: Door [Opslaan in Voorkeursmodus] te gebruiken, worden de instellingsdetails van de functie in de Voorkeuzemodus opgeslagen
- **[5]**: Door [Camera-inst. Opsl./Herstel.] te gebruiken, worden de instellingsdetails van de functie gekopieerd

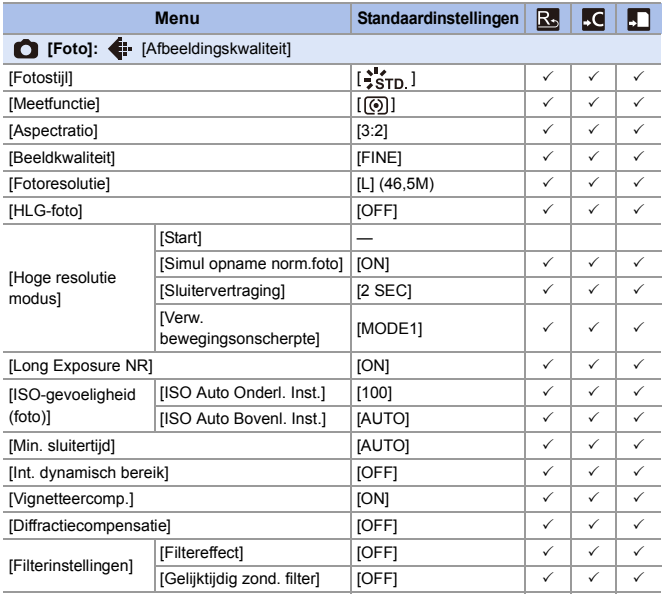

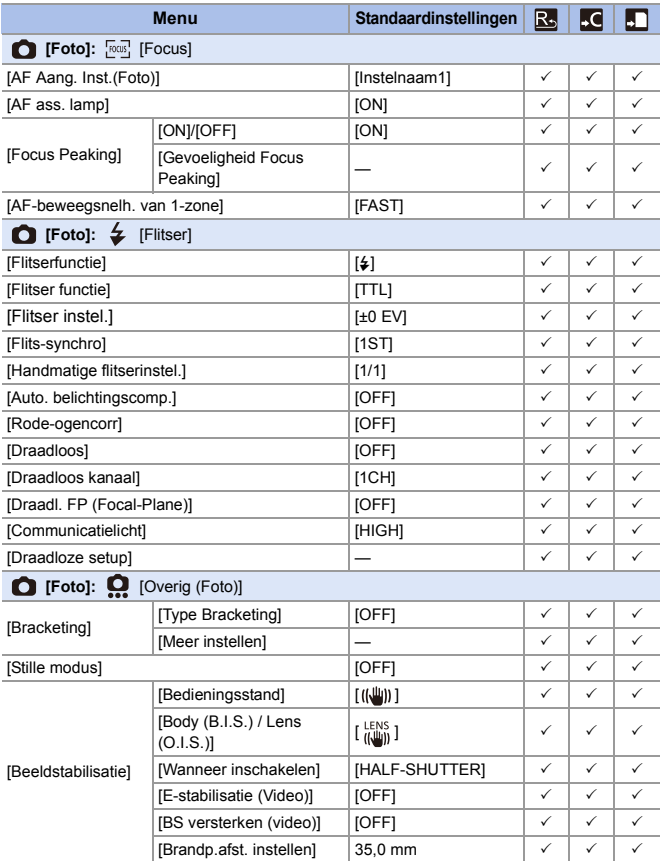

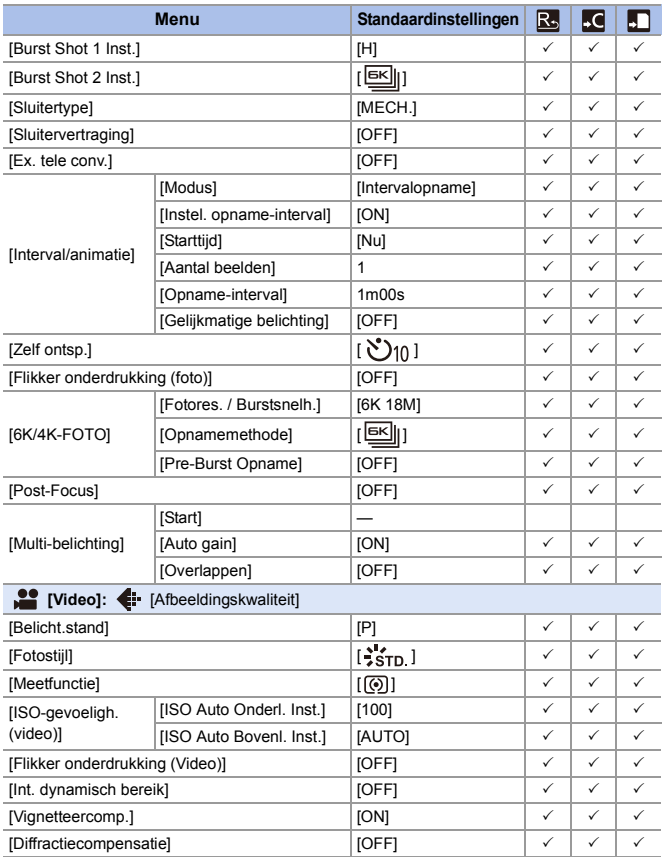

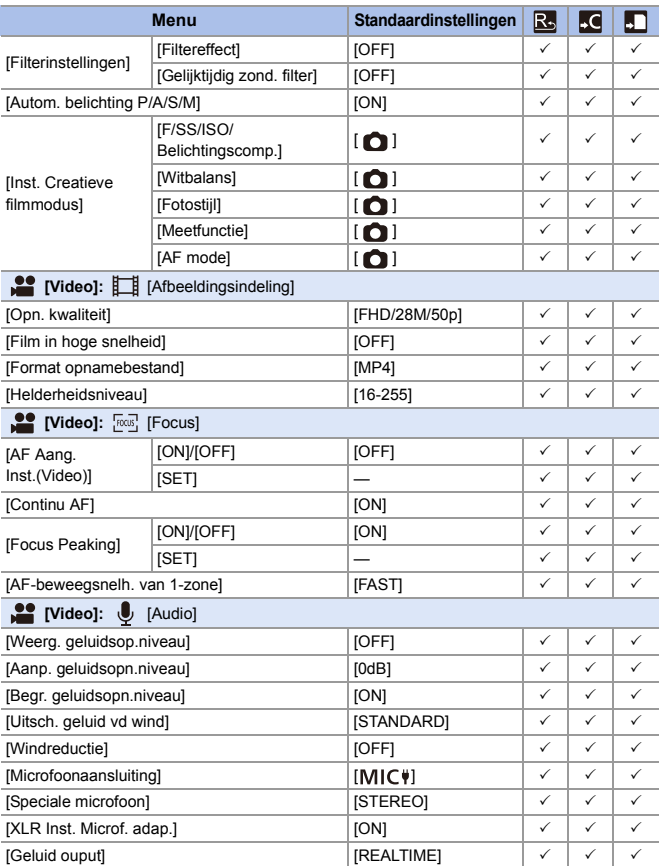

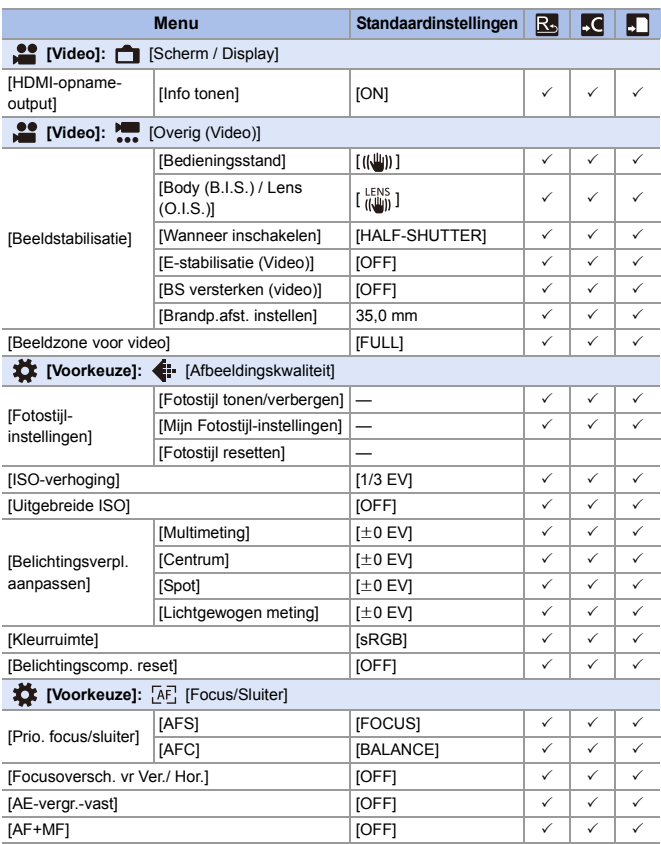

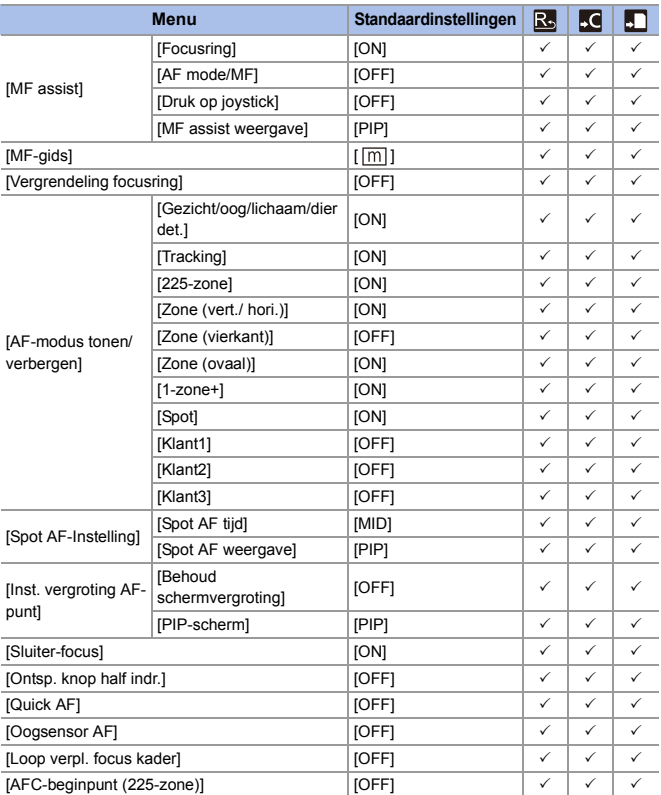

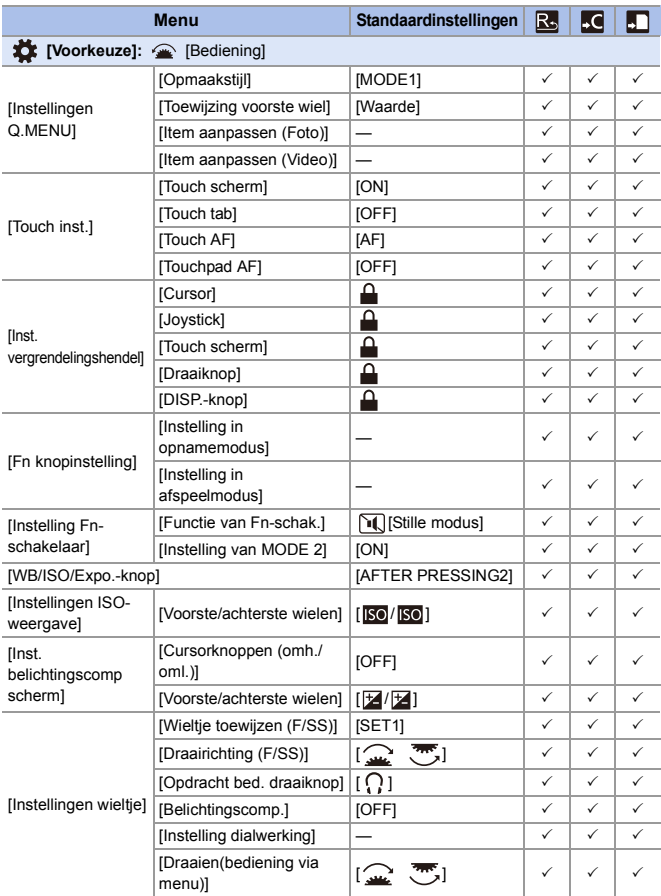

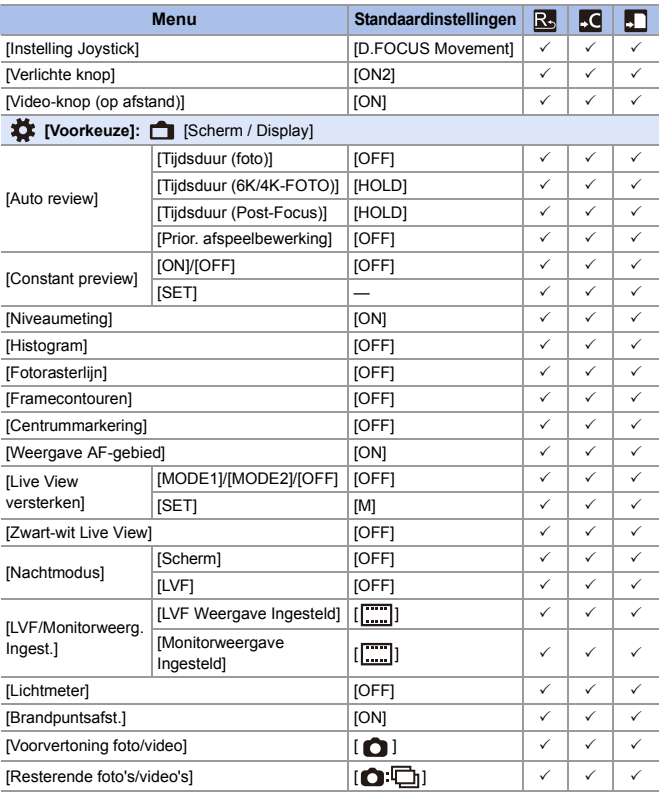

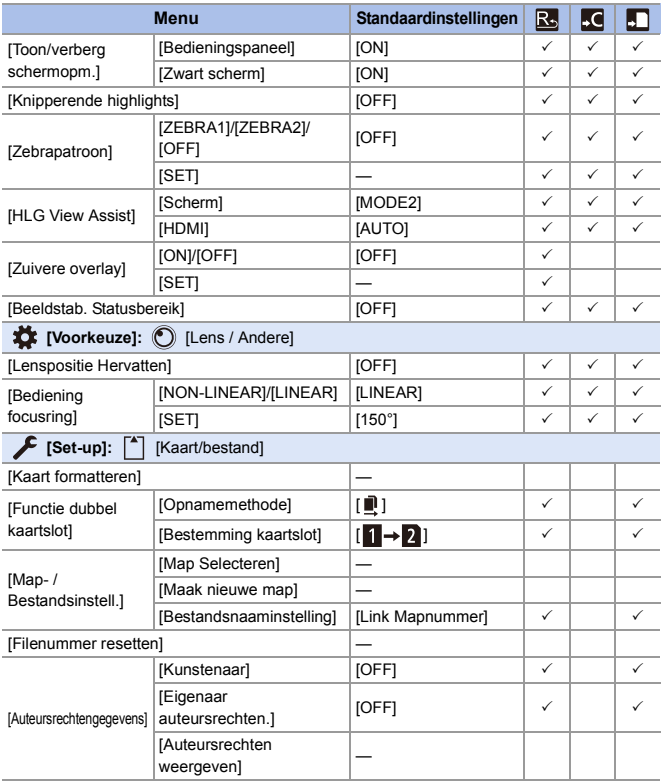

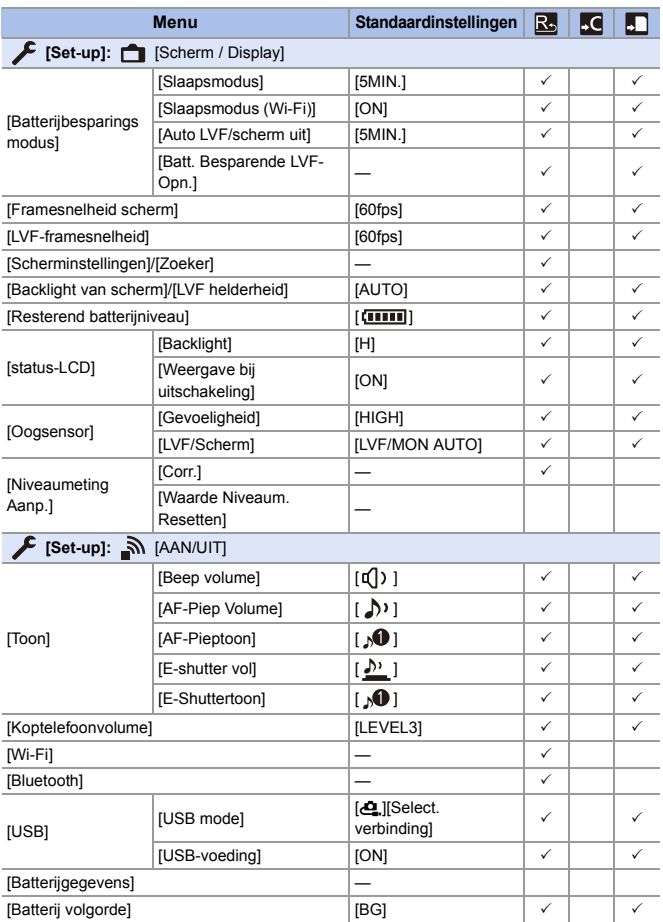

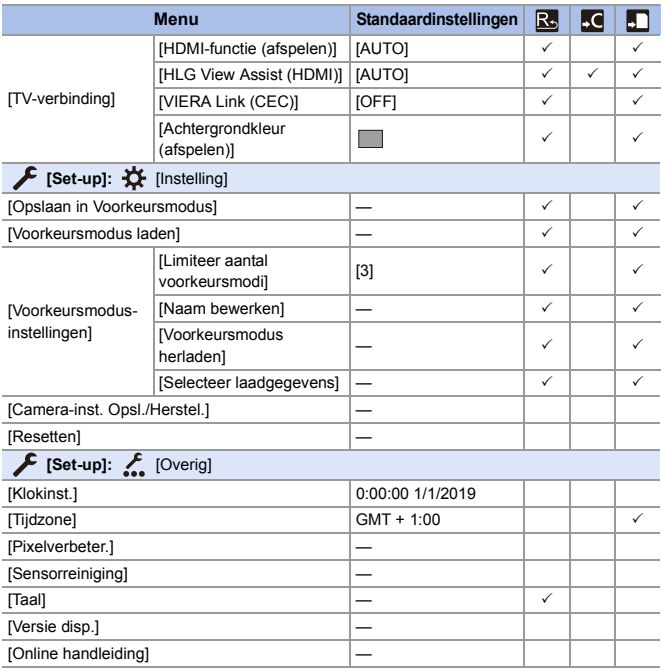

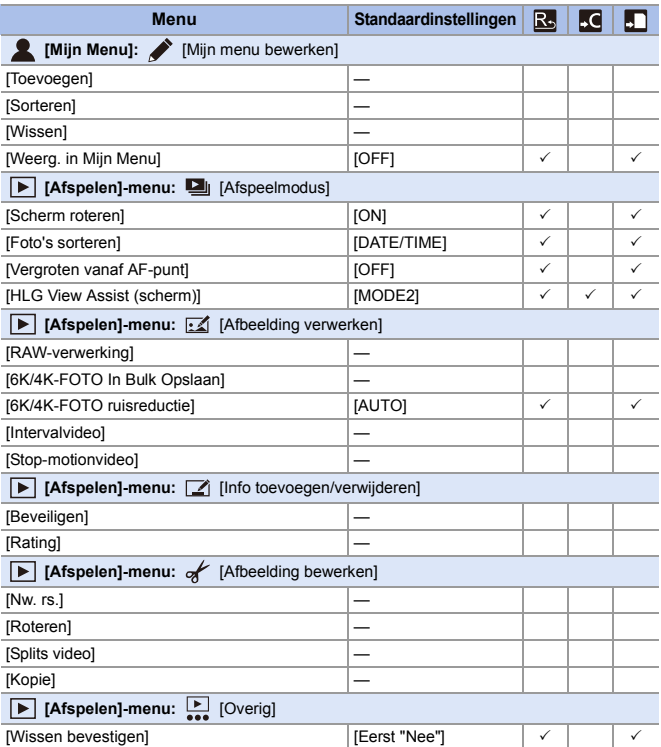

# **Lijst van functies die in iedere opnamemodus ingesteld kunnen worden**

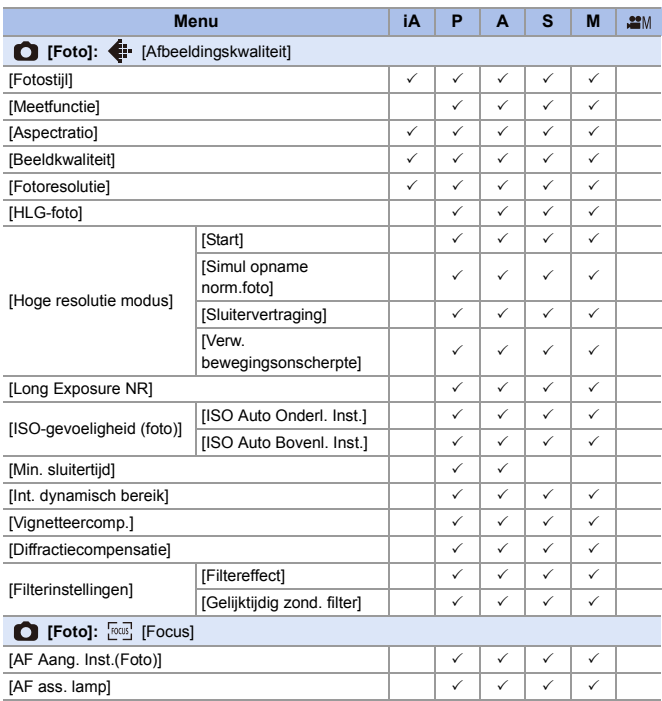

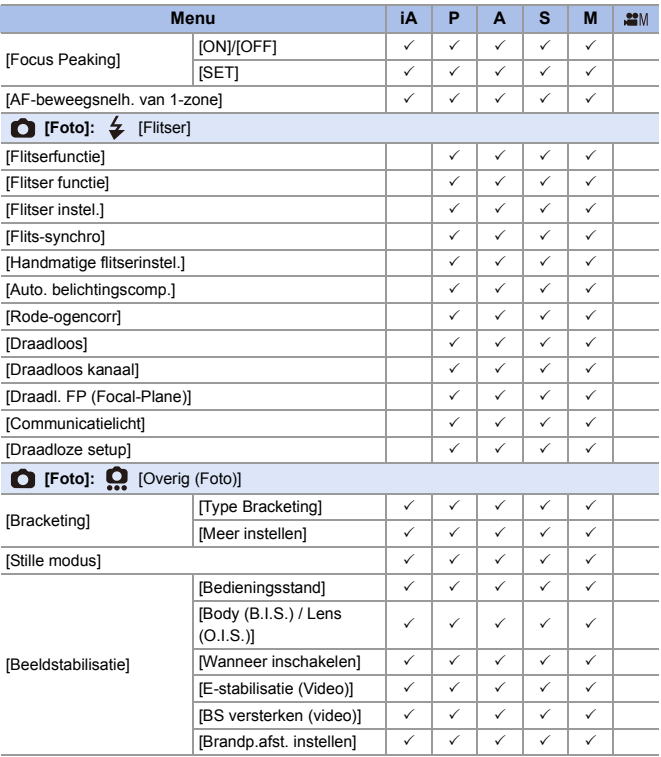

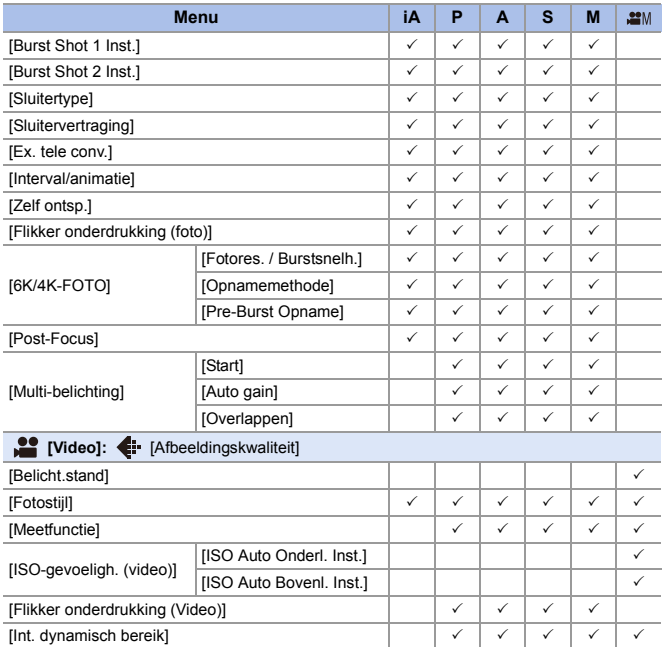

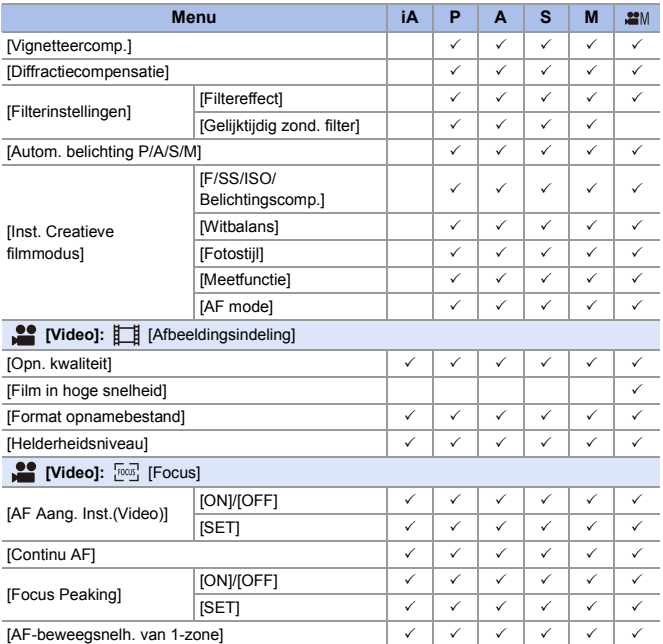

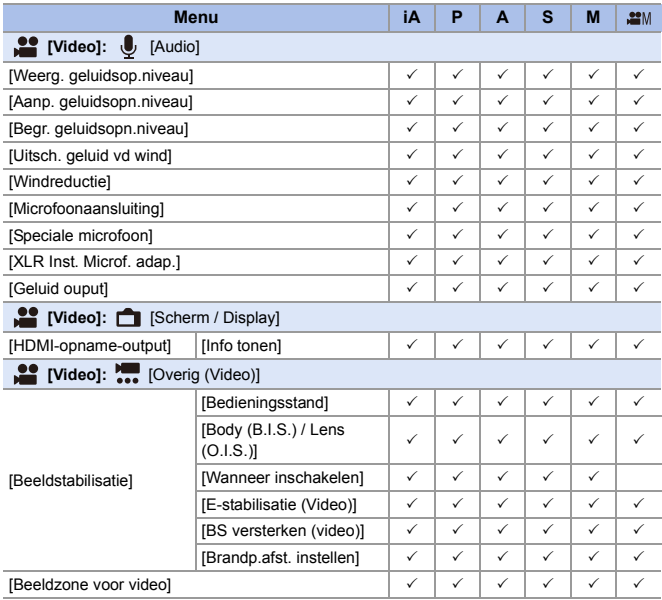

# **Specificaties**

De specificaties zijn aan wijzigingen onderhevigter verbetering van de prestaties.

#### **Digitale Camerabody (DC-S1R):**

Informatie voor Uw Veiligheid

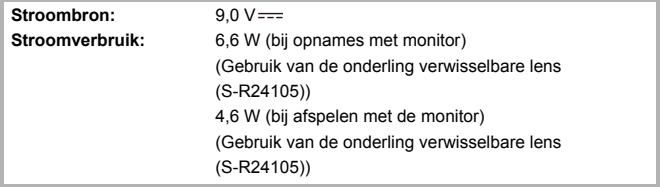

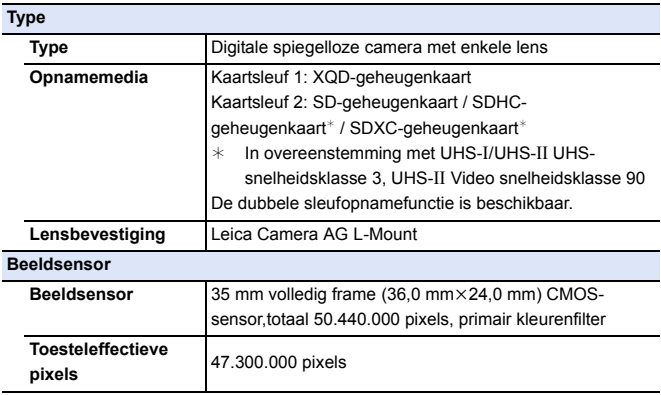

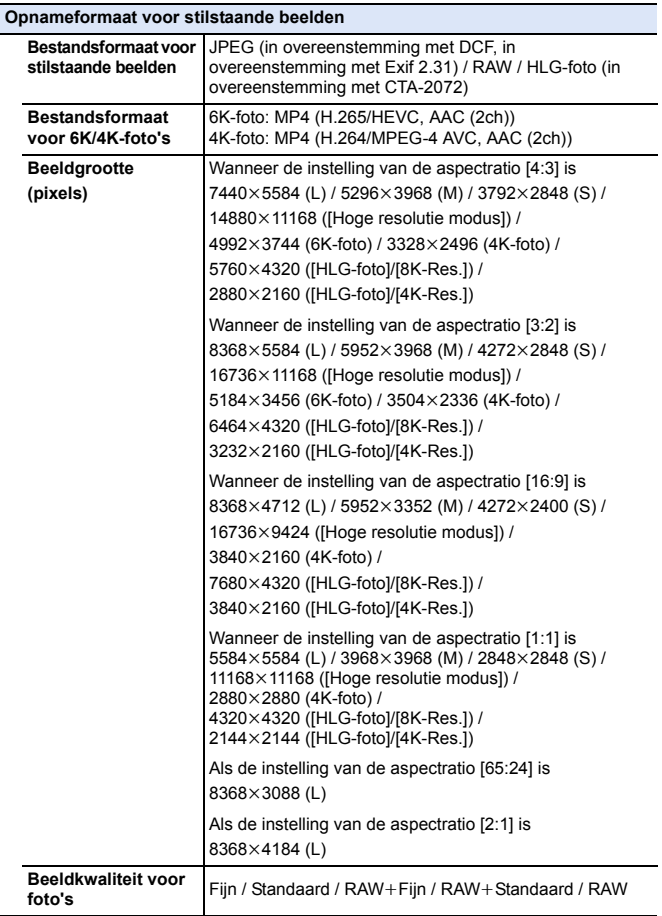

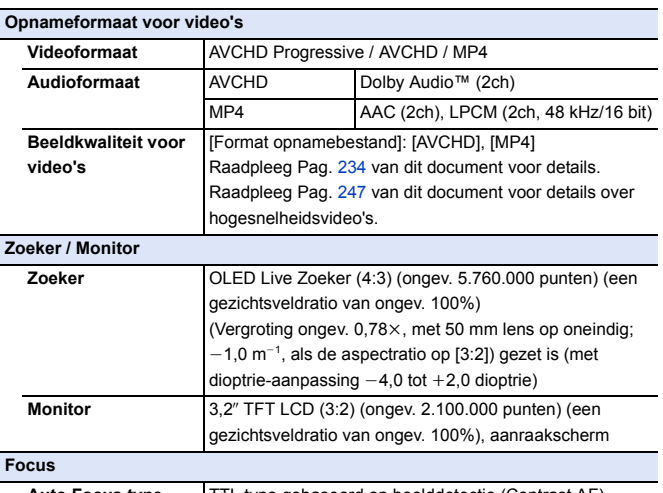

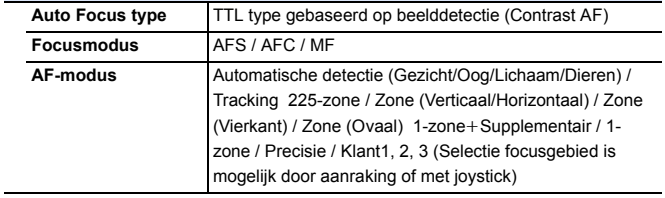
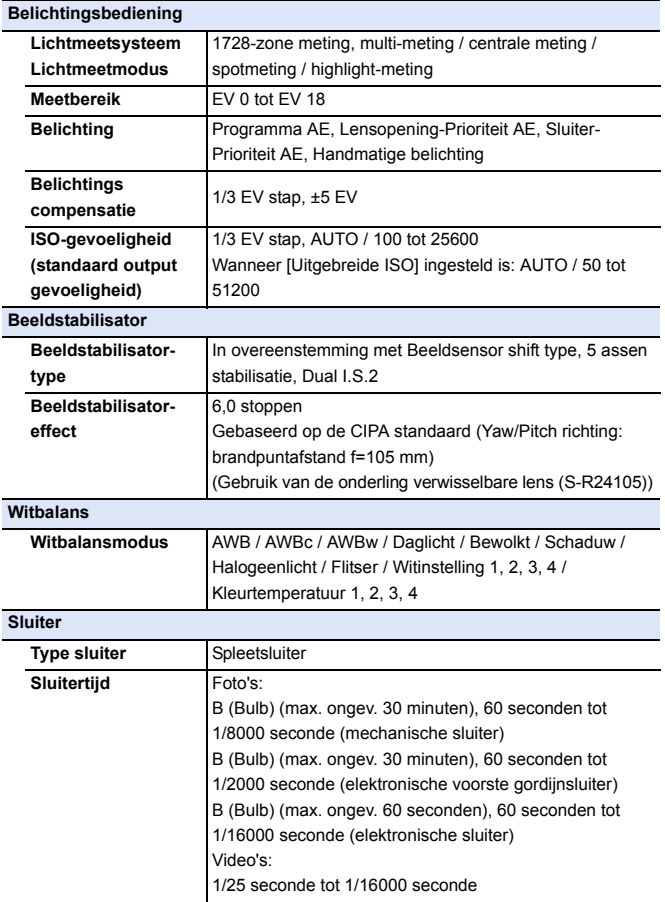

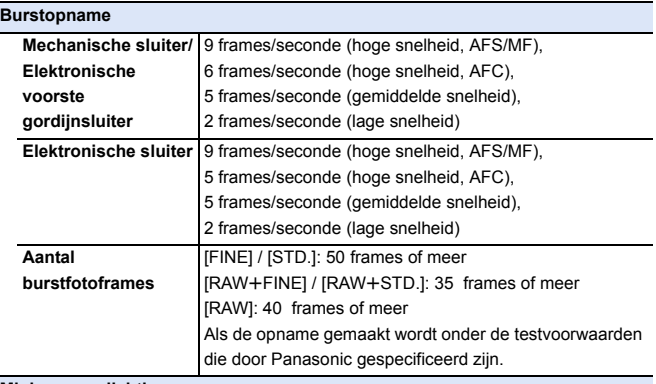

#### **Minimum verlichting**

Ongev. 6 lx (als de sluitertijd 1/25 seconde is)

(Gebruik van de onderling verwisselbare lens (S-R24105))

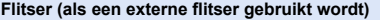

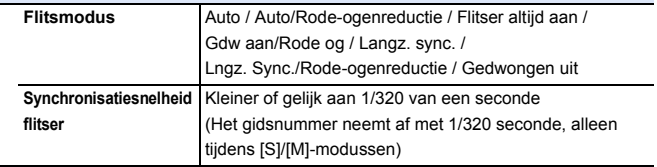

### **Zoom**

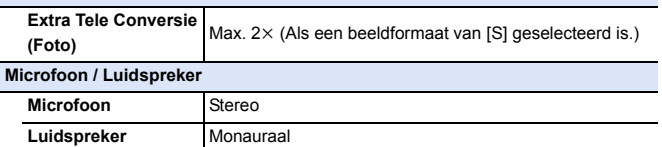

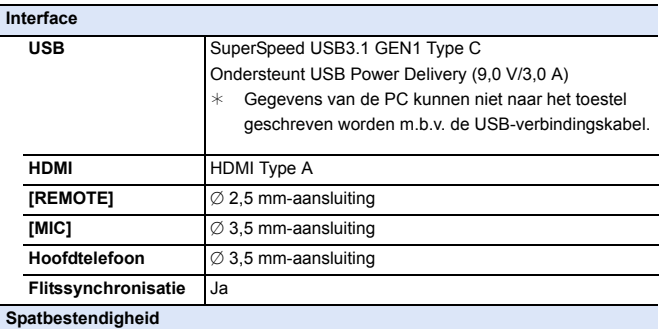

Ja

### **Afmetingen / Gewicht**

**vochtigheid** 10%RH tot 80%RH

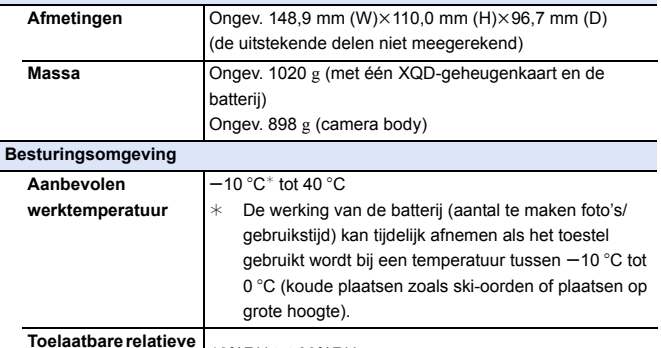

### **35 mm volledig frame onderling verwisselbare lens: S-R24105 "LUMIX S 24-105 mm F4 MACRO O.I.S."**

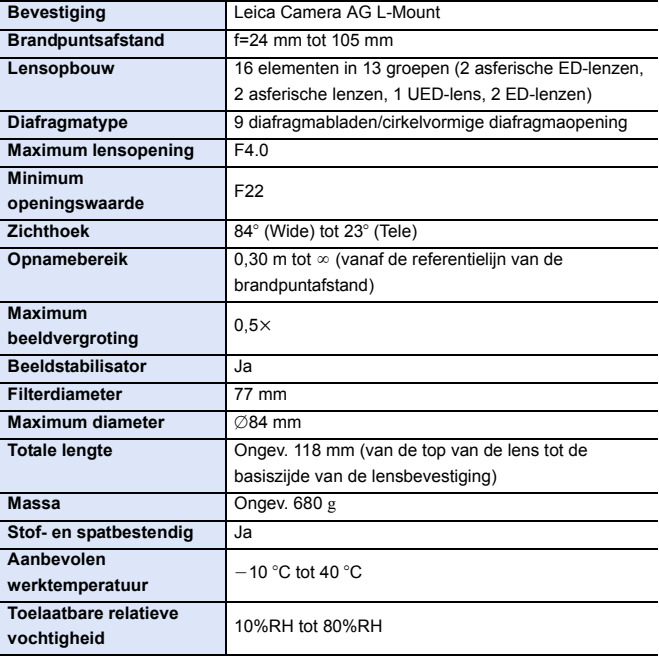

### **Inhoud**

#### **Numeriek**

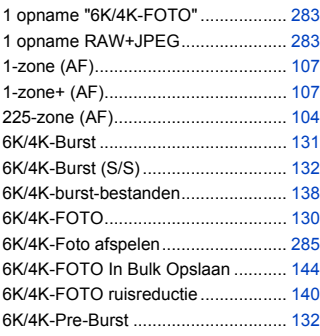

### **A**

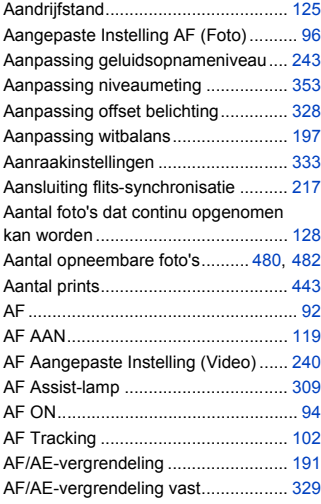

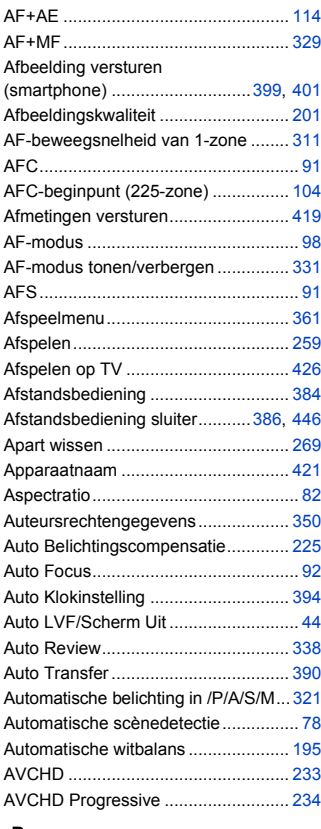

#### **B**

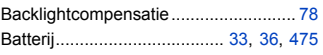

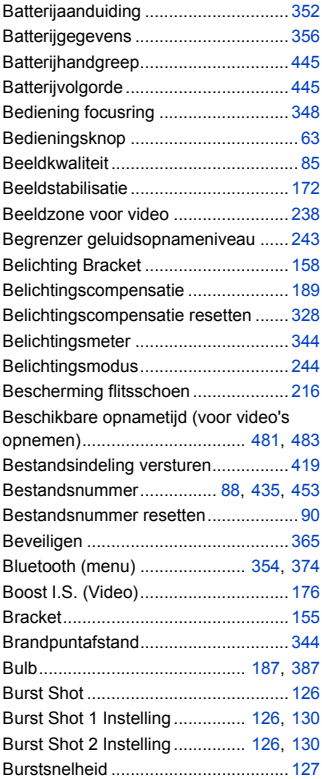

### **C**

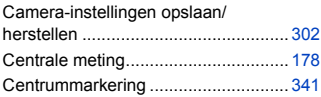

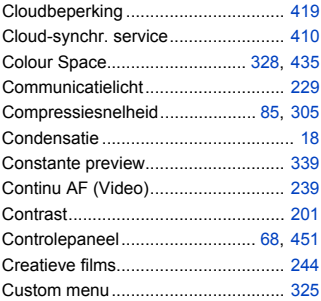

### **D**

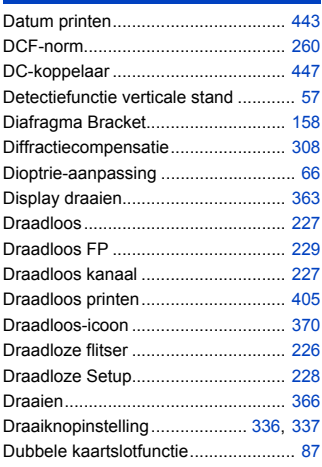

### **E**

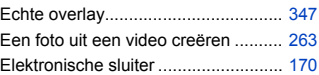

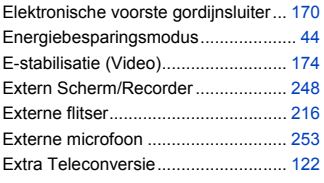

### **F**

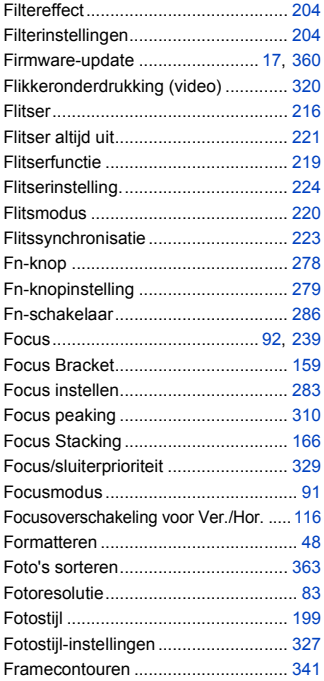

### **G**

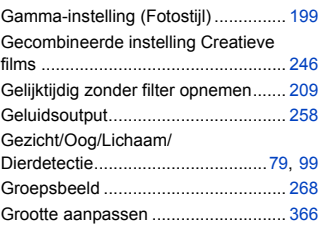

### **H**

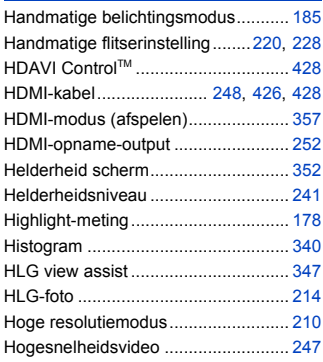

### **I**

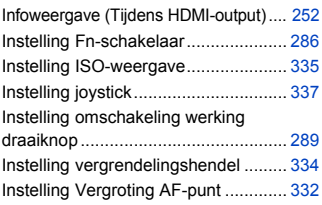

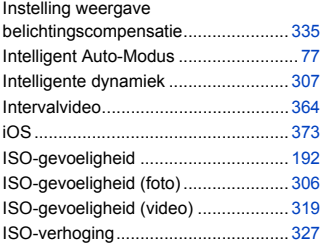

### **J**

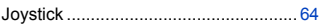

### **K**

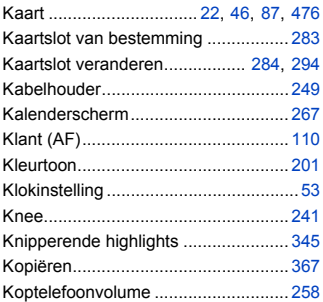

### **L**

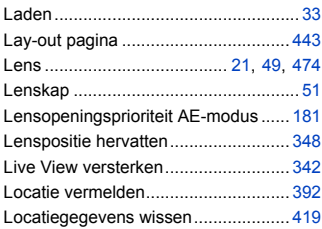

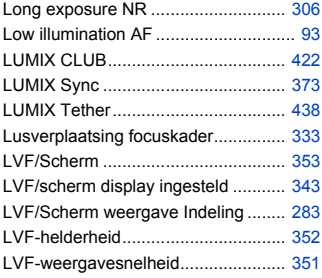

### **M**

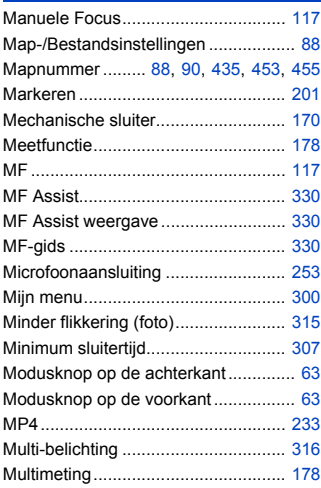

### **N**

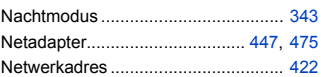

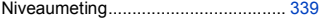

#### **O**

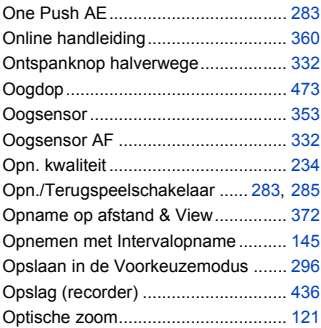

#### **P**

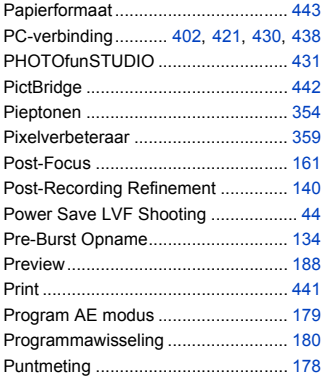

### **Q**

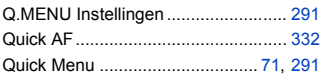

### **R**

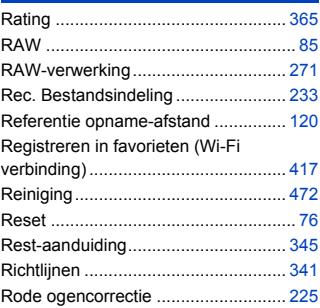

### **S**

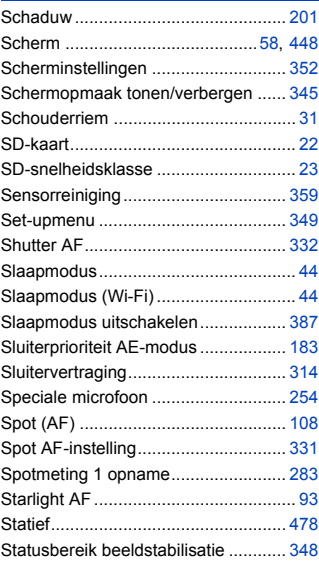

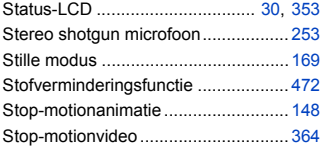

### **T**

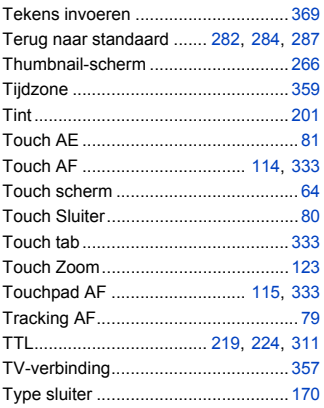

### **U**

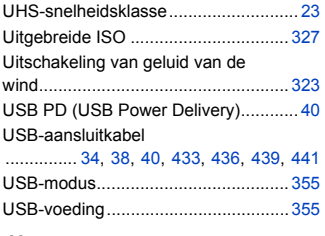

#### **V**

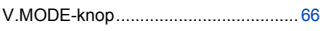

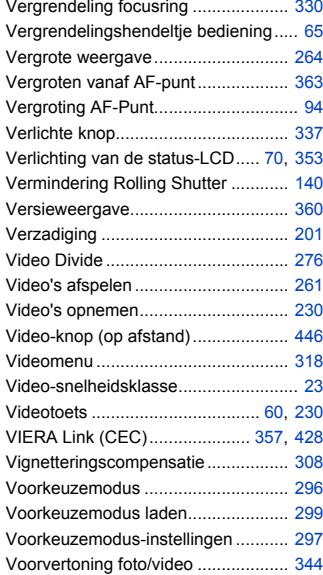

### **W**

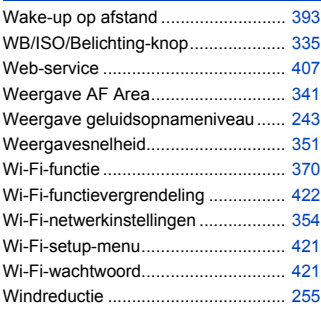

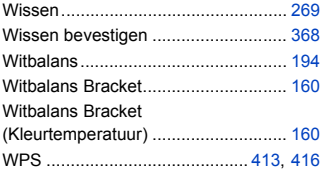

### **X**

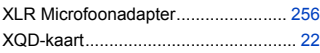

### **Z**

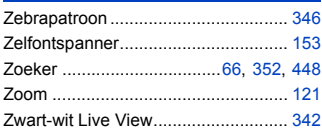

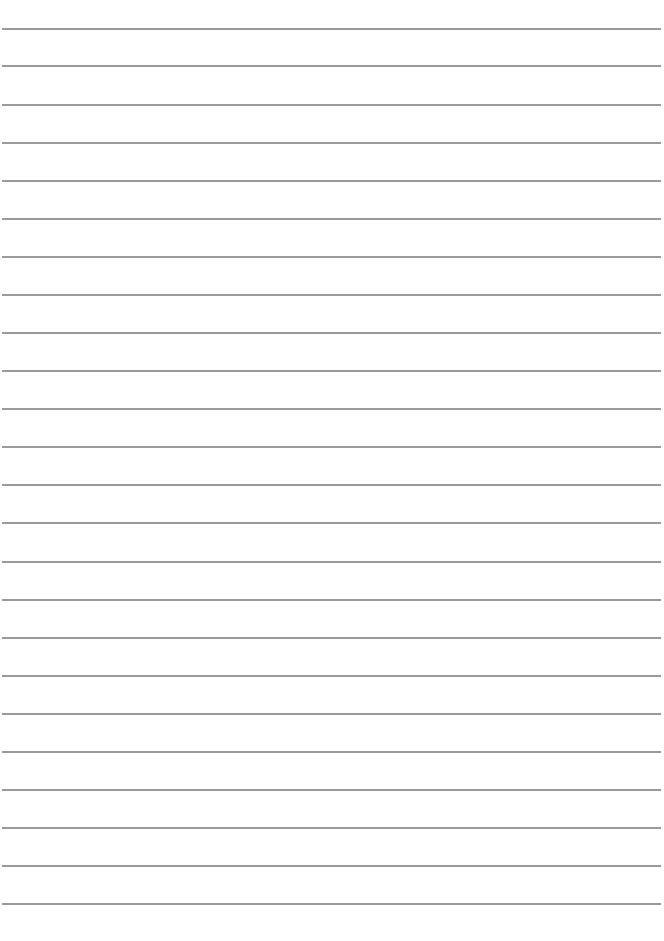

### **Handelsmerken en licenties**

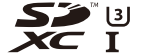

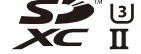

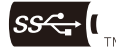

 $SC^2$ 

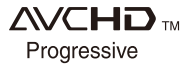

- 0 L-Mount is een handelsmerk of gedeponeerd handelsmerk van Leica Camera AG.
- XQD is een handelsmerk van Sony Corporation.
- SDXC logo is een handelsmerk van SD-3C, LLC.
- 0 De begrippen HDMI, HDMI High-Definition Multimedia Interface en het HDMI-logo zijn handelsmerken of geregistreerde handelsmerken van HDMI Licensing Administrator, Inc. in de Verenigde Staten en andere landen.
- De logo's USB Type-C™ Charging Trident zijn handelsmerken van USB Implementers Forum, Inc.
- 0 Het logo SuperSpeed USB Trident is een gedeponeerd handelsmerk van USB Implementers Forum, Inc.
- 0 "AVCHD", "AVCHD Progressive" en het logo "AVCHD Progressive" zijn handelsmerken van Panasonic Corporation en Sony Corporation.
- 0 Dolby, Dolby Audio en het dubbele-D-symbool zijn handelsmerken van Dolby Laboratories.
- HDAVI Control™ is een handelsmerk van Panasonic Corporation.
- Adobe is een handelsmerk of geregistreerd handelsmerk van Adobe Systems Incorporated in de Verenigde Staten en/of andere landen.
- 0 Pentium is een handelsmerk van Intel Corporation in de V.S. en/of andere landen.
- 0 Windows is een gedeponeerd handelsmerk van Microsoft Corporation in de Verenigde Staten en/of andere landen.
- 0 iMovie, Mac, OS X en macOS zijn handelsmerken van Apple Inc., gedeponeerd in de V.S. en andere landen.
- App Store is een dienstmerk van Apple Inc.
- Android en Google Play zijn handelsmerken of gedeponeerde handelsmerken van Google LLC.

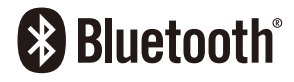

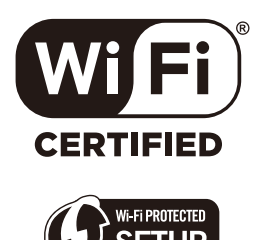

- Het Bluetooth® woordmerk en logo's zijn gedeponeerde handelsmerken die het bezit zijn van Bluetooth SIG, Inc. en ieder gebruik van dergelijke merken door Panasonic Corporation vindt plaats onder licentie. Andere handelsmerken en handelsnamen zijn die van de respectievelijke eigenaren.
- Het Wi-Fi CERTIFIED™ Logo is een certificatiemerk van de Wi-Fi Alliance®.
- Het Wi-Fi Protected Setup™ Logo is een certificatiemerk van de Wi-Fi Alliance®.
- "Wi-Fi®" is een gedeponeerd handelsmerk van Wi-Fi Alliance®.
- 0 "Wi-Fi Protected Setup™", "WPA™", en "WPA2™" zijn handelsmerken van Wi-Fi Alliance®.
- 0 Dit product maakt gebruik van "DynaFont" van DynaComware Corporation. DynaFont is een geregistreerd handelsmerk van DynaComware Taiwan Inc.
- QR Code is een gedeponeerd handelsmerk van DENSO WAVE INCORPORATED.
- 0 Andere systeem- of productnamen in de handleiding zijn over het algemeen de gedeponeerde handelsmerken of handelsmerken van de fabrikant die verantwoordelijk is voor de ontwikkeling van het betreffende systeem of product.

Dit product staat onder licentie van de AVC Patent Portfolio Licentie voor persoonlijk gebruik door een consument of voor ander gebruik waarin geen beloning wordt ontvangen om (i) video's te coderen in overeenstemming met de AVC Standaard ("AVC Video") en/of (ii) AVC Video's te decoderen die gecodeerd werden door een gebruiker tijdens een persoonlijke activiteit en/of verkregen werden van een video provider met de licentie om AVC Video's te verstrekken. Voor ieder ander gebruik wordt geen licentie verstrekt of geïmpliceerd. Extra informatie kan verkregen worden van MPEG LA, L.L.C.

Zie http://www.mpegla.com

#### **Het ontdoen van oude apparatuur en batterijen. Enkel voor de Europese Unie en landen met recycle systemen.**

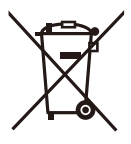

Deze symbolen op de producten, verpakkingen en/of begeleidende documenten betekenen dat gebruikte elektrische en elektronische producten en batterijen niet samen mogen worden weggegooid met de rest van het huishoudelijk afval. Voor een juiste verwerking, hergebruik en recycling van oude producten en batterijen, gelieve deze in te leveren bij de desbetreffende inleverpunten in overeenstemming met uw nationale wetgeving.

Door ze op de juiste wijze weg te gooien, helpt u mee met het besparen van kostbare hulpbronnen en voorkomt u potentiële negatieve effecten op de volksgezondheid en het milieu. Voor meer informatie over inzameling en recycling kunt u contact opnemen met uw plaatselijke gemeente. Afhankelijk van uw nationale wetgeving kunnen er boetes worden opgelegd bij het onjuist weggooien van dit soort afval.

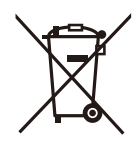

**Let op: het batterij symbool (Onderstaand symbool).** Dit symbool kan in combinatie met een chemisch symbool gebruikt worden. In dit geval volstaan de eisen, die zijn vastgesteld in de richtlijnen van de desbetreffende chemische stof.

### **Firmware-update**

## LUMIX

# SIR

### **S** Firmware is bijgewerkt

Er is een firmware-update beschikbaar gemaakt om de mogelijkheden van de camera te verbeteren en functionaliteit toe te voegen.

De volgende paragrafen beschrijven functies die toegevoegd of gewijzigd zijn. Raadpleeg ook de "Gebruiksaanwijzing".

- 0 Om de firmware-versie van de camera te controleren, selecteer dan [Versie disp.] in het [Set-up] ([Overig])-menu.
- 0 Voor de meest recente informatie over de firmware of het downloaden/updaten van de firmware kunt u onderstaande ondersteunende site bezoeken: **<https://panasonic.jp/support/global/cs/dsc/>**

(Alleen Engels)

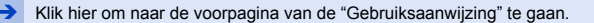

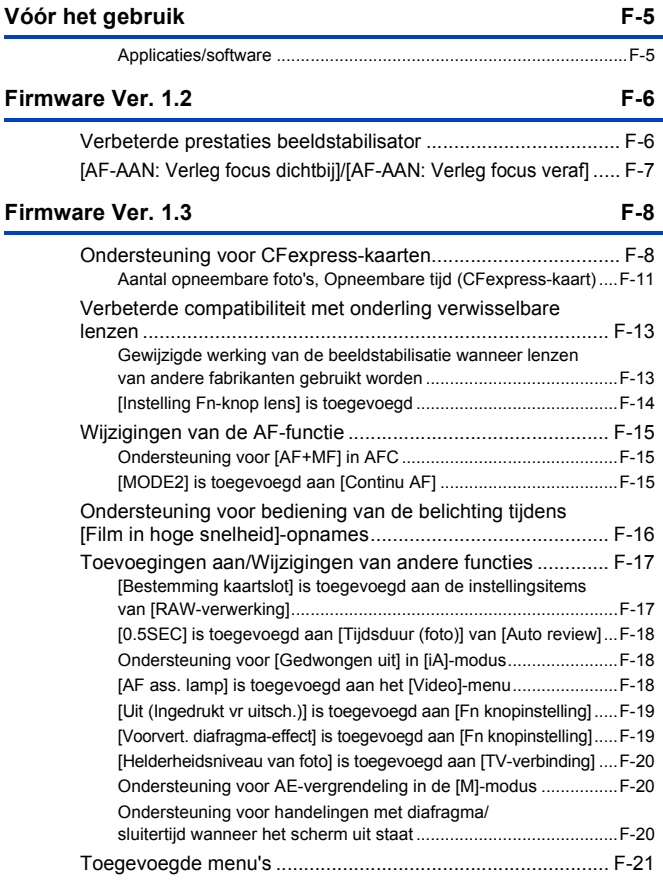

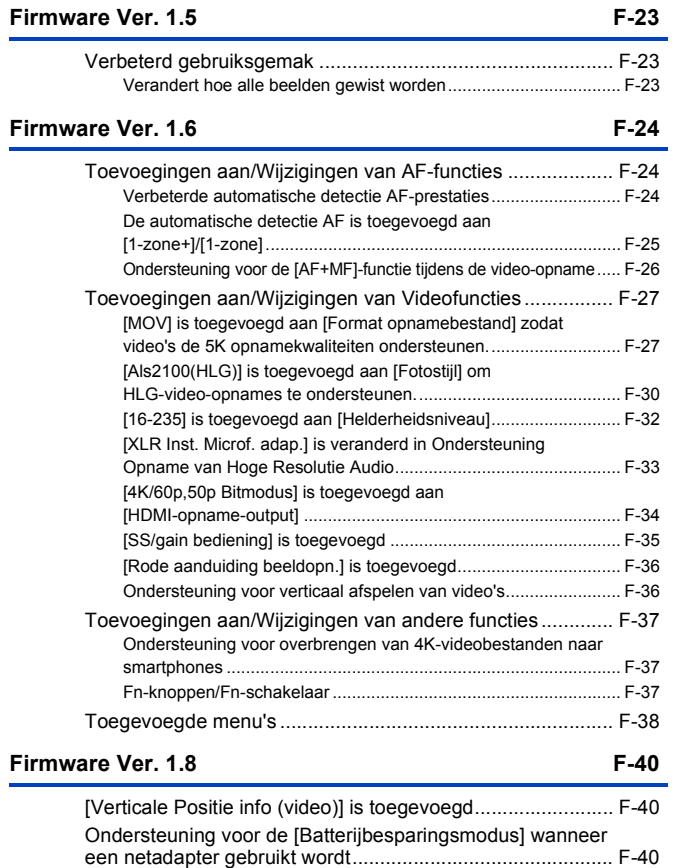

[Toegevoegde menu's ............................................................ F-41](#page-560-0)

### **[Firmware Ver. 1.9](#page-561-0) F-42**

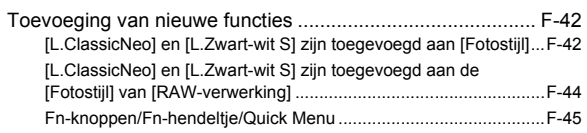

### <span id="page-524-0"></span>**Vóór het gebruik**

### <span id="page-524-1"></span>**Applicaties/software**

Wanneer u de firmware voor de camera geüpdatet heeft, gebruik dan de laatste versie van de applicatie voor uw smartphone of de software voor uw PC.

### **"LUMIX Sync"**

• Installeer of update de applicatie op uw smartphone.

#### **"PHOTOfunSTUDIO 10.1 PE"**

• Controleer onderstaande site en download en installeer vervolgens de software:

<Indien al in gebruik>

**https://panasonic.jp/support/global/cs/soft/download/d\_pfs101pe\_up.html** (Alleen Engels)

<Indien het een eerste installatie betreft> **https://panasonic.jp/support/global/cs/soft/download/d\_pfs1001pe.html** (Alleen Engels)

#### **"LUMIX Tether"**

0 Controleer onderstaande site en download en installeer vervolgens de software: **https://panasonic.jp/support/global/cs/soft/download/d\_lumixtether.html** (Alleen Engels)

### <span id="page-525-0"></span>**Firmware Ver. 1.2**

### <span id="page-525-1"></span>**Verbeterde prestaties beeldstabilisator**

Prestaties beeldstabilisator zijn verbeterd.

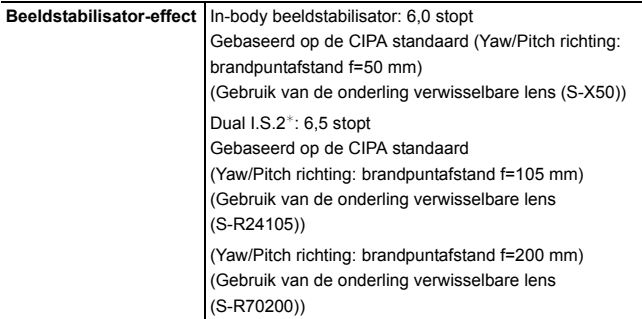

 $*$  Vereist onderling verwisselbare lenzen met firmware versie 1.1 of nieuwer. Om de firmware-versie van de lens te controleren, dient u de lens op de camera te bevestigen en [Versie disp.] in het [Set-up] ([Overig])-menu te selecteren. U kunt de firmware ook updaten in [Versie disp.].

Voor de meest recente informatie over de firmware of het downloaden/updaten van de firmware kunt u onderstaande ondersteunende site bezoeken: **https://panasonic.jp/support/global/cs/dsc/**

(Alleen Engels)

### <span id="page-526-0"></span>**[AF-AAN: Verleg focus dichtbij]/[AF-AAN: Verleg focus veraf]**

Er is een Fn-knopfunctie toegevoegd zodat AF tijdens de werking de prioriteit geeft aan close-ups of verre onderwerpen.

¨ [ ] ¨ [ ] ¨ [Fn knopinstelling] ¨ Selecteer [Instelling in opnamemodus]

**[1] tab: [Focus/Sluiter]**

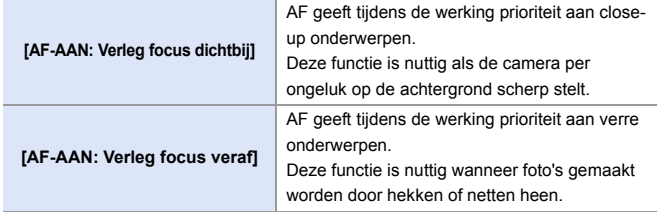

• Deze kunnen niet op [Fn3] tot [Fn7] geregistreerd worden.

### <span id="page-527-0"></span>**Firmware Ver. 1.3**

### <span id="page-527-1"></span>**Ondersteuning voor CFexpress-kaarten**

CFexpress-kaarten worden nu ondersteund.

U kunt de volgende CFexpress-kaarten gebruiken.

#### **CFexpress-kaart (CFexpress Ver2.0 Type B)**

- 0 De werking met SanDisk CFexpress-kaarten (64 GB tot 512 GB) is nagekeken. (Met ingang van november 2019)
- Er kunnen geen AVCHD- video's met een CFexpress-kaart opgenomen worden.
- 0 Controleer de volgende website voor de meest recente informatie: https://panasonic.jp/support/global/cs/dsc/ (Alleen Engels)

### **Gleuf voor CFexpress-kaarten**

Steek CFexpress-kaarten in kaartslot 1 (A).

- 0 Wanneer de menu-bediening gebruikt wordt om een kaartslot te selecteren, selecteer dan [Kaartslot 1 (XQD)].
- 0 Formatteer de kaarten met de camera voorafgaand aan het gebruik om zeker te zijn van de optimale prestaties van de kaart.

 $[\mathcal{L}] \rightarrow [\ulcorner \urcorner] \rightarrow [\text{Kaart formatteren}]$ 

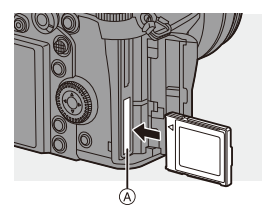

0 De kaart kan heet zijn vlak nadat de camera gebruikt is. Wees voorzichtig bij de verwijdering ervan.

### **Aantal burstfotoframes (CFexpress-kaart)**

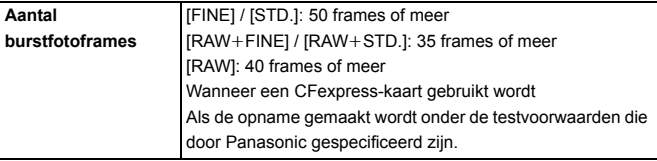

### **Opmerkingen over het gebruik van CFexpress-kaarten Opmerkingen over back-up opnames**

 $[\mathcal{L}]$   $\Rightarrow$   $[\tilde{A}]$   $\Rightarrow$  [Functie dubbel kaartslot]  $\Rightarrow$  [Opnamemethode]  $\Rightarrow$   $[\tilde{B}]$  ([Back-Up Opname])

- Wanneer de volgende combinaties van kaarten gebruikt worden, zal het opnemen van video's, 6K/4K-foto's en opnames met [Post-Focus] niet beschikbaar zijn:
	- SDXC-geheugenkaart en CFexpress-kaart van 32 GB of minder
	- SD-geheugenkaart of SDHC-geheugenkaart en CFexpress-kaart van meer dan 32 GB

#### **Opmerkingen over 6K/4K-Foto's**

- De methode voor opslaan van het bestand varieert afhankelijk van het type kaart.
	- CFexpress-kaart van 32 GB of minder:

Er zal een nieuw bestand gecreëerd worden om verder te gaan met de opname als de afmetingen van het bestand de 4 GB overschrijden.

– CFexpress-kaart van meer dan 32 GB:

De bestanden worden niet gesplitst voor de opname.

#### **Opmerkingen over creëren van video's met Intervalopname en Stopmotionanimatie**

- 0 In de volgende gevallen kunnen geen video's gemaakt worden als de bestandsgrootte de 4 GB overschrijdt:
	- Wanneer een CFexpress-kaart van 32 GB of minder gebruikt wordt en de grootte van [Opn. kwaliteit] is op [4K] gezet
	- Als de grootte voor [Opn. kwaliteit] op [FHD] gezet is

#### **Opmerkingen over [Format opnamebestand]**

 $\left[\begin{array}{c} \bullet \\ \bullet \end{array}\right] \Rightarrow \left[\begin{array}{c} \bullet \\ \bullet \end{array}\right]$   $\Rightarrow$  [Format opnamebestand]

0 Er kunnen geen AVCHD-video's met CFexpress-kaarten opgenomen worden.

#### **Opmerkingen over [Kopie]**

 $[\triangleright]$   $\Rightarrow$   $[\preightharpoonup]$   $\Rightarrow$   $[\text{Kopic}]$ 

- Wanneer de volgende combinaties van kaarten gebruikt worden, kunnen video's, 6K/4K-foto's en beelden die opgenomen zijn met [Post-Focus] niet gekopieerd worden:
	- Als een SDXC-geheugenkaart naar een CFexpress-kaart van 32 GB of minder gekopieerd wordt
	- Kopiëren van een CFexpress-kaart van meer dan 32 GB naar een SDgeheugenkaart of een SDHC-geheugenkaart

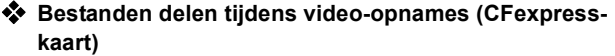

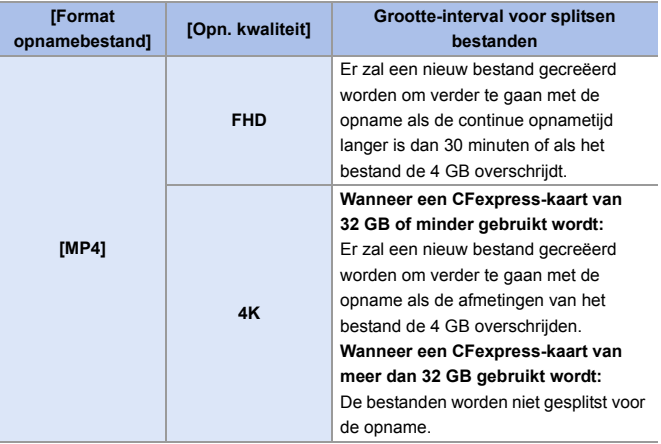

### <span id="page-530-0"></span>**Aantal opneembare foto's, Opneembare tijd (CFexpress-kaart)**

Hieronder wordt het aantal foto's opgesomd alsmede de tijden van video's die opgenomen kunnen worden op een CFexpress-kaart.

### **Aantal opneembare foto's**

- 0 De waarden zijn voor wanneer SanDisk CFexpress-kaarten gebruikt worden.
- De opgesomde waarden zijn bij benadering.

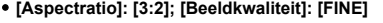

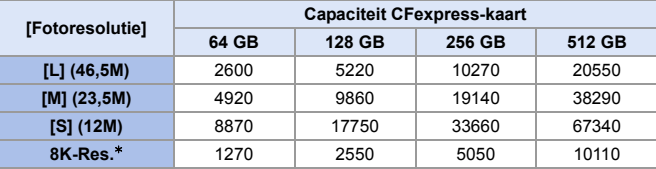

0 **[Aspectratio]: [3:2]; [Beeldkwaliteit]: [RAW**i**FINE]**

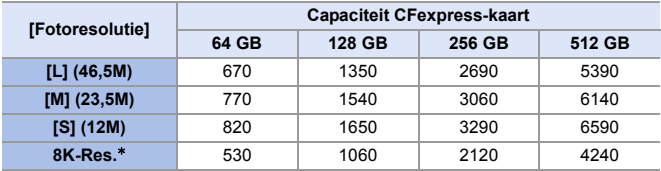

¢ Duidt op het aantal foto's wanneer JPEG-beelden met [L]-grootte gelijktijdig opgenomen worden met [HLG-foto] op [8K-Res.] ingesteld.

### **Beschikbare opnametijd (tijdens video-opnames)**

- 0 "h" is een afkorting voor uur, "m" voor minuut en "s" voor seconde.
- 0 De opneembare tijd is de totale tijd van alle films die opgenomen zijn.
- 0 De waarden zijn voor wanneer SanDisk CFexpress-kaarten gebruikt worden.
- De opgesomde waarden zijn bij benadering.

#### 0 **[Format opnamebestand]: [MP4]**

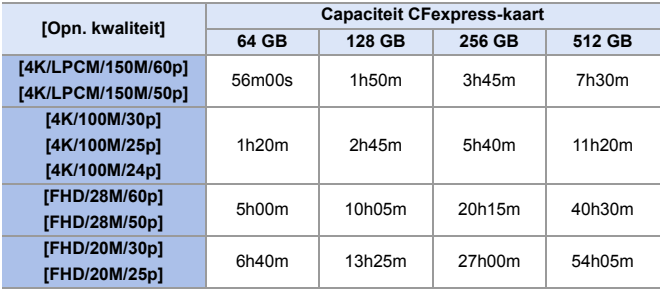

### <span id="page-532-0"></span>**Verbeterde compatibiliteit met onderling verwisselbare lenzen**

### <span id="page-532-1"></span>**Gewijzigde werking van de beeldstabilisatie wanneer lenzen van andere fabrikanten gebruikt worden**

De instelling van items van [Body (B.I.S.) / Lens (O.I.S.)] is gewijzigd. [Body (B.I.S.) / Lens (O.I.S.)] kan ingesteld worden als lenzen van andere fabrikanten met een beeldstabilisatiefunctie gebruikt worden.

 $\mathbf{Q}$   $\rightarrow$  [ $\mathbf{Q}$ ]  $\rightarrow$  [ $\mathbf{Q}$ ]  $\rightarrow$  [Beeldstabilisatie]  $\rightarrow$  Selecteer [Body (B.I.S.) / Lens (O.I.S.)]

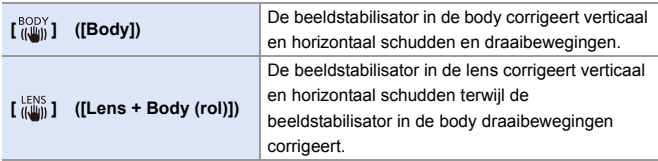

### <span id="page-533-0"></span>**[Instelling Fn-knop lens] is toegevoegd**

Een functie op de focusknop van een onderling verwisselbare lens registreren

 $\binom{2}{1}$   $\rightarrow$  [ $\binom{3}{1}$ ]  $\rightarrow$  Selecteer [Instelling Fn-knop lens]

#### **Items instellen ([Instelling Fn-knop lens])**

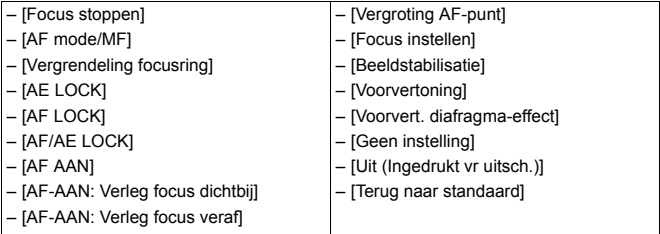

- 0 [Focus stoppen] wordt geregistreerd in de standaardinstelling. Als [Focus stoppen] gebruikt wordt, wordt de scherpstelling vergrendeld terwijl de focusknop ingedrukt gehouden blijft.
- 0 Als een onderling verwisselbare lens gebruikt wordt die een schakelaar voor de beeldstabilisatie heeft (normaal/panning), is [Beeldstabilisatie] in [Instelling Fn-knop lens] niet beschikbaar.

### <span id="page-534-0"></span>**Wijzigingen van de AF-functie**

### <span id="page-534-1"></span>**Ondersteuning voor [AF+MF] in AFC**

Als de focusmodus op [AFC] gezet is, is [AF+MF] nu beschikbaar. Als AF gebruikt wordt, kan [AF+MF] zelfs gebruikt worden wanneer de AFvergrendeling niet ingeschakeld is.

 $\binom{2}{1}$   $\rightarrow$   $\lceil 2C \rceil$   $\rightarrow$   $\lceil 2F \rceil$   $\rightarrow$   $\lceil 4F + MF \rceil$ 

### <span id="page-534-2"></span>**[MODE2] is toegevoegd aan [Continu AF]**

### **iAPASM**

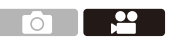

U kunt selecteren hoe u wilt scherpstellen in AF tijdens een video-opname. De camera is nu in staat continu scherp te stellen, zelfs met de videoopname op stand-by.

 $\mathbb{R} \rightarrow [\mathbf{S} \rightarrow [\mathbb{R} \mathbb{R}] \rightarrow \mathbf{S}$ electeer [Continu AF]

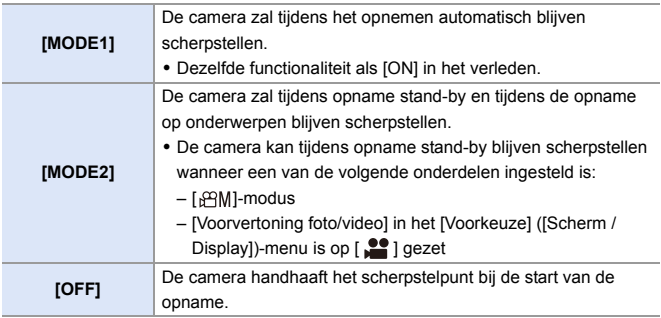

- $\cdot$  In de modus [iA], blijft de camera automatisch scherpstellen tijdens opnamestand-by, ongeacht de [Continu AF]-instelling.
	- Als de volgende functie gebruikt wordt, schakelt [MODE1] naar [MODE2]: – HDMI-uitgang
	- [MODE2] werkt niet tijdens opname stand-by in de volgende gevallen:
		- In Preview-modus
		- In situaties met weinig licht

### <span id="page-535-0"></span>**Ondersteuning voor bediening van de belichting tijdens [Film in hoge snelheid]-opnames**

### **jAPASM**

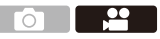

Wanneer opnames gemaakt worden met [Film in hoge snelheid], is het nu mogelijk om de ISO-gevoeligheid en de [Belicht.stand] in te stellen.

De bediening van de belichting die past bij [Belicht.stand] ([P]/[A]/[S]/[M]) is mogelijk.

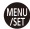

- $\binom{20}{1}$   $\rightarrow$  [ $\binom{11}{1}$ ]  $\rightarrow$  [Film in hoge snelheid]
- $\binom{20}{1}$   $\rightarrow$  [ $\binom{4}{1}$ ]  $\rightarrow$  [Belicht.stand]

### <span id="page-536-0"></span>**Toevoegingen aan/Wijzigingen van andere functies**

### <span id="page-536-1"></span>**[Bestemming kaartslot] is toegevoegd aan de instellingsitems van [RAW-verwerking]**

U kunt de kaartslot selecteren waarin u de beelden die door RAW verwerkt zijn wilt opslaan.

- **1 Selecteer [RAW-verwerking].**
	- $\bullet$   $\bigoplus$   $\bullet$   $[\triangleright]$   $\bullet$   $[\triangleright]$   $\bullet$   $[\triangleright]$   $\bullet$  [RAW-verwerking]
- **2 Selecteer het RAW-beeld.**
- **3 Selecteer [Meer instellen] uit de instellingsitems.**
- **4 Selecteer [Bestemming kaartslot] en stel de kaartslot in waarin u wilt opslaan.**

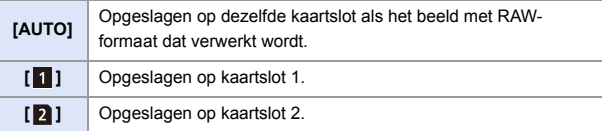

### <span id="page-537-0"></span>**[0.5SEC] is toegevoegd aan [Tijdsduur (foto)] van [Auto review]**

Nadat een foto gemaakt is, wordt het opgenomen beeld ongeveer 0,5 seconden weergegeven.

 $\binom{2}{1}$   $\Rightarrow$  [ $\binom{1}{2}$ ]  $\Rightarrow$  [Auto review]  $\Rightarrow$  [Tijdsduur (foto)]  $\Rightarrow$  [0.5SEC]

### <span id="page-537-1"></span>**Ondersteuning voor [Gedwongen uit] in [iA]-modus**

ГΟΪ

Г∩ั

**iAPASM** 

Het is nu mogelijk om [Gedwongen uit] in te stellen in de [iA]-modus.

(a)  $\Rightarrow$  [  $\bigcap$  ]  $\Rightarrow$  [  $\leq$  ]  $\Rightarrow$  [Flitserfunctie]  $\Rightarrow$  [  $\circledast$  ] ([Gedwongen uit])

### <span id="page-537-2"></span>**[AF ass. lamp] is toegevoegd aan het [Video]-menu**

### I∧LPLAISIMI≝M

[AF ass. lamp] is toegevoegd aan het [Video] ([Focus])-menu.

Wanneer u zich in de [ $,$ AM]-modus bevindt, is het nu mogelijk om [AF ass. lamp] in te stellen.

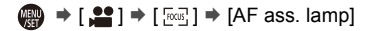

• Dit is een menu-item dat gemeenschappelijk is met [AF ass. lamp] in het [Foto] ([Focus])-menu.

De instellingen ervan zijn gesynchroniseerd.

### <span id="page-538-0"></span>**[Uit (Ingedrukt vr uitsch.)] is toegevoegd aan [Fn knopinstelling]**

Er is een instellingsitem toegevoegd dat de weergave van het scherm voor het registreren van de functie zelfs uitschakelt wanneer u op de Fn-knop drukt en die ingedrukt houdt.

 $\binom{2}{1}$   $\Rightarrow$  [ $\leq$ ]  $\Rightarrow$  Selecteer [Fn knopinstelling]

**[Instelling in opnamemodus]** ¨ **[3] tab: [Overig] [Instelling in afspeelmodus]** ¨ **[2] tab: [Overig]**

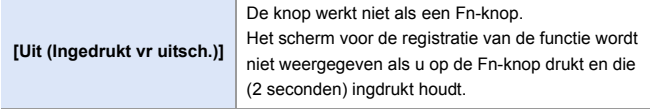

0 De firmware-update heeft de standaardinstelling van [Fn6] en [Fn7] in [Instelling in opnamemodus] van [Geen instelling] in [Uit (Ingedrukt vr uitsch.)] veranderd.

### <span id="page-538-1"></span>**[Voorvert. diafragma-effect] is toegevoegd aan [Fn knopinstelling]**

Er is een Fn-knopfunctie toegevoegd zodat u het diafragma-effect van tevoren kunt bekijken.

 $\binom{2}{1}$   $\rightarrow$  [ $\geq$ ]  $\rightarrow$  [Fn knopinstelling]  $\rightarrow$  Selecteer [Instelling in opnamemodus]

**[2] tab: [Scherm / Display]**

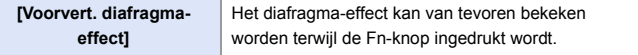

• Deze kunnen niet op [Fn3] tot [Fn7] geregistreerd worden.

### <span id="page-539-0"></span>**[Helderheidsniveau van foto] is toegevoegd aan [TVverbinding]**

Stelt het niveau van de luminantie in het uitvoeren van foto's naar tv's etc.

 $\mathbf{m}$   $\rightarrow$  [  $\mathbf{F}$ ]  $\rightarrow$  [  $\mathbf{N}$ ]  $\rightarrow$  [TV-verbinding]  $\rightarrow$  Selecteer [Helderheidsniveau van foto] Instellingen: [0-255]/[16-255]

• Wanneer beelden opgenomen met [HLG-foto] worden uitgevoerd zonder conversie met [HLG View Assist], worden deze uitgevoerd met de instelling [64-940].

### <span id="page-539-1"></span>**Ondersteuning voor AE-vergrendeling in de [M]-modus**

In de [M]-modus is het nug mogelijk om de AE-vergrendeling te gebruiken.

 $\binom{2}{1}$   $\rightarrow$  [ $\geq$ ]  $\rightarrow$  [Fn knopinstelling]  $\rightarrow$  Selecteer [Instelling in opnamemodus]

**[1] tab: [Focus/Sluiter]**

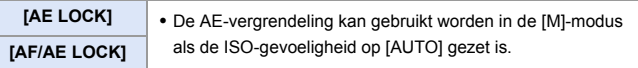

### <span id="page-539-2"></span>**Ondersteuning voor handelingen met diafragma/ sluitertijd wanneer het scherm uit staat**

De instellingen van diafragmawaarde en sluitertijd met de modusknop op de voorkant en de achterkant zijn nu mogelijk wanneer het scherm uit staat.
# **Toegevoegde menu's**

Informatie van de specificaties voor de menu's die toegevoegd zijn door de update van de firmware.

#### **Lijst van Standaardinstellingen/Aanpassing opslaan/ Gekopieerde instellingen**

- R. : Door [Resetten] te gebruiken, wordt de functie op de standaardinstellingen gezet
- : Door [Opslaan in Voorkeursmodus] te gebruiken, worden de instellingsdetails van de functie in de Voorkeuzemodus opgeslagen
- : Door [Camera-inst. Opsl./Herstel.] te gebruiken, worden de instellingsdetails van de functie gekopieerd

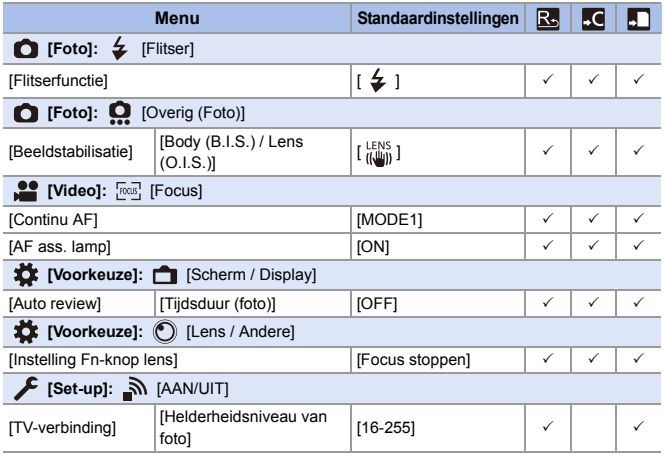

#### **Lijst van functies die in iedere opnamemodus ingesteld kunnen worden**

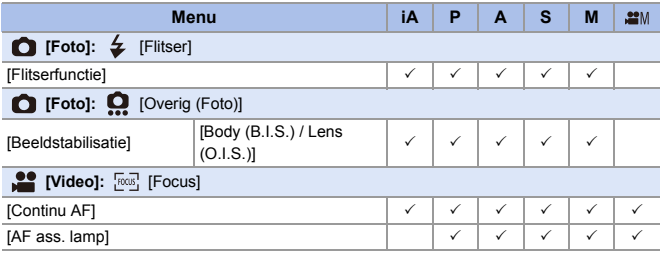

• SanDisk is een gedeponeerd handelsmerk of handelsmerk van Western Digital Corporation of diens dochterondernemingen in de VS en/of andere landen.

# **Firmware Ver. 1.5**

# **Verbeterd gebruiksgemak**

#### **Verandert hoe alle beelden gewist worden**

Om onbedoeld wissen van beelden te voorkomen, is de aanraakbediening op sommige schermen slow verboden om alle beelden te wissen.

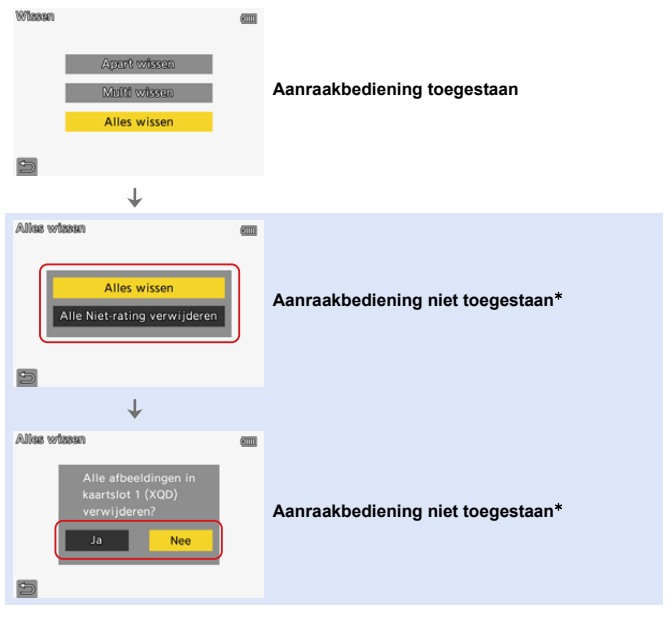

 $*$  [ $\bigtriangleup$ ] kan met aanraakbediening bediend worden.

# **Firmware Ver. 1.6**

# **Toevoegingen aan/Wijzigingen van AFfuncties**

## **Verbeterde automatische detectie AF-prestaties**

# **IAPASME**

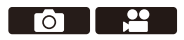

De automatische detectie is nu in staat de hoofden te detecteren van mensen die niet rechtstreeks naar voren kijken.

De itemnamen zijn overeenkomstig veranderd van [Gezichts/oog/ lichaamsdetectie] in [Mens detectie AF] en van [Gezicht/oog/lichaam/dier det.] in [Detectie van mens/dier AF].

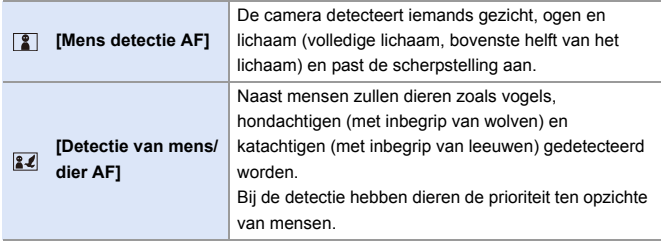

- 22 -

 $\overline{\text{O}}$ 

## **De automatische detectie AF is toegevoegd aan [1-zone+]/ [1-zone]**

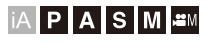

De automatische detectie is nu beschikbaar in de [1-zone+]/[1-zone] AFmodussen.

Als een deel van een mens of een dier de [1-zone+]/[1-zone] AF-zone binnenkomt, wordt de AF-zone van de automatische detectie geel aangeduid.

De ogendetectie werkt als het gezicht van iemand in de AF-zone is.

### **Automatische detectie inschakelen**

- **1** Druk op [  $\overline{1}$  ] om het selectiescherm van de AF mode weer te geven.
- **2** Selecteer  $\lceil \cdot \rceil$  of  $\lceil \cdot \rceil$  en druk dan op  $\blacktriangle$ .
	- Iedere druk op  $\triangle$  schakelt de automatische detectie in.
	- De instellingen van de automatische detectie van [1-zone+] en [1-zone] zijn gekoppeld.

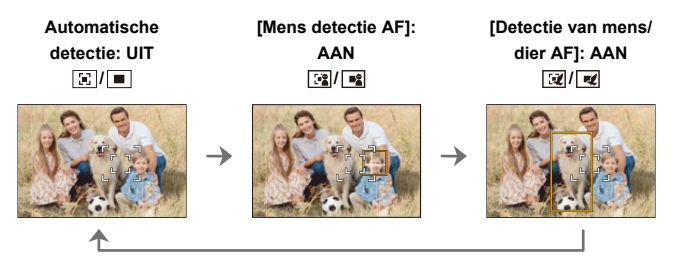

- **•** Er kan slechts 1 mens of dier automatisch gedetecteerd worden in de AFzone.
	- 0 U kunt de mens, het dier of het oog, waarop scherp gesteld wordt tijdens de automatische detectie, niet veranderen.

### **Ondersteuning voor de [AF+MF]-functie tijdens de video-opname**

# **iA P A S M =**M

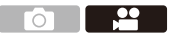

Tijdens de video-opname is de MF-modus actief wanneer u aan de focusring draait en is de AF-modus actief wanneer u stopt met draaien aan de focusring.

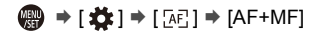

• Als [Continu AF] op [MODE2] gezet is, kan de scherpstelling met de hand geregeld worden, zelfs als de opname op stand-by staat.

# **Toevoegingen aan/Wijzigingen van Videofuncties**

# **iAPASM**

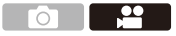

### **[MOV] is toegevoegd aan [Format opnamebestand] zodat video's de 5K opnamekwaliteiten ondersteunen.**

[MOV] toegevoegd aan [Format opnamebestand] maakt het mogelijk video's in het MOV-formaat op te nemen.

Indien ingesteld op [MOV] kunnen opnamekwaliteiten met een resolutie van 5K en 10-bit ingesteld worden.

• De gezichtshoek wordt smaller.

 $\binom{20}{4}$   $\rightarrow$  [ $\binom{12}{1}$   $\rightarrow$  Selecteer [Format opnamebestand]

**[MOV]** Dit gegevensformaat is geschikt voor het bewerken van beelden.

#### **Video-opnamekwaliteit beschikbaar voor [MOV]**

 $\binom{20}{20}$   $\rightarrow$  [ $\binom{12}{1}$ ]  $\rightarrow$  Selecteer [Opn. kwaliteit]

#### **[Format opnamebestand]: [MOV]**

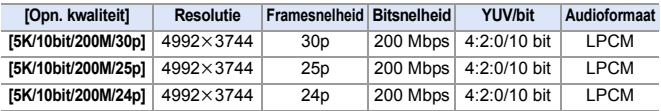

• In dit document worden video's als volgt op basis van hun resolutie aangegeven: – 5K (4992k3744) video: **5K-video**

- **1** Alle video's zullen opgenomen worden in het formaat Long GOP om de beelden te comprimeren.
	- 0 Als opnames op een SD-kaart gemaakt worden, gebruik dan een kaart met UHS-snelheidsklasse 3 of hoger.
	- [Beeldzone voor video] is vastgezet op [PIXEL/PIXEL].
	- Het opnemen stopt als de continue opnametijd de 15 minuten overschrijdt.
	- 0 Video-opnames in het MOV-formaat zijn niet beschikbaar als [Filterinstellingen] op [Miniatuureffect] gezet is.
	- Als APS-C-lenzen gebruikt worden, is het opnemen van 5K-video's niet beschikbaar.
	- Als de volgende functie gebruikt wordt, is [E-stabilisatie (Video)] niet beschikbaar:
		- 5K-video
	- De "PHOTOfunSTUDIO"-software voor PC's kan geen 5K-video's beheren.

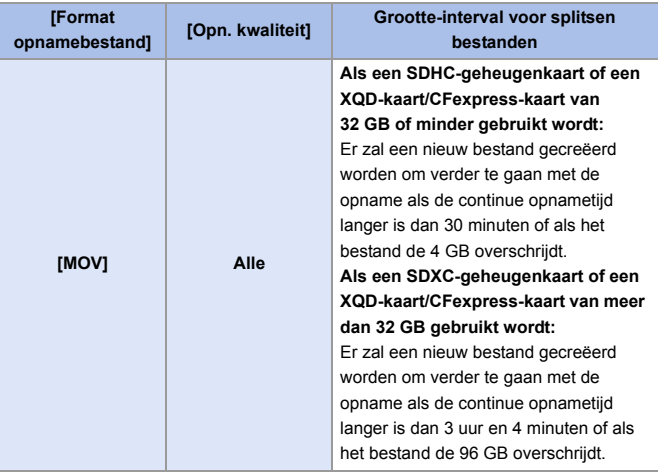

### **Grootte-interval voor splitsen bestanden**

### **Beschikbare opnametijd voor de batterij (als het scherm gebruikt wordt)**

Hieronder worden de tijden vermeld die beschikbaar zijn voor de opname die gemaakt kan worden als de bijgeleverde batterij gebruikt wordt.

- 0 Bij gebruik van de XQD-kaart van Sony.
- Bij gebruik van de onderling verwisselbare lens (S-R24105).
- De opgesomde waarden zijn bij benadering.
- 0 De huidige opneembare tijd is de tijd die voor de opname beschikbaar is als handelingen, zoals het in- en uitschakelen van de camera, het starten/stoppen van de opname, enz. herhaald worden.

**[MOV]** (Opnemen met de opnamekwaliteit op [5K/10bit/200M/25p])

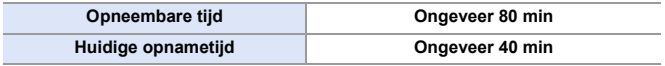

### **S** Beschikbare opnametijd voor kaarten

Hieronder worden de tijdsduren van video's opgesomd die opgenomen

kunnen worden op een kaart.

- De beschikbare opnametijd is de totale tijd van alle video's die opgenomen zijn.
- De opgesomde waarden zijn bij benadering.
- 0 **[Format opnamebestand]: [MOV]**
- 0 "h" is een afkorting voor uur, "m" voor minuut en "s" voor seconde.

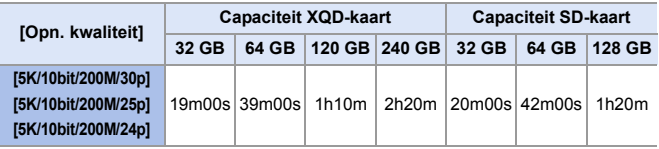

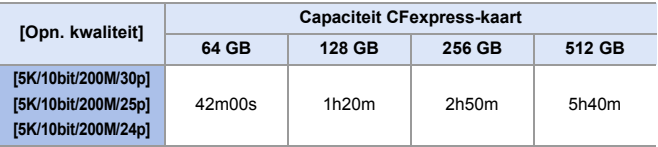

## **[Als2100(HLG)] is toegevoegd aan [Fotostijl] om HLG-video-opnames te ondersteunen.**

# **IAPASME**

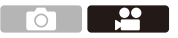

Als de opnamekwaliteit op MOV-formaat 10-bit gezet is, kunt u video's in HLG-formaat opnemen met een breed dynamisch bereik.

Er kunnen heldere lichten, die gemakkelijk overbelicht zijn, en donkere zones, die gemakkelijk onderbelicht zijn, opgenomen worden met een fijne kwaliteit en rijke kleuren, net zoals ze door het menselijk ook waargenomen worden.

U kunt de video zien die u opneemt door hem uit te voeren via HDMI naar apparaten (TV's, enz.) die het HLG-formaat ondersteunen, of door hem rechtstreeks af te spelen op ondersteunende apparaten.

0 "HLG (Hybrid Log Gamma)" is een internationaal standaard (ITU-R BT.2100) HDRformaat.

 $\bullet$  Zet de modusknop op [ $\mathbb{R}$ M].

• [Als2100(HLG)] is alleen beschikbaar als de camera op de  $I<sub>3</sub>$ - $\gamma$ M1-modus gezet is.

2 Zet [Format opnamebestand] op [MOV].

 $\bullet$   $\overline{(\mathbb{R}^2)}$   $\Rightarrow$   $\lceil \frac{10}{100}\rceil$   $\Rightarrow$   $\lceil \frac{1}{100}\rceil$   $\Rightarrow$   $\lceil \frac{1}{100}\rceil$   $\Rightarrow$   $\lceil \frac{1}{100}\rceil$ 

<sup>3</sup> Selecteer [Opn. kwaliteit].

- $\bullet$   $\mathbb{Q}$   $\rightarrow$  [ $\mathbb{Z}$ ]  $\rightarrow$  [ $\mathbb{Z}$ ]  $\rightarrow$  [Opn. kwaliteit]  $\rightarrow$  Video-opnamekwaliteit
- 0 De items die beschikbaar zijn voor opnames met [Als2100(HLG)] worden op het scherm aangeduid als [HLG beschikbaar].
- 4 Zet [Fotostijl] op [Als2100(HLG)].
	- $\bullet$   $\mathbb{Q}$   $\rightarrow$   $\mathbb{Z}$   $\bullet$   $\uparrow$   $\leftarrow$   $\leftarrow$  [Fotostijl]  $\rightarrow$  [Als2100(HLG)]
- $\blacksquare$  Het scherm en de zoeker op deze camera ondersteunen niet de weergave van beelden in het HLG-formaat. Met [Scherm] in [HLG View Assist] in het menu [Voorkeuze] ([Scherm / Display]), kunt u de beelden geconverteerd voor controle op het scherm/de zoeker van deze camera weergeven.
- **II** . HLG-beelden worden donker weergegeven op apparaten die het HLGformaat niet ondersteunen. Met [HDMI] in [HLG View Assist] in het menu [Voorkeuze] ([Scherm / Display]) kunt u de conversiemethode voor afbeeldingen weergegeven voor controle instellen.

### **[Als2100(HLG)] is toegevoegd aan [Fotostijl]**

 $\mathbf{R}$   $\rightarrow$   $\mathbf{S}$   $\rightarrow$   $\mathbf{S}$   $\rightarrow$   $\mathbf{S}$  = Selecteer [Fotostiil]

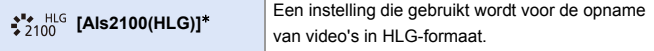

- $*$  Kan alleen worden geselecteerd in de modus [ $_{\text{B}}$ PM] en bij instelling op een 10-bits [Opn. kwaliteit].
- 0 De items waarvan u de beeldkwaliteit kunt aanpassen zijn afhankelijk van het type Photo Style.

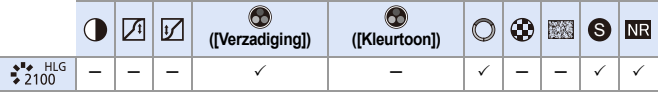

- Als [Fotostijl] op [Als2100(HLG)] gezet is, zijn de volgende functies beperkt:
	- De onderlimiet van de beschikbare ISO-gevoeligheid wordt [ISO320].
	- [Int. dynamisch bereik] is vastgezet op [OFF].
	- [Helderheidsniveau] is vastgezet op [64-940].

# **[16-235] is toegevoegd aan [Helderheidsniveau]**

# **iAPASM**

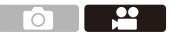

Het instellingsitem [16-235] is toegevoegd en de bediening verandert als volgt:

 $\binom{20}{20}$   $\rightarrow$  [ $\binom{12}{1}$ ]  $\rightarrow$  Selecteer [Helderheidsniveau]

Instellingen: [0-255]/[16-235]/[16-255]

- **1** Als [Opn. kwaliteit] op 10-bit video gezet is, veranderen de instellingsitems in [0-1023], [64-940] en [64-1023].
	- Als [Format opnamebestand] op [AVCHD] gezet is, kan [0-255] niet ingesteld worden.
	- 0 Als [Fotostijl] op [Als2100(HLG)] gezet is, staat dit vast op [64-940].

### **[XLR Inst. Microf. adap.] is veranderd in Ondersteuning Opname van Hoge Resolutie Audio**

**jA P A S M ≃**M

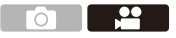

De bemonsteringsfrequentie kan ingesteld worden. De opname van hoge resolutie audio wordt ondersteund bij het opnemen van video's in het MOV-formaat.

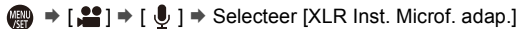

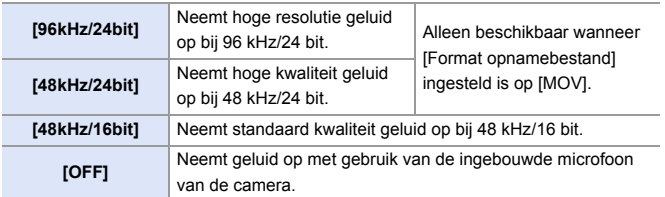

0 De ingestelde bemonsteringsfrequentie wordt ook toegepast op het geluid dat via HDMI uitgevoerd wordt.

### **Audio omlaag converteren en naar HDMI uitvoeren**

[96kHz/24bit] en [48kHz/24bit] audio wordt omlaag geconverteerd om bij het aangesloten apparaat te passen.

 $\mathbb{R} \rightarrow [\mathbf{1}] \rightarrow [\mathbf{1}] \rightarrow [\mathsf{HDMI}\text{-}\mathsf{opname}\text{-}\mathsf{output}] \rightarrow \mathsf{Selecteer}$  [Conv. Geluidsonderdruk.]

Instellingen: [AUTO]/[OFF]

## **[4K/60p,50p Bitmodus] is toegevoegd aan [HDMIopname-output]**

# **jA P A S M ≃**M

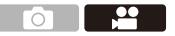

In de [ $\beta$ PM]-modus kan de output bitwaarde ingesteld worden voor beelden die via HDMI uitgevoerd worden, voor 4K/60p of 4K/50p video.

 $\binom{20}{10}$   $\rightarrow$  [ $\binom{1}{1}$ ]  $\rightarrow$  [HDMI-opname-output]  $\rightarrow$  Selecteer [4K/60p.50p **Bitmodusl** 

Instellingen: [4:2:2 10bit]/[4:2:0 8bit]

- $\blacksquare$  Dit werkt in de [ $\mathcal{S}^{\mathcal{A}}(M)$ -modus, indien ingesteld op [Opn. kwaliteit] van 4K/60p of 4K/50p en uitzending via HDMI.
	- 0 Als HDMI-uitvoering voor 4K/60p/4:2:2 10-bit of 4K/50p/4:2:2 10-bit beelden gebruikt wordt, kan een video niet op een kaart opgenomen worden.
	- Als de HDMI-uitvoering voor HLG video gebruikt wordt tijdens de HDMIuitvoering van 4K/60p/4:2:2 10-bit of 4K/50p/4:2:2 10-bit beelden, uit het [Video] ([Afbeeldingskwaliteit])-menu, zet u [Fotostijl] op [Als2100(HLG)].

# **[SS/gain bediening] is toegevoegd**

# **IAPASME**

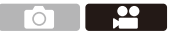

Het is nu mogelijk om de sluitertijd in te stellen op hoek en de gain (gevoeligheid) op dB-eenheden.

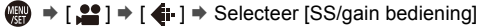

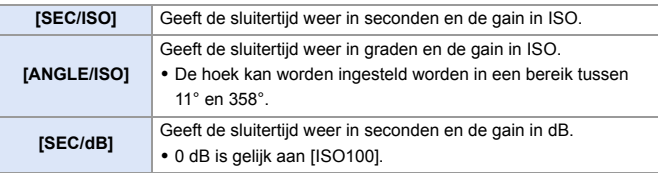

- Wanneer [SS/gain bediening] is ingesteld op [SEC/dB], veranderen de menunamen zoals hieronder:
	- [ISO-gevoeligh. (video)] → [Versterkingsinstelling]
	- [ISO Auto Onderl. Inst.] ¨ [Inst. Auto Vers. Onderl.]
	- [ISO Auto Bovenl. Inst.] ¨ [Inst. Auto Vers. Bovenl.]
	- [Uitgebreide ISO] ¨ [Uitgebr. Versterkingsinst.]
	- $-$  [Instellingen ISO-weergave]  $\Rightarrow$  [Instelling gain-weergave]
	- Als [SS/gain bediening] op [SEC/dB] gezet is, verandert de icoon in het tabblad Touch van [  $|SO|$  in [  $GAN$  ].

### **[Rode aanduiding beeldopn.] is toegevoegd**

# **iA PASM**

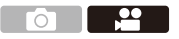

Er wordt een rood kader op het opnamescherm weergeven, dat aangeeft dat video wordt opgenomen.

 $\mathbf{R}$   $\Rightarrow$  [ $\mathbf{X}$ ]  $\Rightarrow$  [ $\mathbf{C}$ ]  $\Rightarrow$  [Rode aanduiding beeldopn.] Instellingen: [ON]/[OFF]

### **Ondersteuning voor verticaal afspelen van video's**

Als een video opgenomen wordt terwijl de camera verticaal gehouden wordt, wordt de video automatisch verticaal afgespeeld op smartphones en PC's.

0 Op het afspeelscherm van de camera vindt het afspelen alleen verticaal plaats in de miniatuurweergave.

# **Toevoegingen aan/Wijzigingen van andere functies**

### **Ondersteuning voor overbrengen van 4Kvideobestanden naar smartphones**

Het is nu mogelijk om 4K MP4-videobestanden naar smartphones over te brengen.

- 0 Het is niet mogelijk om beelden over te zetten waarvan de bestandsgrootte de 4 GB overschrijdt.
	- 0 Beelden die met de volgende functies opgenomen zijn, kunnen niet overgezet worden:

– Audioformaat: LPCM

### **Fn-knoppen/Fn-schakelaar**

Het gebruik van de volgende functies is ingeschakeld.

#### **Fn-knoppen**

 $\binom{2}{1}$   $\rightarrow$  [ $\geq$ ]  $\rightarrow$  [Fn knopinstelling]

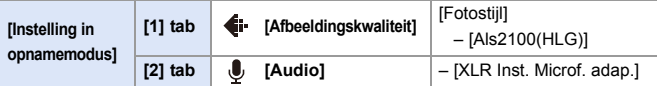

#### **Fn-schakelaar**

 $\binom{2}{1}$   $\rightarrow$  [ $\binom{1}{2}$ ]  $\rightarrow$  [Instelling Fn-schakelaar]

• Wanneer [Functie van Fn-schak.] op [Fotostijl] gezet is:

– [Als2100(HLG)]

# **Toegevoegde menu's**

Informatie van de specificaties voor de menu's die toegevoegd zijn door de update van de firmware.

### **Lijst van Standaardinstellingen/Aanpassing opslaan/ Gekopieerde instellingen**

- **R**: Door [Resetten] te gebruiken, wordt de functie op de standaardinstellingen gezet
- **KC**: Door [Opslaan in Voorkeursmodus] te gebruiken, worden de instellingsdetails van de functie in de Voorkeuzemodus opgeslagen
- **[5]**: Door [Camera-inst. Opsl./Herstel.] te gebruiken, worden de instellingsdetails van de functie gekopieerd

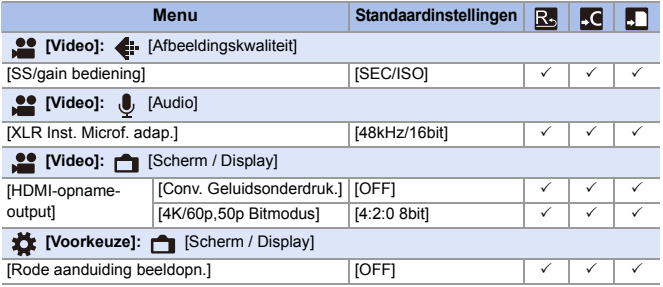

#### **Lijst van functies die in iedere opnamemodus ingesteld kunnen worden**

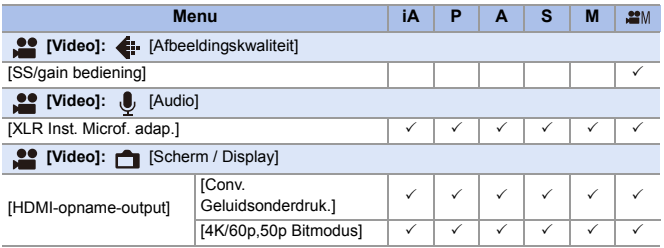

0 QuickTime en het QuickTime-logo zijn merken of geregistreerde merken van Apple Inc. en worden onder licentie gebruikt.

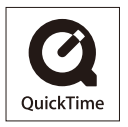

# **Firmware Ver. 1.8**

# **[Verticale Positie info (video)] is toegevoegd**

U kunt nu in het menu instellen of u de informatie over de verticale oriëntatie van de camera al dan niet wilt opnemen tijdens de videoopname.

 $\binom{2}{1}$   $\rightarrow$  [ $\binom{3}{1}$   $\rightarrow$  Selecteer [Verticale Positie info (video)]

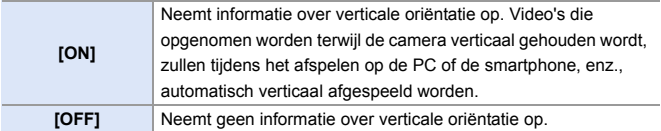

# **Ondersteuning voor de [Batterijbesparingsmodus] wanneer een netadapter gebruikt wordt**

Als u een netadapter gebruikt (DMW-AC10: optioneel), is het nu mogelijk om de [Batterijbesparingsmodus] in te stellen.

# **Toegevoegde menu's**

Informatie van de specificaties voor de menu's die toegevoegd zijn door de update van de firmware.

#### **Lijst van Standaardinstellingen/Aanpassing opslaan/ Gekopieerde instellingen**

- R. : Door [Resetten] te gebruiken, wordt de functie op de standaardinstellingen gezet
- : Door [Opslaan in Voorkeursmodus] te gebruiken, worden de instellingsdetails van de functie in de Voorkeuzemodus opgeslagen
- : Door [Camera-inst. Opsl./Herstel.] te gebruiken, worden de instellingsdetails van de functie gekopieerd

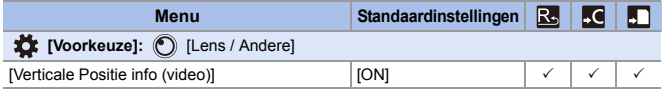

# **Firmware Ver. 1.9**

# **Toevoeging van nieuwe functies**

### **[L.ClassicNeo] en [L.Zwart-wit S] zijn toegevoegd aan [Fotostijl]**

**IAPASM** 

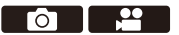

[L.ClassicNeo] en [L.Zwart-wit S] zijn toegevoegd aan [Fotostijl].

 $\bigcirc$   $\bigcirc$   $\bigcirc$ 

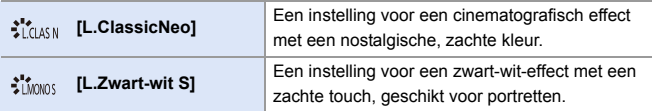

• Als [Fotostijl] ingesteld is op [L.Zwart-wit S],  $[$   $I_{\text{F1:}}$ ] werkt als  $[$   $\blacksquare$ ].

### **[Kleurruis] is toegevoegd aan de aanpassingen van [Fotostijl] beeldkwaliteit.**

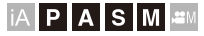

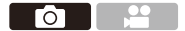

Er kan een korrelige kleurruis toegevoegd worden aan foto's die opgenomen zijn met [L.ClassicNeo].

#### **Items instellen (Aanpassing afbeeldingskwaliteit)**

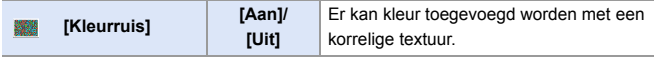

0 De items waarvan u de beeldkwaliteit kunt aanpassen zijn afhankelijk van het type Photo Style.

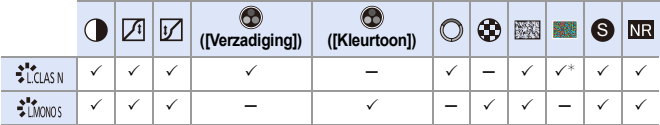

 $*$  Kan ingesteld worden als [Korreleffect] een van de [Laag], [Standaard] of [Hoog] is.

- 0 De effecten van [Kleurruis] kunnen niet op het opnamescherm gecontroleerd worden.
	- [Kleurruis] is niet beschikbaar als de volgende functies gebruikt worden:
		- Video-opnames/[6K/4K-FOTO]/[Post-Focus]
		- [Hoge resolutie modus]

# **[L.ClassicNeo] en [L.Zwart-wit S] zijn toegevoegd aan de [Fotostijl] van [RAW-verwerking]**

[L.ClassicNeo] en [L.Zwart-wit S] zijn toegevoegd aan de [Fotostijl] van [RAW-verwerking].

Als [L.ClassicNeo] bovendien ingesteld is, kan het instellingsitem [Kleurruis] geselecteerd worden.

0 De items die aangepast kunnen worden, zijn afhankelijk van de geselecteerde [Fotostiil].

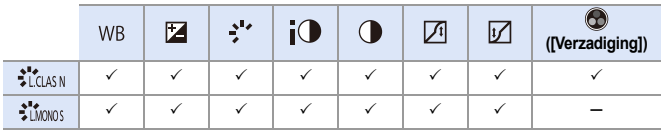

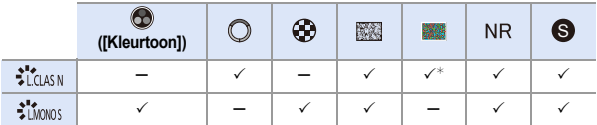

 $*$  Kan ingesteld worden als [Korreleffect] een van de [Laag], [Standaard] of [Hoog] is.

### **Fn-knoppen/Fn-hendeltje/Quick Menu**

Het gebruik van de volgende functies is ingeschakeld.

#### **Fn-knoppen**

<sup>
(2</sup>) <sup>→</sup> [ $\geq$ ]  $\Rightarrow$  [Fn knopinstelling]

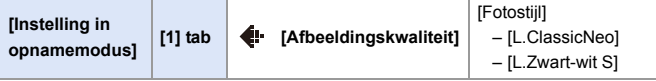

#### **Fn-schakelaar**

**●**  $\rightarrow$  **[娄] ⇒ [**a ]  $\rightarrow$  [Instelling Fn-schakelaar]

- 0 Wanneer [Functie van Fn-schak.] op [Fotostijl] gezet is:
	- [L.ClassicNeo]
	- [L.Zwart-wit S]

#### **Quick Menu**

 $\binom{2}{1}$   $\rightarrow$  [ $\blacktriangle$ ]  $\rightarrow$  [Instellingen Q.MENU]  $\rightarrow$  [Item aanpassen (Foto)]/ [Item aanpassen (Video)]

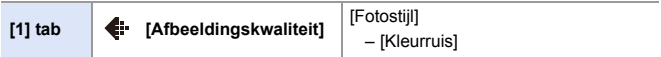